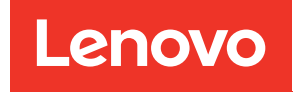

# ThinkSystem SR630 V2 Wartungshandbuch

Maschinentypen: 7Z70 und 7Z71

#### Anmerkung

Vor Verwendung dieser Informationen und des darin beschriebenen Produkts lesen Sie die Sicherheitsinformationen und -hinweise, die auf der folgenden Website verfügbar sind: [https://pubs.lenovo.com/safety\\_documentation/](https://pubs.lenovo.com/safety_documentation/)

Machen Sie sich außerdem mit den Geschäftsbedingungen der Lenovo Warranty für Ihren Server vertraut, die Sie hier finden: <http://datacentersupport.lenovo.com/warrantylookup>

#### Vierzehnte Ausgabe (Januar 2024)

#### © Copyright Lenovo 2021, 2024.

HINWEIS ZU EINGESCHRÄNKTEN RECHTEN: Werden Daten oder Software gemäß einem GSA-Vertrag (General Services Administration) ausgeliefert, unterliegt die Verwendung, Vervielfältigung oder Offenlegung den in Vertrag Nr. GS-35F-05925 festgelegten Einschränkungen.

## <span id="page-2-0"></span>Inhaltsverzeichnis

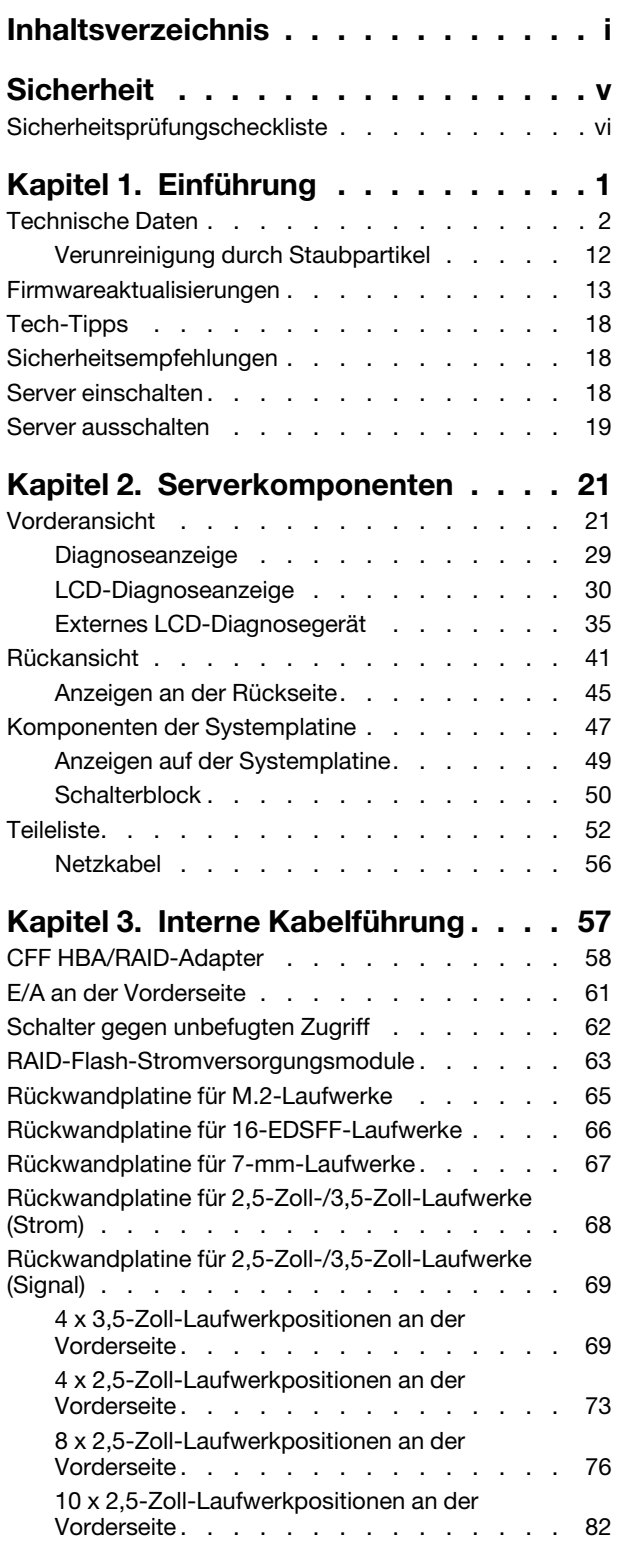

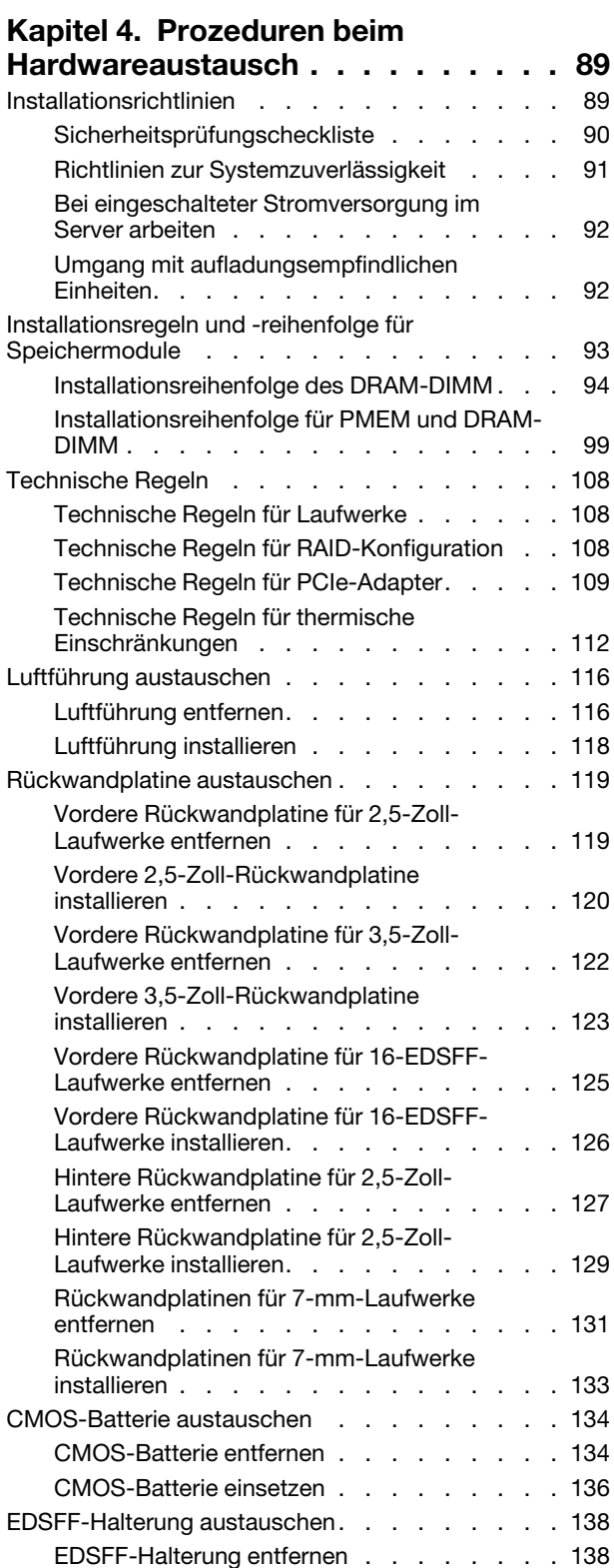

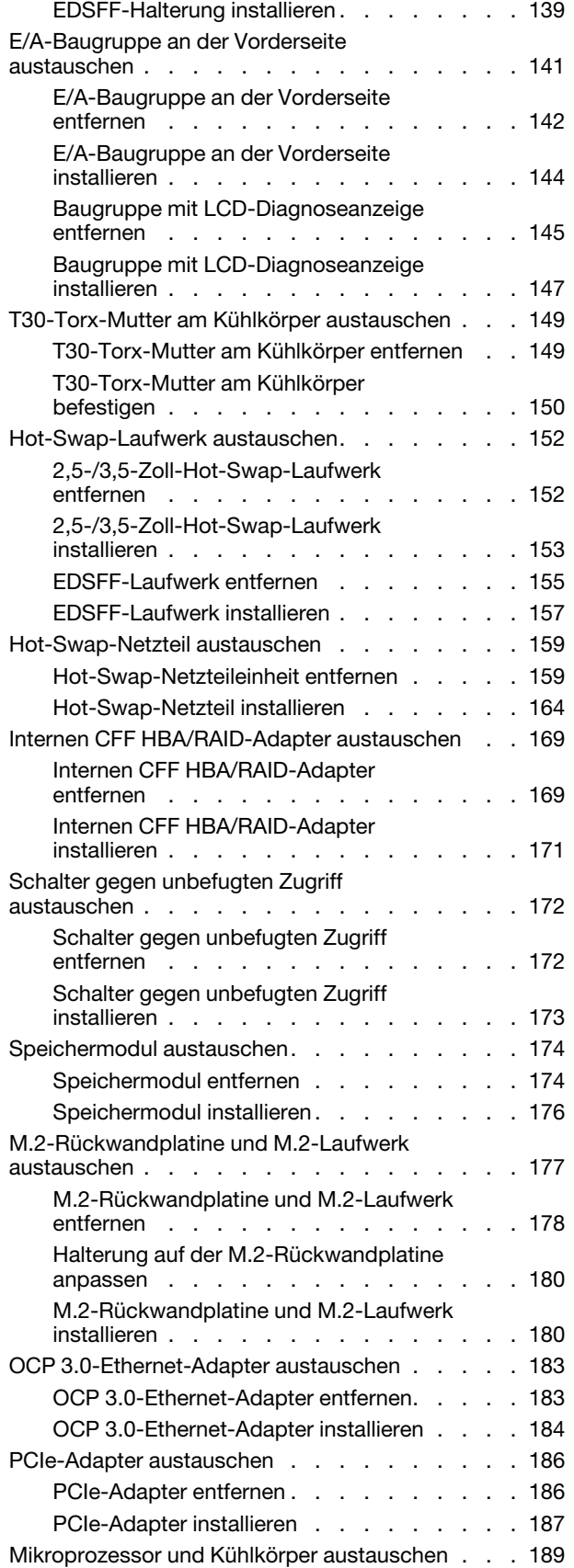

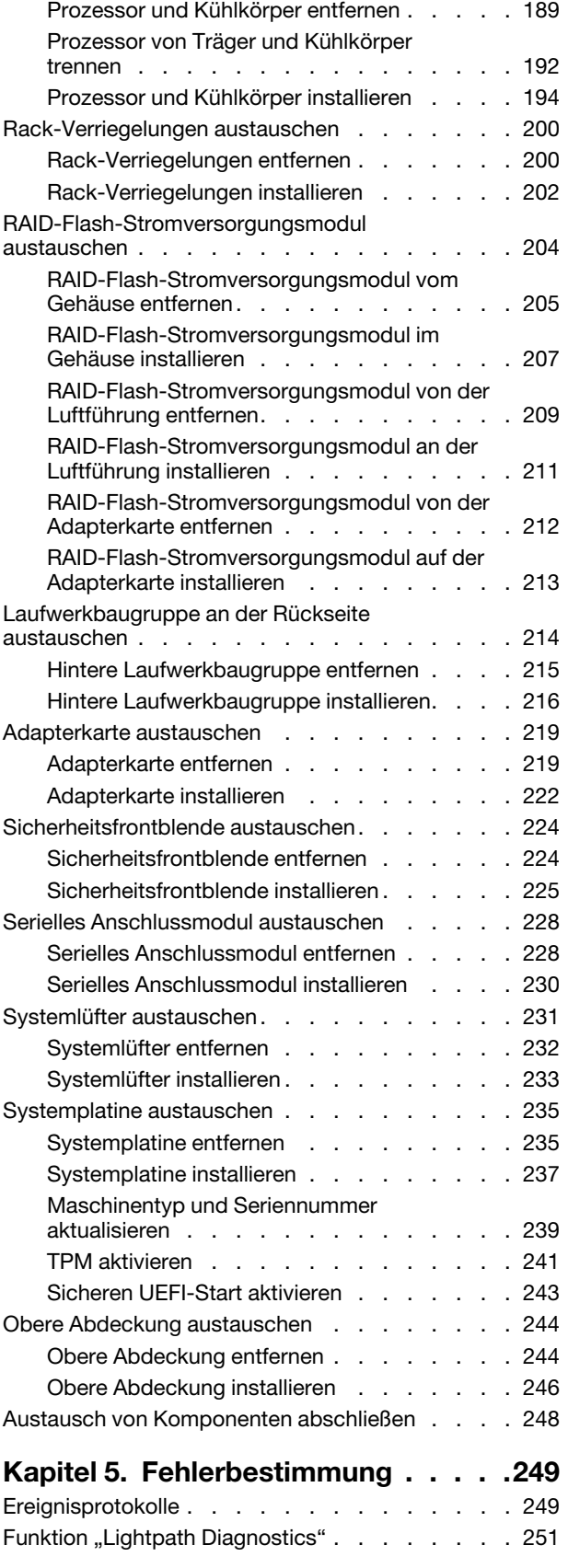

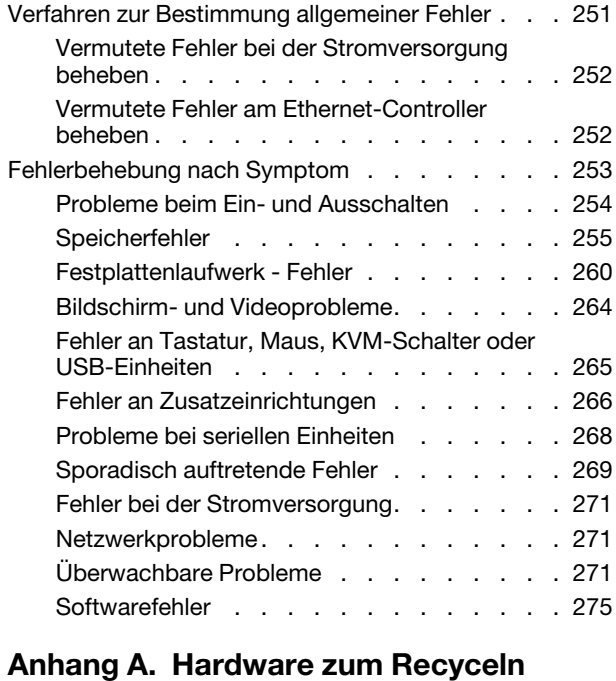

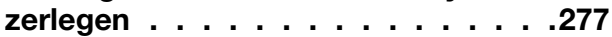

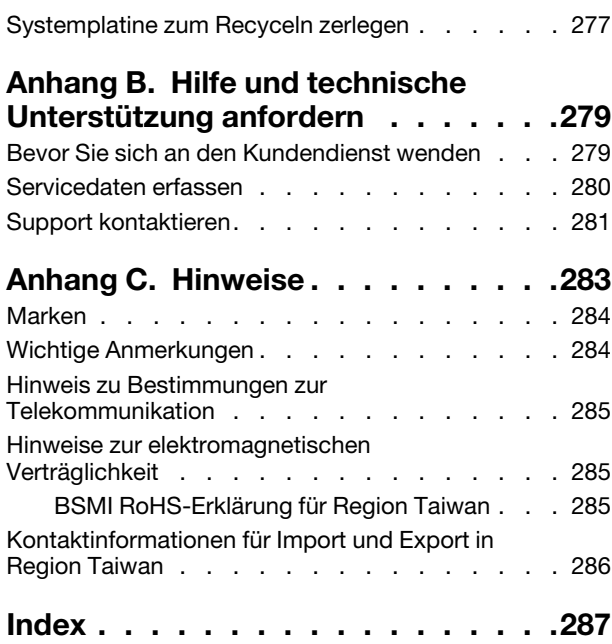

### <span id="page-6-0"></span>**Sicherheit**

Before installing this product, read the Safety Information.

قبل تركيب هذا المنتج، يجب قر اءة الملاحظات الأمنية

Antes de instalar este produto, leia as Informações de Segurança.

在安装本产品之前,请仔细阅读 Safety Information (安全信息)。

安裝本產品之前,請先閱讀「安全資訊」。

Prije instalacije ovog produkta obavezno pročitajte Sigurnosne Upute.

Před instalací tohoto produktu si přečtěte příručku bezpečnostních instrukcí.

Læs sikkerhedsforskrifterne, før du installerer dette produkt.

Lees voordat u dit product installeert eerst de veiligheidsvoorschriften.

Ennen kuin asennat tämän tuotteen, lue turvaohjeet kohdasta Safety Information.

Avant d'installer ce produit, lisez les consignes de sécurité.

Vor der Installation dieses Produkts die Sicherheitshinweise lesen.

Πριν εγκαταστήσετε το προϊόν αυτό, διαβάστε τις πληροφορίες ασφάλειας (safety information).

לפני שתתקינו מוצר זה, קראו את הוראות הבטיחות.

A termék telepítése előtt olvassa el a Biztonsági előírásokat!

Prima di installare questo prodotto, leggere le Informazioni sulla Sicurezza.

製品の設置の前に、安全情報をお読みください。

본 제품을 설치하기 전에 안전 정보를 읽으십시오.

Пред да се инсталира овој продукт, прочитајте информацијата за безбедност.

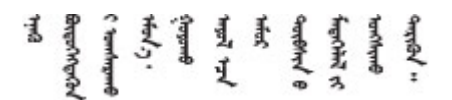

Les sikkerhetsinformasjonen (Safety Information) før du installerer dette produktet.

Przed zainstalowaniem tego produktu, należy zapoznać się z książką "Informacje dotyczące bezpieczeństwa" (Safety Information).

Antes de instalar este produto, leia as Informações sobre Segurança.

Перед установкой продукта прочтите инструкции по технике безопасности.

Pred inštaláciou tohto zariadenia si pečítaje Bezpečnostné predpisy.

Pred namestitvijo tega proizvoda preberite Varnostne informacije.

Antes de instalar este producto, lea la información de seguridad.

Läs säkerhetsinformationen innan du installerar den här produkten.

Bu ürünü kurmadan önce güvenlik bilgilerini okuyun.

مەزكۇر مەھسۇلاتنى ئورنىتىشتىن بۇرۇن بىخەتەرلىك ئۇچۇرلىرىنى ئوقۇپ چىقىڭ.

Youq mwngz yungh canjbinj neix gaxgonq, itdingh aeu doeg aen canjbinj soengq cungj vahgangj ancien siusik.

### <span id="page-7-0"></span>Sicherheitsprüfungscheckliste

Verwenden Sie die Informationen in diesem Abschnitt, um mögliche Gefahrenquellen am Server zu identifizieren. Beim Design und der Herstellung jedes Computers wurden erforderliche Sicherheitselemente installiert, um Benutzer und Kundendiensttechniker vor Verletzungen zu schützen.

#### Anmerkungen:

- Das Produkt ist gemäß Absatz 2 der Arbeitsstättenverordnung nicht für den Einsatz an Bildschirmarbeitsplätzen geeignet.
- Die Konfiguration des Servers erfolgt ausschließlich im Serverraum.

#### Vorsicht:

Dieses Gerät muss von qualifizierten Kundendiensttechnikern installiert und gewartet werden (gemäß NEC, IEC 62368-1 und IEC 60950-1, den Sicherheitsstandards für elektronische Ausrüstung im Bereich Audio-, Video-, Informations- und Kommunikationstechnologie). Lenovo setzt voraus, dass Sie für die Wartung der Hardware qualifiziert und im Umgang mit Produkten mit gefährlichen Stromstärken geschult sind. Der Zugriff auf das Gerät erfolgt mit einem Werkzeug, mit einer Sperre und einem Schlüssel oder mit anderen Sicherheitsmaßnahmen. Der Zugriff wird von der für den Standort verantwortlichen Stelle kontrolliert.

Wichtig: Die elektrische Erdung des Servers ist für die Sicherheit des Bedieners und die ordnungsgemäße Funktionalität erforderlich. Die ordnungsgemäße Erdung der Netzsteckdose kann von einem zertifizierten Elektriker überprüft werden.

Stellen Sie anhand der folgenden Prüfliste sicher, dass es keine möglichen Gefahrenquellen gibt:

- 1. Stellen Sie sicher, dass der Netzstrom ausgeschaltet und das Netzkabel abgezogen ist.
- 2. Prüfen Sie das Netzkabel.
	- Stellen Sie sicher, dass der Erdungsanschluss in gutem Zustand ist. Messen Sie mit einem Messgerät, ob die Schutzleiterverbindung zwischen dem externen Schutzleiterkontakt und der Rahmenerdung 0,1 Ohm oder weniger beträgt.
	- Stellen Sie sicher, dass Sie den richtigen Typ Netzkabel verwenden.

Um die für den Server verfügbaren Netzkabel anzuzeigen:

- a. Rufen Sie die folgende Website auf: <http://dcsc.lenovo.com/#/>
- b. Klicken Sie auf Preconfigured Model (Vorkonfiguriertes Modell) oder Configure to order (Für Bestellung konfigurieren).
- c. Geben Sie Maschinentyp und Modell Ihres Servers ein, damit die Konfigurationsseite angezeigt wird.
- d. Klicken Sie auf Power (Strom) → Power Cables (Netzkabel), um alle Netzkabel anzuzeigen.
- Stellen Sie sicher, dass die Isolierung nicht verschlissen oder abgenutzt ist.
- 3. Prüfen Sie das Produkt auf Änderungen hin, die nicht durch Lenovo vorgenommen wurden. Achten Sie bei Änderungen, die nicht von Lenovo vorgenommen wurden, besonders auf die Sicherheit.
- 4. Überprüfen Sie den Server auf Gefahrenquellen wie Metallspäne, Verunreinigungen, Wasser oder Feuchtigkeit, Brand- oder Rauchschäden, Metallteilchen, Staub etc.
- 5. Prüfen Sie, ob Kabel abgenutzt, durchgescheuert oder eingequetscht sind.
- 6. Prüfen Sie, ob die Abdeckungen des Netzteils (Schrauben oder Nieten) vorhanden und unbeschädigt sind.

### <span id="page-10-0"></span>Kapitel 1. Einführung

Der ThinkSystem™ SR630 V2 Server ist ein 1U-Rack-Server, der so konzipiert ist, dass er flexibel viele verschiedene IT-Workloads unterstützen kann. Dieser leistungsfähige Multi-Core-Server ist ideal für IT-Umgebungen geeignet, die eine leistungsfähige Prozessorleistung, Ein-/Ausgabe-Flexibilität und eine flexible Verwaltungskomfort erfordern.

Bei der Entwicklung dieses Servermodells standen die Kriterien Leistungsfähigkeit, Benutzerfreundlichkeit, Zuverlässigkeit und Erweiterungsfähigkeit im Vordergrund. Diese Produktmerkmale ermöglichen es Ihnen, die Systemhardware so anzupassen, dass bereits bestehende Anforderungen erfüllt und zugleich flexible Erweiterungs-möglichkeiten für die Zukunft bereitgestellt werden.

Für den Server besteht ein beschränkte Garantie. Weitere Informationen zur Garantie finden Sie unter: <https://support.lenovo.com/us/en/solutions/ht503310>

Weitere Informationen zur Ihrer speziellen Garantie finden Sie unter: <http://datacentersupport.lenovo.com/warrantylookup>

#### Server identifizieren

Wenn Sie sich an Lenovo wenden, um Unterstützung zu erhalten, können die Kundendienstmitarbeiter Ihren Server über den Maschinentyp und die Seriennummer identifizieren und Sie schneller unterstützen.

Der Maschinentyp und die Seriennummer befinden sich auf dem Kennungsetikett auf der rechten Rack-Verriegelung auf der Vorderseite des Servers.

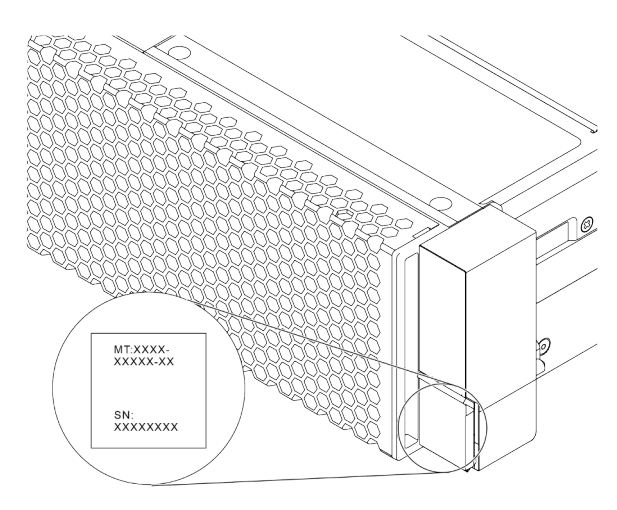

Abbildung 1. Position des Kennungsetiketts

#### XClarity Controller-Netzwerkzugriffsetikett

Das XClarity® Controller-Netzwerkzugriffsetikett ist wie dargestellt auf der Oberseite der herausziehbaren Informationskarte angebracht. Nachdem Sie den Server erhalten haben, ziehen Sie das XClarity Controller-Netzwerkzugriffsetikett ab und bewahren Sie es zur späteren Verwendung an einem sicheren Ort auf.

Anmerkung: Die herausziehbare Informationskarte befindet sich rechts unten an der Vorderseite des Servers. Ausführliche Informationen finden Sie unter ["Vorderansicht" auf Seite 21](#page-30-1).

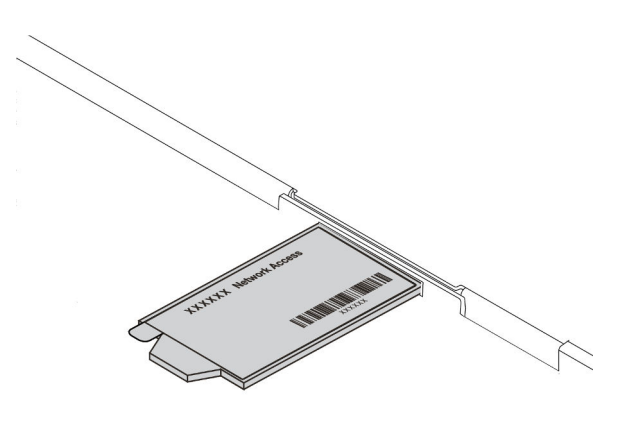

Abbildung 2. Position des XClarity Controller-Netzwerkzugriffsetiketts

#### Antwortcode für schnelle Antwort

Das Systemserviceetikett, das sich auf der oberen Abdeckung befindet, stellt einen QR-Antwortcode für mobilen Zugriff auf Serviceinformationen zur Verfügung. Scannen Sie den QR-Code mit einem mobilen Gerät und einer Anwendung zum Lesen eines QR-Codes, um schnellen Zugriff auf die Lenovo Service-Website für diesen Server zu erhalten. Die Website mit Lenovo Serviceinformationen stellt weitere Informationen zur Komponenteninstallation sowie Videos zum Ersetzen von Komponenten und Fehlercodes für die Serverunterstützung zur Verfügung.

Die folgende Abbildung zeigt den QR-Code: [https://datacentersupport.lenovo.com/products/servers/](https://datacentersupport.lenovo.com/products/servers/thinksystem/sr630v2/7z70)  [thinksystem/sr630v2/7z70](https://datacentersupport.lenovo.com/products/servers/thinksystem/sr630v2/7z70)

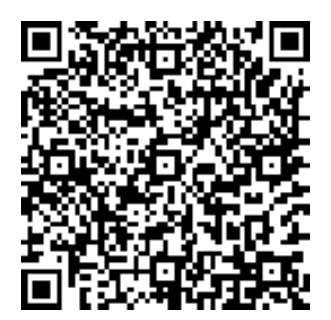

<span id="page-11-0"></span>Abbildung 3. QR-Code

### Technische Daten

Die folgenden Informationen stellen eine Zusammenfassung der Merkmale und technischen Daten des Servers dar. Je nach Modell treffen einige Angaben möglicherweise nicht zu.

Tabelle 1. Technische Daten des Servers

| <b>Element</b> | <b>Beschreibung</b>                                                                                                    |  |
|----------------|----------------------------------------------------------------------------------------------------|--|
| Abmessungen    | 1 U<br>$\bullet$<br>• Höhe: 43,00 mm (1,69 Zoll)<br>Breite: 439,20 mm (17,29 Zoll)<br>• Tiefe: 772,60 mm (30,42 Zoll)<br>Anmerkung: Die Tiefe wird ohne PSU-Griffen oder installierten<br>Sicherheitsfrontblenden gemessen.                                                                                                    |  |
| Gewicht        | Nettogewicht: bis zu 20,8 kg (45,86 lb)<br>Bruttogewicht: bis zu 28,41 kg (62,66 lb)<br>Anmerkung: Das Bruttogewicht beinhaltet das Gewicht des Servers, des<br>Netzkabels, der Verpackung, des Schienensatzes und des<br>Kabelmanagementarms.                                                                                                    |  |
| Prozessor      | Unterstützung für Intel Xeon Multi Core Prozessoren mit integriertem<br>Speichercontroller und Intel Mesh UPI-Topologie (Ultra Path Interconnect).<br>Bis zu zwei Intel® Xeon® Prozessoren<br>Entwickelt für LGA 4189-Stecksockel (Land Grid Array)<br>• Skalierbar bis zu 40 Kernen pro Stecksockel, insgesamt 80 Kerne<br>• Thermal Design Power (TDP): bis zu 270 Watt<br>• Unterstützt 3 UPI-Links, bis zu 11,2 GT/s<br>Eine Liste der unterstützten Prozessoren finden Sie unter https://<br>serverproven.lenovo.com/.<br>Es wird nur ein Prozessor unterstützt, wenn Sie den 8351N Prozessor oder Prozessor<br>mit dem Suffix "U" verwenden.<br>Technische Regeln für Prozessoren und Kühlkörper finden Sie unter "Technische<br>Regeln für thermische Einschränkungen" auf Seite 112. |  |
| Kühlkörper     | · Standardkühlkörper<br>• Hochleistungskühlkörper (T-Form)<br>Technische Regeln für Prozessoren und Kühlkörper finden Sie unter "Technische<br>Regeln für thermische Einschränkungen" auf Seite 112.                                                                                                    |  |

Tabelle 1. Technische Daten des Servers (Forts.)

| <b>Element</b>  | <b>Beschreibung</b>                                                                                                    |  |
|-----------------|----------------------------------------------------------------------------------------------------|--|
|                 | Ausführliche Informationen zur Speicherkonfiguration finden Sie im Abschnitt<br>"Installationsreihenfolge für Speichermodule" in der Konfigurationsanleitung.     |  |
|                 | Steckplätze: 32 Speichermodul-Steckplätze<br>٠                                                                                                    |  |
|                 | Unterstützter Speichermodultyp:                                                                                                    |  |
|                 | - TruDDR4 3200, zwei Speicherbänke, RDIMM mit 16 GB/32 GB/64 GB                                                                                                   |  |
|                 | TruDDR4 3200, mit vier Speicherbänken, 3DS RDIMM mit 128 GB                                                                                                    |  |
|                 | - TruDDR4 2933, mit acht Speicherbänken, 3DS RDIMM mit 256 GB                                                                                                    |  |
|                 | - TruDDR4 3200, Intel® Optane™ Persistent Memory (PMEM) mit 128 GB,<br>256 GB und 512 GB                                                                          |  |
|                 | Min. Hauptspeicher: 16 GB<br>٠                                                                                                    |  |
|                 | Maximale Speicherkapazität:                                                                                                    |  |
|                 | - Ohne PMEMs:                                                                                                    |  |
|                 | - 2 TB bei Verwendung von 32 x RDIMMs mit 64 GB                                                                                                    |  |
|                 | - 8 TB bei Verwendung von RDIMMs mit 32 x 256 GB                                                                                                    |  |
|                 | Mit PMEMs:<br>$\qquad \qquad -$                                                                                                    |  |
|                 | - 10 TB: 16 x 128 GB 3DS RDIMMs + 16 x 512 GB PMEMs (Speichermodus)                                                                                               |  |
| Speicher        | Insgesamt 10 TB installierte Speicherkapazität, von denen 8 TB (PMEMs) als<br>Systemspeicher und 2 TB (3DS RDIMMs) als Cache verwendet wird.                      |  |
|                 | 12 TB: 16 x 256 GB 3DS RDIMMs + 16 x 512 GB PMEMs (App Direct-<br>Modus)                                                                                          |  |
|                 | Insgesamt 12 TB installierte Speicherkapazität, von denen 4 TB (3DS<br>RDIMMs) als Systemspeicher und 8 TB (PMEMs) als persistenter Speicher<br>verwendet werden. |  |
|                 | Anmerkungen:                                                                                                    |  |
|                 | · Betriebsgeschwindigkeit und Gesamtspeicherkapazität hängen vom<br>Prozessormodell und den UEFI-Einstellungen ab.                                                |  |
|                 | PMEM wird von allen Icelake Platinum- und Gold-CPUs unterstützt. Bei Icelake<br>٠<br>Silver-CPUs wird PMEM nur vom Prozessor 4314 unterstützt.                    |  |
|                 | Wenn ein 3DS RDIMM mit 256 GB/PMEM mit 512 GB installiert ist, muss die<br>Umgebungstemperatur auf 30 °C oder niedriger begrenzt sein.                            |  |
|                 | Eine Liste der unterstützten Speicheroptionen finden Sie hier unter https://<br>serverproven.lenovo.com/.                                                         |  |
|                 | Technische Regeln für Speichermodule finden Sie unter "Installationsregeln und<br>-reihenfolge für Speichermodule" auf Seite 93.                                  |  |
|                 | Unterstützte und zertifizierte Betriebssysteme:                                                                                                    |  |
|                 | Microsoft Windows Server<br>٠                                                                                                    |  |
|                 | <b>VMware ESXi</b><br>٠                                                                                                    |  |
| Betriebssysteme | Red Hat Enterprise Linux<br>٠                                                                                                    |  |
|                 | SUSE Linux Enterprise Server<br>٠                                                                                                    |  |
|                 | <b>Canonical Ubuntu</b><br>٠                                                                                                    |  |
|                 | Verweise:                                                                                                    |  |

Tabelle 1. Technische Daten des Servers (Forts.)

| <b>Element</b>    | <b>Beschreibung</b>                                                                                                    |  |  |
|-------------------|----------------------------------------------------------------------------------------------------|--|--|
|                   | • Vollständige Liste der verfügbaren Betriebssysteme: https://lenovopress.com/osig                                                                                                    |  |  |
|                   | • Anweisungen zur BS-Implementierung: Befolgen Sie bei der Installation aller<br>PMEMs und DRAM-DIMMs die gewählte Kombination (siehe "Betriebssystem<br>installieren" in der Konfigurationsanleitung). |  |  |
|                   | Anmerkung: VMware ESXi unterstützt ThinkSystem 2.5 U.3 6500 ION 30,72 TB<br>leseintensive NVMe PCIe 4,0 x4 HS SSD nicht.                                                                                |  |  |
|                   | Vorderseite:                                                                                                    |  |  |
|                   | Bis zu vier 3,5-Zoll-SAS/SATA-Laufwerke mit Hot-Swap-Unterstützung<br>$\bullet$                                                                                                    |  |  |
|                   | • Bis zu vier 3,5-Zoll-AnyBay-Laufwerke (SAS/SATA/NVMe) mit Hot-Swap-<br>Unterstützung                                                                                                    |  |  |
|                   | • Bis zu vier 2,5-Zoll-SAS/SATA-Laufwerke mit Hot-Swap-Unterstützung                                                                                                    |  |  |
|                   | • Bis zu acht 2,5-Zoll-Hot-Swap-SAS/SATA/U.3 NVMe-Laufwerke                                                                                                    |  |  |
|                   | • Bis zu sechs 2,5-Zoll-SAS/SATA- und vier 2,5-Zoll-AnyBay-Laufwerke (SAS/<br>SATA/NVMe) mit Hot-Swap-Unterstützung                                                                                     |  |  |
|                   | • Bis zu sechs 2,5-Zoll-SAS/SATA- und vier 2,5-Zoll-NVMe-Laufwerke mit Hot-<br>Swap-Unterstützung                                                                                                    |  |  |
|                   | • Bis zu sechs 2,5-Zoll-SAS/SATA- und zwei 2,5-Zoll-AnyBay-Laufwerke (SAS/<br>SATA/NVMe) und zwei 2,5-Zoll-Hot-Swap-NVMe-Laufwerke mit Hot-Swap-<br>Unterstützung                                       |  |  |
|                   | • Bis zu zehn 2,5-Zoll-NVMe-Laufwerke mit Hot-Swap-Unterstützung                                                                                                    |  |  |
|                   | • Bis zu zehn 2,5-Zoll-AnyBay-Laufwerke (SAS/SATA/NVMe) mit Hot-Swap-<br>Unterstützung                                                                                                    |  |  |
| Interne Laufwerke | Bis zu 16 EDSFF-Laufwerke mit Hot-Swap-Unterstützung<br>$\bullet$                                                                                                    |  |  |
|                   | Im Inneren:                                                                                                    |  |  |
|                   | · Bis zu zwei interne SATA- oder NVMe M.2-Laufwerke                                                                                                    |  |  |
|                   | Hinten:                                                                                                    |  |  |
|                   | • Bis zu zwei 2,5-Zoll-SAS/SATA/NVMe-Laufwerke mit Hot-Swap-Unterstützung                                                                                                    |  |  |
|                   | • Bis zu zwei 7-mm-SATA/NVMe-Laufwerke mit Hot-Swap-Unterstützung                                                                                                    |  |  |
|                   | Anmerkungen:                                                                                                    |  |  |
|                   | M.2- und 7-mm-Laufwerke werden nicht gleichzeitig unterstützt.<br>٠                                                                                                    |  |  |
|                   | Wenn PMEMs oder DIMMs mit 256 GB verwendet werden, werden 2,5-Zoll-<br>Laufwerke an der Rückseite nicht unterstützt.                                                                                    |  |  |
|                   | Beim Servermodell mit 16 EDSFF-Laufwerken an der Vorderseite werden M.2-<br>٠<br>Laufwerke nicht unterstützt.                                                                                           |  |  |
|                   | • Technische Regeln für Laufwerke finden Sie unter "Technische Regeln für<br>Laufwerke" auf Seite 108.                                                                                                  |  |  |

Tabelle 1. Technische Daten des Servers (Forts.)

| <b>Element</b>                           | <b>Beschreibung</b>                                                                                                    |  |
|------------------------------------------|----------------------------------------------------------------------------------------------------|--|
|                                          | Je nach Servermodell unterstützt Ihr Server bis zu drei PCIe-Steckplätze auf der<br>Rückseite.                                                                                           |  |
| Erweiterungs-steckplätze                 | PCIe x16, flach                                                                                                    |  |
|                                          | PCIe x16/x16, flach + flach                                                                                                    |  |
|                                          | • PCIe x16/x16, flach + volle Höhe                                                                                                    |  |
|                                          | Informationen zu Positionen und technischen Regeln für PCIe-Steckplätze finden Sie<br>unter "Rückansicht" auf Seite 41 und "Technische Regeln für PCIe-Adapter" auf<br><b>Seite 109.</b> |  |
|                                          | Der Server unterstützt die folgenden GPUs:                                                                                                    |  |
|                                          | · Flach, halbe Länge, einfache Breite:                                                                                                    |  |
|                                          | - NVIDIA <sup>®</sup> Quadro <sup>®</sup> P620                                                                                                    |  |
|                                          | - NVIDIA <sup>®</sup> Tesla <sup>®</sup> T4                                                                                                    |  |
|                                          | $-$ NVIDIA® A2                                                                                                    |  |
| <b>Graphics Processing Unit</b><br>(GPU) | - NVIDIA <sup>®</sup> Tesla® T4 16 GB Base-Karte (nur für China)                                                                                                    |  |
|                                          | $-$ NVIDIA® L4                                                                                                    |  |
|                                          | Volle Höhe, 3/4 Länge, einfache Breite:                                                                                                    |  |
|                                          | - NVIDIA <sup>®</sup> Quadro <sup>®</sup> P2200                                                                                                    |  |
|                                          | Technische Regeln für GPUs finden Sie unter "Technische Regeln für GPU-Adapter"<br>auf Seite 115.                                                                                        |  |
|                                          | • Vorderseite:                                                                                                    |  |
|                                          | - Ein VGA-Anschluss (optional)                                                                                                    |  |
|                                          | Ein USB 2.0-Anschluss                                                                                                    |  |
|                                          | - Ein USB 3.2 Gen 1-Anschluss (5 Gbit/s)                                                                                                    |  |
|                                          | Ein externer Diagnoseanschluss                                                                                                    |  |
| Ein-/Ausgabe-Funktionen (E/<br>A)        | - Eine Diagnoseanzeige (optional)                                                                                                    |  |
|                                          | - Eine LCD-Diagnoseanzeige (optional)                                                                                                    |  |
|                                          | Hinten:                                                                                                    |  |
|                                          | Ein VGA-Anschluss                                                                                                    |  |
|                                          | Drei USB 3.2 Gen 1-Anschlüsse (5 Gbit/s)                                                                                                    |  |
|                                          | Ethernet-Anschlüsse auf dem OCP 3.0-Ethernet-Adapter (optional)                                                                                                    |  |
|                                          | Ein RJ45 BMC-Management-Netzwerkanschluss                                                                                                    |  |
|                                          | - Ein serieller Anschluss (optional)                                                                                                    |  |
|                                          | Detaillierte Informationen über die einzelnen Komponenten finden Sie unter<br>"Vorderansicht" auf Seite 21 und "Rückansicht" auf Seite 41.                                               |  |

#### Tabelle 1. Technische Daten des Servers (Forts.)

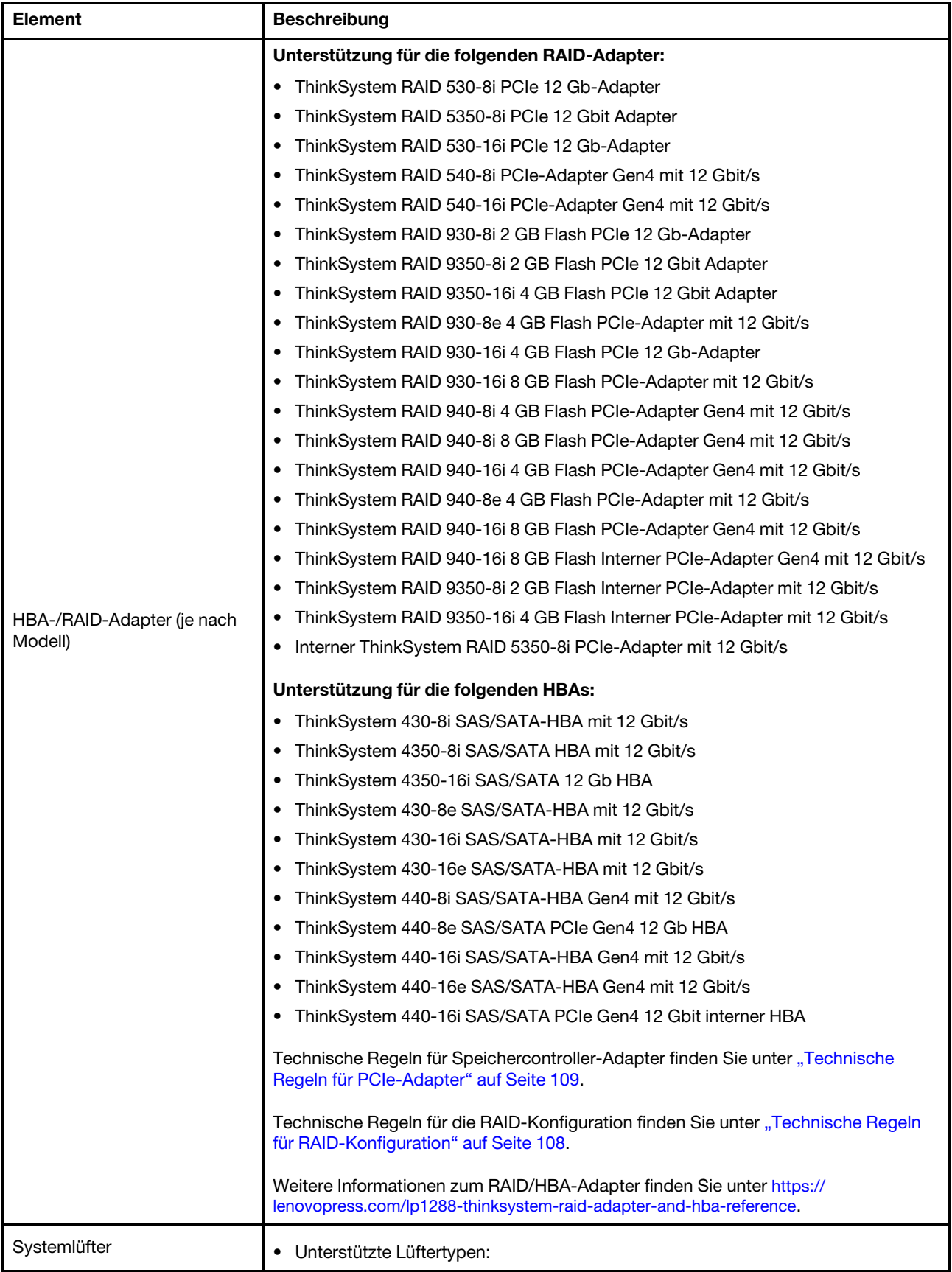

Tabelle 1. Technische Daten des Servers (Forts.)

| Element                                     | <b>Beschreibung</b>                                                                                                    |  |
|---------------------------------------------|----------------------------------------------------------------------------------------------------|--|
|                                             | - Standardlüfter 4056 (21.000 U/min)                                                                                                    |  |
|                                             | - Hochleistungslüfter 4056 (28.000 U/min)                                                                                                    |  |
|                                             | Lüfterredundanz: N+1-Redundanz, ein redundanter Lüfterrotor<br>$\bullet$                                                                                                    |  |
|                                             | - Ein Prozessor: sechs Hot-Swap-Lüfter mit Doppelantrieb (ein redundanter<br>Lüfterrotor)                                                                                                    |  |
|                                             | - Zwei Prozessoren: acht Hot-Swap-Lüfter mit Doppelantrieb (ein redundanter<br>Lüfterrotor)                                                                                                    |  |
|                                             | Anmerkung:<br>Das redundante Kühlsystem im Server stellt den weiteren Betrieb sicher, falls der<br>Antrieb eines Lüfters ausfällt.                                                                                                    |  |
|                                             | Wenn das System ausgeschaltet, aber dennoch an den Netzstrom angeschlossen<br>ist, drehen sich Lüfter 1 und 2 ggf. mit einer viel niedrigeren Geschwindigkeit weiter.<br>Dies entspricht dem Systemdesign, um eine ordnungsgemäße Kühlung<br>sicherzustellen.<br>Technische Regeln für Systemlüfter finden Sie unter "Technische Regeln für<br>Systemlüfter" auf Seite 114. |  |
| Mindestkonfiguration für<br>Debuggingzwecke | Ein Prozessor in Prozessorstecksockel 1<br>$\bullet$<br>Ein Speichermodul in Steckplatz 3<br>٠<br>Ein Netzteil<br>٠<br>Ein Festplatten-/Solid-State-Laufwerk, ein M.2-Laufwerk oder ein 7-mm-Laufwerk<br>٠                                                                                                    |  |
|                                             | (falls Betriebssystem für Debuggingzwecke benötigt wird)<br>Sechs Systemlüfter (einer mit Prozessor)                                                                                                    |  |

#### Tabelle 1. Technische Daten des Servers (Forts.)

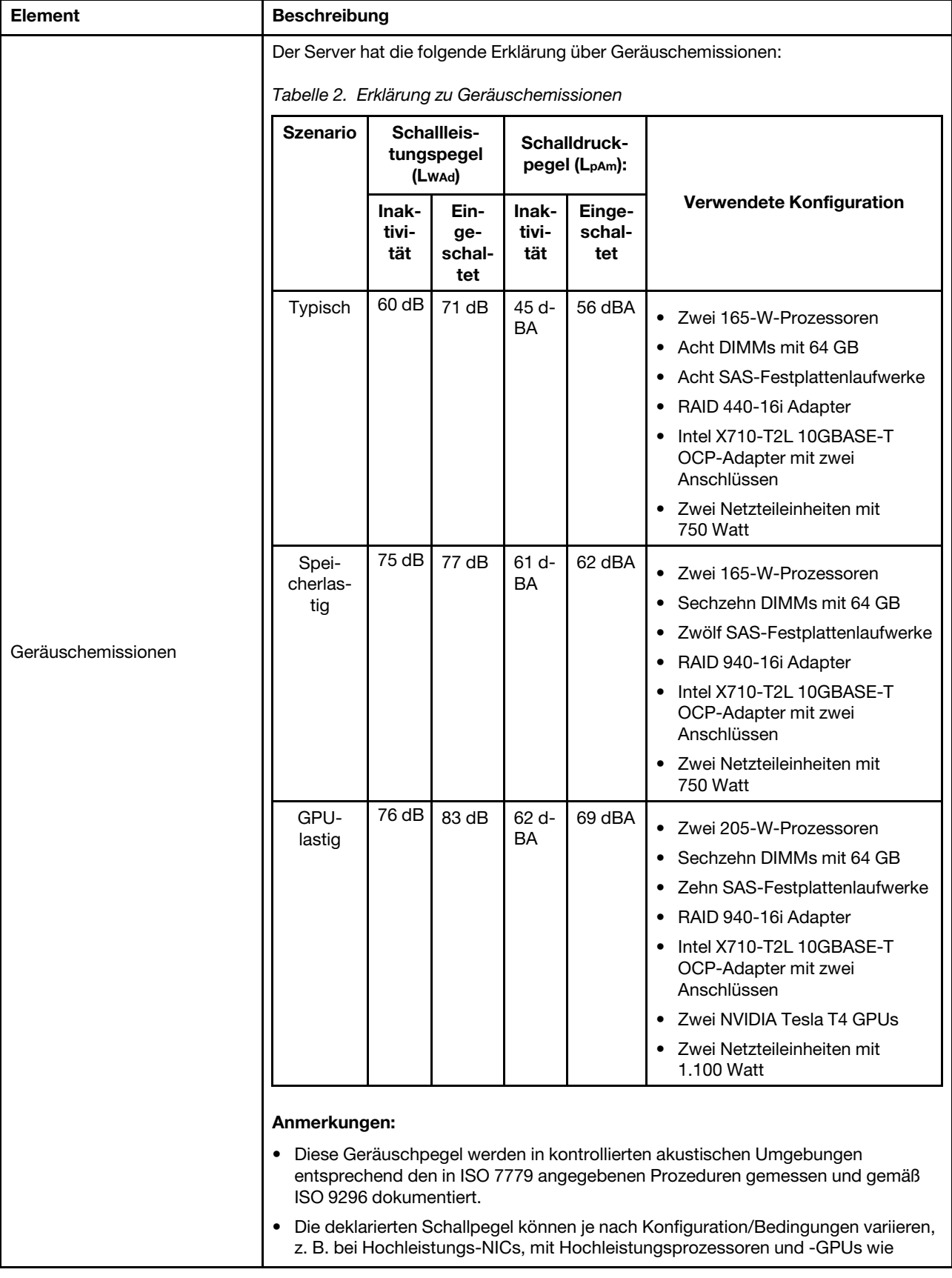

Tabelle 1. Technische Daten des Servers (Forts.)

| Element                   | <b>Beschreibung</b>                                                                                                    |                                |                                   |                      |                           |
|---------------------------|----------------------------------------------------------------------------------------------------|--------------------------------|-----------------------------------|----------------------|---------------------------|
|                           | ThinkSystem Mellanox ConnectX-6 HDR/200 GbE QSFP56 PCIe-Adapter mit 1<br>Port/2 Ports, ThinkSystem Broadcom 57454 10GBASE-T OCP-Ethernet-Adapter<br>mit 4 Ports.                                                                                                    |                                |                                   |                      |                           |
|                           | Unter Umständen müssen bei Ihrer Serverinstallation behördliche Verordnungen<br>zum Geräuschpegel am Arbeitsplatz berücksichtigt werden, wie sie beispielsweise<br>von OSHA oder durch EU-Richtlinien vorgegeben werden. Die tatsächlichen<br>Schalldruckpegel in Ihrer Installation sind von verschiedenen Faktoren abhängig,<br>beispielsweise Anzahl der Racks, Größe und Ausstattung des Raums sowie<br>Anordnung der Komponenten im Raum, Geräuschpegel anderer Geräte,<br>Raumumgebungstemperatur und Abstand zwischen Mitarbeitern und den<br>Geräten. Die Einhaltung dieser behördlichen Bestimmungen hängt von einer<br>Vielzahl weiterer Faktoren ab, beispielsweise der Dauer der Lärmbelastung und<br>dem Tragen von Hörschutz. Lenovo empfiehlt, von einem Experten prüfen lassen,<br>ob die geltenden Verordnungen bei Ihnen eingehalten werden. |                                |                                   |                      |                           |
|                           | Ein oder zwei Hot-Swap-Netzteile zur Unterstützung von Redundanz:                                                                                                    |                                |                                   |                      |                           |
|                           | Tabelle 3. Stromeingang für Netzteile                                                                                                    |                                |                                   |                      |                           |
|                           | <b>Netzteil</b>                                                                                                    | 100-127 V<br>Wechsel-<br>strom | $200 - 240V$<br>Wechsel-<br>strom | 240 V<br>Gleichstrom | -48 V<br>Gleich-<br>strom |
|                           | 80 PLUS Platinum<br>mit 500 Watt                                                                                                    | $\sqrt{}$                      | $\sqrt{}$                         | $\sqrt{}$            |                           |
|                           | 80 PLUS Platinum<br>mit 750 Watt                                                                                                    | $\sqrt{}$                      | $\sqrt{}$                         | $\sqrt{}$            |                           |
|                           | 80 PLUS Titanium<br>mit 750 Watt                                                                                                    |                                | $\sqrt{}$                         | $\sqrt{}$            |                           |
| Elektrische Eingangswerte | 80 PLUS Platinum<br>mit 1.100 Watt                                                                                                    | $\sqrt{}$                      | $\sqrt{}$                         | $\sqrt{}$            |                           |
|                           | 80 PLUS Platinum<br>mit 1.800 Watt                                                                                                    |                                | $\sqrt{}$                         | $\sqrt{}$            |                           |
|                           | 1.100 Watt                                                                                                    |                                |                                   |                      | $\sqrt{}$                 |
|                           | Vorsicht:<br>• 240-V-Gleichstromeingang (Eingangsbereich: 180 – 300 V Gleichstrom) wird<br>NUR auf dem chinesischen Kontinent unterstützt.                                                                                                    |                                |                                   |                      |                           |
|                           | • Netzteile mit 240-V-Gleichstromeingang unterstützen keine Hot-Plug-<br>Netzkabelfunktionen. Bevor Sie das Netzteil mit Gleichstromeingang<br>entfernen, schalten Sie den Server aus oder trennen Sie die Verbindung mit<br>den Gleichstromquellen am Unterbrechungsschalter oder durch Ausschalten<br>der Stromquelle. Trennen Sie anschließend das Netzkabel.                                                                                                    |                                |                                   |                      |                           |
|                           | Der Server wird in der folgenden Umgebung unterstützt:                                                                                                    |                                |                                   |                      |                           |
|                           | Lufttemperatur:                                                                                                    |                                |                                   |                      |                           |
| Umgebung                  | - Betrieb:                                                                                                    |                                |                                   |                      |                           |
|                           | - ASHRAE-Klasse A2: 10 - 35 °C (50 - 95 °F); wenn die Höhe 900 m (2.953 ft.)<br>übersteigt, nimmt die maximale Umgebungstemperatur pro 300 m (984 ft.)<br>Höhenanstieg um 1 °C (1,8 °F) ab.                                                                                                    |                                |                                   |                      |                           |

Tabelle 1. Technische Daten des Servers (Forts.)

| <b>Element</b> | <b>Beschreibung</b>                                                                                                    |
|----------------|----------------------------------------------------------------------------------------------------|
|                | - ASHRAE-Klasse A3: $5 - 40$ °C (41 – 104 °F); wenn die Höhe 900 m (2.953 ft.)<br>übersteigt, nimmt die maximale Umgebungstemperatur pro 175 m (574 ft.)<br>Höhenanstieg um 1 °C (1,8 °F) ab.                                                                                                    |
|                | - ASHRAE-Klasse A4: $5 - 45$ °C (41 – 113 °F); wenn die Höhe 900 m (2.953 ft.)<br>übersteigt, nimmt die maximale Umgebungstemperatur pro 125 m (410 ft.)<br>Höhenanstieg um 1 °C (1,8 °F) ab.                                                                                                    |
|                | Ausgeschalteter Server: $5 - 45$ °C (41 – 113 °F)                                                                                                    |
|                | - Versand oder Lagerung: $-40 - 60$ °C ( $-40 - 140$ °F)                                                                                                    |
|                | Maximale Höhe: 3.050 m (10.000 ft.)                                                                                                    |
|                | Relative Feuchtigkeit (nicht kondensierend):                                                                                                    |
|                | - Betrieb:                                                                                                    |
|                | - ASHRAE-Klasse A2: $8-80$ %, maximaler Taupunkt: 21 °C (70 °F)                                                                                                    |
|                | - ASHRAE-Klasse A3: $8-85$ %, maximaler Taupunkt: 24 °C (75 °F)                                                                                                    |
|                | - ASHRAE-Klasse A4: 8 - 90 %, maximaler Taupunkt: 24 °C (75 °F)                                                                                                    |
|                | - Transport oder Lagerung: 8 - 90 %                                                                                                    |
|                | • Verunreinigung durch Staubpartikel                                                                                                    |
|                | Achtung: Staubpartikel in der Luft (beispielsweise Metallsplitter oder andere<br>Teilchen) und reaktionsfreudige Gase, die alleine oder in Kombination mit anderen<br>Umgebungsfaktoren, wie Luftfeuchtigkeit oder Temperatur, auftreten, können für<br>den in diesem Dokument beschriebenen Server ein Risiko darstellen.<br>Informationen zu den Grenzwerten für Partikel und Gase finden Sie im Abschnitt<br>"Verunreinigung durch Staubpartikel" auf Seite 12. |
|                | Der Server ist für eine standardisierte Rechenzentrumsumgebung konzipiert. Es<br>empfiehlt sich, ihn in einem industriellen Rechenzentrum einzusetzen. Je nach<br>Hardwarekonfigurationen entspricht der Server den technischen Daten von<br>ASHRAE Klasse A2, A3 oder A4 bei bestimmten Temperatureinschränkungen. Die<br>Systemleistung wird möglicherweise beeinflusst, wenn die Betriebstemperatur<br>außerhalb der zulässigen Bedingungen liegt.              |
|                | Für die ASHRAE-Unterstützung gelten die folgenden Einschränkungen:                                                                                                    |
|                | • Die Umgebungstemperatur darf nicht mehr als 30 °C betragen, wenn der Server<br>eine der folgenden Bedingungen erfüllt:                                                                                                    |
|                | $205 W < TDP \le 270 W$                                                                                                    |
|                | Installiert mit beliebigem 2,5-Zoll-NVMe-Laufwerk an der Rückseite                                                                                                    |
|                | Installiert mit beliebigem DIMM oder PMEM mit 256 GB                                                                                                    |
|                | Installiert mit beliebiger passiver GPU                                                                                                    |
|                | Die Umgebungstemperatur darf nicht mehr als 35 °C betragen, wenn der Server<br>eine der folgenden Bedingungen erfüllt:                                                                                                    |
|                | 165 W $<$ TDP $\leq$ 205 W                                                                                                    |
|                | Installiert mit beliebigem vorderen NVMe-Laufwerk oder hinteren NVMe AIC<br>SSD-Laufwerk                                                                                                    |
|                | Installiert mit beliebigem 7-mm-Bootlaufwerk                                                                                                    |
|                | Installiert mit beliebigem M.2 NVMe-Laufwerk                                                                                                    |
|                | Installiert mit beliebigem 2,5-Zoll-SAS/SATA-Laufwerk an der Rückseite                                                                                                    |
|                | Die Umgebungstemperatur darf nicht mehr als 45 °C betragen, wenn der CPU-<br>TDP-Wert gleich oder kleiner als 165 W ist.                                                                                                    |

### <span id="page-21-0"></span>Verunreinigung durch Staubpartikel

Achtung: Staubpartikel in der Luft (beispielsweise Metallsplitter oder andere Teilchen) und reaktionsfreudige Gase, die alleine oder in Kombination mit anderen Umgebungsfaktoren, wie Luftfeuchtigkeit oder Temperatur, auftreten, können für den in diesem Dokument beschriebenen Server ein Risiko darstellen.

Zu den Risiken, die aufgrund einer vermehrten Staubbelastung oder einer erhöhten Konzentration gefährlicher Gase bestehen, zählen Beschädigungen, die zu einer Störung oder sogar zum Totalausfall der Einheit führen können. Durch die in dieser Spezifikation festgelegten Grenzwerte für Staubpartikel und Gase sollen solche Beschädigungen vermieden werden. Diese Grenzwerte sind nicht als unveränderliche Grenzwerte zu betrachten oder zu verwenden, da viele andere Faktoren, wie z. B. die Temperatur oder der Feuchtigkeitsgehalt der Luft, die Auswirkungen von Staubpartikeln oder korrosionsfördernden Stoffen in der Umgebung sowie die Verbreitung gasförmiger Verunreinigungen beeinflussen können. Sollte ein bestimmter Grenzwert in diesem Dokument fehlen, müssen Sie versuchen, die Verunreinigung durch Staubpartikel und Gase so gering zu halten, dass die Gesundheit und die Sicherheit der beteiligten Personen dadurch nicht gefährdet sind. Wenn Lenovo feststellt, dass die Einheit aufgrund einer erhöhten Konzentration von Staubpartikeln oder Gasen in Ihrer Umgebung beschädigt wurde, kann Lenovo die Reparatur oder den Austausch von Einheiten oder Teilen unter der Bedingung durchführen, dass geeignete Maßnahmen zur Minimierung solcher Verunreinigungen in der Umgebung des Servers ergriffen werden. Die Durchführung dieser Maßnahmen obliegen dem Kunden.

Tabelle 4. Grenzwerte für Staubpartikel und Gase

| Verunreinigung               | Grenzwerte                                                                                                    |
|------------------------------|----------------------------------------------------------------------------------------------------|
| Reaktionsfreudige            | Schweregrad G1 gemäß ANSI/ISA 71.04-1985 <sup>1</sup> :                                                                                                    |
| Gase                         | • Die Reaktivitätsrate von Kupfercoupons muss unter 200 Ångstrom pro Monat (Å/Monat ≈<br>0,0035 µg/cm <sup>2</sup> Gewichtszunahme pro Stunde) liegen. <sup>2</sup>                                                                                                    |
|                              | • Die Reaktivitätsrate von Silbercoupons muss unter 200 Ångstrom pro Monat (Å/Monat $\approx$<br>0,0035 µg/cm <sup>2</sup> Gewichtszunahme pro Stunde) liegen. <sup>3</sup>                                                                                                    |
|                              | · Die reaktive Überwachung von korrosionsfördernden Gasen muss ungefähr 5 cm (2 in.) vor<br>dem Rack auf der Luftzufuhrseite in 1/4 und 3/4 Rahmenhöhe vom Fußboden weg ausgeführt<br>werden, wo die Luftstromgeschwindigkeit weitaus höher ist.                                                                                                    |
| Staubpartikel in<br>der Luft | Rechenzentren müssen die Reinheitsstufe des Standards ISO 14644-1 Klasse 8 erfüllen.                                                                                                    |
|                              | Für Rechenzentren ohne konditionierte Außenluftzufuhr kann die Reinheitsstufe des Standards<br>ISO 14644-1 Klasse 8 erfüllt werden, indem eine der folgenden Filtrationsmethoden ausgewählt<br>wird:                                                                                                    |
|                              | • Die Raumluft kann mit MERV-8-Filtern fortlaufend gefiltert werden.                                                                                                    |
|                              | • Luft, die in ein Rechenzentrum eintritt, kann mit MERV-11- oder noch besser mit MERV-13-<br>Filtern gefiltert werden.                                                                                                    |
|                              | Bei Rechenzentren mit konditionierter Außenluftzufuhr hängt die Auswahl der Filter zum Erreichen<br>der ISO-Reinheitsstufe Klasse 8 von den spezifischen Bedingungen im Rechenzentrum ab.                                                                                                    |
|                              | • Die relative hygroskopische Feuchtigkeit sollte bei Verunreinigung durch Staubpartikel mehr<br>als 60 % relative Feuchtigkeit betragen. <sup>4</sup>                                                                                                    |
|                              | • Rechenzentren müssen frei von Zink-Whiskern sein. <sup>5</sup>                                                                                                    |
|                              | <sup>1</sup> ANSI/ISA-71.04-1985. Umgebungsbedingungen für Prozessmessung und Kontrollsysteme: luftübertragene<br>Verunreinigungen. Instrument Society of America, Research Triangle Park, North Carolina, U.S.A.                                                                                                    |
| Proportionen wachsen.        | <sup>2</sup> Bei der Ableitung der Äquivalenz zwischen der Rate des Anwachsens der Produktdicke bei der Korrosion von<br>Kupfer in Å/Monat und der Rate der Gewichtszunahme wird angenommen, dass Cu2S und Cu2O in gleichen                                                                                                    |
| Korrosionsprodukt ist.       | <sup>3</sup> Bei der Ableitung der Äquivalenz zwischen der Rate des Anwachsens der Produktdicke bei der Korrosion von<br>Silber in Å/Monat und der Rate der Gewichtszunahme wird angenommen, dass Ag2S das einzige                                                                                                    |
|                              | 4 Die relative hygroskopische Feuchtigkeit der Verunreinigung durch Staubpartikel ist die relative Feuchtigkeit, bei<br>der der Staub genug Wasser absorbiert, um nass zu werden und Ionen leiten zu können.                                                                                                    |
|                              | <sup>5</sup> Oberflächenschmutz wird in 10 nach dem Zufallsprinzip ausgewählten Bereichen des Rechenzentrums auf einer<br>Scheibe von 1,5 cm Durchmesser von elektrisch leitendem Klebeband auf einem Metallgriff gesammelt. Werden<br>bei der Überprüfung des Klebebandes in einem Scanner-Elektronenmikroskop keine Zink-Whisker festgestellt, gilt<br>das Rechenzentrum als frei von Zink-Whiskern. |

### <span id="page-22-0"></span>Firmwareaktualisierungen

Es gibt mehrere Möglichkeiten zur Aktualisierung der Firmware des Servers.

Sie können die hier angegebenen Tools verwenden, um die neueste Firmware für Ihren Server und die Einheiten zu aktualisieren, die im Server installiert sind.

- Bewährte Verfahren bei der Firmwareaktualisierung sind unter folgender Adresse verfügbar:
	- <http://lenovopress.com/LP0656>
- Die aktuelle Firmware ist auf der folgenden Website verfügbar:
- <https://datacentersupport.lenovo.com/products/servers/thinksystem/sr630v2/7z70/downloads/driver-list/>
- Sie können Produktbenachrichtigungen abonnieren, um zeitnah über Firmwareaktualisierungen informiert zu werden:
	- <https://datacentersupport.lenovo.com/tw/en/solutions/ht509500>

#### Wichtige Terminologie

- Inband-Aktualisierung. Die Installation oder Aktualisierung wird mithilfe eines Tools oder einer Anwendung auf einem Betriebssystem ausgeführt, das auf der Haupt-CPU des Servers ausgeführt wird.
- Außerband-Aktualisierung. Die Installation oder Aktualisierung wird vom Lenovo XClarity Controller ausgeführt, der die Aktualisierung erfasst und anschließend zu Zielsubsystem oder -einheit weiterleitet. Außerband-Aktualisierungen sind nicht von einem Betriebssystem abhängig, das auf der Haupt-CPU ausführt wird. Die meisten Außerband-Operationen erfordern jedoch, dass der Server im S0- Stromversorgungsstatus (arbeitet) ist.
- On-Target-Aktualisierung. Die Installation oder Aktualisierung wird von einem installierten Betriebssystem eingeleitet, das auf dem Zielserver ausgeführt wird.
- Off-Target-Aktualisierung. Die Installation oder Aktualisierung wird von einem Computer eingeleitet, der direkt mit dem Lenovo XClarity Controller des Servers interagiert.
- UpdateXpress System Packs (UXSPs). UXSPs sind gebündelte Aktualisierungen, die entwickelt und getestet wurden, um Funktionalität, Leistung und Kompatibilität bereitzustellen, die voneinander abhängig sind. UXSPs sind maschinentypspezifisch und werden (mit Firmware- und Einheitentreiberaktualisierungen) erstellt, um bestimmte Windows Server, Red Hat Enterprise Linux (RHEL) und SUSE Linux Enterprise Server (SLES) Betriebssystemverteilungen zu unterstützen. Es sind auch maschinentypspezifische UXSPs verfügbar, die nur Firmware enthalten.

#### Firmwareaktualisierungstools

Lesen Sie die folgende Tabelle, um das Lenovo Tool zu ermitteln, das sich am besten zum Installieren und Einrichten der Firmware eignet:

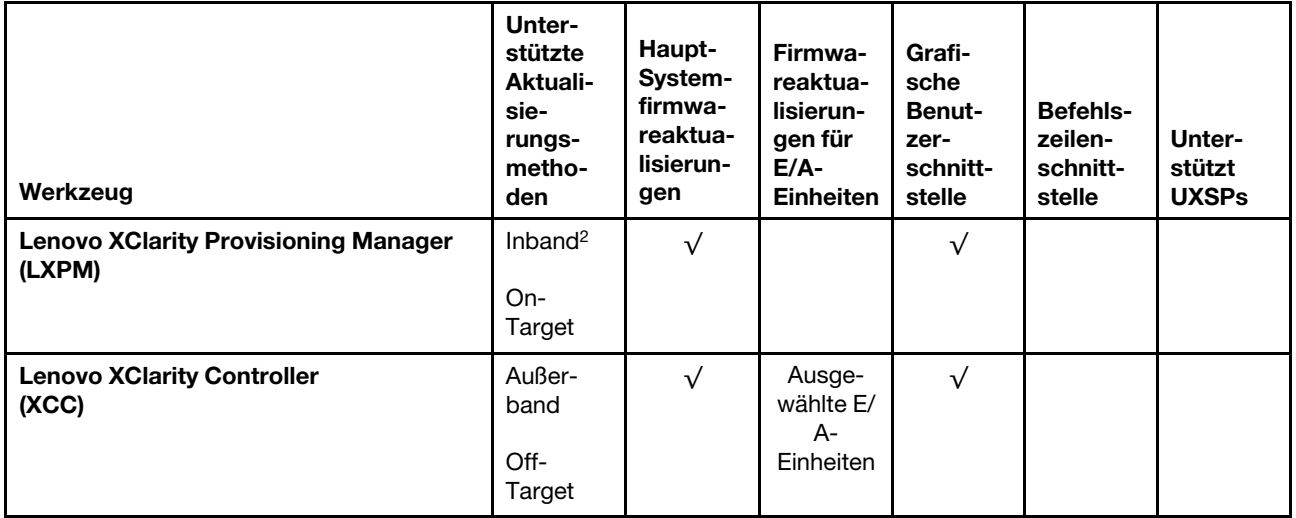

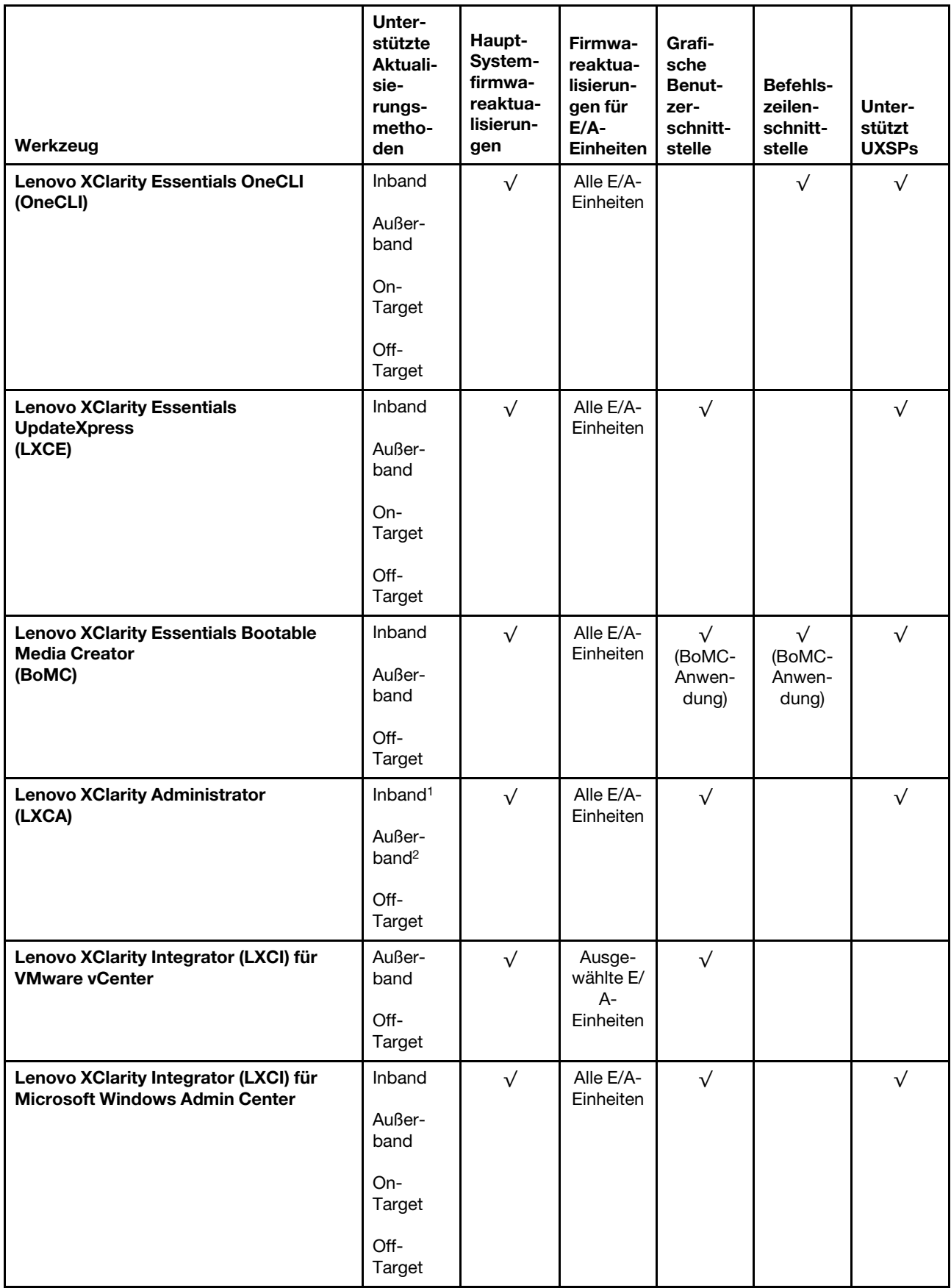

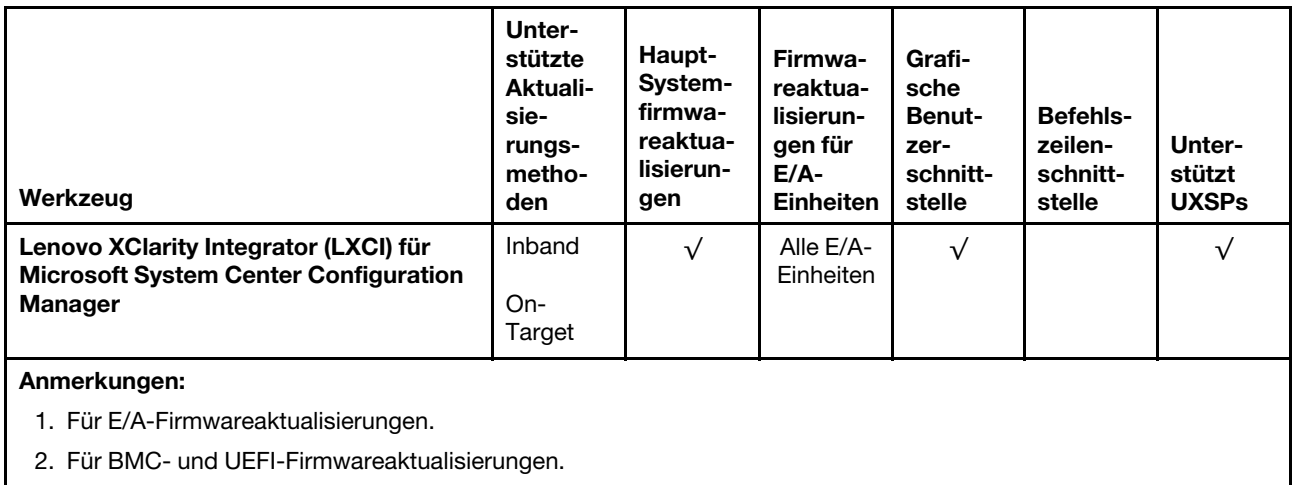

#### • Lenovo XClarity Provisioning Manager

Über Lenovo XClarity Provisioning Manager können Sie die Lenovo XClarity Controller-Firmware, die UEFI-Firmware und die Lenovo XClarity Provisioning Manager-Software aktualisieren.

Anmerkung: Wenn Sie den Server starten und die in den Anweisungen auf dem Bildschirm angegebene Taste drücken, wird standardmäßig die grafische Benutzeroberfläche Lenovo XClarity Provisioning Manager angezeigt. Wenn Sie die Standardeinstellung in die textbasierte Systemkonfiguration geändert haben, können Sie die grafische Benutzerschnittstelle über die textbasierte Schnittstelle für die Systemkonfiguration aufrufen.

Weitere Informationen zur Verwendung von Lenovo XClarity Provisioning Manager zur Firmwareaktualisierung finden Sie unter:

Abschnitt "Firmwareaktualisierung" in der LXPM-Dokumentation für Ihren Server unter [https://](https://pubs.lenovo.com/lxpm-overview/) [pubs.lenovo.com/lxpm-overview/](https://pubs.lenovo.com/lxpm-overview/)

Wichtig: Welche Version von Lenovo XClarity Provisioning Manager (LXPM) unterstützt wird, variiert je nach Produkt. Alle Versionen von Lenovo XClarity Provisioning Manager werden in diesem Dokument als Lenovo XClarity Provisioning Manager und LXPM bezeichnet, sofern nicht anders angegeben. Die unterstützte LXPM-Version für Ihren Server finden Sie unter <https://pubs.lenovo.com/lxpm-overview/>.

#### • Lenovo XClarity Controller

Wenn Sie ein bestimmtes Update installieren müssen, können Sie für einen bestimmten Server die Lenovo XClarity Controller-Schnittstelle verwenden.

#### Anmerkungen:

– Um eine Inband-Aktualisierung über Windows oder Linux durchzuführen, muss der Betriebssystem-Treiber installiert und die Ethernet-over-USB-Schnittstelle (gelegentlich als LAN-over-USB bezeichnet) aktiviert werden.

Weitere Informationen zum Konfigurieren von Ethernet-over-USB sind verfügbar unter:

Abschnitt "Ethernet-over-USB konfigurieren" in der XCC-Dokumentation für Ihren Server unter https:// [pubs.lenovo.com/lxcc-overview/](https://pubs.lenovo.com/lxcc-overview/)

– Wenn Sie Firmware über den Lenovo XClarity Controller aktualisieren, stellen Sie sicher, dass Sie die neuesten Einheitentreiber für das auf dem Server ausgeführte Betriebssystem heruntergeladen und installiert haben.

Details zum Aktualisieren von Firmware mit Lenovo XClarity Controller sind verfügbar unter:

Abschnitt "Server-Firmware aktualisieren" in der XCC-Dokumentation für Ihren Server unter https:// [pubs.lenovo.com/lxcc-overview/](https://pubs.lenovo.com/lxcc-overview/)

Wichtig: Welche Version von Lenovo XClarity Controller (XCC) unterstützt wird, variiert je nach Produkt. Alle Versionen von Lenovo XClarity Controller werden in diesem Dokument als Lenovo XClarity Controller und XCC bezeichnet, sofern nicht anders angegeben. Die unterstützte XCC-Version für Ihren Server finden Sie unter <https://pubs.lenovo.com/lxcc-overview/>.

#### • Lenovo XClarity Essentials OneCLI

Lenovo XClarity Essentials OneCLI ist eine Zusammenstellung von Befehlszeilenanwendungen, die für die Verwaltung von Lenovo Servern verwendet werden können. Die Aktualisierungsanwendung kann zum Aktualisieren von Firmware und Einheitentreibern für Ihre Server verwendet werden. Die Aktualisierung kann innerhalb des Hostbetriebssystems des Servers (Inband) oder per Fernzugriff über das BMC des Servers (Außerband) ausgeführt werden.

Bestimmte Details zum Aktualisieren von Firmware mit Lenovo XClarity Essentials OneCLI sind verfügbar unter:

[https://pubs.lenovo.com/lxce-onecli/onecli\\_c\\_update](https://pubs.lenovo.com/lxce-onecli/onecli_c_update)

#### • Lenovo XClarity Essentials UpdateXpress

Lenovo XClarity Essentials UpdateXpress stellt die meisten OneCLI-Aktualisierungsfunktionen über eine grafische Benutzeroberfläche (GUI) zur Verfügung. Damit können die UpdateXpress System Pack (UXSP)- Aktualisierungspakete und einzelne Aktualisierungen abgerufen und bereitgestellt werden. UpdateXpress System Packs enthalten Firmware- und Einheitentreiberaktualisierungen für Microsoft Windows und Linux.

Sie können Lenovo XClarity Essentials UpdateXpress auf der folgenden Website herunterladen:

<https://datacentersupport.lenovo.com/solutions/lnvo-xpress>

#### • Lenovo XClarity Essentials Bootable Media Creator

Sie können Lenovo XClarity Essentials Bootable Media Creator verwenden, um bootfähige Datenträger für die folgenden Aufgaben zu erstellen: Firmwareaktualisierungen, VPD-Aktualisierungen, Bestandserfassung und FFDC-Sammlung, erweiterte Systemkonfiguration, Verwaltung von FOD-Schlüsseln, sicheres Löschen, RAID-Konfiguration und Diagnose von unterstützten Servern.

Sie können Lenovo XClarity Essentials BoMC unter folgender Adresse herunterladen:

<https://datacentersupport.lenovo.com/solutions/lnvo-bomc>

#### • Lenovo XClarity Administrator

Wenn Sie mehrere Server mithilfe von Lenovo XClarity Administrator verwalten, können Sie die Firmware für alle verwalteten Server über diese Schnittstelle aktualisieren. Die Firmwareverwaltung wird vereinfacht, indem verwalteten Endpunkten Firmwarekonformitätsrichtlinien zugeordnet werden. Wenn Sie eine Konformitätsrichtlinie erstellen und verwalteten Endpunkten zuordnen, überwacht Lenovo XClarity Administrator Änderungen im Bestand für diese Endpunkte und markiert alle Endpunkte, die nicht konform sind.

Weitere Informationen zur Verwendung von Lenovo XClarity Administrator zur Firmwareaktualisierung finden Sie unter:

[http://sysmgt.lenovofiles.com/help/topic/com.lenovo.lxca.doc/update\\_fw.html](http://sysmgt.lenovofiles.com/help/topic/com.lenovo.lxca.doc/update_fw.html)

#### • Lenovo XClarity Integrator Angebote

Lenovo XClarity Integrator Angebote können die Verwaltungsfunktionen von Lenovo XClarity Administrator und Ihrem Server mit der Software in einer bestimmten Implementierungsinfrastruktur integrieren, z. B. VMware vCenter, Microsoft Admin Center oder Microsoft System Center.

Weitere Informationen zur Verwendung von Lenovo XClarity Integrator zur Firmwareaktualisierung finden Sie unter:

<span id="page-27-0"></span><https://pubs.lenovo.com/lxci-overview/>

### Tech-Tipps

Die Lenovo Supportswebsite wird fortlaufend mit den neuesten Tipps und Verfahren aktualisiert, mit deren Hilfe Sie Fehler beheben können, die möglicherweise bei Ihrem Server auftreten. Diese Tech-Tipps (auch als Retain-Tipps oder Service-Bulletins bezeichnet) stellen Vorgehensweisen zur Umgehung von Fehlern oder Lösung von Problemen im Betrieb Ihres Servers zur Verfügung.

So finden Sie die für Ihren Server verfügbaren Tech-Tipps:

- 1. Rufen Sie <http://datacentersupport.lenovo.com> auf und navigieren Sie zur Unterstützungsseite für Ihren Server.
- 2. Klicken Sie im Navigationsbereich auf How To's (Anleitungen).
- 3. Wählen Sie im Dropdown-Menü Article Type (Art des Artikels)  $\rightarrow$  Solution (Lösung) aus.

Befolgen Sie die Anweisungen auf dem Bildschirm für die Auswahl der Kategorie Ihres aktuellen Problems.

### <span id="page-27-1"></span>Sicherheitsempfehlungen

Lenovo hat sich der Entwicklung von Produkten und Services verschrieben, die den höchsten Sicherheitsstandards entsprechen, um seine Kunden und ihre Daten zu schützen. Wenn potenzielle Sicherheitsrisiken gemeldet werden, liegt es in der Verantwortung des Lenovo Product Security Incident Response Teams (PSIRT), diese zu untersuchen und die Kunden zu informieren. Sie können dann vorbeugende Maßnahmen ergreifen, während wir an Lösungen arbeiten.

Die Liste der aktuellen Empfehlungen ist unter der folgenden Adresse verfügbar: [https://datacentersupport.lenovo.com/product\\_security/home](https://datacentersupport.lenovo.com/product_security/home)

### <span id="page-27-2"></span>Server einschalten

Nach einem kurzen Selbsttest (Betriebsstatusanzeige blinkt schnell) bei der Verbindung mit einer Stromquelle geht der Server in den Standby-Modus (Betriebsstatusanzeige blinkt einmal pro Sekunde).

Der Server kann auch auf eine der folgenden Arten eingeschaltet werden (Betriebsanzeige ein):

- Sie können den Netzschalter drücken.
- Der Server kann auf Fernanforderungen zum Einschalten reagieren, die über die Lenovo XClarity Essentials OneCLI, das IPMItool oder die SSH-CLI an den Lenovo XClarity Controller gesendet werden.

Führen Sie beispielsweise den folgenden Befehl auf der Lenovo XClarity Essentials OneCLI aus, um den Server einzuschalten:

OneCli.exe ospower turnon --bmc USERID:PASSW0RD@host

Weitere Informationen zur Ausführung des Befehls ospower finden Sie unter [https://](https://sysmgt.lenovofiles.com/help/topic/toolsctr_cli_lenovo/onecli_r_ospower_command.html) [sysmgt.lenovofiles.com/help/topic/toolsctr\\_cli\\_lenovo/onecli\\_r\\_ospower\\_command.html](https://sysmgt.lenovofiles.com/help/topic/toolsctr_cli_lenovo/onecli_r_ospower_command.html).

Wenn die UEFI-Stromversorgungsrichtlinie des Systems auf "Immer an" eingestellt ist, wird das System automatisch eingeschaltet, wenn eine Wechselstromquelle angeschlossen wird.

Informationen zum Ausschalten des Servers finden Sie unter ["Server ausschalten" auf Seite 19.](#page-28-0)

#### **Systemstartzeit**

Die Systemstartzeit variiert je nach Hardwarekonfiguration und kann sich abhängig von der Serverkonfiguration und weiteren Bedingungen ändern.

- Bei typischen Konfigurationen ohne PMEM-Speichermodule dauert der Systemstart ca. 3 Minuten. Konfigurationsbeispiel: 2 Prozessoren, 16 RDIMMs, 1 RAID-Adapter, 1 NIC-Adapter
- Bei Konfigurationen mit installierten PMEM-Speichermodulen dauert der Systemstart bis zu 15 Minuten. Konfigurationsbeispiel: 2 Prozessoren, 16 RDIMMs, 16 PMEMs, 1 RAID-Adapter, 1 NIC-Adapter
- Bei Konfigurationen mit installierten PMEM-Speichermodulen und aktiviertem Intel Volume Management Device (VMD) kann der Systemstart 20 Minuten oder länger dauern.

<span id="page-28-0"></span>Konfigurationsbeispiel: 2 Prozessoren, 16 RDIMMs, 16 PMEMs, 1 RAID-Adapter, 1 NIC-Adapter

### Server ausschalten

Wenn er mit einer Stromquelle verbunden ist, verbleibt der Server in einem Standbystatus. So kann der BMC auf Fernanforderungen zum Einschalten reagieren. Um den Server vollständig von der Stromversorgung zu trennen (Anzeige für den Stromversorgungsstatus aus), müssen Sie alle Netzkabel abziehen.

Um den Server in den Standby-Modus zu versetzen (Anzeige für den Stromversorgungsstatus blinkt einmal pro Sekunde):

Anmerkung: Lenovo XClarity Controller kann den Server als automatische Reaktion auf einen kritischen Systemausfall in den Standby-Modus versetzen.

- Starten Sie das ordnungsgemäße Herunterfahren des Betriebssystems (wenn dies vom Betriebssystem unterstützt wird).
- Drücken Sie die Netztaste, um einen ordnungsgemäßen Herunterfahrvorgang zu starten (sofern dieser vom Betriebssystem unterstützt wird).
- Drücken und halten Sie den Netzschalter für mehr als 4 Sekunden, um das Herunterfahren zu erzwingen.
- Senden Sie Remote-Befehle zum Ausschalten über Lenovo XClarity Essentials OneCLI an Lenovo XClarity Controller, IPMItool oder SSH-CLI.

Im Standby-Modus kann der Server über Lenovo XClarity Controller auf Fernanforderungen zum Einschalten reagieren. Informationen zum Einschalten des Servers finden Sie unter ["Server einschalten" auf Seite 18.](#page-27-2)

### <span id="page-30-0"></span>Kapitel 2. Serverkomponenten

<span id="page-30-1"></span>Mithilfe der Informationen in diesem Abschnitt erfahren Sie alles über die Komponenten Ihres Servers.

### Vorderansicht

Die Vorderansicht des Servers variiert je nach Modell. Je nach Modell weichen die Abbildungen in diesem Abschnitt möglicherweise geringfügig von Ihrem Server ab.

Lesen Sie die folgenden Informationen zur Vorderansicht für verschiedene Servermodelle:

- ["Servermodelle mit vier 2,5-Zoll-Laufwerkpositionen an der Vorderseite" auf Seite 21](#page-30-2)
- ["Servermodelle mit acht 2,5-Zoll-Laufwerkpositionen an der Vorderseite" auf Seite 22](#page-31-0)
- ["Servermodelle mit zehn 2,5-Zoll-Laufwerkpositionen an der Vorderseite" auf Seite 23](#page-32-0)
- ["Servermodelle mit 16 EDSFF-Laufwerken an der Vorderseite" auf Seite 23](#page-32-1)
- ["Servermodelle mit vier 3,5-Zoll-Laufwerkpositionen an der Vorderseite" auf Seite 24](#page-33-0)
- ["Servermodelle mit 2,5-Zoll-Laufwerkpositionen an der Vorderseite \(ohne Rückwandplatine\)" auf Seite 25](#page-34-0)
- ["Servermodelle mit 3,5-Zoll-Laufwerkpositionen an der Vorderseite \(ohne Rückwandplatine\)" auf Seite 25](#page-34-1)
- ["Servermodelle mit acht 2,5-Zoll-Laufwerkpositionen an der Vorderseite \(mit LCD-Diagnoseanzeige\)" auf](#page-35-0)  [Seite 26](#page-35-0)
- ["Servermodelle mit 16 EDSFF-Laufwerken an der Vorderseite \(mit LCD-Diagnoseanzeige\)" auf Seite 26](#page-35-1)

#### <span id="page-30-2"></span>Servermodelle mit vier 2,5-Zoll-Laufwerkpositionen

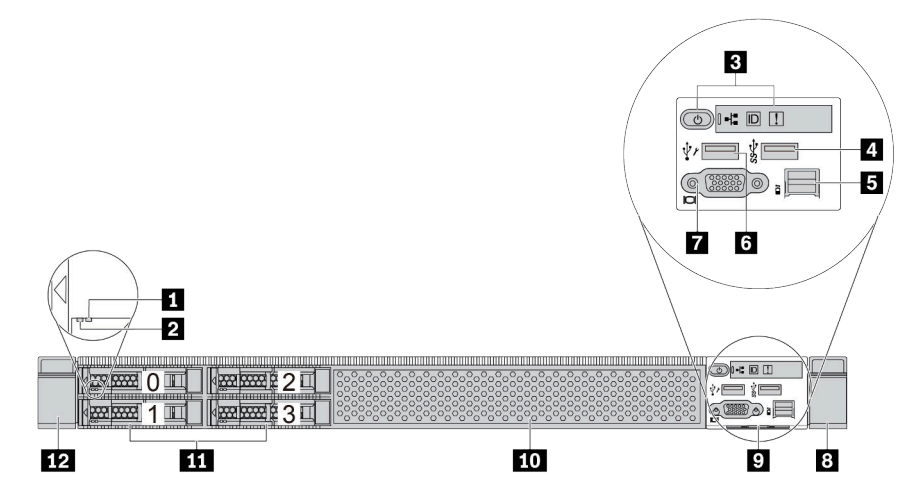

Tabelle 5. Komponenten an der Vorderseite des Servers

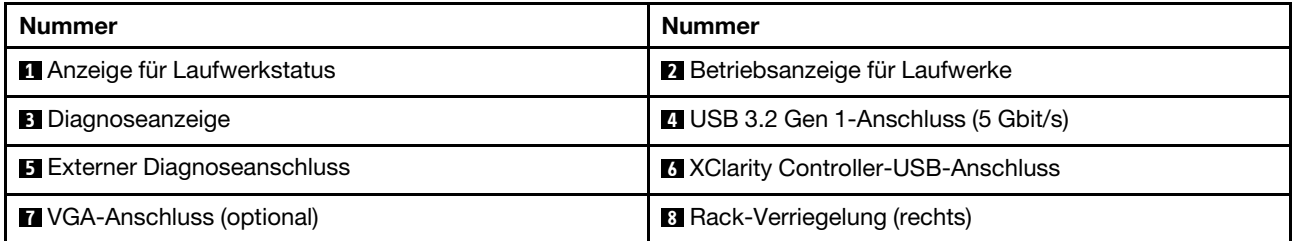

Tabelle 5. Komponenten an der Vorderseite des Servers (Forts.)

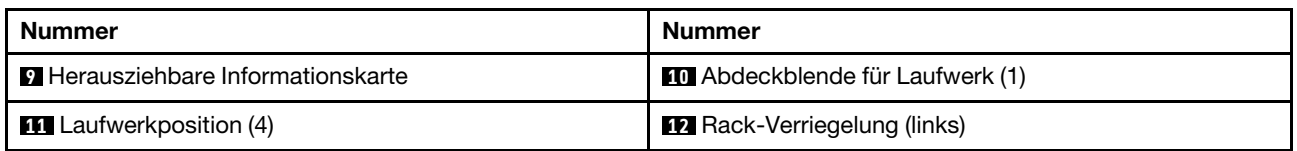

Anmerkung: Weitere Informationen über die einzelnen Komponenten finden Sie im Abschnitt "Übersicht [über Komponenten an der Vorderseite" auf Seite 27.](#page-36-0)

#### <span id="page-31-0"></span>Servermodell mit acht 2,5-Zoll-Laufwerkpositionen

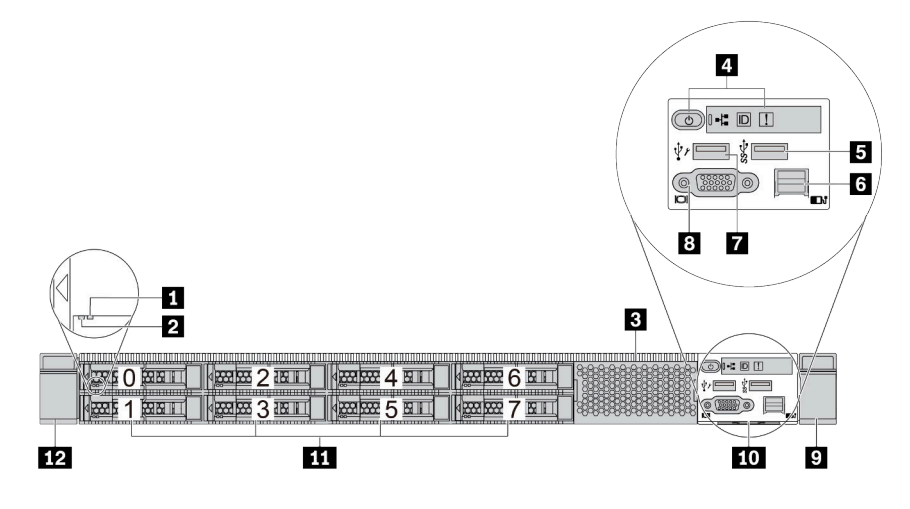

Tabelle 6. Komponenten an der Vorderseite des Servers

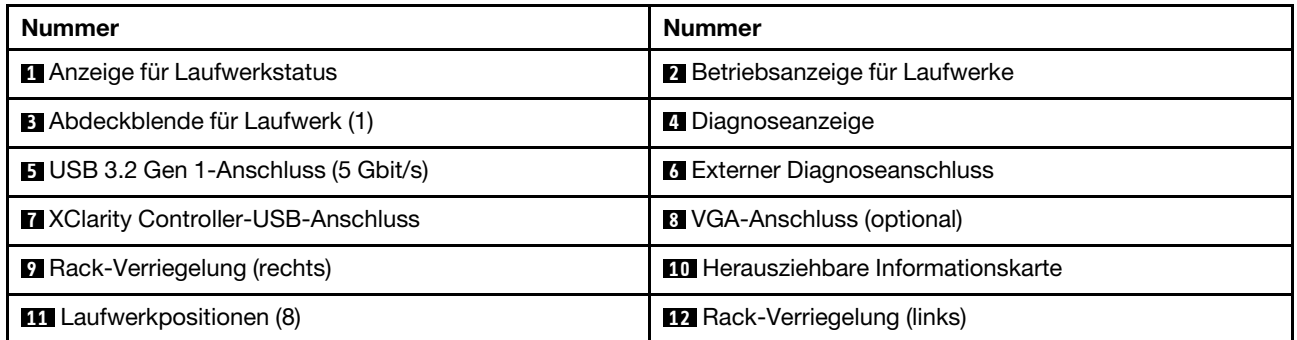

Anmerkung: Weitere Informationen über die einzelnen Komponenten finden Sie im Abschnitt "Übersicht [über Komponenten an der Vorderseite" auf Seite 27.](#page-36-0)

#### <span id="page-32-0"></span>Servermodell mit zehn 2,5-Zoll-Laufwerkpositionen

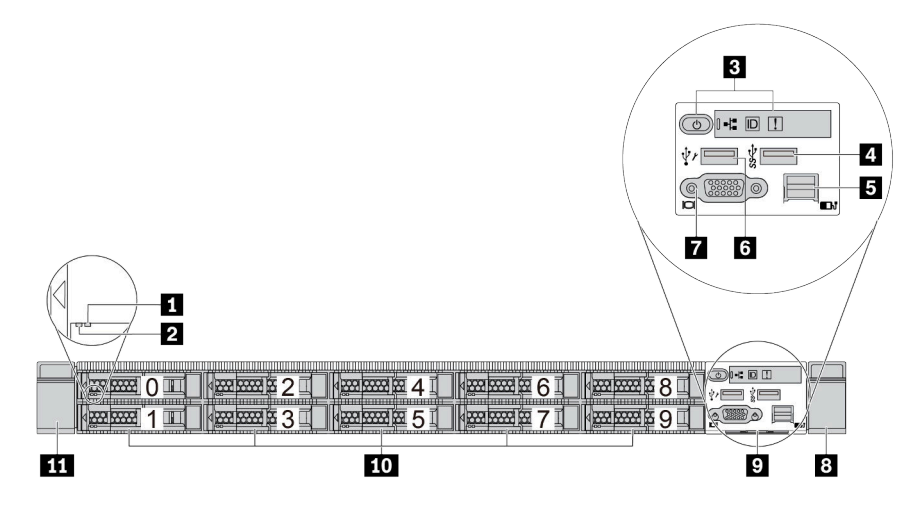

Tabelle 7. Komponenten an der Vorderseite des Servers

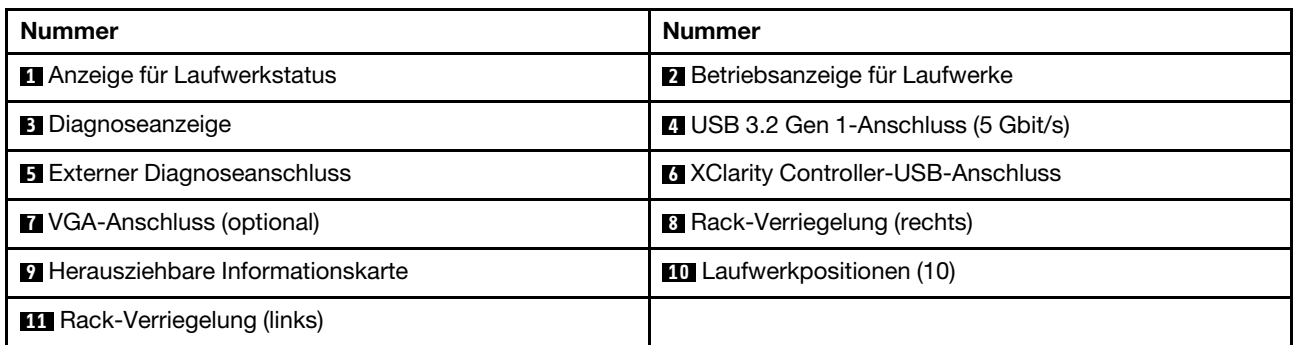

Anmerkung: Weitere Informationen über die einzelnen Komponenten finden Sie im Abschnitt "Übersicht [über Komponenten an der Vorderseite" auf Seite 27](#page-36-0).

#### <span id="page-32-1"></span>Servermodell mit 16 EDSFF-Laufwerken

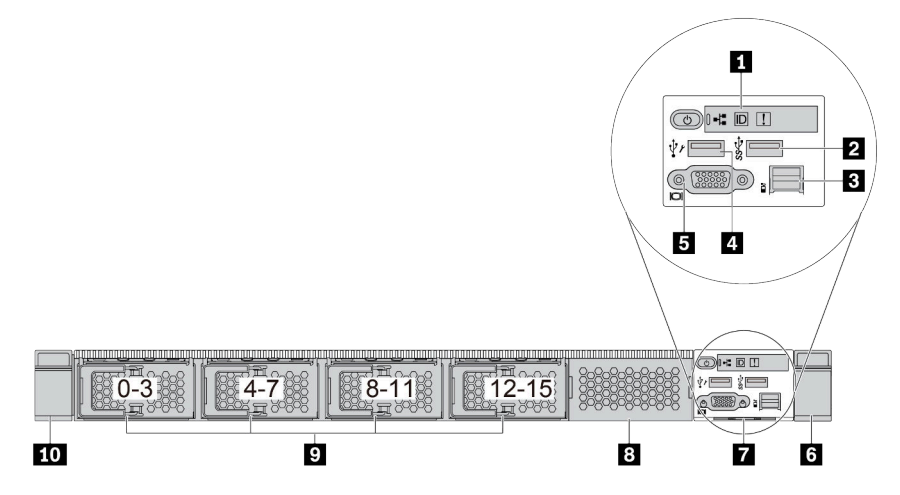

Tabelle 8. Komponenten an der Vorderseite des Servers

| <b>Nummer</b>                           | <b>Nummer</b>                               |
|-----------------------------------------|---------------------------------------------|
| <b>D</b> Diagnoseanzeige                | <b>2</b> USB 3.2 Gen 1-Anschluss (5 Gbit/s) |
| <b>B</b> Externer Diagnoseanschluss     | <b>A</b> XClarity Controller-USB-Anschluss  |
| <b>B</b> VGA-Anschluss (optional)       | <b>B</b> Rack-Verriegelung (rechts)         |
| <b>Herausziehbare Informationskarte</b> | <b>B</b> Abdeckblende für Laufwerk (1)      |
| <b>E</b> Laufwerkpositionen (16)        | <b>10</b> Rack-Verriegelung (links)         |

Anmerkung: Weitere Informationen über die einzelnen Komponenten finden Sie im Abschnitt "Übersicht [über Komponenten an der Vorderseite" auf Seite 27.](#page-36-0)

<span id="page-33-0"></span>Servermodelle mit vier 3,5-Zoll-Laufwerkpositionen

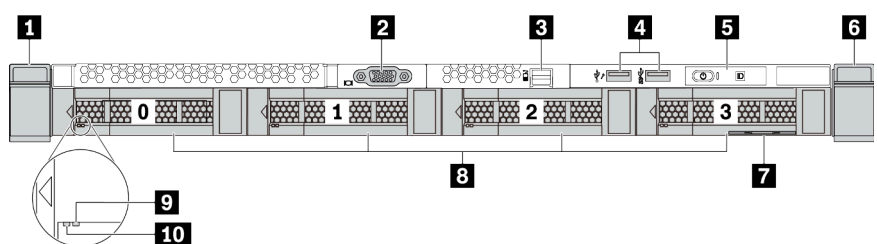

Tabelle 9. Komponenten an der Vorderseite des Servers

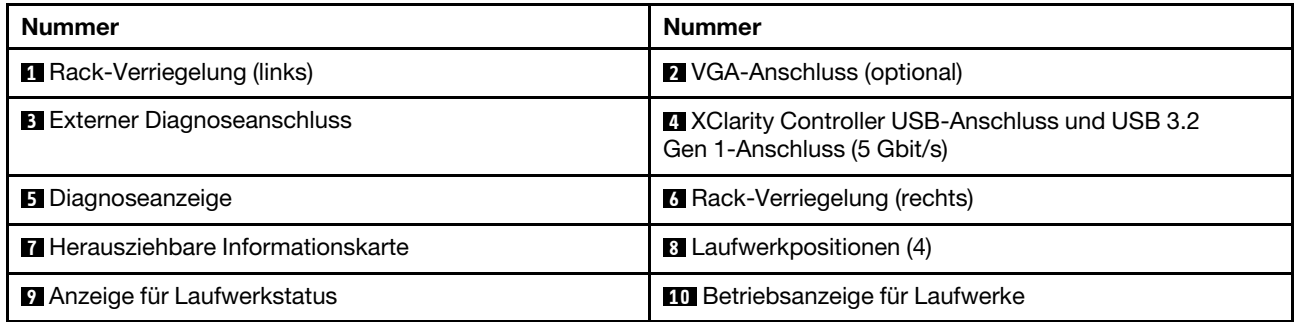

Anmerkung: Weitere Informationen über die einzelnen Komponenten finden Sie im Abschnitt "Übersicht [über Komponenten an der Vorderseite" auf Seite 27.](#page-36-0)

#### <span id="page-34-0"></span>Servermodell mit 2,5-Zoll-Laufwerkpositionen (ohne Rückwandplatine)

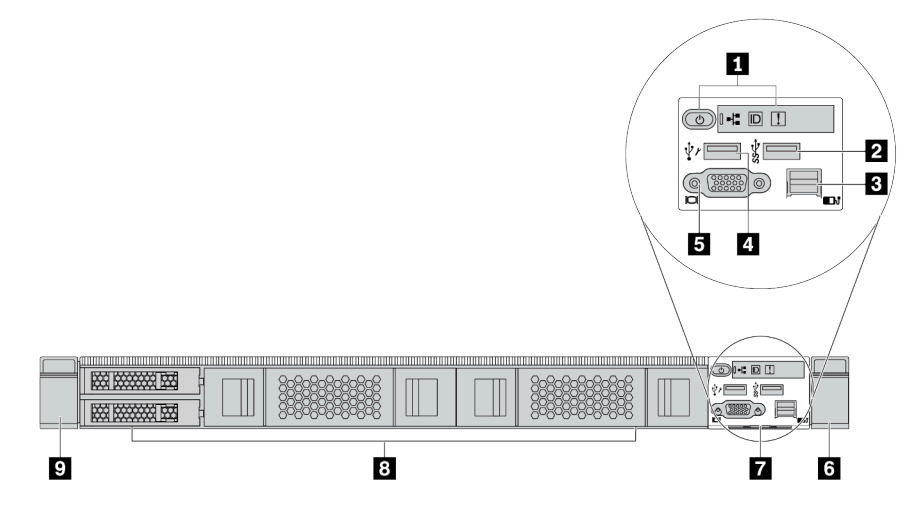

Tabelle 10. Komponenten an der Vorderseite des Servers

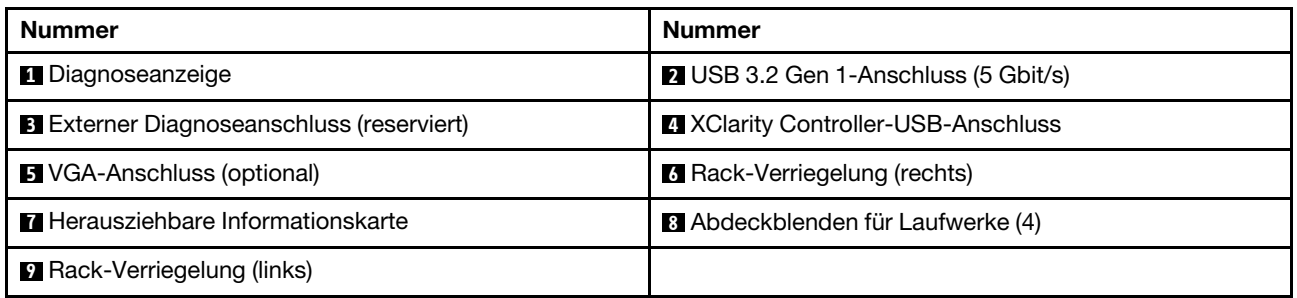

Anmerkung: Weitere Informationen über die einzelnen Komponenten finden Sie im Abschnitt "Übersicht [über Komponenten an der Vorderseite" auf Seite 27](#page-36-0).

#### <span id="page-34-1"></span>Servermodell mit 3,5-Zoll-Laufwerkpositionen (ohne Rückwandplatine)

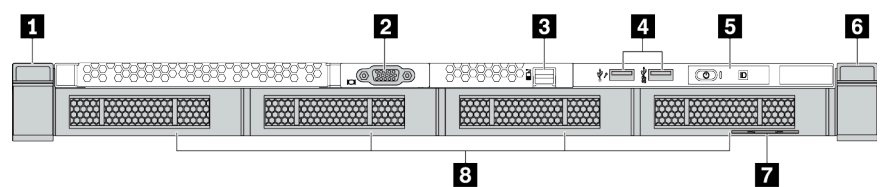

Tabelle 11. Komponenten an der Vorderseite des Servers

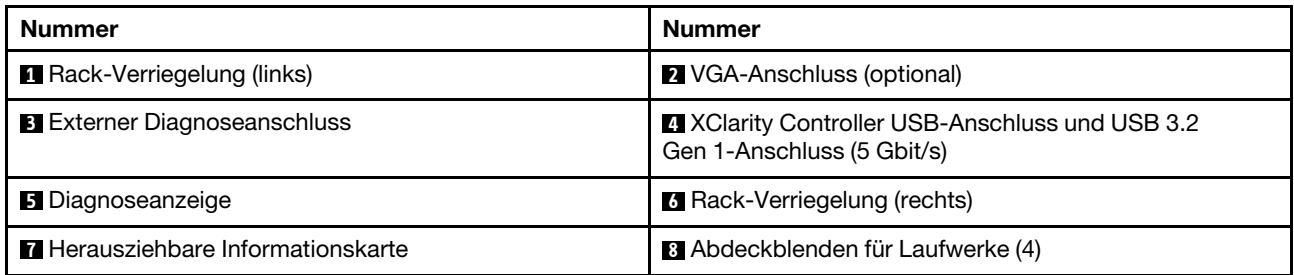

Anmerkung: Weitere Informationen über die einzelnen Komponenten finden Sie im Abschnitt "Übersicht [über Komponenten an der Vorderseite" auf Seite 27](#page-36-0).

#### <span id="page-35-0"></span>Servermodell mit acht 2,5-Zoll-Laufwerkpositionen (mit LCD-Diagnoseanzeige)

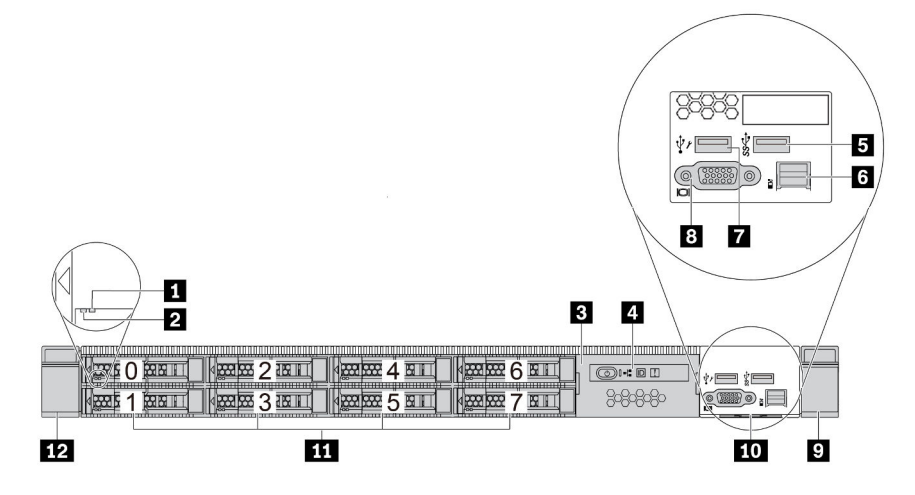

Tabelle 12. Komponenten an der Vorderseite des Servers

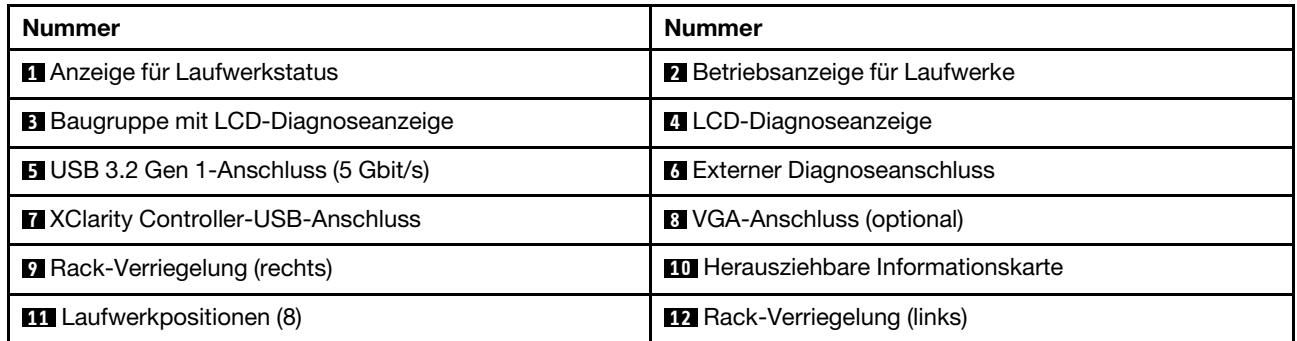

Anmerkung: Weitere Informationen über die einzelnen Komponenten finden Sie im Abschnitt "Übersicht [über Komponenten an der Vorderseite" auf Seite 27.](#page-36-0)

#### <span id="page-35-1"></span>Servermodell mit 16 EDSFF-Laufwerken (mit Baugruppe für LCD-Diagnoseanzeige)

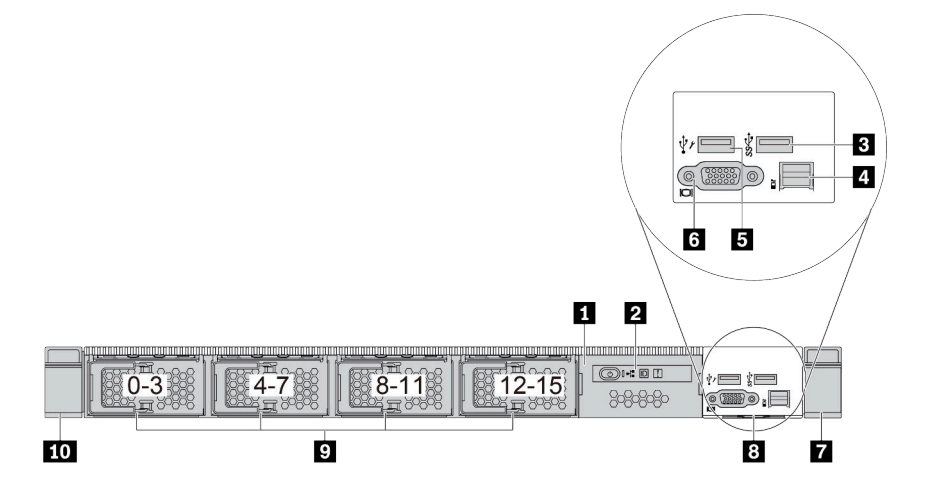
Tabelle 13. Komponenten an der Vorderseite des Servers

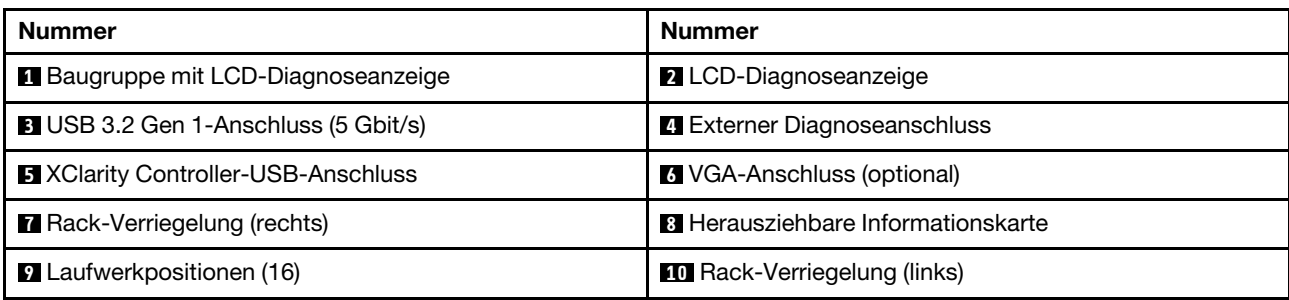

Anmerkung: Weitere Informationen über die einzelnen Komponenten finden Sie im Abschnitt "Übersicht [über Komponenten an der Vorderseite" auf Seite 27](#page-36-0).

#### <span id="page-36-0"></span>Übersicht über Komponenten an der Vorderseite

#### Diagnoseanzeige

Die Diagnoseanzeige ist bei einigen Modellen in der E/A-Baugruppe an der Vorderseite integriert. Informationen zu den Steuerelementen und Statusanzeigen auf der Diagnoseanzeige finden Sie unter ["Diagnoseanzeige" auf Seite 29](#page-38-0).

#### Laufwerkanzeigen

Jedes Laufwerk wird mit einer Aktivitätsanzeige und einer Statusanzeige geliefert. Die Signale werden von den Rückwandplatinen gesteuert. Unterschiedliche Farben und Geschwindigkeiten weisen auf unterschiedliche Aktivitäten oder den Status des Laufwerks hin. In den folgenden Abbildungen und Tabellen werden die Fehler beschrieben, die von der Betriebsanzeige und der Statusanzeige des Laufwerks angezeigt werden.

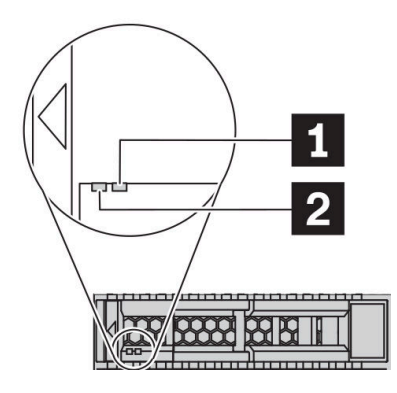

Abbildung 4. LEDs auf Festplattenlaufwerken oder Solid-State-Laufwerken

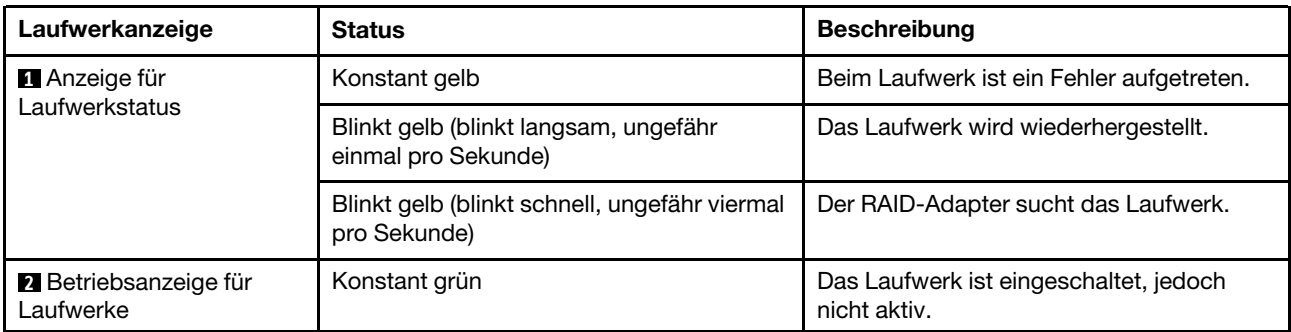

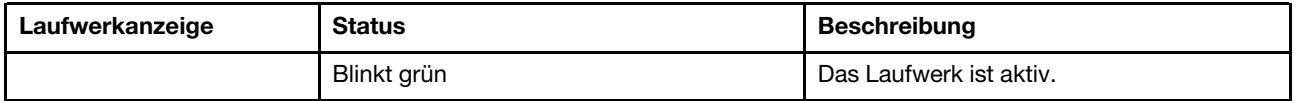

#### Externer Diagnoseanschluss

Der Anschluss dient zum Verbinden eines externen Diagnosegeräts. Weitere Informationen zu den Funktionen finden Sie unter ["Externes LCD-Diagnosegerät" auf Seite 35.](#page-44-0)

#### Hot-Swap-Laufwerke und Laufwerkpositionen

Die Laufwerkpositionen auf der Vorder- und Rückseite des Servers sind für Hot-Swap-Laufwerke vorgesehen. Die Anzahl der im Server installierten Laufwerke variiert je nach Modell. Beachten Sie beim Einbauen von Laufwerken die Nummern der Laufwerkpositionen.

Zur Vermeidung elektromagnetischer Störungen sowie zur ordnungsgemäßen Kühlung des Servers müssen alle Laufwerkpositionen belegt sein. Freie Laufwerkpositionen müssen mit Abdeckblenden für Laufwerke versehen sein.

#### Baugruppe mit LCD-Diagnoseanzeige

Die Baugruppe wird mit einer integrierten LCD-Diagnoseanzeige geliefert, mit der Sie schnell den Systemstatus, die Firmwareversionen, die Netzwerkinformationen und die Integritätsinformationen des Systems abrufen können. Weitere Informationen zu den Funktionen der Anzeige finden Sie unter ["LCD-](#page-39-0)[Diagnoseanzeige" auf Seite 30.](#page-39-0)

#### Herausziehbare Informationskarte

Das Lenovo XClarity Controller-Netzwerkzugriffsetikett ist auf der herausziehbaren Informationskarte angebracht. Auf der Karte finden Sie den Standard-Hostnamen für Lenovo XClarity Controller und die IPv6- Link-Local-Adresse (LLA).

## Rack-Verriegelungen

Wenn der Server in einem Rack installiert ist, können Sie die Rack-Verriegelungen verwenden, um den Server aus dem Rack herauszuziehen. Außerdem können Sie den Server mithilfe der Rack-Verriegelung und Schrauben im Rack befestigen, sodass er insbesondere in Umgebungen, die Erschütterungen ausgesetzt sind, nicht herausrutschen kann. Weitere Informationen finden Sie in der mit dem Schienensatz gelieferten Rack-Installationsanleitung.

## USB 3.2 Gen 1-Anschlüsse (5 Gbit/s)

Die USB 3.2 Gen 1-Anschlüsse (5 Gbit/s) können verwendet werden, um eine USB-kompatible Einheit anzuschließen, z. B. eine USB-Tastatur, eine USB-Maus oder eine USB-Speichereinheit.

## VGA-Anschluss

Über die VGA-Anschlüsse auf der Vorder- und Rückseite des Servers können ein Bildschirm mit hoher Leistung, ein Bildschirm mit Direktsteuerung oder andere Einheiten angeschlossen werden, die über einen VGA-Anschluss verfügen.

## XClarity Controller-USB-Anschluss

Der XClarity Controller-USB-Anschluss kann auch als regulärer USB 2.0-Anschluss für das Hostbetriebssystem verwendet werden. Außerdem kann er verwendet werden, um den Server mit einer Android- oder iOS-Einheit zu verbinden, auf der Sie die Lenovo XClarity Mobile-App installieren und das System mit XClarity Controller verwalten können.

Ausführliche Informationen zur Verwendung der Lenovo XClarity Mobile-App finden Sie unter [http://](http://sysmgt.lenovofiles.com/help/topic/com.lenovo.lxca.doc/lxca_usemobileapp.html) [sysmgt.lenovofiles.com/help/topic/com.lenovo.lxca.doc/lxca\\_usemobileapp.html](http://sysmgt.lenovofiles.com/help/topic/com.lenovo.lxca.doc/lxca_usemobileapp.html).

# <span id="page-38-0"></span>Diagnoseanzeige

Die Diagnoseanzeige enthält Steuerungen, Anschlüsse und Anzeigen.

Anmerkung: Für einige Modelle ist eine Diagnoseanzeige mit einer LCD-Anzeige verfügbar. Ausführliche Informationen hierzu finden Sie unter ["LCD-Diagnoseanzeige" auf Seite 30](#page-39-0) und ["Externes LCD-](#page-44-0)[Diagnosegerät" auf Seite 35.](#page-44-0)

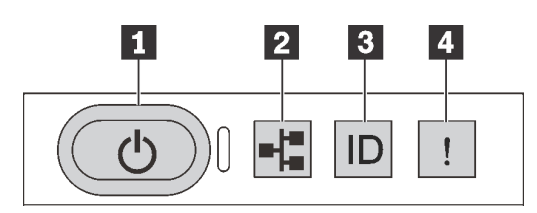

Abbildung 5. Diagnoseanzeige

#### **1** Netzschalter mit Anzeige für Stromversorgungsstatus

Drücken Sie den Netzschalter, um den Server nach Abschluss der Konfiguration einzuschalten. Sie können den Netzschalter auch einige Sekunden gedrückt halten, um den Server auszuschalten, wenn er nicht über das Betriebssystem heruntergefahren werden kann. Mit der Anzeige für den Stromversorgungsstatus können Sie den aktuellen Stromversorgungsstatus ablesen.

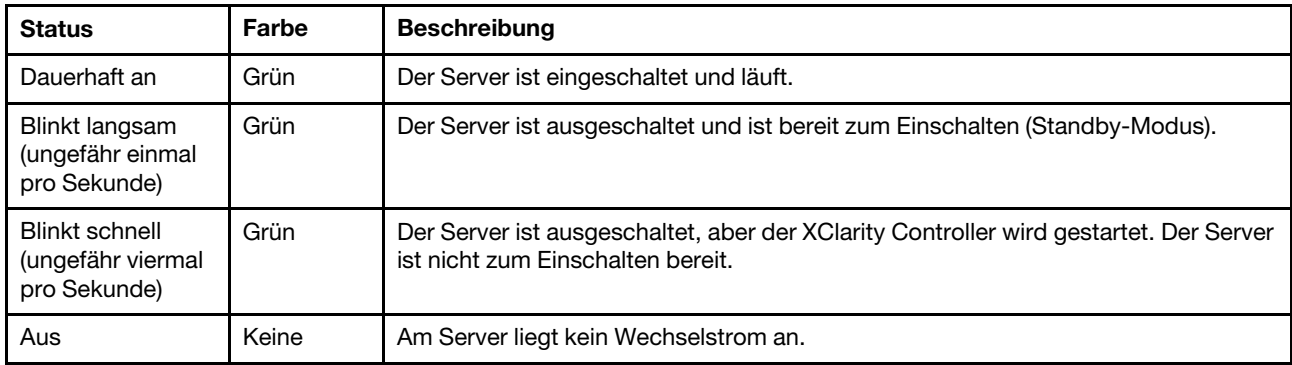

## **2** Anzeige für Netzwerkaktivität

Kompatibilität des NIC-Adapters und der Anzeige für Netzwerkaktivität

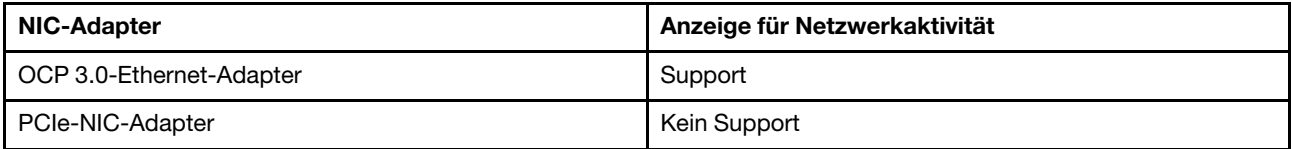

Wenn ein OCP 3.0-Ethernet-Adapter installiert ist, zeigt die Anzeige für Netzwerkaktivität der E/A-Baugruppe an der Vorderseite die Netzwerkverbindung und -aktivitäten an. Wenn kein OCP 3.0-Ethernet-Adapter installiert ist, ist diese Anzeige ausgeschaltet.

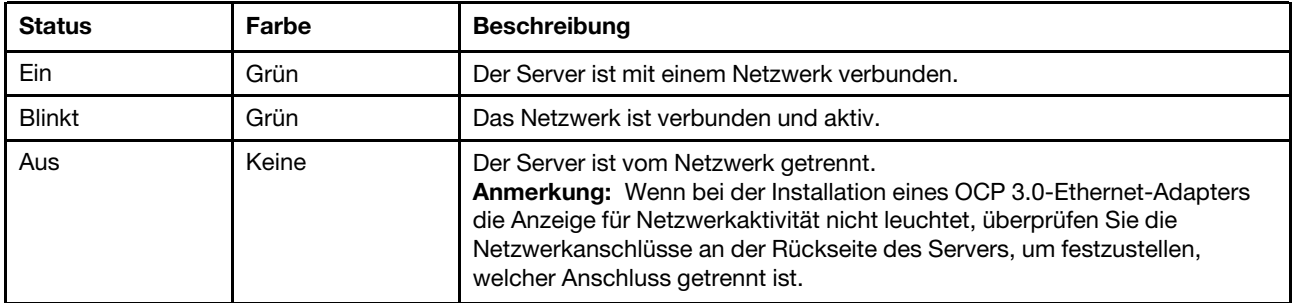

#### **3** System-ID-Taste mit System-ID-Anzeige

Verwenden Sie diese System-ID-Taste und die blaue System-ID-Anzeige, um den Server eindeutig zu bestimmen. Auf der Rückseite des Servers befindet sich ebenfalls eine System-ID-Anzeige. Mit jedem Druck der System-ID-Taste ändert sich der Status der beiden System-ID-Anzeigen. Die Anzeigen können in den dauerhaft eingeschalteten, blinkenden oder ausgeschalteten Modus geändert werden. Sie können den Status der System-ID-Anzeige auch mit dem Lenovo XClarity Controller oder einem Remote-Verwaltungsprogramm ändern, um den Server eindeutig bestimmen zu können, wenn mehrere Server vorhanden sind.

Wenn für den USB-Anschluss des XClarity Controller sowohl USB 2.0 als auch der XClarity Controller eingestellt sind, können Sie drei Sekunden lang auf die System-ID-Taste drücken, um zwischen den beiden Funktionen zu wechseln.

#### **4** Systemfehleranzeige

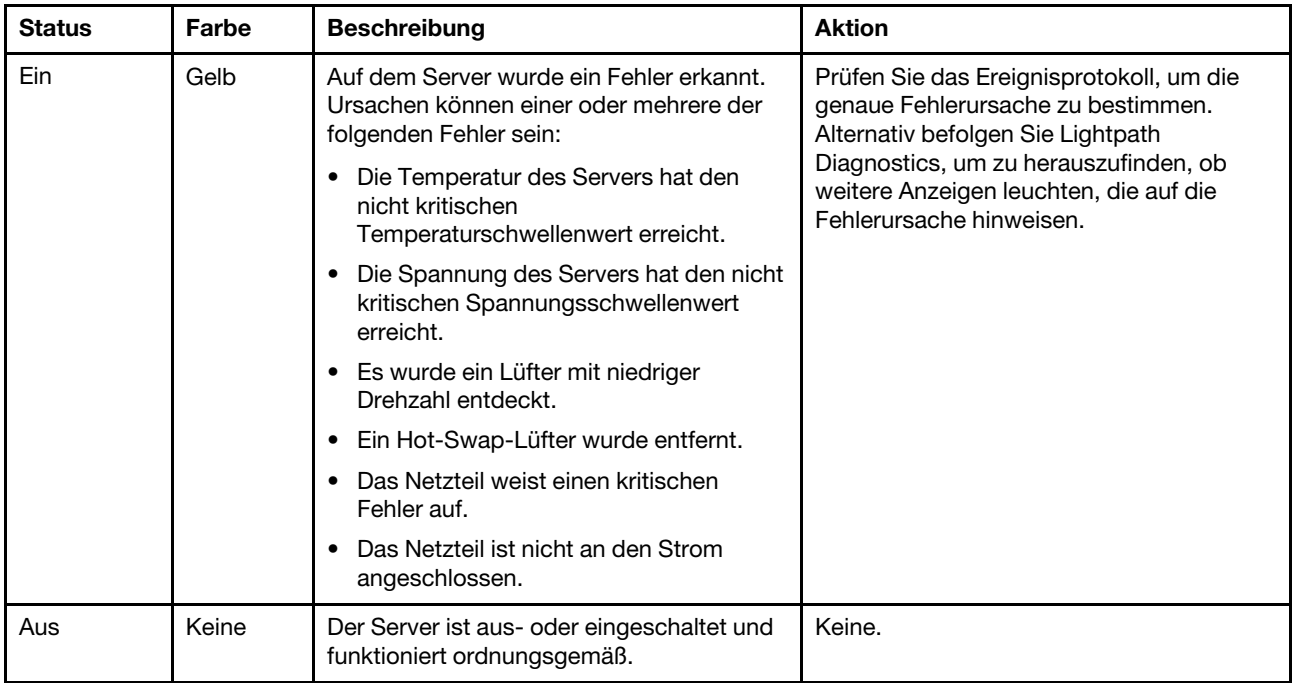

Mit der Systemfehleranzeige können Sie ermitteln, ob Systemfehler aufgetreten sind.

# <span id="page-39-0"></span>LCD-Diagnoseanzeige

Die LCD-Diagnoseanzeige an der Vorderseite des Servers ermöglicht einen schnellen Zugriff auf Systeminformationen wie Fehler, Systemstatus, Firmware, Netzwerk sowie Diagnoseinformationen.

#### Position der LCD-Diagnoseanzeige

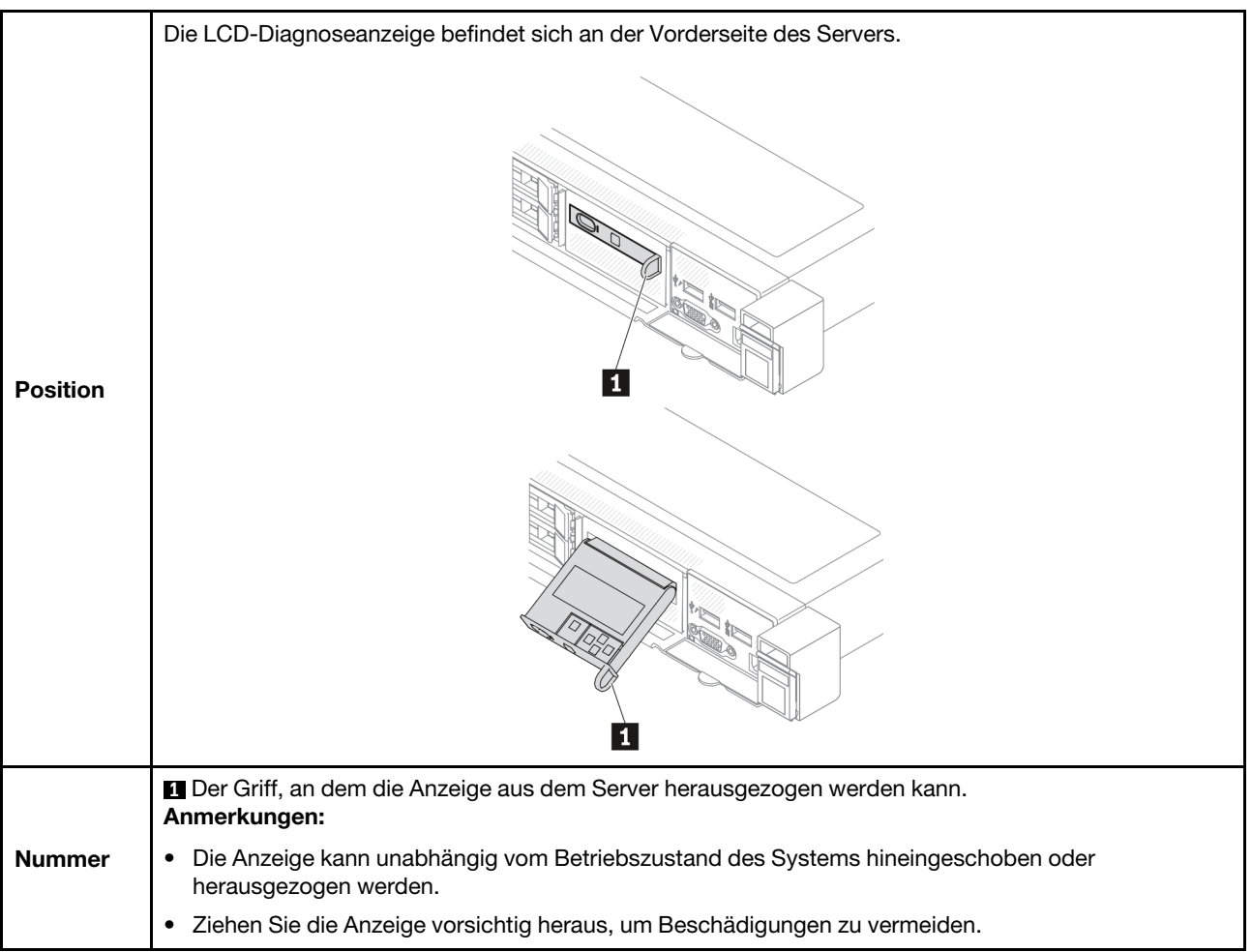

## Anzeigenübersicht

Das Diagnosegerät bietet eine LCD-Anzeige und fünf Navigationstasten.

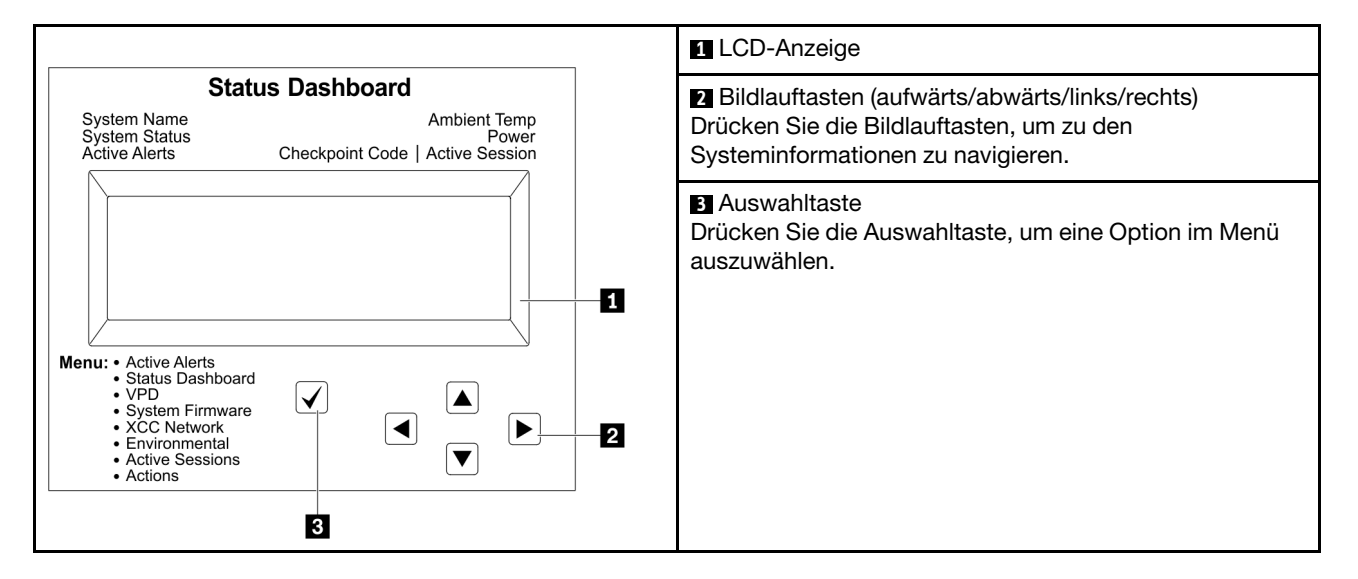

#### Flussdiagramm der Optionen

Die LCD-Diagnoseanzeige zeigt verschiedene Systeminformationen an. Navigieren Sie mit den Bildlauftasten durch die Optionen.

Das externe LCD-Diagnosegerät zeigt verschiedene Systeminformationen an. Navigieren Sie mit den Bildlauftasten durch die Optionen.

Je nach Modell können sich die Optionen und Einträge auf der LCD-Anzeige unterscheiden.

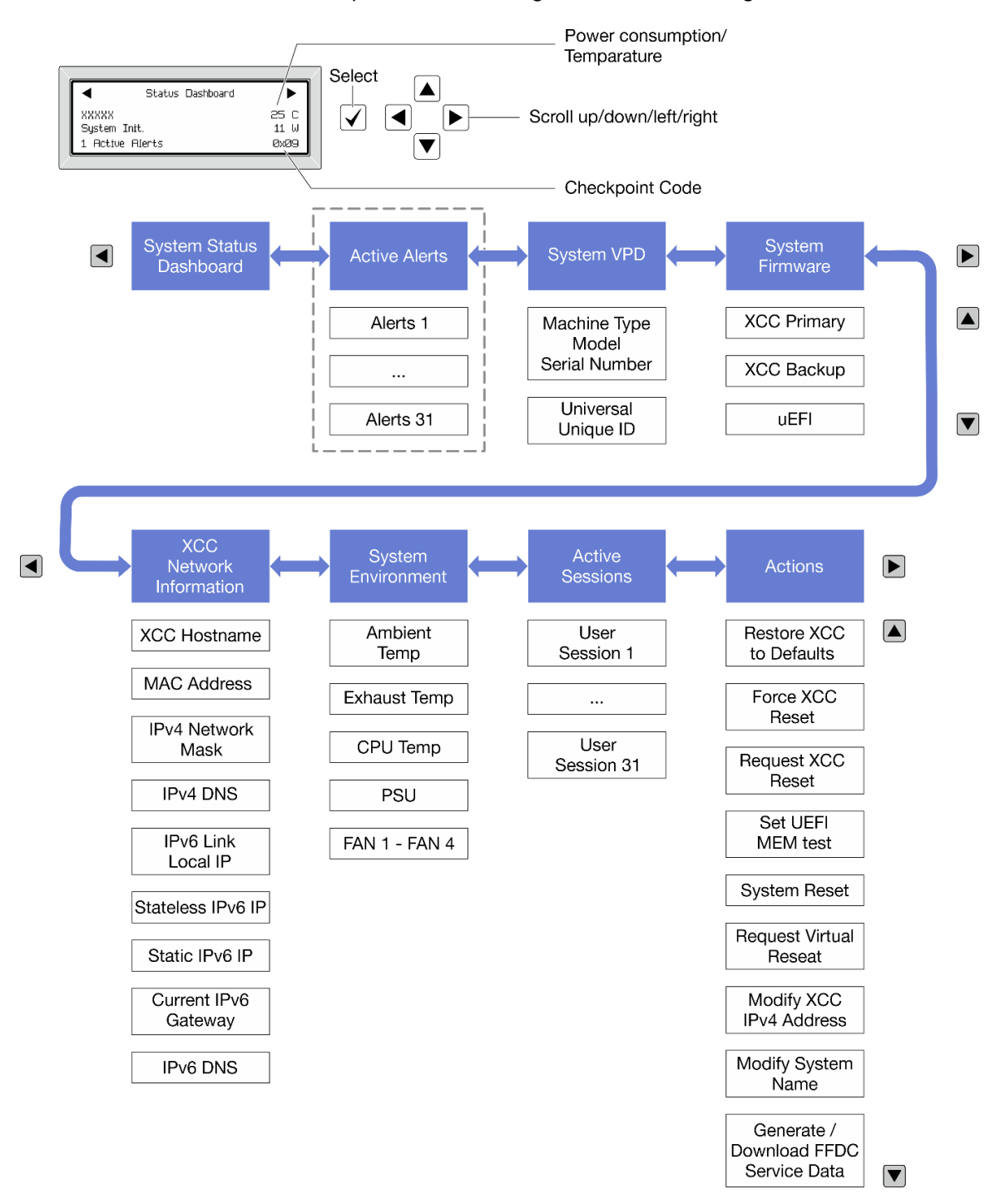

#### Vollständiges Menü

Die folgenden Optionen sind verfügbar. Mit der Auswahltaste wechseln Sie zwischen einer Option und den untergeordneten Informationseinträgen und mit den Bildlauftasten wechseln Sie zwischen Optionen oder Informationseinträgen.

Je nach Modell können sich die Optionen und Einträge auf der LCD-Anzeige unterscheiden.

#### Startmenü (Systemstatus-Dashboard)

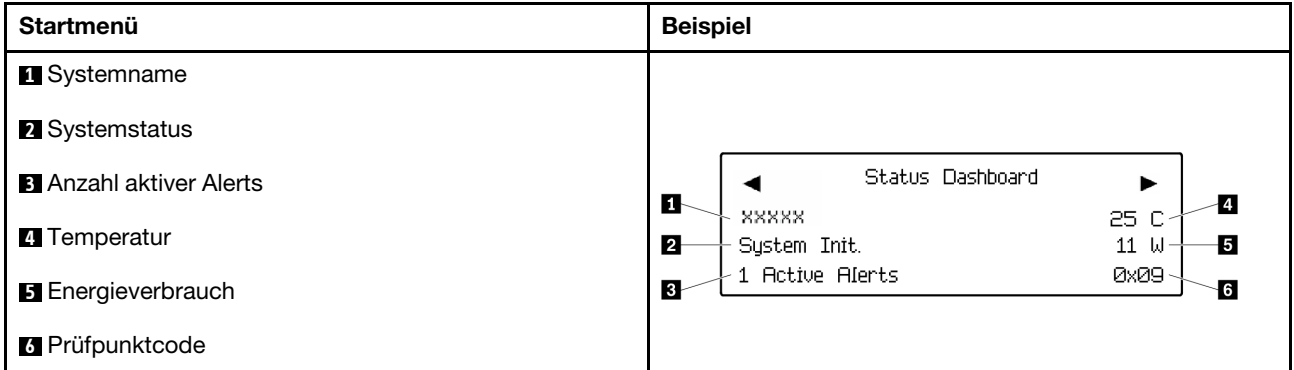

#### Aktive Alerts

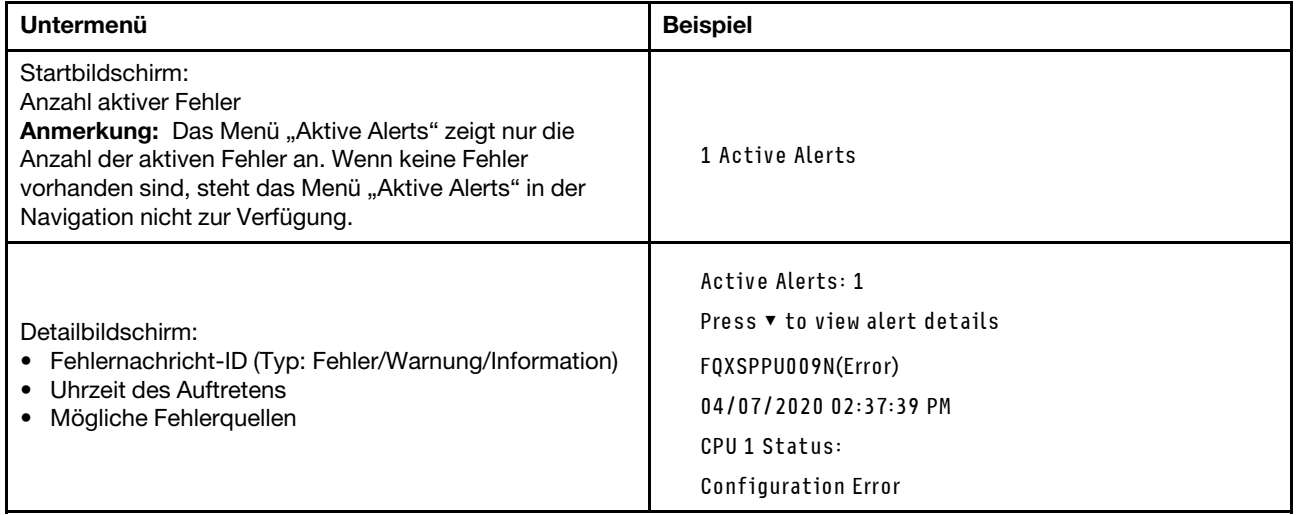

#### Elementare Produktdaten des Systems

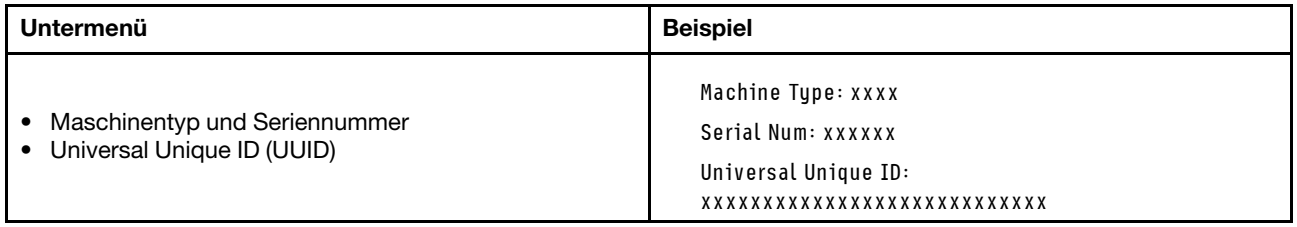

#### Systemfirmware

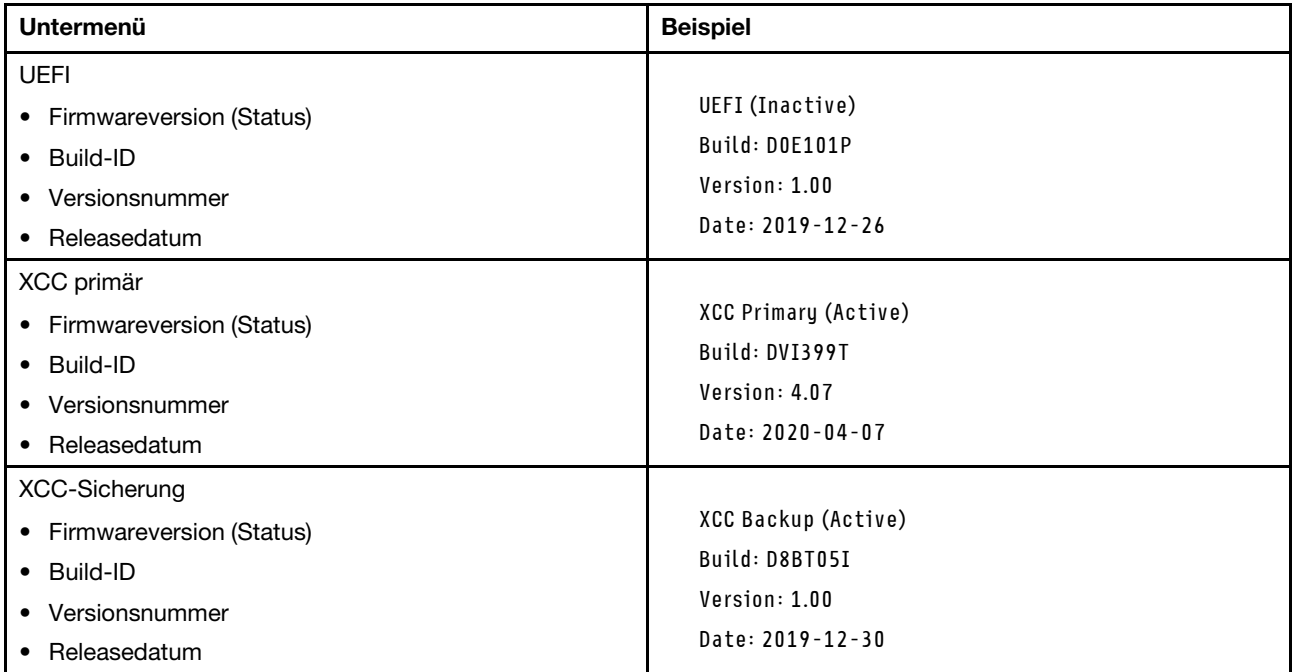

# XCC-Netzwerkinformationen

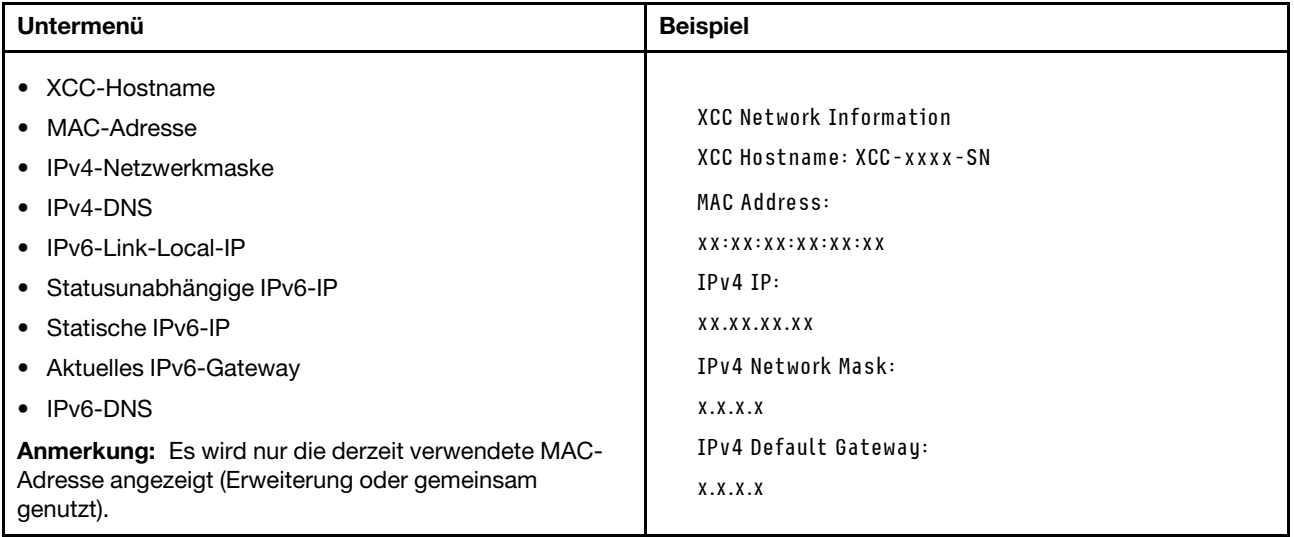

#### Systemumgebungsinformationen

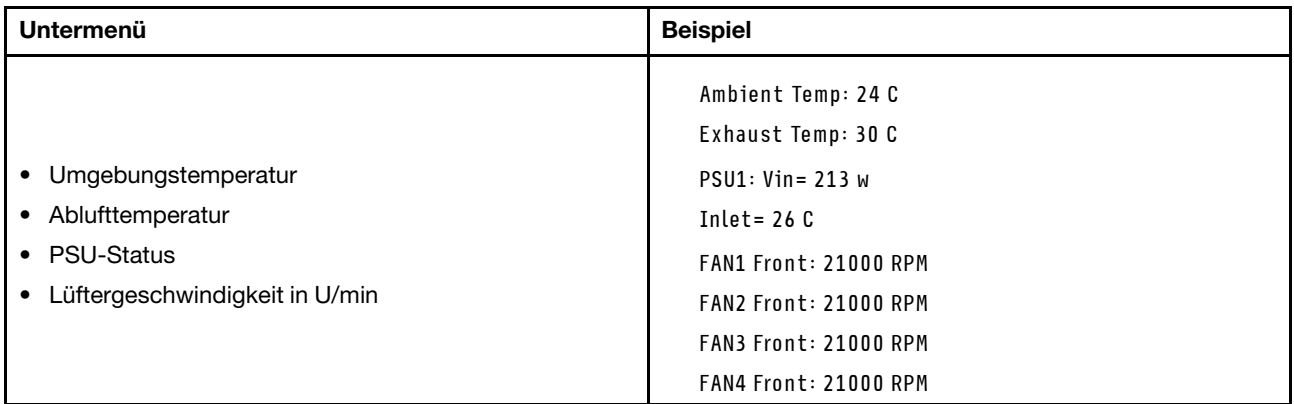

#### Aktive Sitzungen

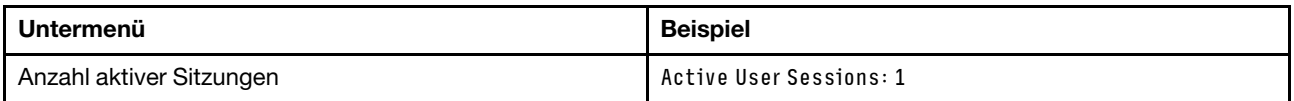

#### Aktionen

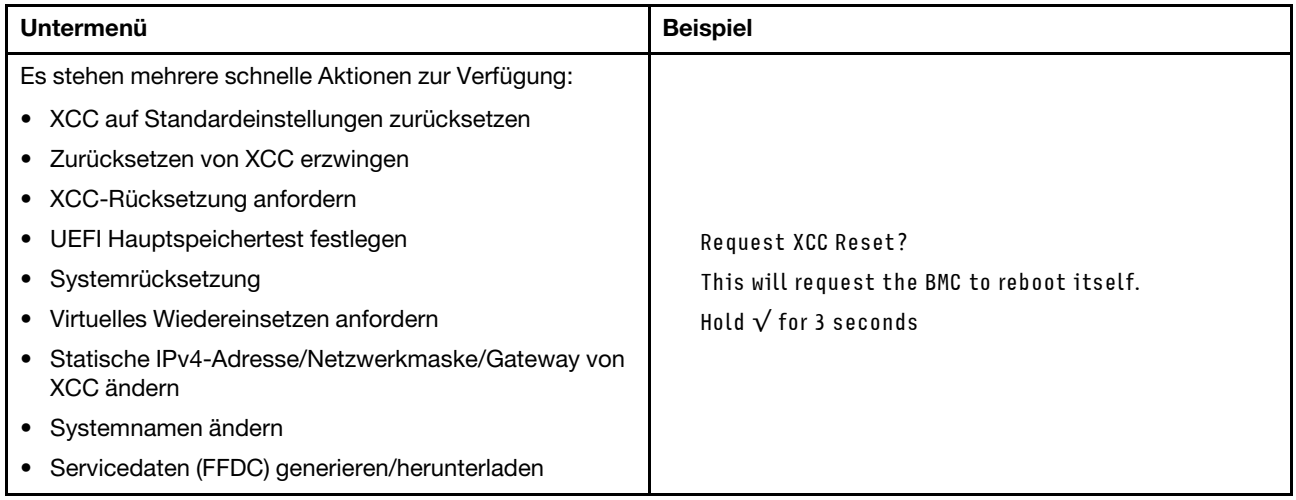

# <span id="page-44-0"></span>Externes LCD-Diagnosegerät

Das externe LCD-Diagnosegerät ist eine externe Einheit, die über ein Kabel mit dem Server verbunden ist und ermöglicht einen schnellen Zugriff auf Systeminformationen wie Fehler, Systemstatus, Firmware, Netzwerk sowie Diagnoseinformationen.

Anmerkung: Das externe LCD-Diagnosegerät ist eine optionale Komponente, die separat erworben werden muss.

#### Position des externen LCD-Diagnosegeräts

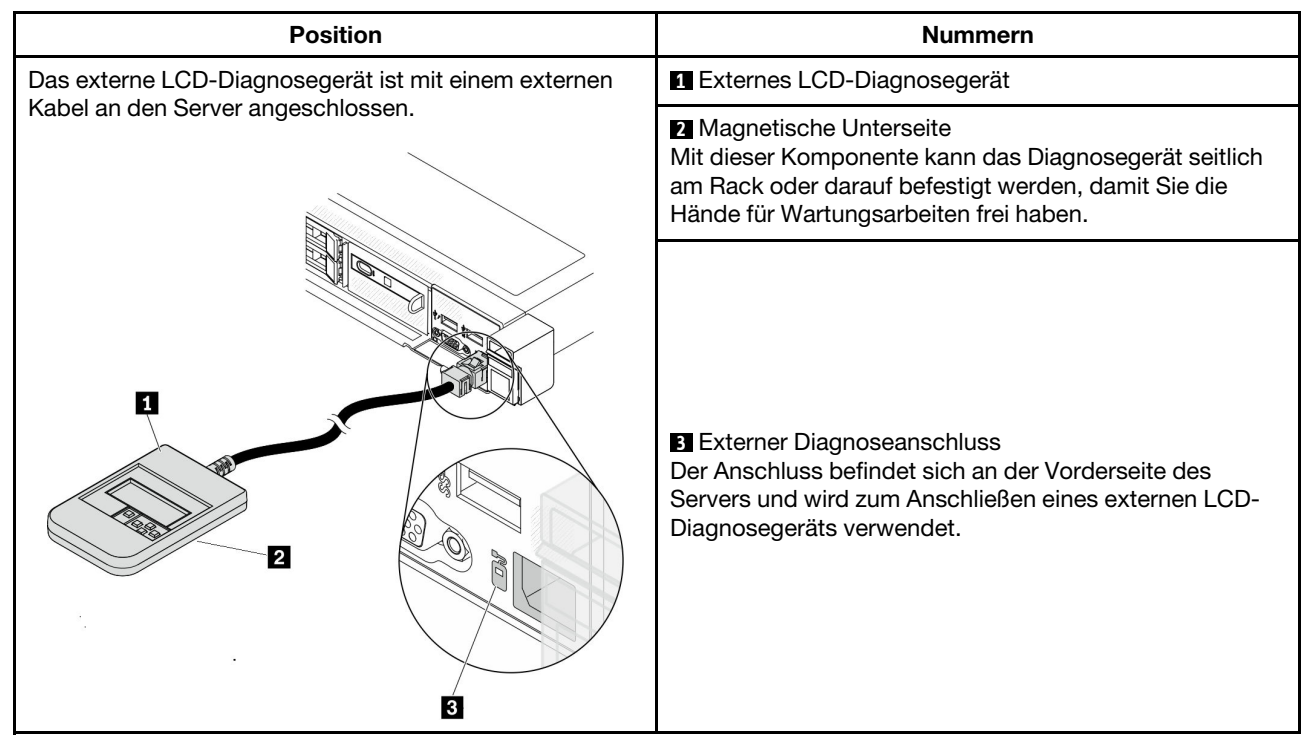

Anmerkung: Folgen Sie diesen Anweisungen, wenn Sie das externe Gerät abziehen:

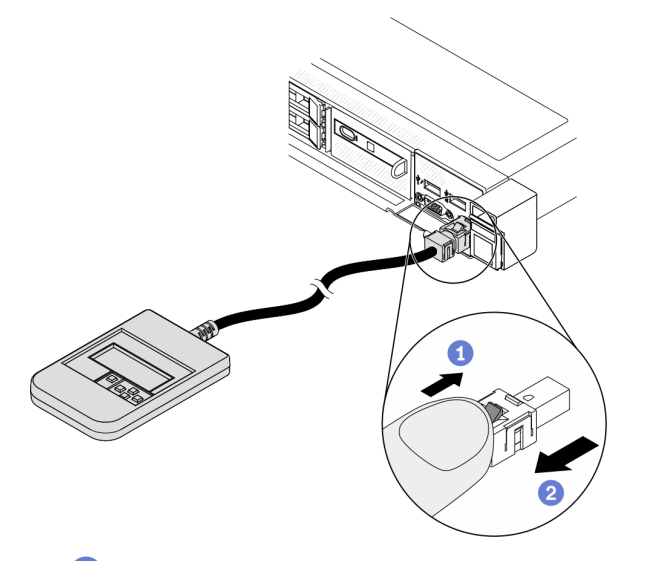

- Drücken Sie die Plastikklammer am Stecker nach vorne.
- **2 Halten Sie die Klammer gedrückt und ziehen Sie das Kabel aus dem Anschluss.**

## Anzeigenübersicht

Das Diagnosegerät bietet eine LCD-Anzeige und fünf Navigationstasten.

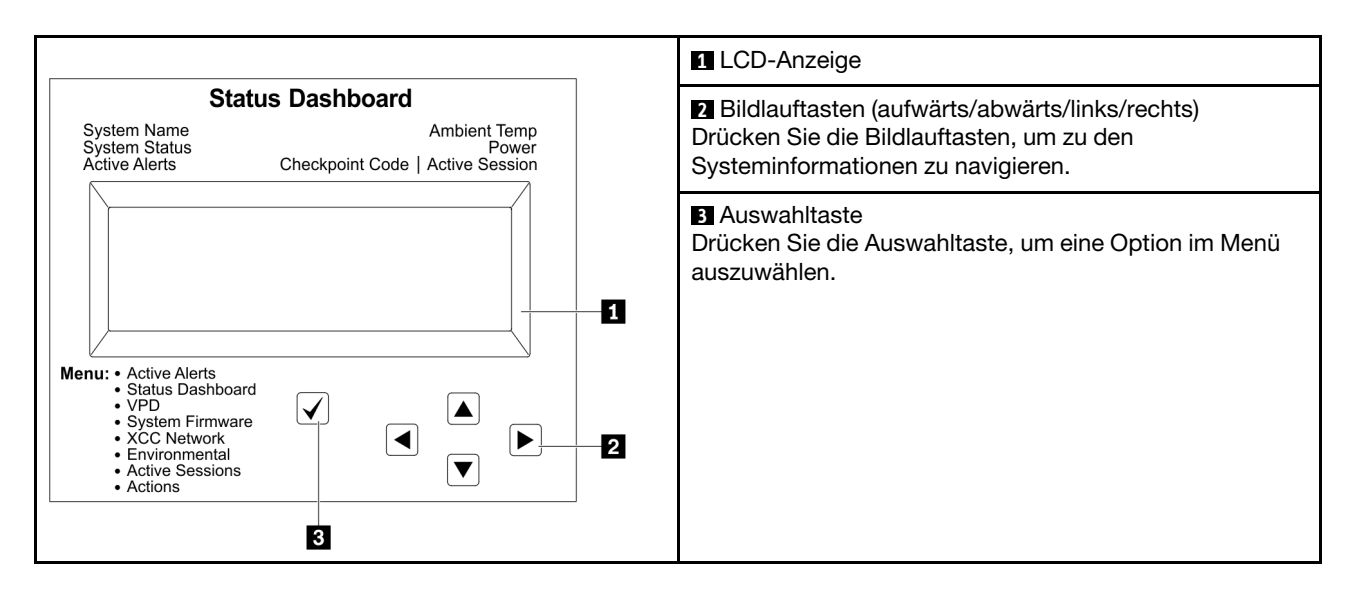

#### Flussdiagramm der Optionen

Die LCD-Diagnoseanzeige zeigt verschiedene Systeminformationen an. Navigieren Sie mit den Bildlauftasten durch die Optionen.

Das externe LCD-Diagnosegerät zeigt verschiedene Systeminformationen an. Navigieren Sie mit den Bildlauftasten durch die Optionen.

Je nach Modell können sich die Optionen und Einträge auf der LCD-Anzeige unterscheiden.

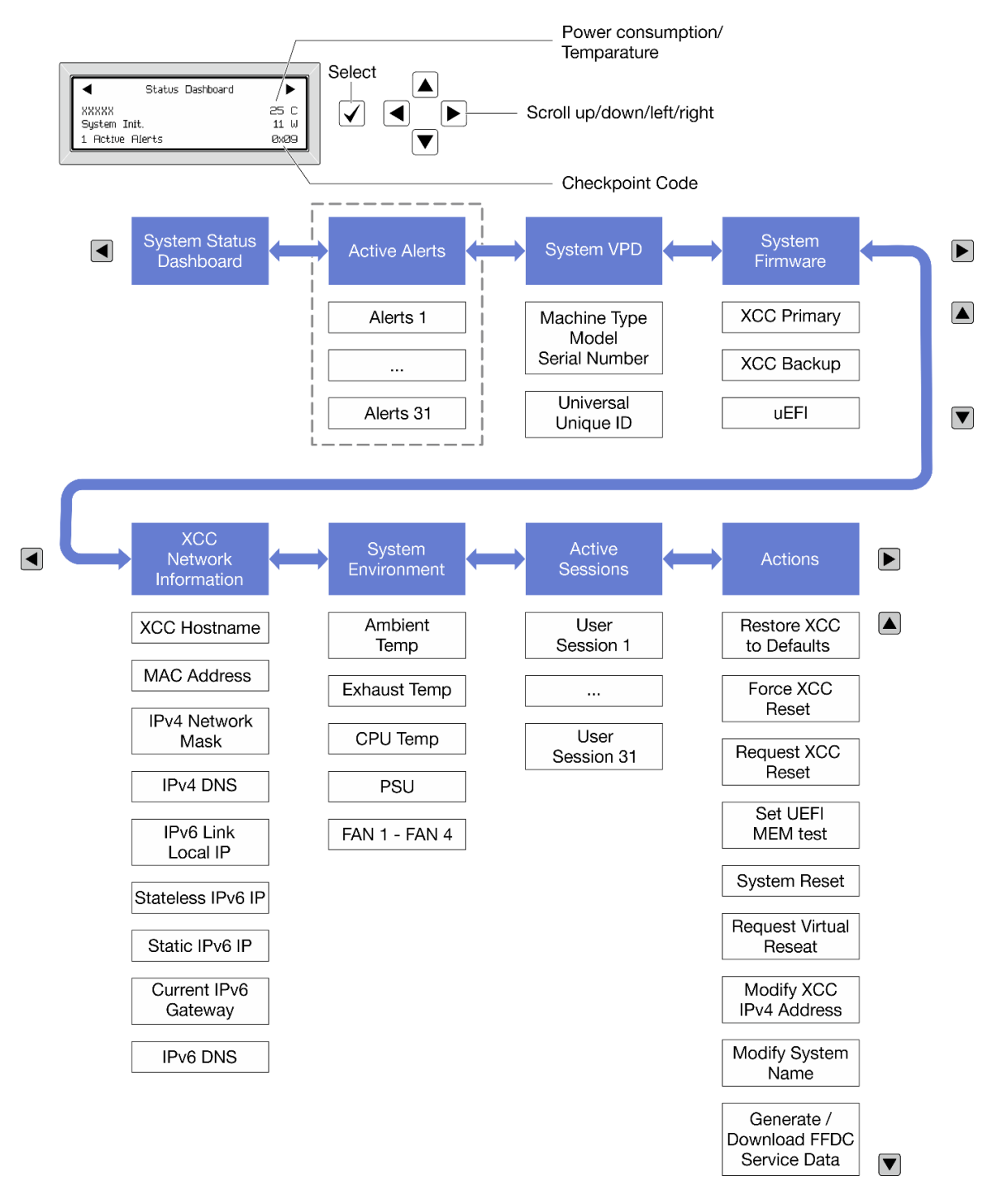

#### Vollständiges Menü

Die folgenden Optionen sind verfügbar. Mit der Auswahltaste wechseln Sie zwischen einer Option und den untergeordneten Informationseinträgen und mit den Bildlauftasten wechseln Sie zwischen Optionen oder Informationseinträgen.

Je nach Modell können sich die Optionen und Einträge auf der LCD-Anzeige unterscheiden.

#### Startmenü (Systemstatus-Dashboard)

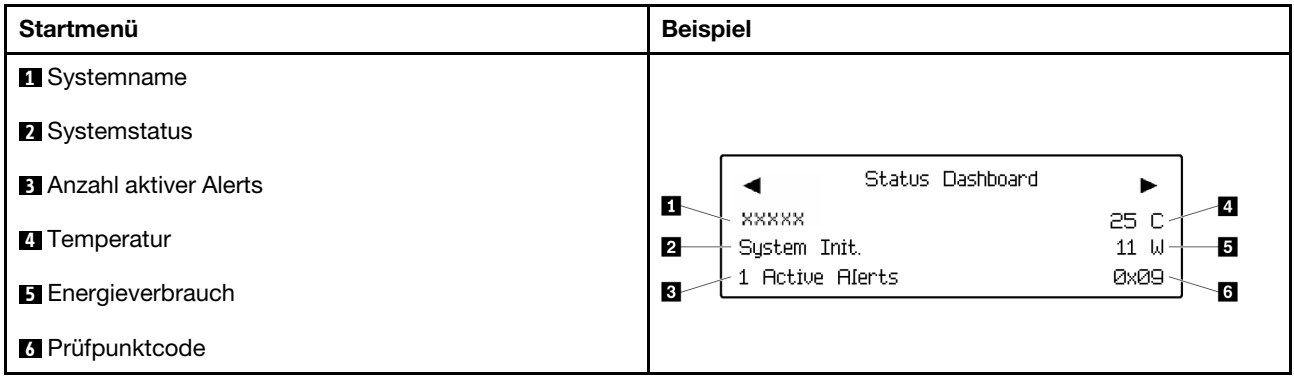

#### Aktive Alerts

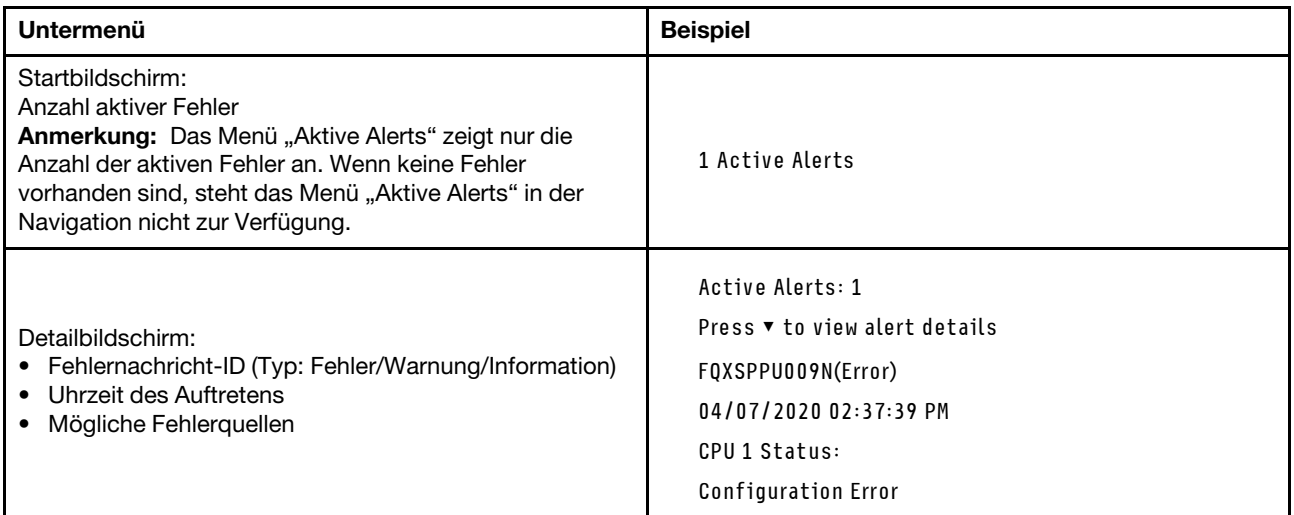

# Elementare Produktdaten des Systems

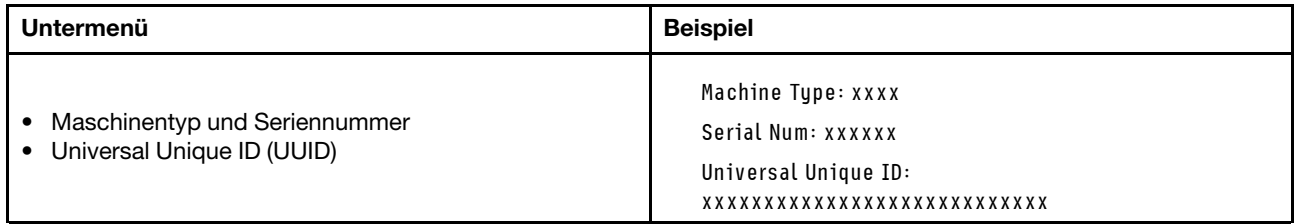

#### Systemfirmware

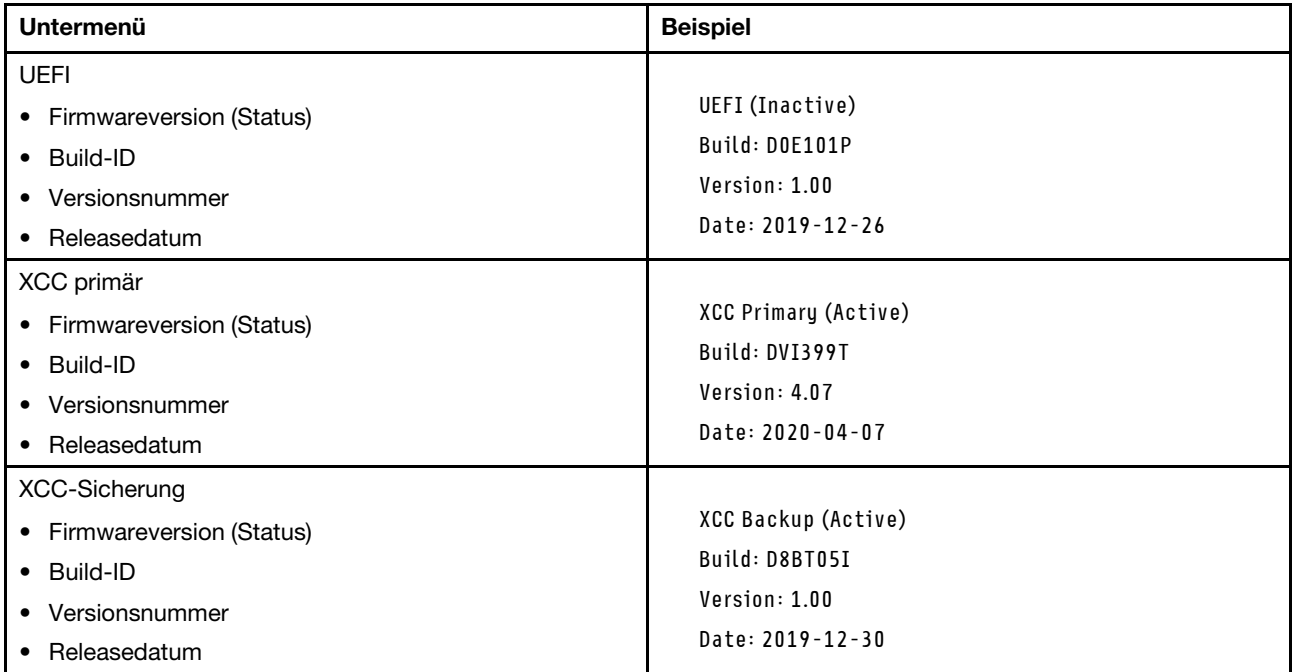

# XCC-Netzwerkinformationen

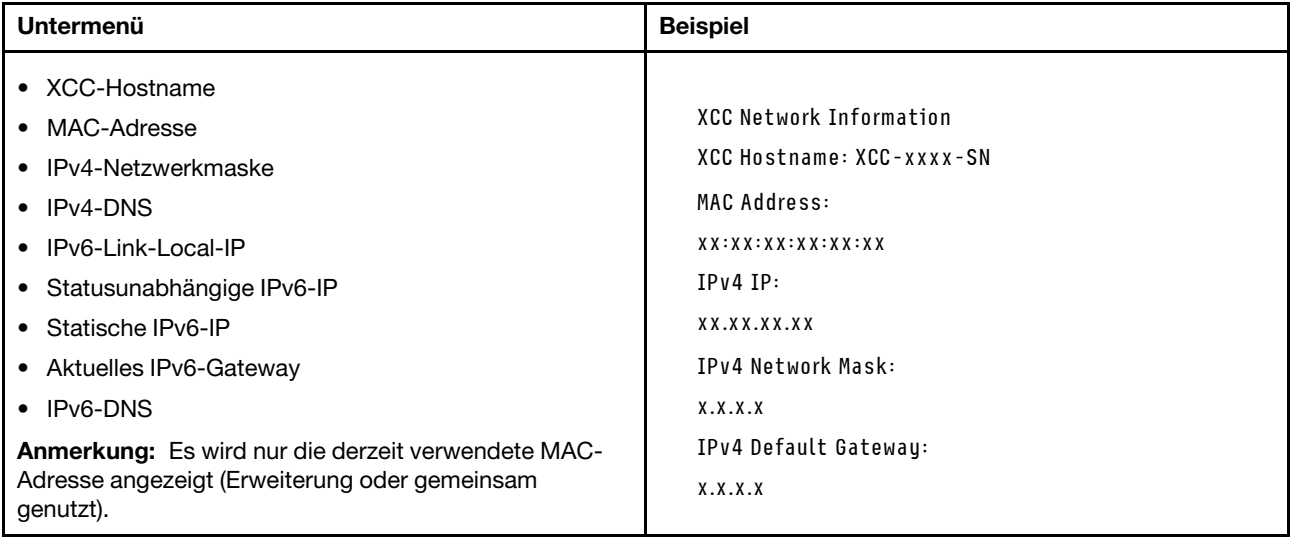

#### Systemumgebungsinformationen

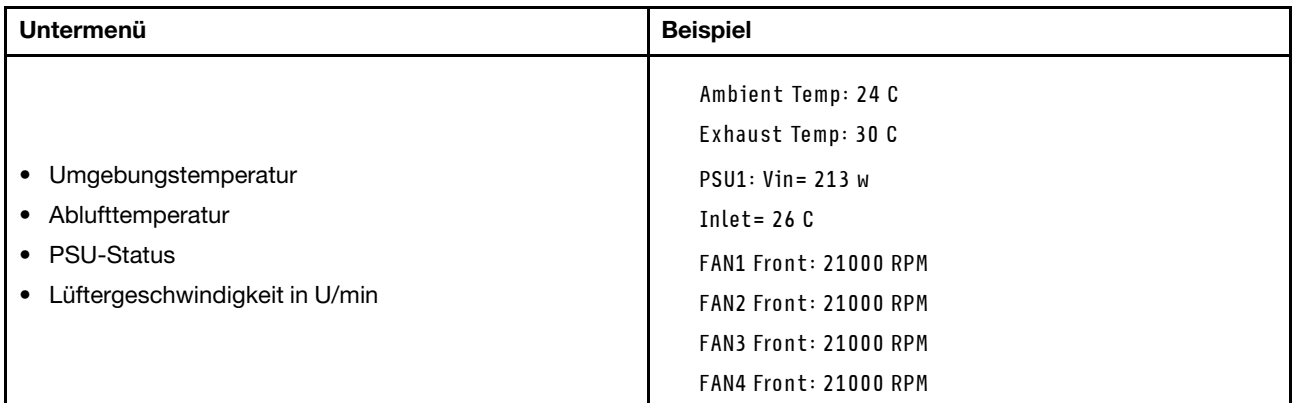

#### Aktive Sitzungen

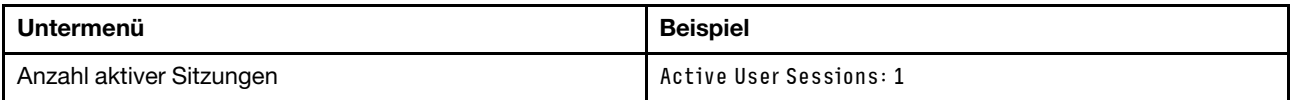

#### Aktionen

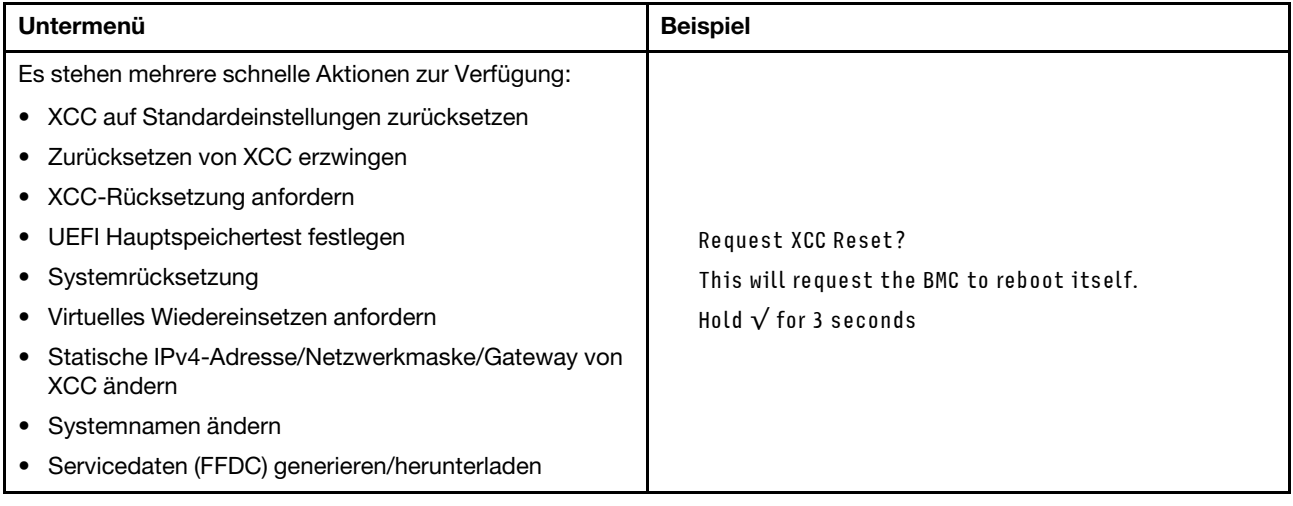

# Rückansicht

Die Rückansicht des Servers variiert je nach Modell. Je nach Modell weichen die Abbildungen in diesem Abschnitt möglicherweise geringfügig von Ihrem Server ab.

Lesen Sie die folgenden Informationen zur Rückansicht für verschiedene Servermodelle:

- ["Servermodell mit drei PCIe-Steckplätzen" auf Seite 42](#page-51-0)
- ["Servermodell mit zwei PCIe-Steckplätzen" auf Seite 42](#page-51-1)
- ["Servermodell mit zwei Hot-Swap-fähigen 2,5-Zoll-Laufwerkpositionen an der Rückseite und einem](#page-52-0)  [PCIe-Steckplatz" auf Seite 43](#page-52-0)
- ["Servermodelle mit zwei Hot-Swap-fähigen 7-mm-Laufwerkpositionen an der Rückseite und zwei PCIe-](#page-52-1)[Steckplätzen" auf Seite 43](#page-52-1)

#### <span id="page-51-0"></span>Servermodell mit drei PCIe-Steckplätzen

In der folgenden Abbildung wird die Rückansicht eines Servermodells mit drei PCIe-Steckplätzen dargestellt. Je nach Modell weicht die Abbildung unten möglicherweise geringfügig von Ihrem Server ab.

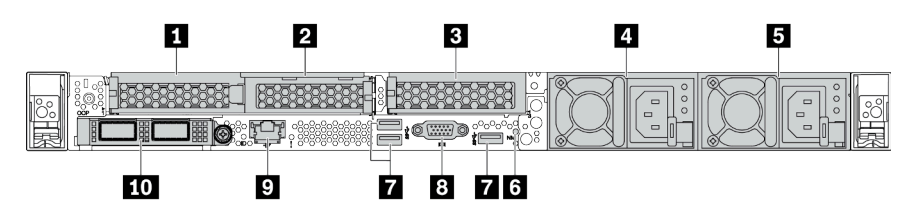

Tabelle 14. Komponenten an der Rückseite des Servers

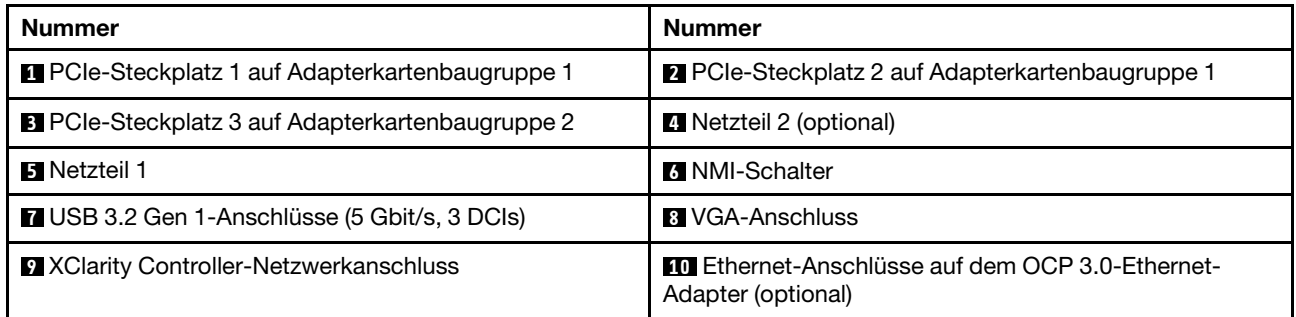

Anmerkung: Weitere Informationen zu den einzelnen Komponenten finden Sie im Abschnitt ["Übersicht der](#page-53-0) [Komponenten an der Rückseite" auf Seite 44](#page-53-0).

#### <span id="page-51-1"></span>Servermodell mit zwei PCIe-Steckplätzen

In der folgenden Abbildung wird die Rückansicht eines Servermodells mit zwei PCIe-Steckplätzen dargestellt. Je nach Modell weicht die Abbildung unten möglicherweise geringfügig von Ihrem Server ab.

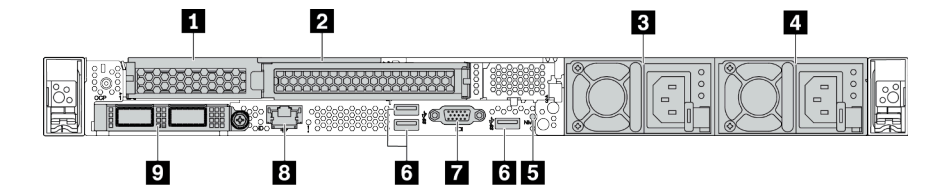

Tabelle 15. Komponenten an der Rückseite des Servers

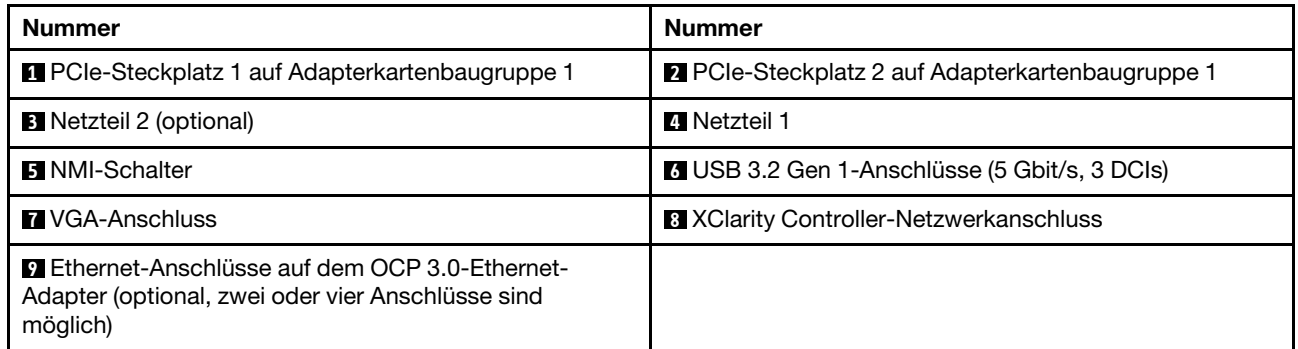

Anmerkung: Weitere Informationen zu den einzelnen Komponenten finden Sie im Abschnitt ["Übersicht der](#page-53-0) [Komponenten an der Rückseite" auf Seite 44](#page-53-0).

#### <span id="page-52-0"></span>Servermodell mit zwei Hot-Swap-fähigen 2,5-Zoll-Laufwerkpositionen an der Rückseite und einem PCIe-Steckplatz

In der folgenden Abbildung wird die Rückansicht eines Servermodells mit zwei Hot-Swap-Laufwerkpositionen und einem PCIe-Steckplatz dargestellt. Je nach Modell weicht die Abbildung unten möglicherweise geringfügig von Ihrem Server ab.

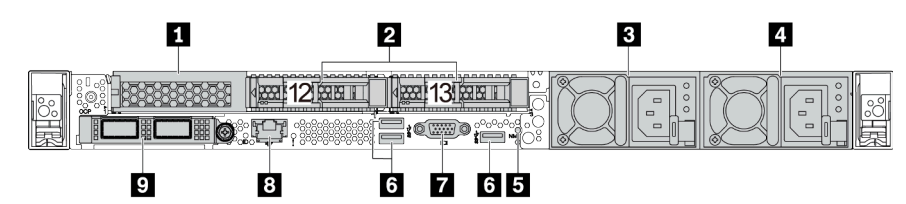

Tabelle 16. Komponenten an der Rückseite des Servers

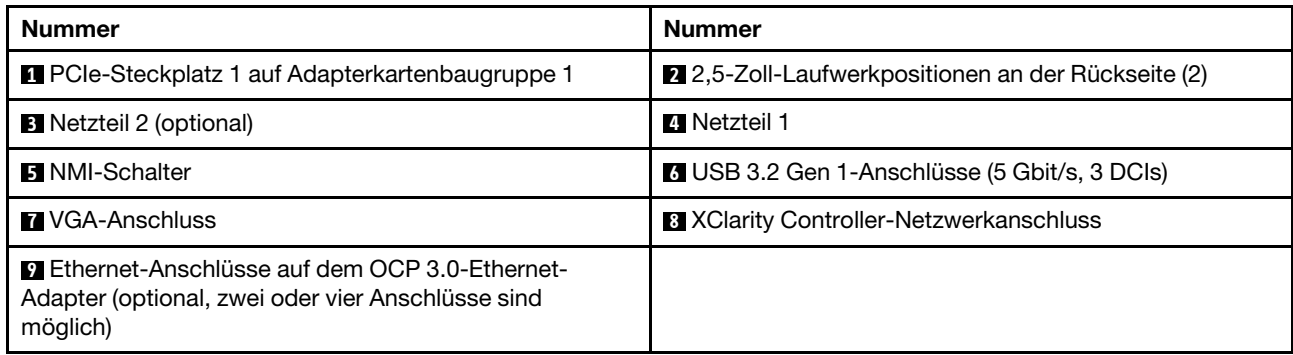

Anmerkung: Weitere Informationen zu den einzelnen Komponenten finden Sie im Abschnitt "Übersicht der [Komponenten an der Rückseite" auf Seite 44.](#page-53-0)

#### <span id="page-52-1"></span>Servermodelle mit zwei Hot-Swap-fähigen 7-mm-Laufwerkpositionen an der Rückseite und zwei PCIe-Steckplätzen

In der folgenden Abbildung wird die Rückansicht des Servermodells mit zwei Hot-Swap-fähigen 7-mm-Laufwerkpositionen an der Rückseite und zwei PCIe-Steckplätzen dargestellt. Je nach Modell weicht die Abbildung unten möglicherweise geringfügig von Ihrem Server ab.

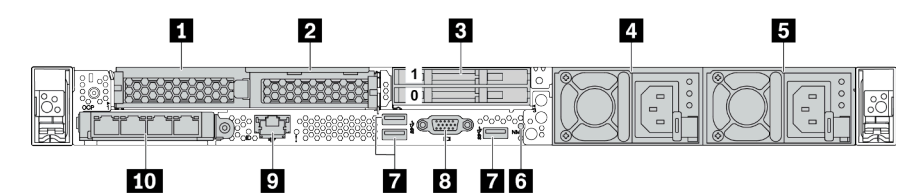

Tabelle 17. Komponenten an der Rückseite des Servers

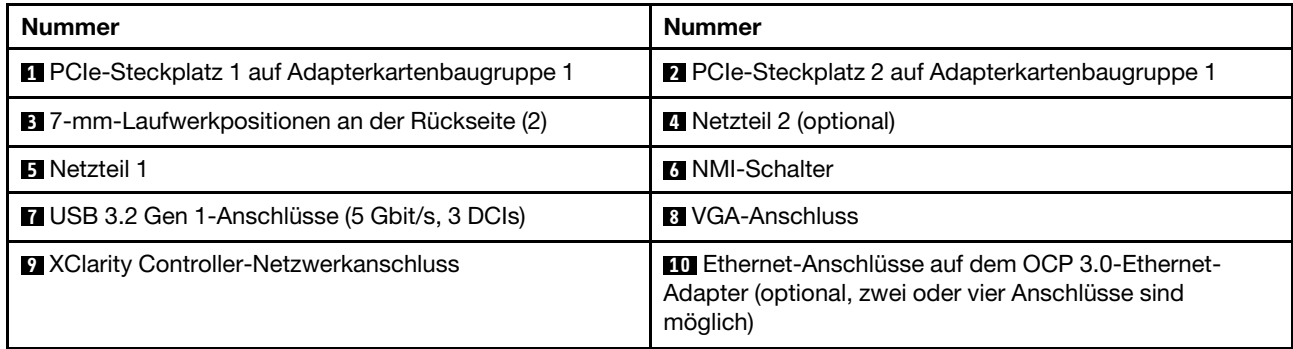

Anmerkung: Weitere Informationen zu den einzelnen Komponenten finden Sie im Abschnitt ["Übersicht der](#page-53-0) [Komponenten an der Rückseite" auf Seite 44](#page-53-0).

#### <span id="page-53-0"></span>Übersicht der Komponenten an der Rückseite

#### Laufwerkanzeigen

Jedes Hot-Swap-Laufwerk wird mit einer Aktivitätsanzeige und einer Statusanzeige geliefert. Die Signale werden von den Rückwandplatinen gesteuert. Unterschiedliche Farben und Geschwindigkeiten weisen auf unterschiedliche Aktivitäten oder den Status des Laufwerks hin. In der folgenden Abbildung sind die Anzeigen auf einem Festplattenlaufwerk oder einem Solid-State-Laufwerk dargestellt.

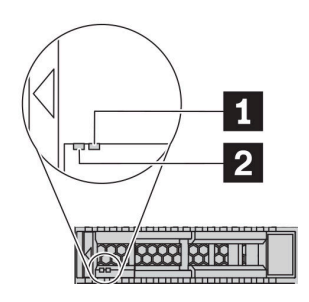

Abbildung 6. Laufwerkanzeigen

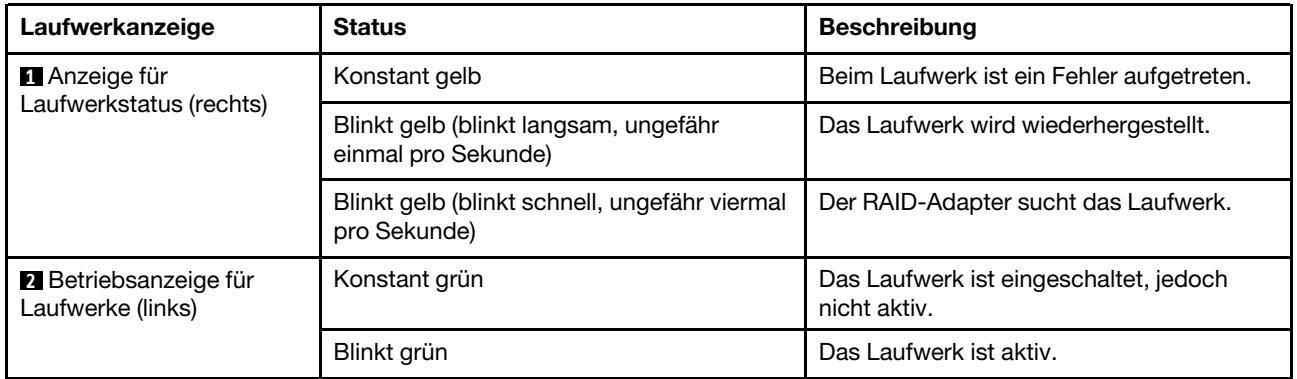

#### Ethernet-Anschlüsse

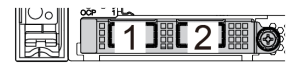

Abbildung 7. OCP 3.0-Ethernet-Adapter (zwei Anschlüsse, von der Rückseite)

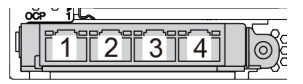

Abbildung 8. OCP 3.0-Ethernet-Adapter (vier Anschlüsse, von der Rückseite)

- Der OCP 3.0-Ethernet-Adapter bietet zwei oder vier zusätzliche Ethernet-Anschlüsse für Netzwerkverbindungen.
- Standardmäßig kann der Ethernet-Anschluss 1 (der erste Anschluss von links in der Ansicht der Serverrückseite) auf dem OCP 3.0-Ethernet-Adapter auch als Verwaltungsanschluss unter Verwendung der gemeinsam genutzten Verwaltungskapazität verwendet werden. Wenn der gemeinsame Verwaltungsanschluss ausfällt, kann der Datenverkehr automatisch auf einen anderen Anschluss auf dem Adapter umschalten.

#### Hot-Swap-Laufwerke und Laufwerkpositionen

Die Laufwerkpositionen auf der Vorder- und Rückseite des Servers sind für Hot-Swap-Laufwerke vorgesehen. Die Anzahl der im Server installierten Laufwerke variiert je nach Modell. Beachten Sie beim Einbauen von Laufwerken die Nummern der Laufwerkpositionen.

Zur Vermeidung elektromagnetischer Störungen sowie zur ordnungsgemäßen Kühlung des Servers müssen alle Laufwerkpositionen belegt sein. Freie Laufwerkpositionen müssen mit Abdeckblenden für Laufwerke versehen sein.

#### NMI-Schalter

Drücken Sie diesen Schalter, um für den Prozessor einen nicht maskierbaren Interrupt (NMI) zu erzwingen. Auf diese Weise können Sie das Betriebssystem anhalten (wie beim Blauen Bildschirm des Todes von Windows) und einen Speicherauszug anfertigen. Möglicherweise müssen Sie einen Stift oder eine auseinandergebogene Büroklammer verwenden, um den Knopf zu drücken.

#### PCIe-Steckplätze

Die PCIe-Steckplätze befinden sich an der Rückseite des Servers. Ihr Server bietet bis zu drei PCIe-Steckplätze auf den Adapterkartenbaugruppen 1 und 2.

#### Netzteileinheiten

Das redundante Hot-Swap-Netzteil hilft Ihnen, signifikante Unterbrechungen des Systembetriebs zu verhindern, wenn bei einem Netzteil ein Fehler auftritt. Sie können ein optionales Netzteil bei Lenovo kaufen und es als redundantes Netzteil einbauen, ohne hierzu den Server ausschalten zu müssen.

An jedem Netzteil befinden sich drei Statusanzeigen in der Nähe des Netzkabelanschlusses. Informationen zu den Anzeigen finden Sie unter ["Anzeigen an der Rückseite" auf Seite 45](#page-54-0).

## USB 3.2 Gen 1-Anschlüsse (5 Gbit/s)

Die USB 3.2 Gen 1-Anschlüsse (5 Gbit/s) sind Direktverbindungsschnittstellen (DCIs) zu Debuggingzwecken und können verwendet werden, um eine USB-kompatible Einheit anzuschließen, z. B. eine USB-Tastatur, USB-Maus oder USB-Speichereinheit.

#### VGA-Anschluss

Über die VGA-Anschlüsse auf der Vorder- und Rückseite des Servers können ein Bildschirm mit hoher Leistung, ein Bildschirm mit Direktsteuerung oder andere Einheiten angeschlossen werden, die über einen VGA-Anschluss verfügen.

#### XClarity Controller-Netzwerkanschluss

Der XClarity Controller-Netzwerkanschluss dient zum Anschließen eines Ethernet-Kabels, um das System mithilfe des Baseboard Management Controllers (BMC) zu verwalten.

# <span id="page-54-0"></span>Anzeigen an der Rückseite

Auf der Rückseite des Servers befinden sich die ID-Anzeige des Systems, die Systemfehleranzeige, Ethernetanzeigen und Netzteilanzeigen.

#### Server, Anzeigen an der Rückseite

In der folgenden Abbildung werden die Anzeigen an der Rückseite eines Servermodells mit zwei PCIe-Steckplätzen dargestellt. Die Anzeigen auf der Rückseite der anderen Servermodelle sind identisch.

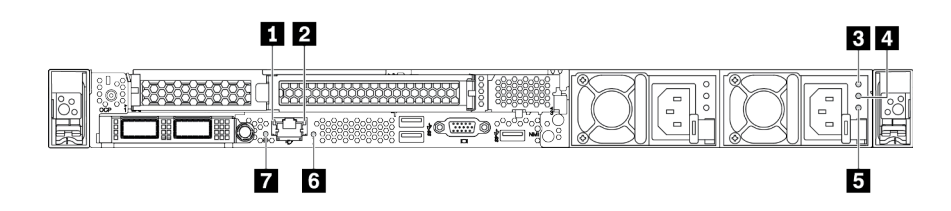

Abbildung 9. Anzeigen an der Rückseite

Tabelle 18. Anzeigen an der Rückseite des Servers

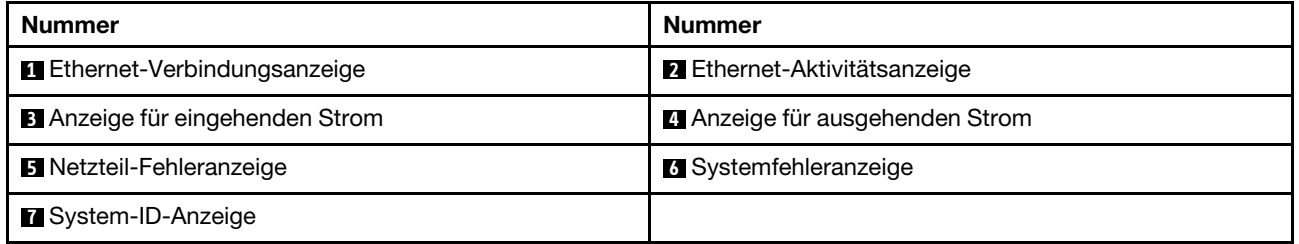

#### **1 Ethernet-Verbindungsanzeige 2** Ethernet-Aktivitätsanzeige

Der BMC-Netzwerkanschluss verfügt über zwei Statusanzeigen.

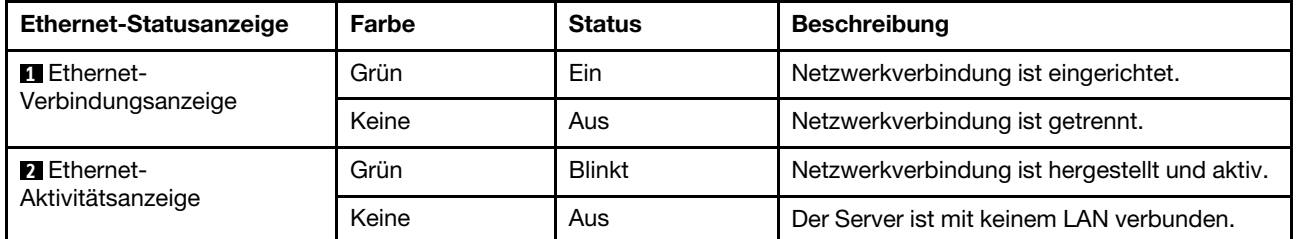

#### **3 4 5** Netzteilanzeigen

Jedes Hot-Swap-Netzteil verfügt über drei Statusanzeigen.

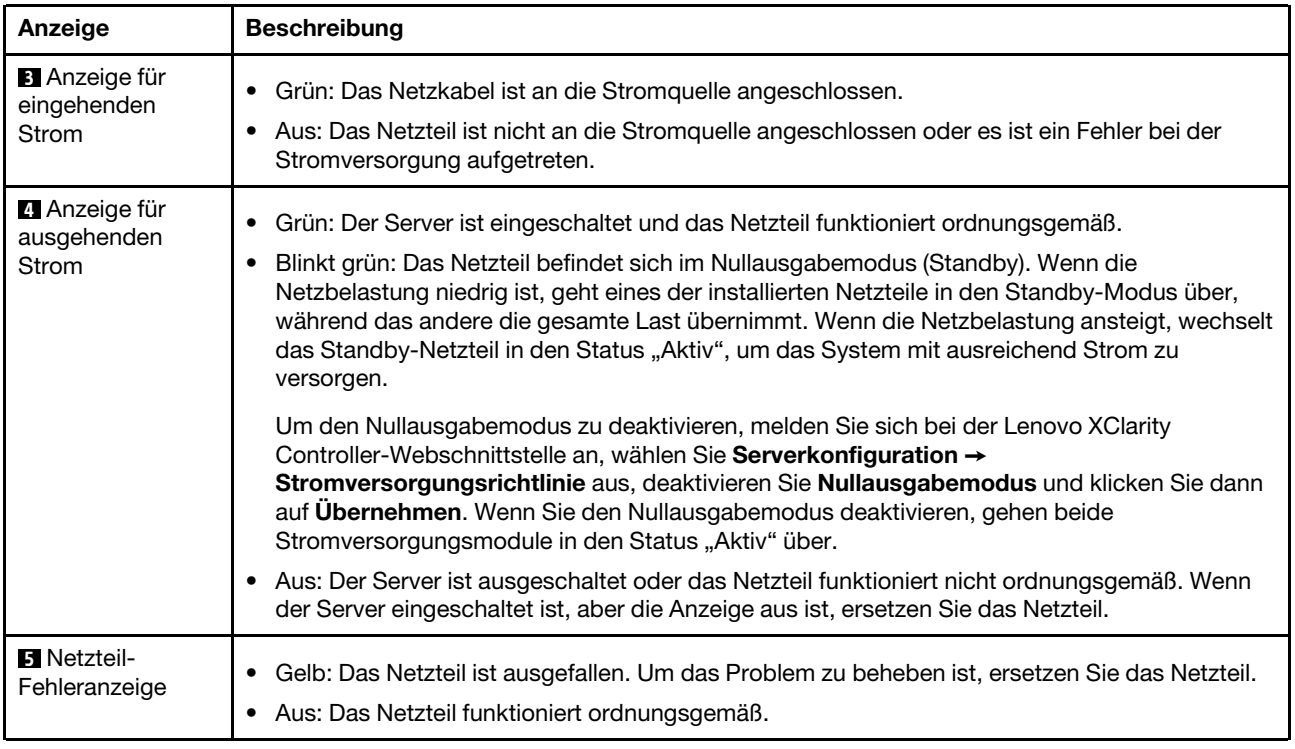

# **6** Systemfehleranzeige

Mit der Systemfehleranzeige können Sie ermitteln, ob Systemfehler aufgetreten sind. Informationen hierzu finden Sie unter ["Diagnoseanzeige" auf Seite 29](#page-38-0).

## **7** System-ID-Anzeige

Mit der blauen System-ID-Anzeige können Sie den Server eindeutig bestimmen. Es befindet sich auch eine System-ID-Anzeige an der Vorderseite des Servers. Mit jedem Druck der System-ID-Taste ändert sich der Status der beiden System-ID-Anzeigen. Die Anzeigen können in den dauerhaft eingeschalteten, blinkenden oder ausgeschalteten Modus geändert werden. Sie können den Status der System-ID-Anzeige auch mit dem Lenovo XClarity Controller oder einem Remote-Verwaltungsprogramm ändern, um den Server eindeutig bestimmen zu können, wenn mehrere Server vorhanden sind.

# Komponenten der Systemplatine

In der Abbildung in diesem Abschnitt sind die Positionen der Komponenten auf der Systemplatine dargestellt.

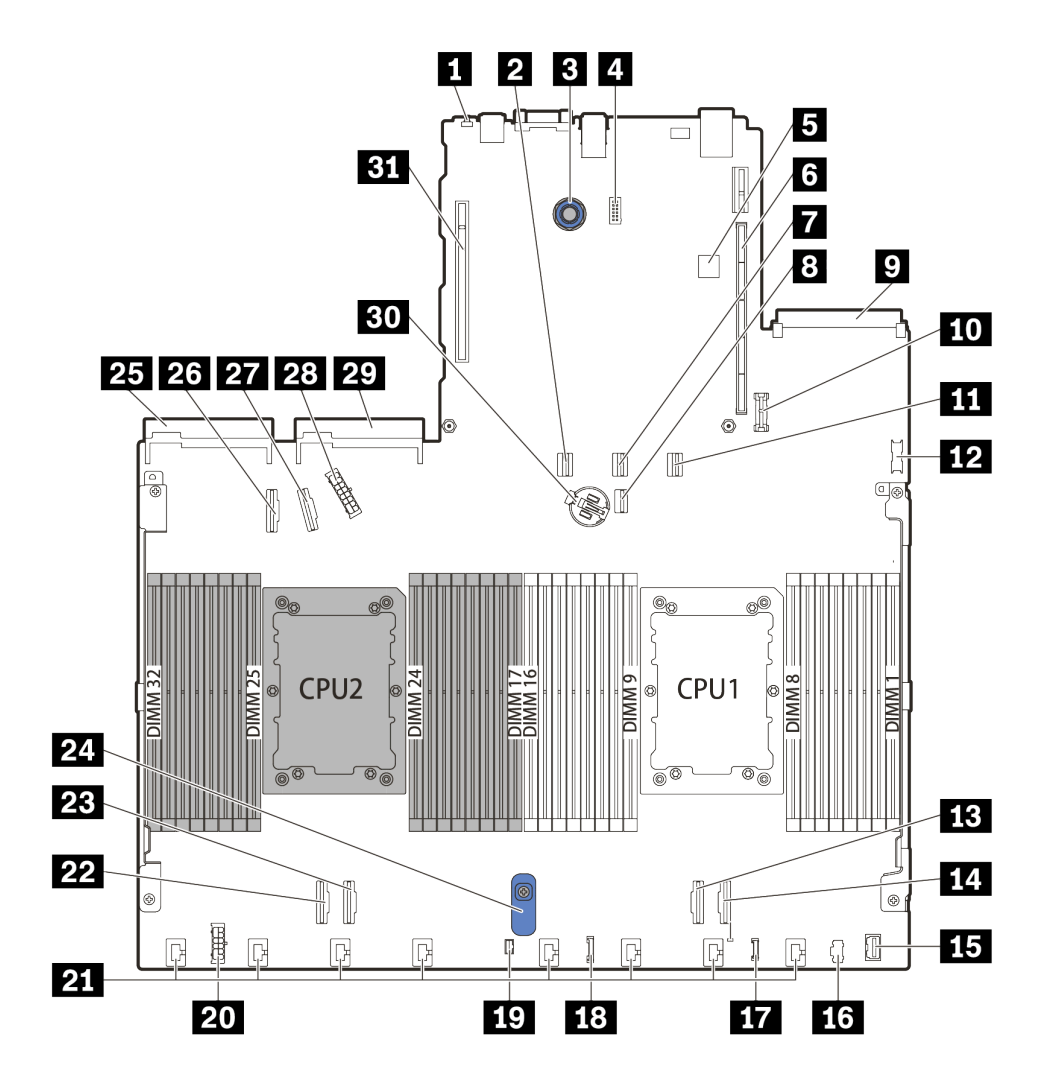

Abbildung 10. Komponenten der Systemplatine

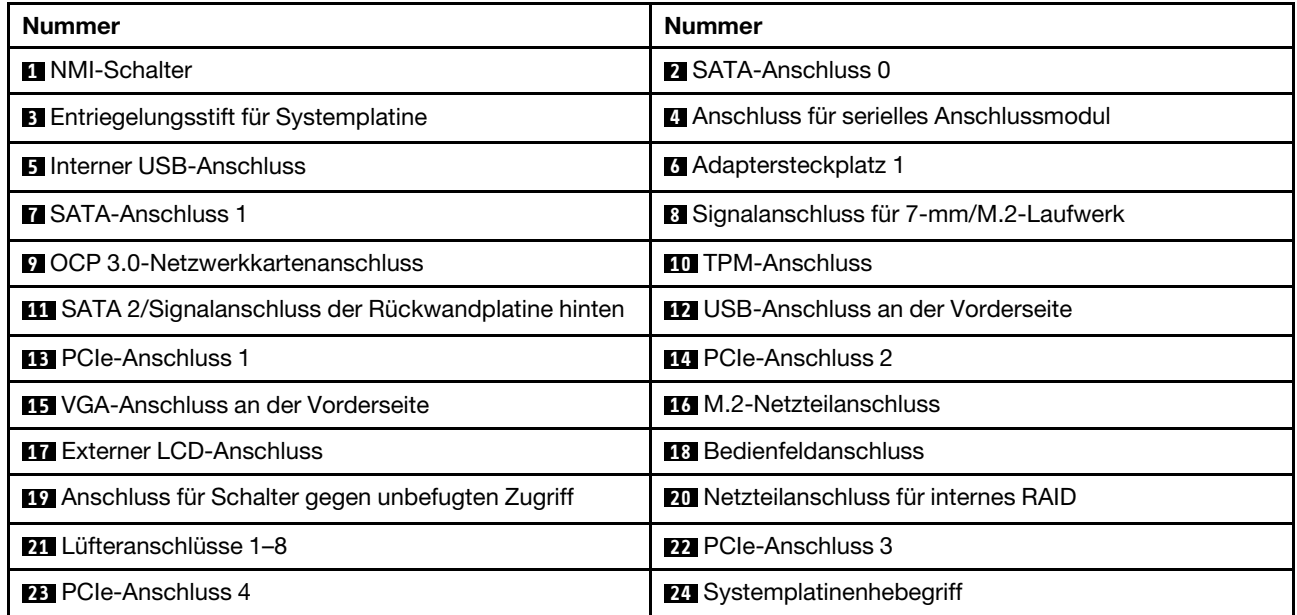

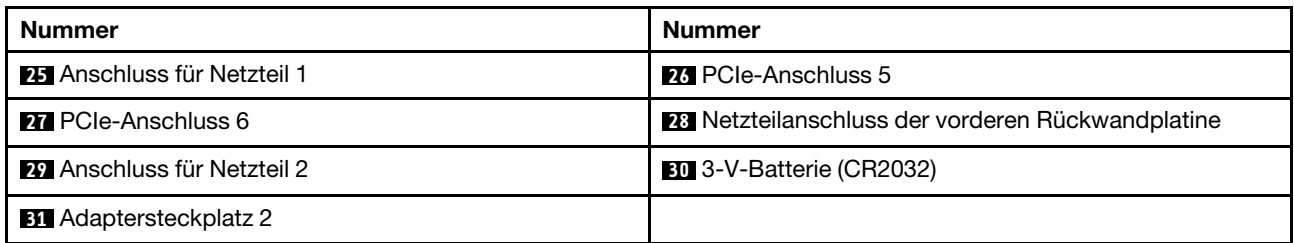

# Anzeigen auf der Systemplatine

In der Abbildung in diesem Abschnitt sind die Anzeigen auf der Systemplatine dargestellt.

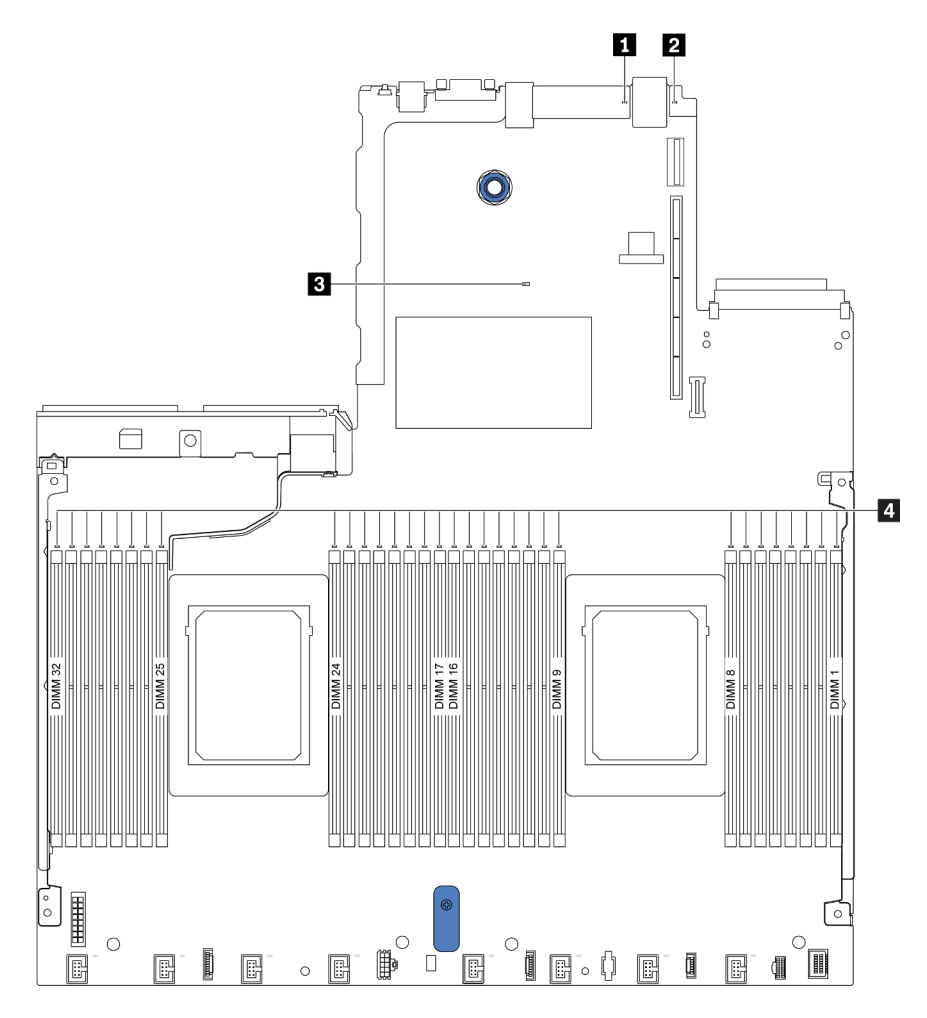

Abbildung 11. Anzeigen auf der Systemplatine

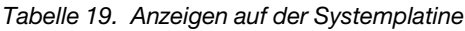

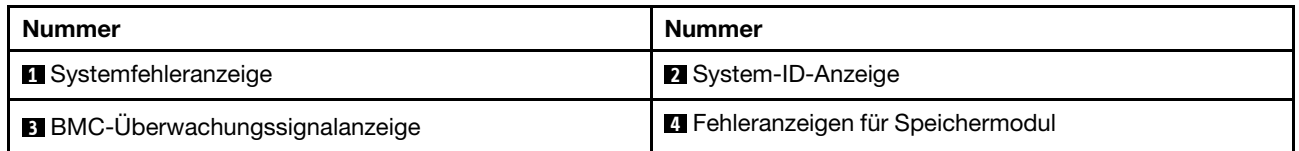

# **1** Systemfehleranzeige

Wenn diese gelbe Anzeige leuchtet, leuchten möglicherweise weitere Anzeigen am Server, die Sie zur Fehlerbestimmung nutzen können. Weitere Informationen finden Sie unter ["Anzeigen an der Rückseite" auf](#page-54-0) [Seite 45.](#page-54-0)

## **2** System-ID-Anzeige

Mit der blauen System-ID-Anzeige können Sie den Server eindeutig bestimmen. Es befindet sich auch eine System-ID-Anzeige an der Vorderseite des Servers. Mit jedem Druck der System-ID-Taste ändert sich der Status der beiden System-ID-Anzeigen. Die Anzeigen können in den dauerhaft eingeschalteten, blinkenden oder ausgeschalteten Modus geändert werden.

#### **3** BMC-Überwachungssignalanzeige

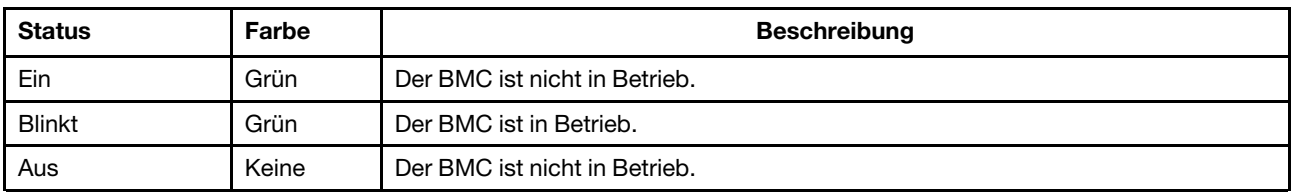

Die BMC-Überwachungssignalanzeige unterstützt Sie beim Identifizieren des BMC-Status.

#### **4** Fehleranzeigen für Speichermodul

Wenn eine Fehleranzeige für ein Speichermodul aufleuchtet, ist ein Fehler beim entsprechenden Speichermodul aufgetreten.

# **Schalterblock**

Im Folgenden sind die Positionen und Funktionen des Schalterblocks auf der Systemplatine abgebildet.

## Wichtig:

- Schalten Sie vor dem Versetzen von Schaltern den Server aus und ziehen Sie alle Netzkabel und externen Kabel ab. Bevor Sie den Server öffnen oder jegliche Reparaturversuche durchführen, müssen Sie die folgenden Informationen aufmerksam gelesen und verstanden haben:
	- [https://pubs.lenovo.com/safety\\_documentation/](https://pubs.lenovo.com/safety_documentation/)
	- ["Umgang mit aufladungsempfindlichen Einheiten" auf Seite 92](#page-101-0)
- Wenn sich oben auf den Schalterblöcken eine durchsichtige Schutzfolie befindet, müssen Sie sie entfernen und beiseite legen, um auf die Schalter zugreifen zu können.
- Alle Schalter- oder Brückenblöcke auf der Systemplatine, die in den Abbildungen in diesem Dokument nicht dargestellt sind, sind reserviert.

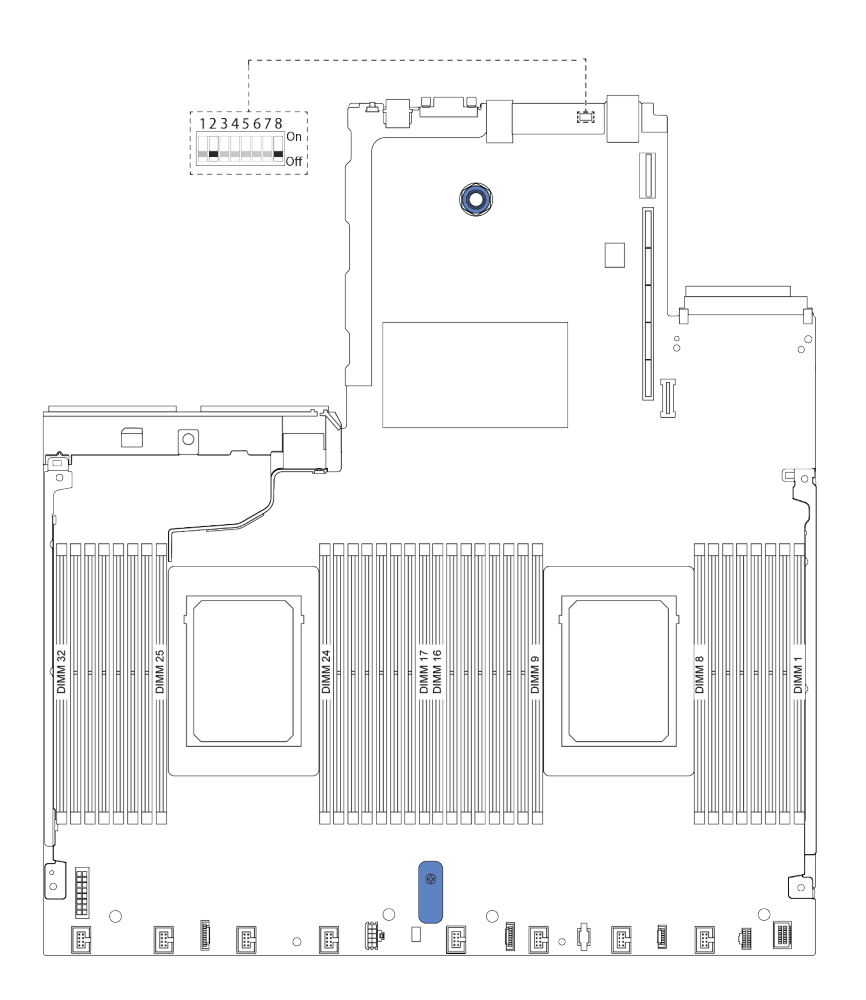

Abbildung 12. Schalterblockposition auf der Systemplatine

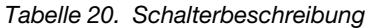

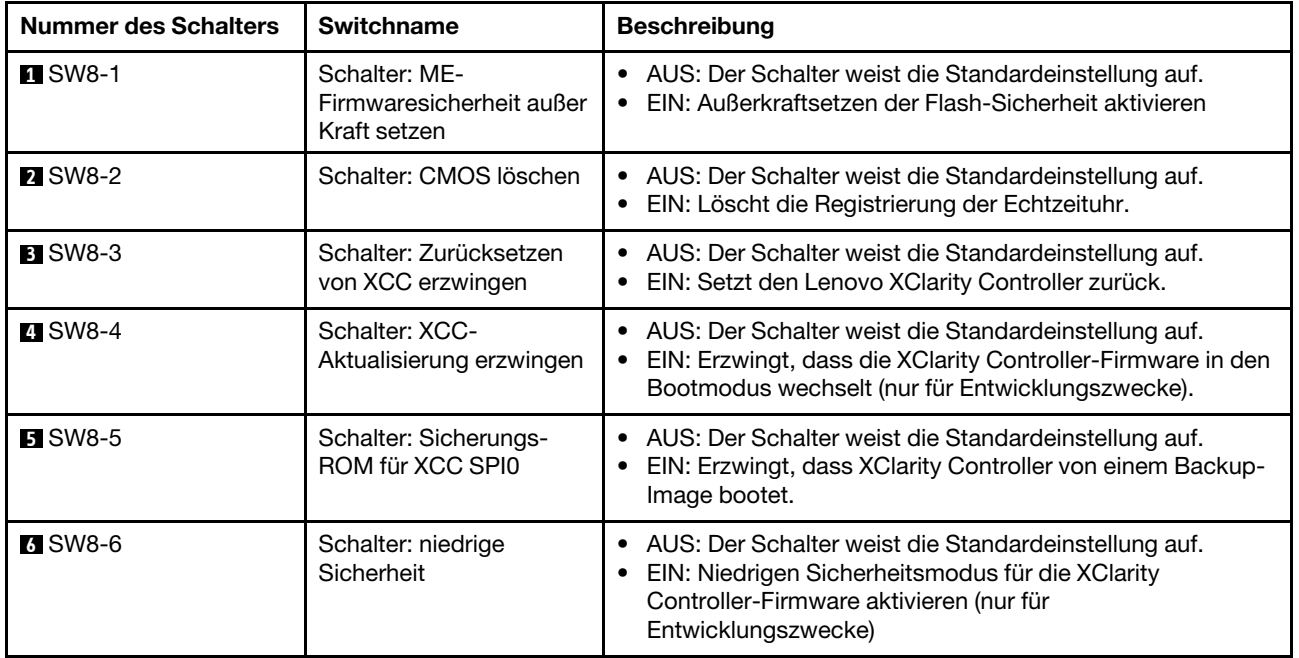

Tabelle 20. Schalterbeschreibung (Forts.)

| <b>Nummer des Schalters</b> | <b>Switchname</b>                             | <b>Beschreibung</b>                                                                          |  |  |
|-----------------------------|-----------------------------------------------|----------------------------------------------------------------------------------------------|--|--|
| <b>7 SW8-7</b>              | Reserviert                                    | Reserviert                                                                                   |  |  |
| <b>8 SW8-8</b>              | Schalter: Startkennwort<br>außer Kraft setzen | AUS: Der Schalter weist die Standardeinstellung auf.<br>EIN: Überschreibt das Startkennwort. |  |  |

# **Teileliste**

Verwenden Sie die Teileliste, um die für diesen Server verfügbaren Komponenten zu ermitteln.

Mehr Informationen zur Bestellung der in [Abbildung 13 "Serverkomponenten" auf Seite 53](#page-62-0) dargestellten Teile:

<https://datacentersupport.lenovo.com/products/servers/thinksystem/sr630v2/7z70/parts>

Es wird dringend empfohlen, dass Sie die Zusammenfassungsdaten der Stromversorgung für Ihren Server mit Lenovo Capacity Planner überprüfen, bevor Sie neue Teile kaufen.

Anmerkung: Je nach Modell weicht die Abbildung möglicherweise geringfügig von Ihrem Server ab.

<span id="page-62-0"></span>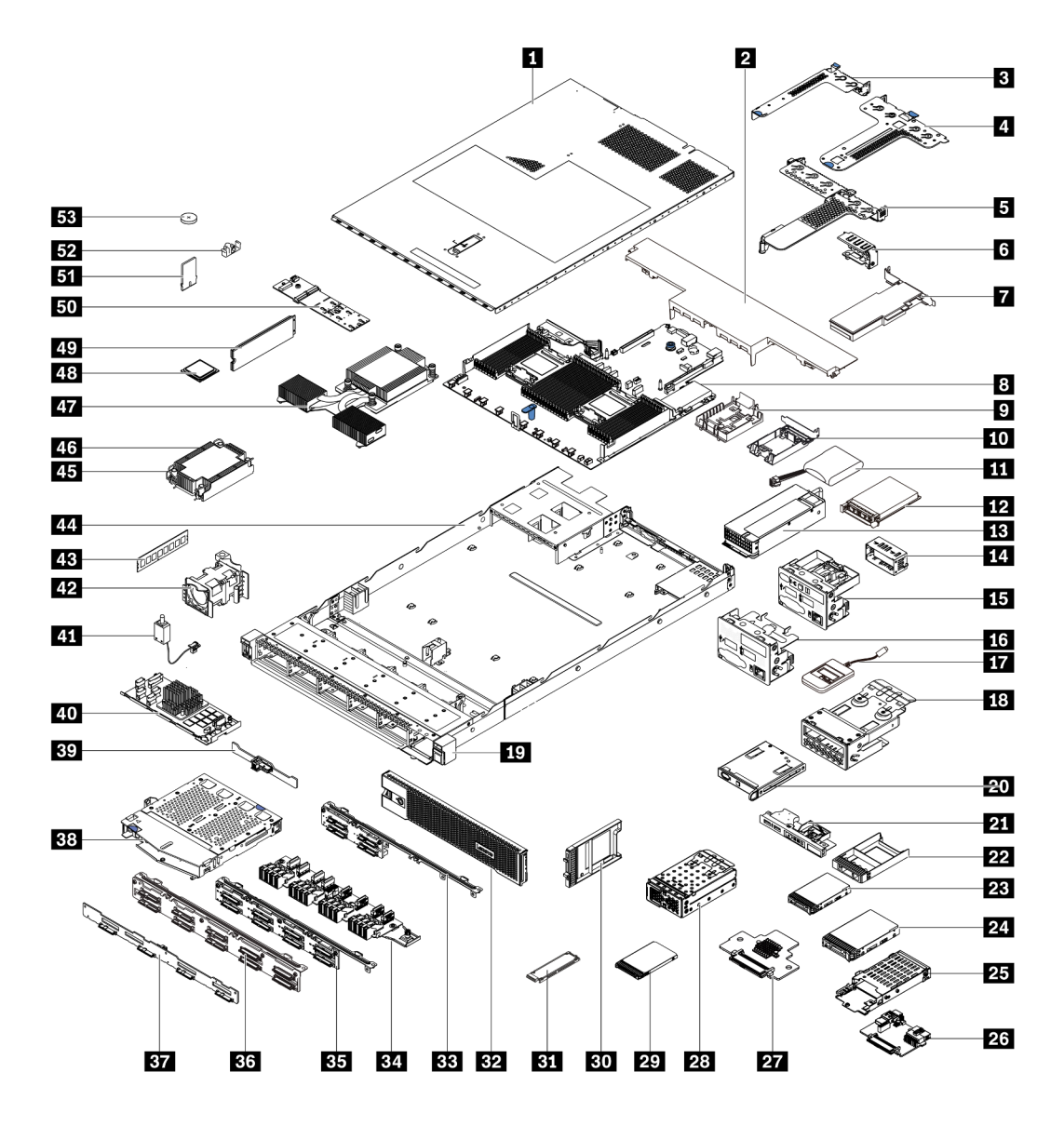

Abbildung 13. Serverkomponenten

Die in der folgenden Tabelle aufgelisteten Teile gehören zu einer der folgenden Kategorien:

- CRU (Customer Replaceable Unit, durch den Kunden austauschbare Funktionseinheit) der Stufe 1: Für das Ersetzen von CRUs der Stufe 1 ist der Kunde verantwortlich. Wenn Lenovo eine CRU der Stufe 1 ohne Servicevertrag auf Ihre Anforderung hin für Sie installiert, fallen dafür Gebühren an.
- CRU (Customer Replaceable Unit, durch den Kunden austauschbare Funktionseinheit) der Stufe 2: Sie können eine CRU der Stufe 2 selbst installieren oder von Lenovo ohne Zusatzkosten installieren lassen. Dieser Vorgang fällt unter den Garantieservice für Ihren Server.
- FRUs: FRUs (Field Replaceable Units, durch den Kundendienst austauschbare Funktionseinheiten) dürfen nur von qualifizierten Kundendiensttechnikern installiert werden.
- Verbrauchsmaterialien und Strukturteile: Für den Kauf und Austausch von Verbrauchsmaterialien und Strukturteile sind Sie selbst verantwortlich. Wenn Lenovo eine Strukturkomponente auf Ihre Anforderung bezieht oder installiert, wird Ihnen dies entsprechend in Rechnung gestellt.

Anmerkung: Sofern in anderen Vereinbarungen oder Vertragsbedingungen nichts anderes angegeben ist, sind Teile, die die Bedingungen des Herstellerservice nicht erfüllen und/oder Teile, die ihre maximalen Nutzungsbeschränkungen erreicht haben, nicht für einen Herstellerservice berechtigt.

Tabelle 21. Teileliste

| <b>Index</b>   | <b>Beschreibung</b>                                                                                         | <b>CRU der</b><br>Stufe 1 | <b>CRU der</b><br>Stufe 2 | <b>FRU</b> | Verbrauchs-<br>materialien<br>und<br><b>Strukturteile</b> |  |
|----------------|----------------------------------------------------------------------------------------------------|---------------------------|---------------------------|------------|-----------------------------------------------------------|--|
|                | Mehr Informationen zur Bestellung der in Abbildung 13 "Serverkomponenten" auf Seite 53 dargestellten Teile: |                           |                           |            |                                                           |  |
|                | https://datacentersupport.lenovo.com/products/servers/thinksystem/sr630v2/7z70/parts                        |                           |                           |            |                                                           |  |
| 1              | Obere Abdeckung                                                                                             | $\sqrt{}$                 |                           |            |                                                           |  |
| 2              | Standardluftführung                                                                                         | $\sqrt{}$                 |                           |            |                                                           |  |
| $\mathbf{B}$   | Adapterkartenbaugruppe (LP)                                                                                 | $\sqrt{}$                 |                           |            |                                                           |  |
| $\overline{A}$ | Adapterkartenbaugruppe (LP+LP)                                                                              | $\sqrt{}$                 |                           |            |                                                           |  |
| Б              | Adapterkartenbaugruppe (LP+FH)                                                                              | $\sqrt{}$                 |                           |            |                                                           |  |
| $\overline{6}$ | Hintere Wandhalterung                                                                                       |                           |                           |            | $\sqrt{}$                                                 |  |
| $\blacksquare$ | PCIe-Adapter                                                                                                | $\sqrt{}$                 |                           |            |                                                           |  |
| $\mathbf{8}$   | Systemplatine                                                                                               |                           |                           | $\sqrt{ }$ |                                                           |  |
| $\overline{2}$ | Halterung für das RAID-<br>Flashstromversorgungsmodul (am<br>Gehäuse)                                       |                           |                           |            | √                                                         |  |
| <b>10</b>      | Halterung für RAID-Flash-<br>Stromversorgungsmodul (im<br>Adapterrahmen)                                    |                           |                           |            | $\sqrt{}$                                                 |  |
| <b>11</b>      | RAID-Flash-Stromversorgungsmodul                                                                            | $\sqrt{}$                 |                           |            |                                                           |  |
| $12$           | OCP 3.0-Ethernet-Adapter                                                                                    | $\sqrt{}$                 |                           |            |                                                           |  |
| <b>13</b>      | Netzteileinheit                                                                                             | $\sqrt{}$                 |                           |            |                                                           |  |
| 14             | Abdeckblende für Netzteileinheit                                                                            |                           |                           |            | $\sqrt{}$                                                 |  |
| <b>15</b>      | E/A-Baugruppe an der Vorderseite mit<br>Diagnoseanzeige (rechts)                                            | $\sqrt{}$                 |                           |            |                                                           |  |
| <b>16</b>      | E/A-Baugruppe an der Vorderseite                                                                            | $\sqrt{}$                 |                           |            |                                                           |  |
| 17             | Externes LCD-Diagnosegerät                                                                                  | $\sqrt{}$                 |                           |            |                                                           |  |
| 18             | Baugruppe mit LCD-Diagnoseanzeige                                                                           | $\sqrt{}$                 |                           |            |                                                           |  |
| 19             | EIA (rechts)                                                                                                |                           |                           |            | $\sqrt{}$                                                 |  |
| 20             | LCD-Diagnoseanzeige                                                                                         | $\sqrt{}$                 |                           |            |                                                           |  |
| 21             | E/A-Baugruppe an der Vorderseite mit<br>Diagnoseanzeige (oben)                                              | $\sqrt{}$                 |                           |            |                                                           |  |
| 22             | Abdeckblende für 2,5-Zoll-<br>Laufwerkposition                                                              |                           |                           |            | $\sqrt{}$                                                 |  |
| 23             | 2,5-Zoll-Laufwerk                                                                                           | $\sqrt{}$                 |                           |            |                                                           |  |

Tabelle 21. Teileliste (Forts.)

| <b>Index</b> | <b>Beschreibung</b>                                     | <b>CRU der</b><br>Stufe 1 | <b>CRU der</b><br>Stufe 2 | <b>FRU</b> | Verbrauchs-<br>materialien<br>und<br><b>Strukturteile</b> |
|--------------|---------------------------------------------------------|---------------------------|---------------------------|------------|-----------------------------------------------------------|
| 24           | 3,5-Zoll-Laufwerk                                       | $\sqrt{}$                 |                           |            |                                                           |
| 25           | 7-mm-Laufwerkhalterung                                  | $\sqrt{}$                 |                           |            |                                                           |
| 26           | Rückwandplatine für 7-mm-Laufwerke<br>(unten)           |                           | $\sqrt{ }$                |            |                                                           |
| 27           | Rückwandplatine für 7-mm-Laufwerke<br>(oben)            |                           | $\sqrt{}$                 |            |                                                           |
| 28           | 4-EDSFF-Halterung                                       | $\sqrt{}$                 |                           |            |                                                           |
| 29           | 7-mm-Laufwerk                                           | $\sqrt{}$                 |                           |            |                                                           |
| 30           | Abdeckblende für eine 7-mm-<br>Laufwerkposition         |                           |                           |            | $\sqrt{}$                                                 |
| 31           | EDSFF-Laufwerk                                          | $\sqrt{}$                 |                           |            |                                                           |
| 32           | Sicherheitsfrontblende                                  | $\sqrt{}$                 |                           |            |                                                           |
| 33           | 4 x vordere Rückwandplatine für 2,5-<br>Zoll-Laufwerke  | $\sqrt{}$                 |                           |            |                                                           |
| 34           | Vordere Rückwandplatine für<br>16 EDSFF-Laufwerke       | $\sqrt{}$                 |                           |            |                                                           |
| 35           | 8 x vordere Rückwandplatine für 2,5-<br>Zoll-Laufwerke  | $\sqrt{}$                 |                           |            |                                                           |
| 36           | 10 x vordere Rückwandplatine für 2,5-<br>Zoll-Laufwerke |                           | $\sqrt{}$                 |            |                                                           |
| 37           | 4 x vordere Rückwandplatine für 3,5-<br>Zoll-Laufwerke  | $\sqrt{}$                 |                           |            |                                                           |
| 38           | 2 x hintere 2,5-Zoll-Laufwerkhalterung                  | $\sqrt{}$                 |                           |            |                                                           |
| 39           | 2 x hintere Rückwandplatine für 2,5-<br>Zoll-Laufwerke  | $\sqrt{}$                 |                           |            |                                                           |
| 40           | Internes RAID-Modul                                     |                           | $\sqrt{}$                 |            |                                                           |
| 41           | Kabel für Schalter gegen unbefugten<br>Zugriff          | $\sqrt{}$                 |                           |            |                                                           |
| 42           | Lüftermodul                                             | $\sqrt{}$                 |                           |            |                                                           |
| 43           | Speichermodul                                           | $\sqrt{}$                 |                           |            |                                                           |
| 44           | Gehäuse                                                 |                           |                           | $\sqrt{}$  |                                                           |
| 45           | PEEK-Mutter am Kühlkörper                               |                           | $\sqrt{}$                 |            |                                                           |
| 46           | Standardkühlkörper                                      |                           |                           | $\sqrt{}$  |                                                           |
| 47           | Hochleistungskühlkörper (T-Form)                        |                           |                           | $\sqrt{}$  |                                                           |
| 48           | Prozessor                                               |                           |                           | $\sqrt{}$  |                                                           |
| 49           | M.2-Laufwerk                                            | $\sqrt{}$                 |                           |            |                                                           |
| 50           | M.2-Rückwandplatine                                     | $\sqrt{}$                 |                           |            |                                                           |

Tabelle 21. Teileliste (Forts.)

| Index | <b>Beschreibung</b>                         | <b>CRU der</b><br>Stufe 1 | <b>CRU der</b><br>Stufe 2 | <b>FRU</b> | Verbrauchs-<br>materialien<br>und<br><b>Strukturteile</b> |
|-------|---------------------------------------------|---------------------------|---------------------------|------------|-----------------------------------------------------------|
| 51    | TPM-Adapter (nur chinesischer<br>Kontinent) |                           |                           |            |                                                           |
| 52    | M.2-Halteklammer                            | ν                         |                           |            |                                                           |
| 53    | CMOS-Batterie (CR2032)                      |                           |                           |            |                                                           |

# Netzkabel

Je nach Land und Region, in dem bzw. in der der Server installiert ist, sind verschiedene Netzkabel verfügbar.

Um die für den Server verfügbaren Netzkabel anzuzeigen:

- 1. Rufen Sie die folgende Website auf: <http://dcsc.lenovo.com/#/>
- 2. Klicken Sie auf Preconfigured Model (Vorkonfiguriertes Modell) oder Configure to order (Für Bestellung konfigurieren).
- 3. Geben Sie Maschinentyp und Modell Ihres Servers ein, damit die Konfigurationsseite angezeigt wird.
- 4. Klicken Sie auf Power (Strom) → Power Cables (Netzkabel), um alle Netzkabel anzuzeigen.

#### Anmerkungen:

- Zu Ihrer Sicherheit wird Ihnen ein Netzkabel mit geerdetem Anschlussstecker zur Verwendung mit diesem Produkt zur Verfügung gestellt. Verwenden Sie Netzkabel und Netzstecker immer in Verbindung mit einer ordnungsgemäß geerdeten Steckdose, um eine Gefährdung durch Stromschlag zu vermeiden.
- In den Vereinigten Staaten und Kanada verwendete Netzkabel für dieses Produkt sind von anerkannten Testlabors (Underwriter's Laboratories (UL) in den USA und Canadian Standards Association (CSA) in Kanada) registriert und geprüft.
- Für Einheiten mit 115-Volt-Betrieb: Verwenden Sie ein von UL registriertes und von CSA geprüftes Kabelset, das aus einem höchstens 4,5 m langen Kabel des Typs SVT oder SJT mit drei 1,0-mm-Adern (bzw. 18-AWG-Adern) (mindestens 1,0 mm bzw. mindestens 18 AWG) sowie einem geerdeten 125-V-Stecker mit 15 A mit parallelen Steckerklingen (Parallel Blade) besteht.
- Für Einheiten mit 230-Volt-Betrieb (Nutzung in den Vereinigten Staaten): Verwenden Sie ein von UL registriertes und von CSA geprüftes Kabelset, das aus einem höchstens 4,5 m langen Kabel des Typs SVT oder SJT mit drei 1,0-mm-Adern (bzw. 18-AWG-Adern) (mindestens 1,0 mm bzw. mindestens 18 AWG) sowie einem geerdeten 250-V-Stecker mit 15 A mit waagerechten Steckerklingen (Tandem Blade) besteht.
- Für Einheiten mit 230-Volt-Betrieb (außerhalb der Vereinigten Staaten): Verwenden Sie ein Kabelset mit geerdetem Netzanschlussstecker. Das Kabelset sollte über die jeweiligen Sicherheitsgenehmigungen des Landes verfügen, in dem das Gerät installiert wird.
- Netzkabel für bestimmte Länder oder Regionen sind üblicherweise nur in diesen Ländern und Regionen erhältlich.

# <span id="page-66-0"></span>Kapitel 3. Interne Kabelführung

In diesem Abschnitt erfahren Sie, wie Sie die Kabelführung für bestimmte Komponenten durchführen.

Einige der Komponenten im Server verfügen über interne Kabel und Kabelanschlüsse. Weitere Informationen finden Sie in den folgenden Abschnitten zur Kabelführung:

- ["CFF HBA/RAID-Adapter" auf Seite 58](#page-67-0)
- ["E/A an der Vorderseite" auf Seite 61](#page-70-0)
- ["Schalter gegen unbefugten Zugriff" auf Seite 62](#page-71-0)
- ["RAID-Flash-Stromversorgungsmodule" auf Seite 63](#page-72-0)
- ["Rückwandplatine für M.2-Laufwerke" auf Seite 65](#page-74-0)
- ["Rückwandplatine für 16-EDSFF-Laufwerke" auf Seite 66](#page-75-0)
- ["Rückwandplatine für 7-mm-Laufwerke" auf Seite 67](#page-76-0)
- ["Rückwandplatine für 2,5-Zoll-/3,5-Zoll-Laufwerke \(Strom\)" auf Seite 68](#page-77-0)
- ["Rückwandplatine für 2,5-Zoll-/3,5-Zoll-Laufwerke \(Signal\)" auf Seite 69](#page-78-0)

Lesen Sie vor dem Anschließen von Kabeln folgende Richtlinien aufmerksam durch:

- Schalten Sie den Server aus, bevor Sie interne Kabel anschließen oder abziehen.
- Weitere Anleitungen zum Verkabeln von externen Einheiten erhalten Sie in der Dokumentation zu der entsprechenden Einheit. Möglicherweise ist es einfacher, die Kabel vor dem Anschließen von Einheiten an den Server zu verlegen.
- Auf den im Lieferumfang des Servers und der Zusatzeinrichtungen enthaltenen Kabeln sind Kennungen aufgedruckt. Verwenden Sie diese Kennungen, um die Kabel mit den richtigen Anschlüssen zu verbinden.
- Vergewissern Sie sich, dass die entsprechenden Kabel durch die Kabelklemmen geführt sind.

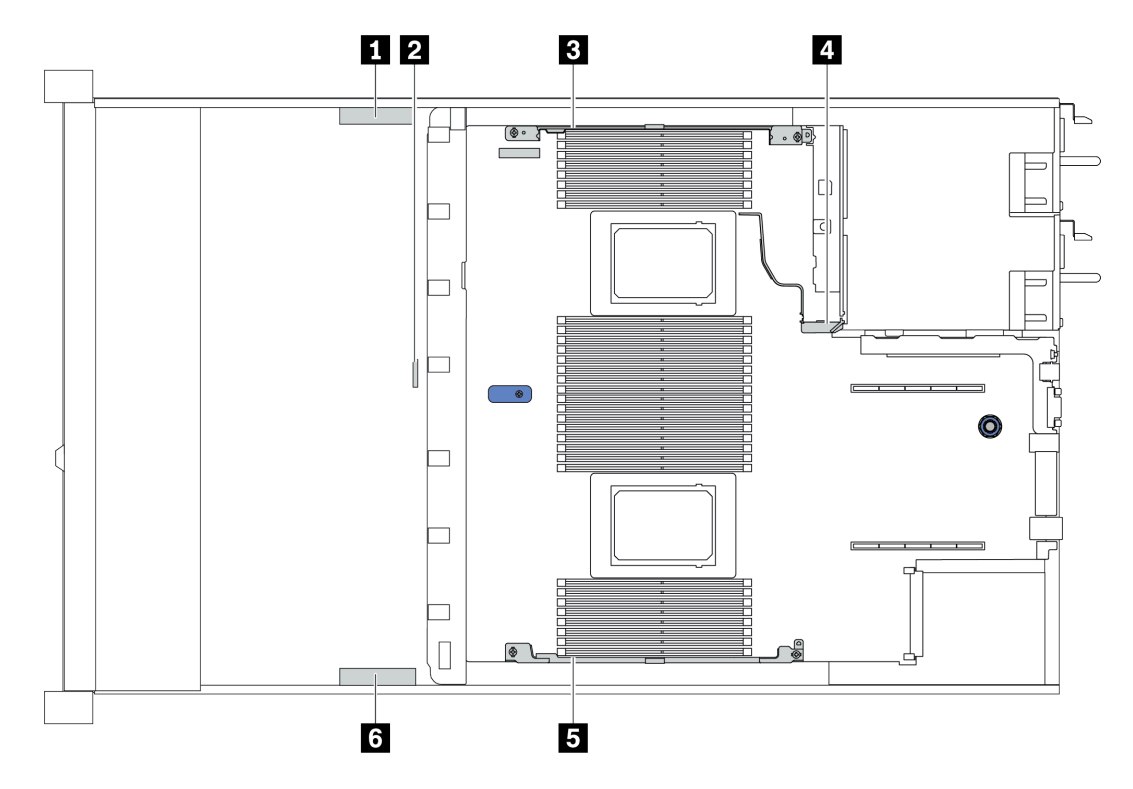

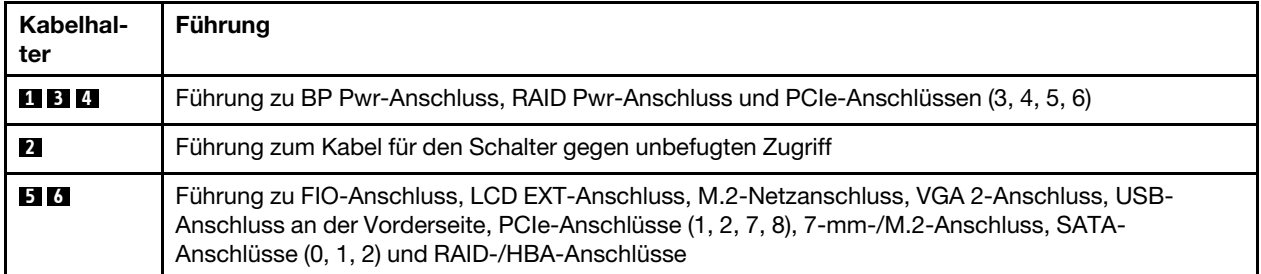

Anmerkung: Lösen Sie alle Verriegelungen, Hebel oder Sperren an Kabelanschlüssen, wenn Sie die gesamten Kabel von der Systemplatine abziehen. Wenn Sie diese Elemente vor dem Entfernen der Kabel nicht lösen, werden die Kabelbuchsen auf der Systemplatine beschädigt. Diese sind sehr empfindlich. Bei einer Beschädigung der Kabelbuchsen muss ggf. die Systemplatine ersetzt werden.

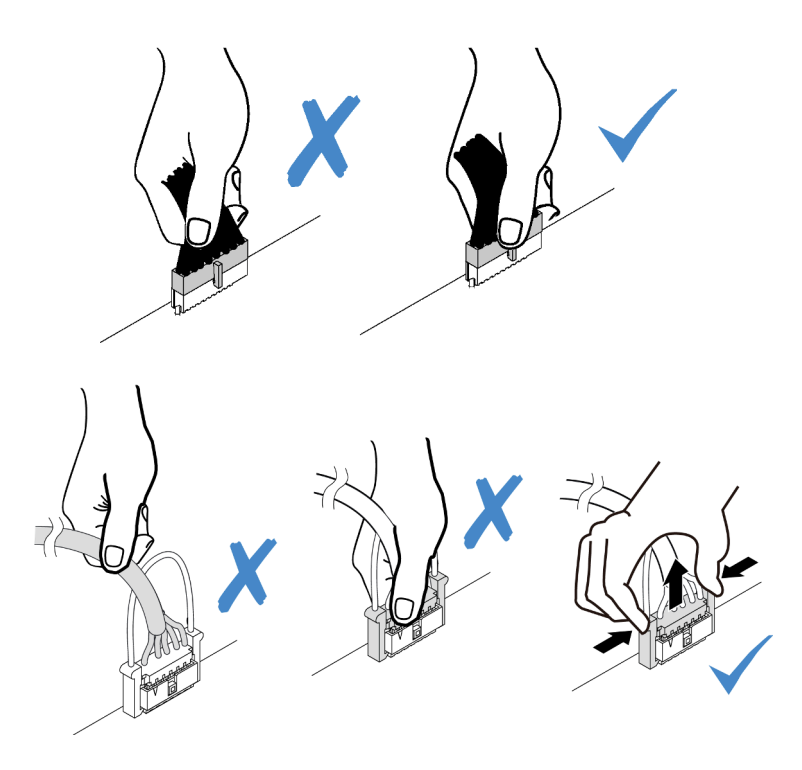

# <span id="page-67-0"></span>CFF HBA/RAID-Adapter

Verwenden Sie diesen Abschnitt, um die Netz- und Eingangskabelführung für den CFF HBA/RAID-Adapter zu verstehen.

## Netz- und MB-Eingangskabelführung für CFF HBA/RAID-Adapter

Anmerkung: Die Abbildung zeigt nur die Netz- und MB-Eingangskabelführung. Informationen zur Signalkabelführung für CFF HBA/RAID-Adapter finden Sie unter ["Rückwandplatine für 2,5-Zoll-/3,5-Zoll-](#page-78-0)[Laufwerke \(Signal\)" auf Seite 69.](#page-78-0)

- ["Kabelführung für Gen 4 CFF RAID-Adapter" auf Seite 58](#page-67-1)
- ["Kabelführung für Gen 3 CFF RAID-Adapter" auf Seite 59](#page-68-0)

# <span id="page-67-1"></span>Kabelführung für Gen 4 CFF RAID-Adapter

Unterstützter Gen 4 CFF RAID-Adapter:

• ThinkSystem RAID 940-16i 8 GB Flash Interner PCIe-Adapter Gen4 mit 12 Gbit/s

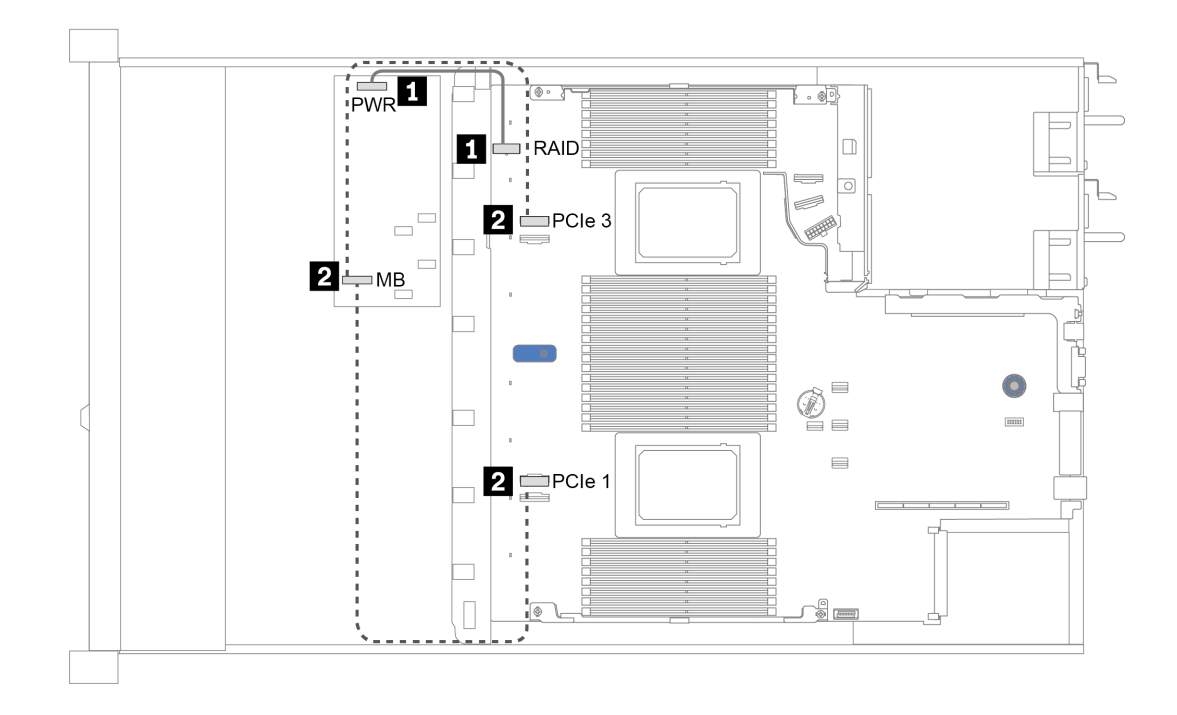

Abbildung 14. Kabelführung für Gen 4 CFF RAID-Adapter

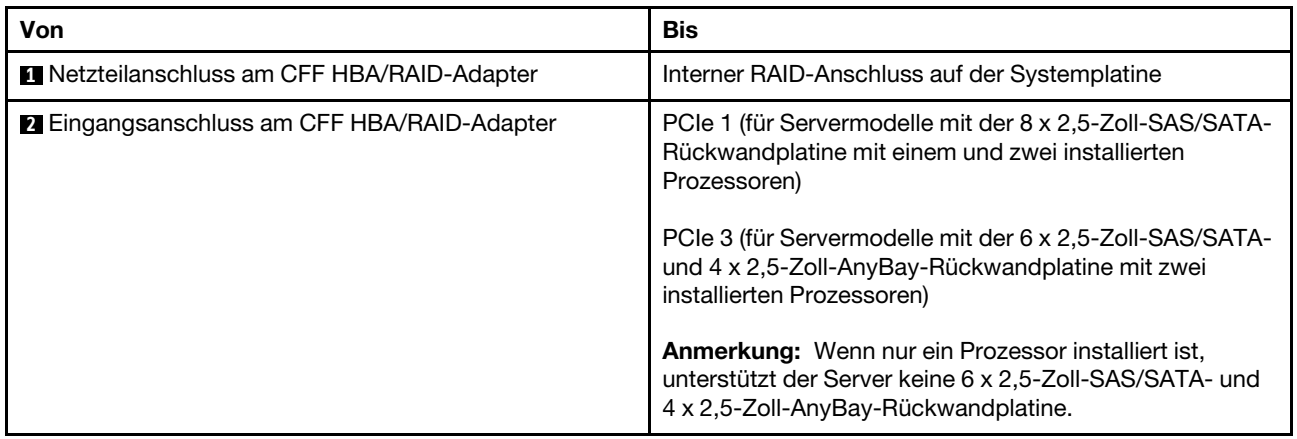

## <span id="page-68-0"></span>Kabelführung für Gen 3 CFF RAID-Adapter

Unterstützte Gen 3 CFF RAID-Adapter:

- ThinkSystem RAID 5350-8i PCIe 12 Gbit interner Adapter
- ThinkSystem RAID 9350-8i 2 GB Flash Interner PCIe-Adapter mit 12 Gbit/s
- ThinkSystem RAID 9350-16i 4 GB Flash Interner PCIe-Adapter mit 12 Gbit/s

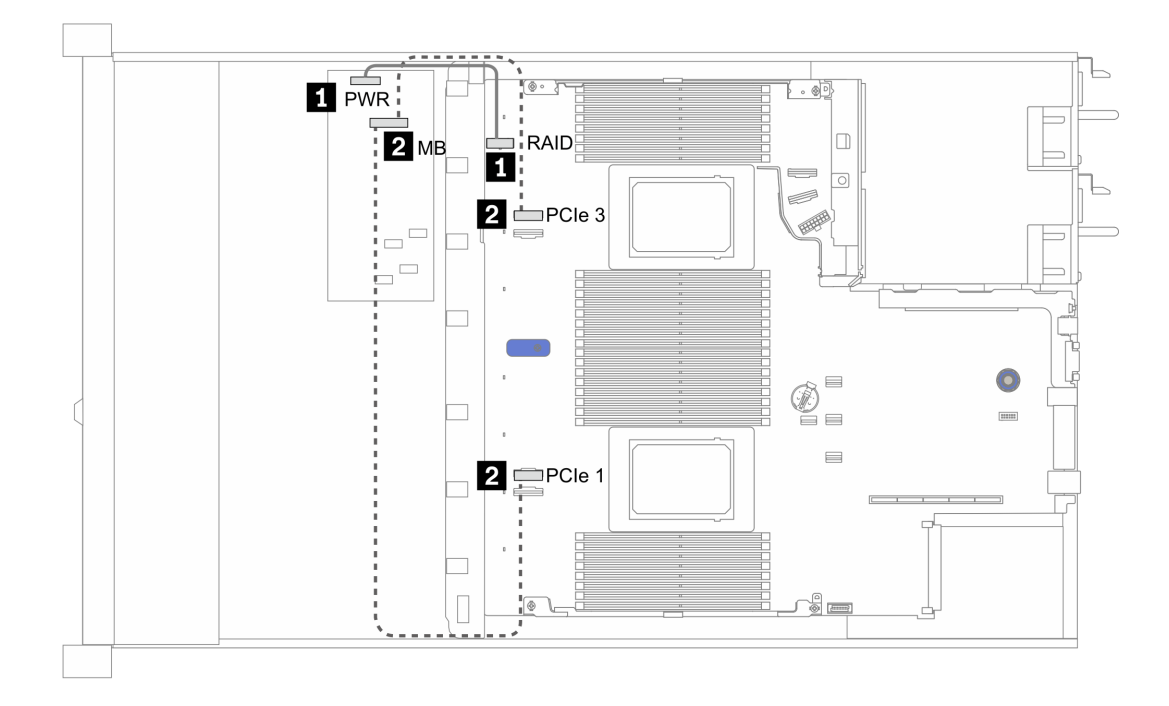

Abbildung 15. Kabelführung für Gen 3 CFF RAID-Adapter

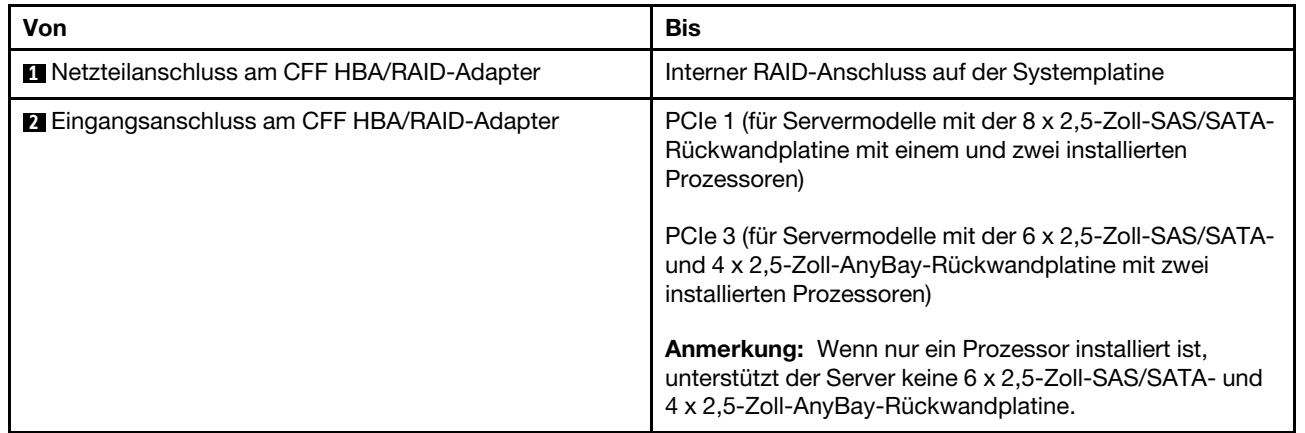

# <span id="page-70-0"></span>E/A an der Vorderseite

Verwenden Sie diesen Abschnitt, um die Kabelführung für E/A an der Vorderseite zu verstehen.

## Kabelführung für E/A an der Vorderseite

Anmerkung: In der Abbildung wird das Verkabelungsszenario für Servermodelle mit vier 3,5-Zoll-Laufwerkpositionen an der Vorderseite dargestellt. Die Position der Anschlüsse an der Vorderseite des Servers variiert je nach Modell. Detaillierte Informationen zur Position der E/A-Komponenten an der Vorderseite für verschiedene Modelle finden Sie unter ["Vorderansicht" auf Seite 21](#page-30-1).

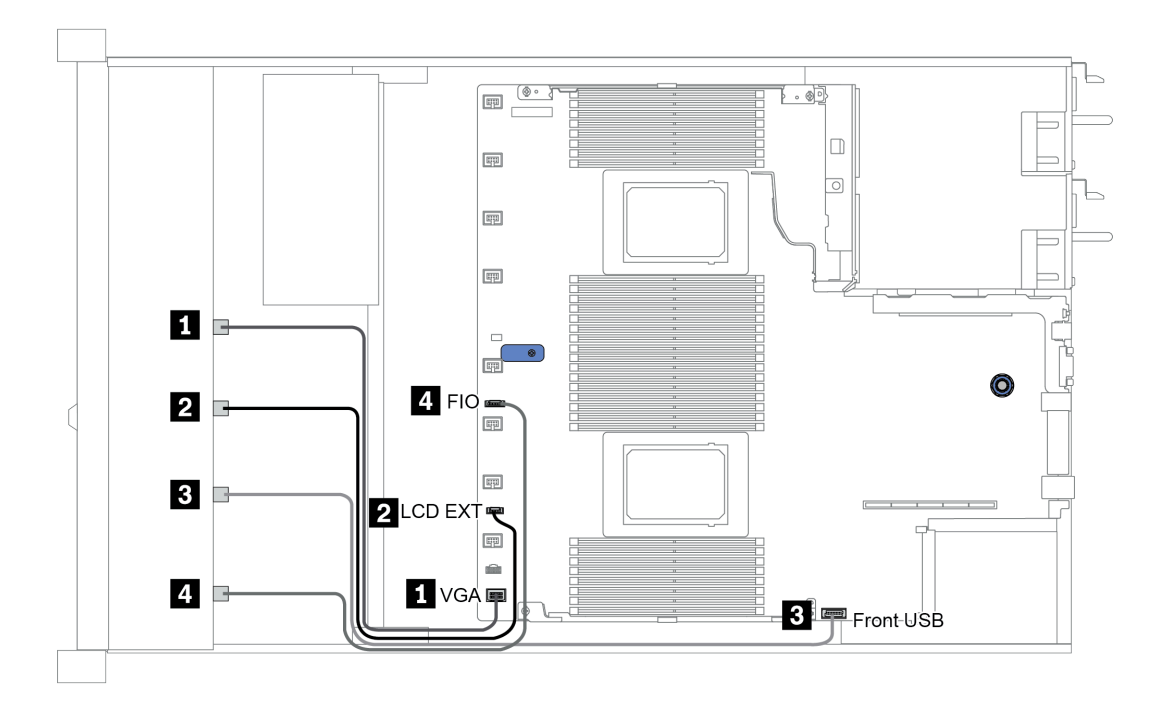

Abbildung 16. Kabelführung für E/A an der Vorderseite

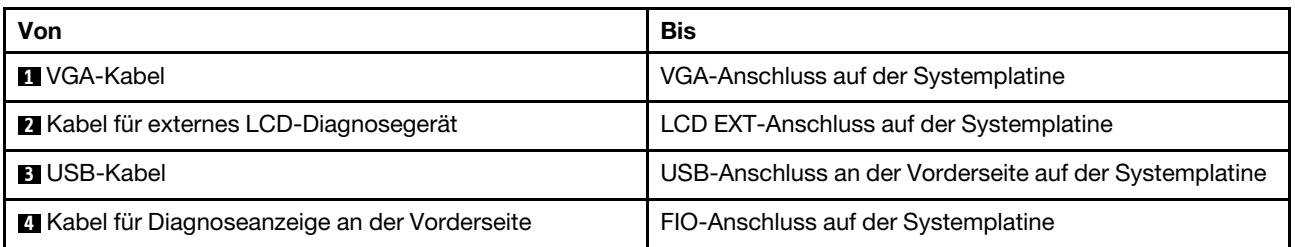

# <span id="page-71-0"></span>Schalter gegen unbefugten Zugriff

Verwenden Sie diesen Abschnitt, um die Kabelführung für den Schalter gegen unbefugten Zugriff zu verstehen.

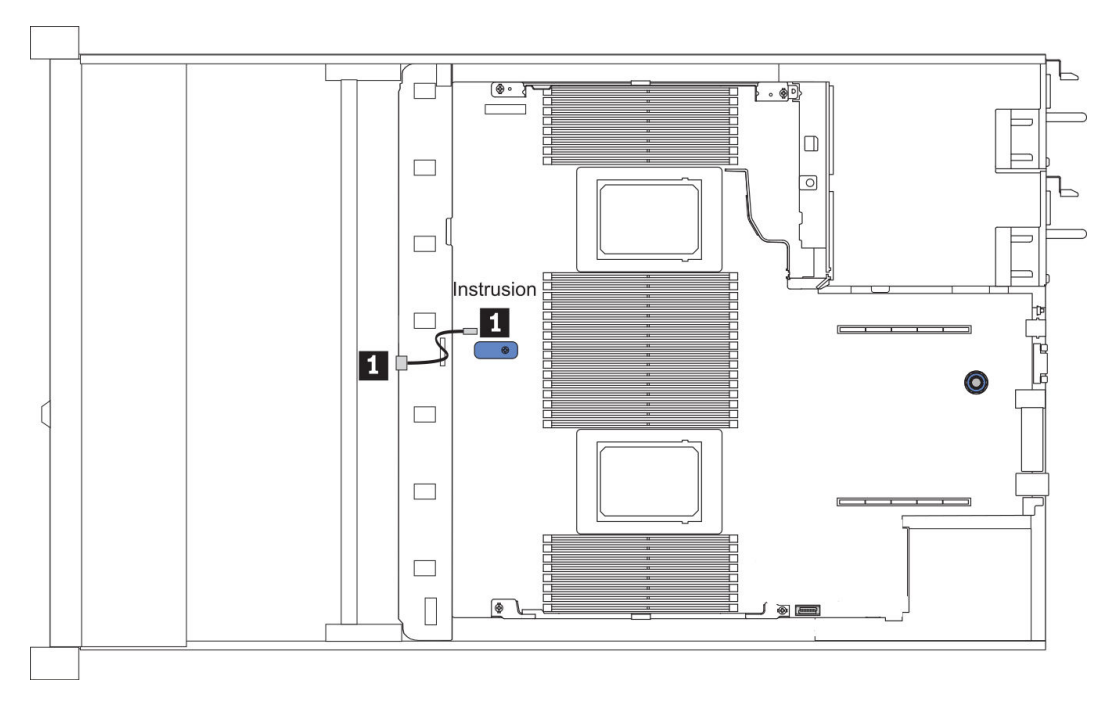

Abbildung 17. Kabelführung für den Schalter gegen unbefugten Zugriff

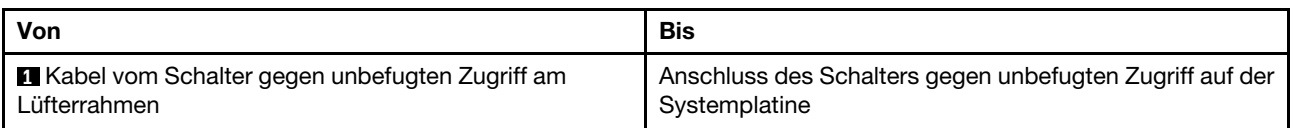
### RAID-Flash-Stromversorgungsmodule

In diesem Abschnitt wird die Kabelführung für RAID-Flash-Stromversorgungsmodule beschrieben.

#### Positionen des RAID-Flash-Stromversorgungsmoduls

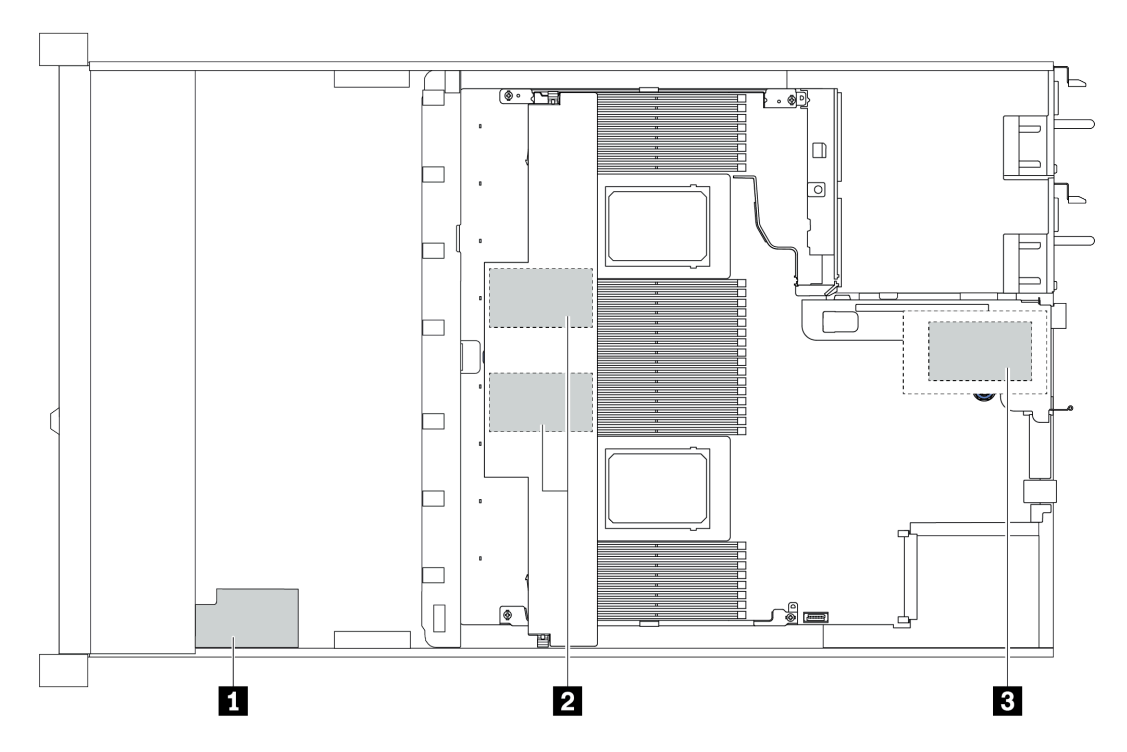

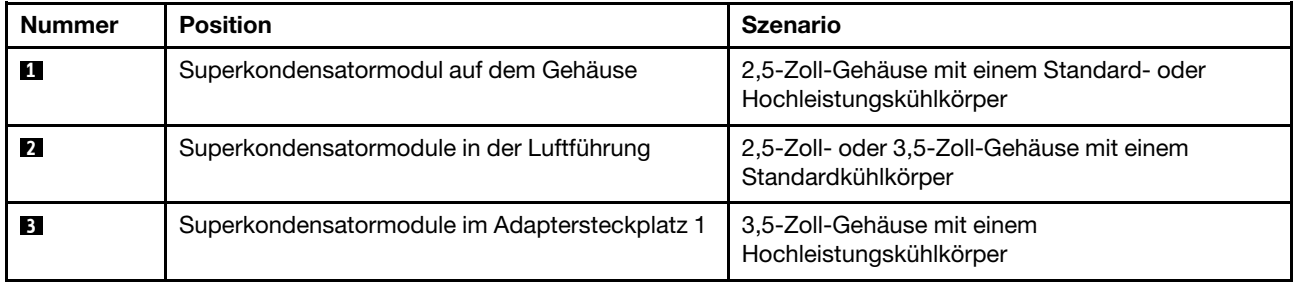

Ein Verlängerungskabel wird für jedes RAID-Flash-Stromversorgungsmodul zum Anschluss bereitgestellt. Schließen Sie das Superkondensatorkabel wie dargestellt an den Superkondensatoranschluss des entsprechenden RAID-Adapters an.

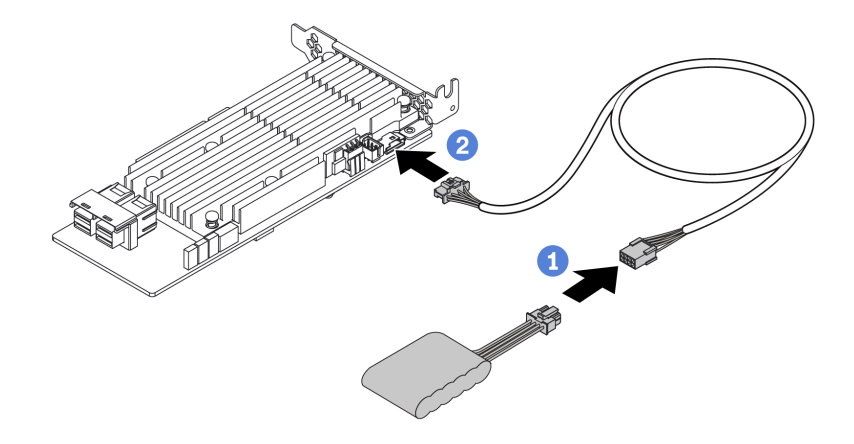

Abbildung 18. Netzkabelführung für Superkondensator

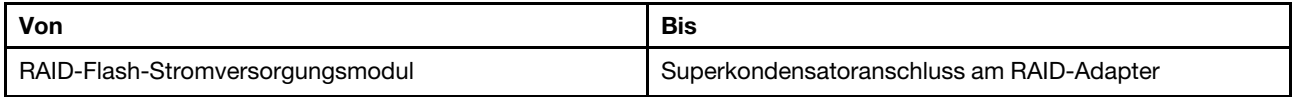

## Rückwandplatine für M.2-Laufwerke

In diesem Abschnitt finden Sie Informationen zur Kabelführung für die M.2-Laufwerke.

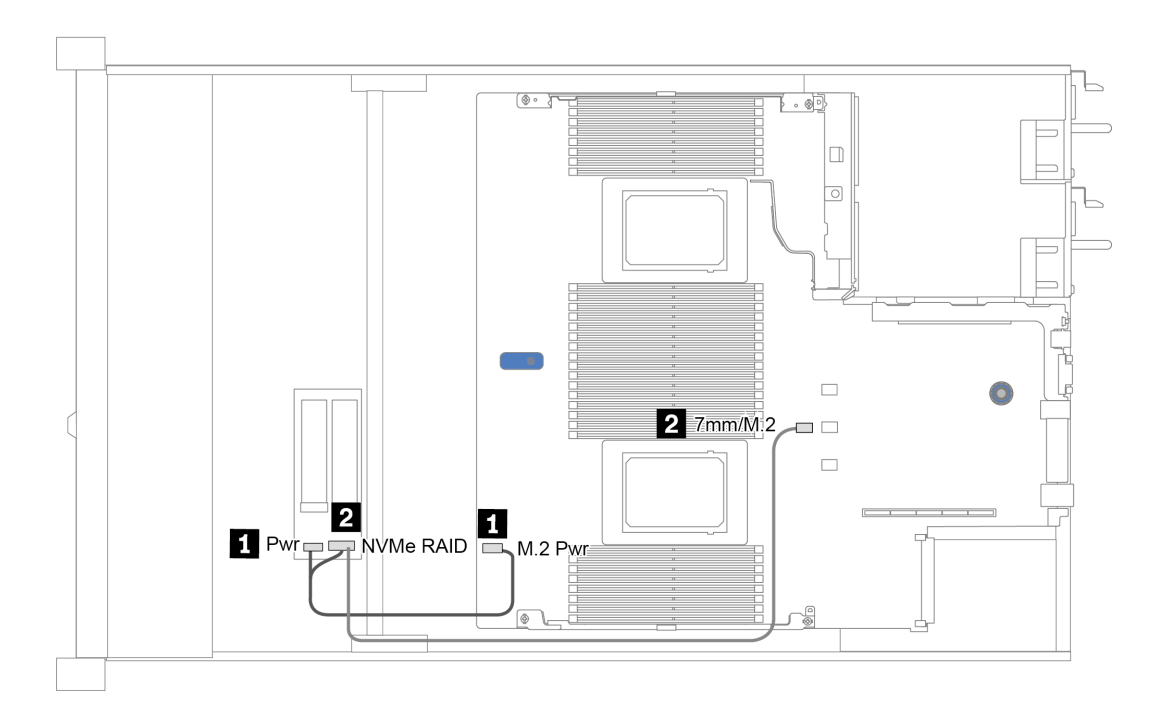

Abbildung 19. Kabelführung für M.2-Laufwerke

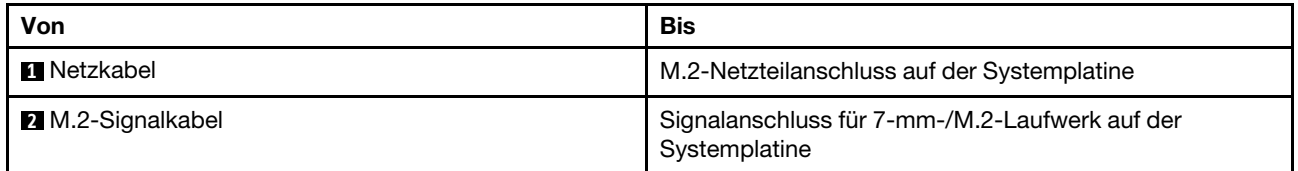

### Rückwandplatine für 16-EDSFF-Laufwerke

In diesem Abschnitt finden Sie Informationen zur Kabelführung für EDSFF-Laufwerke.

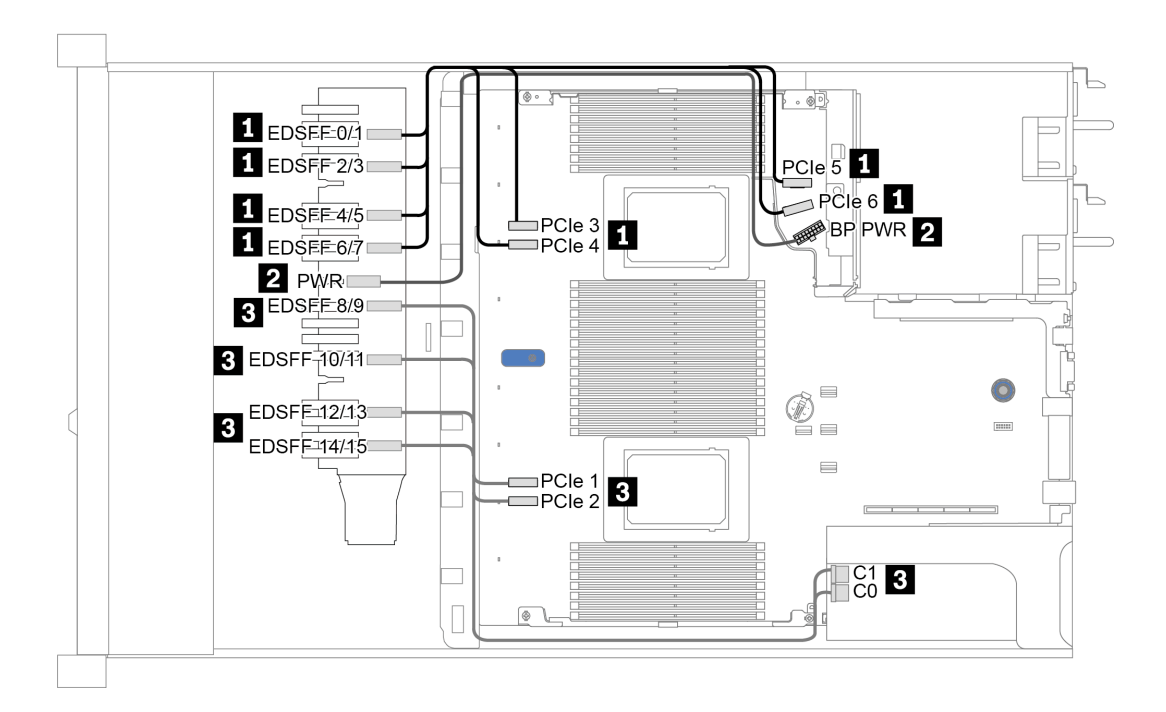

Abbildung 20. Kabelführung für EDSFF-Laufwerke

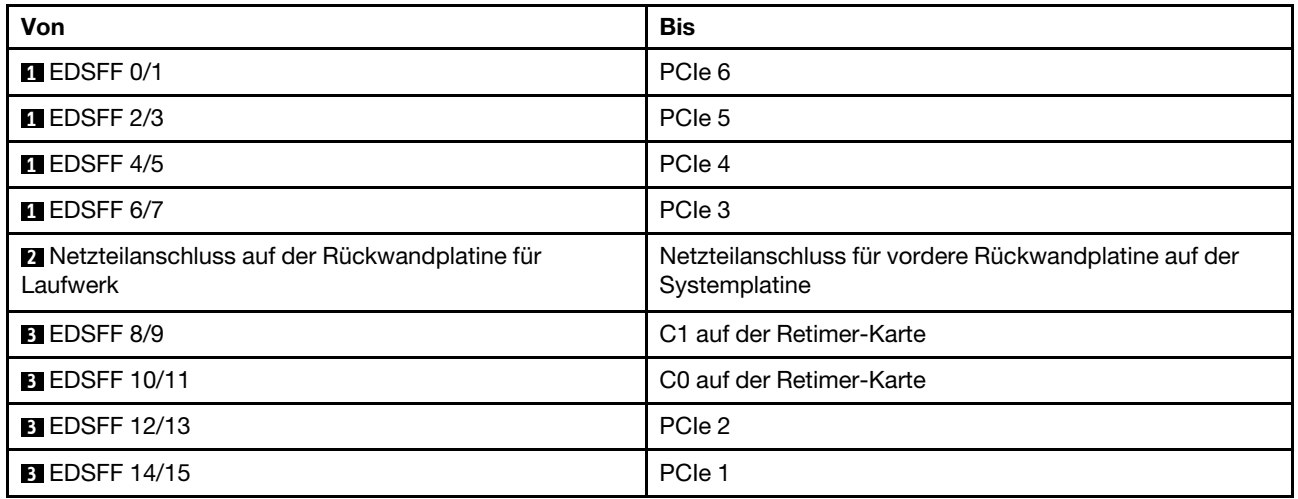

## <span id="page-76-0"></span>Rückwandplatine für 7-mm-Laufwerke

In diesem Abschnitt finden Sie Informationen zur Kabelführung für 7-mm-Laufwerke.

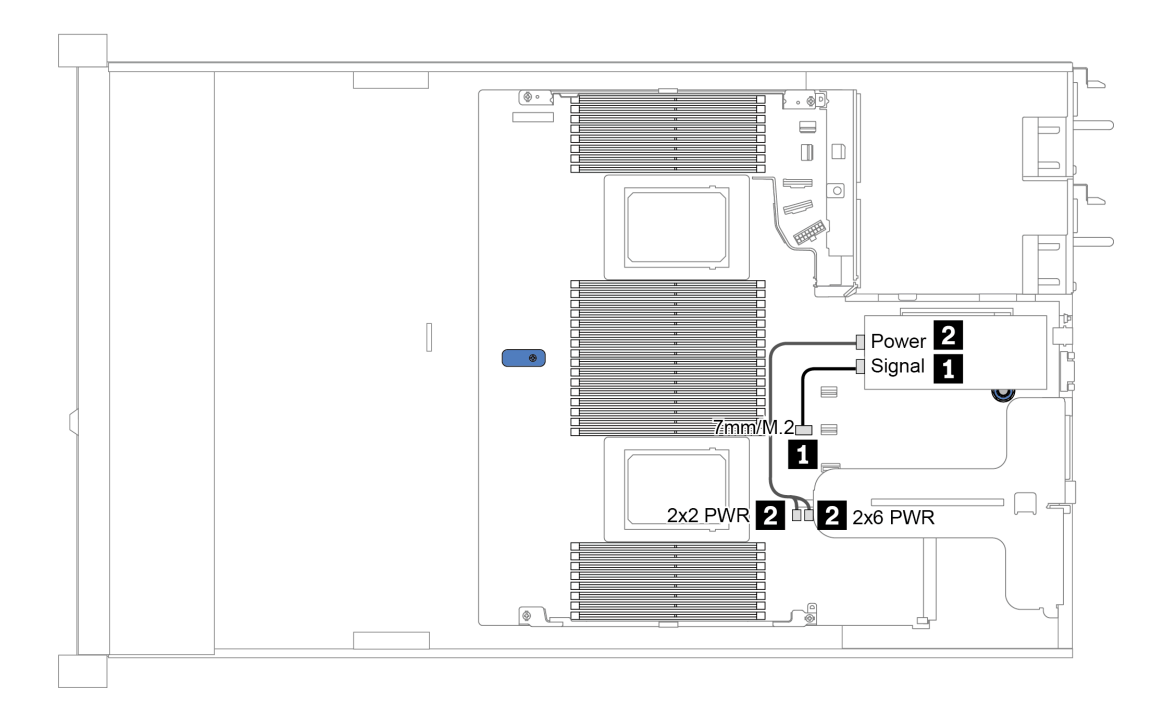

Abbildung 21. Kabelführung für 7-mm-Laufwerke

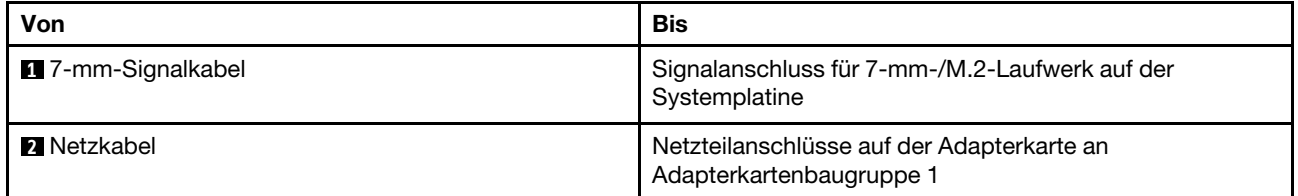

## <span id="page-77-0"></span>Rückwandplatine für 2,5-Zoll-/3,5-Zoll-Laufwerke (Strom)

Verwenden Sie diesen Abschnitt, um die Netzkabelführung für Rückwandplatinen für 2,5-Zoll- oder 3,5-Zoll-Laufwerke zu verstehen.

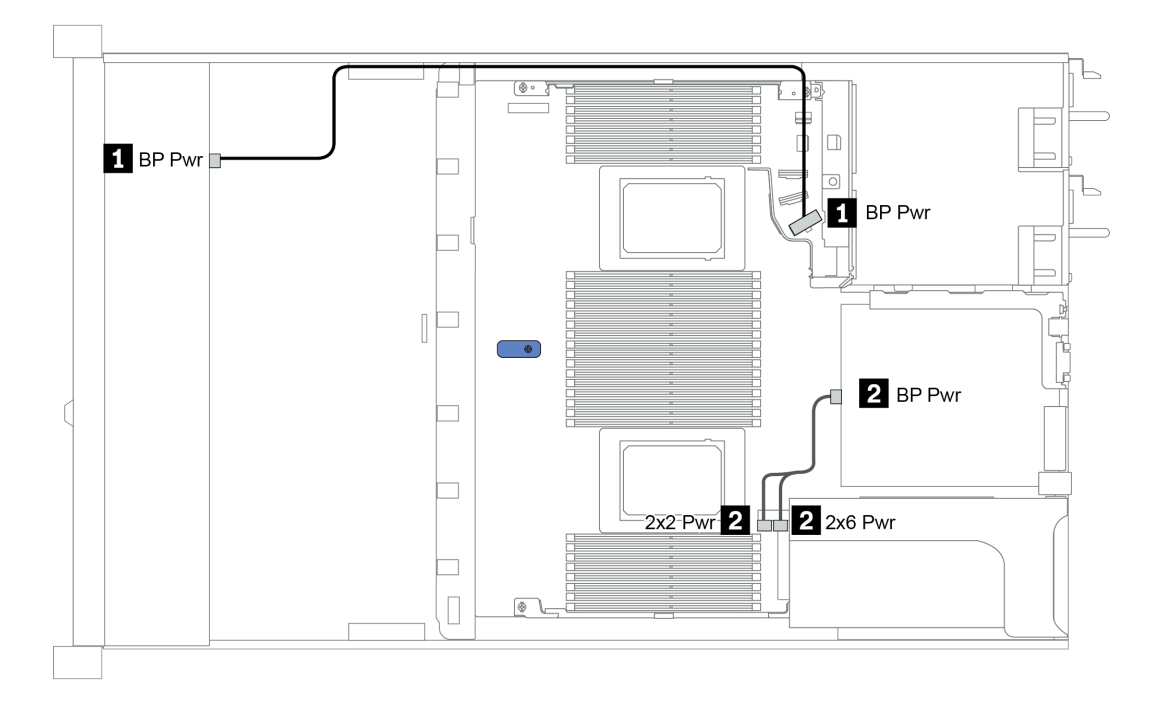

Abbildung 22. Netzkabelanschluss an der Rückwandplatine

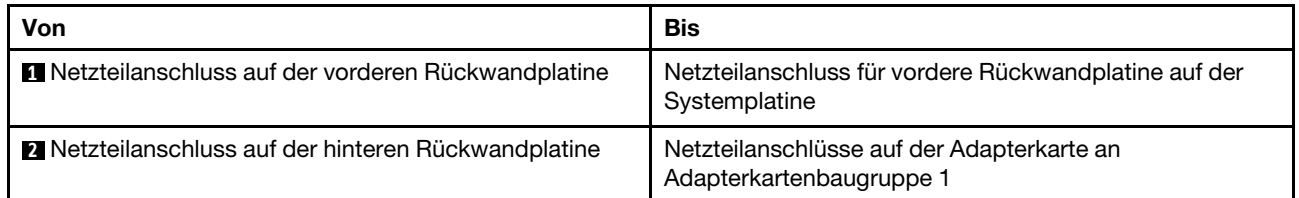

## Rückwandplatine für 2,5-Zoll-/3,5-Zoll-Laufwerke (Signal)

Verwenden Sie diesen Abschnitt, um die Kabelführung von Signalkabelverbindungen für Rückwandplatinen für 2,5-Zoll-/3,5-Zoll-Laufwerke zu verstehen.

Ihr Server unterstützt die folgenden Servermodelle mit:

- ["4 x 3,5-Zoll-Laufwerkpositionen an der Vorderseite" auf Seite 69](#page-78-0)
- ["4 x 2,5-Zoll-Laufwerkpositionen an der Vorderseite" auf Seite 73](#page-82-0)
- ["8 x 2,5-Zoll-Laufwerkpositionen an der Vorderseite" auf Seite 76](#page-85-0)
- ["10 x 2,5-Zoll-Laufwerkpositionen an der Vorderseite" auf Seite 82](#page-91-0)

### <span id="page-78-0"></span>4 x 3,5-Zoll-Laufwerkpositionen an der Vorderseite

Verwenden Sie diesen Abschnitt, um die Kabelführung der Rückwandplatine für das Servermodell mit vier vorderen 3,5-Zoll-Laufwerken zu verstehen.

Informationen zum Anschließen der Kabel bei einer Rückwandplatine für 7-mm-Laufwerke finden Sie unter ["Rückwandplatine für 7-mm-Laufwerke" auf Seite 67](#page-76-0).

Informationen zum Anschließen von Netzkabeln bei einer Rückwandplatine für 2,5- oder 3,5-Zoll-Standardlaufwerke finden Sie unter ["Rückwandplatine für 2,5-Zoll-/3,5-Zoll-Laufwerke \(Strom\)" auf Seite 68.](#page-77-0)

Zum Anschließen von Signalkabeln für eine Rückwandplatine für 4 x 3,5-Zoll-Standardlaufwerke an der Vorderseite beachten Sie je nach Serverkonfiguration die folgenden Kabelführungsszenarien:

- ["Kabelführung für integrierte Konfiguration" auf Seite 70](#page-79-0)
- ["Kabelführung mit einem SFF HBA/RAID-Adapter" auf Seite 71](#page-80-0)
- ["Kabelführung mit einem SFF RAID-Adapter \(Tri-Modus\)" auf Seite 72](#page-81-0)

#### <span id="page-79-0"></span>Kabelführung für integrierte Konfiguration

In der folgenden Tabelle ist die Zuordnung zwischen Rückwand- und Systemplatinenanschlüssen bei einer integrierten Konfiguration dargestellt.

Tabelle 22. Zuordnung zwischen Rückwand- und Systemplatinenanschlüssen bei einer integrierten Konfiguration

| Rückwandplatinen             | Von             | <b>Bis</b>     |  |  |
|------------------------------|-----------------|----------------|--|--|
| Vordere BP (NVMe)            | NVMe 0-1*, 2-3* | PCIe 1, PCIe 2 |  |  |
| Vordere BP (SAS)             | <b>SAS</b>      | SATA 0         |  |  |
| Hintere BP (falls vorhanden) | <b>SAS</b>      | SATA 2         |  |  |
|                              | NVMe 0, NVMe 1  | PCIe 6         |  |  |

Anmerkung: \*NVMe 0-1- und NVMe 2-3-Anschlüsse sind nur verfügbar, wenn die 4 x 3,5-Zoll-AnyBay-Rückwandplatine an der Vorderseite verwendet wird.

In der folgenden Abbildung wird die Kabelführung bei einer integrierten Konfiguration von 4 x 3,5-Zoll-AnyBay-Laufwerkpositionen an der Vorderseite mit einer 2 x 2,5-Zoll-NVMe-Laufwerkhalterung an der Rückseite dargestellt. Verbindungen zwischen Anschlüssen: **1** ↔ **1** , **2** ↔ **2** , **3** ↔ **3** , ... **n** ↔ **n**

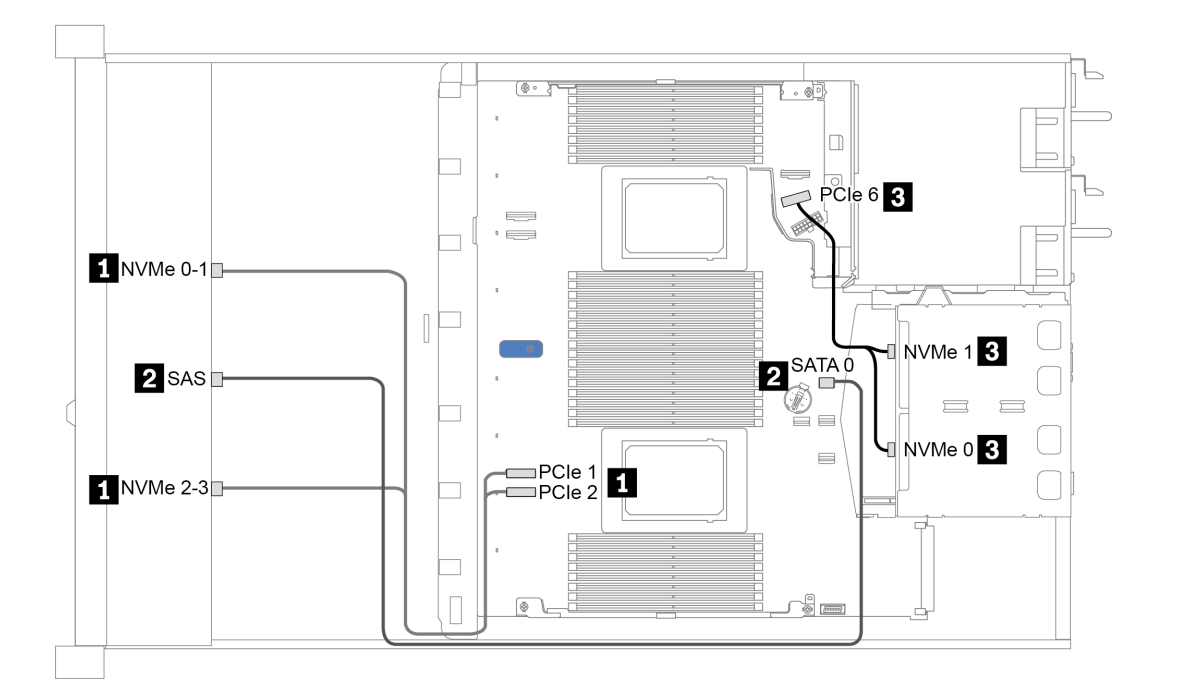

Abbildung 23. Kabelführung bei einer integrierten Konfiguration von 4 x 3,5-Zoll-AnyBay-Laufwerkpositionen an der Vorderseite mit einer 2 x 2,5-Zoll-NVMe-Laufwerkhalterung an der Rückseite

#### <span id="page-80-0"></span>Kabelführung mit einem SFF HBA/RAID-Adapter

In der folgenden Tabelle ist die Zuordnung zwischen Rückwandplatinenanschlüssen und Systemplatinen-/ Adapteranschlüssen dargestellt, wenn ein 8i SFF HBA/RAID-Adapter (Gen. 3 oder Gen. 4) installiert ist.

Tabelle 23. Zuordnung zwischen Rückwand- und Systemplatinen-/Adapteranschlüssen, wenn ein SFF HBA/RAID-Adapter installiert ist

| Rückwandplatinen             | Von             | <b>Bis</b>           |  |  |
|------------------------------|-----------------|----------------------|--|--|
| Vordere BP (NVMe)            | NVMe 0-1*, 2-3* | PCIe 1, PCIe 2       |  |  |
| Vordere BP (SAS)             | <b>SAS</b>      | C <sub>0</sub>       |  |  |
| Hintere BP (falls vorhanden) | <b>SAS</b>      | Gen 3: C1, Gen 4: C0 |  |  |
|                              | NVMe 0, NVMe 1  | PCIe 6               |  |  |

#### Anmerkungen:

- \*NVMe 0-1- und NVMe 2-3-Anschlüsse sind nur verfügbar, wenn die 4 x 3,5-Zoll-AnyBay-Rückwandplatine an der Vorderseite verwendet wird.
- Die SFF HBA/RAID-Adapter der Generation 3 und 4 unterscheiden sich bei ihren Anschlüssen geringfügig, die Kabelführungsmethode ist jedoch ähnlich.

In der folgenden Abbildung wird die Kabelführung bei einer Konfiguration von 4 x 3,5-Zoll-AnyBay-Laufwerkpositionen an der Vorderseite mit einem 8i SFF RAID-Adapter (Gen. 4) und einer hinteren 2 x 2,5- Zoll-SAS/SATA-Laufwerkhalterung dargestellt. Verbindungen zwischen Anschlüssen: **1** ↔ **1** , **2** ↔ **2** , **3** ↔ **3** , ... **n** ↔ **n**

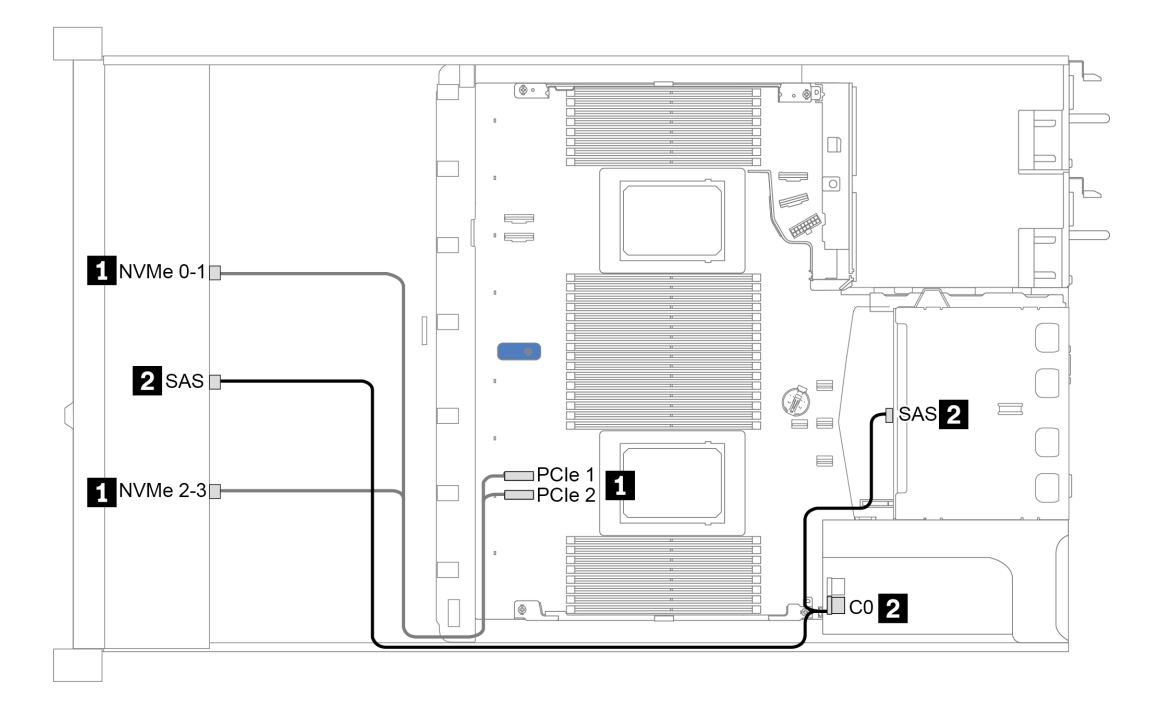

Abbildung 24. Kabelführung für 4 x 3,5-Zoll-AnyBay-Laufwerkpositionen an der Vorderseite mit einem 8i SFF RAID-Adapter (Gen. 4) und einer hinteren 2 x 2,5-Zoll-SAS/SATA-Laufwerkhalterung

#### <span id="page-81-0"></span>Kabelführung mit einem SFF RAID-Adapter (Tri-Modus)

In der folgenden Tabelle ist die Zuordnung zwischen Rückwandplatinenanschlüssen und Adapteranschlüssen dargestellt, wenn ein 8i SFF RAID-Adapter der 4. Generation (Tri-Modus) installiert ist.

Tabelle 24. Zuordnung zwischen Rückwand- und Adapteranschlüssen, wenn ein 8i SFF RAID-Adapter der 4. Generation (Tri-Modus) installiert ist

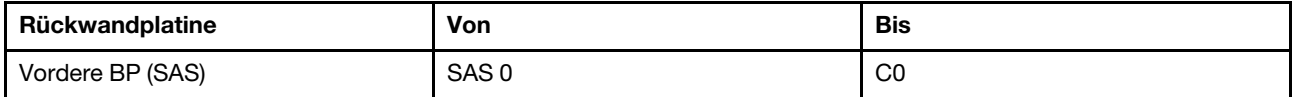

Anmerkung: Wenn ein RAID-Adapter im Tri-Modus verwendet wird, werden nur U.3-Laufwerke an der Vorderseite unterstützt und U.2-Laufwerke werden nicht unterstützt.

In der folgenden Abbildung wird die Kabelführung bei einer Konfiguration von 4 x 3,5-Zoll-U.3- Laufwerkpositionen an der Vorderseite mit einem 16i SFF RAID-Adapter (Tri-Modus) dargestellt. Verbindungen zwischen Anschlüssen: **1** ↔ **1** , **2** ↔ **2** , **3** ↔ **3** , ... **n** ↔ **n**

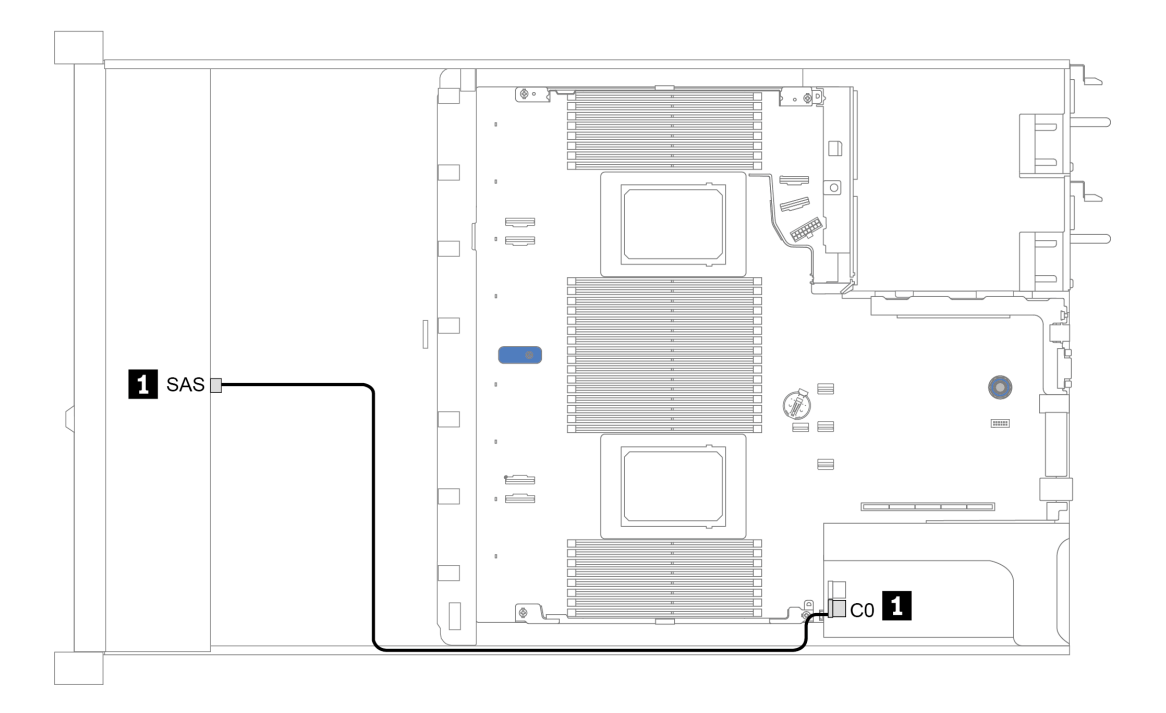

Abbildung 25. Kabelführung für 4 x 3,5-Zoll-U.3-Laufwerkpositionen an der Vorderseite mit einem 8i SFF RAID-Adapter der 4. Generation (Tri-Modus)

### <span id="page-82-0"></span>4 x 2,5-Zoll-Laufwerkpositionen an der Vorderseite

Verwenden Sie diesen Abschnitt, um die Kabelführung der Rückwandplatine für das Servermodell mit vier vorderen 2,5-Zoll-Laufwerken zu verstehen.

Informationen zum Anschließen der Kabel bei einer Rückwandplatine für 7-mm-Laufwerke finden Sie unter ["Rückwandplatine für 7-mm-Laufwerke" auf Seite 67](#page-76-0).

Informationen zum Anschließen von Netzkabeln bei einer Rückwandplatine für 2,5- oder 3,5-Zoll-Standardlaufwerke finden Sie unter ["Rückwandplatine für 2,5-Zoll-/3,5-Zoll-Laufwerke \(Strom\)" auf Seite 68.](#page-77-0)

Zum Anschließen von Signalkabeln für eine Rückwandplatine für 4 x 2,5-Zoll-Standardlaufwerke an der Vorderseite beachten Sie je nach Serverkonfiguration die folgenden Kabelführungsszenarien:

- ["Kabelführung für integrierte Konfiguration" auf Seite 74](#page-83-0)
- ["Kabelführung mit einem SFF HBA/RAID-Adapter" auf Seite 75](#page-84-0)

#### <span id="page-83-0"></span>Kabelführung für integrierte Konfiguration

In der folgenden Tabelle ist die Zuordnung zwischen Rückwand- und Systemplatinenanschlüssen bei einer integrierten Konfiguration dargestellt.

Tabelle 25. Zuordnung zwischen Rückwand- und Systemplatinenanschlüssen bei einer integrierten Konfiguration

| Rückwandplatinen | Von        | Bis               |  |  |  |
|------------------|------------|-------------------|--|--|--|
| Vordere BP (SAS) | <b>SAS</b> | SATA <sub>0</sub> |  |  |  |

In der folgenden Abbildung wird die Kabelführung bei einer integrierten Konfiguration von 4 x 2,5-Zoll-SAS/ SATA-Laufwerkpositionen an der Vorderseite dargestellt. Verbindungen zwischen Anschlüssen: **1** ↔ **1** , **2** ↔ **2** , **3** ↔ **3** , ... **n** ↔ **n**

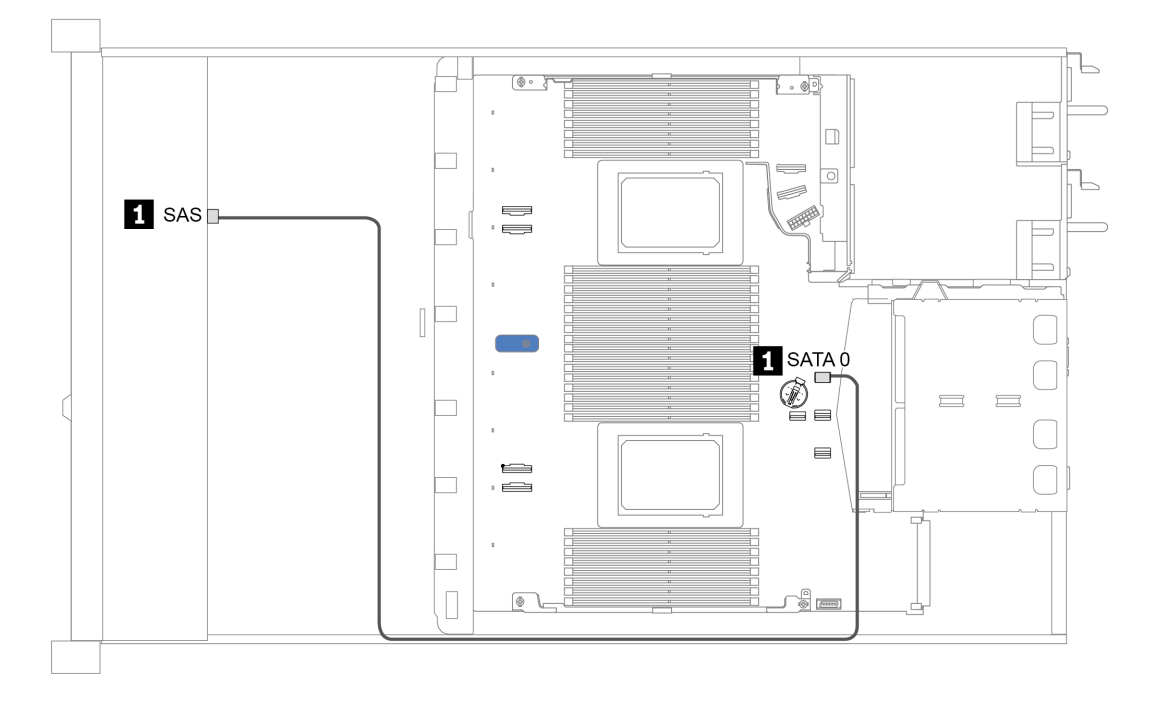

Abbildung 26. Kabelführung bei einer integrierten Konfiguration von 4 x 2,5-Zoll-SAS/SATA-Laufwerkpositionen an der Vorderseite

#### <span id="page-84-0"></span>Kabelführung mit einem SFF HBA/RAID-Adapter

In der folgenden Tabelle ist die Zuordnung zwischen Rückwandplatinenanschlüssen und Adapteranschlüssen dargestellt, wenn ein 8i SFF HBA/RAID-Adapter (Gen. 3 oder Gen. 4) installiert ist.

Tabelle 26. Zuordnung zwischen Rückwand- und Adapteranschlüssen, wenn ein SFF HBA/RAID-Adapter installiert ist

| <b>Rückwandplatinen</b> | Von        | Bis     |  |  |  |
|-------------------------|------------|---------|--|--|--|
| Vordere BP (SAS)        | <b>SAS</b> | c<br>UU |  |  |  |

Anmerkung: Die SFF HBA/RAID-Adapter der Generation 3 und 4 unterscheiden sich bei ihren Anschlüssen geringfügig, die Kabelführungsmethode ist jedoch ähnlich.

In der folgenden Abbildung wird die Kabelführung bei einer Konfiguration von 4 x 2,5-Zoll-SAS/SATA-Laufwerkpositionen an der Vorderseite mit einem 8i SFF RAID-Adapter (Gen. 4) dargestellt. Verbindungen zwischen Anschlüssen: **1** ↔ **1** , **2** ↔ **2** , **3** ↔ **3** , ... **n** ↔ **n**

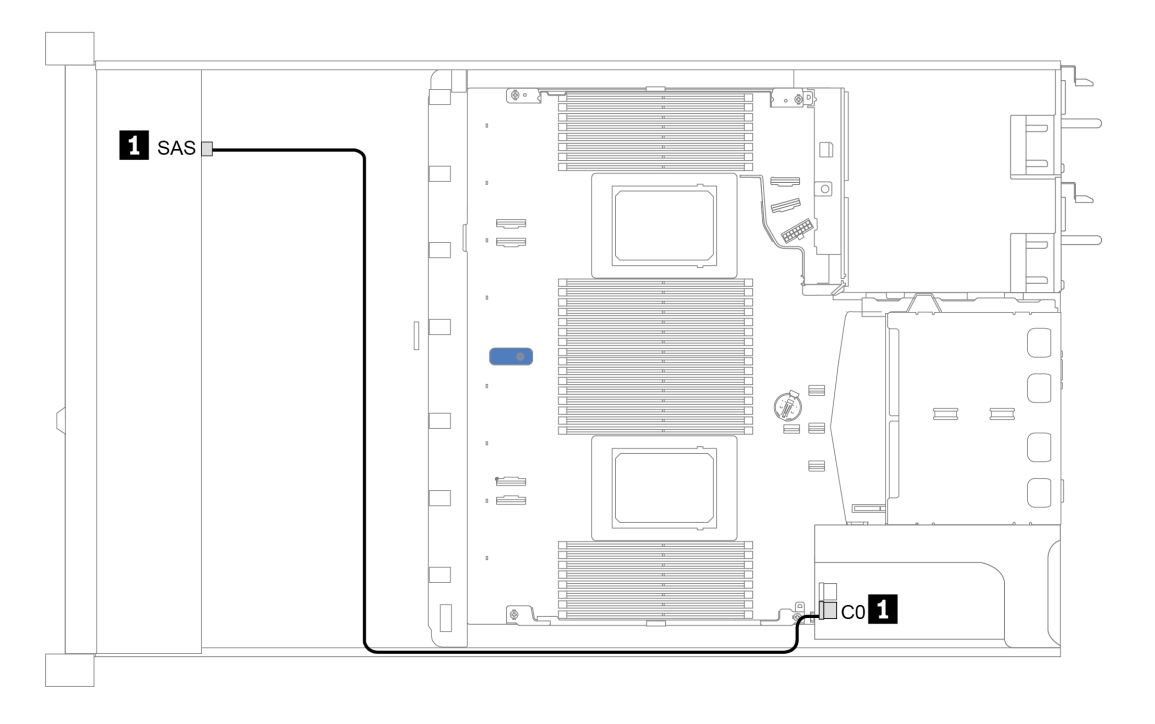

Abbildung 27. Kabelführung für 4 x 2,5-Zoll-SAS/SATA-Laufwerkpositionen an der Vorderseite mit einem 8i SFF RAID-Adapter (Gen. 4)

### <span id="page-85-0"></span>8 x 2,5-Zoll-Laufwerkpositionen an der Vorderseite

Verwenden Sie diesen Abschnitt, um die Kabelführung der Rückwandplatine für das Servermodell mit acht vorderen 2,5-Zoll-Laufwerken zu verstehen.

Informationen zum Anschließen der Kabel bei einer Rückwandplatine für 7-mm-Laufwerke finden Sie unter ["Rückwandplatine für 7-mm-Laufwerke" auf Seite 67](#page-76-0).

Informationen zum Anschließen von Netzkabeln bei einer Rückwandplatine für 2,5- oder 3,5-Zoll-Standardlaufwerke finden Sie unter ["Rückwandplatine für 2,5-Zoll-/3,5-Zoll-Laufwerke \(Strom\)" auf Seite 68.](#page-77-0)

Zum Anschließen von Signalkabeln für eine Rückwandplatine für 8 x 2,5-Zoll-Standardlaufwerke an der Vorderseite beachten Sie je nach Serverkonfiguration die folgenden Kabelführungsszenarien:

- ["Kabelführung für integrierte Konfiguration" auf Seite 77](#page-86-0)
- ["Kabelführung mit einem SFF HBA/RAID-Adapter" auf Seite 78](#page-87-0)
- ["Kabelführung mit einem SFF RAID-Adapter \(Tri-Modus\)" auf Seite 79](#page-88-0)
- ["Kabelführung mit einer Retimer-Karte für einen Prozessor" auf Seite 80](#page-89-0)
- ["Kabelführung mit einem CFF HBA/RAID-Adapter" auf Seite 81](#page-90-0)

#### <span id="page-86-0"></span>Kabelführung für integrierte Konfiguration

In der folgenden Tabelle ist die Zuordnung zwischen Rückwand- und Systemplatinenanschlüssen bei einer integrierten Konfiguration dargestellt.

Tabelle 27. Zuordnung zwischen Rückwand- und Systemplatinenanschlüssen bei einer integrierten Konfiguration

| Rückwandplatinen             | Von              | <b>Bis</b> |  |  |  |
|------------------------------|------------------|------------|--|--|--|
| Vordere BP (SAS)             | SAS 0            | SATA 0     |  |  |  |
|                              | SAS <sub>1</sub> | SATA 1     |  |  |  |
| Hintere BP (falls vorhanden) | <b>SAS</b>       | SATA 2     |  |  |  |

In der folgenden Abbildung wird die Kabelführung bei einer integrierten Konfiguration von 8 x 2,5-Zoll-SAS/ SATA-Laufwerkpositionen an der Vorderseite mit einer 2 x 2,5-Zoll-SAS/SATA-Laufwerkhalterung an der Rückseite dargestellt. Verbindungen zwischen Anschlüssen: **1** ↔ **1** , **2** ↔ **2** , **3** ↔ **3** ... **n** ↔ **n** .

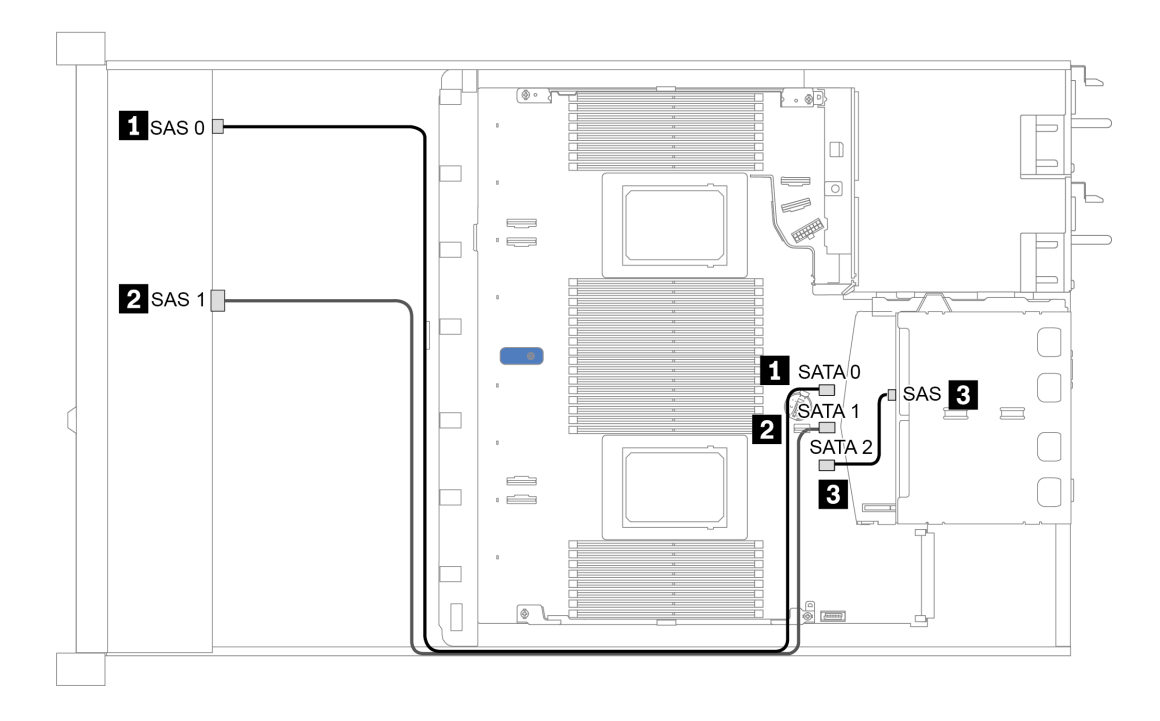

Abbildung 28. Kabelführung bei einer integrierten Konfiguration von 8 x 2,5-Zoll-SAS/SATA-Laufwerkpositionen an der Vorderseite mit einer 2 x 2,5-Zoll-SAS/SATA-Laufwerkhalterung an der Rückseite

#### <span id="page-87-0"></span>Kabelführung mit einem SFF HBA/RAID-Adapter

In der folgenden Tabelle ist die Zuordnung zwischen Rückwandplatinenanschlüssen und Systemplatinen-/ Adapteranschlüssen dargestellt, wenn ein 8i SFF HBA/RAID-Adapter (Gen. 3 oder Gen. 4) installiert ist.

Tabelle 28. Zuordnung zwischen Rückwand- und Systemplatinen-/Adapteranschlüssen, wenn ein SFF HBA/RAID-Adapter installiert ist

| Rückwandplatinen             | Von              | <b>Bis</b>           |  |  |
|------------------------------|------------------|----------------------|--|--|
| Vordere BP (SAS)             | SAS <sub>0</sub> | C <sub>0</sub>       |  |  |
|                              | SAS <sub>1</sub> | Gen 3: C1, Gen 4: C0 |  |  |
| Hintere BP (falls vorhanden) | <b>SAS</b>       | SATA 2               |  |  |

Anmerkung: Die SFF HBA/RAID-Adapter der Generation 3 und 4 unterscheiden sich bei ihren Anschlüssen geringfügig, die Kabelführungsmethode ist jedoch ähnlich.

In der folgenden Abbildung wird die Kabelführung bei einer Konfiguration von 8 x 2,5-Zoll-SAS/SATA-Laufwerkpositionen an der Vorderseite mit einem 8i SFF RAID-Adapter (Gen. 4) und einer hinteren 2 x 2,5- Zoll-SAS/SATA-Laufwerkhalterung dargestellt. Verbindungen zwischen Anschlüssen: **1** ↔ **1** , **2** ↔ **2** , **3** ↔ **3** ... **n** ↔ **n** .

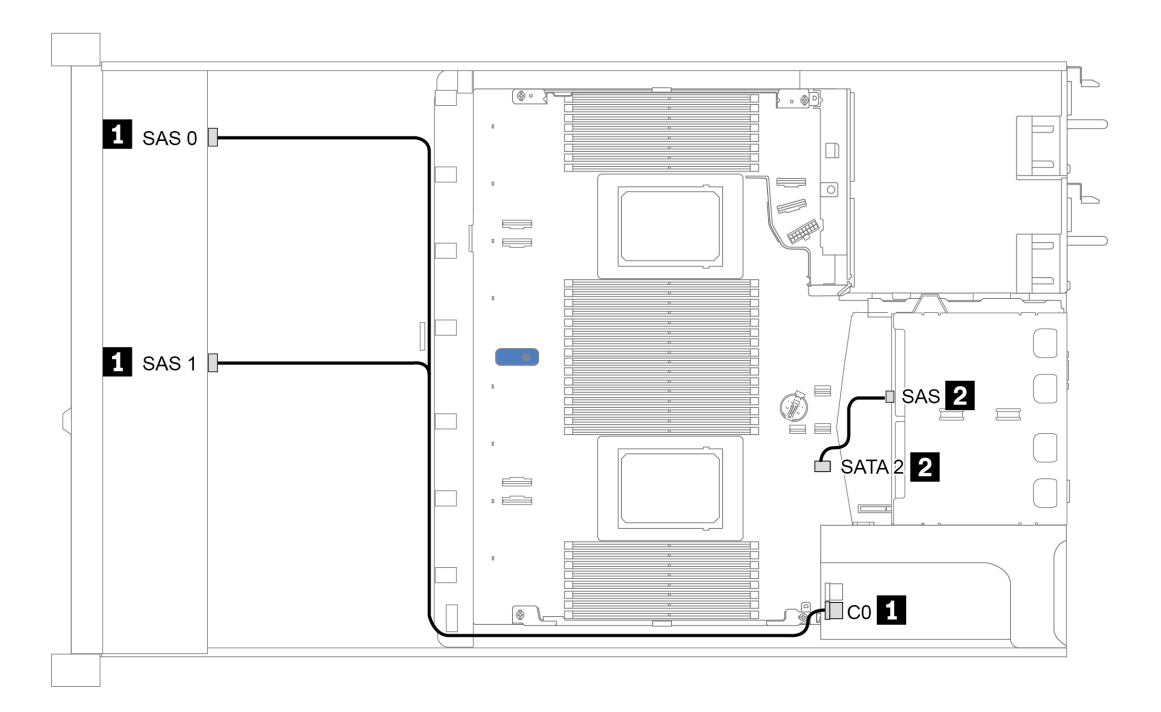

Abbildung 29. Kabelführung für 8 x 2,5-Zoll-SAS/SATA-Laufwerkpositionen an der Vorderseite mit einem 8i SFF RAID-Adapter (Gen. 4) und einer hinteren 2 x 2,5-Zoll-SAS/SATA-Laufwerkhalterung

#### <span id="page-88-0"></span>Kabelführung mit einem SFF RAID-Adapter (Tri-Modus)

In der folgenden Tabelle ist die Zuordnung zwischen Rückwandplatinenanschlüssen und Adapteranschlüssen dargestellt, wenn ein 8i SFF RAID-Adapter der 4. Generation (Tri-Modus) installiert ist.

Tabelle 29. Zuordnung zwischen Rückwand- und Adapteranschlüssen, wenn ein 8i SFF RAID-Adapter der 4. Generation (Tri-Modus) installiert ist

| Rückwandplatine  | Von                 | <b>Bis</b>     |  |  |  |
|------------------|---------------------|----------------|--|--|--|
| Vordere BP (SAS) | <b>SAS 0, SAS 1</b> | C <sub>0</sub> |  |  |  |

#### Anmerkungen:

- Für Servermodelle mit 8 x 2,5-Zoll-Laufwerken an der Vorderseite wird die 10 x 2,5-Zoll-AnyBay-Rückwandplatine zur Unterstützung der Tri-Modus-Konfiguration verwendet.
- Wenn ein RAID-Adapter im Tri-Modus verwendet wird, werden nur U.3-Laufwerke an der Vorderseite unterstützt und U.2-Laufwerke werden nicht unterstützt.

In der folgenden Abbildung wird die Kabelführung bei einer Konfiguration von 8 x 2,5-Zoll-U.3- Laufwerkpositionen an der Vorderseite mit einem 8i SFF RAID-Adapter der 4. Generation (Tri-Modus) dargestellt. Verbindungen zwischen Anschlüssen: **1** ↔ **1** , **2** ↔ **2** , **3** ↔ **3** ... **n** ↔ **n** .

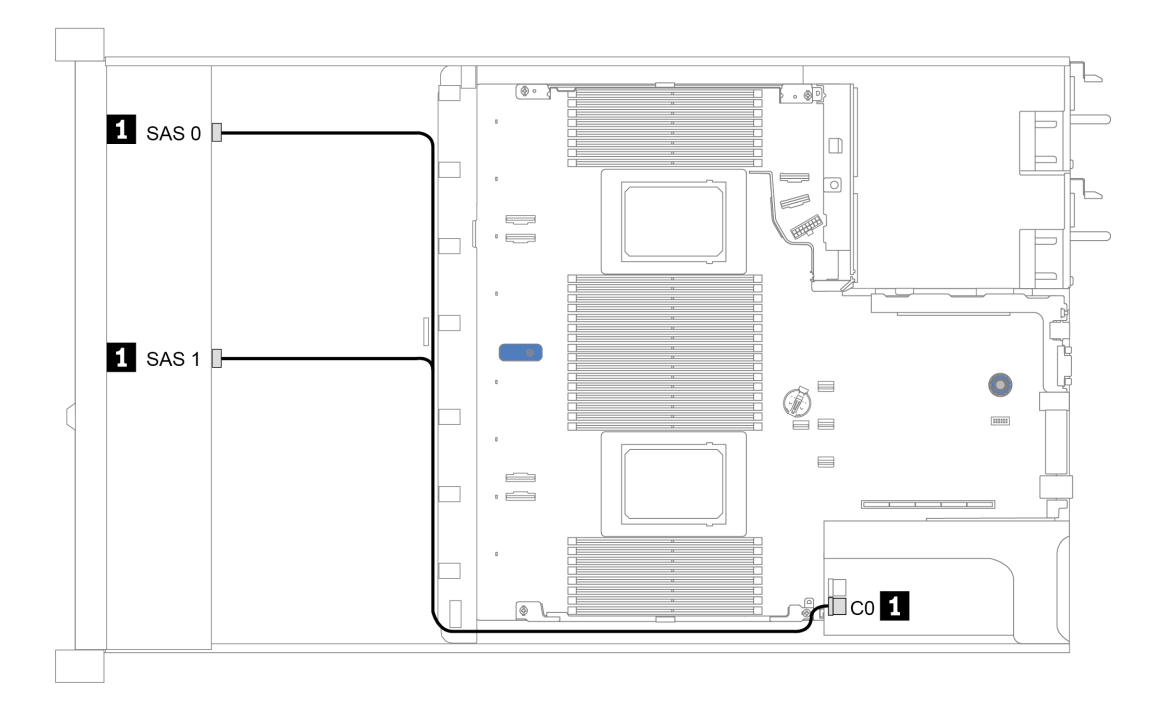

Abbildung 30. Kabelführung für 8 x 2,5-Zoll-U.3-Laufwerkpositionen an der Vorderseite mit einem 8i SFF RAID-Adapter der 4. Generation (Tri-Modus)

#### <span id="page-89-0"></span>Kabelführung mit einer Retimer-Karte für einen Prozessor

In der folgenden Tabelle ist die Zuordnung zwischen Anschlüssen auf der Rückwandplatine und einer Retimer-Karte für einen Prozessor dargestellt.

| Rückwandplatine   | Von                | Bis                             |  |  |
|-------------------|--------------------|---------------------------------|--|--|
| Vordere BP (SAS)  | SAS <sub>0</sub>   | SATA 0                          |  |  |
|                   | SAS <sub>1</sub>   | SATA <sub>1</sub>               |  |  |
| Vordere BP (NVMe) | NVMe 0-1, NVMe 2-3 | PCIe 1, PCIe 2                  |  |  |
|                   | NVMe 4-5, NVMe 6-7 | C <sub>0</sub> , C <sub>1</sub> |  |  |

Tabelle 30. Zuordnung zwischen Anschlüssen auf der Rückwandplatine und einer Retimer-Karte für einen Prozessor

#### Anmerkungen:

- Bei Servermodellen mit acht 2,5-Zoll-NVMe-Laufwerken an der Vorderseite wird die 10 x 2,5-Zoll AnyBay-Rückwandplatine verwendet.
- Wenn Sie das Gehäuse von vorne betrachten, wird das Kabel auf der rechten Seite verlegt, wenn die Retimer-Karte im PCIe-Steckplatz 1 installiert ist (wie in Abbildung 4 dargestellt). Wenn der PCIe-Steckplatz 1 belegt ist, installieren Sie die Retimer-Karte im PCIe-Steckplatz 2.

In der folgenden Abbildung wird die Kabelführung bei einer integrierten Konfiguration von 8 x 2,5-Zoll-NVMe-Laufwerkpositionen an der Vorderseite mit einer Retimer-Karte dargestellt. Verbindungen zwischen Anschlüssen: **1** ↔ **1** , **2** ↔ **2** , **3** ↔ **3** ... **n** ↔ **n** .

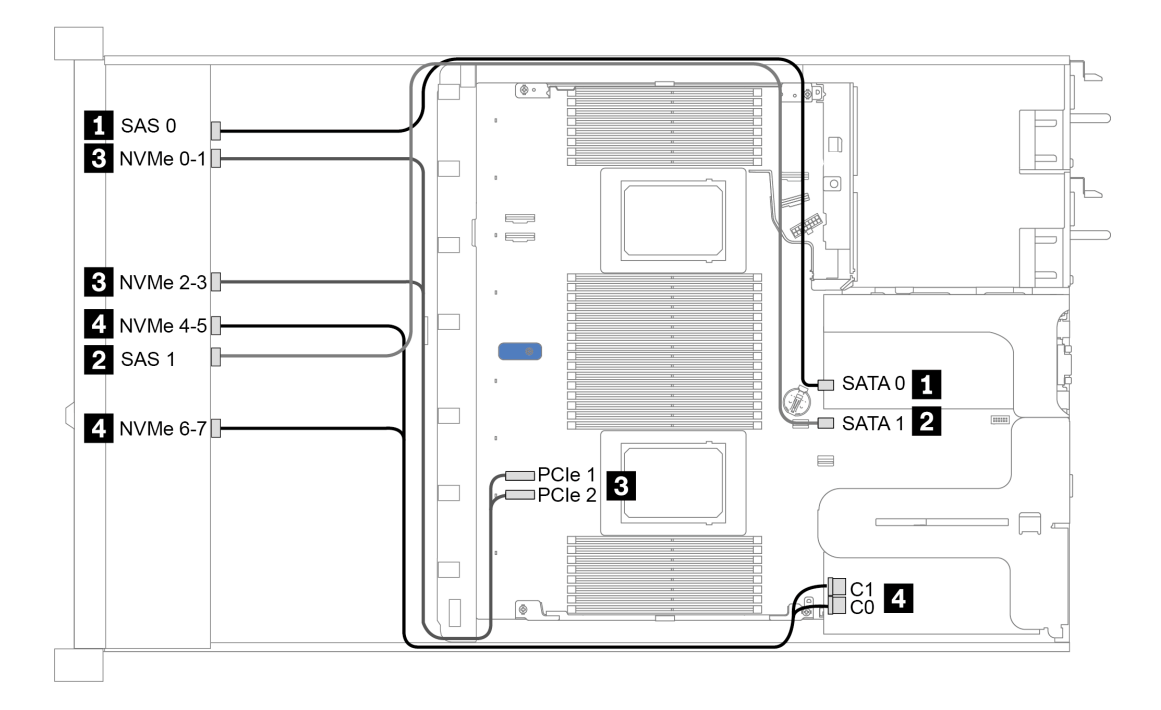

Abbildung 31. Kabelführung für 8 x 2,5-Zoll-Laufwerkpositionen an der Vorderseite mit einer Retimer-Karte für einen Prozessor

#### <span id="page-90-0"></span>Kabelführung mit einem CFF HBA/RAID-Adapter

In der folgenden Tabelle ist die Zuordnung zwischen Rückwandplatinenanschlüssen und Adapteranschlüssen dargestellt, wenn ein 16i CFF HBA/RAID-Adapter installiert ist.

Tabelle 31. Zuordnung zwischen Rückwand- und Adapteranschlüssen, wenn ein 16i CFF HBA/RAID-Adapter installiert ist

| Rückwandplatinen             | Von              | <b>Bis</b>     |
|------------------------------|------------------|----------------|
| Vordere BP (SAS)             | SAS <sub>0</sub> | C <sub>0</sub> |
|                              | SAS <sub>1</sub> | C1             |
| Hintere BP (falls vorhanden) | <b>SAS</b>       | C <sub>3</sub> |

Anmerkung: Informationen zum Netz- und Eingangskabelanschluss des CFF HBA/RAID-Adapters finden Sie unter ["CFF HBA/RAID-Adapter" auf Seite 58](#page-67-0).

In der folgenden Abbildung wird die Kabelführung bei einer Konfiguration von 8 x 2,5-Zoll-SAS/SATA-Laufwerkpositionen an der Vorderseite mit einem 16i CFF RAID-Adapter und einer hinteren 2 x 2,5-Zoll-SAS/ SATA-Laufwerkhalterung dargestellt. Verbindungen zwischen Anschlüssen: **1** ↔ **1** , **2** ↔ **2** , **3** ↔ **3** ... **n** ↔ **n** .

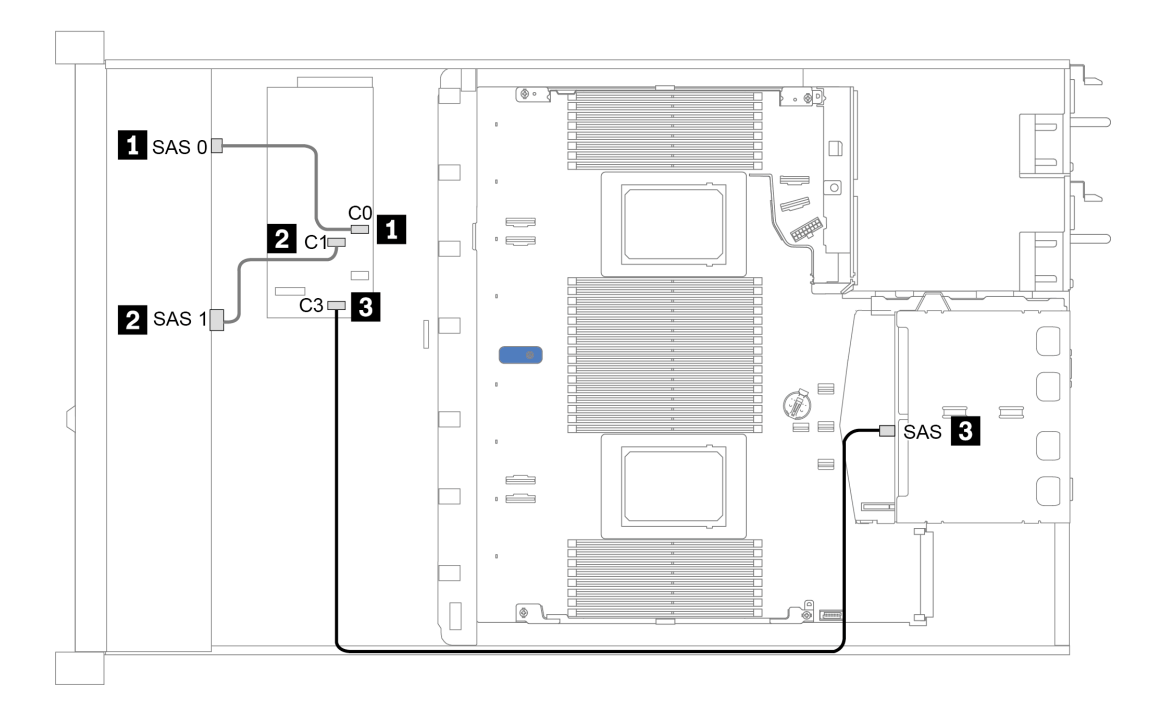

Abbildung 32. Kabelführung für 8 x 2,5-Zoll-SAS/SATA-Laufwerkpositionen an der Vorderseite mit einem 16i CFF RAID-Adapter und einer hinteren 2 x 2,5-Zoll-SAS/SATA-Laufwerkhalterung

### <span id="page-91-0"></span>10 x 2,5-Zoll-Laufwerkpositionen an der Vorderseite

Verwenden Sie diesen Abschnitt, um die Kabelführung der Rückwandplatine für das Servermodell mit zehn vorderen 2,5-Zoll-Laufwerken zu verstehen.

Informationen zum Anschließen der Kabel bei einer Rückwandplatine für 7-mm-Laufwerke finden Sie unter ["Rückwandplatine für 7-mm-Laufwerke" auf Seite 67](#page-76-0).

Informationen zum Anschließen von Netzkabeln bei einer Rückwandplatine für 2,5- oder 3,5-Zoll-Standardlaufwerke finden Sie unter ["Rückwandplatine für 2,5-Zoll-/3,5-Zoll-Laufwerke \(Strom\)" auf Seite 68.](#page-77-0)

Zum Anschließen von Signalkabeln für eine Rückwandplatine für 10 x 2,5-Zoll-Standardlaufwerke an der Vorderseite beachten Sie je nach Serverkonfiguration die folgenden Kabelführungsszenarien:

- ["Kabelführung für integrierte Konfiguration" auf Seite 83](#page-92-0)
- ["Kabelführung mit einem SFF HBA/RAID-Adapter" auf Seite 84](#page-93-0)
- ["Kabelführung mit einem SFF RAID-Adapter \(Tri-Modus\)" auf Seite 85](#page-94-0)
- ["Kabelführung mit einem CFF HBA/RAID-Adapter" auf Seite 87](#page-96-0)

#### <span id="page-92-0"></span>Kabelführung für integrierte Konfiguration

In der folgenden Tabelle ist die Zuordnung zwischen Rückwand- und Systemplatinenanschlüssen bei einer integrierten Konfiguration dargestellt.

| Rückwandplatinen             | Von                   | <b>Bis</b>             |  |  |
|------------------------------|-----------------------|------------------------|--|--|
| Vordere BP (NVMe)            | NVMe 0-1, 2-3         | PCIe 1, PCIe 2         |  |  |
|                              | NVMe 4-5*, 6-7*, 8-9* | PCIe 3, PCIe 4, PCIe 5 |  |  |
| Vordere BP (SAS)             | SAS0                  | SATA <sub>0</sub>      |  |  |
|                              | SAS <sub>1</sub>      | SATA <sub>1</sub>      |  |  |
|                              | $SAS 2^*$             | SATA <sub>2</sub>      |  |  |
| Hintere BP (falls vorhanden) | <b>SAS</b>            | SATA <sub>2</sub>      |  |  |
|                              | NVMe 0, NVMe 1        | PCIe 6                 |  |  |

Tabelle 32. Zuordnung zwischen Rückwand- und Systemplatinenanschlüssen bei einer integrierten Konfiguration

#### Anmerkungen:

- \*NVMe 4-5-, NVMe 6-7- und NVMe 8-9-Anschlüsse sind nur verfügbar, wenn die 10 x 2,5-Zoll-AnyBay-Rückwandplatine an der Vorderseite verwendet wird.
- \* Der SAS 2-Anschluss muss nur im Szenario für das vordere Laufwerk mit 10 x 2,5-Zoll-AnyBay oder 6 x 2,5-Zoll-SAS/SATA + 4 x 2,5-Zoll-AnyBay angeschlossen sein.
- Beim Szenario mit 10 x 2,5-Zoll-NVMe-Laufwerkpositionen an der Vorderseite müssen SAS-Anschlüsse an der vorderen Rückwandplatine nicht angeschlossen werden.

In der folgenden Abbildung wird die Kabelführung bei einer integrierten Konfiguration von 10 x 2,5-Zoll-Laufwerkpositionen an der Vorderseite (6 x SAS/SATA + 4 x NVMe) mit einer 2 x 2,5-Zoll-SAS/SATA-Laufwerkhalterung an der Rückseite dargestellt. Verbindungen zwischen Anschlüssen: **1** ↔ **1** , **2** ↔ **2** , **3** ↔ **3** , ... **n** ↔ **n**

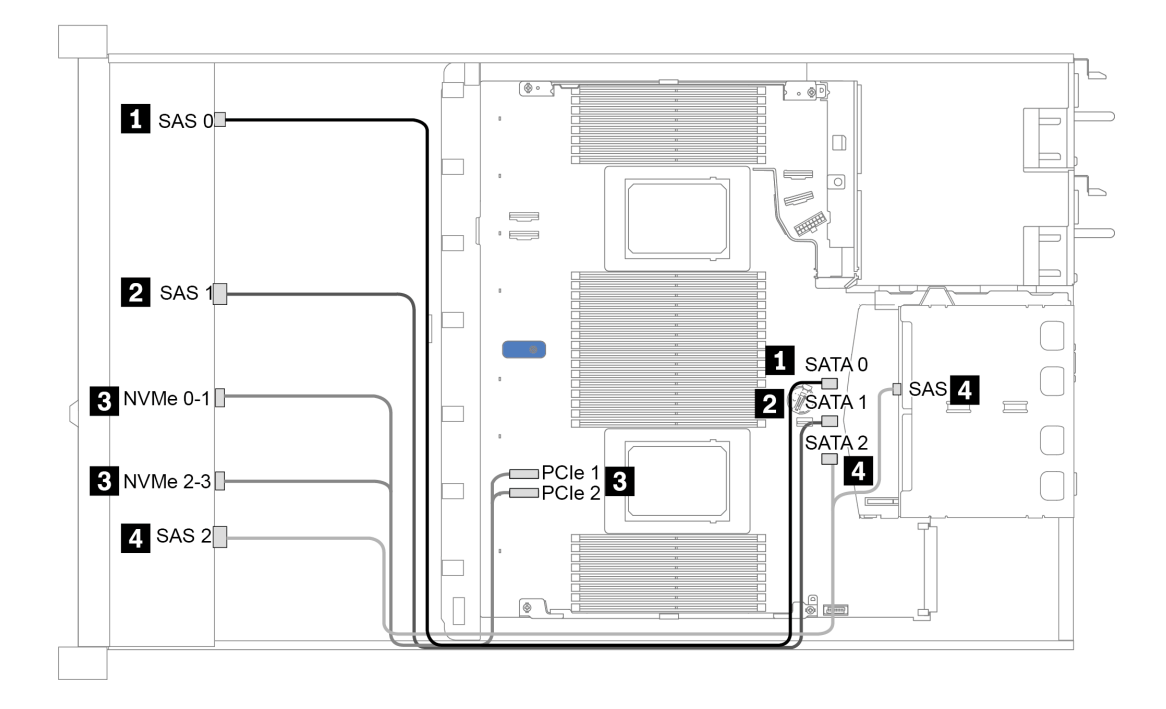

Abbildung 33. Kabelführung bei einer integrierten Konfiguration von 10 x 2,5-Zoll-Laufwerkpositionen an der Vorderseite (6 x SAS/SATA + 4 x NVMe) mit einer 2 x 2,5-Zoll-SAS/SATA-Laufwerkhalterung an der Rückseite

#### <span id="page-93-0"></span>Kabelführung mit einem SFF HBA/RAID-Adapter

In der folgenden Tabelle ist die Zuordnung zwischen Rückwandplatinenanschlüssen und Systemplatinen-/ Adapteranschlüssen dargestellt, wenn ein 8i oder 16i SFF HBA/RAID-Adapter (Gen. 3 oder Gen. 4) installiert ist.

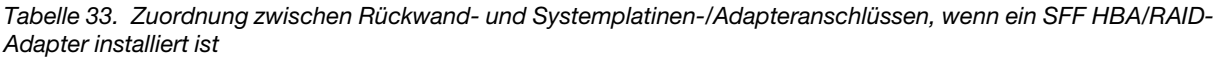

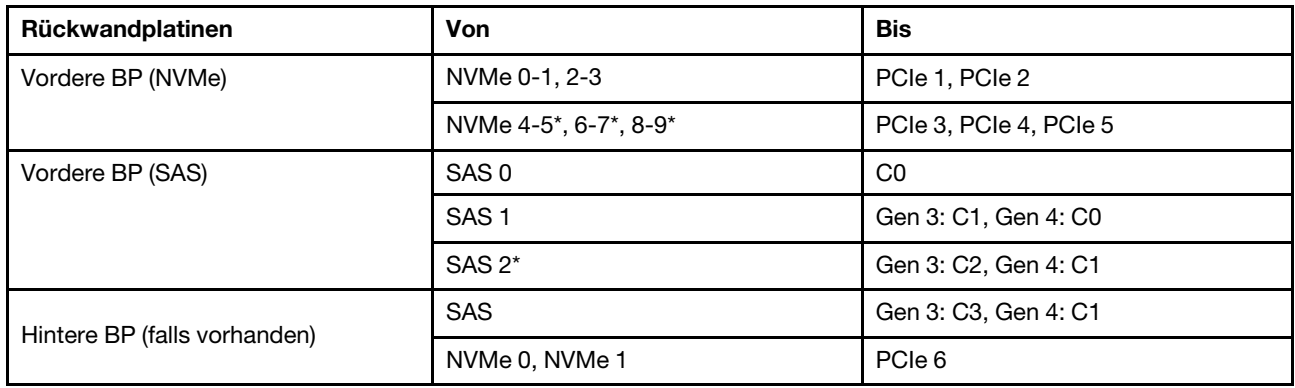

#### Anmerkungen:

- \*NVMe 4-5-, NVMe 6-7- und NVMe 8-9-Anschlüsse sind nur verfügbar, wenn die 10 x 2,5-Zoll-AnyBay-Rückwandplatine an der Vorderseite verwendet wird.
- \* Der SAS 2-Anschluss muss nur im Szenario für das vordere Laufwerk mit 10 x 2,5-Zoll-AnyBay oder 6 x 2,5-Zoll-SAS/SATA + 4 x 2,5-Zoll-AnyBay angeschlossen sein.
- Die SFF HBA/RAID-Adapter der Generation 3 und 4 unterscheiden sich bei ihren Anschlüssen geringfügig, die Kabelführungsmethode ist jedoch ähnlich.

In der folgenden Abbildung wird die Kabelführung bei einer Konfiguration von 10 x 2,5-Zoll-AnyBay-Laufwerkpositionen an der Vorderseite mit einem 16i SFF RAID-Adapter (Gen. 4) und einer hinteren 2 x 2,5- Zoll-SAS/SATA-Laufwerkhalterung dargestellt. Verbindungen zwischen Anschlüssen: **1** ↔ **1** , **2** ↔ **2** , **3** ↔ **3** , ... **n** ↔ **n**

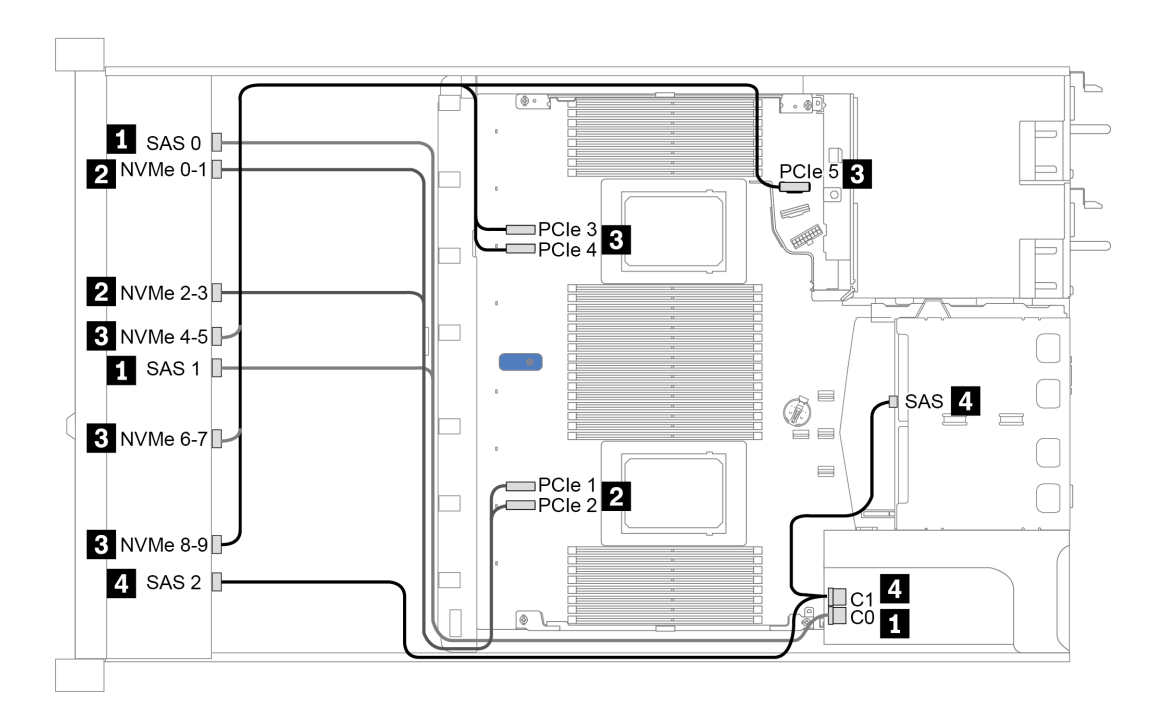

Abbildung 34. Kabelführung für 10 x 2,5-Zoll-AnyBay-Laufwerkpositionen an der Vorderseite mit einem 16i SFF RAID-Adapter (Gen. 4) und einer hinteren 2 x 2,5-Zoll-SAS/SATA-Laufwerkhalterung

#### <span id="page-94-0"></span>Kabelführung mit einem SFF RAID-Adapter (Tri-Modus)

In der folgenden Tabelle ist die Zuordnung zwischen Rückwandplatinenanschlüssen und Adapteranschlüssen dargestellt, wenn ein 16i SFF RAID-Adapter der 4. Generation (Tri-Modus) installiert ist.

Tabelle 34. Zuordnung zwischen Rückwand- und Adapteranschlüssen, wenn ein 16i SFF RAID-Adapter der 4. Generation (Tri-Modus) installiert ist

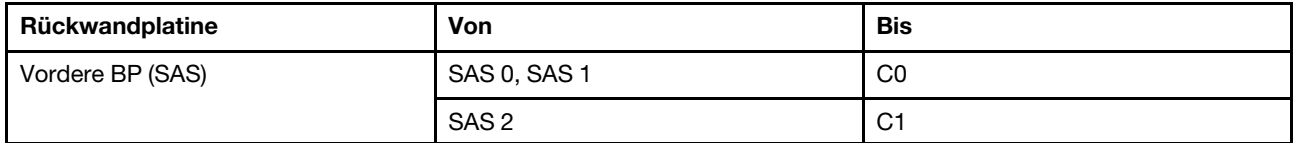

Anmerkung: Wenn ein RAID-Adapter im Tri-Modus verwendet wird, werden nur U.3-Laufwerke an der Vorderseite unterstützt und U.2-Laufwerke werden nicht unterstützt.

In der folgenden Abbildung wird die Kabelführung bei einer Konfiguration von 10 x 2,5-Zoll-U.3- Laufwerkpositionen an der Vorderseite mit einem 16i SFF RAID-Adapter (Tri-Modus) dargestellt. Verbindungen zwischen Anschlüssen: **1** ↔ **1** , **2** ↔ **2** , **3** ↔ **3** , ... **n** ↔ **n**

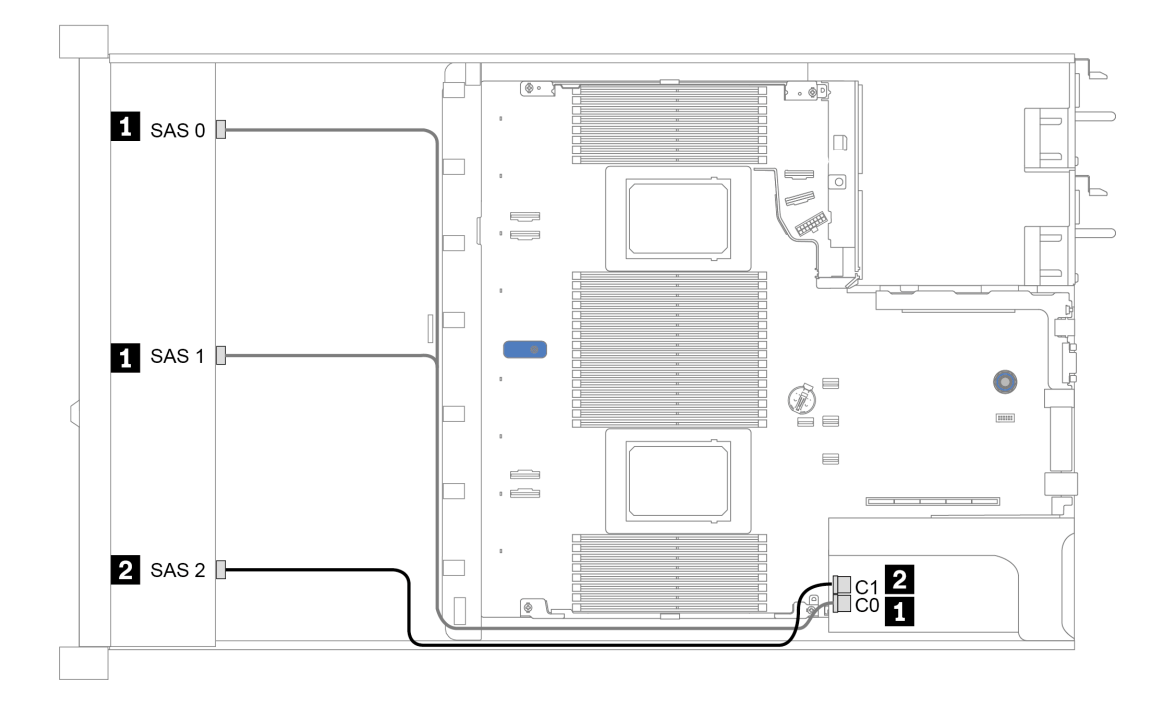

Abbildung 35. Kabelführung für 10 x 2,5-Zoll-U.3-Laufwerkpositionen an der Vorderseite mit einem 16i SFF RAID-Adapter der 4. Generation (Tri-Modus)

#### <span id="page-96-0"></span>Kabelführung mit einem CFF HBA/RAID-Adapter

In der folgenden Tabelle ist die Zuordnung zwischen Rückwandplatinenanschlüssen und Systemplatinen-/ Adapteranschlüssen dargestellt, wenn ein 16i CFF HBA/RAID-Adapter installiert ist.

Tabelle 35. Zuordnung zwischen Rückwand- und Systemplatinen-/Adapteranschlüssen, wenn ein 16i CFF HBA/RAID-Adapter installiert ist

| Rückwandplatinen             | Von              | <b>Bis</b>     |  |  |
|------------------------------|------------------|----------------|--|--|
| Vordere BP (NVMe)            | NVMe 0-1, 2-3    | PCIe 1, PCIe 2 |  |  |
| Vordere BP (SAS)             | SAS 0            | C <sub>0</sub> |  |  |
|                              | SAS <sub>1</sub> | C <sub>1</sub> |  |  |
|                              | SAS <sub>2</sub> | C <sub>2</sub> |  |  |
| Hintere BP (falls vorhanden) | <b>SAS</b>       | C <sub>3</sub> |  |  |
|                              | NVMe 0, NVMe 1   | PCIe 6         |  |  |

Anmerkung: Informationen zum Netz- und Eingangskabelanschluss des CFF HBA/RAID-Adapters finden Sie unter ["CFF HBA/RAID-Adapter" auf Seite 58](#page-67-0).

In der folgenden Abbildung wird die Kabelführung bei einer Konfiguration von 10 x 2,5-Zoll-Laufwerkpositionen an der Vorderseite (6 x SAS/SATA + 4 x AnyBay) mit einem 16i CFF RAID-Adapter und einer hinteren 2 x 2,5-Zoll-SAS/SATA-Laufwerkhalterung dargestellt. Verbindungen zwischen Anschlüssen: **1** ↔ **1** , **2** ↔ **2** , **3** ↔ **3** , ... **n** ↔ **n**

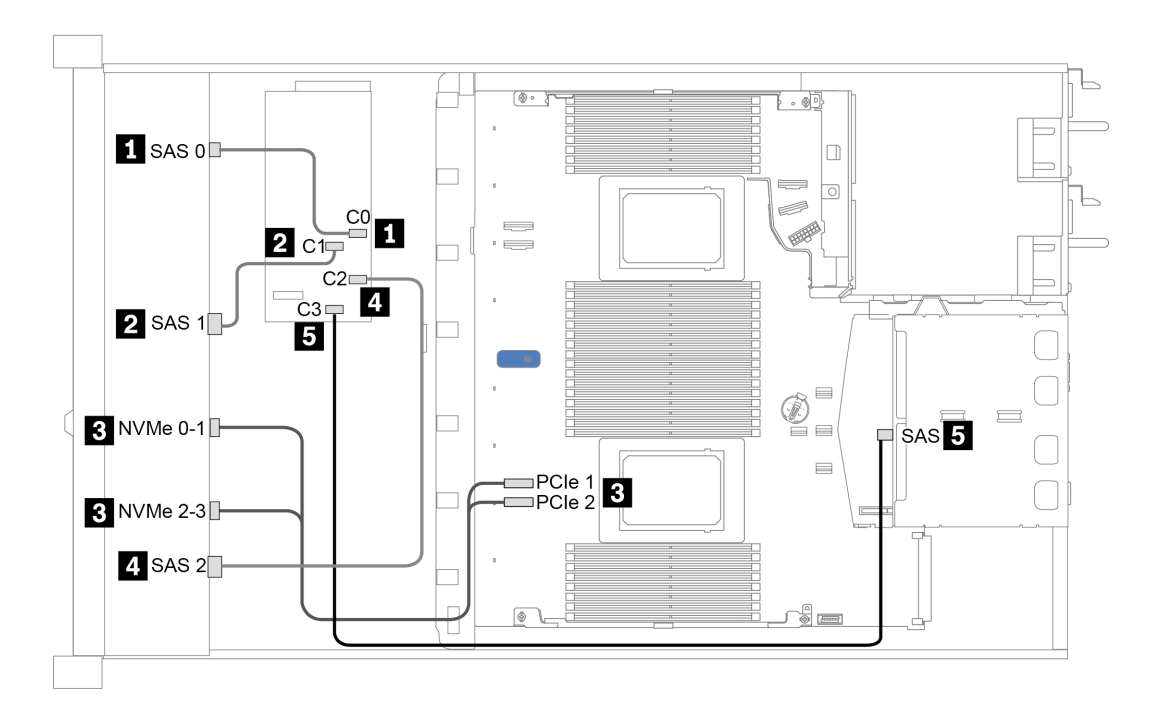

Abbildung 36. Kabelführung für 10 x 2,5-Zoll-Laufwerkpositionen an der Vorderseite (6 x SAS/SATA + 4 x AnyBay) mit einem 16i CFF RAID-Adapter und einer hinteren 2 x 2,5-Zoll-SAS/SATA-Laufwerkhalterung

# <span id="page-98-0"></span>Kapitel 4. Prozeduren beim Hardwareaustausch

Dieser Abschnitt bietet Verfahren zum Installieren und Entfernen aller wartungsfähigen Systemkomponenten. In der Austauschprozedur der Komponenten werden auf Aufgaben verwiesen, die durchgeführt werden müssen, um Zugang zur auszutauschenden Komponente zu erhalten.

Weitere Informationen zur Bestellung von Teilen:

<https://datacentersupport.lenovo.com/products/servers/thinksystem/sr630v2/7z70/parts>

Anmerkung: Wenn Sie ein Teil austauschen, wie einen Adapter, der Firmware enthält, müssen Sie möglicherweise auch die Firmware für das Teil aktualisieren. Weitere Informationen zur Aktualisierung von Firmware erhalten Sie im Abschnitt ["Firmwareaktualisierungen" auf Seite 13.](#page-22-0)

### Installationsrichtlinien

Lesen Sie vor der Installation von Komponenten in Ihrem Server die Installationsrichtlinien.

Lesen Sie vor der Installation von Zusatzeinrichtungen die folgenden Hinweise:

Achtung: Vermeiden Sie den Kontakt mit statischen Aufladungen. Diese können zu einem Systemstopp und Datenverlust führen. Belassen Sie elektrostatisch empfindliche Komponenten bis zur Installation in ihren antistatischen Schutzhüllen. Handhaben Sie diese Einheiten mit einem Antistatikarmband oder einem anderen Erdungssystem.

- Lesen Sie die Sicherheitshinweise und -richtlinien, um sicher zu arbeiten: [https://pubs.lenovo.com/safety\\_documentation/](https://pubs.lenovo.com/safety_documentation/)
- Wenn Sie einen neuen Server installieren, laden Sie die aktuelle Firmware herunter und installieren Sie sie. Damit stellen Sie sicher, dass sämtliche bekannten Probleme behoben sind und das Leistungspotenzial Ihres Servers optimal ausgeschöpft werden kann. Auf der Website [ThinkSystem SR630 V2 Drivers and](https://datacentersupport.lenovo.com/products/servers/thinksystem/sr630v2/7z70/downloads/driver-list/) [Software](https://datacentersupport.lenovo.com/products/servers/thinksystem/sr630v2/7z70/downloads/driver-list/) (Treiber und Software) können Sie Firmwareaktualisierungen für Ihren Server herunterladen.

Wichtig: Für einige Clusterlösungen sind bestimmte Codeversionen oder koordinierte Code-Aktualisierungen erforderlich. Wenn die Komponente Teil einer Clusterlösung ist, stellen Sie sicher, dass die aktuelle Codeversion gemäß optimaler Vorgehensweise für Firmware und Treiber mit Clusterunterstützung unterstützt wird, bevor Sie den Code aktualisieren.

- Es ist sinnvoll, vor dem Installieren einer optionalen Komponente sicherzustellen, dass der Server ordnungsgemäß funktioniert.
- Halten Sie den Arbeitsbereich sauber und legen Sie ausgebaute Komponenten auf eine ebene, stabile und nicht kippende Oberfläche.
- Heben Sie keine Gegenstände an, die zu schwer sein könnten. Wenn Sie einen schweren Gegenstand anheben müssen, beachten Sie die folgenden Vorsichtsmaßnahmen:
	- Sorgen Sie für einen sicheren und stabilen Stand.
	- Vermeiden Sie eine einseitige körperliche Belastung.
	- Heben Sie den Gegenstand langsam hoch. Vermeiden Sie beim Anheben des Gegenstands ruckartige Bewegungen oder Drehbewegungen.
	- Heben Sie den Gegenstand, indem Sie sich mit den Beinmuskeln aufrichten bzw. nach oben drücken; dadurch verringert sich die Muskelspannung im Rücken.
- Erstellen Sie eine Sicherungskopie aller wichtigen Daten, bevor Sie Änderungen an den Plattenlaufwerken vornehmen.
- Halten Sie einen kleinen Schlitzschraubendreher, einen kleinen Kreuzschlitzschraubendreher und einen T8-Torx-Schraubendreher bereit.
- Damit die Fehleranzeigen auf der Systemplatine und auf den internen Komponenten angezeigt werden können, muss der Server eingeschaltet sein.
- Zum Installieren oder Entfernen von Hot-Swap-Netzteilen, Hot-Swap-Lüftern oder Hot-Plug-USB-Einheiten müssen Sie den Server nicht ausschalten. Sie müssen den Server jedoch ausschalten, bevor Sie Adapterkabel entfernen oder installieren und Sie müssen den Server von der Stromquelle trennen, bevor Sie eine Adapterkarte, Hauptspeicher oder einen Prozessor entfernen oder installieren.
- Bei blauen Stellen an einer Komponente handelt es sich um Berührungspunkte, an denen Sie die Komponente greifen können, um sie aus dem Server zu entfernen oder im Server zu installieren, um eine Verriegelung zu öffnen oder zu schließen, usw.
- Eine orange gekennzeichnete Komponente oder ein orangefarbenes Etikett auf oder in der Nähe einer Komponente weisen darauf hin, dass die Komponente Hot-Swap-fähig ist. Dies bedeutet, dass Sie die Komponente entfernen bzw. installieren können, während der Server in Betrieb ist, sofern Server und Betriebssystem die Hot-Swap-Funktion unterstützen. (Orangefarbene Markierungen kennzeichnen zudem die Berührungspunkte auf Hot-Swap-fähigen Komponenten.) Lesen Sie die Anweisungen zum Entfernen und Installieren von Hot-Swap-Komponenten, um Informationen zu weiteren Maßnahmen zu erhalten, die Sie möglicherweise ergreifen müssen, bevor Sie die Komponente entfernen oder installieren können.
- Der rote Streifen auf den Laufwerken neben dem Entriegelungshebel bedeutet, dass das Laufwerk bei laufendem Betrieb (Hot-Swap) ausgetauscht werden kann, wenn der Server und das Betriebssystem die Hot-Swap-Funktion unterstützen. Das bedeutet, dass Sie das Laufwerk entfernen oder installieren können, während der Server in Betrieb ist.

Anmerkung: Lesen Sie die systemspezifischen Anweisungen zum Entfernen und Installieren eines Hot-Swap-Laufwerks durch, um Informationen zu weiteren Maßnahmen zu erhalten, die Sie möglicherweise ergreifen müssen, bevor Sie das Laufwerk entfernen oder installieren können.

• Stellen Sie sicher, dass nach Beendigung der Arbeiten am Server alle Sicherheitsabdeckungen und Verkleidungen installiert, die Erdungskabel angeschlossen und alle Warnhinweise und Schilder angebracht sind.

### Sicherheitsprüfungscheckliste

Verwenden Sie die Informationen in diesem Abschnitt, um mögliche Gefahrenquellen am Server zu identifizieren. Beim Design und der Herstellung jedes Computers wurden erforderliche Sicherheitselemente installiert, um Benutzer und Kundendiensttechniker vor Verletzungen zu schützen.

#### Anmerkungen:

- Das Produkt ist gemäß Absatz 2 der Arbeitsstättenverordnung nicht für den Einsatz an Bildschirmarbeitsplätzen geeignet.
- Die Konfiguration des Servers erfolgt ausschließlich im Serverraum.

#### Vorsicht:

Dieses Gerät muss von qualifizierten Kundendiensttechnikern installiert und gewartet werden (gemäß NEC, IEC 62368-1 und IEC 60950-1, den Sicherheitsstandards für elektronische Ausrüstung im Bereich Audio-, Video-, Informations- und Kommunikationstechnologie). Lenovo setzt voraus, dass Sie für die Wartung der Hardware qualifiziert und im Umgang mit Produkten mit gefährlichen Stromstärken geschult sind. Der Zugriff auf das Gerät erfolgt mit einem Werkzeug, mit einer Sperre und einem Schlüssel oder mit anderen Sicherheitsmaßnahmen. Der Zugriff wird von der für den Standort verantwortlichen Stelle kontrolliert.

Wichtig: Die elektrische Erdung des Servers ist für die Sicherheit des Bedieners und die ordnungsgemäße Funktionalität erforderlich. Die ordnungsgemäße Erdung der Netzsteckdose kann von einem zertifizierten Elektriker überprüft werden.

Stellen Sie anhand der folgenden Prüfliste sicher, dass es keine möglichen Gefahrenquellen gibt:

- 1. Stellen Sie sicher, dass der Netzstrom ausgeschaltet und das Netzkabel abgezogen ist.
- 2. Prüfen Sie das Netzkabel.
	- Stellen Sie sicher, dass der Erdungsanschluss in gutem Zustand ist. Messen Sie mit einem Messgerät, ob die Schutzleiterverbindung zwischen dem externen Schutzleiterkontakt und der Rahmenerdung 0,1 Ohm oder weniger beträgt.
	- Stellen Sie sicher, dass Sie den richtigen Typ Netzkabel verwenden.

Um die für den Server verfügbaren Netzkabel anzuzeigen:

- a. Rufen Sie die folgende Website auf: <http://dcsc.lenovo.com/#/>
- b. Klicken Sie auf Preconfigured Model (Vorkonfiguriertes Modell) oder Configure to order (Für Bestellung konfigurieren).
- c. Geben Sie Maschinentyp und Modell Ihres Servers ein, damit die Konfigurationsseite angezeigt wird.
- d. Klicken Sie auf Power (Strom) → Power Cables (Netzkabel), um alle Netzkabel anzuzeigen.
- Stellen Sie sicher, dass die Isolierung nicht verschlissen oder abgenutzt ist.
- 3. Prüfen Sie das Produkt auf Änderungen hin, die nicht durch Lenovo vorgenommen wurden. Achten Sie bei Änderungen, die nicht von Lenovo vorgenommen wurden, besonders auf die Sicherheit.
- 4. Überprüfen Sie den Server auf Gefahrenquellen wie Metallspäne, Verunreinigungen, Wasser oder Feuchtigkeit, Brand- oder Rauchschäden, Metallteilchen, Staub etc.
- 5. Prüfen Sie, ob Kabel abgenutzt, durchgescheuert oder eingequetscht sind.
- 6. Prüfen Sie, ob die Abdeckungen des Netzteils (Schrauben oder Nieten) vorhanden und unbeschädigt sind.

### Richtlinien zur Systemzuverlässigkeit

Lesen Sie die Richtlinien zur Systemzuverlässigkeit, um eine ordnungsgemäße Systemkühlung und Zuverlässigkeit sicherzustellen.

Stellen Sie sicher, dass die folgenden Anforderungen erfüllt sind:

- Wenn der Server über eine redundante Stromversorgung verfügt, muss in jeder Netzteilposition ein Netzteil installiert sein.
- Um den Server herum muss genügend Platz frei bleiben, damit das Kühlungssystem des Servers ordnungsgemäß funktioniert. Lassen Sie ca. 50 mm (2,0 Zoll) Abstand an der Vorder- und Rückseite des Servers frei. Stellen Sie keine Gegenstände vor die Lüfter.
- Damit eine ordnungsgemäße Kühlung und Luftzirkulation sichergestellt sind, bringen Sie vor dem Einschalten des Servers die Abdeckung wieder an. Ist die Serverabdeckung länger als 30 Minuten entfernt, während der Server in Betrieb ist, können Komponenten des Servers beschädigt werden.
- Befolgen Sie die mit optionalen Komponenten bereitgestellten Anweisungen zur Verkabelung.
- Ein ausgefallener Lüfter muss innerhalb von 48 Stunden ausgetauscht werden.
- Ein entfernter Hot-Swap-Lüfter muss innerhalb von 30 Sekunden nach dessen Entfernen ersetzt werden.
- Ein entferntes Hot-Swap-Laufwerk muss innerhalb von zwei Minuten nach dessen Entfernen ersetzt werden.
- Ein entferntes Hot-Swap-Netzteil muss innerhalb von zwei Minuten nach dessen Entfernen ersetzt werden.
- Jede mit dem Server gelieferte Luftführung muss beim Start des Servers installiert sein (einige Server verfügen möglicherweise über mehr als eine Luftführung). Der Betrieb des Servers ohne Luftführung kann den Prozessor des Servers beschädigen.
- Jeder Prozessorsockel muss immer entweder eine Stecksockelabdeckung oder einen Prozessor mit Kühlkörper enthalten.
- Wenn mehrere Prozessoren installiert sind, müssen die Lüfterbelegungsvorgaben für jeden Server eingehalten werden.

### Bei eingeschalteter Stromversorgung im Server arbeiten

Möglicherweise müssen Sie den Server bei entfernter Abdeckung eingeschaltet lassen, um die Systeminformationsanzeige zu überprüfen oder Hot-Swap-Komponenten auszutauschen. Lesen Sie vorher diese Richtlinien.

Achtung: Wenn interne Serverkomponenten einer statischen Aufladung ausgesetzt werden, kann es dazu kommen, dass der Server gestoppt wird oder dass ein Datenverlust auftritt. Verwenden Sie zur Vermeidung dieses Problems immer ein Antistatikarmband oder ein anderes Erdungssystem, wenn Sie bei eingeschaltetem Server im Inneren des Servers arbeiten.

- Vermeiden Sie das Tragen von weiten Kleidungsstücken (vor allem im Bereich der Unterarme). Krempeln Sie lange Ärmel vor der Arbeit am Inneren des Servers hoch.
- Vermeiden Sie, dass Ihre Krawatte, Ihr Schal, Ihr Firmenausweis oder Ihr Haar in den Server hängt.
- Entfernen Sie Schmuck, wie z. B. Armbänder, Halsketten, Ringe, Manschettenknöpfe und Armbanduhren.
- Nehmen Sie gegebenenfalls Gegenstände aus den Hemdtaschen, wie z. B. Stifte, die in den Server fallen könnten, während Sie sich über den Server beugen.
- Achten Sie darauf, dass keine Metallobjekte, wie z. B. Büroklammern, Haarklammern oder Schrauben, in den Server fallen.

### Umgang mit aufladungsempfindlichen Einheiten

Lesen Sie diese Richtlinien, bevor Sie mit elektrostatisch empfindlichen Einheiten umgehen. So senken Sie das Schadensrisiko durch elektrostatische Entladung.

Achtung: Vermeiden Sie den Kontakt mit statischen Aufladungen. Diese können zu einem Systemstopp und Datenverlust führen. Belassen Sie elektrostatisch empfindliche Komponenten bis zur Installation in ihren antistatischen Schutzhüllen. Handhaben Sie diese Einheiten mit einem Antistatikarmband oder einem anderen Erdungssystem.

- Vermeiden Sie unnötige Bewegungen, um keine statische Aufladung um Sie herum aufzubauen.
- Seien Sie bei kaltem Wetter beim Umgang mit Einheiten besonders vorsichtig. Das Beheizen von Innenräumen senkt die Luftfeuchtigkeit und erhöht die statische Elektrizität.
- Nutzen Sie immer ein Antistatikarmband oder ein anderes Erdungssystem vor allem, wenn Sie am eingeschalteten Server arbeiten.
- Berühren Sie mindestens zwei Sekunden lang mit der in der antistatischen Schutzhülle enthaltenen Einheit eine nicht lackierte Metalloberfläche an der Außenseite des Servers. Dadurch wird statische Aufladung von der Schutzhülle und von Ihnen abgeleitet.
- Nehmen Sie die Einheit aus der Schutzhülle und installieren Sie sie direkt im Server, ohne sie vorher abzusetzen. Wenn Sie die Einheit ablegen müssen, legen Sie sie in die antistatische Schutzhülle zurück. Legen Sie die Einheit niemals auf die Serverabdeckung oder auf eine Metalloberfläche.
- Fassen Sie die Einheit vorsichtig an den Kanten oder am Rahmen an.
- Berühren Sie keine Lötverbindungen, Kontaktstifte oder offen liegende Schaltlogik.

• Halten Sie die Einheit von anderen Einheiten fern. So vermeiden Sie mögliche Beschädigungen.

### Installationsregeln und -reihenfolge für Speichermodule

Speichermodule müssen in einer bestimmten Reihenfolge installiert werden, die auf der in Ihrem Server implementierten Speicherkonfiguration basiert.

Der Server verfügt über 16 Kanäle, 32 Speichersteckplätze und unterstützt:

- Mindesthauptspeicher:
	- $-16$  GB
- Maximale Speicherkapazität:
	- Ohne PMEMs:
		- 2 TB bei Verwendung von 32 x RDIMMs mit 64 GB
		- 8 TB bei Verwendung von RDIMMs mit 32 x 256 GB
	- Mit PMEMs:
		- 10 TB: 16 x 128 GB 3DS RDIMMs + 16 x 512 GB PMEMs (Speichermodus)

Insgesamt 10 TB installierte Speicherkapazität, von denen 8 TB (PMEMs) als Systemspeicher und 2 TB (3DS RDIMMs) als Cache verwendet wird.

– 12 TB: 16 x 256 GB 3DS RDIMMs + 16 x 512 GB PMEMs (App Direct-Modus)

Insgesamt 12 TB installierte Speicherkapazität, von denen 4 TB (3DS RDIMMs) als Systemspeicher und 8 TB (PMEMs) als persistenter Speicher verwendet werden.

- Typ (je nach Modell):
	- TruDDR4 3200, zwei Speicherbänke, RDIMM mit 16 GB/32 GB/64 GB
	- TruDDR4 3200, mit vier Speicherbänken, 3DS RDIMM mit 128 GB
	- TruDDR4 2933, mit acht Speicherbänken, 3DS RDIMM mit 256 GB
	- TruDDR4 3200 PMEM mit 128 GB, 256 GB und 512 GB

Eine Liste der unterstützten Speicheroptionen finden Sie hier unter <https://serverproven.lenovo.com/>.

#### Anmerkungen:

- Betriebsgeschwindigkeit und Gesamtspeicherkapazität hängen vom Prozessormodell und den UEFI-Einstellungen ab.
- PMEM wird von allen Icelake Platinum- und Gold-CPUs unterstützt. Bei Icelake Silver-CPUs wird PMEM nur vom Prozessor 4314 unterstützt.
- Wenn ein 3DS RDIMM mit 256 GB/PMEM mit 512 GB installiert ist, muss die Umgebungstemperatur auf 30 °C oder niedriger begrenzt sein.
- Die Kombination von 3DS RDIMMs mit 128 GB und 256 GB wird nicht unterstützt.

Die folgende Abbildung zeigt die Positionen der Speichermodul-Steckplätze auf der Systemplatine.

Anmerkung: Es wird empfohlen, in jedem Kanal Speichermodule mit identischen Speicherbänken zu installieren.

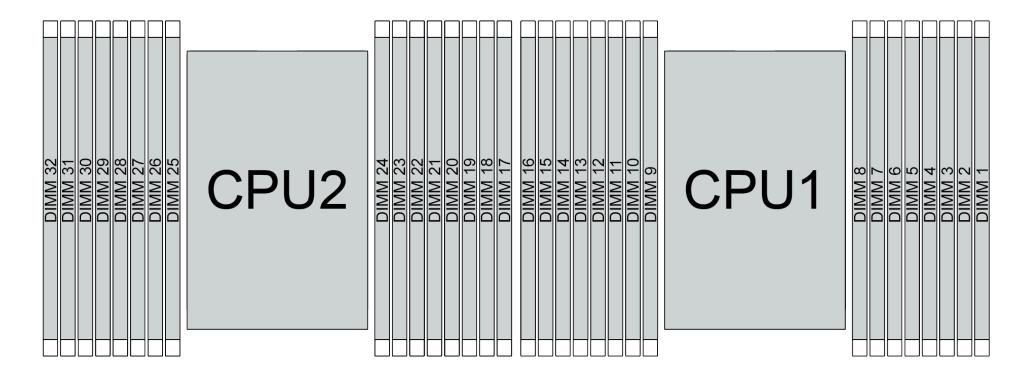

Abbildung 37. Speichermodul-Steckplätze auf der Systemplatine

Tabelle 36. Identifikation der Speichersteckplätze und Kanäle

| Kanal          | F <sub>0</sub> | - 4       | cΛ<br>cν | - 4<br>- | H0                          | ын            | G <sub>0</sub> | G <sub>1</sub> | $\sim$<br>.u  | C0       | D.       | D0            | A1 | A0     | <b>B1</b>              | B <sub>0</sub>                              |
|----------------|----------------|-----------|----------|----------|-----------------------------|---------------|----------------|----------------|---------------|----------|----------|---------------|----|--------|------------------------|---------------------------------------------|
| Steckplatznum- | 16             | 15        | 4        | 13       | $\overline{10}$<br><u>_</u> |               | 10             | 9              | $\Omega$<br>ັ |          | ⌒<br>о   |               |    | ົ<br>ບ | $\sqrt{2}$<br><u>_</u> |                                             |
| mer            | 32             | 0.4<br>ັັ | 30       | 29       | 28                          | $\sim$<br>ا ے | 26             | 25             | 24            | ററ<br>دے | nn<br>22 | $\sim$<br>. . | 20 | 19     | 18                     | $\overline{\phantom{a}}$<br>$\cdot$ $\cdot$ |

#### Installationsrichtlinien für das Speichermodul

- Zwei Konfigurationstypen werden unterstützt. Berücksichtigen Sie die Regeln und die entsprechende Bestückungsreihenfolge:
	- ["Installationsreihenfolge des DRAM-DIMM" auf Seite 94](#page-103-0) (RDIMMs oder 3DS RDIMMs)
	- ["Installationsreihenfolge für PMEM und DRAM-DIMM" auf Seite 99](#page-108-0)
- Ein Etikett auf jedem DIMM gibt den DIMM-Typ an. Diese Informationen sind im Format xxxxx nRxxx PC4-xxxxx-xx-xx-xxx dargestellt. N gibt an, ob das DIMM über eine Speicherbank (n=1) oder zwei Speicherbänke (n=2) verfügt.
- Pro Prozessor ist mindestens ein DIMM-Modul erforderlich. Installieren Sie mindestens acht DIMMs pro Prozessor, um eine gute Leistung zu erhalten.
- Wenn Sie ein DIMM austauschen, stellt der Server eine automatische DIMM-Aktivierungsfunktion bereit, sodass Sie das neue DIMM nicht manuell über das Setup Utility aktivieren müssen.

#### Achtung:

- Das Kombinieren von x4- und x8-DIMMs im selben Kanal ist erlaubt.
- Belegen Sie DIMMs immer mit der maximalen Anzahl an Speicherbänken im am weitesten entfernten DIMM-Steckplatz, gefolgt vom am nächsten liegenden DIMM-Steckplatz.
- Sie dürfen keine RDIMMs und 3DS RDIMMs im selben Server kombinieren.
- Die Kombination von 3DS RDIMMs mit 128 GB und 256 GB wird nicht unterstützt.

### <span id="page-103-0"></span>Installationsreihenfolge des DRAM-DIMM

Für RDIMMs oder 3DS RDIMMs stehen die folgenden Speichermodi zur Verfügung:

- ["Unabhängiger Modus" auf Seite 94](#page-103-1)
- ["Speicherspiegelungsmodus" auf Seite 98](#page-107-0)

### <span id="page-103-1"></span>Unabhängiger Modus

Im unabhängigen Speichermodus können Speicherkanäle in beliebiger Reihenfolge mit DIMMs belegt werden und Sie können alle Kanäle für jeden Prozessor in beliebiger Reihenfolge ohne bestimmte Voraussetzungen belegen. Der unabhängige Speichermodus bietet die höchste Speicherleistung, es gibt jedoch keinen Failover-Schutz. Die DIMM-Installationsreihenfolge für den unabhängigen Speichermodus variiert basierend auf der Anzahl an Prozessoren und Speichermodulen, die im Server installiert sind.

Beachten Sie die folgenden Regeln, wenn Sie Speichermodule im unabhängigen Modus installieren:

- Alle zu installierenden Speichermodule müssen vom selben Typ sein. Das Kombinieren von x4 und x8 DIMMs im selben Kanal ist erlaubt.
- Es werden Speichermodule von verschiedenen Herstellern unterstützt.
- Pro Stecksockel muss mindestens ein DDR4-DIMM installiert sein.
- Belegen Sie in jedem Speicherkanal Steckplatz 0 zuerst.
- Wenn ein Speicherkanal zwei DIMMs besitzt, bestücken Sie das DIMM mit einer höheren Anzahl an Bänken in Steckplatz 0. Falls beide DIMMs über die gleiche Anzahl Bänke verfügen, bestücken Sie ein DIMM mit einer höheren Kapazität in Steckplatz 0.
- Pro Kanal sind maximal 8 logische (vom Host gesehene) Bänke zulässig.
- Pro System werden höchstens zwei unterschiedliche DIMM-Kapazitäten unterstützt.
	- Für die Kanäle A, C, E und G müssen bestückte DIMMs dieselbe Gesamtkapazität für jeden Kanal aufweisen.
	- Für die Kanäle B, D, F und H müssen bestückte DIMMs für jeden Kanal dieselbe Gesamtkapazität aufweisen, die sich von der der anderen Gruppe (Kanäle A, C, E und G) unterscheiden kann.
- Wenn es mehr als zwei DIMMs gibt, bestücken Sie sie mit einer symmetrischen Belegung rechts und links über einen CPU-Stecksockel.

#### Mit einem Prozessor

In der folgenden Tabelle ist die Speichermodul-Bestückungsreihenfolge (Speichermodule mit identischer Kapazität) für den unabhängigen Modus dargestellt, wenn nur ein Prozessor installiert ist.

| <b>DIMMs</b><br>gesamt   |                          | CPU <sub>1</sub> |   |                |   |   |                |   |   |    |    |    |    |                |    |    |
|--------------------------|--------------------------|------------------|---|----------------|---|---|----------------|---|---|----|----|----|----|----------------|----|----|
|                          |                          | $\mathbf{2}$     | 3 | 4              | 5 | 6 |                | 8 | 9 | 10 | 11 | 12 | 13 | 14             | 15 | 16 |
| 1 DIMM                   |                          |                  | 3 |                |   |   |                |   |   |    |    |    |    |                |    |    |
| 2 DIMMs                  |                          |                  | 3 |                |   |   | $\overline{7}$ |   |   |    |    |    |    |                |    |    |
| 4 DIMMs <sup>1</sup>     |                          |                  | 3 |                |   |   | $\overline{7}$ |   |   | 10 |    |    |    | 14             |    |    |
| 6 DIMMs                  | ٠                        |                  | 3 |                |   |   | 7              |   |   | 10 |    |    |    | 14             |    | 16 |
| 8 DIMMs <sup>1, 2</sup>  | $\overline{\mathbf{1}}$  |                  | 3 |                | 5 |   | $\overline{7}$ |   |   | 10 |    | 12 |    | 14             |    | 16 |
| 12 DIMMs                 | ⊣                        | $\overline{c}$   | 3 | 4              |   |   | 7              | 8 | 9 | 10 |    |    | 13 | $\overline{4}$ | 15 | 16 |
| 16 DIMMs <sup>1, 2</sup> | $\overline{\phantom{a}}$ | $\mathcal{P}$    | 3 | $\overline{4}$ | 5 | 6 | 7              | 8 | 9 | 10 | 11 | 12 | 13 | 14             | 15 | 16 |

Tabelle 37. Unabhängiger Modus mit einem Prozessor (DIMMs mit identischer Kapazität)

#### Anmerkungen:

- 1. DIMM-Konfigurationen, die die Sub NUMA Clustering(SNC)-Funktion unterstützen, können mit UEFI aktiviert werden. SNC wird nicht unterstützt, wenn die DIMM-Bestückung nicht der Reihenfolge aus der oben gezeigten Tabelle entspricht.
- 2. DIMM-Konfigurationen, die Software Guard Extensions (SGX) unterstützen. Informationen zum Aktivieren dieser Funktion finden Sie unter "Software Guard Extensions (SGX) aktivieren" in der Konfigurationsanleitung.

In der folgenden Tabelle ist die Speichermodul-Bestückungsreihenfolge (Speichermodule mit verschiedenen Kapazitäten) für den unabhängigen Modus dargestellt, wenn nur ein Prozessor installiert ist.

| <b>DIMMs</b><br>gesamt   | CPU <sub>1</sub> |   |   |   |   |                |   |   |                 |    |    |    |    |    |    |
|--------------------------|------------------|---|---|---|---|----------------|---|---|-----------------|----|----|----|----|----|----|
|                          | 0                | 3 | 4 | 5 | 6 | ۰,             | 8 | 9 | 10              | 11 | 12 | 13 | 14 | 15 | 16 |
| 2 DIMMs                  |                  | 3 |   | 5 |   |                |   |   |                 |    |    |    |    |    |    |
| 4 DIMMs                  |                  | 3 |   | 5 |   |                |   |   |                 |    | 12 |    | 14 |    |    |
| 8 DIMMs <sup>1, 2</sup>  |                  | 3 |   | 5 |   | $\overline{ }$ |   |   | 10              |    | 12 |    | 14 |    | 16 |
| 12 DIMMs <sup>1, 2</sup> |                  | 3 | 4 | 5 |   | ⇁              | 8 | 9 | 10              |    | 12 | 13 | 14 |    | 16 |
| 16 DIMMs <sup>1,2</sup>  | າ                | 3 | 4 | 5 | 6 | ⇁              | 8 | 9 | 10 <sup>°</sup> | 11 | 12 | 13 | 14 | 15 | 16 |

Tabelle 38. Unabhängiger Modus mit einem Prozessor (DIMMs mit verschiedenen Kapazitäten)

#### Anmerkungen:

- 1. DIMM-Konfigurationen, die die Sub NUMA Clustering(SNC)-Funktion unterstützen, können mit UEFI aktiviert werden. SNC wird nicht unterstützt, wenn die DIMM-Bestückung nicht der Reihenfolge aus der oben gezeigten Tabelle entspricht.
- 2. DIMM-Konfigurationen, die Software Guard Extensions (SGX) unterstützen. Informationen zum Aktivieren dieser Funktion finden Sie unter "Software Guard Extensions (SGX) aktivieren" in der Konfigurationsanleitung.

#### Mit zwei Prozessoren

In der folgenden Tabelle ist die Speichermodul-Bestückungsreihenfolge (Speichermodule mit identischer Kapazität) für den unabhängigen Modus dargestellt, wenn zwei Prozessoren installiert sind.

| <b>DIMMs</b>             |                  |                |    |                |                 |                |                |         | CPU <sub>1</sub> |    |    |    |    |    |    |    |
|--------------------------|------------------|----------------|----|----------------|-----------------|----------------|----------------|---------|------------------|----|----|----|----|----|----|----|
| gesamt                   | 1                | $\overline{2}$ | 3  | 4              | 5               | 6              | 7              | 8       | 9                | 10 | 11 | 12 | 13 | 14 | 15 | 16 |
| 2 DIMMs                  |                  |                | 3  |                |                 |                |                |         |                  |    |    |    |    |    |    |    |
| 4 DIMMs                  |                  |                | 3  |                |                 |                | $\overline{7}$ |         |                  |    |    |    |    |    |    |    |
| 8 DIMMs <sup>1</sup>     |                  |                | 3  |                |                 |                | $\overline{7}$ |         |                  | 10 |    |    |    | 14 |    |    |
| 12 DIMMs                 | 1                |                | 3  |                |                 |                | 7              |         |                  | 10 |    |    |    | 14 |    | 16 |
| 16 DIMMs <sup>1, 2</sup> | 1                |                | 3  |                | 5               |                | $\overline{7}$ |         |                  | 10 |    | 12 |    | 14 |    | 16 |
| 24 DIMMs                 | 1                | $\overline{2}$ | 3  | 4              |                 |                | 7              | 8       | 9                | 10 |    |    | 13 | 14 | 15 | 16 |
| 32 DIMMs <sup>1, 2</sup> | 1                | $\overline{2}$ | 3  | $\overline{4}$ | $5\phantom{.0}$ | $6\phantom{1}$ | $\overline{7}$ | $\,8\,$ | $9\,$            | 10 | 11 | 12 | 13 | 14 | 15 | 16 |
| <b>DIMMs</b>             | CPU <sub>2</sub> |                |    |                |                 |                |                |         |                  |    |    |    |    |    |    |    |
| gesamt                   | 17               | 18             | 19 | 20             | 21              | 22             | 23             | 24      | 25               | 26 | 27 | 28 | 29 | 30 | 31 | 32 |
| 2 DIMMs                  |                  |                | 19 |                |                 |                |                |         |                  |    |    |    |    |    |    |    |
| 4 DIMMs                  |                  |                | 19 |                |                 |                | 23             |         |                  |    |    |    |    |    |    |    |
| 8 DIMMs <sup>1</sup>     |                  |                | 19 |                |                 |                | 23             |         |                  | 26 |    |    |    | 30 |    |    |
| 12 DIMMs                 | 17               |                | 19 |                |                 |                | 23             |         |                  | 26 |    |    |    | 30 |    | 32 |
| 16 DIMMs <sup>1, 2</sup> | 17               |                | 19 |                | 21              |                | 23             |         |                  | 26 |    | 28 |    | 30 |    | 32 |
| 24 DIMMs                 | 17               | 18             | 19 | 20             |                 |                | 23             | 24      | 25               | 26 |    |    | 29 | 30 | 31 | 32 |
| 32 DIMMs <sup>1, 2</sup> | 17               | 18             | 19 | 20             | 21              | 22             | 23             | 24      | 25               | 26 | 27 | 28 | 29 | 30 | 31 | 32 |

Tabelle 39. Unabhängiger Modus mit zwei Prozessoren (DIMMs mit identischer Kapazität)

#### Anmerkungen:

- 1. DIMM-Konfigurationen, die die Sub NUMA Clustering(SNC)-Funktion unterstützen, können mit UEFI aktiviert werden. SNC wird nicht unterstützt, wenn die DIMM-Bestückung nicht der Reihenfolge aus der oben gezeigten Tabelle entspricht.
- 2. DIMM-Konfigurationen, die Software Guard Extensions (SGX) unterstützen. Informationen zum Aktivieren dieser Funktion finden Sie unter "Software Guard Extensions (SGX) aktivieren" in der Konfigurationsanleitung.

In der folgenden Tabelle ist die Speichermodul-Bestückungsreihenfolge (Speichermodule mit verschiedenen Kapazitäten) für den unabhängigen Modus dargestellt, wenn zwei Prozessoren installiert sind.

| <b>DIMMs</b><br>gesamt   | CPU <sub>1</sub> |   |   |   |   |  |   |   |    |    |    |    |    |    |    |
|--------------------------|------------------|---|---|---|---|--|---|---|----|----|----|----|----|----|----|
|                          | Ω                | 3 | 4 | 5 | 6 |  | 8 | 9 | 10 | 11 | 12 | 13 | 14 | 15 | 16 |
| 4 DIMMs                  |                  | 3 |   | 5 |   |  |   |   |    |    |    |    |    |    |    |
| 8 DIMMs                  |                  | 3 |   | 5 |   |  |   |   |    |    | 12 |    | 14 |    |    |
| 16 DIMMs <sup>1, 2</sup> |                  | 3 |   | 5 |   |  |   |   | 10 |    | 12 |    | 14 |    | 16 |
| 24 DIMMs <sup>1, 2</sup> |                  | 3 | 4 | 5 |   |  | 8 | 9 | 10 |    | 12 | 13 | 14 |    | 16 |

Tabelle 40. Unabhängiger Modus mit zwei Prozessoren (DIMMs mit verschiedenen Kapazitäten)

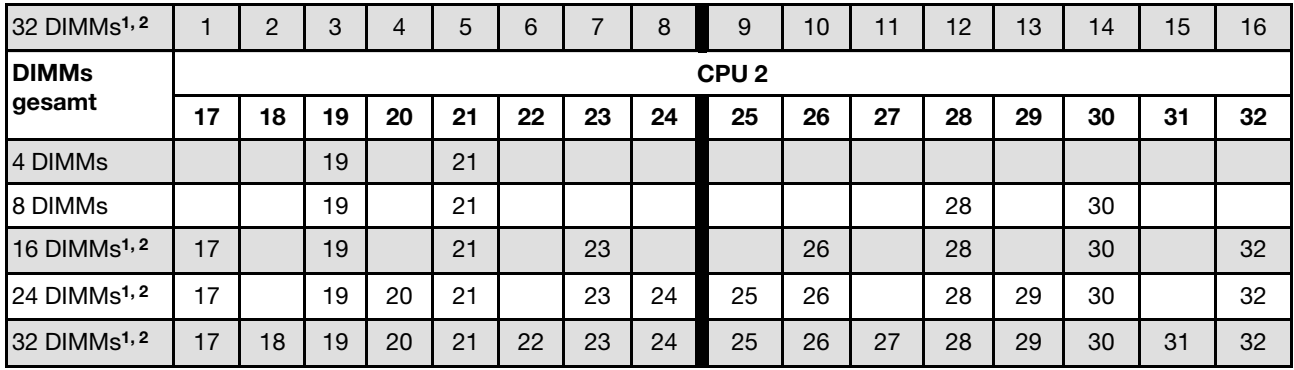

Tabelle 40. Unabhängiger Modus mit zwei Prozessoren (DIMMs mit verschiedenen Kapazitäten) (Forts.)

#### Anmerkungen:

- 1. DIMM-Konfigurationen, die die Sub NUMA Clustering(SNC)-Funktion unterstützen, können mit UEFI aktiviert werden. SNC wird nicht unterstützt, wenn die DIMM-Bestückung nicht der Reihenfolge aus der oben gezeigten Tabelle entspricht.
- 2. DIMM-Konfigurationen, die Software Guard Extensions (SGX) unterstützen. Informationen zum Aktivieren dieser Funktion finden Sie unter "Software Guard Extensions (SGX) aktivieren" in der Konfigurationsanleitung.

### <span id="page-107-0"></span>Speicherspiegelungsmodus

Der Speicherspiegelungsmodus bietet eine vollständige Speicherredundanz, während gleichzeitig die gesamte Systemspeicherkapazität um die Hälfte verringert wird. Speicherkanäle werden in Paaren gruppiert, wobei jeder Kanal dieselben Daten empfängt. Wenn ein Fehler auftritt, schaltet der Speichercontroller von den DIMMs auf dem primären Kanal auf die DIMMs auf dem Ausweichkanal. Die DIMM-Installationsreihenfolge für die Speicherspiegelung variiert basierend auf der Anzahl an Prozessoren und DIMMs, die im Server installiert sind.

Im Speicherspiegelungsmodus muss jedes Speichermodul eines Paares die identische Größe und Architektur besitzen. Die Kanäle werden in Paaren gruppiert, wobei jeder Kanal dieselben Daten empfängt. Ein Kanal wird als Sicherung des anderen Kanals verwendet, sodass eine Redundanz entsteht.

Beachten Sie die folgenden Regeln, wenn Sie Speichermodule im Speicherspiegelungsmodus installieren:

- Alle zu installierenden Speichermodule müssen vom selben Typ sein sowie dieselbe Kapazität, Frequenz, Spannung und Anzahl der Bänke aufweisen.
- Die Speicherspiegelung kann kanalübergreifend konfiguriert werden. Die DDR4-Speichergesamtkapazität der primären und sekundären Kanäle muss identisch sein.
- Die partielle Speicherspiegelung ist eine Unterfunktion der Speicherspiegelung. Hierfür muss die Speicherbestückung für die Speicherspiegelung befolgt werden.

In der folgenden Tabelle ist die Speichermodul-Bestückungsreihenfolge für den Spiegelungsmodus dargestellt, wenn nur ein Prozessor (CPU 1) installiert ist.

| Konfigura-<br>Ition | <b>DIMM-Steckplätze</b> |        |  |   |        |  |   |   |    |     |    |    |    |    |    |
|---------------------|-------------------------|--------|--|---|--------|--|---|---|----|-----|----|----|----|----|----|
|                     |                         | ◠      |  | w | ∼      |  |   | 9 | 10 | 44  | 12 | 13 | 14 | 15 | 16 |
| 8 DIMMs             |                         | O<br>ື |  | b |        |  |   |   | 10 |     | 12 |    | 14 |    | 16 |
| 16 DIMMs            |                         | ົ<br>ັ |  |   | ⌒<br>b |  | o | 9 | 10 | -14 | 12 | 13 | 14 | 15 | 16 |

Tabelle 41. Spiegelungsmodus mit einem Prozessor (CPU 1)
Anmerkung: DIMM-Konfigurationen in der Tabelle unterstützen die Sub NUMA Clustering(SNC)-Funktion, die mit UEFI aktiviert werden kann. SNC wird nicht unterstützt, wenn die DIMM-Bestückung nicht der Reihenfolge aus der oben gezeigten Tabelle entspricht.

In der folgenden Tabelle ist die Speichermodul-Bestückungsreihenfolge für den Spiegelungsmodus dargestellt, wenn zwei Prozessoren (CPU 1 und CPU 2) installiert sind.

| Konfigura-<br><b>Ition</b> | <b>DIMM-Steckplätze</b> |    |    |    |    |    |    |    |    |    |    |    |    |    |    |    |
|----------------------------|-------------------------|----|----|----|----|----|----|----|----|----|----|----|----|----|----|----|
|                            |                         | 2  | 3  | 4  | 5  | 6  |    | 8  | 9  | 10 | 11 | 12 | 13 | 14 | 15 | 16 |
| 16 DIMMs                   | ٠                       |    | 3  |    | 5  |    | ⇁  |    |    | 10 |    | 12 |    | 14 |    | 16 |
| 32 DIMMs                   |                         | C  | 3  | 4  | 5  | 6  |    | 8  | 9  | 10 | 11 | 12 | 13 | 14 | 15 | 16 |
|                            | <b>DIMM-Steckplätze</b> |    |    |    |    |    |    |    |    |    |    |    |    |    |    |    |
| Konfigura-                 |                         |    |    |    |    |    |    |    |    |    |    |    |    |    |    |    |
| <b>tion</b>                | 17                      | 18 | 19 | 20 | 21 | 22 | 23 | 24 | 25 | 26 | 27 | 28 | 29 | 30 | 31 | 32 |
| 16 DIMMs                   | 17                      |    | 19 |    | 21 |    | 23 |    |    | 26 |    | 28 |    | 30 |    | 32 |

Tabelle 42. Spiegelungsmodus mit zwei Prozessoren (CPU 1 und CPU 2)

Anmerkung: DIMM-Konfigurationen in der Tabelle unterstützen die Sub NUMA Clustering(SNC)-Funktion, die mit UEFI aktiviert werden kann. SNC wird nicht unterstützt, wenn die DIMM-Bestückung nicht der Reihenfolge aus der oben gezeigten Tabelle entspricht.

# Installationsreihenfolge für PMEM und DRAM-DIMM

Dieser Abschnitt enthält Informationen zur ordnungsgemäßen Installation von PMEMs und DRAM-DIMMs.

Wenn PMEMs und DRAM-DIMMs im System kombiniert sind, werden die folgenden Modi unterstützt:

- ["App Direct-Modus" auf Seite 105](#page-114-0)
- ["Speichermodus" auf Seite 107](#page-116-0)

Weitere Informationen zum Einrichten und Konfigurieren von PMEMs erhalten Sie in den folgenden Abschnitten.

- ["PMEM-Regeln" auf Seite 99](#page-108-0)
- ["System zum ersten Mal für PMEM einrichten" auf Seite 99](#page-108-1)
- ["PMEM-Verwaltungsoptionen" auf Seite 100](#page-109-0)
- ["PMEMs im App Direct-Modus hinzufügen oder austauschen" auf Seite 104](#page-113-0)

### <span id="page-108-0"></span>PMEM-Regeln

Stellen Sie sicher, dass vor der Installation von PMEMs im System die folgenden Voraussetzungen erfüllt sind.

- Alle installierten PMEMs müssen dieselbe Teilenummer haben.
- Alle installierten DRAM-DIMMs müssen denselben Typ, dieselbe Speicherbank und Kapazität mit mindestens 16 GB an Kapazität aufweisen. Es wird empfohlen, Lenovo DRAM-DIMMs mit derselben Teilenummer zu verwenden.

### <span id="page-108-1"></span>System zum ersten Mal für PMEM einrichten

Gehen Sie wie folgt vor, wenn Sie zum ersten Mal PMEMs im System installieren.

- 1. Bestimmen Sie den Modus und die Kombination (siehe ["App Direct-Modus" auf Seite 105](#page-114-0) oder ["Speichermodus" auf Seite 107](#page-116-0)).
- 2. Lesen Sie den Abschnitt ["PMEM-Regeln" auf Seite 99](#page-108-0) und erwerben Sie PMEMs und DRAM-DIMMs, die die Anforderungen erfüllen.
- 3. Entfernen Sie alle derzeit installierten Speichermodule (siehe ["Speichermodul entfernen" auf Seite 174](#page-183-0)).
- 4. Befolgen Sie bei der Installation aller PMEMs und DRAM-DIMMs die gewählte Kombination (siehe ["Speichermodul installieren" auf Seite 176\)](#page-185-0).
- 5. Deaktivieren Sie die Sicherheit bei allen installierten PMEMs (siehe "PMEM-Verwaltungsoptionen" auf [Seite 100](#page-109-0)).
- 6. Stellen Sie sicher, dass die PMEM-Firmware auf dem neuesten Stand ist. Wenn nicht, aktualisieren Sie sie auf die neueste Version (siehe https://sysmgt.lenovofiles.com/help/topic/com.lenovo.lxca.doc/update\_ [fw.html](https://sysmgt.lenovofiles.com/help/topic/com.lenovo.lxca.doc/update_fw.html)).
- 7. Konfigurieren Sie die PMEMs so, dass die Kapazität verwendet werden kann (siehe ["PMEM-](#page-109-0)[Verwaltungsoptionen" auf Seite 100](#page-109-0)).

### <span id="page-109-0"></span>PMEM-Verwaltungsoptionen

PMEMs können mit den folgenden Tools verwaltet werden:

• Lenovo XClarity Provisioning Manager (LXPM)

Um LXPM zu öffnen, schalten Sie das System ein und drücken Sie die in den Anweisungen auf dem Bildschirm angegebene Taste, sobald der Logo-Bildschirm angezeigt wird. Wenn ein Kennwort festgelegt wurde, geben Sie dieses zum Entsperren von LXPM ein.

Navigieren Sie zu UEFI-Konfiguration → Systemeinstellungen → Intel Optane PMEMs, um PMEMs zu konfigurieren und zu verwalten.

Weitere Details finden Sie im Abschnitt "UEFI-Konfiguration" in der LXPM-Dokumentation für Ihren Server unter <https://pubs.lenovo.com/lxpm-overview/>.

Anmerkung: Wenn die textbasierte Oberfläche des Setup Utility statt LXPM geöffnet wird, wechseln Sie zu Systemeinstellungen → <F1> Steuerung starten und wählen Sie Tool-Suite aus. Starten Sie dann das System neu. Sobald der Logo-Bildschirm angezeigt wird, drücken Sie die in den Anweisungen auf dem Bildschirm angegebene Taste, um LXPM zu öffnen. (Weitere Informationen finden Sie im Abschnitt "Start" in der LXPM-Dokumentation für Ihren Server unter <https://pubs.lenovo.com/lxpm-overview/>.)

### • Setup Utility

So öffnen Sie das Setup Utility:

1. Schalten das System ein und drücken Sie die in den Anweisungen auf dem Bildschirm angegebene Taste, um LXPM zu öffnen.

(Weitere Informationen finden Sie im Abschnitt "Start" in der LXPM-Dokumentation für Ihren Server unter <https://pubs.lenovo.com/lxpm-overview/>.)

- 2. Wechseln Sie zu UEFI-Einstellungen → Systemeinstellungen, klicken Sie rechts oben auf dem Bildschirm auf das Pulldown-Menü und wählen Sie Text-Setup aus.
- 3. Starten Sie das System neu. Sobald der Logo-Bildschirm angezeigt wird, drücken Sie die in den Anweisungen auf dem Bildschirm angegebene Taste.

Navigieren Sie zu Systemkonfiguration und Bootmanagement → Systemeinstellungen → Intel Optane PMEMs, um PMEMs zu konfigurieren und zu verwalten.

### • Lenovo XClarity Essentials OneCLI

Einige Verwaltungsoptionen stehen in den Befehlen zur Verfügung, die im Pfad von Lenovo XClarity Essentials OneCLI im Betriebssystem ausgeführt werden. Weitere Informationen zum Herunterladen und Verwenden von Lenovo XClarity Essentials OneCLI erhalten Sie unter [https://pubs.lenovo.com/lxce-onecli/](https://pubs.lenovo.com/lxce-onecli/download_use_onecli) [download\\_use\\_onecli](https://pubs.lenovo.com/lxce-onecli/download_use_onecli).

Die folgenden Verwaltungsoptionen sind verfügbar:

### • Details zu Intel Optane PMEMs

Wählen Sie diese Option aus, um die folgenden Details zu den jeweiligen installierten PMEMs anzuzeigen:

- Anzahl der erkannten Intel Optane PMEMs
- Reine Gesamtkapazität
- Gesamtspeicherkapazität
- App Direct-Gesamtkapazität
- Nicht konfigurierte Gesamtkapazität
- Nicht zugängliche Gesamtkapazität
- Reservierte Gesamtkapazität

Sie können auch die PMEM-Details mit dem folgenden Befehl in OneCLI anzeigen:

OneCli.exe config show IntelOptanePMEM --bmc XCC\_Account:XCC\_Password@XCC\_IP

#### Anmerkungen:

- XCC\_Account steht für die XCC-Benutzer-ID.
- XCC\_Password steht für das XCC-Benutzerkennwort.
- XCC\_IP ist die XCC-IP-Adresse.

#### • Ziele

#### – Speichermodus [%]

Wählen Sie diese Option aus, um den Prozentsatz der PMEM-Kapazität zu definieren, die im Systemspeicher integriert ist, und somit den PMEM-Modus festzulegen:

- 0 %: App Direct-Modus
- 100 %: Speichermodus

Wechseln Sie zu Ziele → Speichermodus [%], geben Sie den Prozentsatz des Speichers ein und starten Sie das System neu.

#### Anmerkungen:

- Vor dem Wechsel in einen anderen Modus:
	- 1. Sichern Sie alle Daten und löschen Sie alle erstellten Namespaces. Wechseln Sie zu Namespaces → Namespaces anzeigen/ändern/löschen, um die erstellten Namespaces zu löschen.
	- 2. Führen Sie das sichere Löschen für alle installierten PMEMs aus. Wechseln Sie zum Durchführen des sicheren Löschens zu Sicherheit → Klicken für sicheres Löschen.
- Vergewissern Sie sich, dass die Kapazität der installierten PMEMs und DRAM-DIMMs die Systemanforderungen für den neuen Modus erfüllt (siehe ["PMEM-Regeln" auf Seite 99\)](#page-108-0).
- Nachdem das System neu gestartet und der Zielwert für die Eingangsleistung angewendet wurde, wird der angezeigte Wert in Systemkonfiguration und Bootmanagement → Intel Optane PMEMs → Ziele auf die folgenden standardmäßig verfügbaren Optionen zurückgesetzt:
	- Bereich: [Plattform]
	- Speichermodus [%]: 0
	- Typ Persistenter Speicher: [App Direct]

Diese Werte können als Optionen in den PMEM-Einstellungen ausgewählt werden und stellen nicht den aktuellen PMEM-Status dar.

Darüber hinaus können Sie einen Speicherkonfigurator nutzen, der unter der folgenden Adresse verfügbar ist: [http://1config.lenovo.com/#/memory\\_configuration](http://1config.lenovo.com/#/memory_configuration)

Sie können die PMEM-Ziele auch mit den folgenden Befehlen in OneCLI festlegen:

- Für Speichermodus:
	- 1. Legen Sie den Status für "Ziel erstellen" fest. OneCli.exe config set IntelOptanePMEM.CreateGoal Yes --bmc XCC\_Account:XCC\_Password@XCC\_IP
	- 2. Definieren Sie die PMEM-Kapazität, die im flüchtigen Systemspeicher integriert ist. OneCli.exe config set IntelOptanePMEM.MemoryModePercentage 100 --bmc XCC\_Account:XCC\_Password@XCC\_ IP

Wobei 100 für den Prozentsatz der Kapazität steht, die im flüchtigen Systemspeicher integriert ist.

- Für App Direct-Modus
	- 1. Legen Sie den Status für "Ziel erstellen" fest. OneCli.exe config set IntelOptanePMEM.CreateGoal Yes --bmc XCC\_Account:XCC\_Password@XCC\_IP
	- 2. Definieren Sie die PMEM-Kapazität, die im flüchtigen Systemspeicher integriert ist. OneCli.exe config set IntelOptanePMEM.MemoryModePercentage 0 --bmc XCC\_Account:XCC\_Password@XCC\_IP

Wobei 0 für den Prozentsatz der Kapazität steht, die im flüchtigen Systemspeicher integriert ist.

3. Legen Sie den PMEM-Modus fest. OneCli.exe config set IntelOptanePMEM.PersistentMemoryType "App Direct" --bmc XCC\_Account:XCC\_ Password@XCC\_IP

Wobei App Direct für den PMEM-Modus steht. Sie können App Direct für App Direct (überlappt) oder App Direct, nicht überlappt für App Direct (nicht überlappt) eingeben.

### – Typ Persistenter Speicher

Im App Direct-Modus sind die mit dem gleichen Prozessor verbundenen PMEMs standardmäßig überlappt (angezeigt als App Direct), während Speicherbänke nacheinander geschaltet werden. Wenn Sie diese im Setup Utility als nicht überlappt festlegen möchten, wechseln Sie zu Intel Optane PMEMs → Ziele → Typ Persistenter Speicher [(PMEM-Modus)], wählen Sie App Direct, nicht überlappt aus und starten Sie das System neu.

Anmerkung: Durch Festlegen der PMEM-Kapazität im App Direct-Modus auf "Nicht überlappt" wechseln die angezeigten App Direct-Bereiche von einem Bereich pro Prozessor zu einem Bereich pro PMEM.

#### • Bereiche

Wenn der Prozentsatz des Speichers festgelegt und das System neu gestartet wurde, werden die Bereiche für die App Direct-Kapazität automatisch generiert. Wählen Sie diese Option aus, um die App Direct-Bereiche nach Prozessor anzuzeigen.

### • Namespaces

Für die App Direct-Kapazität von PMEMs müssen die folgenden Schritte ausgeführt werden, damit sie wirklich für Anwendungen verfügbar ist.

- 1. Namespaces müssen für die Zuweisung der Bereichskapazität erstellt werden.
- 2. Das Dateisystem muss für die Namespaces im Betriebssystem erstellt und formatiert werden.

Jeder App Direct-Bereich kann in einem Namespace zugewiesen werden. Erstellen Sie Namespaces in den folgenden Betriebssystemen:

- Windows: Verwenden Sie den powershell-Befehl. Verwenden Sie für die Erstellung eines Namespace Windows Server 2019 oder höhere Versionen.
- Linux: Verwenden Sie den Befehl ndctl.

– VMware: Starten Sie das System neu, VMware erstellt Namespaces automatisch.

Nach dem Erstellen von Namespaces für die Zuweisung der App Direct-Kapazität müssen Sie das Dateisystem im Betriebssystem erstellen und formatieren, damit die App Direct-Kapazität für Anwendungen zugänglich ist.

#### • Sicherheit

– Sicherheit aktivieren

Achtung: PMEM-Sicherheit ist standardmäßig deaktiviert. Achten Sie vor der Aktivierung der Sicherheit darauf, dass alle nationalen oder lokalen gesetzlichen Vorschriften zu Datenverschlüsselung und Trade Compliance erfüllt sind. Nichteinhaltung kann rechtliche Probleme verursachen.

PMEMs können mit Passphrasen geschützt werden. Es sind zwei Typen von Bereichen des Passphraseschutzes für PMEM verfügbar:

– Plattform: Wählen Sie diese Option aus, um den Sicherheitsvorgang für alle installierten PMEM-Einheiten gleichzeitig auszuführen. Eine Plattform-Passphrase wird gespeichert und automatisch angewendet, um PMEMs zu entsperren, bevor das Betriebssystem gestartet wird. Die Passphrase muss jedoch für das sichere Löschen weiterhin manuell deaktiviert werden.

Sie können auch die Plattform-Sicherheitsstufe mit den folgenden Befehlen in OneCLI aktivieren/ deaktivieren:

- Sicherheit aktivieren:
	- 1. Aktivieren Sie die Sicherheit. onecli.exe config set IntelOptanePMEM.SecurityOperation "Enable Security" --imm USERID:PASSW0RD@10.104.195.86
	- 2. Legen Sie die Sicherheitspassphrase fest. onecli.exe config set IntelOptanePMEM.SecurityPassphrase "123456" --imm USERID:PASSW0RD@10.104.195.86 --imm USERID:PASSW0RD@10.104.195.86

Wobei 123456 für die Passphrase steht.

- 3. Führen Sie einen Warmstart für das System durch.
- Sicherheit deaktivieren:
	- 1. Deaktivieren Sie die Sicherheit. onecli.exe config set IntelOptanePMEM.SecurityOperation "Disable Security" --imm USERID:PASSW0RD@10.104.195.86
	- 2. Geben Sie die Passphrase ein. onecli.exe config set IntelOptanePMEM.SecurityPassphrase "123456" --imm USERID:PASSW0RD@10.104.195.86
	- 3. Führen Sie einen Warmstart für das System durch.
- Einzelne PMEM-Einheit: Wählen Sie diese Option aus, um den Sicherheitsvorgang für mindestens eine ausgewählte PMEM-Einheit auszuführen.

#### Anmerkungen:

- Passphrasen für einzelne PMEM-Einheiten werden nicht im System gespeichert und die Sicherheit der gesperrten Einheiten muss deaktiviert werden, damit auf die Einheiten zugegriffen oder für diese das sichere Löschen durchgeführt werden kann.
- Achten Sie stets darauf, dass Sie die Steckplatznummer von gesperrten PMEMs und die entsprechenden Passphrasen notiert haben. Falls Sie die Passphrasen verloren oder vergessen haben, können die gespeicherten Daten nicht gesichert oder wiederhergestellt werden, Sie können sich jedoch zwecks sicheres Löschen mit Administratorrechten an den Lenovo Service wenden.

• Nach drei fehlgeschlagenen Entsperrversuchen wechseln die entsprechenden PMEMs in den Status "Überschritten" und es wird eine Systemwarnung ausgegeben. Dann kann die PMEM-Einheit erst nach dem Neustart des Systems entsperrt werden.

Wechseln Sie zum Aktivieren der Passphrase zu Sicherheit → Klicken, um Sicherheit zu aktivieren.

– Sicheres Löschen

#### Anmerkungen:

- Zur Ausführung des sicheren Löschens bei aktivierter Sicherheitsfunktion ist ein Kennwort erforderlich.
- Stellen Sie vor dem Ausführen des sicheren Löschens sicher, dass die Adressbereichsbereinigung (Address Range Scrub, ARS) auf allen PMEMs oder auf den ausgewählten PMEMs ausgeführt wird. Andernfalls kann das sichere Löschen nicht auf allen PMEMs oder dem ausgewählten PMEM gestartet werden. In einem solchen Fall wird die folgende Nachricht angezeigt:

The passphrase is incorrect for single or multiple or all Intel Optane PMEMs selected, or maybe there is namespace on the selected PMEMs. Secure erase operation is not done on all Intel Optane PMEMs selected.

Beim sicheren Löschen werden alle Daten bereinigt, die in der PMEM-Einheit gespeichert sind, auch die verschlüsselten Daten. Diese Methode zum Löschen von Daten wird vor dem Einsenden oder Vernichten einer fehlerhaften Einheit oder vor dem Ändern des PMEM-Modus empfohlen. Zum Durchführen des sicheren Löschens wechseln Sie zu Sicherheit → Klicken für sicheres Löschen.

Sie können auch das sichere Löschen der Plattformebene mit dem folgenden Befehl in OneCLI ausführen:

OneCli.exe config set IntelOptanePMEM.SecurityOperation "Secure Erase Without Passphrase" --bmc USERID:PASSW0RD@10.104.195.86

### • PMEM-Konfiguration

PMEM enthält nicht verwendete interne Zellen, die fehlerhafte Zellen ersetzen. Wenn die nicht verwendeten Zellen zu 0 % ausgeschöpft sind, wird eine Fehlermeldung angezeigt. Es wird empfohlen, Daten zu sichern, Serviceprotokolle zu erfassen und die Lenovo Support zu kontaktieren.

Es wird auch eine Warnmeldung angezeigt, wenn der Prozentsatz 1 % und einen auswählbaren Prozentsatz (standardmäßig 10 %) erreicht. Wenn diese Nachricht angezeigt wird, wird empfohlen, alle Daten zu sichern und eine PMEM-Diagnose auszuführen (siehe Abschnitt "Diagnose" in der LXPM-Dokumentation für Ihren Server unter <https://pubs.lenovo.com/lxpm-overview/>). Um den für die Warnmeldung erforderlichen auswählbaren Prozentsatz anzupassen, navigieren Sie zu Intel Optane PMEMs → PMEM-Konfiguration und geben Sie den Prozentsatz ein.

Sie können auch den auswählbaren Prozentsatz mit dem folgenden Befehl in OneCLI ändern:

onecli.exe config set IntelOptanePMEM.PercentageRemainingThresholds 20 --imm USERID:PASSW0RD@10.104.195.86

Wobei 20 der auswählbare Prozentsatz ist.

### <span id="page-113-0"></span>PMEMs im App Direct-Modus hinzufügen oder austauschen

Schließen Sie die folgenden Schritte ab, bevor Sie PMEMs im App Direct-Modus hinzufügen oder austauschen.

- 1. Sichern Sie gespeicherte Daten in PMEM-Namespaces.
- 2. Deaktivieren Sie die PMEM-Sicherheit mit einer der folgenden Optionen:
	- LXPM

Navigieren Sie zu UEFI-Konfiguration → Systemeinstellungen → Intel Optane PMEMs → Sicherheit → Klicken, um Sicherheit zu deaktivieren und geben Sie die Passphrase ein, um die Sicherheit zu deaktivieren.

• Setup Utility

Navigieren Sie zu Systemkonfiguration und Bootmanagement → Systemeinstellungen → Intel Optane PMEMs ➙ Sicherheit ➙ Klicken, um Sicherheit zu deaktivieren und geben Sie die Passphrase ein, um die Sicherheit zu deaktivieren.

- 3. Löschen Sie Namespaces mit dem Befehl, der dem installierten Betriebssystem entspricht:
	- Linux Befehl: ndctl destroy-namespace all -f
	- Windows Powershell-Befehl Get-PmemDisk | Remove-PmemDisk
- 4. Löschen Sie die Plattformkonfigurationsdaten (PCD) und den Namespace-Etikettenspeicherbereich (LSA) mit dem folgenden ipmctl-Befehl (für Linux und Windows). ipmctl delete -pcd

Anmerkungen: Informationen zum Herunterladen und Verwenden von impctl in verschiedenen Betriebssystemen erhalten Sie über die folgenden Links:

- Windows: <https://datacentersupport.lenovo.com/us/en/videos/YTV101407>
- Linux:<https://datacentersupport.lenovo.com/us/en/solutions/HT508642>
- 5. Führen Sie einen Warmstart für das System durch.

# <span id="page-114-0"></span>App Direct-Modus

In diesem Modus dienen PMEMs als unabhängige und persistente Speicherressourcen, auf die durch bestimmte Anwendungen direkt zugegriffen werden kann. DRAM-DIMMs werden als Systemspeicher genutzt. Stellen Sie sicher, dass das Verhältnis der gesamten DRAM-DIMM-Kapazität zur gesamten PMEM-Kapazität innerhalb eines Prozessors zwischen 1:1 und 1:8 liegt.

### Mit einem Prozessor

Tabelle 43. Speicherbestückung im App Direct-Modus mit einem Prozessor (CPU 1)

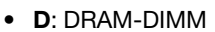

• P: Persistent Memory Module (PMEM)

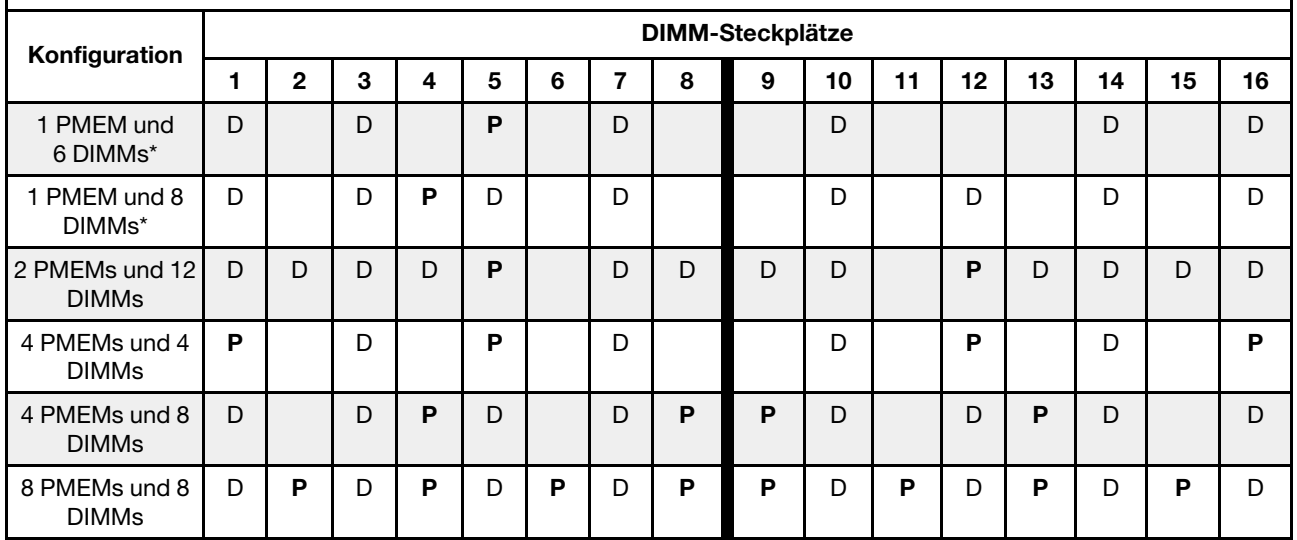

Anmerkung: Mit einem Sternchen (\*) markierte Konfigurationen unterstützen nur den Modus ohne Überlappung. Der Modus mit 100 % Überlappung wird nicht unterstützt.

### Zwei Prozessoren

Tabelle 44. Speicherbestückung im App Direct-Modus mit zwei Prozessoren (CPU 1 und CPU 2)

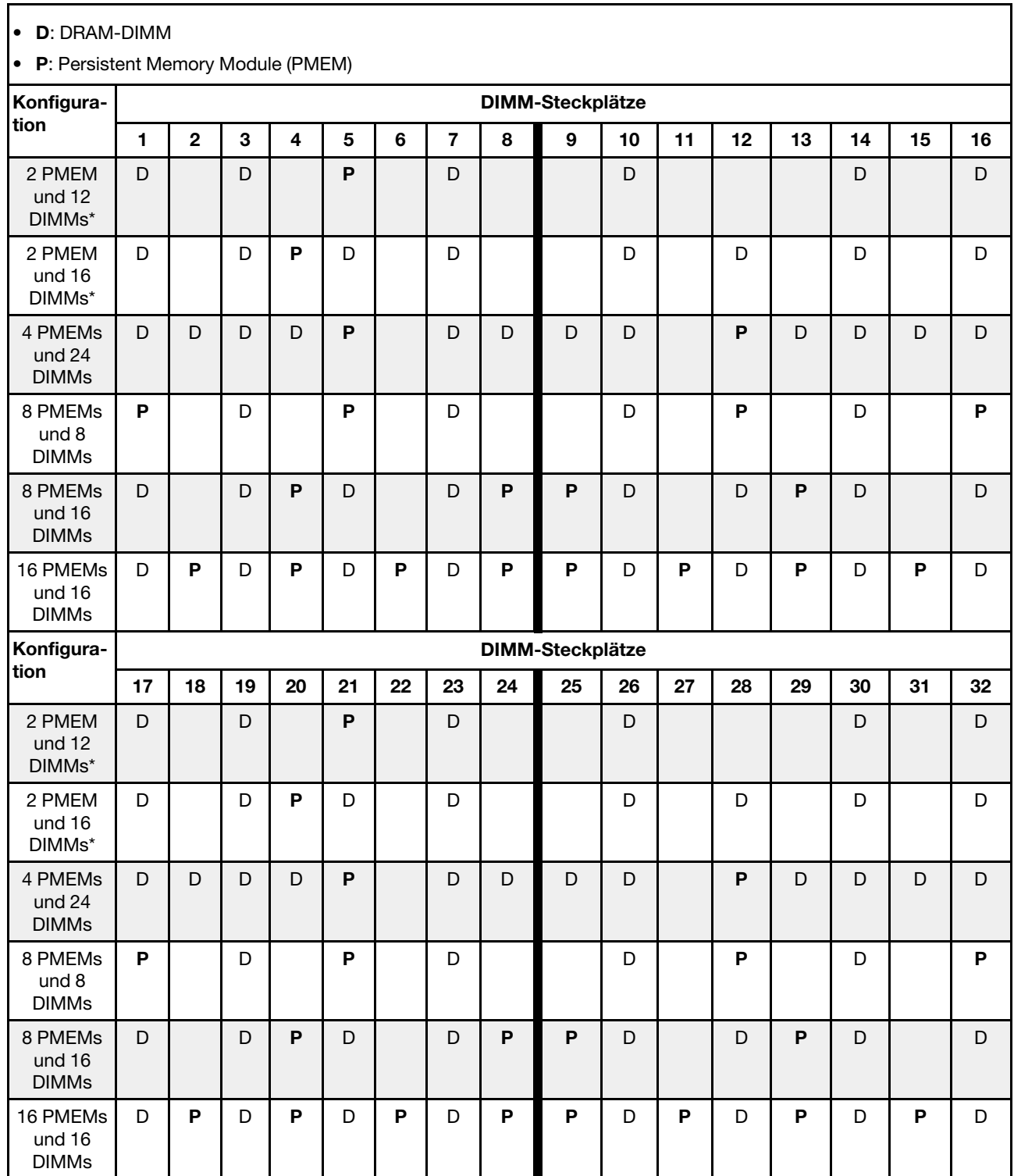

Anmerkung: Mit einem Sternchen (\*) markierte Konfigurationen unterstützen nur den Modus ohne Überlappung. Der Modus mit 100 % Überlappung wird nicht unterstützt.

## <span id="page-116-0"></span>Speichermodus

In diesem Modus werden PMEMs als flüchtiger Systemspeicher verwendet, während DRAM-DIMMs als Cache genutzt werden. Stellen Sie sicher, dass das Verhältnis der gesamten DRAM-DIMM-Kapazität zur gesamten PMEM-Kapazität innerhalb eines Prozessors zwischen 1:4 und 1:16 liegt.

#### Mit einem Prozessor

Tabelle 45. Speichermodus mit einem Prozessor (CPU 1)

- D: DRAM-DIMM
- P: Persistent Memory Module (PMEM)

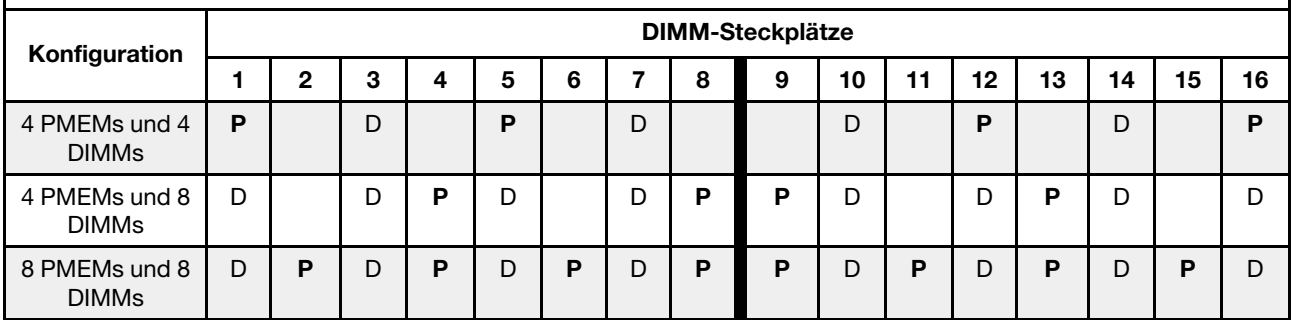

#### Mit zwei Prozessoren

Tabelle 46. Speichermodus mit zwei Prozessoren (CPU 1 und CPU 2)

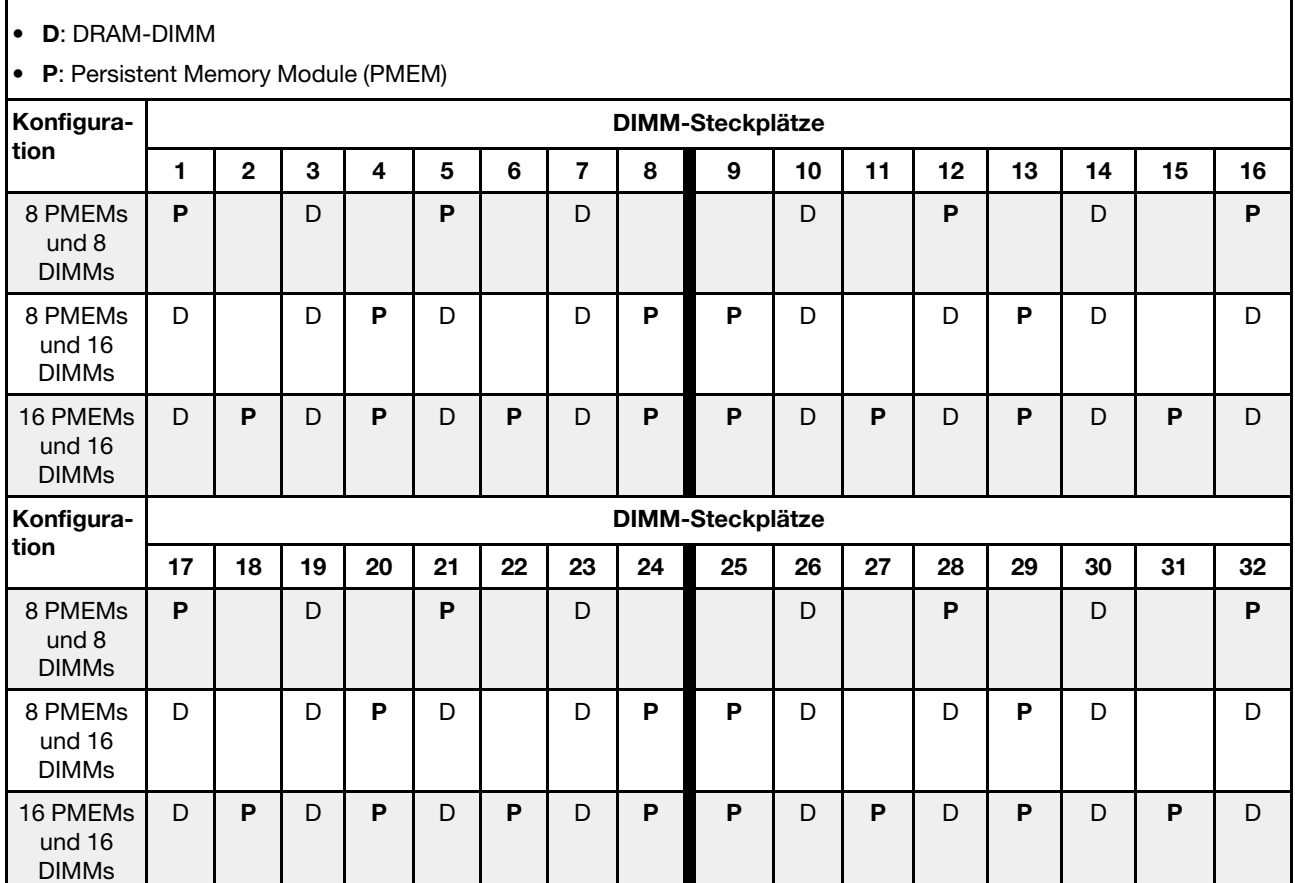

# Technische Regeln

Beachten Sie die folgenden technischen Regeln und Einschränkungen, wenn Sie die zugehörigen Serverkomponenten installieren.

# Technische Regeln für Laufwerke

Mit den technischen Regeln für Laufwerke können Sie Laufwerke korrekt im System installieren und konfigurieren.

## Installationsregeln für Laufwerke

Die folgenden Anmerkungen enthalten Informationen, die Sie beim Installieren eines Laufwerks berücksichtigen müssen:

- Die Laufwerkpositionen sind nummeriert, um die Installationsreihenfolge anzugeben (beginnend bei "0"). Befolgen Sie die Installationsreihenfolge beim Installieren eines Laufwerks. Siehe "Vorderansicht" auf [Seite 21](#page-30-0).
- Sie können Laufwerke unterschiedlicher Hersteller verwenden.
- Die Laufwerke in einem einzelnen RAID-Array müssen denselben Typ, dieselbe Größe und dieselbe Kapazität aufweisen.
- Sie können Laufwerke unterschiedlicher Typen und unterschiedlichen Kapazitäten in einem System kombinieren, jedoch nicht in einem RAID-Array. Sie können auch ein 2,5-Zoll-Laufwerk in einer 3,5-Zoll-Laufwerkposition installieren.

Technische Regeln für die RAID-Konfiguration finden Sie unter ["Technische Regeln für RAID-Konfiguration"](#page-117-0) [auf Seite 108](#page-117-0).

# <span id="page-117-0"></span>Technische Regeln für RAID-Konfiguration

Die folgenden Anmerkungen enthalten Informationen, die Sie berücksichtigen müssen, wenn Sie RAID konfigurieren.

- Für Software-RAID werden JBOD und RAID-Stufen 0, 1, 5 und 10 unterstützt.
- Die Onboard-NVMe-Konfiguration unterstützt JBOD und die RAID-Stufen 0, 1, 5 und 10, wenn Intel NVMe-SSDs verwendet werden.
- Sowohl VROC Intel-SSD-Only als auch VROC Premium unterstützen JBOD und die RAID-Stufen 0, 1, 5 und 10, wenn erstere Intel NVMe-Laufwerke verwenden und letztere NVMe-Laufwerke von einem anderen Anbieter (nicht Intel) verwenden.
	- Bootfähige Datenträger müssen sich in derselben VMD-Domäne (Volume Management Device) befinden.
	- Datenträger können über VMD-Domänen hinweg bereitgestellt werden.
	- CPU-übergreifende RAID-Datenträger werden nicht unterstützt.
	- VROC muss konfiguriert werden (siehe folgende VMD-Domänen-Matrix).

Tabelle 47. VMD-Domänen-Matrix

|                                                                       | CPU <sub>0</sub>  |                |                |    |                   |    |   |   |                   | CPU <sub>1</sub> |        |   |                   |                |                   |   |  |
|-----------------------------------------------------------------------|-------------------|----------------|----------------|----|-------------------|----|---|---|-------------------|------------------|--------|---|-------------------|----------------|-------------------|---|--|
| <b>Servermodell</b>                                                   | <b>VMD-Domäne</b> |                |                |    | <b>VMD-Domäne</b> |    |   |   | <b>VMD-Domäne</b> |                  |        |   | <b>VMD-Domäne</b> |                |                   |   |  |
|                                                                       | PCIe 1            |                | PCIe 2         |    | A                 | B  | C | D | PCIe 3            |                  | PCIe 4 |   | PCIe 5            |                | PCIe <sub>6</sub> |   |  |
| $6$ SATA/SAS + 2<br>$\overline{\phantom{m}}$<br>AnyBay + 2 NVMe       | 6                 | $\overline{7}$ | 8              | 9  |                   |    |   |   |                   |                  |        |   |                   |                |                   |   |  |
| $6$ SATA/SAS + 4<br>$\overline{\phantom{0}}$<br><b>NVMe</b>           |                   |                |                |    |                   |    |   |   |                   |                  |        |   |                   |                |                   |   |  |
| $6$ SATA/SAS + 4<br>AnyBay                                            | 6                 | $\overline{7}$ | 8              | 9  |                   |    |   |   |                   |                  |        |   |                   |                |                   |   |  |
| 10 AnyBay<br>$\qquad \qquad -$<br>10 NVMe<br>$\overline{\phantom{0}}$ | $\Omega$          | 1              | $\overline{2}$ | 3  |                   |    |   |   | $\overline{4}$    | 5                | 6      | 7 | 8                 | 9              |                   |   |  |
| 16 EDSFF                                                              | 15                | 14             | 13             | 12 | 11                | 10 | 9 | 8 | $\overline{7}$    | 6                | 5      | 4 | 3                 | $\overline{2}$ |                   | 0 |  |

# Technische Regeln für PCIe-Adapter

Mit den technischen Regeln für PCIe-Adapter können Sie PCIe-Adapter korrekt im System installieren und konfigurieren.

### Unterstützte PCIe-Adapter für verschiedene Modelle

Tabelle 48. Unterstützte PCIe-Adapter und ihre Positionen

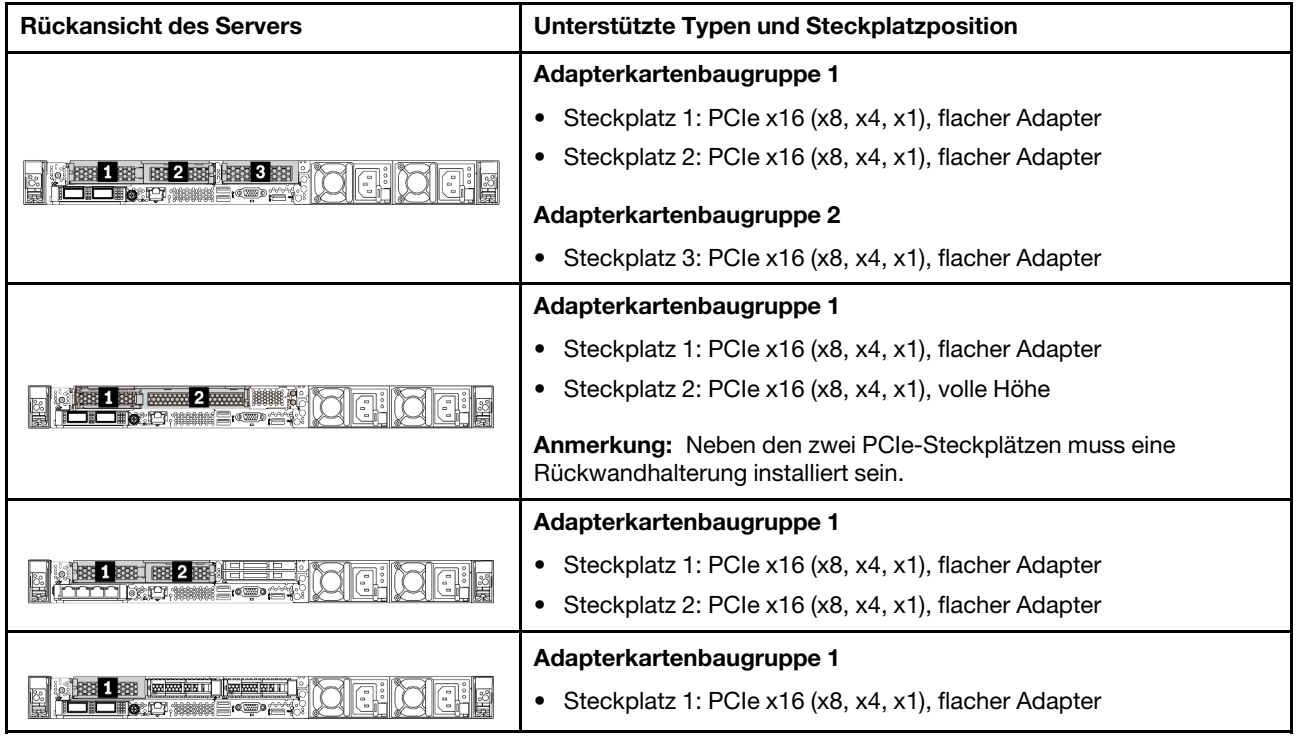

Informationen zum Finden der PCIe-Steckplätze finden Sie unter ["Rückansicht" auf Seite 41](#page-50-0).

### Installationsregeln und -reihenfolge für PCIe-Adapter

Beachten Sie bei der Installation unterschiedlicher PCIe-Adaptertypen die folgende vorgeschlagene Installationsreihenfolge:

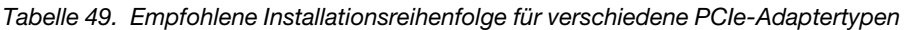

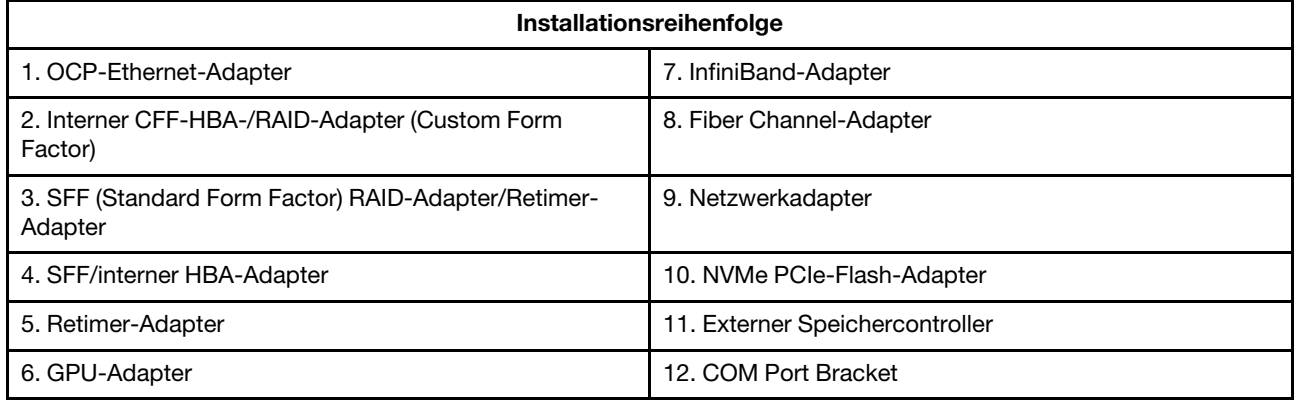

Beachten Sie bei der Installation eines spezifischen PCIe-Adapters die folgende vorgeschlagene Steckplatzinstallationsreihenfolge:

| <b>Empfohlene Reihenfolge</b><br>für Steckplatzinstallation                                           | <b>PCIe-Adapter</b>                                                                                                    |
|----------------------------------------------------------------------------------------------------|----------------------------------------------------------------------------------------------------|
| <b>Muss in Steckplatz 1</b><br>installiert werden                                                     | • SFF HBA/RAID-Adapter<br>ThinkSystem x16 Gen 4.0-Retimer-Adapter (für 4 x NVMe)<br>٠                                                                                                    |
| <b>Muss in Steckplatz 2</b><br>installiert werden (als<br>Steckplatz mit voller Höhe<br>konfiguriert) | ThinkSystem NVIDIA Quadro P2200 5 GB PCIe Active GPU<br>٠<br>ThinkSystem Broadcom 57454 10/25GbE SFP28 PCIe-Ethernet-Adapter mit vier<br>٠<br>Anschlüssen<br>ThinkSystem Intel E810-DA4 10/25GbE SFP28 PCIe-Ethernet-Adapter mit<br>4 Anschlüssen                                                                                                    |
| <b>Muss in Steckplatz 3</b><br>installiert werden                                                     | ThinkSystem Mellanox HDR/200GbE 2x PCIe-aux-Kit<br>Anmerkung: Das ThinkSystem Mellanox HDR/200GbE 2x PCIe-Aux-Kit muss<br>zusammen mit dem Mellanox ConnectX-6 HDR IB/200GbE x16 PCIe Adapter mit<br>einem Port verwendet werden und dient als Zusatzadapter. Wenn beide Adapter<br>verwendet werden, sind zwei CPUs erforderlich. Der primäre Adapter wird dabei in<br>Steckplatz 1 oder 2 installiert, während der Zusatzadapter in Steckplatz 3 eingesetzt<br>wird.                                                                                                    |
| Steckplatz 1 > Steckplatz 3<br>> Steckplatz 2                                                         | • ThinkSystem NVIDIA Tesla T4 16GB PCIe Passive GPU<br>ThinkSystem NVIDIA A2 16GB PCIe Gen4 Passive GPU<br>ThinkSystem NVIDIA Tesla T4 16 GB Base-Karte (nur für China)<br>ThinkSystem NVIDIA Quadro P620 GPU<br>٠<br>Mellanox ConnectX-5 EDR IB/100 GbE VPI x16 PCIe 3.0 HCA mit 2 Ports<br>Mellanox ConnectX-6 HDR100 IB/100 GbE VPI x16 PCIe 3.0 HCA mit einem Port<br>Mellanox ConnectX-6 HDR100 IB/100 GbE VPI x16 PCIe 3.0 HCA mit 2 Ports<br>• Mellanox ConnectX-6 Dx 10/25 GbE SFP28 PCIe-Ethernet-Adapter mit<br>2 Anschlüssen<br>• Mellanox ConnectX-6 Dx 100 GbE QSFP56 PCIe Ethernet-Adapter mit 2 Ports |

Tabelle 50. Empfohlene Steckplatzinstallationsreihenfolge für verschiedene PCIe-Adapter

| <b>Empfohlene Reihenfolge</b><br>für Steckplatzinstallation | <b>PCIe-Adapter</b>                                                                                                    |
|-------------------------------------------------------------|----------------------------------------------------------------------------------------------------|
| Steckplatz 2 > Steckplatz 3                                 | Ein Upgrade-Kit für den COM-Anschluss muss in Steckplatz 2 oder 3 als normaler<br>PCIe-Adapter installiert werden. In diesem Fall sind eine Adapterkarte und eine<br>Halterung erforderlich.                                                                                                    |
| Steckplatz 1 > Steckplatz 2<br>> Steckplatz 3               | Andere, oben nicht genannte PCIe-Adapter.<br>Anmerkungen:                                                                                                    |
|                                                             | • Beachten Sie beim Mellanox ConnectX-6 HDR IB/200 GbE x16 PCIe Adapter mit<br>einem Port abhängig von der Anzahl der zu installierenden Adapter die folgende<br>Steckplatzpriorität:                                                                                                    |
|                                                             | - Zwei Adapter: Steckplatz 1, Steckplatz 3 oder Steckplatz 2, Steckplatz 3                                                                                                    |
|                                                             | - Drei Adapter: Steckplatz 1, Steckplatz 2, Steckplatz 3                                                                                                    |
|                                                             | • Beachten Sie beim Xilinx Alveo U50 100 GbE PCIe Gen4 Adapter mit 1 Port die<br>folgenden Regeln:                                                                                                    |
|                                                             | - Die Umgebungstemperatur darf 30 °C nicht überschreiten.                                                                                                    |
|                                                             | - Verwenden Sie Hochleistungslüfter und achten Sie darauf, dass kein Lüfter<br>ausfällt.                                                                                                    |
|                                                             | - Es wird nur ein Betriebssystem unterstützt: Red Hat Enterprise Linux.                                                                                                    |
|                                                             | - Vorinstallation von VMware und Windows wird nicht unterstützt.                                                                                                    |
|                                                             | Der RAID 940-8i oder RAID 940-16i Adapter unterstützt den Tri-Modus. Wenn der<br>Tri-Modus aktiviert ist, unterstützt der Server SAS-, SATA- und U.3 NVMe-<br>Laufwerke gleichzeitig. NVMe-Laufwerke werden über eine PCIe x1-Verbindung mit<br>dem Controller verbunden.                                                                                                    |
|                                                             | Anmerkung: Zur Unterstützung des Tri-Modus mit U.3 NVMe-Laufwerken muss<br>der U.3 x1-Modus für die ausgewählten Laufwerksteckplätze auf der<br>Rückwandplatine über die XCC-Webschnittstelle aktiviert sein. Andernfalls können<br>die U.3 NVMe-Laufwerke nicht erkannt werden. Weitere Informationen finden Sie<br>unter "U.3 NVMe-Laufwerk kann bei NVMe-Verbindung, aber nicht im Tri-Modus<br>erkannt werden" auf Seite 263. |
|                                                             | • Die RAID/HBA 4350/5350/9350-8i/16i-Adapter können nicht mit dem Intel E810-<br>DA2 OCP-Adapter oder dem Intel E810-DA2 PCIe-Adapter im selben System<br>installiert werden.                                                                                                    |
|                                                             | • Wenn die Systemplatine (Teilenummer SBB7A32058) installiert ist, werden die<br>folgenden Adapter von Ihrem Server nicht unterstützt:                                                                                                    |
|                                                             | - ThinkSystem Intel E810-DA2 10/25GbE SFP28 OCP-Ethernet-Adapter mit<br>2 Anschlüssen                                                                                                    |
|                                                             | ThinkSystem Intel E810-DA4 10/25GbE SFP28 OCP-Ethernet-Adapter mit<br>4 Anschlüssen                                                                                                    |

Tabelle 50. Empfohlene Steckplatzinstallationsreihenfolge für verschiedene PCIe-Adapter (Forts.)

# Technische Regeln für thermische Einschränkungen

Dieser Abschnitt enthält Temperaturregeln für Prozessoren, Systemlüfter, Kühlkörper und andere Komponenten.

- ["Servermodelle mit nur Laufwerkpositionen an der Vorderseite" auf Seite 112](#page-121-0)
- ["Servermodelle mit Laufwerkpositionen an der Vorderseite und Rückseite" auf Seite 112](#page-121-1)
- ["Servermodelle mit GPUs" auf Seite 113](#page-122-0)

### <span id="page-121-0"></span>Servermodelle mit nur Laufwerkpositionen an der Vorderseite

Dieser Abschnitt enthält Temperaturinformationen für Servermodelle mit nur Laufwerkpositionen an der Vorderseite.

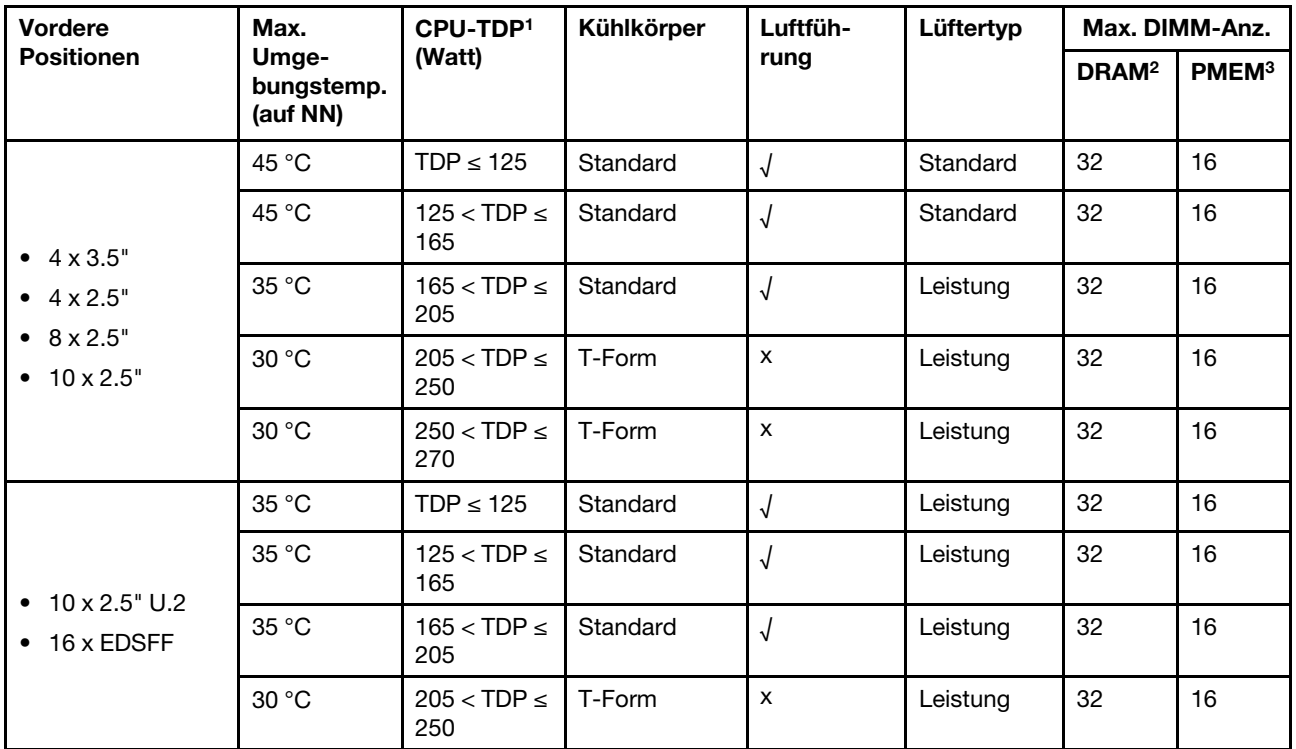

### Anmerkungen:

- 1. Für die Prozessoren 6334 , 4310T , 6338T und 5320T müssen Leistungskühlkörper verwendet werden.
- 2. Wenn ein 3DS RDIMM mit 256 GB oder ein PMEM mit 256 GB installiert ist, darf die Umgebungstemperatur 30 °C nicht überschreiten.
- 3. Die Kapazität von unterstützten 3DS RDIMMs und PMEMs liegt bei max. 256 GB.

### <span id="page-121-1"></span>Servermodelle mit Laufwerkpositionen an der Vorderseite und Rückseite

Dieser Abschnitt enthält Temperaturinformationen für Servermodelle mit Laufwerkpositionen in der Mitte oder an der Rückseite.

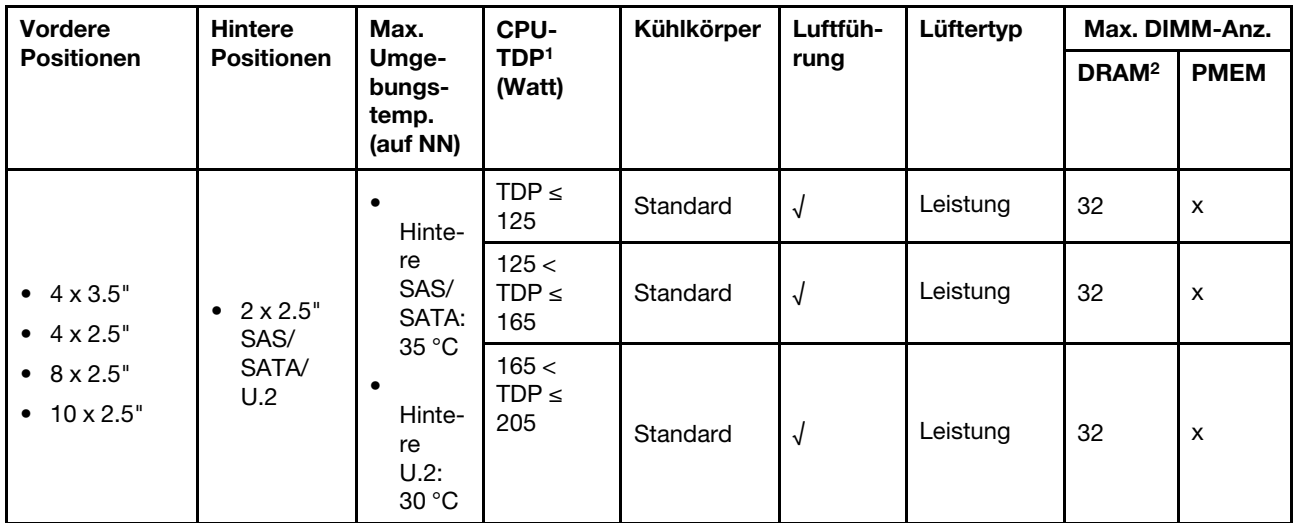

### Anmerkungen:

- 1. Für die Prozessoren 6334 , 4310T , 6338T und 5320T müssen Leistungskühlkörper verwendet werden.
- 2. Wenn ein 3DS RDIMM mit 256 GB installiert ist, darf die Umgebungstemperatur 30 °C nicht überschreiten und die Kapazität von unterstützten 3DS RDIMMs liegt bei max. 256 GB.

### <span id="page-122-0"></span>Servermodelle mit GPUs

Dieser Abschnitt enthält Temperaturinformationen für Servermodelle mit GPUs.

- Aktive GPUs:
	- NVIDIA® Quadro® P620
	- NVIDIA® Quadro® P2200
- Passive GPUs:
	- NVIDIA® Tesla® T4
	- NVIDIA® A2
	- NVIDIA® L4

### Anmerkungen:

- 1. Es wird max. ein P2200 GPU-Adapter unterstützt, während maximal drei T4, L4 P620 oder A2 GPU-Adapter unterstützt werden.
- 2. Alle installierten GPUs müssen identisch sein.

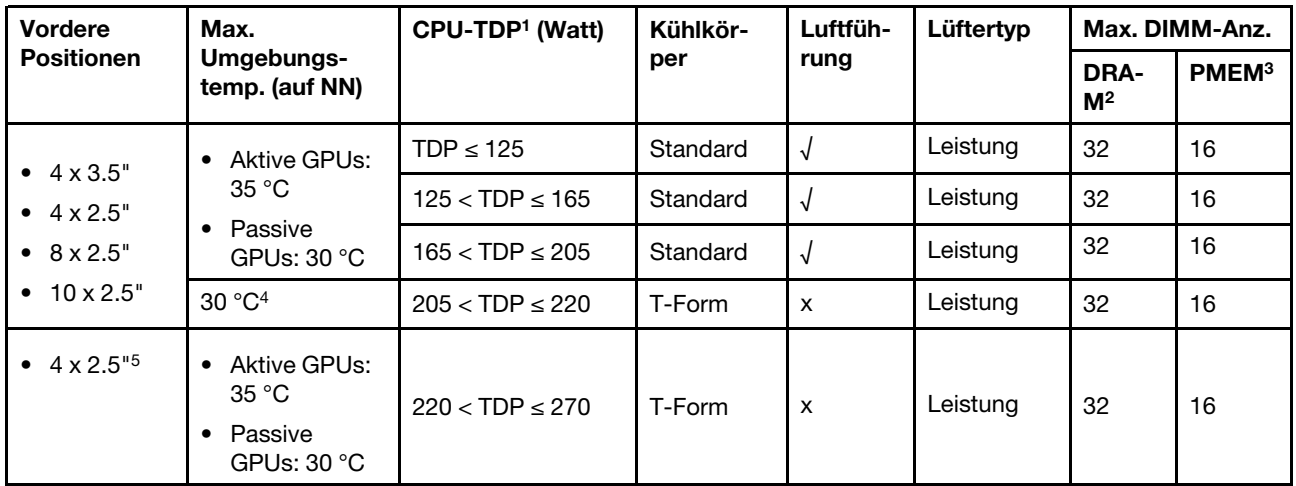

### Anmerkungen:

- 1. Für die Prozessoren 6334 , 4310T , 6338T und 5320T müssen Leistungskühlkörper verwendet werden.
- 2. Wenn ein 3DS RDIMM mit 256 GB oder ein PMEM mit 256 GB installiert ist, darf die Umgebungstemperatur 30 °C nicht überschreiten.
- 3. Die Kapazität von unterstützten 3DS RDIMMs und PMEMs liegt bei max. 256 GB.
- 4. Wenn die Prozessor-TDP über 205 W und unter 220 W liegt, darf die Umgebungstemperatur 30 °C unabhängig von der installierten GPU nicht überschreiten.
- 5. Wenn die Prozessor-TDP über 220 W und unter 270 W liegt, wird nur eine vordere 4 x 2,5-Zoll-SAS/ SATA-Rückwandplatine unterstützt.

In den folgenden Abschnitten erfahren Sie mehr über die technischen Regeln für Systemlüfter und GPUs:

# Technische Regeln für Systemlüfter

Mithilfe der technischen Regeln für Systemlüfter können Sie je nach Serverkonfiguration den richtigen Typ und die richtige Anzahl von Lüftern installieren.

### Redundanzregeln für Lüfter

- Unterstützte Lüftertypen:
	- Standardlüfter 4056 (21.000 U/min)
	- Hochleistungslüfter 4056 (28.000 U/min)
- Lüfterredundanz: N+1-Redundanz, ein redundanter Lüfterrotor
	- Ein Prozessor: sechs Hot-Swap-Lüfter mit Doppelantrieb (ein redundanter Lüfterrotor)
	- Zwei Prozessoren: acht Hot-Swap-Lüfter mit Doppelantrieb (ein redundanter Lüfterrotor)

Anmerkung: Das redundante Kühlsystem im Server stellt den weiteren Betrieb sicher, falls der Antrieb eines Lüfters ausfällt.

### Regeln der Lüfterauswahl

Im Folgenden werden die Regeln für die Auswahl von Standard- oder Hochleistungslüftern aufgeführt.

Tabelle 51. Lüfterauswahlregeln für verschiedene Bedingungen

| Verwenden Sie                         | Wenn Ihr Server eine der folgenden Bedingungen erfüllt:                                                                                                    |
|---------------------------------------|----------------------------------------------------------------------------------------------------|
| Standard- oder<br>Hochleistungslüfter | TDP $\leq$ 165 W                                                                                                    |
| Hochleistungslüfter                   | TDP > 165 W<br>$\bullet$<br>Installiert mit Rückwandplatine für 10 x 2,5-Zoll-AnyBay-Laufwerke an der<br>٠<br>Vorderseite oder Rückwandplatine für 16 EDSFF-Laufwerke<br>Installiert mit hinterer 2 x 2,5-Zoll-Rückwandplatine<br>٠<br>Installiert mit beliebiger passiver GPU<br>Installiert mit einem der folgenden PCIe-Adapter:<br>ThinkSystem Broadcom 57454 10GBASE-T OCP Ethernet-Adapter mit vier<br>Anschlüssen<br>ThinkSystem Broadcom 57508 100 GbE QSFP56 PCIe 4 Ethernet-Adapter mit<br>2 Ports<br>Mellanox ConnectX-6 HDR100 IB/100 GbE VPI x16 PCIe 3.0 HCA mit einem Port<br>Mellanox ConnectX-6 HDR IB/200 GbE x16 PCIe-Adapter mit einem Port<br>Mellanox ConnectX-6 HDR100 IB/100 GbE VPI x16 PCIe 3.0 HCA mit 2 Ports<br>Mellanox ConnectX-6 Dx 100 GbE QSFP56 PCIe Ethernet-Adapter mit 2 Ports<br>ThinkSystem Xilinx Alveo U50 100 GbE PCIe Gen4 Adapter mit 1 Port |

### Anmerkungen:

- Standardlüfter reichen für Prozessoren mit niedriger Wattleistung aus. Für eine bessere Kühlung können Sie aber trotzdem Hochleistungslüfter verwenden.
- Wenn ein OCP 3.0-Ethernet-Adapter installiert und das System ausgeschaltet ist, aber dennoch an den Wechselstrom angeschlossen ist, drehen sich Lüfter 1 und Lüfter 2 mit einer viel niedrigeren Geschwindigkeit weiter. Dies entspricht dem Systemdesign, um eine ordnungsgemäße Kühlung für den OCP 3.0-Ethernet-Adapter sicherzustellen.

# Technische Regeln für GPU-Adapter

Mit den technischen Regeln können Sie je nach Serverkonfiguration die richtigen GPUs auswählen und an den unterstützten Steckplätzen installieren.

Für die Installation von GPUs für Ihren Server gelten die folgenden Regeln:

- Bei der GPU-Konfiguration darf die CPU-TDP nicht größer als 200 W sein. Bei Einsatz der Rückwandplatine für 4 x 2,5-Zoll-SAS/SATA-Laufwerke – oder wenn keine Rückwandplatine verwendet wird – unterstützt die CPU-TDP allerdings bis zu 270 W.
- Bei Einsatz eines passiven GPU-Adapters muss der Hochleistungslüfter verwendet werden.
- Beachten Sie die folgende Steckplatzpriorität bei der Installation eines GPU-Adapters:
	- T4, P620, A2, L4: Steckplatz 1, Steckplatz 3, Steckplatz 2
	- P2200: Steckplatz 2 (volle Bauhöhe)
- Wenn ein T4, L4 oder A2 installiert ist, darf die Umgebungstemperatur 30 °C nicht überschreiten.
- Es wird max. ein P2200 GPU-Adapter unterstützt, während maximal drei T4, L4 P620 oder A2 GPU-Adapter unterstützt werden.
- Alle installierten GPUs müssen identisch sein.

# Luftführung austauschen

Mithilfe der Informationen in diesem Abschnitt können Sie die Luftführung entfernen und installieren.

Anmerkung: Luftführung ist nicht verfügbar, wenn der Hochleistungskühlkörper installiert ist.

# Luftführung entfernen

Verwenden Sie diese Informationen, um die Luftführung zu entfernen.

# Zu dieser Aufgabe

Je nach Modell ist bei Ihrem Server möglicherweise keine Luftführung installiert. Die Luftführung, die Sie entfernen möchten, unterscheidet sich möglicherweise von den folgenden Abbildungen, jedoch ist die Methode zum Entfernen dieselbe.

S033

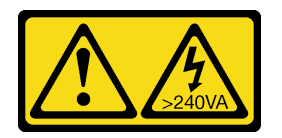

Vorsicht:

Gefährliche Energie. Spannungen mit gefährlicher Energie können bei einem Kurzschluss mit Metall dieses so erhitzen, dass es schmilzt und/oder spritzt und somit Verbrennungen und/oder einen Brand verursachen kann.

S017

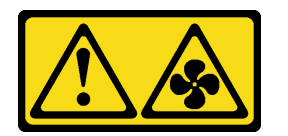

Vorsicht:

Gefährliche, sich bewegende Lüfterflügel in der Nähe. Nicht mit den Fingern oder mit anderen Körperteilen berühren.

### Achtung:

- Lesen Sie die ["Installationsrichtlinien" auf Seite 89,](#page-98-1) um sicher zu arbeiten.
- Schalten Sie für diese Aufgabe den Server aus und ziehen Sie alle Netzkabel ab.

# Vorgehensweise

Schritt 1. Entfernen Sie die obere Abdeckung. Siehe ["Obere Abdeckung entfernen" auf Seite 244.](#page-253-0)

- Schritt 2. Wenn an der Unterseite der Luftführung ein RAID-Flash-Stromversorgungsmodul installiert ist, ziehen Sie zunächst das Kabel des RAID-Flash-Stromversorgungsmoduls ab.
	- a. Drücken Sie den Lösehebel, um den Anschluss zu lösen.
	- b. Trennen Sie den Anschluss von der Kabelbuchse.

Anmerkung: Wenn Sie den Hebel nicht vor dem Entfernen der Kabel lösen, werden die Kabelbuchsen auf der Systemplatine beschädigt. Bei einer Beschädigung der Kabelbuchsen muss ggf. die Systemplatine ersetzt werden.

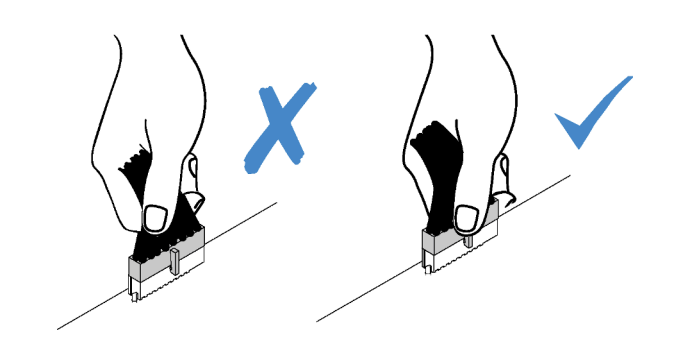

Abbildung 38. Abziehen der Kabel des RAID-Flash-Stromversorgungsmoduls

Schritt 3. Fassen Sie die Luftführung an und heben Sie sie vorsichtig aus dem Server.

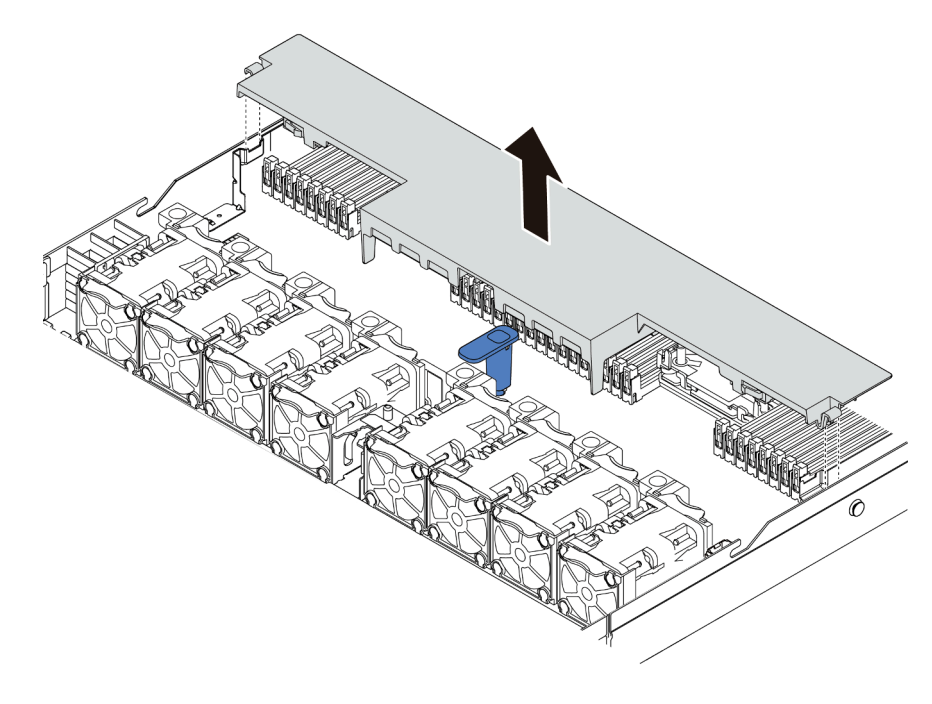

Abbildung 39. Entfernen der Luftführung

Achtung: Wenn der Server ohne die Luftführung betrieben wird, können die Komponenten des Servers beschädigt werden. Um eine ordnungsgemäße Kühlung und Luftzirkulation sicherzustellen, installieren Sie vor dem Einschalten des Servers die Luftführung.

# Nach dieser Aufgabe

Wenn Sie das RAID-Flash-Stromversorgungsmodul wiederverwenden möchten, das auf der Unterseite der Luftführung installiert ist, entfernen Sie es von der Luftführung. Siehe "RAID-Flash-Stromversorgungsmodul [von der Luftführung entfernen" auf Seite 209](#page-218-0).

### Demo-Video

[Sehen Sie sich das Verfahren auf YouTube an.](https://www.youtube.com/watch?v=e8Cju_KRHO4)

# Luftführung installieren

Verwenden Sie diese Informationen, um die Luftführung zu installieren.

# Zu dieser Aufgabe

Je nach Modell ist bei Ihrem Server möglicherweise keine Luftführung installiert. Die Luftführung, die Sie installieren möchten, unterscheidet sich möglicherweise von den Abbildungen unten, jedoch ist die Methode zum Entfernen dieselbe.

## S033

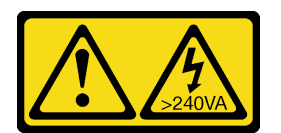

## Vorsicht:

Gefährliche Energie. Spannungen mit gefährlicher Energie können bei einem Kurzschluss mit Metall dieses so erhitzen, dass es schmilzt und/oder spritzt und somit Verbrennungen und/oder einen Brand verursachen kann.

### S017

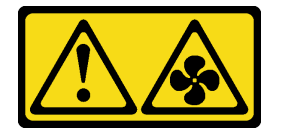

### Vorsicht:

Gefährliche, sich bewegende Lüfterflügel in der Nähe. Nicht mit den Fingern oder mit anderen Körperteilen berühren.

### Achtung:

- Lesen Sie die ["Installationsrichtlinien" auf Seite 89,](#page-98-1) um sicher zu arbeiten.
- Schalten Sie für diese Aufgabe den Server aus und ziehen Sie alle Netzkabel ab.

# Vorgehensweise

Schritt 1. Wenn Sie ein RAID-Flash-Stromversorgungsmodul an der Unterseite der Luftführung installieren müssen, installieren Sie dieses zuerst. Siehe "RAID-Flash-Stromversorgungsmodul an der [Luftführung installieren" auf Seite 211.](#page-220-0)

Schritt 2. Richten Sie die Luftführung gemäß den Angaben auf der Luftführung aus.

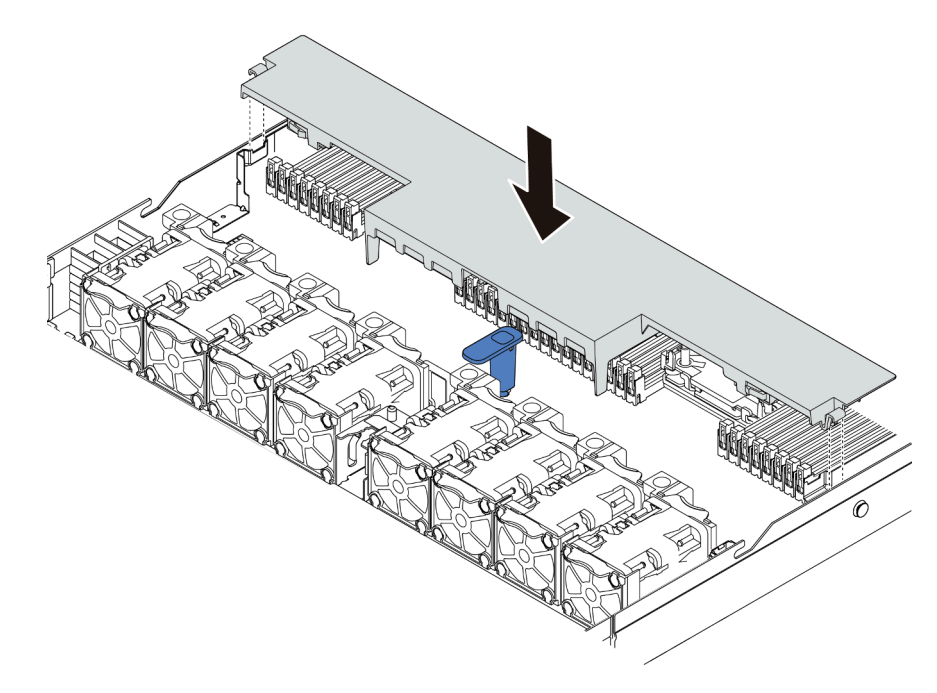

Abbildung 40. Installation der Luftführung

Schritt 3. Setzen Sie die Luftführung in das Gehäuse ein und schieben Sie die Luftführung nach unten, bis sie ordnungsgemäß eingesetzt ist.

# Nach dieser Aufgabe

- 1. Falls an der Unterseite der Luftführung ein RAID-Flash-Stromversorgungsmodul installiert ist, verbinden Sie dieses mithilfe des Verlängerungskabels, das mit dem RAID-Flash-Stromversorgungsmodul geliefert wurde, mit dem RAID-Adapter.
- 2. Schließen Sie den Austausch von Komponenten ab, Informationen dazu finden Sie im Abschnitt ["Austausch von Komponenten abschließen" auf Seite 248.](#page-257-0)

### Demo-Video

[Sehen Sie sich das Verfahren auf YouTube an.](https://www.youtube.com/watch?v=gOsqhoKwJzA)

# Rückwandplatine austauschen

Mithilfe dieser Informationen können Sie eine Rückwandplatine entfernen und installieren.

# Vordere Rückwandplatine für 2,5-Zoll-Laufwerke entfernen

Mithilfe dieser Informationen können Sie eine Rückwandplatine für vier, acht oder zehn 2,5-Zoll-Hot-Swap-Laufwerke entfernen.

# Zu dieser Aufgabe

Im Folgenden wird beschrieben, wie Sie eine Rückwandplatine für zehn 2,5-Zoll-Hot-Swap-Laufwerke entfernen. Die Rückwandplatine für vier oder acht 2,5-Zoll-Hot-Swap-Laufwerke kann auf dieselbe Weise entfernt werden.

### Achtung:

- Lesen Sie die ["Installationsrichtlinien" auf Seite 89,](#page-98-1) um sicher zu arbeiten.
- Schalten Sie für diese Aufgabe den Server aus und ziehen Sie alle Netzkabel ab.
- Vermeiden Sie den Kontakt mit statischen Aufladungen. Diese können zu einem Systemstopp und Datenverlust führen. Belassen Sie elektrostatisch empfindliche Komponenten bis zur Installation in ihren antistatischen Schutzhüllen. Handhaben Sie diese Einheiten mit einem Antistatikarmband oder einem anderen Erdungssystem.

## Vorgehensweise

- Schritt 1. Entfernen Sie die obere Abdeckung. Siehe ["Obere Abdeckung entfernen" auf Seite 244.](#page-253-0)
- Schritt 2. Entfernen Sie alle installierten Laufwerke und Abdeckblenden für Laufwerke von den Laufwerkpositionen. Siehe ["2,5-/3,5-Zoll-Hot-Swap-Laufwerk entfernen" auf Seite 152.](#page-161-0)
- Schritt 3. Fassen Sie nun die Rückwandplatine an und ziehen Sie sie vorsichtig aus dem Gehäuse.

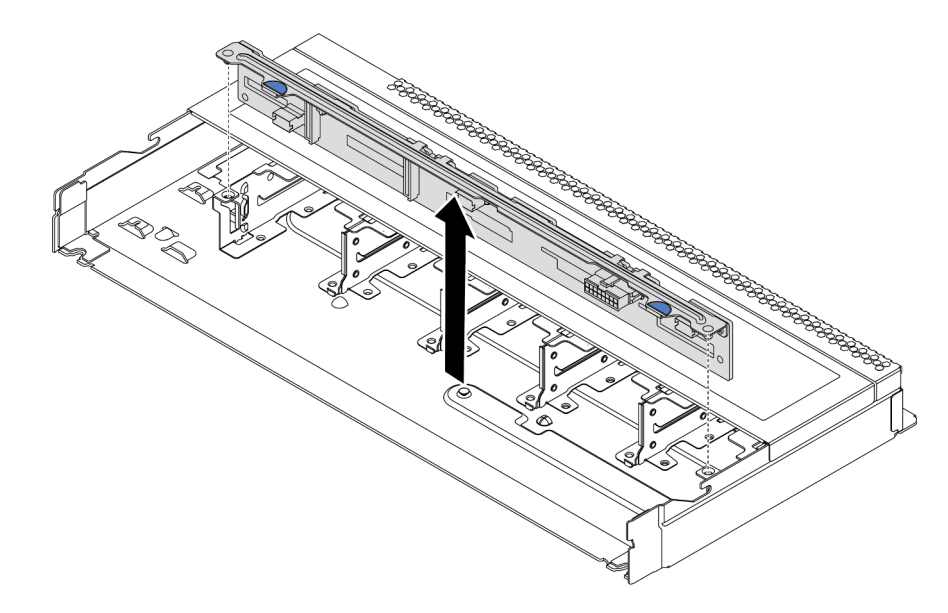

Abbildung 41. Entfernen der Rückwandplatine für zehn 2,5-Zoll-Hot-Swap-Laufwerke

Schritt 4. Ziehen Sie die Kabel von der Rückwandplatine ab. Informationen dazu finden Sie in den Abschnitten ["Rückwandplatine für 2,5-Zoll-/3,5-Zoll-Laufwerke \(Strom\)" auf Seite 68](#page-77-0) und ["Rückwandplatine für 2,5-Zoll-/3,5-Zoll-Laufwerke \(Signal\)" auf Seite 69](#page-78-0).

# Nach dieser Aufgabe

Wenn Sie angewiesen werden, die alte Rückwandplatine zurückzugeben, befolgen Sie alle Verpackungsanweisungen und verwenden Sie das mitgelieferte Verpackungsmaterial.

# Vordere 2,5-Zoll-Rückwandplatine installieren

Mithilfe dieser Informationen können Sie eine Rückwandplatine für vier, acht oder zehn 2,5-Zoll-Hot-Swap-Laufwerke installieren.

# Zu dieser Aufgabe

Im Folgenden wird beschrieben, wie Sie eine Rückwandplatine für zehn 2,5-Zoll-Hot-Swap-Laufwerke installieren. Die Rückwandplatine für vier oder acht 2,5-Zoll-Hot-Swap-Laufwerke kann auf dieselbe Weise installiert werden.

### Achtung:

- Lesen Sie die ["Installationsrichtlinien" auf Seite 89](#page-98-1), um sicher zu arbeiten.
- Schalten Sie für diese Aufgabe den Server aus und ziehen Sie alle Netzkabel ab.
- Vermeiden Sie den Kontakt mit statischen Aufladungen. Diese können zu einem Systemstopp und Datenverlust führen. Belassen Sie elektrostatisch empfindliche Komponenten bis zur Installation in ihren antistatischen Schutzhüllen. Handhaben Sie diese Einheiten mit einem Antistatikarmband oder einem anderen Erdungssystem.

### Vorgehensweise

- Schritt 1. Berühren Sie mit der antistatischen Schutzhülle, in der sich die Rückwandplatine befindet, eine unlackierte Oberfläche an der Außenseite des Servers. Nehmen Sie anschließend die Rückwandplatine aus der Schutzhülle und legen Sie sie auf eine antistatische Oberfläche.
- Schritt 2. Verbinden Sie die Kabel mit der Rückwandplatine. Informationen dazu finden Sie in den Abschnitten ["Rückwandplatine für 2,5-Zoll-/3,5-Zoll-Laufwerke \(Strom\)" auf Seite 68](#page-77-0) und ["Rückwandplatine für 2,5-Zoll-/3,5-Zoll-Laufwerke \(Signal\)" auf Seite 69.](#page-78-0)
- Schritt 3. Richten Sie die beiden Kontaktstifte an der Rückwandplatine an den zugehörigen Bohrungen im Gehäuse aus.

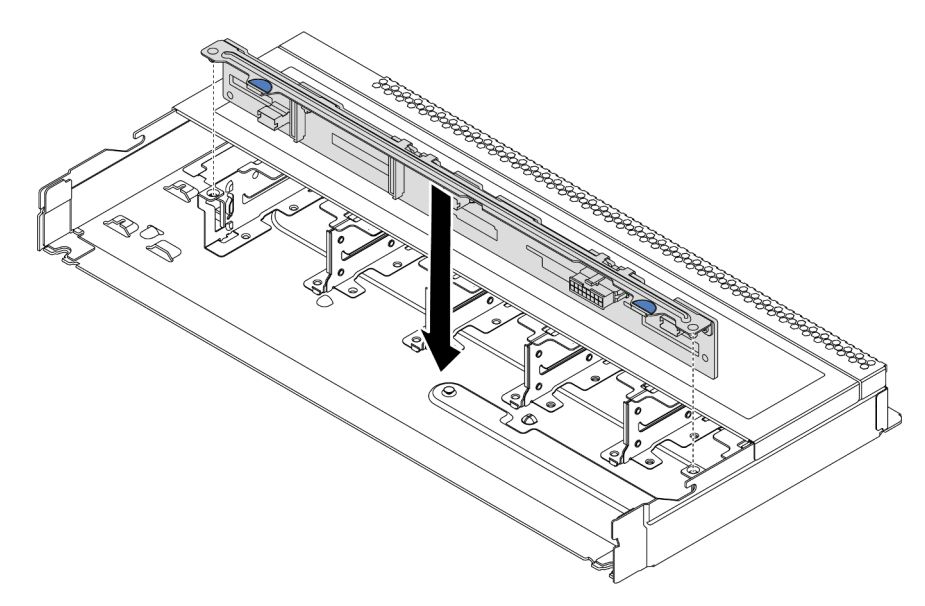

Abbildung 42. Installation einer Rückwandplatine für zehn 2,5-Zoll-Hot-Swap-Laufwerke

- Schritt 4. Setzen Sie die Rückwandplatine in das Gehäuse ein. Stellen Sie sicher, dass die Stifte durch die Bohrungen geführt werden und die Rückwandplatine richtig eingesetzt ist.
- Schritt 5. Schließen Sie die Kabel an der Systemplatine oder den Erweiterungssteckplätzen an. Informationen dazu finden Sie in den Abschnitten ["Rückwandplatine für 2,5-Zoll-/3,5-Zoll-](#page-77-0)[Laufwerke \(Strom\)" auf Seite 68](#page-77-0) und "Rückwandplatine für 2,5-Zoll-/3,5-Zoll-Laufwerke (Signal)" [auf Seite 69.](#page-78-0)

# Nach dieser Aufgabe

- 1. Installieren Sie alle Laufwerke und Abdeckblenden für Laufwerke wieder in den Laufwerkpositionen. Siehe ["2,5-/3,5-Zoll-Hot-Swap-Laufwerk installieren" auf Seite 153](#page-162-0).
- 2. Schließen Sie den Austausch von Komponenten ab, Informationen dazu finden Sie im Abschnitt ["Austausch von Komponenten abschließen" auf Seite 248](#page-257-0).
- 3. Wenn Sie eine AnyBay-Rückwandplatine mit U.3 NVMe-Laufwerken für den Tri-Modus installiert haben, aktivieren Sie über die XCC-Webschnittstelle den U.3 x1-Modus für die ausgewählten Laufwerksteckplätze auf der Rückwandplatine. Siehe ["U.3 NVMe-Laufwerk kann bei NVMe-Verbindung,](#page-272-0) [aber nicht im Tri-Modus erkannt werden" auf Seite 263](#page-272-0).

# Vordere Rückwandplatine für 3,5-Zoll-Laufwerke entfernen

Mithilfe der Informationen in diesem Abschnitt können Sie die Rückwandplatine für ein vorderes 3,5-Zoll-Laufwerk entfernen.

# Zu dieser Aufgabe

### Achtung:

- Lesen Sie die ["Installationsrichtlinien" auf Seite 89,](#page-98-1) um sicher zu arbeiten.
- Schalten Sie für diese Aufgabe den Server aus und ziehen Sie alle Netzkabel ab.
- Vermeiden Sie den Kontakt mit statischen Aufladungen. Diese können zu einem Systemstopp und Datenverlust führen. Belassen Sie elektrostatisch empfindliche Komponenten bis zur Installation in ihren antistatischen Schutzhüllen. Handhaben Sie diese Einheiten mit einem Antistatikarmband oder einem anderen Erdungssystem.

# Vorgehensweise

Anmerkung: Je nach Art Ihrer Rückwandplatine weicht sie möglicherweise von den Abbildungen in diesem Abschnitt ab.

Schritt 1. Bereiten Sie Ihren Server vor.

- a. Entfernen Sie die obere Abdeckung. Siehe ["Obere Abdeckung entfernen" auf Seite 244.](#page-253-0)
- b. Entfernen Sie den Systemlüfterrahmen, um den Zugang zu erleichtern. Siehe ["Systemlüfter](#page-241-0) [entfernen" auf Seite 232.](#page-241-0)
- c. Entfernen Sie alle installierten Laufwerke und Abdeckblenden (sofern vorhanden) von den Laufwerkpositionen. Siehe ["2,5-/3,5-Zoll-Hot-Swap-Laufwerk entfernen" auf Seite 152.](#page-161-0)

Schritt 2. Entfernen Sie die Rückwandplatine aus dem Gehäuse.

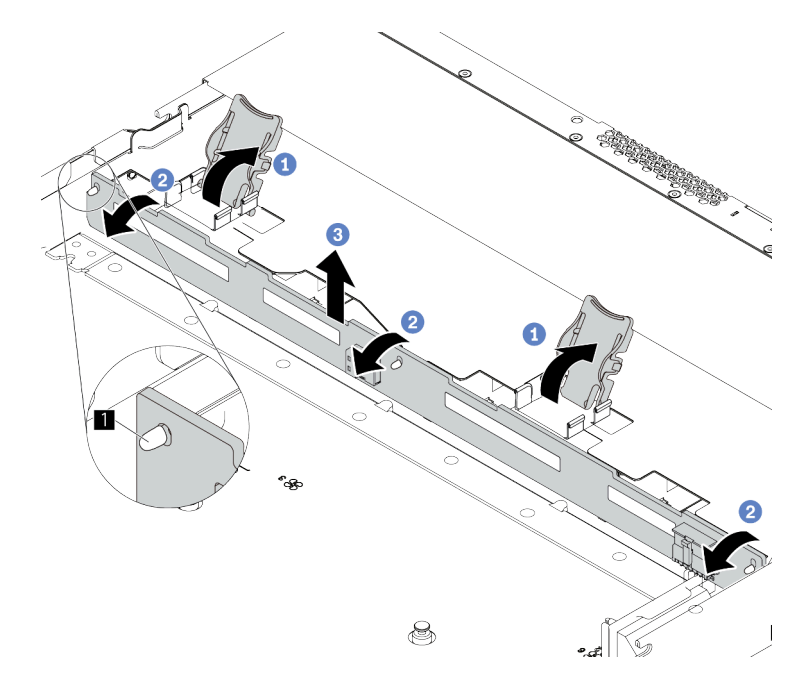

Abbildung 43. Ausbau der Rückwandplatine für 3,5-Zoll-Laufwerke

- a. Öffnen Sie die Entriegelungshebel, die die Rückwandplatine befestigen.
- b. <sup>2</sup> Neigen Sie die Rückwandplatine leicht nach hinten, um sie von den drei Kontaktstiften **1** am Gehäuse zu lösen.
- c. <sup>3</sup> Heben Sie die Rückwandplatine vorsichtig aus dem Gehäuse heraus.
- Schritt 3. Notieren Sie sich die Kabelanschlüsse der Rückwandplatine und ziehen Sie dann alle Kabel von der Rückwandplatine ab. Informationen dazu finden Sie in den Abschnitten ["Rückwandplatine für](#page-77-0) [2,5-Zoll-/3,5-Zoll-Laufwerke \(Strom\)" auf Seite 68](#page-77-0) und ["Rückwandplatine für 2,5-Zoll-/3,5-Zoll-](#page-78-0)[Laufwerke \(Signal\)" auf Seite 69.](#page-78-0)

# Nach dieser Aufgabe

Wenn Sie angewiesen werden, die alte Rückwandplatine zurückzugeben, befolgen Sie alle Verpackungsanweisungen und verwenden Sie das mitgelieferte Verpackungsmaterial.

### Demo-Video

[Sehen Sie sich das Verfahren auf YouTube an.](https://www.youtube.com/watch?v=6MjgYTzrZBE)

# Vordere 3,5-Zoll-Rückwandplatine installieren

Mithilfe der Informationen in diesem Abschnitt können Sie die Rückwandplatine für vordere 3,5-Zoll-Laufwerke installieren.

# Zu dieser Aufgabe

### Achtung:

• Lesen Sie die ["Installationsrichtlinien" auf Seite 89](#page-98-1), um sicher zu arbeiten.

- Schalten Sie für diese Aufgabe den Server aus und ziehen Sie alle Netzkabel ab.
- Vermeiden Sie den Kontakt mit statischen Aufladungen. Diese können zu einem Systemstopp und Datenverlust führen. Belassen Sie elektrostatisch empfindliche Komponenten bis zur Installation in ihren antistatischen Schutzhüllen. Handhaben Sie diese Einheiten mit einem Antistatikarmband oder einem anderen Erdungssystem.

### Vorgehensweise

- Schritt 1. Berühren Sie mit der antistatischen Schutzhülle, in der sich die Rückwandplatine befindet, eine unlackierte Oberfläche an der Außenseite des Servers. Nehmen Sie anschließend die Rückwandplatine aus der Schutzhülle und legen Sie sie auf eine antistatische Oberfläche.
- Schritt 2. Verbinden Sie die Kabel mit der Rückwandplatine. Informationen dazu finden Sie in den Abschnitten ["Rückwandplatine für 2,5-Zoll-/3,5-Zoll-Laufwerke \(Strom\)" auf Seite 68](#page-77-0) und ["Rückwandplatine für 2,5-Zoll-/3,5-Zoll-Laufwerke \(Signal\)" auf Seite 69](#page-78-0).
- Schritt 3. Setzen Sie die Rückwandplatine in die Position ein.

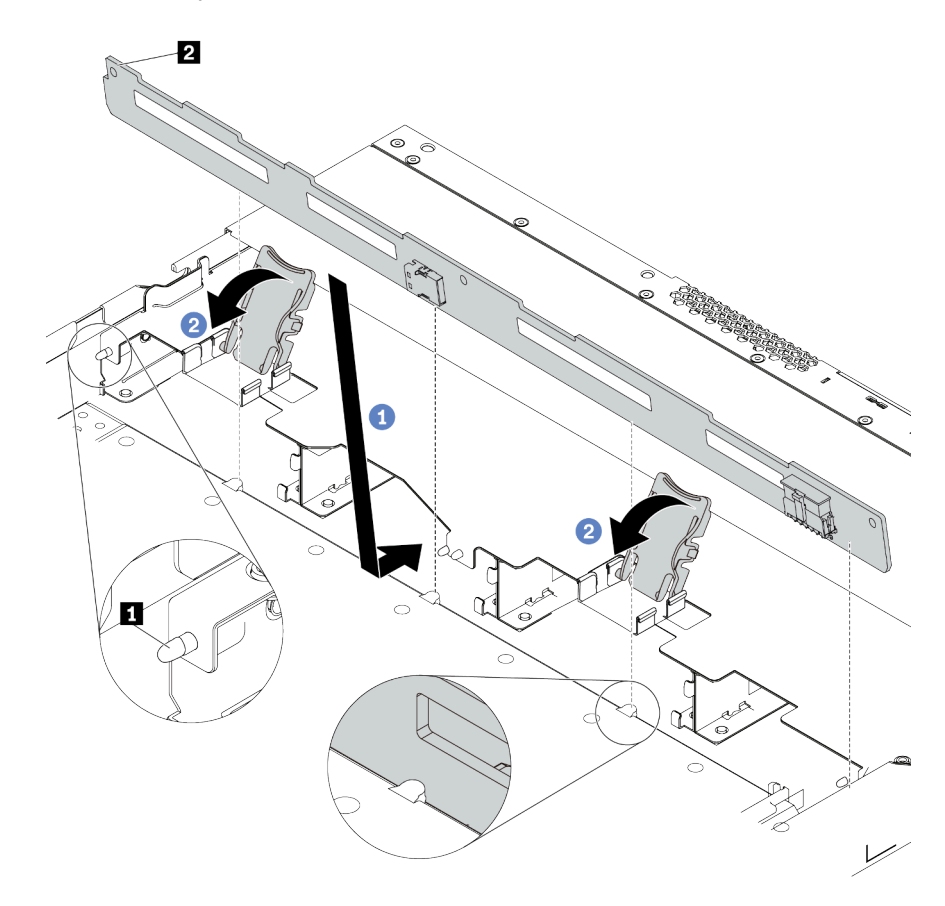

Abbildung 44. Installation einer Rückwandplatine für vier 3,5-Zoll-Hot-Swap-Laufwerke

- a. **Setzen Sie die Rückwandplatine unter die Kabel der E/A-Baugruppe an der Vorderseite,** richten Sie sie am Gehäuse aus und senken Sie sie in das Gehäuse ab. Setzen Sie die Rückwandplatine so ein, dass sie leicht nach hinten geneigt ist, damit die drei Kontaktstifte **1**  am Gehäuse durch die drei Bohrungen **2** in der Rückwandplatine gehen.
- b. <sup>2</sup> Schließen Sie die Entriegelungshebel, damit die Rückwandplatine befestigt ist.
- Schritt 4. Schließen Sie die Kabel an der Systemplatine oder den Erweiterungssteckplätzen an. Informationen dazu finden Sie in den Abschnitten ["Rückwandplatine für 2,5-Zoll-/3,5-Zoll-](#page-77-0)

[Laufwerke \(Strom\)" auf Seite 68](#page-77-0) und "Rückwandplatine für 2,5-Zoll-/3,5-Zoll-Laufwerke (Signal)" [auf Seite 69.](#page-78-0)

## Nach dieser Aufgabe

- 1. Installieren Sie alle Laufwerke und Abdeckblenden für Laufwerke wieder in den Laufwerkpositionen. Siehe ["2,5-/3,5-Zoll-Hot-Swap-Laufwerk installieren" auf Seite 153.](#page-162-0)
- 2. Schließen Sie den Austausch von Komponenten ab, Informationen dazu finden Sie im Abschnitt ["Austausch von Komponenten abschließen" auf Seite 248.](#page-257-0)

### Demo-Video

[Sehen Sie sich das Verfahren auf YouTube an.](https://www.youtube.com/watch?v=ZvupaNkVeQc)

# Vordere Rückwandplatine für 16-EDSFF-Laufwerke entfernen

Mithilfe der Informationen in diesem Abschnitt können Sie die Rückwandplatine für 16 EDSFF-Laufwerke an der Vorderseite entfernen.

## Zu dieser Aufgabe

### Achtung:

- Lesen Sie die ["Installationsrichtlinien" auf Seite 89](#page-98-1), um sicher zu arbeiten.
- Schalten Sie für diese Aufgabe den Server aus und ziehen Sie alle Netzkabel ab.
- Vermeiden Sie den Kontakt mit statischen Aufladungen. Diese können zu einem Systemstopp und Datenverlust führen. Belassen Sie elektrostatisch empfindliche Komponenten bis zur Installation in ihren antistatischen Schutzhüllen. Handhaben Sie diese Einheiten mit einem Antistatikarmband oder einem anderen Erdungssystem.

### Vorgehensweise

Schritt 1. Entfernen Sie die obere Abdeckung. Siehe ["Obere Abdeckung entfernen" auf Seite 244](#page-253-0).

Schritt 2. Entfernen Sie alle installierten Laufwerke und Laufwerkhalterungen von den Laufwerkpositionen. Siehe ["EDSFF-Laufwerk entfernen" auf Seite 155.](#page-164-0)

Schritt 3. Entfernen Sie die Rückwandplatine aus dem Gehäuse.

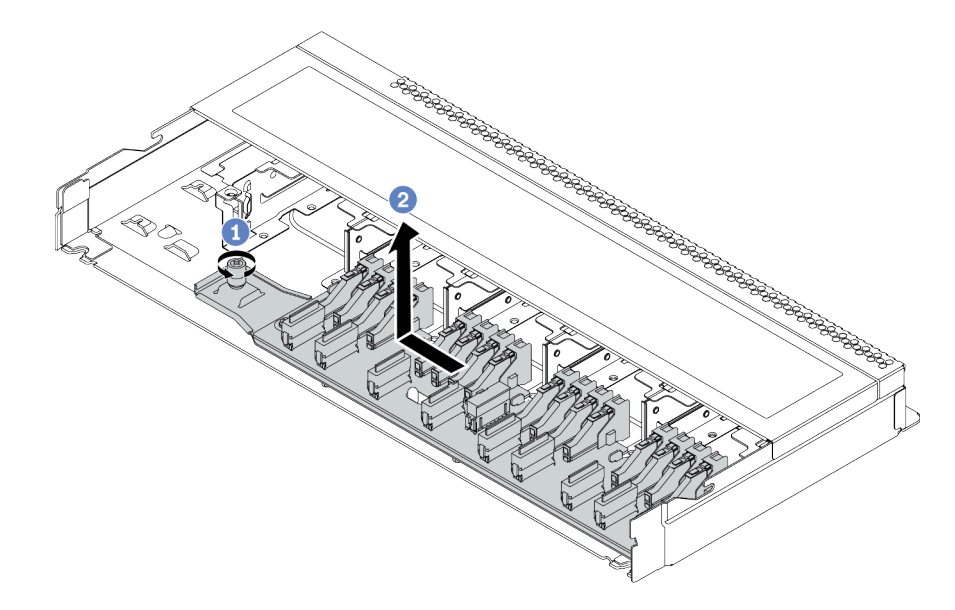

Abbildung 45. Entfernen einer Rückwandplatine für 16 EDSFF-Laufwerke

- a. Lösen Sie die Schraube.
- b. <sup>2</sup> Schieben Sie die Rückwandplatine wie dargestellt leicht zur Seite und heben Sie sie dann an.
- Schritt 4. Ziehen Sie die Kabel von der Rückwandplatine ab. Siehe ["Rückwandplatine für 16-EDSFF-](#page-75-0)[Laufwerke" auf Seite 66](#page-75-0).

# Nach dieser Aufgabe

Wenn Sie angewiesen werden, die alte Rückwandplatine zurückzugeben, befolgen Sie alle Verpackungsanweisungen und verwenden Sie das mitgelieferte Verpackungsmaterial.

# Vordere Rückwandplatine für 16-EDSFF-Laufwerke installieren

Mithilfe der Informationen in diesem Abschnitt können Sie die Rückwandplatine für 16 EDSFF-Laufwerke an der Vorderseite installieren.

# Zu dieser Aufgabe

### Achtung:

- Lesen Sie die ["Installationsrichtlinien" auf Seite 89,](#page-98-1) um sicher zu arbeiten.
- Schalten Sie für diese Aufgabe den Server aus und ziehen Sie alle Netzkabel ab.
- Vermeiden Sie den Kontakt mit statischen Aufladungen. Diese können zu einem Systemstopp und Datenverlust führen. Belassen Sie elektrostatisch empfindliche Komponenten bis zur Installation in ihren antistatischen Schutzhüllen. Handhaben Sie diese Einheiten mit einem Antistatikarmband oder einem anderen Erdungssystem.

# Vorgehensweise

- Schritt 1. Berühren Sie mit der antistatischen Schutzhülle, in der sich die Rückwandplatine befindet, eine unlackierte Oberfläche an der Außenseite des Servers. Nehmen Sie anschließend die Rückwandplatine aus der Schutzhülle und legen Sie sie auf eine antistatische Oberfläche.
- Schritt 2. Verbinden Sie die Kabel mit der Rückwandplatine. Siehe ["Rückwandplatine für 16-EDSFF-](#page-75-0)[Laufwerke" auf Seite 66](#page-75-0).
- Schritt 3. Setzen Sie die Rückwandplatine in die Position ein.

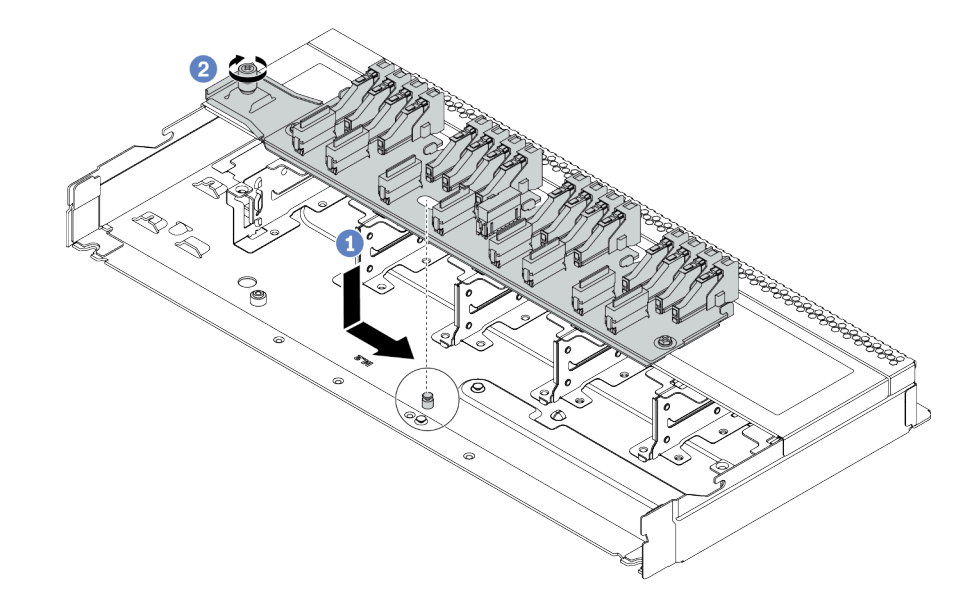

Abbildung 46. Installation einer Rückwandplatine für 16 EDSFF-Laufwerke

- a. **C** Richten Sie die Bohrung auf der Rückwandplatine am Stift im Gehäuse aus, drücken Sie sie nach unten und schieben Sie sie dann wie dargestellt leicht zur Seite.
- b. <sup>2</sup> Ziehen Sie die Schraube fest, um die Rückwandplatine zu befestigen.
- Schritt 4. Schließen Sie die Kabel an der Systemplatine oder den Erweiterungssteckplätzen an. Siehe ["Rückwandplatine für 16-EDSFF-Laufwerke" auf Seite 66](#page-75-0).

# Nach dieser Aufgabe

- 1. Installieren Sie alle Laufwerke und Laufwerkhalterungen wieder in den Laufwerkpositionen. Siehe ["EDSFF-Laufwerk installieren" auf Seite 157](#page-166-0).
- 2. Schließen Sie den Austausch von Komponenten ab, Informationen dazu finden Sie im Abschnitt ["Austausch von Komponenten abschließen" auf Seite 248.](#page-257-0)

# Hintere Rückwandplatine für 2,5-Zoll-Laufwerke entfernen

Mithilfe dieser Informationen können Sie die hintere Rückwandplatine für ein 2,5-Zoll-Laufwerk entfernen.

# Zu dieser Aufgabe

### Achtung:

- Lesen Sie die ["Installationsrichtlinien" auf Seite 89](#page-98-1), um sicher zu arbeiten.
- Schalten Sie für diese Aufgabe den Server aus und ziehen Sie alle Netzkabel ab.
- Vermeiden Sie den Kontakt mit statischen Aufladungen. Diese können zu einem Systemstopp und Datenverlust führen. Belassen Sie elektrostatisch empfindliche Komponenten bis zur Installation in ihren

antistatischen Schutzhüllen. Handhaben Sie diese Einheiten mit einem Antistatikarmband oder einem anderen Erdungssystem.

## Vorgehensweise

Schritt 1. Bereiten Sie Ihren Server vor.

- a. Entfernen Sie die obere Abdeckung. Siehe ["Obere Abdeckung entfernen" auf Seite 244.](#page-253-0)
- b. Entfernen Sie alle installierten Laufwerke und Abdeckblenden (sofern vorhanden) von den Laufwerkpositionen. Siehe ["2,5-/3,5-Zoll-Hot-Swap-Laufwerk entfernen" auf Seite 152.](#page-161-0)
- c. Notieren Sie sich die Kabelanschlüsse der 7-mm-Laufwerke und ziehen Sie dann alle Kabel von den Rückwandplatinen ab. Informationen zur Kabelführung an der Rückwandplatine finden Sie in den Abschnitten "Rückwandplatine für 2,5-Zoll-/3,5-Zoll-Laufwerke (Strom)" auf [Seite 68](#page-77-0) und ["Rückwandplatine für 2,5-Zoll-/3,5-Zoll-Laufwerke \(Signal\)" auf Seite 69](#page-78-0).
- Schritt 2. Halten Sie die Lasche an der Halterung des hinteren Hot-Swap-Laufwerks wie dargestellt gedrückt und entfernen Sie die Luftführung aus der Halterung des hinteren Hot-Swap-Laufwerks.

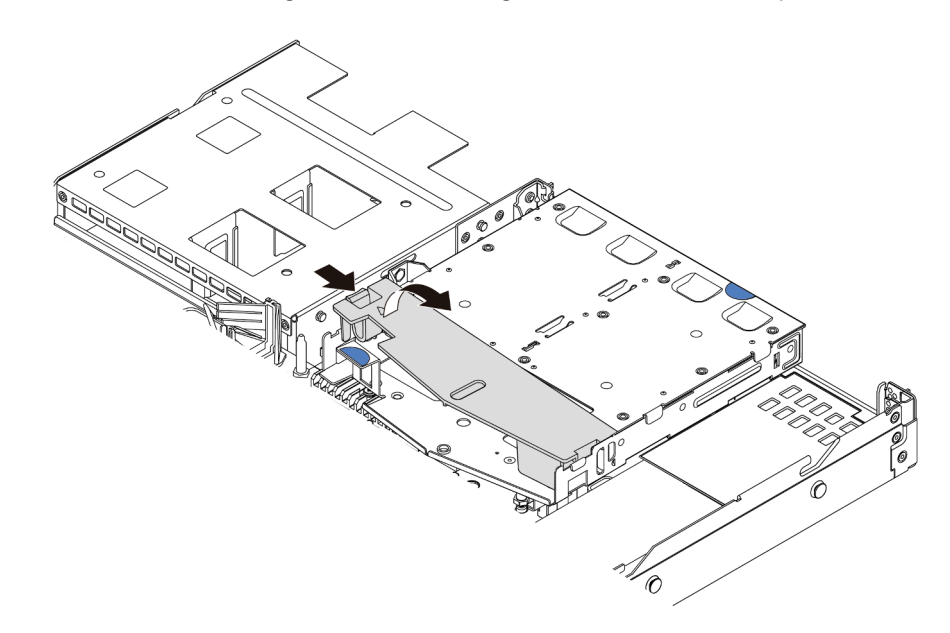

Abbildung 47. Entfernen der Luftführung

Schritt 3. Ziehen Sie die Kabel von der hinteren Rückwandplatine für 2,5-Zoll-Laufwerke ab.

Schritt 4. Heben Sie die Rückwandplatine für 2,5-Zoll-Laufwerke vorsichtig aus der Halterung des Hot-Swap-Laufwerkgehäuses an der Rückseite heraus.

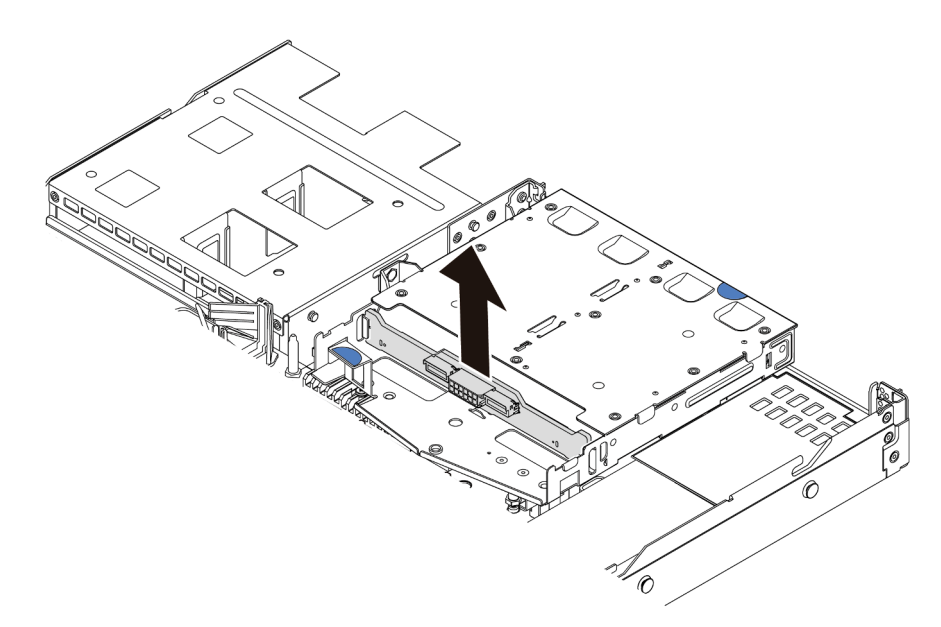

Abbildung 48. Ausbau der Rückwandplatine für 2,5-Zoll-Laufwerke

# Nach dieser Aufgabe

Wenn Sie angewiesen werden, die alte Rückwandplatine zurückzugeben, befolgen Sie alle Verpackungsanweisungen und verwenden Sie das mitgelieferte Verpackungsmaterial.

# Hintere Rückwandplatine für 2,5-Zoll-Laufwerke installieren

Mithilfe dieser Informationen können Sie die hintere Rückwandplatine für ein 2,5-Zoll-Laufwerk installieren.

# Zu dieser Aufgabe

### Achtung:

- Lesen Sie die ["Installationsrichtlinien" auf Seite 89](#page-98-1), um sicher zu arbeiten.
- Schalten Sie für diese Aufgabe den Server aus und ziehen Sie alle Netzkabel ab.
- Vermeiden Sie den Kontakt mit statischen Aufladungen. Diese können zu einem Systemstopp und Datenverlust führen. Belassen Sie elektrostatisch empfindliche Komponenten bis zur Installation in ihren antistatischen Schutzhüllen. Handhaben Sie diese Einheiten mit einem Antistatikarmband oder einem anderen Erdungssystem.

# Vorgehensweise

Schritt 1. Berühren Sie mit der antistatischen Schutzhülle, in der sich die hintere Rückwandplatine befindet, eine unlackierte Oberfläche an der Außenseite des Servers. Nehmen Sie anschließend die hintere Rückwandplatine aus der Schutzhülle und legen Sie sie auf eine antistatische Oberfläche.

Schritt 2. Richten Sie die Rückwandplatine mit der Halterung des hinteren Hot-Swap-Laufwerks aus und senken Sie sie in der Halterung des hinteren Hot-Swap-Laufwerks ab.

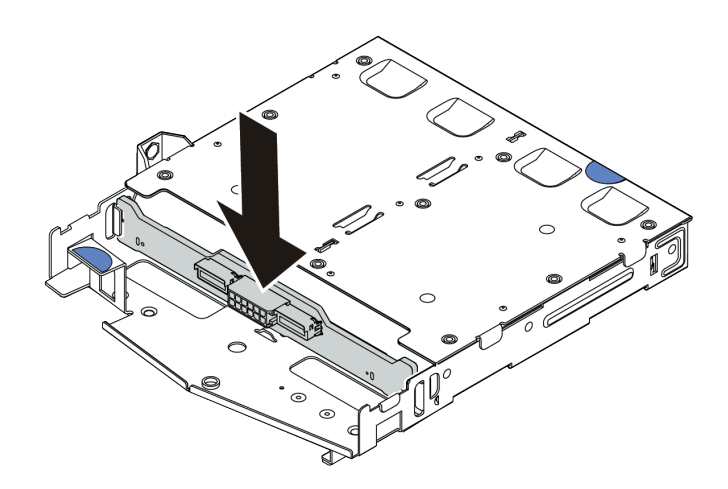

Abbildung 49. Installation der hinteren Rückwandplatine

- Schritt 3. Verbinden Sie die Kabel mit der Rückwandplatine. Informationen dazu finden Sie in den Abschnitten ["Rückwandplatine für 2,5-Zoll-/3,5-Zoll-Laufwerke \(Strom\)" auf Seite 68](#page-77-0) und ["Rückwandplatine für 2,5-Zoll-/3,5-Zoll-Laufwerke \(Signal\)" auf Seite 69](#page-78-0).
- Schritt 4. Installieren Sie die Luftführung wie dargestellt in der Halterung des hinteren Hot-Swap-Laufwerks.

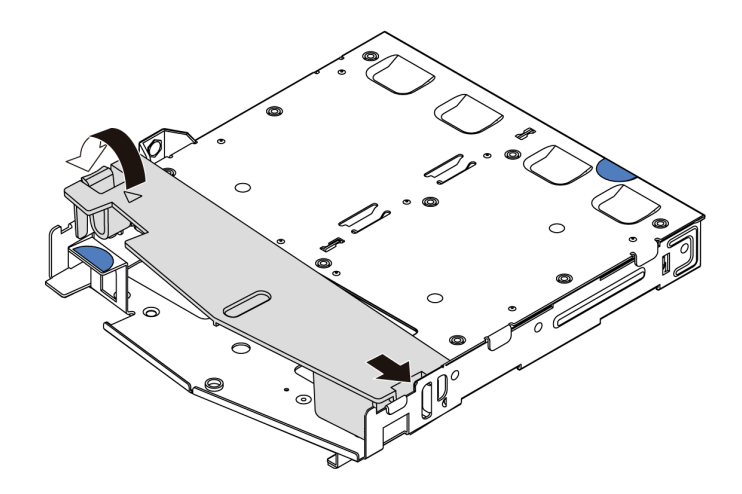

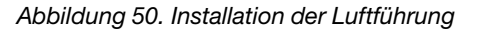

Schritt 5. Schließen Sie die Kabel an der Systemplatine oder den Erweiterungssteckplätzen an. Informationen dazu finden Sie in den Abschnitten ["Rückwandplatine für 2,5-Zoll-/3,5-Zoll-](#page-77-0)[Laufwerke \(Strom\)" auf Seite 68](#page-77-0) und ["Rückwandplatine für 2,5-Zoll-/3,5-Zoll-Laufwerke \(Signal\)"](#page-78-0) [auf Seite 69](#page-78-0).

### Nach dieser Aufgabe

- 1. Installieren Sie die Laufwerke oder die Abdeckblenden wieder in der Halterung des hinteren Hot-Swap-Laufwerks. Siehe ["2,5-/3,5-Zoll-Hot-Swap-Laufwerk installieren" auf Seite 153](#page-162-0).
- 2. Installieren Sie die Laufwerkbaugruppe wieder im Server. Siehe "Hintere Laufwerkbaugruppe [installieren" auf Seite 216.](#page-225-0)

3. Schließen Sie den Austausch von Komponenten ab, Informationen dazu finden Sie im Abschnitt ["Austausch von Komponenten abschließen" auf Seite 248.](#page-257-0)

# Rückwandplatinen für 7-mm-Laufwerke entfernen

Mithilfe dieser Informationen können Sie die Rückwandplatinen eines 7-mm-Laufwerks entfernen.

# Zu dieser Aufgabe

### Achtung:

- Lesen Sie die ["Installationsrichtlinien" auf Seite 89](#page-98-1), um sicher zu arbeiten.
- Schalten Sie für diese Aufgabe den Server aus und ziehen Sie alle Netzkabel ab.
- Vermeiden Sie den Kontakt mit statischen Aufladungen. Diese können zu einem Systemstopp und Datenverlust führen. Belassen Sie elektrostatisch empfindliche Komponenten bis zur Installation in ihren antistatischen Schutzhüllen. Handhaben Sie diese Einheiten mit einem Antistatikarmband oder einem anderen Erdungssystem.

## Vorgehensweise

Anmerkung: Je nach Art Ihrer Rückwandplatine weichen sie möglicherweise von den Abbildungen in diesem Abschnitt ab.

Schritt 1. Bereiten Sie Ihren Server vor.

- a. Entfernen Sie die obere Abdeckung. Siehe ["Obere Abdeckung entfernen" auf Seite 244](#page-253-0).
- b. Entfernen Sie alle installierten Laufwerke und Abdeckblenden (sofern vorhanden) von den Laufwerkpositionen. Siehe ["2,5-/3,5-Zoll-Hot-Swap-Laufwerk entfernen" auf Seite 152](#page-161-0).
- c. Notieren Sie sich die Kabelanschlüsse der 7-mm-Laufwerke und ziehen Sie dann alle Kabel von den Rückwandplatinen ab. Informationen zur Kabelführung an der Rückwandplatine finden Sie unter ["Rückwandplatine für 7-mm-Laufwerke" auf Seite 67.](#page-76-0)
- d. Entfernen Sie ggf. die 7-mm-Laufwerkbaugruppe aus dem hinteren Gehäuse. Siehe ["Hintere](#page-224-0) [Laufwerkbaugruppe entfernen" auf Seite 215.](#page-224-0)

Schritt 2. Entfernen Sie die oben angebrachte Rückwandplatine für 7-mm-Laufwerke.

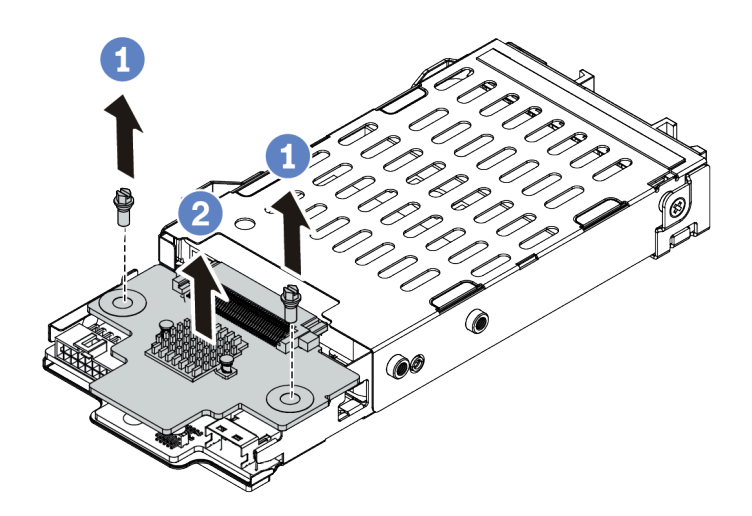

Abbildung 51. Entfernen der Rückwandplatine für 7-mm-Laufwerke (oben)

- a. **D** Entfernen Sie die zwei Schrauben wie dargestellt.
- b. <sup>2</sup> Heben Sie die Rückwandplatine senkrecht nach oben und legen Sie sie beiseite.

Schritt 3. Entfernen Sie die unten angebrachte Rückwandplatine für 7-mm-Laufwerke.

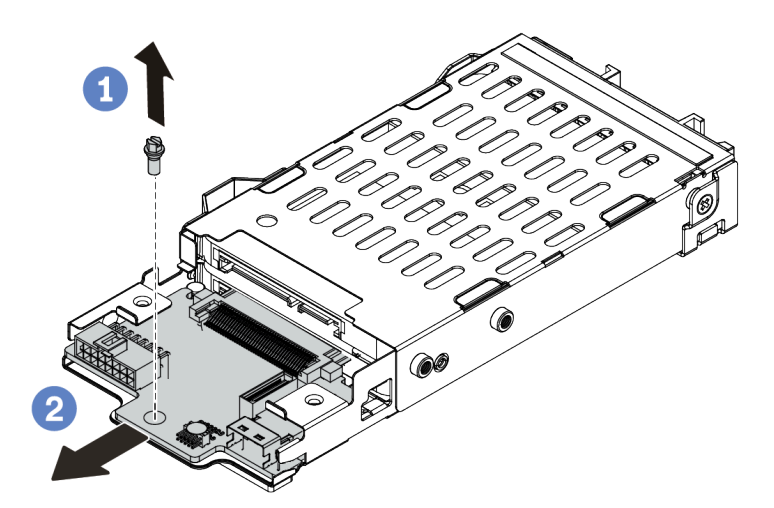

Abbildung 52. Entfernen der Rückwandplatine für 7-mm-Laufwerke (unten)

- a. Entfernen Sie die Schraube wie dargestellt.
- b. <sup>2</sup> Entnehmen Sie die interne Rückwandplatine wie dargestellt horizontal aus dem Gehäuse.

# Nach dieser Aufgabe

Wenn Sie angewiesen werden, die alten Rückwandplatinen zurückzugeben, befolgen Sie alle Verpackungsanweisungen und verwenden Sie das mitgelieferte Verpackungsmaterial.

# Rückwandplatinen für 7-mm-Laufwerke installieren

Mithilfe dieser Informationen können Sie die Rückwandplatinen für 7-mm-Laufwerke installieren.

# Zu dieser Aufgabe

### Achtung:

- Lesen Sie die ["Installationsrichtlinien" auf Seite 89](#page-98-1), um sicher zu arbeiten.
- Schalten Sie für diese Aufgabe den Server aus und ziehen Sie alle Netzkabel ab.
- Vermeiden Sie den Kontakt mit statischen Aufladungen. Diese können zu einem Systemstopp und Datenverlust führen. Belassen Sie elektrostatisch empfindliche Komponenten bis zur Installation in ihren antistatischen Schutzhüllen. Handhaben Sie diese Einheiten mit einem Antistatikarmband oder einem anderen Erdungssystem.

## Vorgehensweise

- Schritt 1. Berühren Sie mit der antistatischen Schutzhülle, in der sich die neuen Rückwandplatinen befinden, eine unlackierte Oberfläche an der Außenseite des Servers. Nehmen Sie anschließend die neuen Rückwandplatinen aus der Schutzhülle und legen Sie sie auf eine antistatische Oberfläche.
- Schritt 2. Installieren Sie die Rückwandplatine für 7-mm-Laufwerke unten.

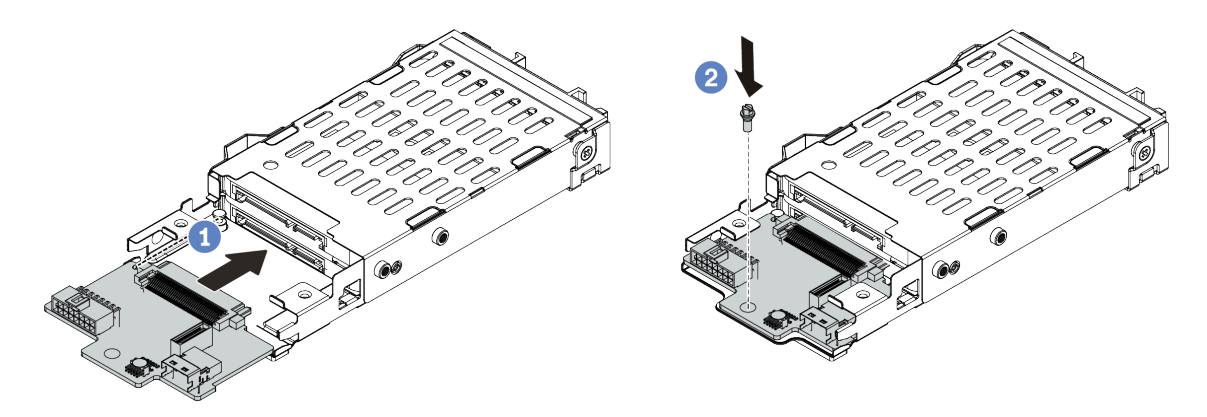

Abbildung 53. Installation einer Rückwandplatine für 7-mm-Laufwerke (unten)

- a. **C** Richten Sie den Stift am Gehäuse aus und schieben Sie die Rückwandplatine vorsichtig ins Gehäuse, bis sie richtig eingesetzt ist.
- b. <sup>2</sup> Bringen Sie die Schraube wie dargestellt an.
- Schritt 3. Bringen Sie die Rückwandplatine für 7-mm-Laufwerke oben an.

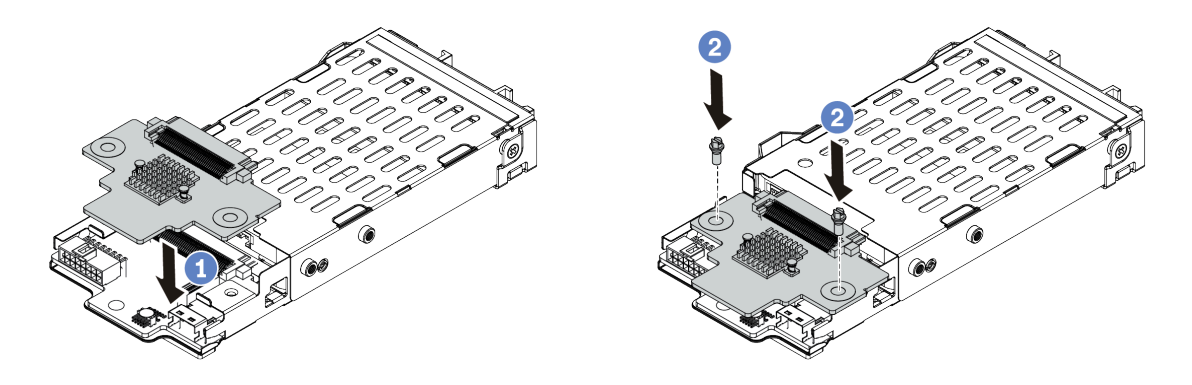

Abbildung 54. Installation der Rückwandplatine für 7-mm-Laufwerke (oben)

- a. **U** Setzen Sie die Rückwandplatine wie dargestellt ins Gehäuse ein.
- b. <sup>2</sup> Bringen Sie die zwei Schrauben an, um die Rückwandplatine zu befestigen.
- Schritt 4. Schließen Sie die Kabel von den Rückwandplatinen an die Systemplatine und den Adaptersteckplatz an. Siehe ["Rückwandplatine für 7-mm-Laufwerke" auf Seite 67](#page-76-0).

### Nach dieser Aufgabe

- 1. Installieren Sie die 7-mm-Laufwerkhalterung am hinteren Gehäuse. Siehe "Hintere Laufwerkbaugruppe [installieren" auf Seite 216.](#page-225-0)
- 2. Setzen Sie alle Laufwerke und (gegebenenfalls) Abdeckblenden wieder in die Laufwerkpositionen ein. Siehe ["2,5-/3,5-Zoll-Hot-Swap-Laufwerk installieren" auf Seite 153](#page-162-0).
- 3. Schließen Sie den Austausch von Komponenten ab. Informationen dazu finden Sie im Abschnitt ["Austausch von Komponenten abschließen" auf Seite 248](#page-257-0).

# CMOS-Batterie austauschen

Verwenden Sie diese Informationen, um die CMOS-Batterie zu entfernen und zu installieren.

# CMOS-Batterie entfernen

Mithilfe der Informationen in diesem Abschnitt können Sie eine CMOS-Batterie entfernen.

### Zu dieser Aufgabe

Im Folgenden finden Sie Informationen, die Sie beim Entfernen der CMOS-Batterie beachten müssen.

- Bei der Entwicklung dieses Produkts hat Lenovo sich Ihre Sicherheit als Ziel gesetzt. Die Lithium-CMOS-Batterie muss sachgemäß behandelt werden, um mögliche Gefahren zu vermeiden. Wenn Sie die CMOS-Batterie austauschen, müssen Sie die lokalen Bestimmungen zur Batterieentsorgung beachten.
- Beachten Sie die folgenden ökologischen Erwägungen, wenn Sie die ursprüngliche Lithiumbatterie gegen eine Batterie mit Schwermetallkomponenten austauschen möchten. Batterien und Akkus mit Schwermetallen dürfen nicht mit dem normalen Hausmüll entsorgt werden. Sie werden vom Hersteller, Distributor oder zuständigen Ansprechpartner gebührenfrei zurückgenommen, um auf geeignete Weise wiederverwertet oder entsorgt zu werden.
• Ersatzbatterien können Sie bei der Kundenbetreuung oder Ihrem Vertragshändler bestellen. Informationen zu den Rufnummern der Lenovo Support für Ihre Region finden Sie unter [https://](https://datacentersupport.lenovo.com/supportphonelist) [datacentersupport.lenovo.com/supportphonelist](https://datacentersupport.lenovo.com/supportphonelist).

Anmerkung: Nachdem Sie die CMOS-Batterie ersetzt haben, müssen Sie den Server erneut konfigurieren und Datum und Uhrzeit des Systems neu einstellen.

S004

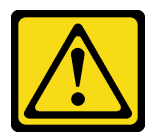

Vorsicht:

Eine verbrauchte Lithiumbatterie nur gegen eine Lenovo Batterie mit der angegebenen Teilenummer oder eine gleichwertige, vom Hersteller empfohlene Batterie austauschen. Enthält das System ein Modul mit einer Lithiumbatterie, dieses nur durch ein Modul desselben Typs und von demselben Hersteller ersetzen. Die Batterie enthält Lithium und kann bei unsachgemäßer Verwendung, Handhabung oder Entsorgung explodieren.

### Die Batterie nicht:

- Mit Wasser in Berührung bringen.
- Auf mehr als 100 °C (212 °F) erhitzen.
- Reparieren oder zerlegen.

Bei der Entsorgung von Batterien die örtlichen Richtlinien für Sondermüll sowie die allgemeinen Sicherheitsbestimmungen beachten.

### S002

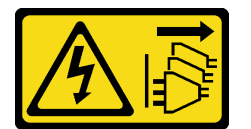

### Vorsicht:

Mit dem Netzschalter an der Einheit und am Netzteil wird die Stromversorgung für die Einheit nicht unterbrochen. Die Einheit kann auch mit mehreren Netzkabeln ausgestattet sein. Um die Stromversorgung für die Einheit vollständig zu unterbrechen, müssen alle zum Gerät führenden Netzkabel vom Netz getrennt werden.

### Achtung:

- Lesen Sie die ["Installationsrichtlinien" auf Seite 89](#page-98-0), um sicher zu arbeiten.
- Schalten Sie für diese Aufgabe den Server aus und ziehen Sie alle Netzkabel ab.
- Vermeiden Sie den Kontakt mit statischen Aufladungen. Diese können zu einem Systemstopp und Datenverlust führen. Belassen Sie elektrostatisch empfindliche Komponenten bis zur Installation in ihren antistatischen Schutzhüllen. Handhaben Sie diese Einheiten mit einem Antistatikarmband oder einem anderen Erdungssystem.

### **Vorgehensweise**

Schritt 1. Entfernen Sie die obere Abdeckung. Siehe ["Obere Abdeckung entfernen" auf Seite 244](#page-253-0).

- Schritt 2. Entfernen Sie alle Komponenten und ziehen Sie alle Kabel ab, die möglicherweise den Zugang zur CMOS-Batterie behindern.
- Schritt 3. Vergewissern Sie sich, wo sich die CMOS-Batterie befindet. Informationen dazu finden Sie im Abschnitt ["Komponenten der Systemplatine" auf Seite 47.](#page-56-0)
- Schritt 4. Öffnen Sie die Batterieklammer wie dargestellt und nehmen Sie die CMOS-Batterie vorsichtig aus dem Sockel.

### Achtung:

- Wenn die CMOS-Batterie nicht ordnungsgemäß entfernt wird, kann der Sockel auf der Systemplatine beschädigt werden. Bei einer Beschädigung des Stecksockels muss ggf. die Systemplatine ersetzt werden.
- Wenden Sie beim Neigen oder Drücken der CMOS-Batterie keine übermäßige Kraft an.

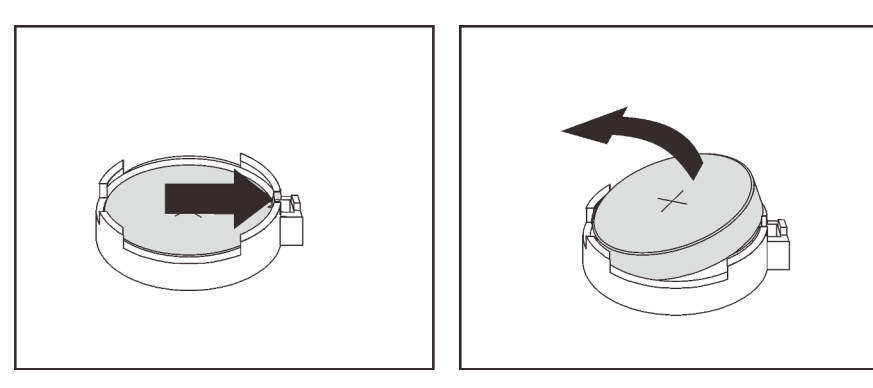

Abbildung 55. Entfernen der CMOS-Batterie

# Nach dieser Aufgabe

- 1. Installieren Sie eine neue. Siehe ["CMOS-Batterie einsetzen" auf Seite 136.](#page-145-0)
- 2. Entsorgen Sie die CMOS-Batterie gemäß den örtlichen Richtlinien für Sondermüll sowie den allgemeinen Sicherheitsbestimmungen.

### Demo-Video

[Sehen Sie sich das Verfahren auf YouTube an.](https://www.youtube.com/watch?v=VmRC2dRdztU)

# <span id="page-145-0"></span>CMOS-Batterie einsetzen

Hier erfahren Sie, wie Sie die CMOS-Batterie installieren.

# Zu dieser Aufgabe

Im Folgenden finden Sie Informationen, die Sie beim Installieren der CMOS-Batterie beachten müssen.

- Bei der Entwicklung dieses Produkts hat Lenovo sich Ihre Sicherheit als Ziel gesetzt. Die Lithium-CMOS-Batterie muss sachgemäß behandelt werden, um mögliche Gefahren zu vermeiden. Wenn Sie die CMOS-Batterie austauschen, müssen Sie die lokalen Bestimmungen zur Batterieentsorgung beachten.
- Beachten Sie die folgenden ökologischen Erwägungen, wenn Sie die ursprüngliche Lithiumbatterie gegen eine Batterie mit Schwermetallkomponenten austauschen möchten. Batterien und Akkus mit Schwermetallen dürfen nicht mit dem normalen Hausmüll entsorgt werden. Sie werden vom Hersteller, Distributor oder zuständigen Ansprechpartner gebührenfrei zurückgenommen, um auf geeignete Weise wiederverwertet oder entsorgt zu werden.

• Ersatzbatterien können Sie bei der Kundenbetreuung oder Ihrem Vertragshändler bestellen. Informationen zu den Rufnummern der Lenovo Support für Ihre Region finden Sie unter [https://](https://datacentersupport.lenovo.com/supportphonelist) [datacentersupport.lenovo.com/supportphonelist](https://datacentersupport.lenovo.com/supportphonelist).

Anmerkung: Nachdem Sie die CMOS-Batterie ersetzt haben, müssen Sie den Server erneut konfigurieren und Datum und Uhrzeit des Systems neu einstellen.

S004

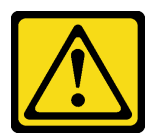

Vorsicht:

Eine verbrauchte Lithiumbatterie nur gegen eine Lenovo Batterie mit der angegebenen Teilenummer oder eine gleichwertige, vom Hersteller empfohlene Batterie austauschen. Enthält das System ein Modul mit einer Lithiumbatterie, dieses nur durch ein Modul desselben Typs und von demselben Hersteller ersetzen. Die Batterie enthält Lithium und kann bei unsachgemäßer Verwendung, Handhabung oder Entsorgung explodieren.

### Die Batterie nicht:

- Mit Wasser in Berührung bringen.
- Auf mehr als 100 °C (212 °F) erhitzen.
- Reparieren oder zerlegen.

Bei der Entsorgung von Batterien die örtlichen Richtlinien für Sondermüll sowie die allgemeinen Sicherheitsbestimmungen beachten.

### S002

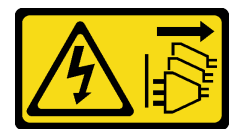

### Vorsicht:

Mit dem Netzschalter an der Einheit und am Netzteil wird die Stromversorgung für die Einheit nicht unterbrochen. Die Einheit kann auch mit mehreren Netzkabeln ausgestattet sein. Um die Stromversorgung für die Einheit vollständig zu unterbrechen, müssen alle zum Gerät führenden Netzkabel vom Netz getrennt werden.

### Achtung:

- Lesen Sie die ["Installationsrichtlinien" auf Seite 89](#page-98-0), um sicher zu arbeiten.
- Schalten Sie für diese Aufgabe den Server aus und ziehen Sie alle Netzkabel ab.
- Vermeiden Sie den Kontakt mit statischen Aufladungen. Diese können zu einem Systemstopp und Datenverlust führen. Belassen Sie elektrostatisch empfindliche Komponenten bis zur Installation in ihren antistatischen Schutzhüllen. Handhaben Sie diese Einheiten mit einem Antistatikarmband oder einem anderen Erdungssystem.

### Vorgehensweise

- Schritt 1. Berühren Sie mit der antistatischen Schutzhülle, in der sich die CMOS-Batterie befindet, eine unlackierte Oberfläche an der Außenseite des Servers. Nehmen Sie anschließend die CMOS-Batterie aus der Schutzhülle.
- Schritt 2. Setzen Sie die CMOS-Batterie ein. Stellen Sie sicher, dass die CMOS-Batterie richtig sitzt.

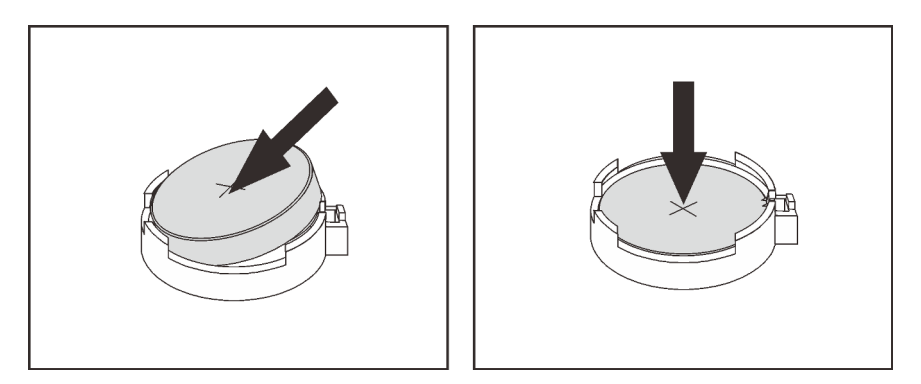

Abbildung 56. Installieren der CMOS-Batterie

# Nach dieser Aufgabe

- 1. Schließen Sie den Austausch von Komponenten ab, Informationen dazu finden Sie im Abschnitt ["Austausch von Komponenten abschließen" auf Seite 248](#page-257-0).
- 2. Stellen Sie im Setup Utility das Datum und die Uhrzeit ein, und definieren Sie ggf. Kennwörter.

### Demo-Video

[Sehen Sie sich das Verfahren auf YouTube an.](https://www.youtube.com/watch?v=7jl4uiajvcI)

# EDSFF-Halterung austauschen

Mithilfe der Informationen in diesem Abschnitt können Sie die EDSFF-Halterung entfernen und installieren.

# EDSFF-Halterung entfernen

Verwenden Sie diese Informationen, um eine EDSFF-Halterung zu entfernen.

# Zu dieser Aufgabe

### Achtung:

- Lesen Sie die ["Installationsrichtlinien" auf Seite 89,](#page-98-0) um sicher zu arbeiten.
- Schalten Sie für diese Aufgabe den Server aus und ziehen Sie alle Netzkabel ab.
- Vermeiden Sie den Kontakt mit statischen Aufladungen. Diese können zu einem Systemstopp und Datenverlust führen. Belassen Sie elektrostatisch empfindliche Komponenten bis zur Installation in ihren antistatischen Schutzhüllen. Handhaben Sie diese Einheiten mit einem Antistatikarmband oder einem anderen Erdungssystem.

# Vorgehensweise

- Schritt 1. Wenn Sie die Sicherheitsfrontblende installiert haben, entfernen Sie sie zuerst. Informationen dazu finden Sie im Abschnitt ["Sicherheitsfrontblende entfernen" auf Seite 224](#page-233-0).
- Schritt 2. Suchen Sie die zu entfernende EDSFF-Halterung und entfernen Sie dann alle in der Halterung installierten EDSFF-Laufwerke. Siehe ["EDSFF-Laufwerk entfernen" auf Seite 155.](#page-164-0)

### Schritt 3. Entfernen Sie die EDSFF-Halterung aus dem Gehäuse.

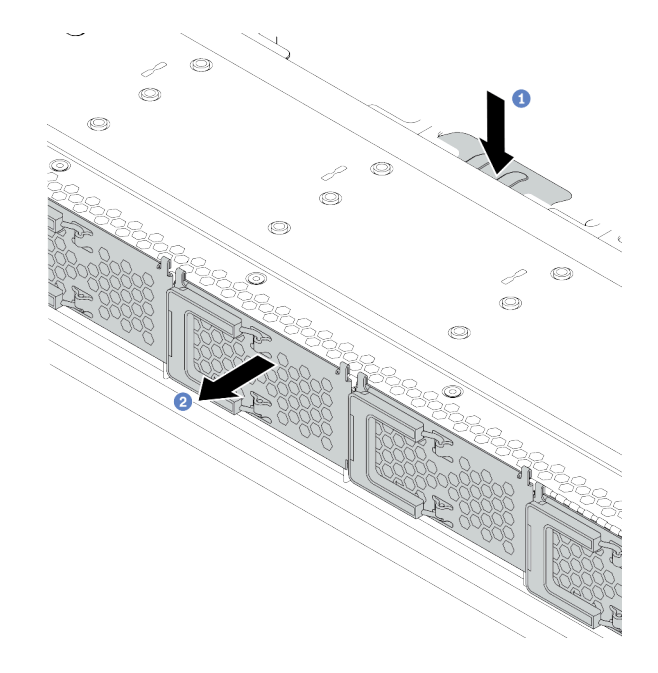

Abbildung 57. Entfernen der EDSFF-Halterung

- a. Drücken Sie die ausgezogene Lasche auf der anderen Seite des vorderen Gehäuses nach unten.
- b. <sup>2</sup> Schieben Sie die EDSFF-Halterung aus dem vorderen Gehäuse.

# Nach dieser Aufgabe

- 1. Installieren Sie eine neue EDSFF-Halterung. Siehe ["EDSFF-Halterung installieren" auf Seite 139.](#page-148-0)
- 2. Wenn Sie angewiesen werden, die alte EDSFF-Halterung zurückzugeben, befolgen Sie alle Verpackungsanweisungen und verwenden Sie das mitgelieferte Verpackungsmaterial.

# <span id="page-148-0"></span>EDSFF-Halterung installieren

Verwenden Sie diese Informationen, um eine EDSFF-Halterung zu installieren.

# Zu dieser Aufgabe

### Achtung:

- Lesen Sie die ["Installationsrichtlinien" auf Seite 89](#page-98-0), um sicher zu arbeiten.
- Schalten Sie für diese Aufgabe den Server aus und ziehen Sie alle Netzkabel ab.
- Vermeiden Sie den Kontakt mit statischen Aufladungen. Diese können zu einem Systemstopp und Datenverlust führen. Belassen Sie elektrostatisch empfindliche Komponenten bis zur Installation in ihren antistatischen Schutzhüllen. Handhaben Sie diese Einheiten mit einem Antistatikarmband oder einem anderen Erdungssystem.

### Vorgehensweise

Schritt 1. Berühren Sie mit der antistatischen Schutzhülle, in der sich die EDSFF-Halterung befindet, eine unlackierte Oberfläche an der Außenseite des Servers. Nehmen Sie anschließend die EDSFF-Halterung aus der Schutzhülle und legen Sie sie auf eine antistatische Oberfläche.

Schritt 2. Schieben Sie die Baugruppe mit Diagnoseanzeige wie dargestellt in das vordere Gehäuse. Stellen Sie sicher, dass sie richtig sitzt.

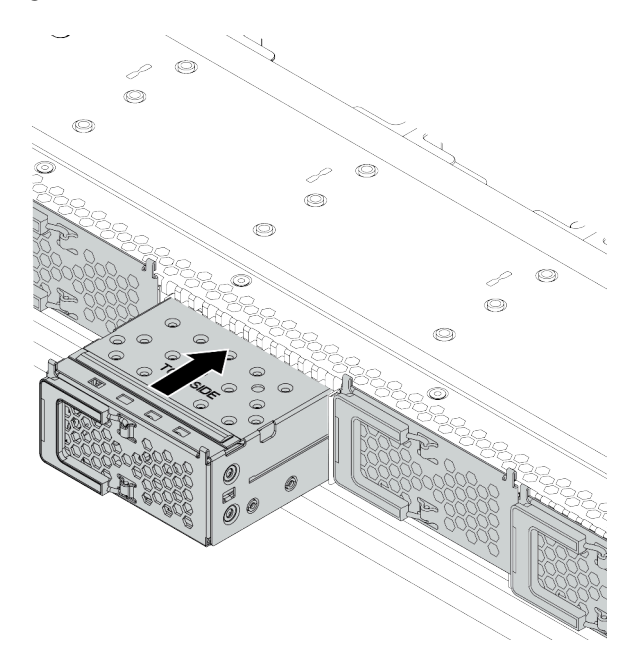

Abbildung 58. Installieren der EDSFF-Halterung

Schritt 3. Entfernen Sie die Abdeckung der EDSFF-Laufwerkhalterung.

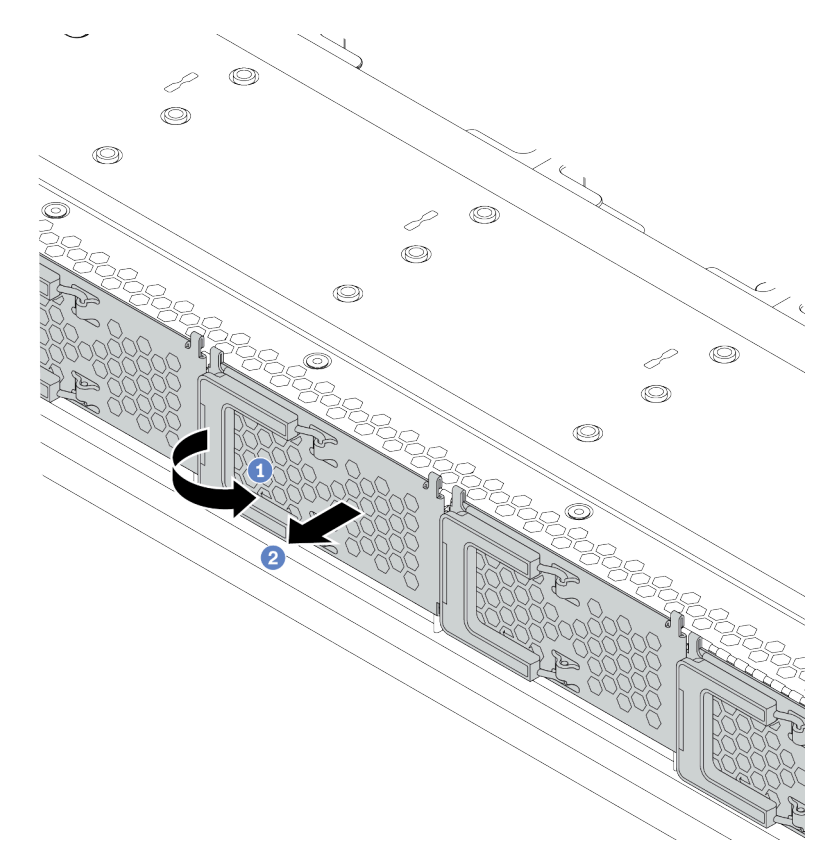

Abbildung 59. Entfernen der Abdeckung der EDSFF-Laufwerkhalterung

- a. **O** Öffnen Sie den Hebelgriff wie dargestellt.
- b. <sup>2</sup> Greifen Sie den Hebel und entfernen Sie die Abdeckung der Laufwerkhalterung.
- Schritt 4. Installieren Sie die EDSFF-Laufwerke in der EDSFF-Halterung. Siehe ["EDSFF-Laufwerk](#page-166-0) [installieren" auf Seite 157](#page-166-0).

### Nach dieser Aufgabe

Schließen Sie den Austausch von Komponenten ab, Informationen dazu finden Sie im Abschnitt ["Austausch](#page-257-0) [von Komponenten abschließen" auf Seite 248](#page-257-0).

# E/A-Baugruppe an der Vorderseite austauschen

Verwenden Sie diese Informationen, um die E/A-Baugruppe an der Vorderseite zu entfernen und zu installieren.

Je nach Servermodell unterstützt Ihr Server die folgenden E/A-Baugruppen an der Vorderseite:

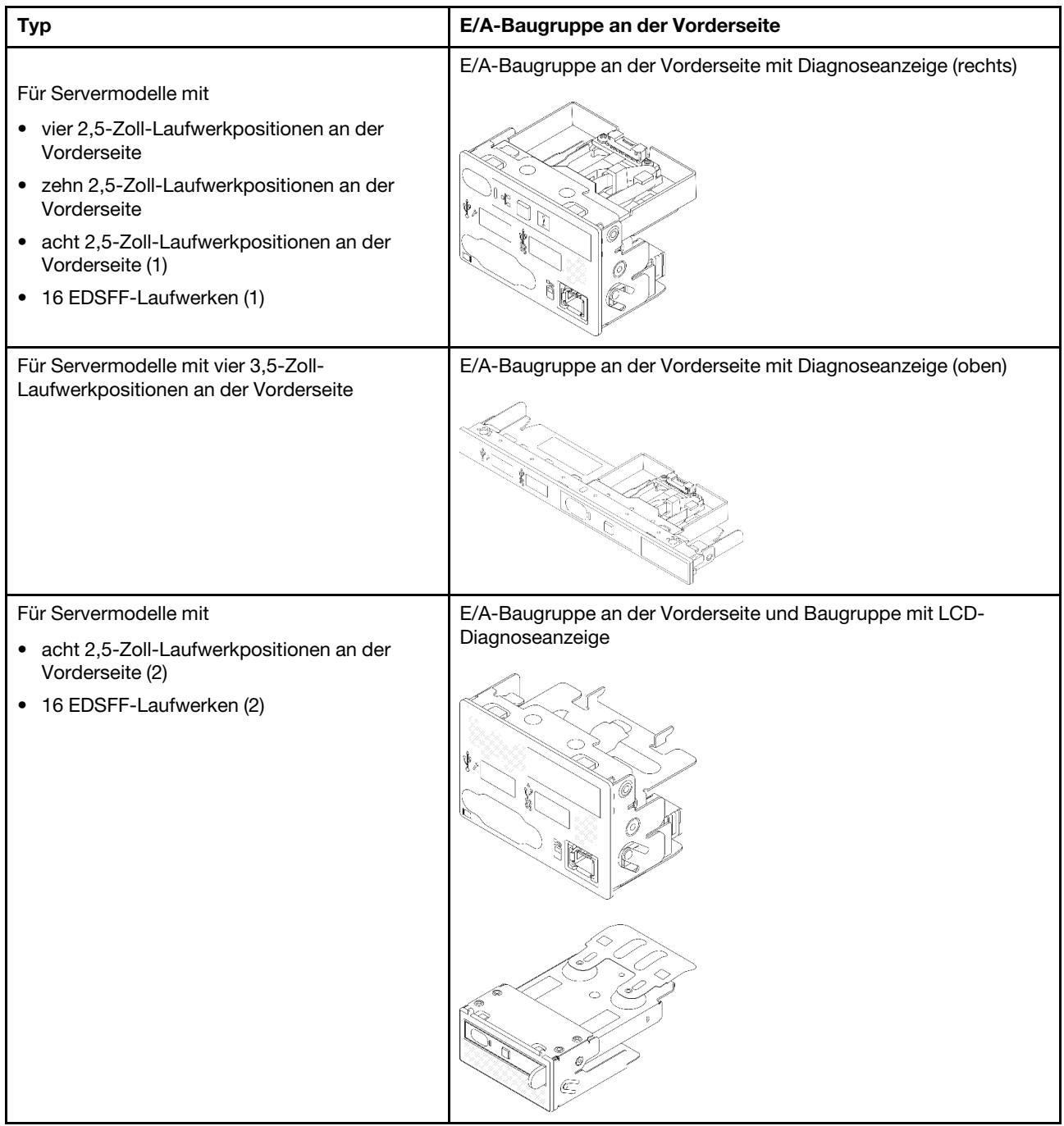

# E/A-Baugruppe an der Vorderseite entfernen

Verwenden Sie diese Informationen, um die E/A-Baugruppe an der Vorderseite zu entfernen.

# Zu dieser Aufgabe

Im Folgenden wird dargestellt, wie die E/A-Baugruppe an der Vorderseite mit der Diagnoseanzeige entfernt wird. Auf dieselbe Weise können Sie weitere E/A-Baugruppen an der Vorderseite entfernen.

# Achtung:

• Lesen Sie die ["Installationsrichtlinien" auf Seite 89,](#page-98-0) um sicher zu arbeiten.

- Schalten Sie für diese Aufgabe den Server aus und ziehen Sie alle Netzkabel ab.
- Vermeiden Sie den Kontakt mit statischen Aufladungen. Diese können zu einem Systemstopp und Datenverlust führen. Belassen Sie elektrostatisch empfindliche Komponenten bis zur Installation in ihren antistatischen Schutzhüllen. Handhaben Sie diese Einheiten mit einem Antistatikarmband oder einem anderen Erdungssystem.

### Vorgehensweise

- Schritt 1. Entfernen Sie die obere Abdeckung. Siehe ["Obere Abdeckung entfernen" auf Seite 244](#page-253-0).
- Schritt 2. Wenn Sie die Sicherheitsfrontblende installiert haben, entfernen Sie sie. Informationen dazu finden Sie im Abschnitt ["Sicherheitsfrontblende entfernen" auf Seite 224.](#page-233-0)
- Schritt 3. Trennen Sie die E/A-Kabel von der Systemplatine.
	- a. Drücken Sie den Lösehebel, um den Anschluss zu lösen.
	- b. Trennen Sie den Anschluss von der Kabelbuchse.

#### Anmerkungen:

- Wenn Sie den Hebel nicht vor dem Entfernen der Kabel lösen, werden die Kabelbuchsen auf der Systemplatine beschädigt. Bei einer Beschädigung der Kabelbuchsen muss ggf. die Systemplatine ersetzt werden.
- Die folgende Abbildung weicht möglicherweise vom Anschluss an Ihrem Server ab.

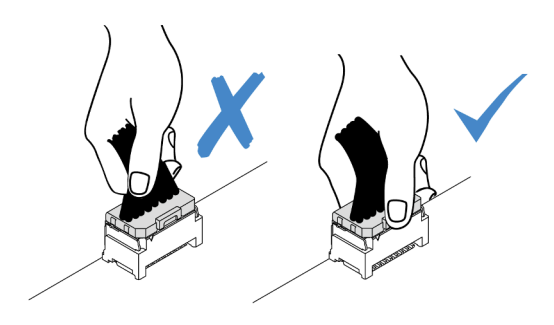

Abbildung 60. Trennen des Kabels der E/A-Baugruppe an der Vorderseite

Schritt 4. Entfernen Sie die E/A-Baugruppe an der Vorderseite.

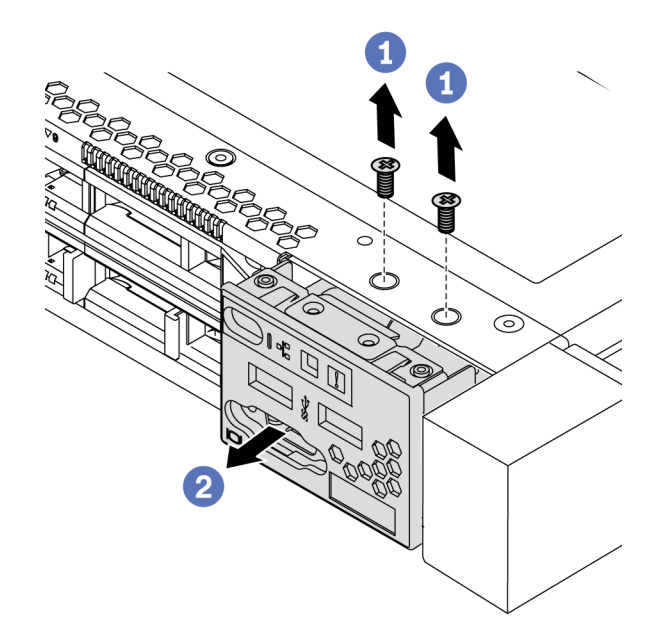

Abbildung 61. Entfernen der E/A-Baugruppe an der Vorderseite

- a. Lösen Sie die Schrauben, mit denen die E/A-Baugruppe befestigt ist.
- b. <sup>2</sup> Schieben Sie die E/A-Baugruppe an der Vorderseite aus dem vorderen Gehäuse heraus.

# Nach dieser Aufgabe

Wenn Sie angewiesen werden, die alte E/A-Baugruppe an der Vorderseite einzusenden, befolgen Sie genau alle Verpackungsanweisungen und verwenden Sie das gelieferte Verpackungsmaterial.

### Demo-Video

[Sehen Sie sich das Verfahren auf YouTube an.](https://www.youtube.com/watch?v=z5x_TBfw4f4)

# E/A-Baugruppe an der Vorderseite installieren

Verwenden Sie diese Informationen, um die E/A-Baugruppe an der Vorderseite zu installieren.

# Zu dieser Aufgabe

Im Folgenden wird dargestellt, wie die E/A-Baugruppe an der Vorderseite mit der Diagnoseanzeige installiert wird. Auf dieselbe Weise können Sie weitere E/A-Baugruppen an der Vorderseite installieren.

### Achtung:

- Lesen Sie die ["Installationsrichtlinien" auf Seite 89,](#page-98-0) um sicher zu arbeiten.
- Schalten Sie für diese Aufgabe den Server aus und ziehen Sie alle Netzkabel ab.
- Vermeiden Sie den Kontakt mit statischen Aufladungen. Diese können zu einem Systemstopp und Datenverlust führen. Belassen Sie elektrostatisch empfindliche Komponenten bis zur Installation in ihren antistatischen Schutzhüllen. Handhaben Sie diese Einheiten mit einem Antistatikarmband oder einem anderen Erdungssystem.

# Vorgehensweise

- Schritt 1. Berühren Sie mit der antistatischen Schutzhülle, in der sich die E/A-Baugruppe an der Vorderseite befindet, eine unlackierte Oberfläche an der Außenseite des Servers. Entnehmen Sie anschließend die E/A-Baugruppe an der Vorderseite aus der Schutzhülle und legen Sie sie auf eine antistatische Oberfläche.
- Schritt 2. Installieren Sie die E/A-Baugruppe an der Vorderseite .

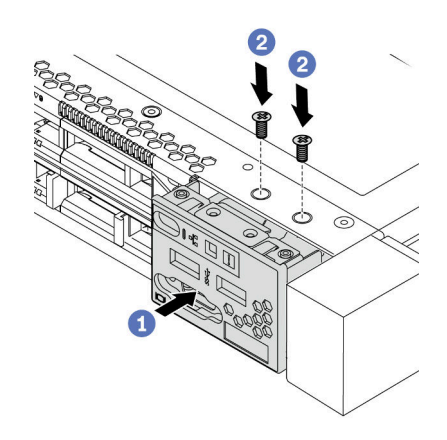

Abbildung 62. Installation der E/A-Baugruppe an der Vorderseite

- a. **S** Setzen Sie die E/A-Baugruppe an der Vorderseite ins vordere Gehäuse ein.
- b. <sup>2</sup> Bringen Sie die Schrauben an, um die E/A-Baugruppe an der Vorderseite zu befestigen.

# Nach dieser Aufgabe

- 1. Schließen Sie die vorderen E/A-Kabel an die Systemplatine an. Siehe "E/A an der Vorderseite" auf Seite [61.](#page-70-0)
- 2. Schließen Sie den Austausch von Komponenten ab, Informationen dazu finden Sie im Abschnitt ["Austausch von Komponenten abschließen" auf Seite 248.](#page-257-0)

### Demo-Video

[Sehen Sie sich das Verfahren auf YouTube an.](https://www.youtube.com/watch?v=RQUePbRy0Ic)

# Baugruppe mit LCD-Diagnoseanzeige entfernen

Mithilfe dieser Informationen können Sie die Baugruppe mit LCD-Diagnoseanzeige entfernen.

# Zu dieser Aufgabe

### Achtung:

- Lesen Sie die ["Installationsrichtlinien" auf Seite 89](#page-98-0), um sicher zu arbeiten.
- Schalten Sie für diese Aufgabe den Server aus und ziehen Sie alle Netzkabel ab.
- Vermeiden Sie den Kontakt mit statischen Aufladungen. Diese können zu einem Systemstopp und Datenverlust führen. Belassen Sie elektrostatisch empfindliche Komponenten bis zur Installation in ihren antistatischen Schutzhüllen. Handhaben Sie diese Einheiten mit einem Antistatikarmband oder einem anderen Erdungssystem.

# Vorgehensweise

Schritt 1. Entfernen Sie die obere Abdeckung. Siehe ["Obere Abdeckung entfernen" auf Seite 244.](#page-253-0)

- Schritt 2. Wenn Sie die Sicherheitsfrontblende installiert haben, entfernen Sie sie. Informationen dazu finden Sie im Abschnitt ["Sicherheitsfrontblende entfernen" auf Seite 224](#page-233-0).
- Schritt 3. Trennen Sie die Kabel der LCD-Diagnoseanzeige von der Systemplatine.
	- a. Drücken Sie den Lösehebel, um den Anschluss zu lösen.
	- b. Trennen Sie den Anschluss von der Kabelbuchse.

Anmerkung: Wenn Sie den Hebel nicht vor dem Entfernen der Kabel lösen, werden die Kabelbuchsen auf der Systemplatine beschädigt. Bei einer Beschädigung der Kabelbuchsen muss ggf. die Systemplatine ersetzt werden.

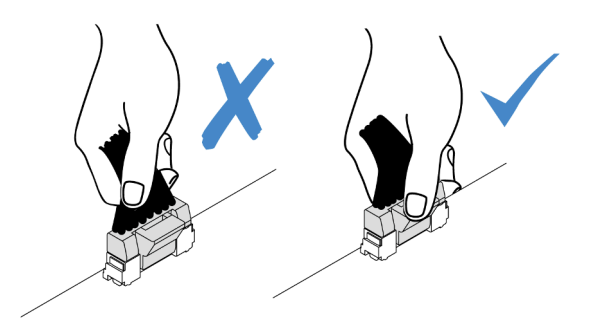

Abbildung 63. Abziehen des Kabels der LCD-Diagnoseanzeige

Schritt 4. Entfernen Sie die Baugruppe der LCD-Diagnoseanzeige aus dem Gehäuse.

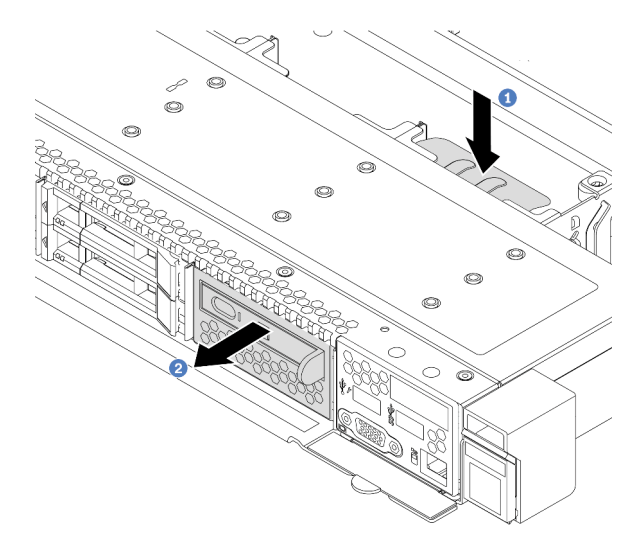

Abbildung 64. Entfernen der Baugruppe mit LCD-Diagnoseanzeige

- a. Drücken Sie die ausgezogene Lasche auf der anderen Seite des vorderen Gehäuses nach unten.
- b. <sup>2</sup> Schieben Sie die Baugruppe aus dem vorderen Gehäuse.

Schritt 5. Entfernen Sie die LCD-Diagnoseanzeige aus der Baugruppe.

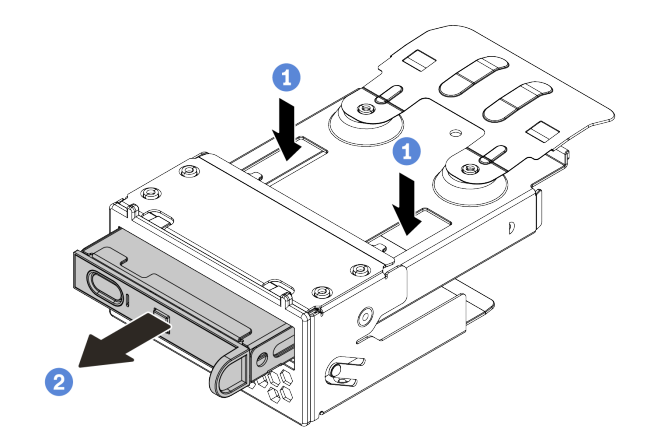

Abbildung 65. Entfernen der LCD-Diagnoseanzeige

- a. <sup>1</sup>D Drücken Sie die Klemmen wie dargestellt nach unten.
- b. <sup>2</sup> Ziehen Sie die LCD-Diagnoseanzeige am Griff, um sie aus der Baugruppe zu heben.

### Nach dieser Aufgabe

- 1. Installieren Sie eine neue Abdeckblende oder Baugruppe mit LCD-Diagnoseanzeige. Siehe "Baugruppe [mit LCD-Diagnoseanzeige installieren" auf Seite 147.](#page-156-0)
- 2. Wenn Sie angewiesen werden, die alte Baugruppe mit LCD-Diagnoseanzeige zurückzugeben, befolgen Sie genau alle Verpackungsanweisungen und verwenden Sie das gelieferte Verpackungsmaterial.

# <span id="page-156-0"></span>Baugruppe mit LCD-Diagnoseanzeige installieren

Mithilfe dieser Informationen können Sie eine Baugruppe mit Diagnoseanzeige installieren.

# Zu dieser Aufgabe

### Achtung:

- Lesen Sie die ["Installationsrichtlinien" auf Seite 89](#page-98-0), um sicher zu arbeiten.
- Schalten Sie für diese Aufgabe den Server aus und ziehen Sie alle Netzkabel ab.
- Vermeiden Sie den Kontakt mit statischen Aufladungen. Diese können zu einem Systemstopp und Datenverlust führen. Belassen Sie elektrostatisch empfindliche Komponenten bis zur Installation in ihren antistatischen Schutzhüllen. Handhaben Sie diese Einheiten mit einem Antistatikarmband oder einem anderen Erdungssystem.

### Vorgehensweise

Schritt 1. Berühren Sie mit der antistatischen Schutzhülle, in der sich die Baugruppe mit Diagnoseanzeige befindet, eine unlackierte Oberfläche an der Außenseite des Servers. Entnehmen Sie anschließend die Baugruppe aus der Schutzhülle und legen Sie sie auf eine antistatische Oberfläche.

Schritt 2. Wenn eine Abdeckblende am vorderen Gehäuse angebracht ist, entfernen Sie sie wie dargestellt.

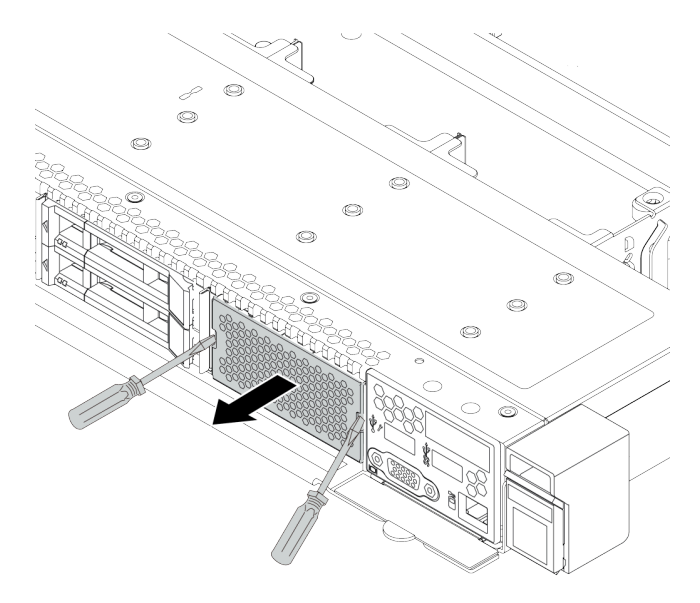

Abbildung 66. Entfernen der Abdeckblende

Schritt 3. Setzen Sie die LCD-Diagnoseanzeige in die zugehörige Baugruppe ein. Stellen Sie sicher, dass die Anzeige richtig in der Baugruppe eingesetzt ist.

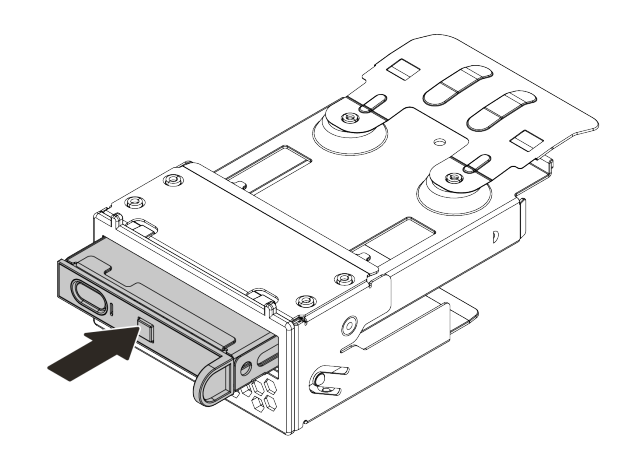

Abbildung 67. Einsetzen der LCD-Diagnoseanzeige in die zugehörige Baugruppe

Schritt 4. Schieben Sie die Baugruppe mit Diagnoseanzeige wie dargestellt in das vordere Gehäuse. Stellen Sie sicher, dass sie richtig sitzt.

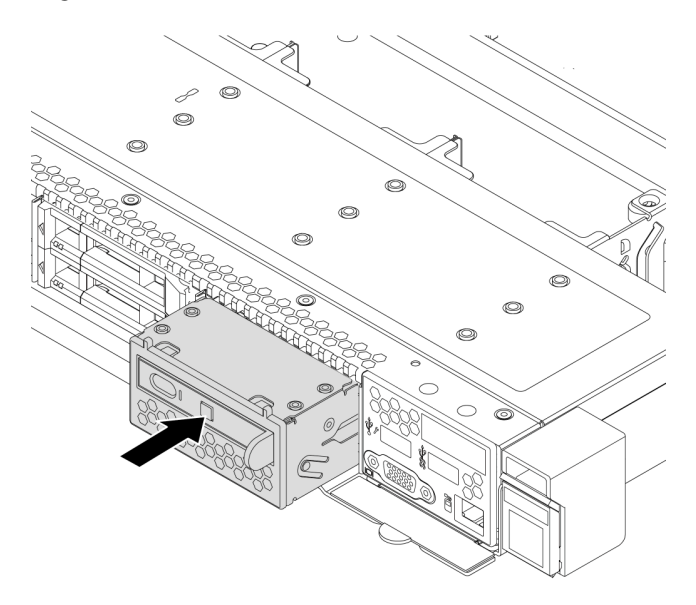

Abbildung 68. Installation einer Baugruppe mit Diagnoseanzeige

# Nach dieser Aufgabe

Schließen Sie den Austausch von Komponenten ab, Informationen dazu finden Sie im Abschnitt ["Austausch](#page-257-0) [von Komponenten abschließen" auf Seite 248](#page-257-0).

# T30-Torx-Mutter am Kühlkörper austauschen

Verwenden Sie diese Informationen, um eine T30-Torx-Mutter am Kühlkörper zu entfernen und zu installieren.

# T30-Torx-Mutter am Kühlkörper entfernen

Diese Aufgabe enthält Anweisungen zum Entfernen einer T30-Torx-Mutter aus PEEK (Polyetheretherketon) am Kühlkörper.

# Zu dieser Aufgabe

### Achtung:

- Lesen Sie die ["Installationsrichtlinien" auf Seite 89](#page-98-0), um sicher zu arbeiten.
- Schalten Sie für diese Aufgabe den Server aus und ziehen Sie alle Netzkabel ab.
- Vermeiden Sie den Kontakt mit statischen Aufladungen. Diese können zu einem Systemstopp und Datenverlust führen. Belassen Sie elektrostatisch empfindliche Komponenten bis zur Installation in ihren antistatischen Schutzhüllen. Handhaben Sie diese Einheiten mit einem Antistatikarmband oder einem anderen Erdungssystem.
- Falls der Server in einem Rack installiert ist, entfernen Sie ihn aus dem Rack.
- Berühren Sie nicht die Prozessorkontakte. Verunreinigungen auf den Prozessorkontakten, wie z. B. Hautabsonderungen, können Verbindungsfehler verursachen.

Anmerkung: Der Kühlkörper, der Prozessor und der Prozessorträger für Ihr System unterscheiden sich möglicherweise von den in den Abbildungen dargestellten Komponenten.

# Vorgehensweise

Schritt 1. Bereiten Sie diese Aufgabe vor.

- a. Entfernen Sie die obere Abdeckung. Siehe ["Obere Abdeckung entfernen" auf Seite 244.](#page-253-0)
- b. Entfernen Sie das PHM. Siehe ["Prozessor und Kühlkörper entfernen" auf Seite 189](#page-198-0).

Schritt 2. Entfernen Sie die T30-Torx-Mutter.

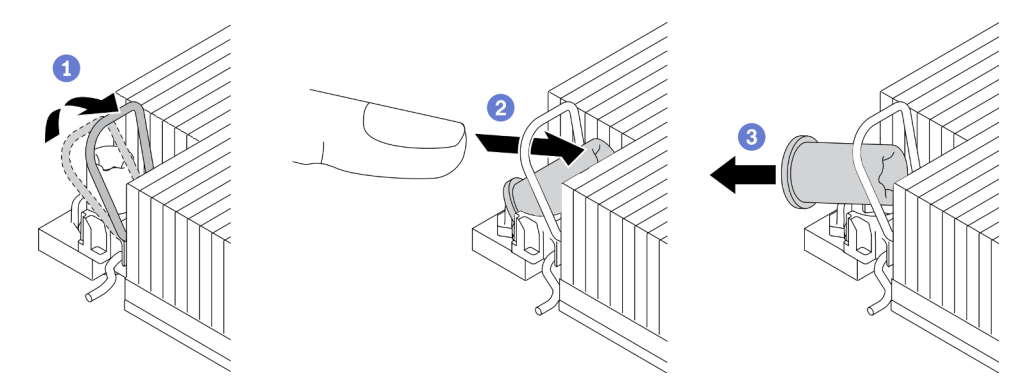

Abbildung 69. Entfernen einer T30-Torx-Mutter vom Kühlkörper

Anmerkung: Berühren Sie nicht die Goldkontakte auf der Unterseite des Prozessors.

- a. **D** Drehen Sie den Kippschutzbügel nach innen.
- b. 2 Drücken Sie die obere Kante der T30-Torx-Mutter zur Mitte des Kühlkörpers, bis sie sich löst.
- c. **B** Entfernen Sie die T30-Torx-Mutter.

Achtung: Führen Sie eine Sichtprüfung der entfernten T30-Torx-Mutter durch und vergewissern Sie sich, dass keine Fremdkörper oder Bruchstücke im Inneren des Servers verblieben sind, falls die Mutter eingerissen oder beschädigt ist.

### Nach dieser Aufgabe

- 1. Installieren Sie eine neue T30-Torx-Mutter. Siehe "T30-Torx-Mutter am Kühlkörper befestigen" auf Seite [150](#page-159-0).
- 2. Wenn Sie angewiesen werden, die defekte Komponente zurückzugeben, verpacken Sie das Teil sorgfältig, um Beschädigungen während des Transports zu vermeiden. Verwenden Sie die Verpackung, in der das neue Teil geliefert wurde, und befolgen Sie alle Verpackungsanweisungen.

### Demo-Video

[Sehen Sie sich das Verfahren auf YouTube an.](https://www.youtube.com/watch?v=Mxt2gLEK3K0)

# <span id="page-159-0"></span>T30-Torx-Mutter am Kühlkörper befestigen

Diese Aufgabe enthält Anweisungen zur Befestigung einer T30-Torx-Mutter aus PEEK (Polyetheretherketon) am Kühlkörper.

# Zu dieser Aufgabe

### Achtung:

• Lesen Sie die ["Installationsrichtlinien" auf Seite 89,](#page-98-0) um sicher zu arbeiten.

- Schalten Sie für diese Aufgabe den Server aus und ziehen Sie alle Netzkabel ab.
- Vermeiden Sie den Kontakt mit statischen Aufladungen. Diese können zu einem Systemstopp und Datenverlust führen. Belassen Sie elektrostatisch empfindliche Komponenten bis zur Installation in ihren antistatischen Schutzhüllen. Handhaben Sie diese Einheiten mit einem Antistatikarmband oder einem anderen Erdungssystem.
- Berühren Sie nicht die Prozessorkontakte. Verunreinigungen auf den Prozessorkontakten, wie z. B. Hautabsonderungen, können Verbindungsfehler verursachen.

Anmerkung: Der Kühlkörper, der Prozessor und der Prozessorträger für Ihr System unterscheiden sich möglicherweise von den in den Abbildungen dargestellten Komponenten.

### Vorgehensweise

Schritt 1. Bringen Sie die T30-Torx-Mutter an.

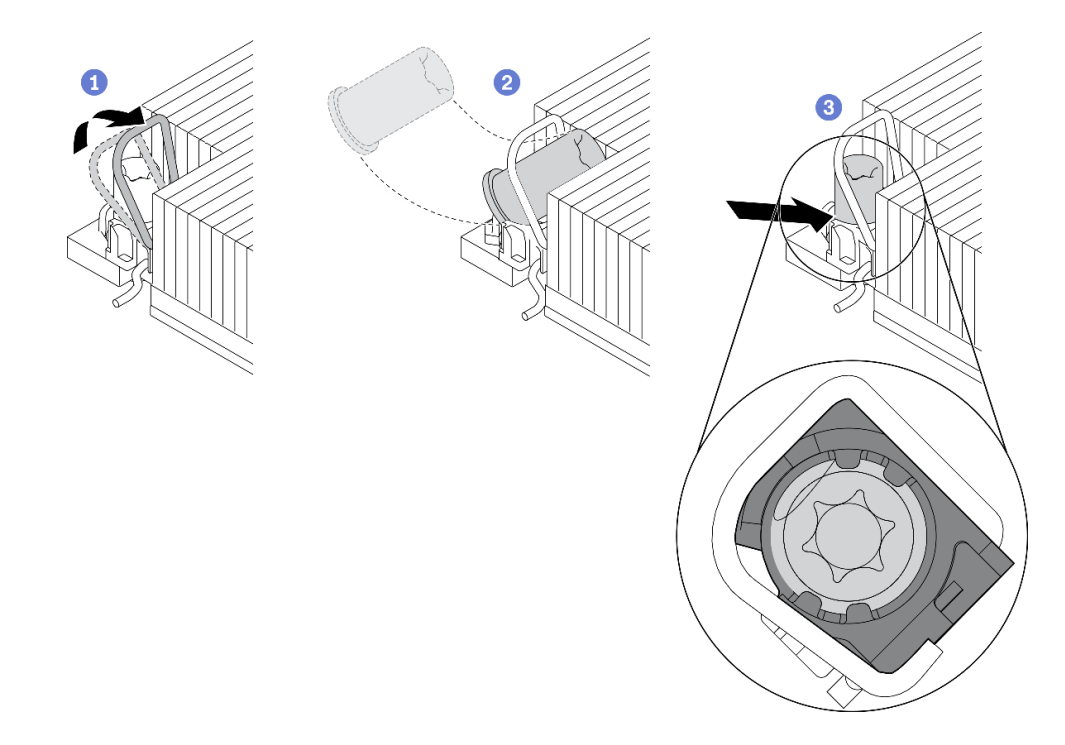

Abbildung 70. Anbringen einer T30-Torx-Mutter am Kühlkörper

Anmerkung: Berühren Sie nicht die Goldkontakte auf der Unterseite des Prozessors.

- a. **D** Drehen Sie den Kippschutzbügel nach innen.
- b. <sup>2</sup> Setzen Sie die T30-Torx-Mutter unter den Kippschutzbügel und richten Sie sie dann im dargestellten Winkel am Sockel aus.
- c. <sup>3</sup> Drücken Sie die untere Kante der T30-Torx-Mutter in den Sockel, bis sie hörbar einrastet. Stellen Sie sicher, dass die T30-Torx-Mutter unter den vier Halteklammern im Sockel gesichert ist.

# Nach dieser Aufgabe

- 1. Installieren Sie die PHM wieder. Siehe ["Prozessor und Kühlkörper installieren" auf Seite 194.](#page-203-0)
- 2. Schließen Sie den Austausch von Komponenten ab, Informationen dazu finden Sie im Abschnitt ["Austausch von Komponenten abschließen" auf Seite 248.](#page-257-0)

### Demo-Video

### [Sehen Sie sich das Verfahren auf YouTube an.](https://www.youtube.com/watch?v=T_EknlV6l48)

# Hot-Swap-Laufwerk austauschen

Verwenden Sie diese Informationen zum Entfernen und Installieren eines Hot-Swap-Laufwerks. Ein Hot-Swap-Laufwerk kann ohne Ausschalten des Servers ausgebaut oder eingesetzt werden. Signifikante Unterbrechungen des Systembetriebs werden dadurch vermieden.

### Anmerkungen:

- Der Begriff "Hot-Swap-Laufwerk" bezieht sich auf alle unterstützten Typen von Hot-Swap-Festplattenlaufwerken, Hot-Swap-Solid-State-Laufwerken und Hot-Swap-NVMe-Laufwerken.
- Lesen Sie zusätzlich zu den in diesem Abschnitt enthaltenen Anweisungen die Dokumentation, die im Lieferumfang des Laufwerks enthalten ist, und folgen Sie den dort beschriebenen Anweisungen.
- Die Störfestigkeit (Electromagnetic Interference, EMI) und Kühlung des Servers sind gewährleistet, wenn alle Laufwerkpositionen abgedeckt oder besetzt sind. Die freien Laufwerkpositionen werden entweder mit einer Abschirmung gegen elektromagnetische Störungen abgedeckt oder mit Abdeckblenden besetzt. Wenn Sie ein Laufwerk einbauen, bewahren Sie die entnommene Abdeckblende für den Fall auf, dass Sie das Laufwerk zu einem späteren Zeitpunkt entfernen und Sie die Abdeckblende zum Abdecken der Stelle benötigen.
- Um eine Beschädigung der Laufwerkanschlüsse zu vermeiden, vergewissern Sie sich, dass die obere Abdeckung in Position und vollständig geschlossen ist, wenn Sie ein Laufwerk installieren oder entfernen.

# 2,5-/3,5-Zoll-Hot-Swap-Laufwerk entfernen

Mithilfe dieser Informationen können Sie ein 2,5-/3,5-Zoll-Hot-Swap-Laufwerk entfernen.

# Zu dieser Aufgabe

Berücksichtigen Sie bei dieser Aufgabe die folgenden Hinweise:

- Vergewissern Sie sich, dass Sie die Daten auf Ihrem Laufwerk gesichert haben, insbesondere, wenn dieses zu einem RAID-Array gehört.
	- Bevor Sie Änderungen an Laufwerken, RAID-Adaptern oder Rückwandplatinen für Laufwerke vornehmen, sichern Sie alle wichtigen Daten, die auf den Laufwerken gespeichert sind.
	- Bevor Sie eine Komponente einer RAID-Platteneinheit entfernen, sichern Sie alle RAID-Konfigurationsinformationen.
- Wenn ein oder mehrere NVMe-Laufwerke entfernt werden müssen, wird empfohlen, diese zunächst in "Hardware sicher entfernen und Medium auswerfen" (Windows) oder im Dateisystem (Linux) zu deaktivieren. Melden Sie sich bei XClarity Controller und rufen Sie das Menü Speicher auf, um den Laufwerktyp sowie die entsprechende Laufwerkpositionsnummer zu identifizieren und zu suchen. Wenn die Laufwerkpositionsnummern den Begriff "NVMe" enthalten, handelt es sich bei den installierten Laufwerken um NVMe-Laufwerke.

### Achtung:

- Lesen Sie die ["Installationsrichtlinien" auf Seite 89,](#page-98-0) um sicher zu arbeiten.
- Vermeiden Sie den Kontakt mit statischen Aufladungen. Diese können zu einem Systemstopp und Datenverlust führen. Belassen Sie elektrostatisch empfindliche Komponenten bis zur Installation in ihren antistatischen Schutzhüllen. Handhaben Sie diese Einheiten mit einem Antistatikarmband oder einem anderen Erdungssystem.

• Damit eine ordnungsgemäße Kühlung des Systems sichergestellt ist, darf der Server nicht länger als zwei Minuten ohne Laufwerk oder Laufwerkabdeckblende in den einzelnen Laufwerkpositionen betrieben werden.

### Vorgehensweise

- Schritt 1. Wenn Sie die Sicherheitsfrontblende installiert haben, entfernen Sie sie zuerst. Informationen dazu finden Sie im Abschnitt ["Sicherheitsfrontblende entfernen" auf Seite 224.](#page-233-0)
- Schritt 2. Schieben Sie den Entriegelungshebel nach links, um den Griff der Laufwerkhalterung zu entriegeln.

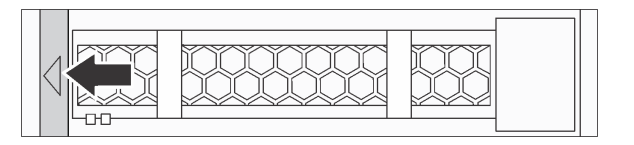

Abbildung 71. Griff der Laufwerkhalterung entriegeln

Schritt 3. Fassen Sie den Griff und schieben Sie das Laufwerk aus der Laufwerkposition.

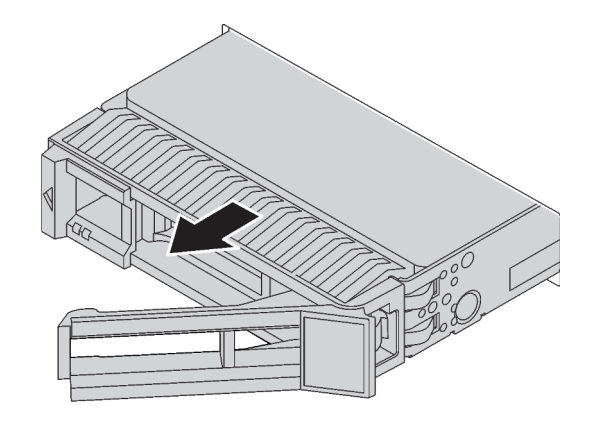

Abbildung 72. Entfernen eines Hot-Swap-Laufwerks

# Nach dieser Aufgabe

- 1. Installieren Sie die Abdeckblende für Laufwerke oder ein neues Laufwerk, um die Laufwerkposition abzudecken. Siehe ["2,5-/3,5-Zoll-Hot-Swap-Laufwerk installieren" auf Seite 153](#page-162-0).
- 2. Wenn Sie angewiesen werden, das alte Hot-Swap-Laufwerk zurückzugeben, befolgen Sie alle Verpackungsanweisungen und verwenden Sie das mitgelieferte Verpackungsmaterial.

### Demo-Video

[Sehen Sie sich das Verfahren auf YouTube an.](https://www.youtube.com/watch?v=D40z__zoJa0)

# <span id="page-162-0"></span>2,5-/3,5-Zoll-Hot-Swap-Laufwerk installieren

Mit diesen Informationen können Sie ein 2,5-/3,5-Zoll-Hot-Swap-Laufwerk installieren.

# Zu dieser Aufgabe

### Achtung:

• Lesen Sie die ["Installationsrichtlinien" auf Seite 89](#page-98-0), um sicher zu arbeiten.

• Vermeiden Sie den Kontakt mit statischen Aufladungen. Diese können zu einem Systemstopp und Datenverlust führen. Belassen Sie elektrostatisch empfindliche Komponenten bis zur Installation in ihren antistatischen Schutzhüllen. Handhaben Sie diese Einheiten mit einem Antistatikarmband oder einem anderen Erdungssystem.

### Vorgehensweise

Schritt 1. Berühren Sie mit der antistatischen Schutzhülle, in der sich das Laufwerk befindet, eine unlackierte Oberfläche an der Außenseite des Servers. Nehmen Sie anschließend das Laufwerk aus der Schutzhülle und legen Sie es auf eine antistatische Oberfläche.

Anmerkung: Stellen Sie sicher, dass bei der Laufwerkinstallation ["Technische Regeln für](#page-117-0) [Laufwerke" auf Seite 108](#page-117-0) berücksichtigt wird.

Schritt 2. Entfernen Sie die Abdeckblende für das Laufwerk von der Laufwerkposition und bewahren Sie sie an einem sicheren Ort auf.

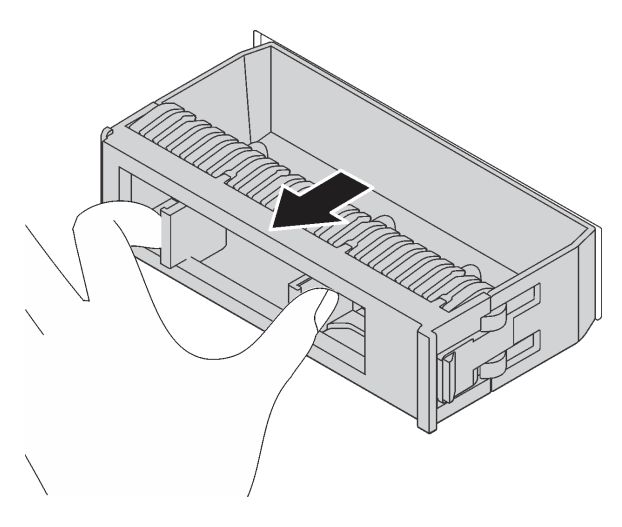

Abbildung 73. Entfernen der Abdeckblende

Schritt 3. Installieren Sie das Laufwerk in der Laufwerkposition.

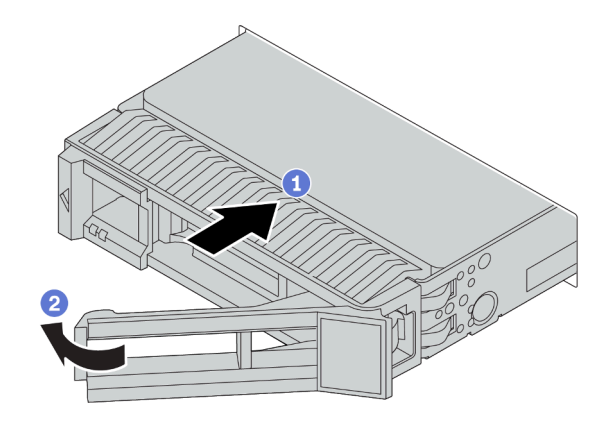

Abbildung 74. Installation eines Hot-Swap-Laufwerks

- a. Guistellen Sie sicher, dass sich der Griff der Laufwerkhalterung in der geöffneten Position befindet. Schieben Sie das Laufwerk in die Laufwerkposition, bis es einrastet.
- b. <sup>2</sup> Schließen Sie den Griff der Laufwerkhalterung, um das Laufwerk zu fixieren.
- Schritt 4. Überprüfen Sie die Anzeigen des Laufwerks, um sicherzustellen, dass das Laufwerk ordnungsgemäß funktioniert. Ausführliche Informationen finden Sie unter ["Laufwerkanzeigen" auf](#page-36-0) [Seite 27](#page-36-0).
- Schritt 5. Installieren Sie ggf. weitere Hot-Swap-Laufwerke.

### Nach dieser Aufgabe

- 1. Wenn Sie die Sicherheitsfrontblende entfernt haben, setzen Sie sie wieder ein. Informationen dazu finden Sie im Abschnitt ["Sicherheitsfrontblende installieren" auf Seite 225](#page-234-0).
- 2. Verwenden Sie Lenovo XClarity Provisioning Manager für die RAID-Konfiguration, falls erforderlich. Weitere Informationen finden Sie unter: <https://pubs.lenovo.com/lxpm-overview/>
- 3. Wenn Sie eine AnyBay-Rückwandplatine mit U.3 NVMe-Laufwerken für den Tri-Modus installiert haben, aktivieren Sie über die XCC-Webschnittstelle den U.3 x1-Modus für die ausgewählten Laufwerksteckplätze auf der Rückwandplatine. Siehe "U.3 NVMe-Laufwerk kann bei NVMe-Verbindung, [aber nicht im Tri-Modus erkannt werden" auf Seite 263.](#page-272-0)

### Demo-Video

[Sehen Sie sich das Verfahren auf YouTube an.](https://www.youtube.com/watch?v=G_BbqKUv0lk)

# <span id="page-164-0"></span>EDSFF-Laufwerk entfernen

Verwenden Sie diese Informationen, um ein EDSFF-Laufwerk zu entfernen.

# Zu dieser Aufgabe

Berücksichtigen Sie bei dieser Aufgabe die folgenden Hinweise:

- Vergewissern Sie sich, dass Sie die Daten auf Ihrem Laufwerk gesichert haben, insbesondere, wenn dieses zu einem RAID-Array gehört.
	- Bevor Sie Änderungen an Laufwerken, RAID-Adaptern oder Rückwandplatinen für Laufwerke vornehmen, sichern Sie alle wichtigen Daten, die auf den Laufwerken gespeichert sind.
	- Bevor Sie eine Komponente einer RAID-Platteneinheit entfernen, sichern Sie alle RAID-Konfigurationsinformationen.
- Wenn ein oder mehrere NVMe-Laufwerke entfernt werden müssen, wird empfohlen, diese zunächst in "Hardware sicher entfernen und Medium auswerfen" (Windows) oder im Dateisystem (Linux) zu deaktivieren. Melden Sie sich bei XClarity Controller und rufen Sie das Menü Speicher auf, um den Laufwerktyp sowie die entsprechende Laufwerkpositionsnummer zu identifizieren und zu suchen. Wenn die Laufwerkpositionsnummern den Begriff "NVMe" enthalten, handelt es sich bei den installierten Laufwerken um NVMe-Laufwerke.

### Achtung:

- Lesen Sie die ["Installationsrichtlinien" auf Seite 89](#page-98-0), um sicher zu arbeiten.
- Vermeiden Sie den Kontakt mit statischen Aufladungen. Diese können zu einem Systemstopp und Datenverlust führen. Belassen Sie elektrostatisch empfindliche Komponenten bis zur Installation in ihren antistatischen Schutzhüllen. Handhaben Sie diese Einheiten mit einem Antistatikarmband oder einem anderen Erdungssystem.
- Damit eine ordnungsgemäße Kühlung des Systems sichergestellt ist, darf der Server nicht länger als zwei Minuten ohne Laufwerk oder Laufwerkabdeckblende in den einzelnen Laufwerkpositionen betrieben werden.

# Vorgehensweise

- Schritt 1. Wenn Sie die Sicherheitsfrontblende installiert haben, entfernen Sie sie zuerst. Informationen dazu finden Sie im Abschnitt ["Sicherheitsfrontblende entfernen" auf Seite 224](#page-233-0).
- Schritt 2. Entfernen Sie die Abdeckung der EDSFF-Laufwerkhalterung.

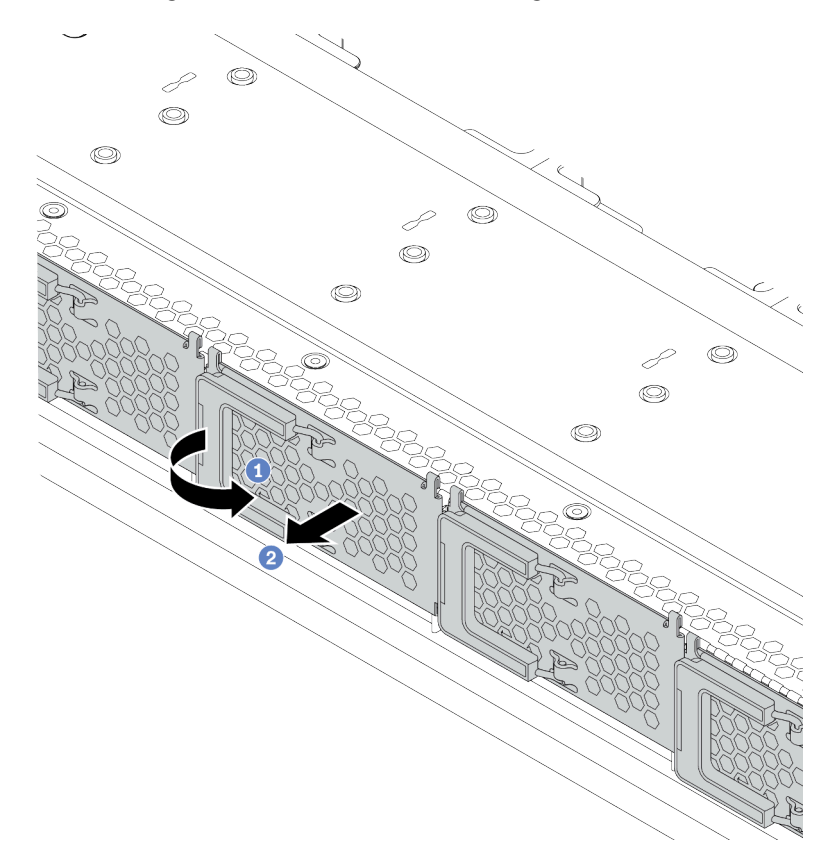

Abbildung 75. Entfernen der Abdeckung der EDSFF-Laufwerkhalterung

- a. Öffnen Sie den Hebelgriff wie dargestellt.
- b. <sup>2</sup> Greifen Sie den Hebel und entfernen Sie die Abdeckung der Laufwerkhalterung.

### Schritt 3. Entfernen Sie das EDSFF-Laufwerk.

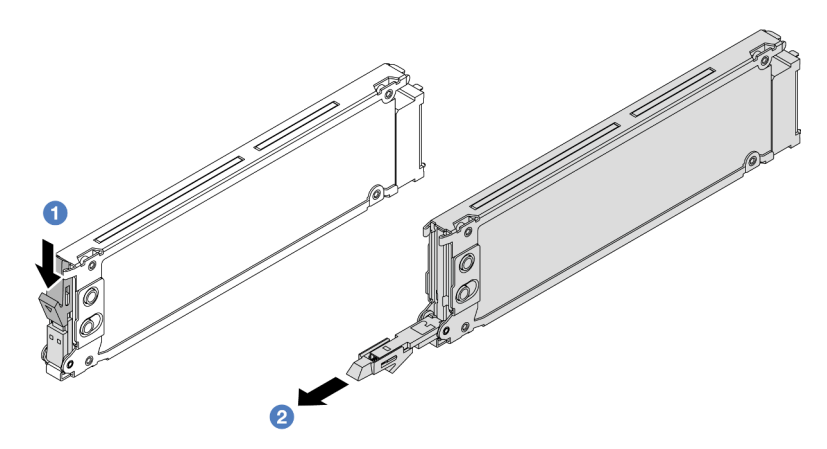

Abbildung 76. Entfernen des EDSFF-Laufwerks

- a. Verschieben Sie den Entriegelungshebel wie dargestellt, um den Griff der Laufwerkhalterung zu öffnen.
- b. <sup>2</sup> Ziehen Sie das Laufwerk am Griff aus der Laufwerkposition heraus.

# Nach dieser Aufgabe

- 1. Installieren Sie ein neues Laufwerk oder die Abdeckung der Laufwerkhalterung, um die Laufwerkposition abzudecken. Siehe ["EDSFF-Laufwerk installieren" auf Seite 157](#page-166-0).
- 2. Wenn Sie angewiesen werden, das alte EDSFF-Laufwerk zurückzugeben, befolgen Sie alle Verpackungsanweisungen und verwenden Sie das mitgelieferte Verpackungsmaterial.

# <span id="page-166-0"></span>EDSFF-Laufwerk installieren

Mithilfe dieser Informationen können Sie ein EDSFF-Laufwerk installieren.

# Zu dieser Aufgabe

### Achtung:

- Lesen Sie die ["Installationsrichtlinien" auf Seite 89](#page-98-0), um sicher zu arbeiten.
- Vermeiden Sie den Kontakt mit statischen Aufladungen. Diese können zu einem Systemstopp und Datenverlust führen. Belassen Sie elektrostatisch empfindliche Komponenten bis zur Installation in ihren antistatischen Schutzhüllen. Handhaben Sie diese Einheiten mit einem Antistatikarmband oder einem anderen Erdungssystem.

### Vorgehensweise

Schritt 1. Berühren Sie mit der antistatischen Schutzhülle, in der sich das Laufwerk befindet, eine unlackierte Oberfläche an der Außenseite des Servers. Nehmen Sie anschließend das Laufwerk aus der Schutzhülle und legen Sie es auf eine antistatische Oberfläche.

Anmerkung: Stellen Sie sicher, dass bei der Laufwerkinstallation "Technische Regeln für [Laufwerke" auf Seite 108](#page-117-0) berücksichtigt wird.

Schritt 2. Installieren Sie das EDSFF-Laufwerk.

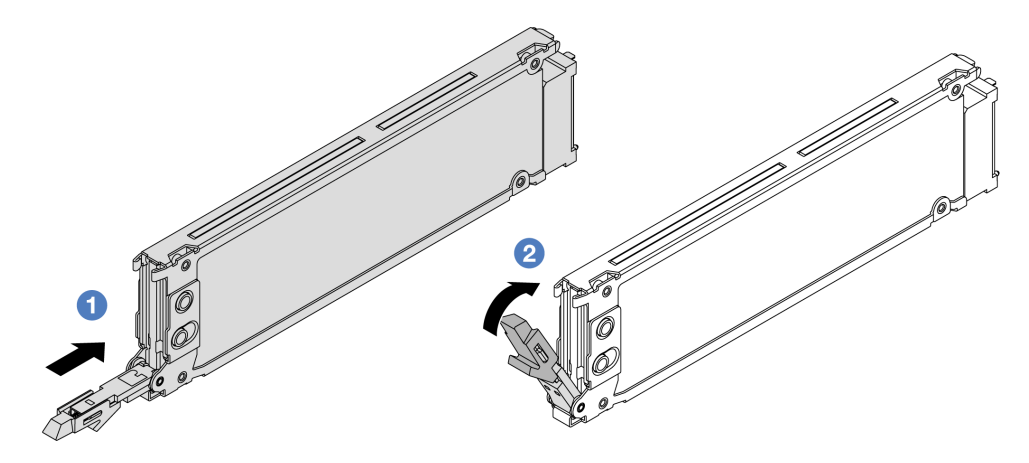

Abbildung 77. Installation des EDSFF-Laufwerks

- a. **Stellen Sie sicher, dass sich der Griff der Laufwerkhalterung in der geöffneten Position** befindet. Schieben Sie das Laufwerk in die Laufwerkposition, bis es einrastet.
- b. <sup>2</sup> Schließen Sie den Griff der Laufwerkhalterung, um das Laufwerk zu fixieren.

Schritt 3. Installieren Sie ggf. weitere EDSFF-Laufwerke.

Schritt 4. Installieren Sie die Abdeckung der EDSFF-Laufwerkhalterung.

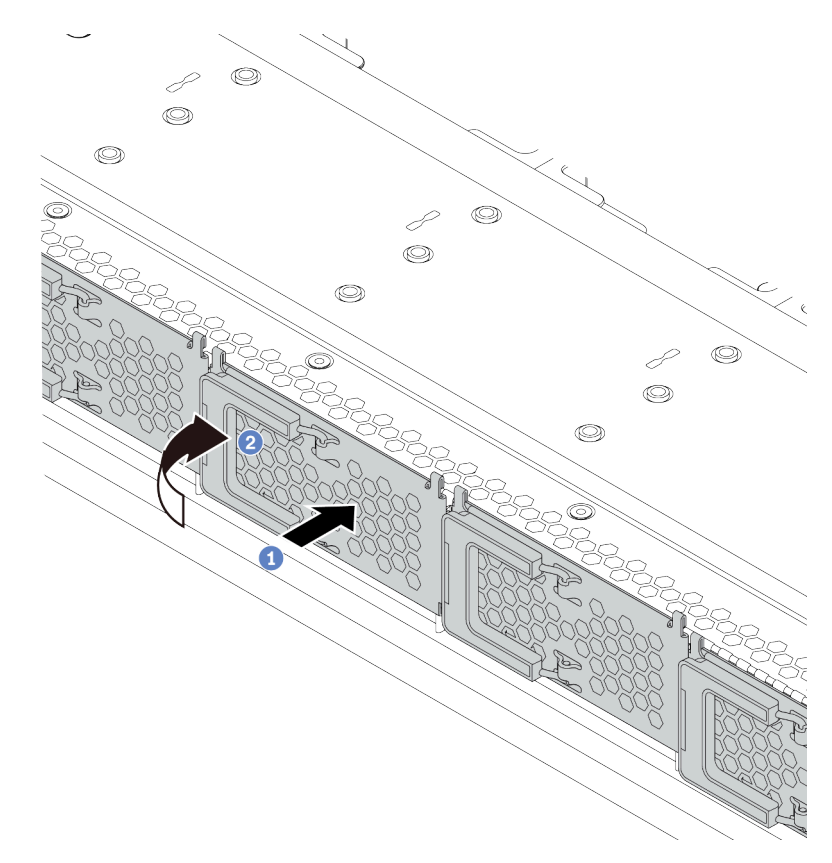

Abbildung 78. Installieren der Abdeckung der EDSFF-Laufwerkhalterung

- a. **D** Lassen Sie die Abdeckung der Laufwerkhalterung einrasten.
- b. <sup>2</sup> Schließen Sie den Griff der Laufwerkhalterung.

# Nach dieser Aufgabe

- 1. Wenn Sie die Sicherheitsfrontblende entfernt haben, setzen Sie sie wieder ein. Informationen dazu finden Sie im Abschnitt ["Sicherheitsfrontblende installieren" auf Seite 225](#page-234-0).
- 2. Verwenden Sie Lenovo XClarity Provisioning Manager für die RAID-Konfiguration, falls erforderlich. Weitere Informationen finden Sie unter: <https://pubs.lenovo.com/lxpm-overview/>

# Hot-Swap-Netzteil austauschen

Mithilfe der Informationen in diesem Abschnitt können Sie ein Hot-Swap-Netzteil entfernen und installieren.

# Hot-Swap-Netzteileinheit entfernen

Mithilfe dieser Informationen können Sie eine Netzteileinheit entfernen.

# Zu dieser Aufgabe

Anmerkung: Wenn das zu entfernende Netzteil das einzige installierte Netzteil ist, handelt es sich nicht um ein Hot-Swap-Netzteil und Sie müssen den Server ausschalten, bevor Sie es entfernen. Für die

Unterstützung des Redundanzmodus oder der Hot-Swap-Funktionalität müssen Sie ein zusätzliches Hot-Swap-Netzteil installieren.

### Sicherheitsinformationen für Wechselstromnetzteile

S035

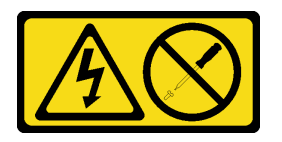

Vorsicht:

Die Abdeckung des Netzteils oder einer Komponente, die mit diesem Etikett versehen ist, darf niemals entfernt werden. In Komponenten, die dieses Etikett aufweisen, treten gefährliche Spannungen und Energien auf. Diese Komponenten enthalten keine Teile, die gewartet werden müssen. Besteht der Verdacht eines Fehlers an einem dieser Teile, ist ein Kundendiensttechniker zu verständigen.

S002

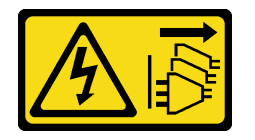

### Vorsicht:

Mit dem Netzschalter an der Einheit und am Netzteil wird die Stromversorgung für die Einheit nicht unterbrochen. Die Einheit kann auch mit mehreren Netzkabeln ausgestattet sein. Um die Stromversorgung für die Einheit vollständig zu unterbrechen, müssen alle zum Gerät führenden Netzkabel vom Netz getrennt werden.

S001

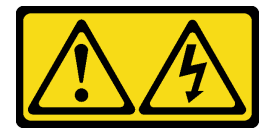

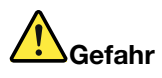

An Netz-, Telefon- oder Datenleitungen können gefährliche Spannungen anliegen. Um einen Stromschlag zu vermeiden:

- Alle Netzkabel an eine vorschriftsmäßig angeschlossene Netzsteckdose/Stromquelle mit ordnungsgemäß geerdetem Schutzkontakt anschließen.
- Alle angeschlossenen Geräte ebenfalls an Stromquellen mit ordnungsgemäß geerdetem Schutzkontakt anschließen.
- Die Signalkabel nach Möglichkeit nur mit einer Hand anschließen oder lösen.
- Geräte niemals einschalten, wenn Hinweise auf Feuer, Wasser oder Gebäudeschäden vorliegen.
- Möglicherweise verfügt die Einheit über mehr als ein Netzkabel. Um die Stromversorgung für die Einheit vollständig zu unterbrechen, müssen alle zum Gerät führenden Netzkabel vom Netz getrennt werden.

### Sicherheitsinformationen für Gleichstromnetzteile

### Vorsicht:

240-V-Gleichstromeingang (Eingangsbereich: 180 – 300 V Gleichstrom) wird NUR auf dem chinesischen Kontinent unterstützt. Netzteile mit 240-V-Gleichstromeingang unterstützen keine Hot-Plug-Netzkabelfunktionen. Bevor Sie das Netzteil mit Gleichstromeingang entfernen, schalten Sie den Server aus oder trennen Sie die Verbindung mit den Gleichstromquellen am Unterbrechungsschalter oder durch Ausschalten der Stromquelle. Trennen Sie anschließend das Netzkabel.

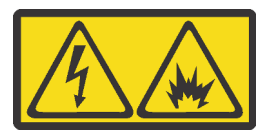

在直流输入状态下,若电源供应器插座不支持热插拔功能,请务必不要对设备电源线进行热插拔,此操作可能 导致设备损坏及数据丢失。因错误执行热插拔导致的设备故障或损坏,不属于保修范围。

NEVER CONNECT AND DISCONNECT THE POWER SUPPLY CABLE AND EQUIPMENT WHILE YOUR EQUIPMENT IS POWERED ON WITH DC SUPPLY (hot-plugging). Otherwise you may damage the equipment and result in data loss, the damages and losses result from incorrect operation of the equipment will not be covered by the manufacturers' warranty.

S035

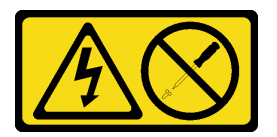

### Vorsicht:

Die Abdeckung des Netzteils oder einer Komponente, die mit diesem Etikett versehen ist, darf niemals entfernt werden. In Komponenten, die dieses Etikett aufweisen, treten gefährliche Spannungen und Energien auf. Diese Komponenten enthalten keine Teile, die gewartet werden müssen. Besteht der Verdacht eines Fehlers an einem dieser Teile, ist ein Kundendiensttechniker zu verständigen.

S019

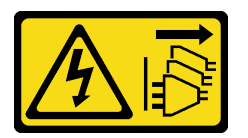

Vorsicht:

Mit dem Netzschalter an der Einheit wird die Stromversorgung für die Einheit nicht unterbrochen. Die Einheit kann auch mit mehreren Gleichstromanschlüssen ausgestattet sein. Um die Stromversorgung für die Einheit vollständig zu unterbrechen, müssen alle Gleichstromanschlüsse von den Gleichstromeingängen getrennt werden.

#### S029

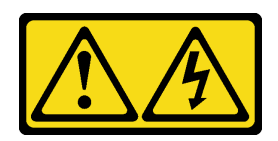

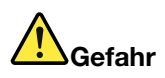

Bei -48-V-Gleichstromnetzteilen können gefährliche Spannungen anliegen. Um einen Stromschlag zu vermeiden:

• Anschließen/Trennen von -48-V-Gleichstromkabeln, wenn Sie Einheiten mit redundanten Netzteilen entfernen/installieren müssen

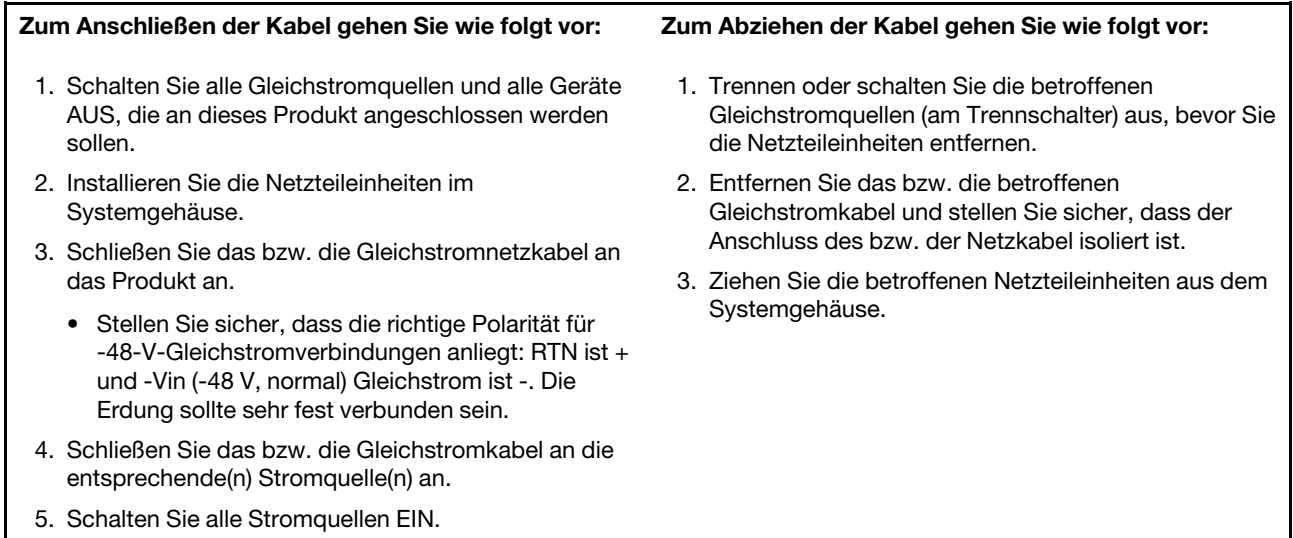

### Achtung:

- Lesen Sie die ["Installationsrichtlinien" auf Seite 89,](#page-98-0) um sicher zu arbeiten.
- Vermeiden Sie den Kontakt mit statischen Aufladungen. Diese können zu einem Systemstopp und Datenverlust führen. Belassen Sie elektrostatisch empfindliche Komponenten bis zur Installation in ihren antistatischen Schutzhüllen. Handhaben Sie diese Einheiten mit einem Antistatikarmband oder einem anderen Erdungssystem.

# Vorgehensweise

Schritt 1. Wenn sich der Server in einem Rack befindet, passen Sie den CMA an, um Zugang zur Netzteilposition zu erhalten.

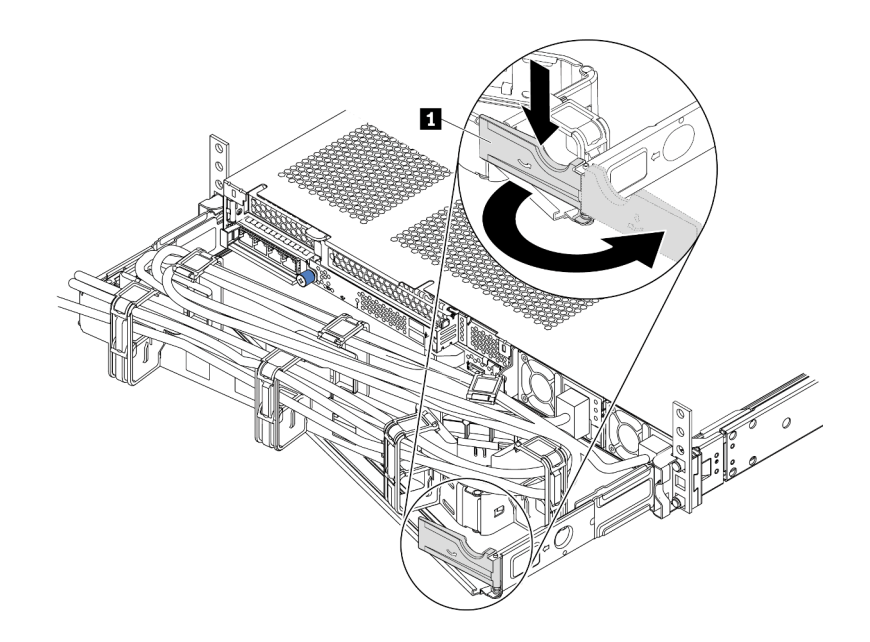

#### Abbildung 79. CMA-Anpassung

- 1. Drücken Sie die Sperrhalterung nach unten **1** und drehen Sie sie in die geöffnete Position.
- 2. Drehen Sie den CMA weg, um Zugang zum Netzteil zu erhalten.
- Schritt 2. Ziehen Sie das Netzkabel vom Hot-Swap-Netzteil ab.
	- Bei 240-VDC-Netzteileinheiten: Schalten Sie den Server aus. Ziehen Sie das Netzkabel dann komplett ab und bewahren Sie es an einem Ort mit ESD-Schutz auf.
	- Bei AC-Netzteileinheiten: Ziehen Sie das Netzkabel dann komplett ab und bewahren Sie es an einem Ort mit ESD-Schutz auf.
	- Bei -48-VDC-Netzteileinheiten:
		- 1. Ziehen Sie das Netzkabel aus der Netzsteckdose.
		- 2. Verwenden Sie einen Schlitzschraubendreher, um die unverlierbaren Schrauben am Netzteilanschlussblock zu lösen.
		- 3. Trennen Sie die Netzkabel von der Netzteileinheit, isolieren Sie die Anschlüsse und bewahren Sie sie an einem Ort mit ESD-Schutz auf.

Anmerkung: Wenn Sie zwei Netzteile austauschen, führen Sie den Austausch nacheinander aus, um sicherzustellen, dass die Stromversorgung zum Server nicht unterbrochen wird. Ziehen Sie das Netzkabel erst von dem als zweites ausgetauschten Netzteil ab, wenn die Anzeige für ausgehenden Strom des zuerst ausgetauschten Netzteils leuchtet. Informationen zur Position der Anzeige für ausgehenden Strom finden Sie im Abschnitt ["Anzeigen an der Rückseite" auf Seite 45](#page-54-0).

Schritt 3. Drücken Sie den Lösehebel in Richtung Griff und ziehen Sie gleichzeitig vorsichtig am Griff, um das Hot-Swap-Netzteil aus dem Gehäuse zu ziehen.

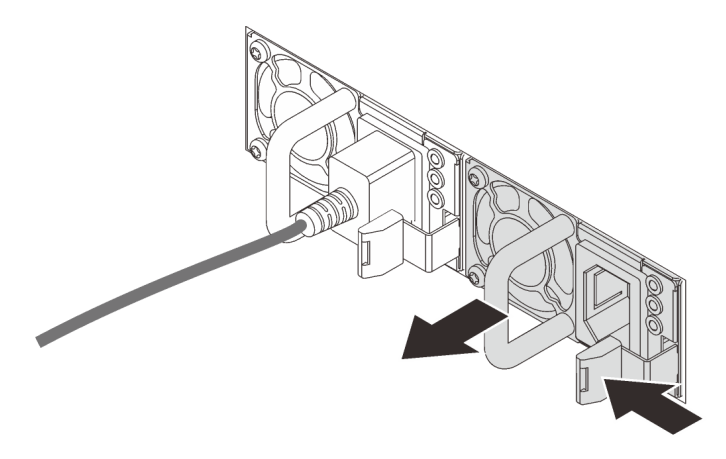

Abbildung 80. Entfernen des Hot-Swap-Netzteils

# Nach dieser Aufgabe

1. Installieren Sie ein neues Netzteil oder bringen Sie die Netzteilabdeckblende an, um die Netzteilposition abzudecken. Informationen dazu finden Sie im Abschnitt ["Hot-Swap-Netzteil installieren" auf Seite 164.](#page-173-0)

Wichtig: Um eine ordnungsgemäße Kühlung im normalen Serverbetrieb sicherzustellen, müssen beide Netzteilpositionen belegt sein. Dies bedeutet, dass jede Position über ein installiertes Netzteil verfügen muss oder an einer Position ein Netzteil und an der anderen Netzteilabdeckblende installiert ist.

2. Wenn Sie angewiesen werden, das alte Hot-Swap-Netzteil zurückzugeben, befolgen Sie alle Verpackungsanweisungen und verwenden Sie das mitgelieferte Verpackungsmaterial.

### Demo-Video

[Sehen Sie sich das Verfahren auf YouTube an.](https://www.youtube.com/watch?v=8uIGsYyr8mY)

# <span id="page-173-0"></span>Hot-Swap-Netzteil installieren

Mithilfe der Informationen in diesem Abschnitt können Sie ein Hot-Swap-Netzteil installieren.

# Zu dieser Aufgabe

Im Folgenden finden Sie Informationen, die Sie bei der Installation eines Netzteils beachten müssen:

- Der Server wird standardmäßig mit nur einem Netzteil geliefert. In diesem Fall handelt es sich nicht um ein Hot-Swap-Netzteil und Sie müssen den Server zuerst ausschalten, bevor Sie das Netzteil entfernen können. Für die Unterstützung des Redundanzmodus oder der Hot-Swap-Funktionalität müssen Sie ein zusätzliches Hot-Swap-Netzteil installieren.
- Wenn Sie das vorhandene Netzteil mit einem neuen Netzteil ersetzen:
	- Verwenden Sie Lenovo Capacity Planner, um die erforderliche Leistungskapazität für Ihre Serverkonfiguration zu berechnen. Weitere Informationen zu Lenovo Capacity Planner sind hier verfügbar:

<https://datacentersupport.lenovo.com/solutions/lnvo-lcp>

– Vergewissern Sie sich, dass die zu installierenden Einheiten unterstützt werden. Eine Liste der unterstützten Zusatzeinrichtungen für den Server finden Sie unter folgender Adresse:

### <https://serverproven.lenovo.com/>

– Bringen Sie das mit dieser Zusatzeinrichtung gelieferte Hinweisetikett zu den Stromversorgungsdaten auf dem vorhandenen Etikett in der Nähe des Netzteils an.

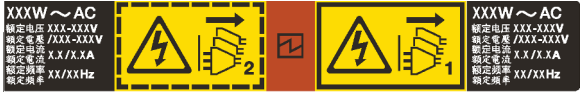

Abbildung 81. Beispiel für ein Netzteiletikett auf der oberen Abdeckung

#### Sicherheitsinformationen für Wechselstromnetzteile

S035

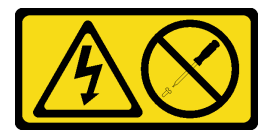

#### Vorsicht:

Die Abdeckung des Netzteils oder einer Komponente, die mit diesem Etikett versehen ist, darf niemals entfernt werden. In Komponenten, die dieses Etikett aufweisen, treten gefährliche Spannungen und Energien auf. Diese Komponenten enthalten keine Teile, die gewartet werden müssen. Besteht der Verdacht eines Fehlers an einem dieser Teile, ist ein Kundendiensttechniker zu verständigen.

S002

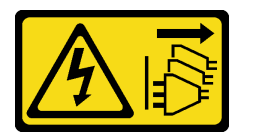

Vorsicht:

Mit dem Netzschalter an der Einheit und am Netzteil wird die Stromversorgung für die Einheit nicht unterbrochen. Die Einheit kann auch mit mehreren Netzkabeln ausgestattet sein. Um die Stromversorgung für die Einheit vollständig zu unterbrechen, müssen alle zum Gerät führenden Netzkabel vom Netz getrennt werden.

S001

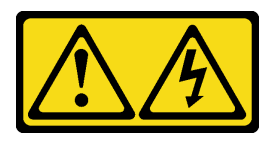

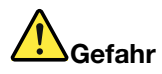

An Netz-, Telefon- oder Datenleitungen können gefährliche Spannungen anliegen. Um einen Stromschlag zu vermeiden:

- Alle Netzkabel an eine vorschriftsmäßig angeschlossene Netzsteckdose/Stromquelle mit ordnungsgemäß geerdetem Schutzkontakt anschließen.
- Alle angeschlossenen Geräte ebenfalls an Stromquellen mit ordnungsgemäß geerdetem Schutzkontakt anschließen.
- Die Signalkabel nach Möglichkeit nur mit einer Hand anschließen oder lösen.
- Geräte niemals einschalten, wenn Hinweise auf Feuer, Wasser oder Gebäudeschäden vorliegen.
- Möglicherweise verfügt die Einheit über mehr als ein Netzkabel. Um die Stromversorgung für die Einheit vollständig zu unterbrechen, müssen alle zum Gerät führenden Netzkabel vom Netz getrennt werden.

Sicherheitsinformationen für Gleichstromnetzteile

#### Vorsicht:

240-V-Gleichstromeingang (Eingangsbereich: 180 – 300 V Gleichstrom) wird NUR auf dem chinesischen Kontinent unterstützt. Netzteile mit 240-V-Gleichstromeingang unterstützen keine Hot-Plug-Netzkabelfunktionen. Bevor Sie das Netzteil mit Gleichstromeingang entfernen, schalten Sie den Server aus oder trennen Sie die Verbindung mit den Gleichstromquellen am Unterbrechungsschalter oder durch Ausschalten der Stromquelle. Trennen Sie anschließend das Netzkabel.

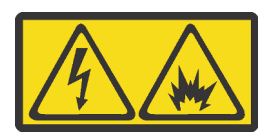

在直流输入状态下,若电源供应器插座不支持热插拔功能,请务必不要对设备电源线进行热插拔,此操作可能 导致设备损坏及数据丢失。因错误执行热插拔导致的设备故障或损坏,不属于保修范围。

NEVER CONNECT AND DISCONNECT THE POWER SUPPLY CABLE AND EQUIPMENT WHILE YOUR EQUIPMENT IS POWERED ON WITH DC SUPPLY (hot-plugging). Otherwise you may damage the equipment and result in data loss, the damages and losses result from incorrect operation of the equipment will not be covered by the manufacturers' warranty.

S035

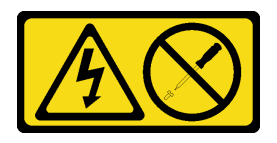

Vorsicht:

Die Abdeckung des Netzteils oder einer Komponente, die mit diesem Etikett versehen ist, darf niemals entfernt werden. In Komponenten, die dieses Etikett aufweisen, treten gefährliche Spannungen und Energien auf. Diese Komponenten enthalten keine Teile, die gewartet werden müssen. Besteht der Verdacht eines Fehlers an einem dieser Teile, ist ein Kundendiensttechniker zu verständigen.

#### S019

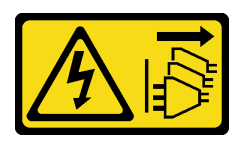

### Vorsicht:

Mit dem Netzschalter an der Einheit wird die Stromversorgung für die Einheit nicht unterbrochen. Die Einheit kann auch mit mehreren Gleichstromanschlüssen ausgestattet sein. Um die Stromversorgung für die Einheit vollständig zu unterbrechen, müssen alle Gleichstromanschlüsse von den Gleichstromeingängen getrennt werden.

S029

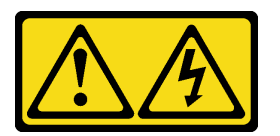

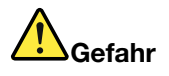

Bei -48-V-Gleichstromnetzteilen können gefährliche Spannungen anliegen. Um einen Stromschlag zu vermeiden:

• Anschließen/Trennen von -48-V-Gleichstromkabeln, wenn Sie Einheiten mit redundanten Netzteilen entfernen/installieren müssen

#### Zum Anschließen der Kabel gehen Sie wie folgt vor: Zum Abziehen der Kabel gehen Sie wie folgt vor:

- 1. Schalten Sie alle Gleichstromquellen und alle Geräte AUS, die an dieses Produkt angeschlossen werden sollen.
- 2. Installieren Sie die Netzteileinheiten im Systemgehäuse.
- 3. Schließen Sie das bzw. die Gleichstromnetzkabel an das Produkt an.
	- Stellen Sie sicher, dass die richtige Polarität für -48-V-Gleichstromverbindungen anliegt: RTN ist + und -Vin (-48 V, normal) Gleichstrom ist -. Die Erdung sollte sehr fest verbunden sein.
- 4. Schließen Sie das bzw. die Gleichstromkabel an die entsprechende(n) Stromquelle(n) an.
- 5. Schalten Sie alle Stromquellen EIN.

### Achtung:

- Lesen Sie die ["Installationsrichtlinien" auf Seite 89](#page-98-0), um sicher zu arbeiten.
- Vermeiden Sie den Kontakt mit statischen Aufladungen. Diese können zu einem Systemstopp und Datenverlust führen. Belassen Sie elektrostatisch empfindliche Komponenten bis zur Installation in ihren antistatischen Schutzhüllen. Handhaben Sie diese Einheiten mit einem Antistatikarmband oder einem anderen Erdungssystem.

- 1. Trennen oder schalten Sie die betroffenen Gleichstromquellen (am Trennschalter) aus, bevor Sie die Netzteileinheiten entfernen.
- 2. Entfernen Sie das bzw. die betroffenen Gleichstromkabel und stellen Sie sicher, dass der Anschluss des bzw. der Netzkabel isoliert ist.
- 3. Ziehen Sie die betroffenen Netzteileinheiten aus dem Systemgehäuse.

# Vorgehensweise

- Schritt 1. Berühren Sie mit der antistatischen Schutzhülle, in der sich das Hot-Swap-Netzteil befindet, eine unlackierte Oberfläche an der Außenseite des Servers. Entnehmen Sie anschließend das Hot-Swap-Netzteil aus der Schutzhülle und legen Sie es auf eine antistatische Oberfläche.
- Schritt 2. Wenn eine Abdeckblende für das Netzteil installiert ist, entfernen Sie diese.

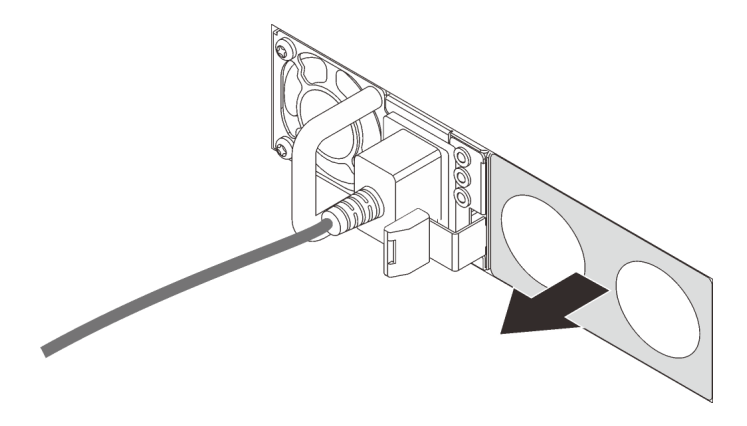

Abbildung 82. Entfernen der Abdeckblende für Hot-Swap-Netzteil

Schritt 3. Schieben Sie das neue Hot-Swap-Netzteil in die Position, bis es einrastet.

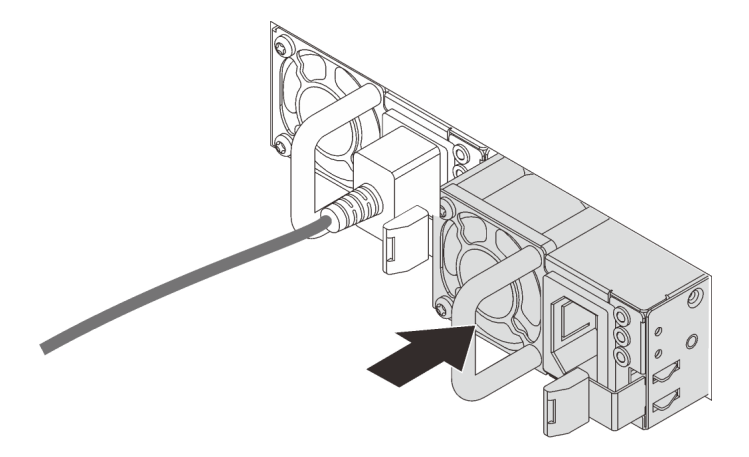

Abbildung 83. Installation des Hot-Swap-Netzteils

- Schritt 4. Schließen Sie die Netzteileinheit an eine ordnungsgemäß geerdete Netzsteckdose an.
	- Bei 240-VDC-Netzteileinheiten:
		- 1. Schalten Sie den Server aus.
		- 2. Schließen Sie ein Ende des Netzkabels an den Netzteilanschluss an der Netzteileinheit an.
		- 3. Schließen Sie das andere Ende des Netzkabels an eine ordnungsgemäß geerdete Schutzkontaktsteckdose an.
	- Bei AC-Netzteileinheiten:
		- 1. Schließen Sie ein Ende des Netzkabels an den Netzteilanschluss an der Netzteileinheit an.
		- 2. Schließen Sie das andere Ende des Netzkabels an eine ordnungsgemäß geerdete Schutzkontaktsteckdose an.
	- Bei -48-VDC-Netzteileinheiten:

1. Verwenden Sie einen Schlitzschraubendreher, um die drei unverlierbaren Schrauben am Netzteilanschlussblock zu lösen.

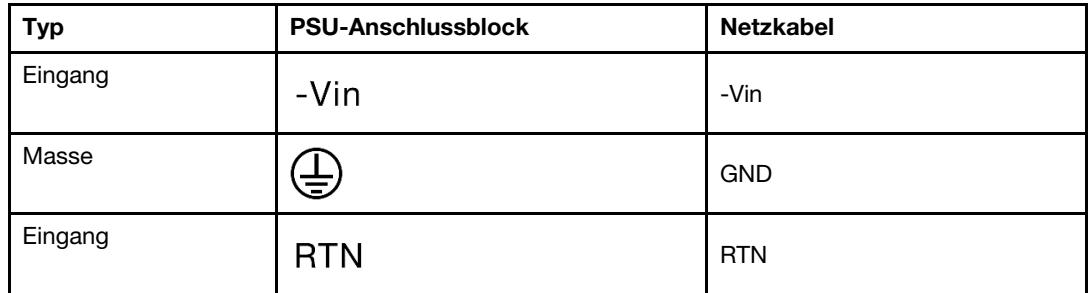

2. Überprüfen Sie das Typenetikett an der Netzteileinheit und an jedem Netzkabel.

- 3. Richten Sie die Seite mit der Rille an jedem Netzkabelstift nach oben aus und stecken Sie die Stifte in die entsprechenden Öffnungen am Netzteil. Stellen Sie anhand der oben gezeigten Tabelle sicher, dass die Stifte in die richtigen Öffnungen gesteckt werden.
- 4. Ziehen Sie die unverlierbaren Schrauben am Netzteil an. Stellen Sie sicher, dass die Schrauben angezogen sind und die Stifte des Netzkabels fest sitzen und kein blankes Metall sichtbar ist.
- 5. Schließen Sie das andere Ende der Kabel an eine ordnungsgemäß geerdete Schutzkontaktsteckdose an. Stellen Sie sicher, dass das Kabel mit der korrekten Steckdose verbunden ist.

# Nach dieser Aufgabe

- 1. Wenn Sie den CMA so eingestellt haben, dass er Zugang zur Netzteilposition hat, setzen Sie den CMA ordnungsgemäß wieder ein.
- 2. Wenn der Server ausgeschaltet ist, schalten Sie ihn ein. Stellen Sie sicher, dass die Anzeige für eingehenden Strom und die Anzeige für ausgehenden Strom am Netzteil leuchten. Dies zeigt an, dass das Netzteil ordnungsgemäß funktioniert.

### Demo-Video

[Sehen Sie sich das Verfahren auf YouTube an.](https://www.youtube.com/watch?v=-7k22pxXmok)

# Internen CFF HBA/RAID-Adapter austauschen

Mithilfe der Informationen in diesem Abschnitt können Sie den internen CFF HBA/RAID-Adapter entfernen und installieren.

# Internen CFF HBA/RAID-Adapter entfernen

Mithilfe der Informationen in diesem Abschnitt können Sie den internen CFF HBA/RAID-Adapter entfernen.

# Zu dieser Aufgabe

### Achtung:

- Lesen Sie die ["Installationsrichtlinien" auf Seite 89](#page-98-0), um sicher zu arbeiten.
- Schalten Sie für diese Aufgabe den Server aus und ziehen Sie alle Netzkabel ab.
- Vermeiden Sie den Kontakt mit statischen Aufladungen. Diese können zu einem Systemstopp und Datenverlust führen. Belassen Sie elektrostatisch empfindliche Komponenten bis zur Installation in ihren

antistatischen Schutzhüllen. Handhaben Sie diese Einheiten mit einem Antistatikarmband oder einem anderen Erdungssystem.

### Vorgehensweise

- Schritt 1. Entfernen Sie die obere Abdeckung. Siehe ["Obere Abdeckung entfernen" auf Seite 244.](#page-253-0)
- Schritt 2. Entfernen Sie alle Komponenten, die möglicherweise den Zugriff auf den internen CFF HBA/RAID-Adapter behindern.
- Schritt 3. Ziehen Sie alle Kabel vom internen CFF HBA/RAID-Adapter ab.
	- a. Drücken Sie den Lösehebel, um den Anschluss zu lösen.
	- b. Trennen Sie den Anschluss von der Kabelbuchse.

Anmerkung: Wenn Sie den Hebel nicht vor dem Entfernen der Kabel lösen, werden die Kabelbuchsen auf der Systemplatine beschädigt. Bei einer Beschädigung der Kabelbuchsen muss ggf. die Systemplatine ersetzt werden.

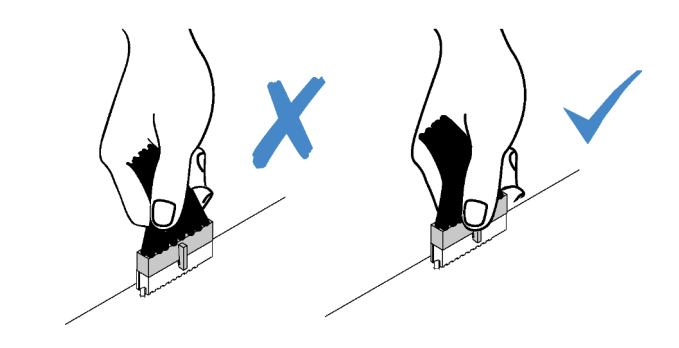

Abbildung 84. Abziehen von Kabeln

Schritt 4. Heben Sie den Entriegelungsstift an, schieben Sie den internen CFF HBA/RAID-Adapter geringfügig in die dargestellte Richtung und heben Sie ihn vorsichtig aus dem Gehäuse.

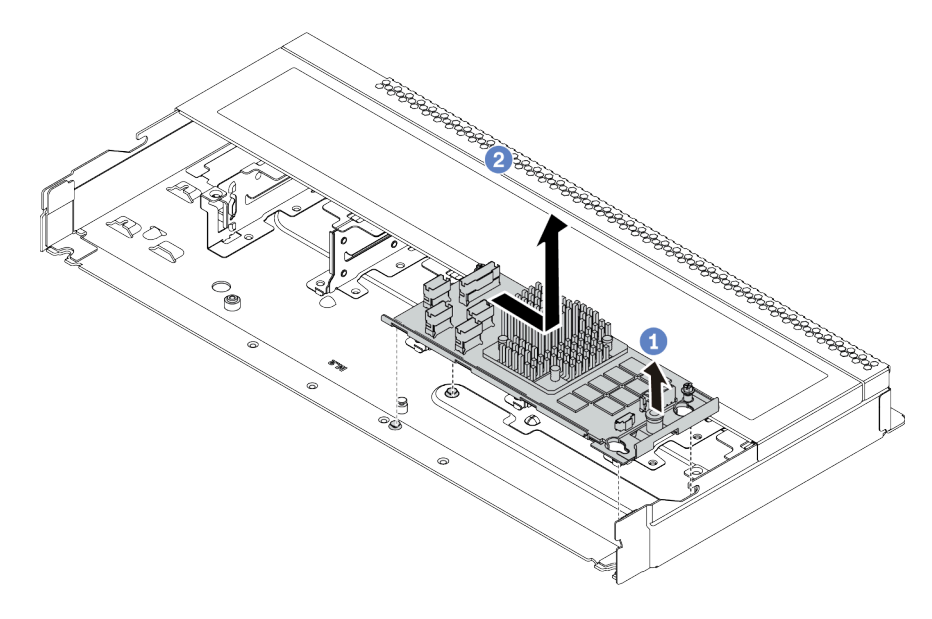

Abbildung 85. Entfernen des internen CFF HBA/RAID-Adapters

# Nach dieser Aufgabe
Wenn Sie angewiesen werden, den alten internen CFF HBA/RAID-Adapter zurückzugeben, befolgen Sie alle Verpackungsanweisungen und verwenden Sie das mitgelieferte Verpackungsmaterial.

# Internen CFF HBA/RAID-Adapter installieren

Mithilfe der Informationen in diesem Abschnitt können Sie den internen CFF HBA/RAID-Adapter installieren.

## Zu dieser Aufgabe

#### Achtung:

- Lesen Sie die ["Installationsrichtlinien" auf Seite 89](#page-98-0), um sicher zu arbeiten.
- Schalten Sie für diese Aufgabe den Server aus und ziehen Sie alle Netzkabel ab.
- Vermeiden Sie den Kontakt mit statischen Aufladungen. Diese können zu einem Systemstopp und Datenverlust führen. Belassen Sie elektrostatisch empfindliche Komponenten bis zur Installation in ihren antistatischen Schutzhüllen. Handhaben Sie diese Einheiten mit einem Antistatikarmband oder einem anderen Erdungssystem.

### Vorgehensweise

- Schritt 1. Berühren Sie mit der antistatischen Schutzhülle, in der sich der interne CFF HBA/RAID-Adapter befindet, eine unlackierte Oberfläche an der Außenseite des Servers. Nehmen Sie anschließend den internen CFF HBA/RAID-Adapter aus der Schutzhülle und legen Sie ihn auf eine antistatische Oberfläche.
- Schritt 2. Richten Sie die Kerben am Einbaurahmen an den Stiften des Gehäuses aus, setzen Sie den internen CFF HBA/RAID-Adapter ab und schieben Sie ihn dann wie dargestellt leicht zur Seite, um ihn am Gehäuse zu befestigen.

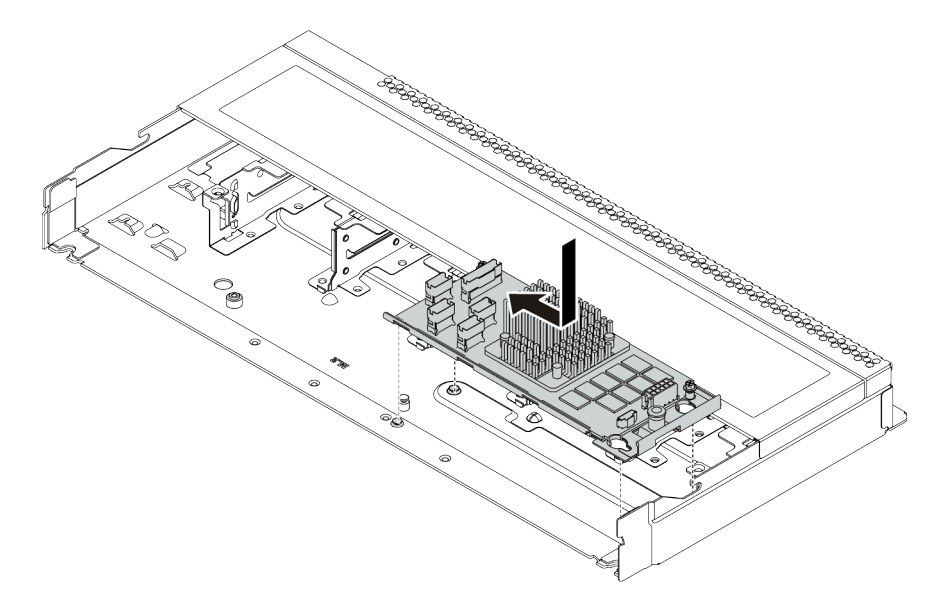

Abbildung 86. Installieren des internen CFF HBA/RAID-Adapters

Schritt 3. Schließen Sie die Kabel am internen RAID-Adapter an. Siehe "CFF HBA/RAID-Adapter" auf Seite [58](#page-67-0).

## Nach dieser Aufgabe

- 1. Aktualisieren Sie den Adapter und die Systemfirmware auf die neueste Version, um die aktuelle Konfiguration besser zu unterstützen. Weitere Informationen finden Sie in "Firmwareaktualisierungen" [auf Seite 13.](#page-22-0)
- 2. Schließen Sie den Austausch von Komponenten ab, Informationen dazu finden Sie im Abschnitt ["Austausch von Komponenten abschließen" auf Seite 248](#page-257-0).

# Schalter gegen unbefugten Zugriff austauschen

Mithilfe der Informationen in diesem Abschnitt können Sie einen Schalter gegen unbefugten Zugriff entfernen und installieren.

Der Schalter gegen unbefugten Zugriff informiert Sie darüber, wenn die Serverabdeckung nicht ordnungsgemäß eingebaut oder geschlossen wird, indem er ein Ereignis im Systemereignisprotokoll (SEL) erstellt.

# Schalter gegen unbefugten Zugriff entfernen

Mithilfe der Informationen in diesem Abschnitt können Sie einen Schalter gegen unbefugten Zugriff entfernen.

## Zu dieser Aufgabe

#### Achtung:

- Lesen Sie die ["Installationsrichtlinien" auf Seite 89,](#page-98-0) um sicher zu arbeiten.
- Schalten Sie für diese Aufgabe den Server aus und ziehen Sie alle Netzkabel ab.
- Vermeiden Sie den Kontakt mit statischen Aufladungen. Diese können zu einem Systemstopp und Datenverlust führen. Belassen Sie elektrostatisch empfindliche Komponenten bis zur Installation in ihren antistatischen Schutzhüllen. Handhaben Sie diese Einheiten mit einem Antistatikarmband oder einem anderen Erdungssystem.

## Vorgehensweise

Schritt 1. Entfernen Sie die obere Abdeckung. Siehe ["Obere Abdeckung entfernen" auf Seite 244.](#page-253-0)

Schritt 2. Ziehen Sie das Kabel des Schalters gegen unbefugten Zugriff von der Systemplatine ab. Informationen zur Position des Anschlusses vom Schalter gegen unbefugten Zugriff und zur Kabelführung finden Sie unter ["Komponenten der Systemplatine" auf Seite 47](#page-56-0) und "Schalter gegen [unbefugten Zugriff" auf Seite 62.](#page-71-0)

Schritt 3. Schieben Sie den Schalter gegen unbefugten Zugriff wie dargestellt, um ihn zu entfernen.

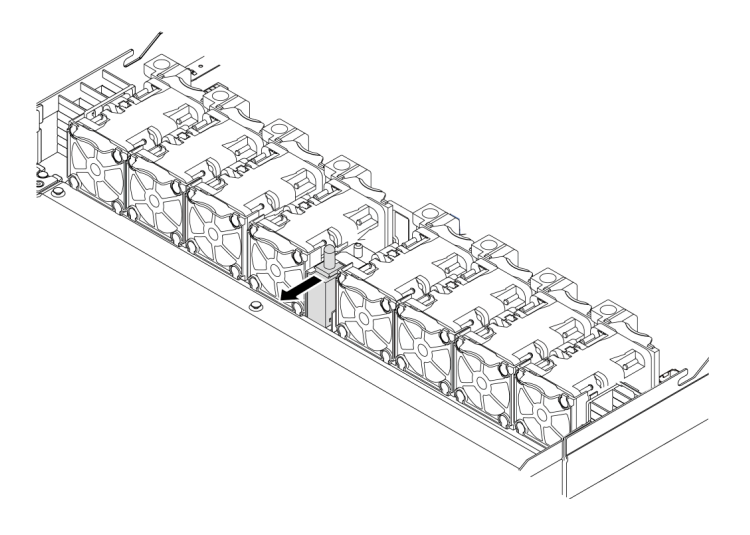

Abbildung 87. Entfernen des Schalters gegen unbefugten Zugriff

## Nach dieser Aufgabe

Wenn Sie angewiesen werden, den alten Schalter gegen unbefugten Zugriff zurückzugeben, befolgen Sie alle Verpackungsanweisungen und verwenden Sie das mitgelieferte Verpackungsmaterial.

# Schalter gegen unbefugten Zugriff installieren

Mithilfe der Informationen in diesem Abschnitt können Sie einen Schalter gegen unbefugten Zugriff installieren.

## Zu dieser Aufgabe

### Achtung:

- Lesen Sie die ["Installationsrichtlinien" auf Seite 89](#page-98-0), um sicher zu arbeiten.
- Schalten Sie für diese Aufgabe den Server aus und ziehen Sie alle Netzkabel ab.
- Vermeiden Sie den Kontakt mit statischen Aufladungen. Diese können zu einem Systemstopp und Datenverlust führen. Belassen Sie elektrostatisch empfindliche Komponenten bis zur Installation in ihren antistatischen Schutzhüllen. Handhaben Sie diese Einheiten mit einem Antistatikarmband oder einem anderen Erdungssystem.

### Vorgehensweise

Schritt 1. Berühren Sie mit der antistatischen Schutzhülle, in der sich der Schalter gegen unbefugten Zugriff befindet, eine unlackierte Oberfläche an der Außenseite des Servers. Entnehmen Sie anschließend den Schalter gegen unbefugten Zugriff aus der Schutzhülle und legen Sie ihn auf eine antistatische Oberfläche.

Schritt 2. Setzen Sie den Schalter gegen unbefugten Zugriff ein und drücken Sie ihn in die dargestellte Richtung, bis er fest sitzt.

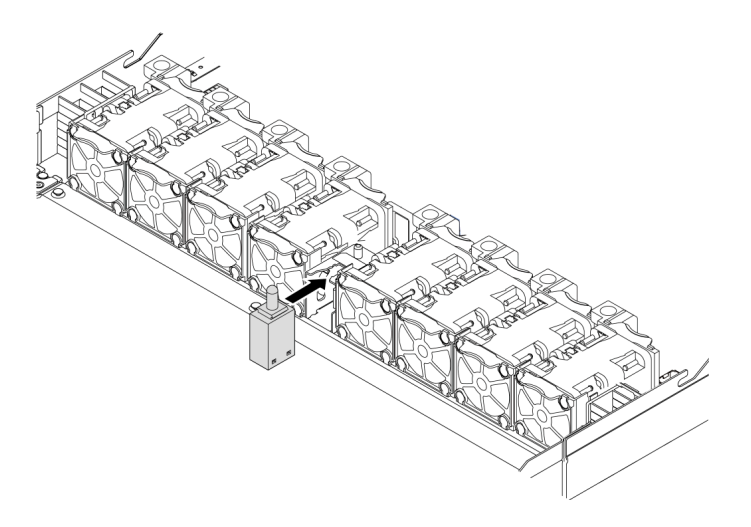

Abbildung 88. Installation des Schalters gegen unbefugten Zugriff

Schritt 3. Schließen Sie das Kabel des Schalters gegen unbefugten Zugriff an den Anschluss für den Schalter gegen unbefugten Zugriff auf der Systemplatine an. Siehe ["Schalter gegen unbefugten](#page-71-0) [Zugriff" auf Seite 62.](#page-71-0)

## Nach dieser Aufgabe

Schließen Sie den Austausch von Komponenten ab, Informationen dazu finden Sie im Abschnitt "Austausch [von Komponenten abschließen" auf Seite 248.](#page-257-0)

# Speichermodul austauschen

Verwenden Sie diese Informationen, um ein Speichermodul zu entfernen und zu installieren.

# Speichermodul entfernen

Verwenden Sie diese Informationen, um ein Speichermodul zu entfernen.

## Zu dieser Aufgabe

### Achtung:

- Lesen Sie die ["Installationsrichtlinien" auf Seite 89,](#page-98-0) um sicher zu arbeiten.
- Schalten Sie für diese Aufgabe den Server aus und ziehen Sie alle Netzkabel ab.
- Speichermodule sind empfindlich gegen statische Entladungen und erfordern eine spezielle Handhabung. Siehe Standardrichtlinien für ["Umgang mit aufladungsempfindlichen Einheiten" auf Seite 92](#page-101-0).
	- Tragen Sie immer ein Antistatikarmband, wenn Sie Speichermodule entfernen oder installieren. Antistatikhandschuhe können ebenfalls verwendet werden.
	- Halten Sie niemals zwei oder mehr Speichermodule zusammen in der Hand, so dass sie sich berühren könnten. Stapeln Sie Speichermodule während der Lagerung nicht übereinander.
	- Berühren Sie niemals die goldenen Speichermodul-Anschlusskontakte bzw. lassen Sie nicht zu, dass diese Kontakte die Außenseite des Speichermodul-Anschlussgehäuses berühren.
- Gehen Sie vorsichtig mit Speichermodulen um: Sie dürfen ein Speichermodul niemals biegen, drehen oder fallen lassen.
- Verwenden Sie keine Metallwerkzeuge (wie Schraubzwingen oder Klammern) für die Handhabung der Speichermodule, da das harte Metall die Speichermodule beschädigen kann.
- Setzen Sie Speichermodule nicht ein, während Sie Schutzhüllen oder passive Komponenten halten, da es durch die hohe Steckkraft zu Rissen in Schutzhüllen oder zur Trennung von passiven Komponenten kommen kann.

### Vorgehensweise

mm

- Schritt 1. Entfernen Sie die obere Abdeckung. Siehe ["Obere Abdeckung entfernen" auf Seite 244](#page-253-0).
- Schritt 2. Wenn Ihr Server über eine Luftführung verfügt, entfernen Sie diese. Informationen dazu finden Sie im Abschnitt ["Luftführung entfernen" auf Seite 116.](#page-125-0)
- Schritt 3. Entfernen Sie das Speichermodul aus dem Steckplatz.

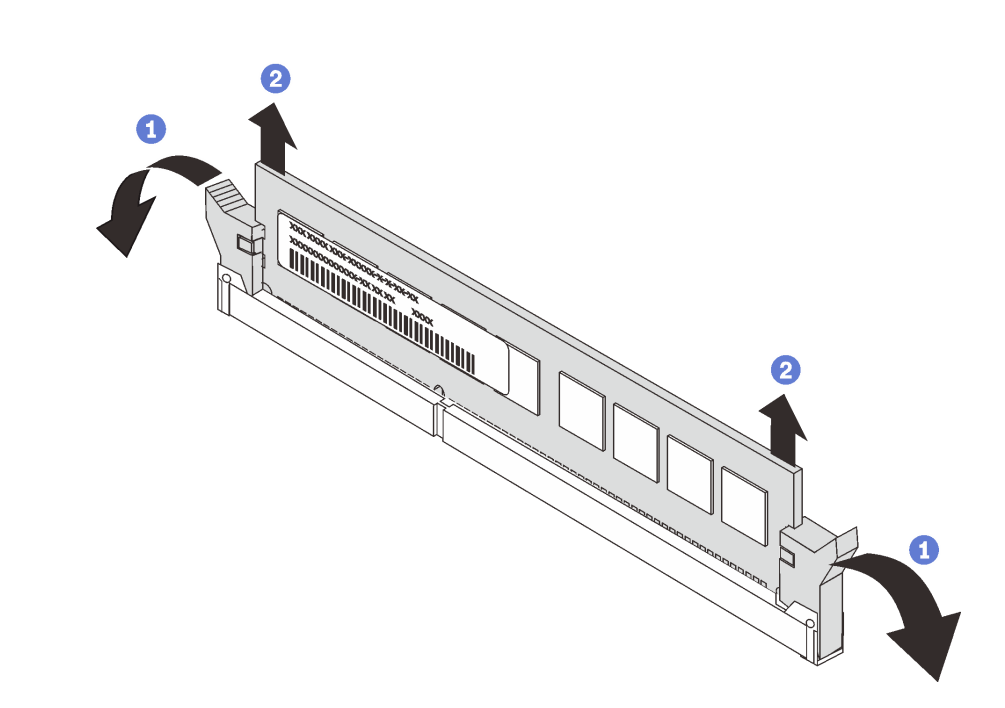

Abbildung 89. Entfernen des Speichermoduls

a. Öffnen Sie die Halteklammer an den Enden des Speichermodul-Steckplatzes.

Achtung: Gehen Sie mit den Halteklammern vorsichtig um, damit sie nicht brechen und die Speichermodul-Steckplätze nicht beschädigt werden.

b. <sup>2</sup> Halten Sie das Speichermodul an beiden Enden und heben Sie es vorsichtig aus dem Steckplatz heraus.

### Nach dieser Aufgabe

- 1. Installieren Sie eine Abdeckblende für Speichermodule oder ein neues Speichermodul, um den Steckplatz abzudecken. Informationen dazu finden Sie im Abschnitt ["Speichermodul installieren" auf](#page-185-0) [Seite 176](#page-185-0).
- 2. Wenn Sie angewiesen werden, das alte Speichermodul zurückzugeben, befolgen Sie alle Verpackungsanweisungen und verwenden Sie das mitgelieferte Verpackungsmaterial.

#### Demo-Video

[Sehen Sie sich das Verfahren auf YouTube an.](https://www.youtube.com/watch?v=DCnSXmYsF0g)

# <span id="page-185-0"></span>Speichermodul installieren

Verwenden Sie die folgenden Informationen, um ein Speichermodul zu installieren.

## Zu dieser Aufgabe

Ausführliche Informationen zur Speicherkonfiguration finden Sie im Abschnitt "Installationsreihenfolge für Speichermodule" in der Konfigurationsanleitung.

### Achtung:

- Lesen Sie die ["Installationsrichtlinien" auf Seite 89,](#page-98-0) um sicher zu arbeiten.
- Schalten Sie für diese Aufgabe den Server aus und ziehen Sie alle Netzkabel ab.
- Speichermodule sind empfindlich gegen statische Entladungen und erfordern eine spezielle Handhabung. Siehe Standardrichtlinien für ["Umgang mit aufladungsempfindlichen Einheiten" auf Seite 92](#page-101-0):
	- Tragen Sie immer ein Antistatikarmband, wenn Sie Speichermodule entfernen oder installieren. Antistatikhandschuhe können ebenfalls verwendet werden.
	- Halten Sie niemals zwei oder mehr Speichermodule zusammen in der Hand, denn diese sollten sich nicht berühren. Stapeln Sie Speichermodule während der Lagerung nicht übereinander.
	- Berühren Sie niemals die goldenen Speichermodul-Anschlusskontakte bzw. lassen Sie nicht zu, dass diese Kontakte die Außenseite des Speichermodul-Anschlussgehäuses berühren.
	- Gehen Sie vorsichtig mit Speichermodulen um: Sie dürfen ein Speichermodul niemals biegen, drehen oder fallen lassen.
	- Verwenden Sie keine Metallwerkzeuge (wie Schraubzwingen oder Klammern) für die Handhabung der Speichermodule, da das harte Metall die Speichermodule beschädigen kann.
	- Setzen Sie Speichermodule nicht ein, während Sie Schutzhüllen oder passive Komponenten halten, da es durch die hohe Steckkraft zu Rissen in Schutzhüllen oder zur Trennung von passiven Komponenten kommen kann.

## Vorgehensweise

- Schritt 1. Berühren Sie mit der antistatischen Schutzhülle, in der sich das Speichermodul befindet, eine unlackierte Oberfläche an der Außenseite des Servers. Entnehmen Sie anschließend das Speichermodul aus der Schutzhülle und legen Sie es auf eine antistatische Oberfläche.
- Schritt 2. Stellen Sie fest, wo sich der erforderliche Speichermodul-Steckplatz auf der Systemplatine befindet.

Anmerkung: Stellen Sie sicher, dass Sie die Installationsregeln und die Installationsreihenfolge in ["Installationsregeln und -reihenfolge für Speichermodule" auf Seite 93](#page-102-0) einhalten.

Schritt 3. Setzen Sie das Speichermodul in den Steckplatz ein.

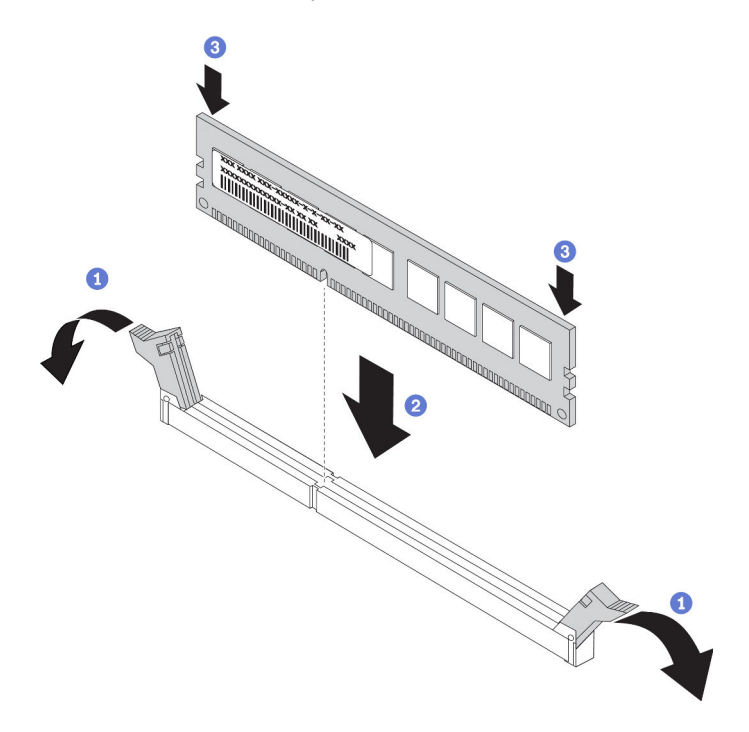

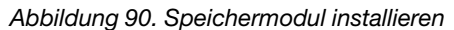

a. Öffnen Sie die Halteklammer an den Enden des Speichermodul-Steckplatzes.

Achtung: Öffnen und schließen Sie die Halteklammern vorsichtig, damit sie nicht brechen und die Speichermodul-Steckplätze nicht beschädigt werden.

- b. <sup>2</sup> Richten Sie das Speichermodul am Steckplatz aus und setzen Sie es vorsichtig mit beiden Händen auf den Steckplatz.
- c. 3 Drücken Sie beide Enden des Speichermoduls nach unten in den Steckplatz, bis die Halteklammern hörbar in die verriegelte Position einrasten.

Anmerkung: Wenn zwischen dem Speichermodul und den Halteklammern eine Lücke bleibt, wurde das Speichermodul nicht richtig eingesetzt. Öffnen Sie in diesem Fall die Halteklammern, nehmen Sie das Speichermodul heraus und setzen Sie es erneut ein.

#### Nach dieser Aufgabe

Schließen Sie den Austausch von Komponenten ab, Informationen dazu finden Sie im Abschnitt ["Austausch](#page-257-0) [von Komponenten abschließen" auf Seite 248](#page-257-0).

#### Demo-Video

[Sehen Sie sich das Verfahren auf YouTube an.](https://www.youtube.com/watch?v=zlLKZ6nJ390)

# M.2-Rückwandplatine und M.2-Laufwerk austauschen

Mithilfe der Informationen in diesem Abschnitt können Sie die M.2-Rückwandplatine und das M.2-Laufwerk (eine montierte M.2-Rückwandplatine und das M.2-Laufwerk wird auch als M.2-Modul bezeichnet) entfernen und installieren.

# M.2-Rückwandplatine und M.2-Laufwerk entfernen

Mit diesen Informationen können Sie eine M.2-Rückwandplatine und ein M.2-Laufwerk entfernen.

## Zu dieser Aufgabe

#### Achtung:

- Lesen Sie die ["Installationsrichtlinien" auf Seite 89,](#page-98-0) um sicher zu arbeiten.
- Schalten Sie für diese Aufgabe den Server aus und ziehen Sie alle Netzkabel ab.
- Vermeiden Sie den Kontakt mit statischen Aufladungen. Diese können zu einem Systemstopp und Datenverlust führen. Belassen Sie elektrostatisch empfindliche Komponenten bis zur Installation in ihren antistatischen Schutzhüllen. Handhaben Sie diese Einheiten mit einem Antistatikarmband oder einem anderen Erdungssystem.

### Vorgehensweise

Schritt 1. Entfernen Sie die obere Abdeckung. Siehe ["Obere Abdeckung entfernen" auf Seite 244.](#page-253-0)

Schritt 2. Entfernen Sie das M.2-Laufwerk von der M.2-Rückwandplatine.

Anmerkung: Die M.2-Rückwandplatine, die Sie entfernen möchten, unterscheidet sich möglicherweise von den folgenden Abbildungen, die Methode zum Entfernen ist jedoch dieselbe.

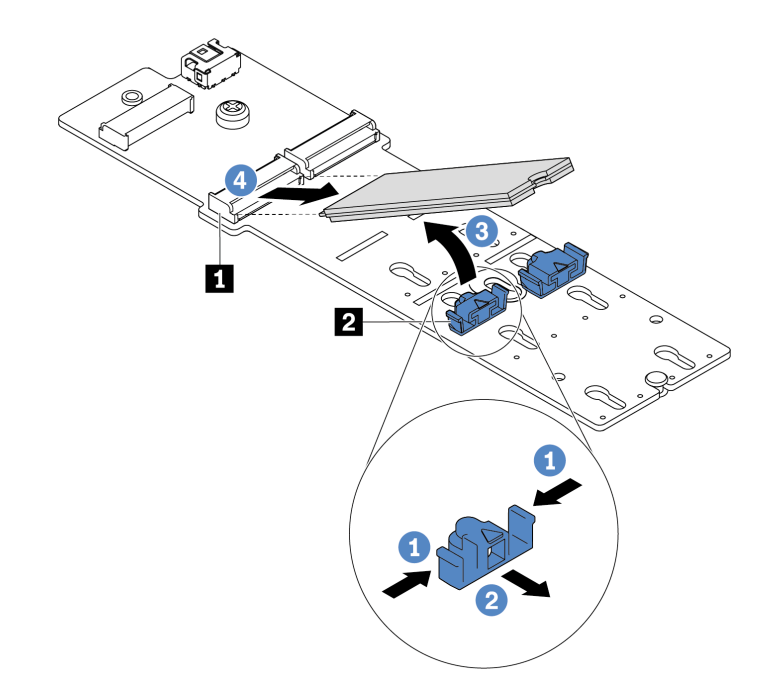

Abbildung 91. Entfernen des M.2-Laufwerks

- a. Drücken Sie beide Seiten der Halterung **2** .
- b. <sup>2</sup> Schieben Sie die Halterung nach hinten, um das M.2-Laufwerk von der M.2-Rückwandplatine zu lösen.
- c. 3 Drehen Sie das M.2-Laufwerk von der M.2-Rückwandplatine weg.
- d. Ziehen Sie das M.2-Laufwerk in einem Winkel von ca. 30 Grad aus dem Anschluss **1**  heraus.

Schritt 3. Entfernen Sie das M.2-Modul aus dem Gehäuse.

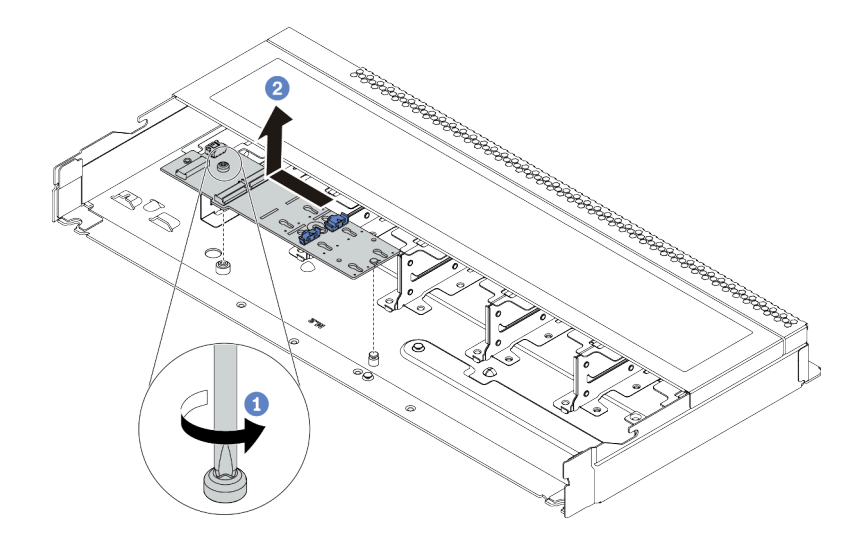

Abbildung 92. Entfernen des M.2-Moduls

- a. Lösen Sie die Schraube.
- b. <sup>2</sup> Lösen Sie die M.2-Rückwandplatine vom Stift und heben Sie sie vorsichtig aus dem Gehäuse heraus.
- Schritt 4. Ziehen Sie alle M.2-Kabel von der Systemplatine ab.
	- a. Drücken Sie den Lösehebel, um den Anschluss zu lösen.
	- b. Trennen Sie den Anschluss von der Kabelbuchse.

Anmerkung: Wenn Sie den Hebel nicht vor dem Entfernen der Kabel lösen, werden die Kabelbuchsen auf der Systemplatine beschädigt. Bei einer Beschädigung der Kabelbuchsen muss ggf. die Systemplatine ersetzt werden.

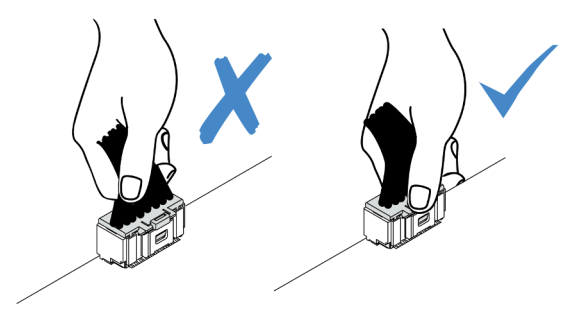

Abbildung 93. Abziehen der M.2-Kabel

### Nach dieser Aufgabe

Wenn Sie angewiesen werden, die alte M.2-Rückwandplatine oder das M.2-Laufwerk zurückzugeben, befolgen Sie alle Verpackungsanweisungen und verwenden Sie das mitgelieferte Verpackungsmaterial.

#### Demo-Video

[Sehen Sie sich das Verfahren auf YouTube an.](https://www.youtube.com/watch?v=xcW3EM6n0-w)

# <span id="page-189-0"></span>Halterung auf der M.2-Rückwandplatine anpassen

Verwenden Sie diese Informationen, um die Halterung auf der M.2-Rückwandplatine anzupassen.

## Zu dieser Aufgabe

#### Achtung:

- Lesen Sie die ["Installationsrichtlinien" auf Seite 89,](#page-98-0) um sicher zu arbeiten.
- Schalten Sie für diese Aufgabe den Server aus und ziehen Sie alle Netzkabel ab.
- Vermeiden Sie den Kontakt mit statischen Aufladungen. Diese können zu einem Systemstopp und Datenverlust führen. Belassen Sie elektrostatisch empfindliche Komponenten bis zur Installation in ihren antistatischen Schutzhüllen. Handhaben Sie diese Einheiten mit einem Antistatikarmband oder einem anderen Erdungssystem.

## Vorgehensweise

Anmerkung: Der M.2-Rückwandplatine, den Sie anpassen möchten, unterscheidet sich möglicherweise von den folgenden Abbildungen. Die Anpassungsmethode ist jedoch dieselbe.

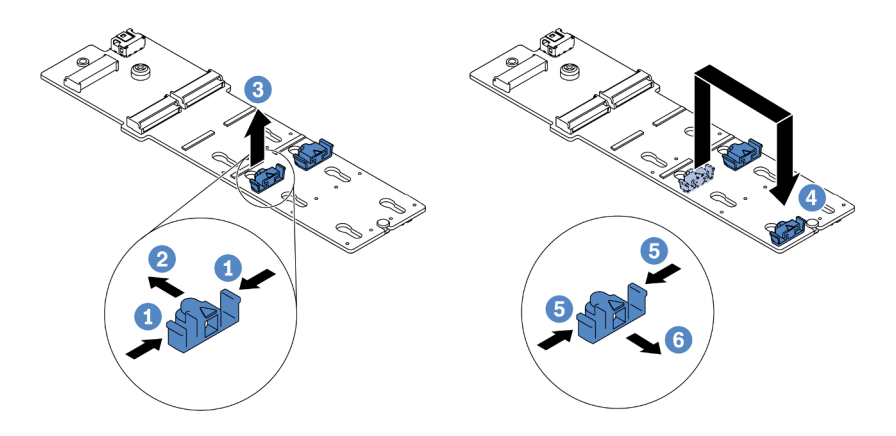

Abbildung 94. Positionsanpassung der M.2-Halterung

- Schritt 1. <sup>1</sup>Drücken Sie beide Seiten der Halterung.
- Schritt 2. <sup>2</sup> Schieben Sie die Halterung nach vorne, bis sie in der großen schlüssellochförmigen Bohrung sitzt.
- Schritt 3. <sup>3</sup>Nehmen Sie die Halterung aus der schlüssellochförmigen Bohrung.
- Schritt 4. <sup>4</sup>Setzen Sie die Halterung in die richtige schlüssellochförmige Bohrung ein (entsprechend der Größe des zu installierenden M.2-Laufwerks).
- Schritt 5. **D** Drücken Sie beide Seiten der Halterung.
- Schritt 6. G Schieben Sie die Halterung nach hinten, bis sie einrastet.

# M.2-Rückwandplatine und M.2-Laufwerk installieren

Mit diesen Informationen können Sie die M.2-Rückwandplatine und das M.2-Laufwerk installieren.

## Zu dieser Aufgabe

#### Achtung:

- Lesen Sie die ["Installationsrichtlinien" auf Seite 89](#page-98-0), um sicher zu arbeiten.
- Schalten Sie für diese Aufgabe den Server aus und ziehen Sie alle Netzkabel ab.
- Vermeiden Sie den Kontakt mit statischen Aufladungen. Diese können zu einem Systemstopp und Datenverlust führen. Belassen Sie elektrostatisch empfindliche Komponenten bis zur Installation in ihren antistatischen Schutzhüllen. Handhaben Sie diese Einheiten mit einem Antistatikarmband oder einem anderen Erdungssystem.

#### Vorgehensweise

Schritt 1. Berühren Sie mit der antistatischen Schutzhülle, in der sich die M.2-Rückwandplatine und das M.2-Laufwerk befinden, eine unlackierte Oberfläche an der Außenseite des Servers. Nehmen Sie anschließend die M.2-Rückwandplatine und das M.2-Laufwerk aus der Schutzhülle und legen Sie sie auf eine antistatische Oberfläche.

#### Anmerkungen:

- Das M.2-Rückwandplatinenmodul wird mit einer gelösten Schraube geliefert, die aber nicht zwingend für die Installation verwendet wird.
- Die M.2-Rückwandplatine, die Sie installieren möchten, unterscheidet sich möglicherweise von den Abbildungen unten, die Installationsmethode ist jedoch dieselbe.
- Schritt 2. Stellen Sie die Halterung an der M.2-Rückwandplatine entsprechend der Größe des zu installierenden M.2-Laufwerks ein. Siehe ["Halterung auf der M.2-Rückwandplatine anpassen" auf](#page-189-0) [Seite 180.](#page-189-0)
- Schritt 3. Suchen Sie den M.2-Laufwerksteckplatz in der M.2-Rückwandplatine.

Anmerkung: Einige M.2-Rückwandplatinen unterstützen zwei identische M.2-Laufwerke. Installieren Sie bei diesen Adaptern zunächst das M.2-Laufwerk in Steckplatz 0.

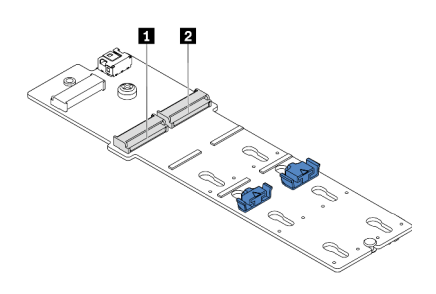

**1** Steckplatz 0 **2** Steckplatz 1

Abbildung 95. M.2-Laufwerksteckplatz

Schritt 4. Installieren Sie die M.2-Rückwandplatine im Gehäuse.

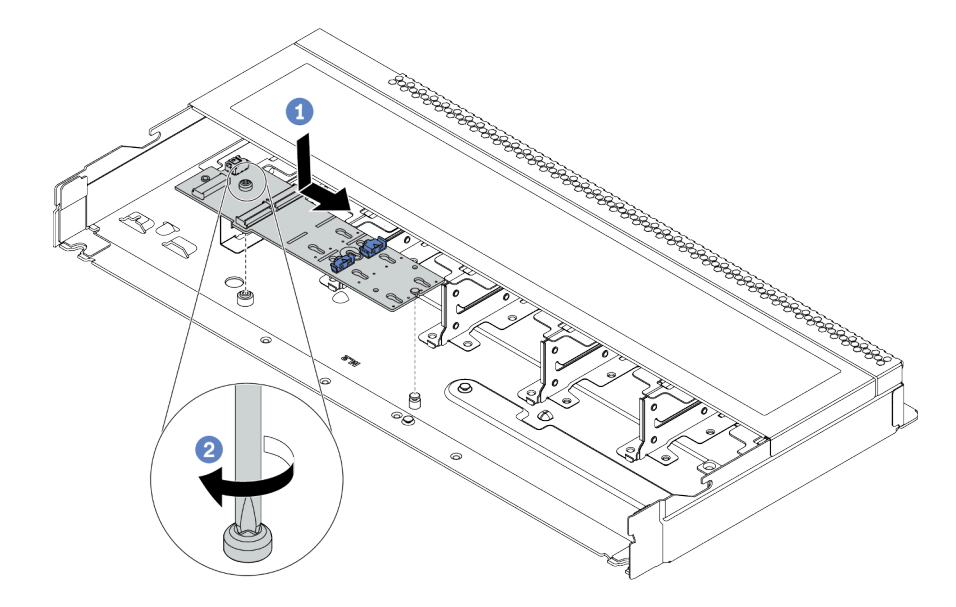

Abbildung 96. Installieren der M.2-Rückwandplatine

- a. **C** Richten Sie die Kerbe der M.2-Rückwandplatine mit dem Stift im Gehäuse aus und setzen Sie die M.2-Rückwandplatine dann ein.
- b. <sup>2</sup> Ziehen Sie die Schraube fest, um die M.2-Rückwandplatine zu befestigen.

Schritt 5. Installieren Sie das M.2-Laufwerk an der M.2-Rückwandplatine.

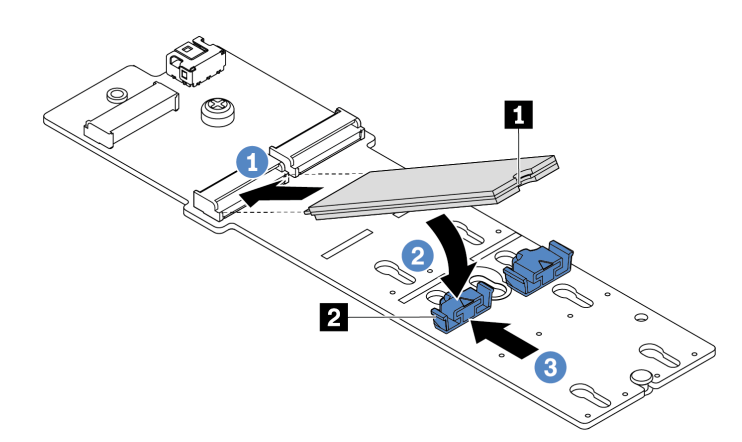

Abbildung 97. Installation des M.2-Laufwerks

- a. G Setzen Sie das M.2-Laufwerk in einem Winkel von ca. 30 Grad in den Anschluss ein.
- b. Drehen Sie das M.2-Laufwerk nach unten, bis die Kerbe **1** auf dem Rand der Halterung **2**  einrastet.
- c. **3** Schieben Sie die Halterung nach vorne (in Richtung des Anschlusses), um das M.2-Laufwerk zu fixieren.
- Schritt 6. Schließen Sie die Kabel an der M.2-Rückwandplatine und an der Systemplatine an. Siehe ["Rückwandplatine für M.2-Laufwerke" auf Seite 65.](#page-74-0)

## Nach dieser Aufgabe

- 1. Schließen Sie den Austausch von Komponenten ab, Informationen dazu finden Sie im Abschnitt ["Austausch von Komponenten abschließen" auf Seite 248.](#page-257-0)
- 2. Verwenden Sie den Lenovo XClarity Provisioning Manager für die RAID-Konfiguration. Weitere Informationen finden Sie unter: <https://pubs.lenovo.com/lxpm-overview/>

### Demo-Video

[Sehen Sie sich das Verfahren auf YouTube an.](https://www.youtube.com/watch?v=772we7oZY6M)

# OCP 3.0-Ethernet-Adapter austauschen

Verwenden Sie diese Informationen, um den OCP 3.0-Ethernet-Adapter zu entfernen und zu installieren.

Anmerkung: Der OCP 3.0-Ethernet-Adapter ist nur bei einigen Modellen verfügbar.

# OCP 3.0-Ethernet-Adapter entfernen

Verwenden Sie diese Informationen, um den OCP 3.0-Ethernet-Adapter zu entfernen.

## Zu dieser Aufgabe

#### Achtung:

- Lesen Sie die ["Installationsrichtlinien" auf Seite 89](#page-98-0), um sicher zu arbeiten.
- Schalten Sie für diese Aufgabe den Server aus und ziehen Sie alle Netzkabel ab.
- Vermeiden Sie den Kontakt mit statischen Aufladungen. Diese können zu einem Systemstopp und Datenverlust führen. Belassen Sie elektrostatisch empfindliche Komponenten bis zur Installation in ihren antistatischen Schutzhüllen. Handhaben Sie diese Einheiten mit einem Antistatikarmband oder einem anderen Erdungssystem.

## Vorgehensweise

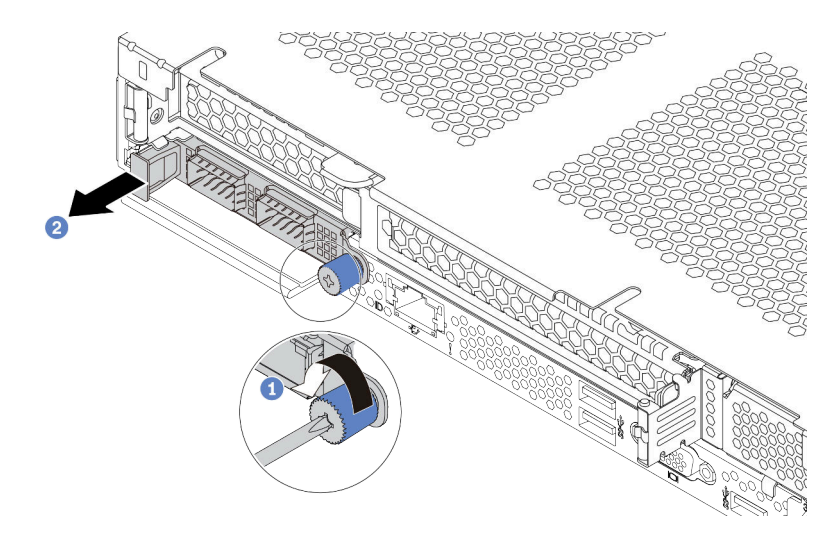

Abbildung 98. Entfernen eines OCP 3.0-Ethernet-Adapters

Schritt 1. Lösen Sie die Rändelschraube, mit der der Adapter gesichert wird.

Schritt 2. <sup>2</sup> Ziehen Sie den OCP 3.0-Ethernet-Adapter am Griff auf der linken Seite wie dargestellt heraus.

### Nach dieser Aufgabe

Installieren Sie einen neuen OCP 3.0-Ethernet-Adapter oder eine Abdeckblende. Siehe ["OCP 3.0-Ethernet-](#page-193-0)[Adapter installieren" auf Seite 184.](#page-193-0)

#### Demo-Video

[Sehen Sie sich das Verfahren auf YouTube an.](https://www.youtube.com/watch?v=dAShIfGMDlU)

# <span id="page-193-0"></span>OCP 3.0-Ethernet-Adapter installieren

Dieser Abschnitt enthält Informationen zum Installieren des OCP 3.0-Ethernet-Adapters.

## Zu dieser Aufgabe

#### Achtung:

- Lesen Sie die ["Installationsrichtlinien" auf Seite 89,](#page-98-0) um sicher zu arbeiten.
- Schalten Sie für diese Aufgabe den Server aus und ziehen Sie alle Netzkabel ab.
- Vermeiden Sie den Kontakt mit statischen Aufladungen. Diese können zu einem Systemstopp und Datenverlust führen. Belassen Sie elektrostatisch empfindliche Komponenten bis zur Installation in ihren antistatischen Schutzhüllen. Handhaben Sie diese Einheiten mit einem Antistatikarmband oder einem anderen Erdungssystem.

### Vorgehensweise

Schritt 1. Berühren Sie mit der antistatischen Schutzhülle, in der sich der OCP 3.0-Ethernet-Adapter befindet, eine unlackierte Oberfläche an der Außenseite des Servers. Nehmen Sie anschließend den OCP 3.0-Ethernet-Adapter aus der Schutzhülle und legen Sie ihn auf eine antistatische Oberfläche.

Schritt 2. Installieren Sie den OCP 3.0-Ethernet-Adapter.

Anmerkung: Vergewissern Sie sich, dass der Ethernet-Adapter richtig eingesetzt und die Rändelschraube fest angezogen ist. Andernfalls wird der OCP 3.0-Ethernet-Adapter nicht vollständig angeschlossen und funktioniert möglicherweise nicht.

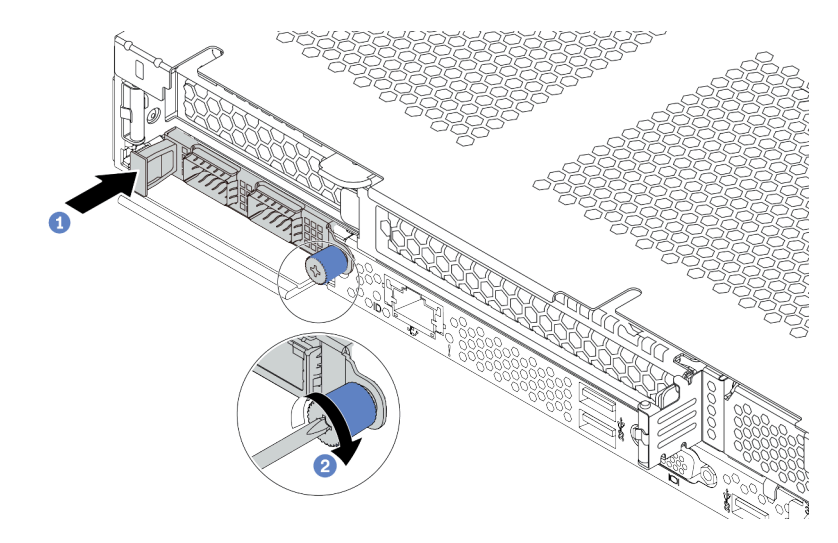

Abbildung 99. Installation des OCP 3.0-Ethernet-Adapters

- a. <sup>D</sup> Drücken Sie auf den Griff auf der linken Seite des OCP 3.0-Ethernet-Adapters, bis dieser vollständig im Anschluss auf der Systemplatine eingesetzt ist.
- b. <sup>2</sup> Ziehen Sie die Rändelschraube fest an, um den Adapter zu befestigen.

#### Anmerkungen:

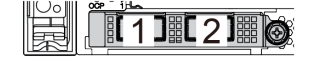

1 1 2 1 3 1 4

Abbildung 100. OCP 3.0-Ethernet-Adapter (zwei Anschlüsse, von der Rückseite)

Abbildung 101. OCP 3.0-Ethernet-Adapter (vier Anschlüsse, von der Rückseite)

- Der OCP 3.0-Ethernet-Adapter bietet zwei oder vier zusätzliche Ethernet-Anschlüsse für Netzwerkverbindungen.
- Standardmäßig kann der Ethernet-Anschluss 1 (der erste Anschluss von links in der Ansicht der Serverrückseite) auf dem OCP 3.0-Ethernet-Adapter auch als Verwaltungsanschluss unter Verwendung der gemeinsam genutzten Verwaltungskapazität verwendet werden. Wenn der gemeinsame Verwaltungsanschluss ausfällt, kann der Datenverkehr automatisch auf einen anderen Anschluss auf dem Adapter umschalten.

#### Nach dieser Aufgabe

Schließen Sie den Austausch von Komponenten ab, Informationen dazu finden Sie im Abschnitt ["Austausch](#page-257-0) [von Komponenten abschließen" auf Seite 248](#page-257-0).

#### Demo-Video

# PCIe-Adapter austauschen

Verwenden Sie diese Informationen, um einen PCIe-Adapter zu entfernen und zu installieren.

Der PCIe-Adapter kann ein Ethernet-Adapter, ein Host-Bus-Adapter (HBA), ein PCIe-RAID-Adapter, ein PCIe-Interposeradapter, ein PCIe-Solid-State-Laufwerk, eine PCIe-GPU und jeder sonstige unterstützte PCIe-Adapter sein.

#### Anmerkungen:

- Je nach Art des PCIe-Adapters weicht er möglicherweise von den Abbildungen in diesem Abschnitt ab.
- Lesen Sie zusätzlich zu den in diesem Abschnitt enthaltenen Anweisungen die Dokumentation, die im Lieferumfang des PCIe-Adapters enthalten ist, und folgen Sie den dort beschriebenen Anweisungen.

# PCIe-Adapter entfernen

Verwenden Sie diese Informationen, um einen PCIe-Adapter zu entfernen.

## Zu dieser Aufgabe

#### Achtung:

- Lesen Sie die ["Installationsrichtlinien" auf Seite 89,](#page-98-0) um sicher zu arbeiten.
- Schalten Sie für diese Aufgabe den Server aus und ziehen Sie alle Netzkabel ab.
- Vermeiden Sie den Kontakt mit statischen Aufladungen. Diese können zu einem Systemstopp und Datenverlust führen. Belassen Sie elektrostatisch empfindliche Komponenten bis zur Installation in ihren antistatischen Schutzhüllen. Handhaben Sie diese Einheiten mit einem Antistatikarmband oder einem anderen Erdungssystem.

### Vorgehensweise

Schritt 1. Entfernen Sie die obere Abdeckung. Siehe ["Obere Abdeckung entfernen" auf Seite 244.](#page-253-0)

- Schritt 2. Entfernen Sie die Adapterkartenbaugruppe. Siehe ["Adapterkarte entfernen" auf Seite 219](#page-228-0).
- Schritt 3. Entfernen Sie den PCIe-Adapter aus der Adapterkartenbaugruppe.

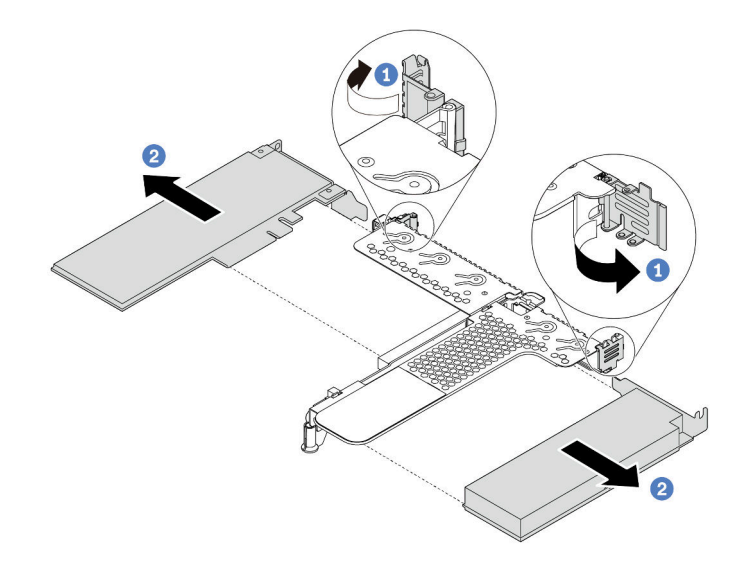

Abbildung 102. Entfernen des PCIe-Adapters aus der LP-FH-Adapterkartenbaugruppe

- a. <sup>1</sup>D Drehen Sie die Verriegelung an der Adapterhalterung in die offene Position.
- b. <sup>2</sup> Fassen Sie anschließend den PCIe-Adapter an den Kanten und ziehen Sie ihn vorsichtig aus dem PCIe-Adapter-Steckplatz auf der Adapterkarte.

Anmerkung: Die Vorgehensweise zum Entfernen eines PCIe-Adapters ähnelt der für verschiedene Typen von Adapterkartenbaugruppen. In diesem Abschnitt wird die LP-FH-Adapterkartenbaugruppe als Beispiel verwendet.

## Nach dieser Aufgabe

- 1. Installieren Sie einen PCIe-Adapter oder eine Abdeckblende für PCIe-Adapter. Siehe ["PCIe-Adapter](#page-196-0) [installieren" auf Seite 187](#page-196-0)
- 2. Wenn Sie angewiesen werden, den alten PCIe-Adapter zurückzugeben, befolgen Sie alle Verpackungsanweisungen und verwenden Sie das mitgelieferte Verpackungsmaterial.

#### Demo-Video

[Sehen Sie sich das Verfahren auf YouTube an.](https://www.youtube.com/watch?v=R6k-XqqqVmQ)

# <span id="page-196-0"></span>PCIe-Adapter installieren

Mithilfe dieser Informationen können Sie einen PCIe-Adapter installieren.

## Zu dieser Aufgabe

#### Achtung:

- Lesen Sie die ["Installationsrichtlinien" auf Seite 89](#page-98-0), um sicher zu arbeiten.
- Schalten Sie für diese Aufgabe den Server aus und ziehen Sie alle Netzkabel ab.
- Vermeiden Sie den Kontakt mit statischen Aufladungen. Diese können zu einem Systemstopp und Datenverlust führen. Belassen Sie elektrostatisch empfindliche Komponenten bis zur Installation in ihren antistatischen Schutzhüllen. Handhaben Sie diese Einheiten mit einem Antistatikarmband oder einem anderen Erdungssystem.

## Vorgehensweise

- Schritt 1. Berühren Sie mit der antistatischen Schutzhülle, in der sich der PCIe-Adapter befindet, eine unlackierte Oberfläche an der Außenseite des Servers. Entnehmen Sie anschließend den PCIe-Adapter aus der Schutzhülle und legen Sie ihn auf eine antistatische Oberfläche.
- Schritt 2. Suchen Sie den richtigen PCIe-Steckplatz für den PCIe-Adapter. Weitere Informationen zu den PCIe-Steckplätzen und unterstützten PCIe-Adaptern finden Sie unter ["Rückansicht" auf Seite 41](#page-50-0).
- Schritt 3. Installieren und befestigen Sie den PCIe-Adapter an der Adapterkartenbaugruppe.

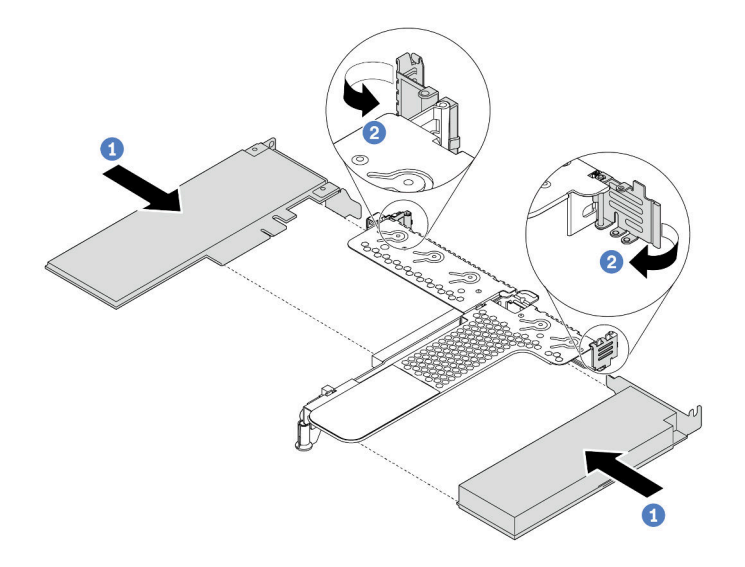

Abbildung 103. Installieren des PCIe-Adapters in der LP-FH-Adapterkartenbaugruppe

- a. **C** Richten Sie den PCIe-Adapter am PCIe-Steckplatz auf der Adapterkarte aus. Schieben Sie dann den PCIe-Adapter vorsichtig gerade in den Steckplatz, bis er fest sitzt und seine Halterung fixiert ist.
- b. <sup>2</sup> Drehen Sie die Verriegelung an der Adapterhalterung in die geschlossene Position.

#### Anmerkungen:

- 1. Stellen Sie sicher, dass bei der Installation des PCIe-Adapters ["Technische Regeln für PCIe-](#page-118-0)[Adapter" auf Seite 109](#page-118-0) berücksichtigt wird.
- 2. Die Vorgehensweise zum Installieren eines PCIe-Adapters ähnelt der für verschiedene Typen von Adapterkartenbaugruppen. In diesem Abschnitt wird die LP-FH-Adapterkartenbaugruppe als Beispiel verwendet.
- Schritt 4. Schließen Sie die Kabel an den PCIe-Adapter auf der Adapterkartenbaugruppe an. Siehe [Kapitel 3](#page-66-0)  ["Interne Kabelführung" auf Seite 57](#page-66-0).

### Nach dieser Aufgabe

- 1. Installieren Sie die Adapterkartenbaugruppe wieder. Siehe ["Adapterkarte installieren" auf Seite 222](#page-231-0).
- 2. Aktualisieren Sie den Adapter und die Systemfirmware auf die neueste Version, um die aktuelle Konfiguration besser zu unterstützen. Weitere Informationen finden Sie in "Firmwareaktualisierungen" [auf Seite 13.](#page-22-0)
- 3. Schließen Sie den Austausch von Komponenten ab, Informationen dazu finden Sie im Abschnitt ["Austausch von Komponenten abschließen" auf Seite 248](#page-257-0).

### Demo-Video

# Mikroprozessor und Kühlkörper austauschen

Verwenden Sie diese Informationen, um einen Prozessor und einen Kühlkörper zu entfernen und zu installieren.

Achtung: Bevor Sie einen Prozessor oder Kühlkörper wiederverwenden, verwenden Sie von Lenovo empfohlene alkoholhaltige Reinigungstücher und Wärmeleitpaste.

# Prozessor und Kühlkörper entfernen

Diese Aufgabe umfasst Anweisungen zum Entfernen einer Prozessor-Kühlkörper-Baugruppe, die als Prozessor-Kühlkörpermodul (PHM) bezeichnet wird. Diese Aufgabe erfordert einen T30-Torx-Schraubendreher. Dieser Vorgang muss von einem qualifizierten Kundendiensttechniker ausgeführt werden.

## Zu dieser Aufgabe

S002

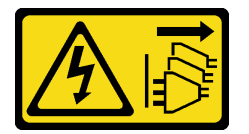

#### Vorsicht:

Mit dem Netzschalter an der Einheit und am Netzteil wird die Stromversorgung für die Einheit nicht unterbrochen. Die Einheit kann auch mit mehreren Netzkabeln ausgestattet sein. Um die Stromversorgung für die Einheit vollständig zu unterbrechen, müssen alle zum Gerät führenden Netzkabel vom Netz getrennt werden.

### Achtung:

- Lesen Sie die ["Installationsrichtlinien" auf Seite 89](#page-98-0), um sicher zu arbeiten.
- Schalten Sie für diese Aufgabe den Server aus und ziehen Sie alle Netzkabel ab.
- Vermeiden Sie den Kontakt mit statischen Aufladungen. Diese können zu einem Systemstopp und Datenverlust führen. Belassen Sie elektrostatisch empfindliche Komponenten bis zur Installation in ihren antistatischen Schutzhüllen. Handhaben Sie diese Einheiten mit einem Antistatikarmband oder einem anderen Erdungssystem.
- Falls der Server in einem Rack installiert ist, entfernen Sie ihn aus dem Rack.
- Jeder Prozessorsockel muss stets eine Abdeckung oder ein PHM enthalten. Schützen Sie leere Prozessorsockel mit einer Abdeckung, wenn Sie ein PHM entfernen oder installieren.
- Berühren Sie nicht den Prozessor oder die Prozessorkontakte. Die Kontakte am Prozessorsockel können leicht brechen und beschädigt werden. Verunreinigungen auf den Prozessorkontakten, wie z. B. Hautabsonderungen, können Verbindungsfehler verursachen.
- Achten Sie darauf, dass die Wärmeleitpaste auf dem Prozessor oder dem Kühlkörper nicht mit anderen Komponenten in Berührung kommt. Durch Berührung einer Oberfläche kann die Wärmeleitpaste beschädigt werden, sodass sie nicht mehr funktioniert. Die Wärmeleitpaste kann Komponenten beschädigen, beispielsweise die elektrischen Anschlüsse im Prozessorsockel.
- Entfernen und installieren Sie immer nur jeweils ein PHM. Wenn die Systemplatine mehrere Prozessoren unterstützt, beginnen Sie die Installation der PHMs mit dem ersten Prozessorsockel.

Anmerkung: Der Kühlkörper, der Prozessor und der Prozessorträger für Ihr System unterscheiden sich möglicherweise von den in den Abbildungen dargestellten Komponenten.

In der folgenden Abbildung sind die Komponenten des PHMs dargestellt.

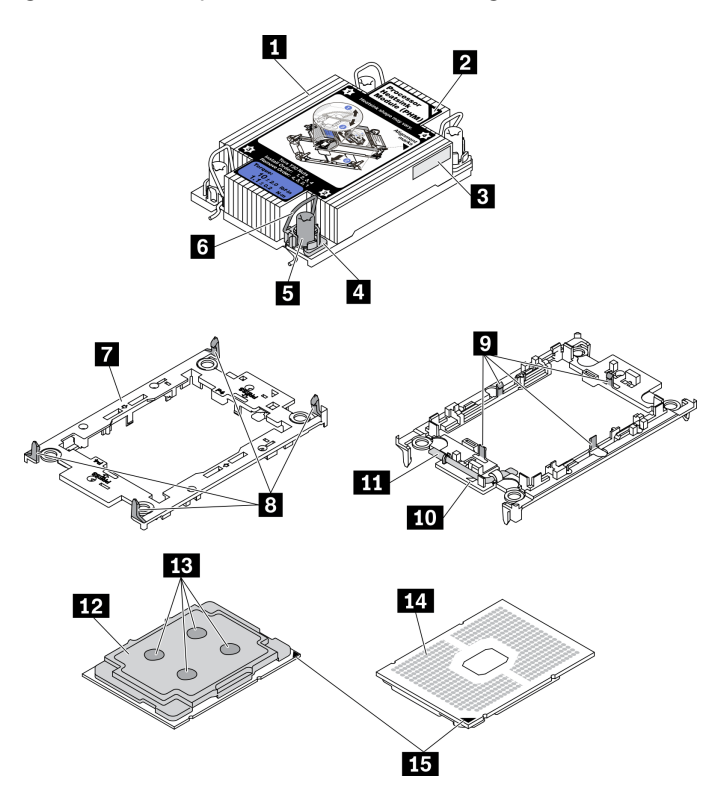

Abbildung 104. PHM-Komponenten

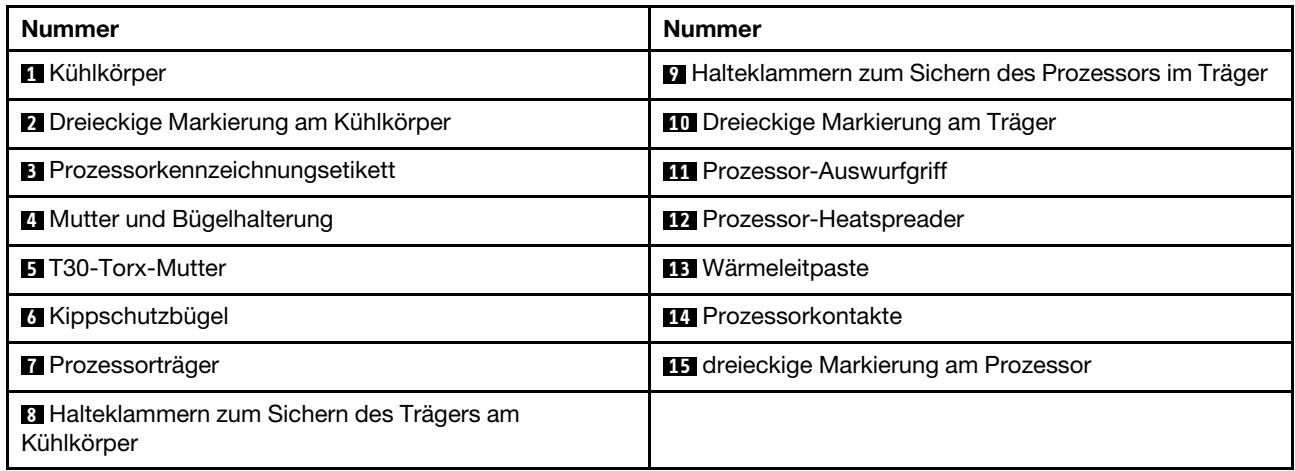

## Vorgehensweise

Schritt 1. Bereiten Sie diese Aufgabe vor.

- a. Entfernen Sie die obere Abdeckung. Siehe ["Obere Abdeckung entfernen" auf Seite 244.](#page-253-0)
- Schritt 2. Wenn der Prozessor über einen T-förmigen Kühlkörper verfügt, lösen Sie die beiden Kühlkörperschrauben wie dargestellt vollständig.

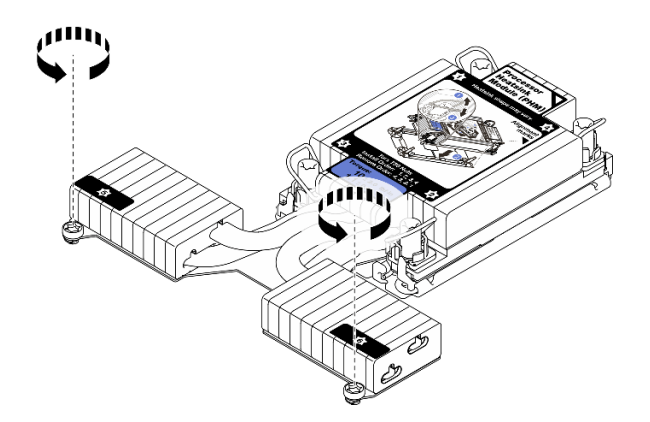

Abbildung 105. Lösen der Schrauben bei T-förmigem Kühlkörper

Schritt 3. Entfernen Sie das PHM von der Systemplatine.

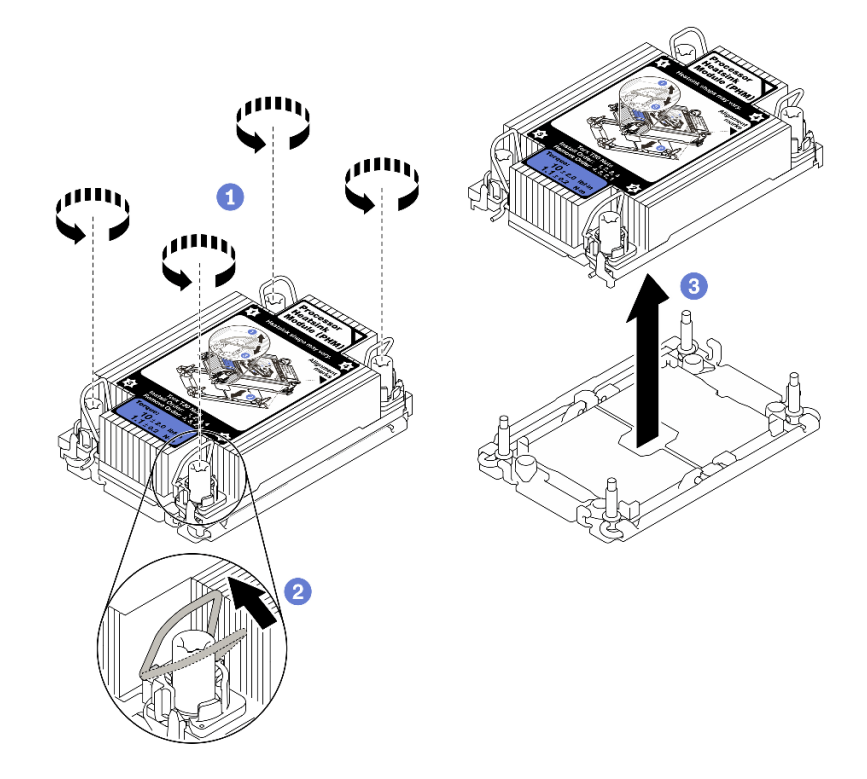

Abbildung 106. PHM entfernen

- a. <sup>1</sup> Lösen Sie die T30-Torx-Muttern am PHM vollständig in der Reihenfolge zum Entfernen, die auf dem Kühlkörperschild angegeben ist.
- b. <sup>2</sup> Drehen Sie die Kippschutzbügel nach innen.
- c. <sup>3</sup> Heben Sie das PHM vorsichtig aus dem Prozessorsockel. Wenn das PHM nicht vollständig aus dem Sockel herausgezogen werden kann, lösen Sie die T30-Torx-Muttern noch weiter und versuchen Sie es erneut.

#### Anmerkungen:

• Berühren Sie nicht die Kontakte auf der Unterseite des Prozessors.

• Achten Sie darauf, dass sich keine Objekte auf dem Prozessorsockel befinden, um mögliche Beschädigungen zu vermeiden.

## Nach dieser Aufgabe

- Jeder Prozessorsockel muss stets eine Abdeckung oder ein PHM enthalten. Schützen Sie leere Prozessorsockel mit einer Abdeckung oder installieren Sie ein neues PHM.
- Wenn Sie anschließend kein PHM installieren, decken Sie den Prozessorsockel mit der Stecksockelabdeckung ab und installieren Sie eine PHM-Abdeckblende.

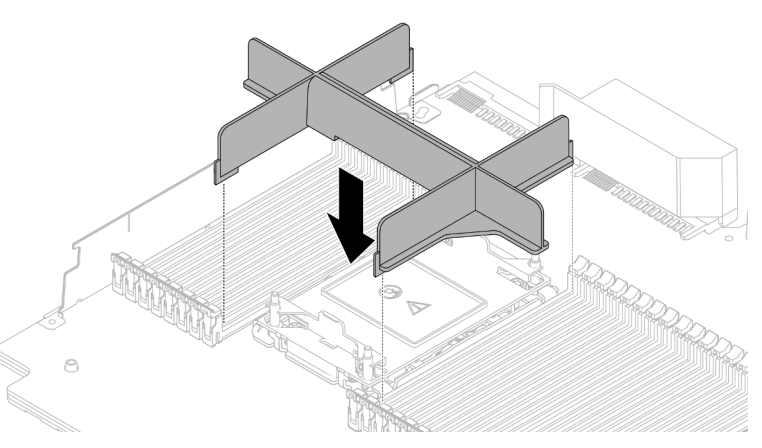

- Wenn Sie den PHM beim Austausch der Systemplatine entfernen, legen Sie den PHM beiseite.
- Wenn Sie den Prozessor oder den Kühlkörper erneut verwenden, trennen Sie den Prozessor von seiner Halterung. Siehe ["Prozessor von Träger und Kühlkörper trennen" auf Seite 192.](#page-201-0)
- Wenn Sie angewiesen werden, die defekte Komponente zurückzugeben, verpacken Sie das Teil sorgfältig, um Beschädigungen während des Transports zu vermeiden. Verwenden Sie die Verpackung, in der das neue Teil geliefert wurde, und befolgen Sie alle Verpackungsanweisungen.

## Demo-Video

[Sehen Sie sich das Verfahren auf YouTube an.](https://www.youtube.com/watch?v=gkgl8v0qp7Q)

# <span id="page-201-0"></span>Prozessor von Träger und Kühlkörper trennen

Diese Aufgabe umfasst Anweisungen zum Trennen eines Prozessors samt Träger von einer Prozessor-Kühlkörper-Baugruppe, die als Prozessor-Kühlkörpermodul (PHM) bezeichnet wird. Dieser Vorgang muss von einem qualifizierten Kundendiensttechniker ausgeführt werden.

## Zu dieser Aufgabe

### Achtung:

- Lesen Sie die ["Installationsrichtlinien" auf Seite 89,](#page-98-0) um sicher zu arbeiten.
- Schalten Sie für diese Aufgabe den Server aus und ziehen Sie alle Netzkabel ab.
- Vermeiden Sie den Kontakt mit statischen Aufladungen. Diese können zu einem Systemstopp und Datenverlust führen. Belassen Sie elektrostatisch empfindliche Komponenten bis zur Installation in ihren antistatischen Schutzhüllen. Handhaben Sie diese Einheiten mit einem Antistatikarmband oder einem anderen Erdungssystem.
- Berühren Sie nicht die Prozessorkontakte. Verunreinigungen auf den Prozessorkontakten, wie z. B. Hautabsonderungen, können Verbindungsfehler verursachen.

• Achten Sie darauf, dass die Wärmeleitpaste auf dem Prozessor oder dem Kühlkörper nicht mit anderen Komponenten in Berührung kommt. Durch Berührung einer Oberfläche kann die Wärmeleitpaste beschädigt werden, sodass sie nicht mehr funktioniert. Die Wärmeleitpaste kann Komponenten beschädigen, beispielsweise die elektrischen Anschlüsse im Prozessorsockel.

Anmerkung: Der Kühlkörper, der Prozessor und der Prozessorträger für Ihr System unterscheiden sich möglicherweise von den in den Abbildungen dargestellten Komponenten.

### Vorgehensweise

Schritt 1. Trennen Sie den Prozessor vom Kühlkörper und Träger.

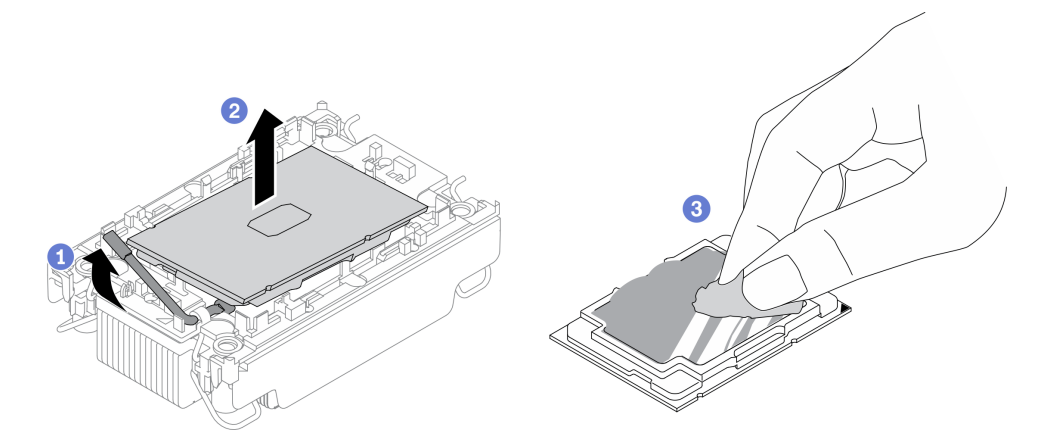

Abbildung 107. Trennen eines Prozessors von Kühlkörper und Träger

Anmerkung: Berühren Sie nicht die Kontakte am Prozessor.

- a. <sup>1</sup>Heben Sie den Griff an, um den Prozessor aus dem Träger zu lösen.
- b. <sup>2</sup> Greifen Sie den Prozessor an den Kanten und heben Sie ihn dann aus dem Kühlkörper und dem Träger.
- c. <sup>3</sup> Wischen Sie die Wärmeleitpaste mit einem alkoholhaltigen Reinigungstuch von der Oberseite des Prozessors ab, ohne den Prozessor dabei abzulegen. Legen Sie den Prozessor dann auf einer antistatischen Oberfläche ab, wobei die Seite mit dem Prozessorkontakt nach oben gerichtet sein muss.

Schritt 2. Trennen Sie den Prozessorträger vom Kühlkörper.

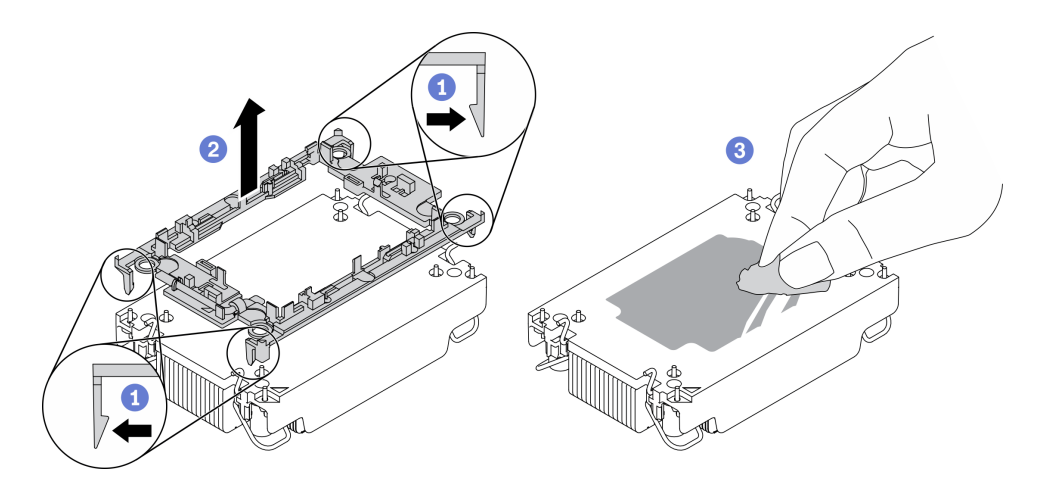

Abbildung 108. Trennen eines Prozessorträgers vom Kühlkörper

Anmerkung: Der Prozessorträger wird entsorgt und durch einen neuen ersetzt.

- a. Lösen Sie die Halteklammern vom Kühlkörper.
- b. <sup>2</sup> Heben Sie den Träger vom Kühlkörper.
- c. **3** Wischen Sie mit einem alkoholhaltigen Reinigungstuch die Wärmeleitpaste von der Unterseite des Kühlkörpers ab.

### Nach dieser Aufgabe

Wenn Sie angewiesen werden, die defekte Komponente zurückzugeben, verpacken Sie das Teil sorgfältig, um Beschädigungen während des Transports zu vermeiden. Verwenden Sie die Verpackung, in der das neue Teil geliefert wurde, und befolgen Sie alle Verpackungsanweisungen.

# Prozessor und Kühlkörper installieren

Diese Aufgabe umfasst Anweisungen zur Installation einer Prozessor-Kühlkörper-Baugruppe, die als Prozessor-Kühlkörpermodul (PHM) bezeichnet wird. Diese Aufgabe erfordert einen T30-Torx-Schraubendreher. Dieser Vorgang muss von einem qualifizierten Kundendiensttechniker ausgeführt werden.

## Zu dieser Aufgabe

#### Achtung:

- Lesen Sie die ["Installationsrichtlinien" auf Seite 89,](#page-98-0) um sicher zu arbeiten.
- Schalten Sie für diese Aufgabe den Server aus und ziehen Sie alle Netzkabel ab.
- Vermeiden Sie den Kontakt mit statischen Aufladungen. Diese können zu einem Systemstopp und Datenverlust führen. Belassen Sie elektrostatisch empfindliche Komponenten bis zur Installation in ihren antistatischen Schutzhüllen. Handhaben Sie diese Einheiten mit einem Antistatikarmband oder einem anderen Erdungssystem.
- Jeder Prozessorsockel muss stets eine Abdeckung oder ein PHM enthalten. Schützen Sie leere Prozessorsockel mit einer Abdeckung, wenn Sie ein PHM entfernen oder installieren.
- Berühren Sie nicht den Prozessor oder die Prozessorkontakte. Die Kontakte am Prozessorsockel können leicht brechen und beschädigt werden. Verunreinigungen auf den Prozessorkontakten, wie z. B. Hautabsonderungen, können Verbindungsfehler verursachen.
- Achten Sie darauf, dass die Wärmeleitpaste auf dem Prozessor oder dem Kühlkörper nicht mit anderen Komponenten in Berührung kommt. Durch Berührung einer Oberfläche kann die Wärmeleitpaste

beschädigt werden, sodass sie nicht mehr funktioniert. Die Wärmeleitpaste kann Komponenten beschädigen, beispielsweise die elektrischen Anschlüsse im Prozessorsockel.

- Entfernen und installieren Sie immer nur jeweils ein PHM. Wenn die Systemplatine mehrere Prozessoren unterstützt, beginnen Sie die Installation der PHMs mit dem ersten Prozessorsockel.
- Um eine optimale Leistung sicherzustellen, prüfen Sie, dass das Herstellungsdatum auf dem neuen Kühlkörper 2 Jahre nicht überschreitet. Entfernen Sie andernfalls die vorhandene Wärmeleitpaste und bringen Sie die neue Wärmeleitpaste auf, um eine optimale Temperaturleistung zu erzielen.

#### Anmerkungen:

- Der Kühlkörper, der Prozessor und der Prozessorträger für das System unterscheiden sich möglicherweise von den in den Abbildungen dargestellten Komponenten.
- Die PHMs sind mit einer Führung für den Sockel versehen, sodass sie nur in einer Richtung installiert werden können.
- Eine Liste der für Ihren Server unterstützten Prozessoren finden Sie unter <https://serverproven.lenovo.com/>. Alle Prozessoren auf der Systemplatine müssen dieselbe Geschwindigkeit, dieselbe Anzahl an Kernen und dieselbe Frequenz aufweisen.
- Vor der Installation eines neuen PHM oder Austauschprozessors müssen Sie Ihre Systemfirmware auf die neueste Version aktualisieren. Siehe "Firmware aktualisieren" in der ThinkSystem SR630 V2 Konfigurationsanleitung.

In der folgenden Abbildung sind die Komponenten des PHMs dargestellt.

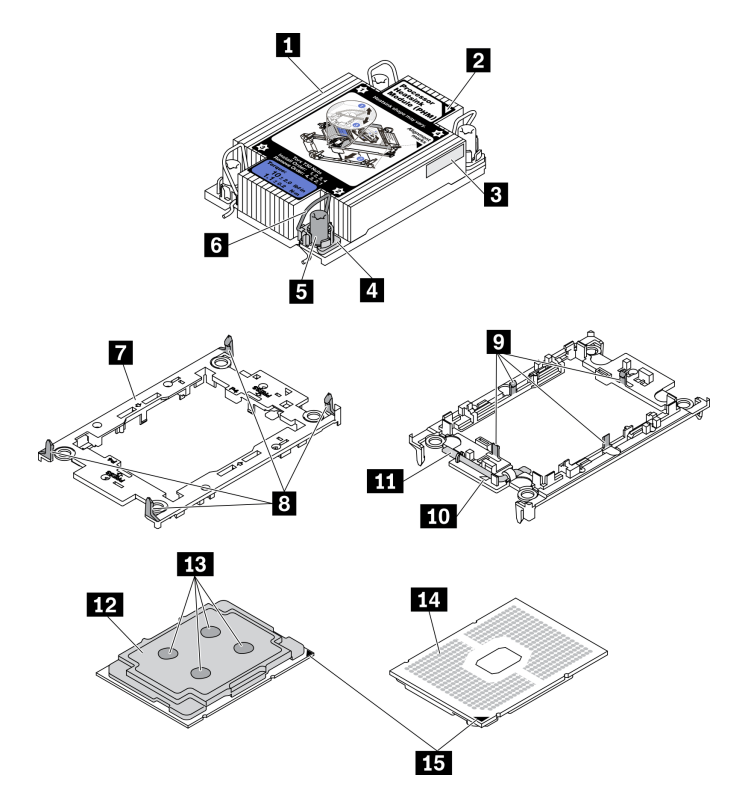

#### Abbildung 109. PHM-Komponenten

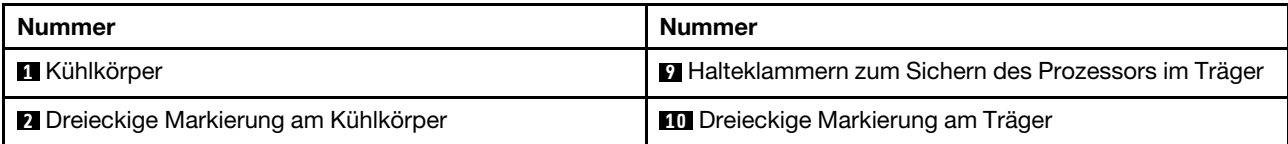

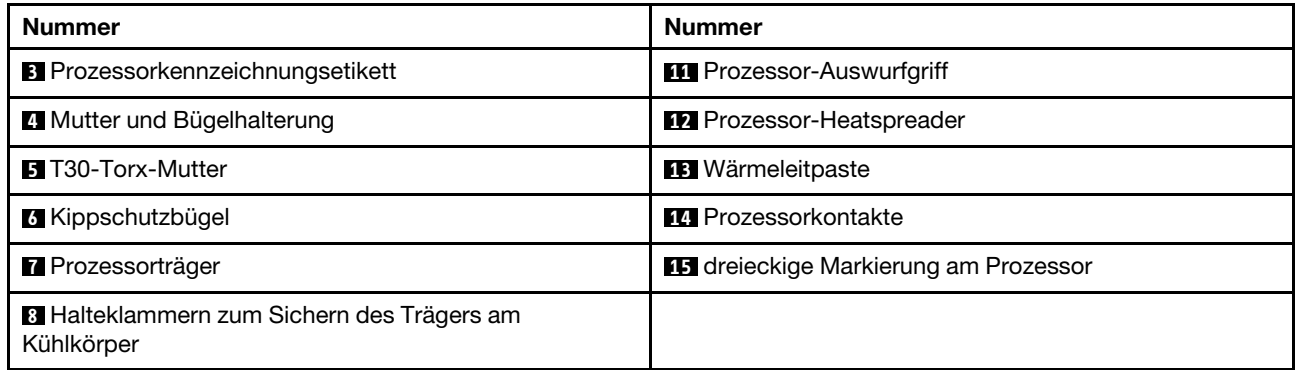

## Vorgehensweise

Schritt 1. Wenn Sie einen Prozessor austauschen und den Kühlkörper weiter verwenden:

- a. Entfernen Sie das Prozessor-Typenschild vom Kühlkörper und tauschen Sie es durch das neue Schild aus, das mit dem Austauschprozessor geliefert wird.
- b. Wenn noch alte Wärmeleitpaste auf dem Kühlkörper vorhanden ist, wischen Sie die Wärmeleitpaste vorsichtig mit einem alkoholhaltigen Reinigungstuch von der Unterseite des Kühlkörpers ab.

Schritt 2. Wenn Sie einen Kühlkörper austauschen und den Prozessor weiterverwenden:

a. Entfernen Sie das Prozessorkennzeichnungsetikett vom alten Kühlkörper und platzieren Sie es an der gleichen Position auf dem neuen Kühlkörper. Das Etikett ist an der Seite des Kühlkörpers in der Nähe der dreieckigen Ausrichtungsmarkierung angebracht.

Anmerkung: Wenn Sie nicht in der Lage sind, das Etikett zu entfernen und auf dem neuen Kühlkörper anzubringen, oder wenn das Etikett während der Übertragung beschädigt wird, schreiben Sie die Prozessorseriennummer vom Prozessorkennzeichnungsetikett an der Stelle auf den neuen Kühlkörper, an der das Etikett platziert werden sollte.

b. Befestigen Sie den Prozessor an einem neuen Träger.

Anmerkung: Austauschkühlkörper werden mit grauen und schwarzen Prozessorträgern geliefert. Stellen Sie sicher, dass Sie den Träger mit der Farbe des vorherigen Prozessorträgers verwenden.

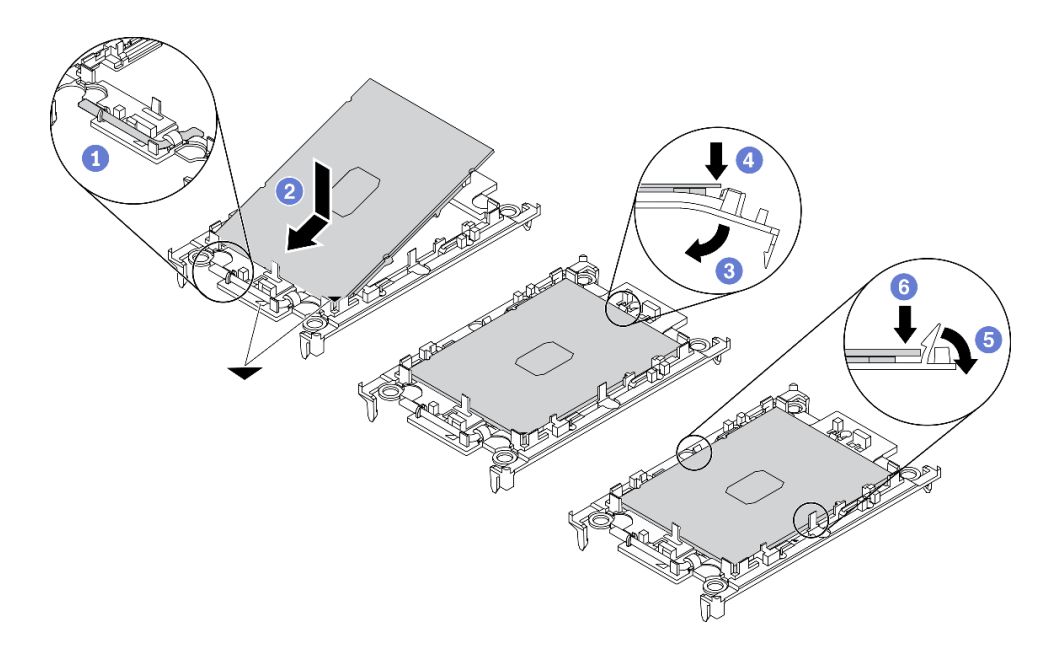

Abbildung 110. Installieren eines Prozessorträgers

- 1. Vergewissern Sie sich, dass sich der Griff am Träger in der geschlossenen Position befindet.
- 2. <sup>2</sup> Richten Sie den Prozessor so am neuen Träger aus, dass die dreieckigen Markierungen aneinander ausgerichtet sind. Setzen Sie dann das markierte Ende des Prozessors in den Träger ein.
- 3. <sup>3</sup> Halten Sie das eingesetzte Ende des Prozessors fest. Ziehen Sie dann das unmarkierte Ende des Trägers nach unten und weg vom Prozessor.
- 4. Drücken Sie auf den Prozessor und sichern Sie das unmarkierte Ende unter der Klammer am Träger.
- 5. <sup>5</sup> Ziehen Sie die Seiten des Trägers vorsichtig nach unten und weg vom Prozessor.
- 6. <sup>6</sup> Drücken Sie auf den Prozessor und sichern Sie die Seiten unter den Klammern am Träger.

Anmerkung: Um zu verhindern, dass der Prozessor aus dem Träger herausfällt, lassen Sie die Seite mit den Prozessorkontakten nach oben gerichtet und halten Sie die Prozessorträgerbaugruppe an den Seiten des Trägers.

#### Schritt 3. Tragen Sie Wärmeleitpaste auf.

- a. Legen Sie den Prozessor und den Träger vorsichtig auf dem Versandeinbaurahmen ab, wobei die Seite mit den Prozessorkontakten nach unten weist. Stellen Sie sicher, dass die dreieckige Markierung auf dem Träger an der dreieckigen Markierung im Versandeinbaurahmen ausgerichtet ist.
- b. Wenn noch alte Wärmeleitpaste auf dem Prozessor vorhanden ist, wischen Sie die Oberseite des Prozessors vorsichtig mit einem alkoholhaltigen Reinigungstuch ab.

Anmerkung: Stellen Sie vor dem Auftragen der neuen Wärmeleitpaste sicher, dass der Alkohol vollständig verdunstet ist.

c. Tragen Sie die Wärmeleitpaste mit der Spritze auf der Oberseite des Prozessors auf, indem Sie vier gleichmäßig verteilte Punkte bilden, von denen jeder aus 0,1 ml Wärmeleitpaste besteht.

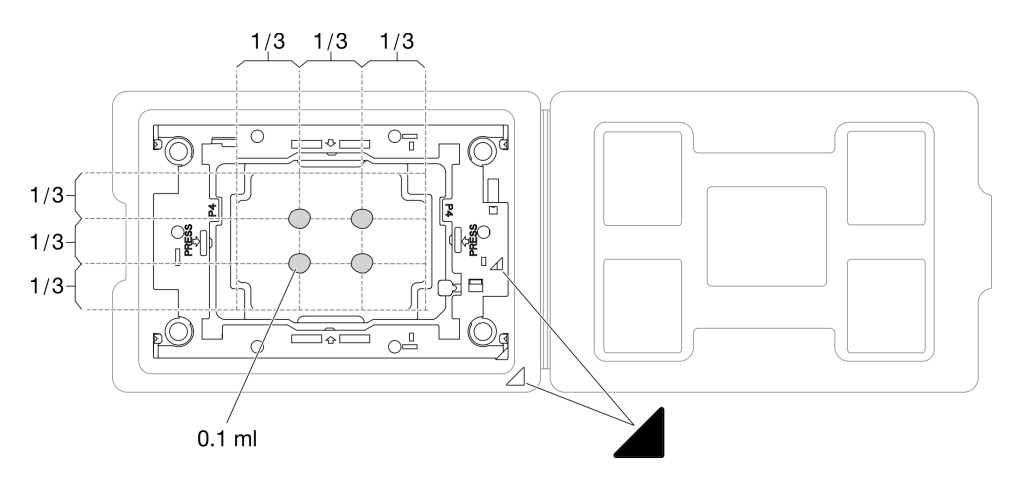

Abbildung 111. Auftragen von Wärmeleitpaste mit Prozessor im Versandeinbaurahmen

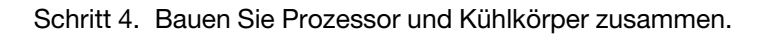

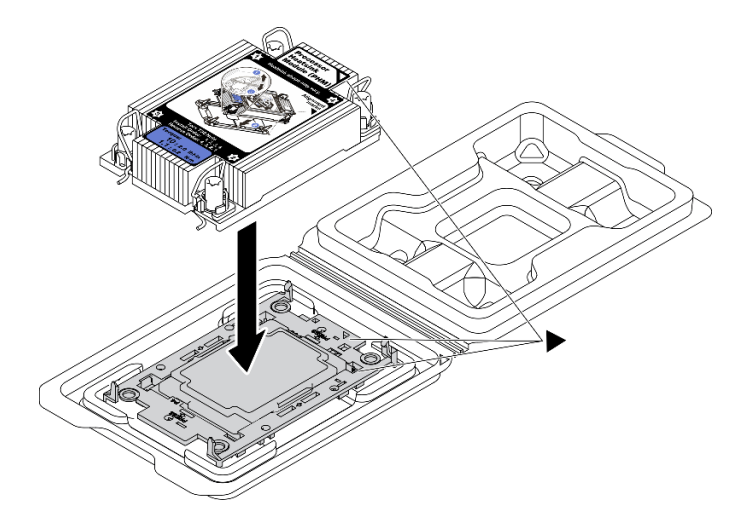

Abbildung 112. Zusammenbauen der PHM mit Prozessor im Versandeinbaurahmen

- a. Richten Sie die dreieckige Markierung auf dem Kühlkörperschild an der dreieckigen Markierung auf dem Prozessorträger und dem Prozessor aus.
- b. Installieren Sie den Kühlkörper auf dem Prozessorträger.
- c. Drücken Sie den Träger nach unten, bis die Klammern an allen vier Ecken einrasten.
- Schritt 5. Installieren Sie das Prozessor-Kühlkörpermodul im Steckplatz auf der Systemplatine.

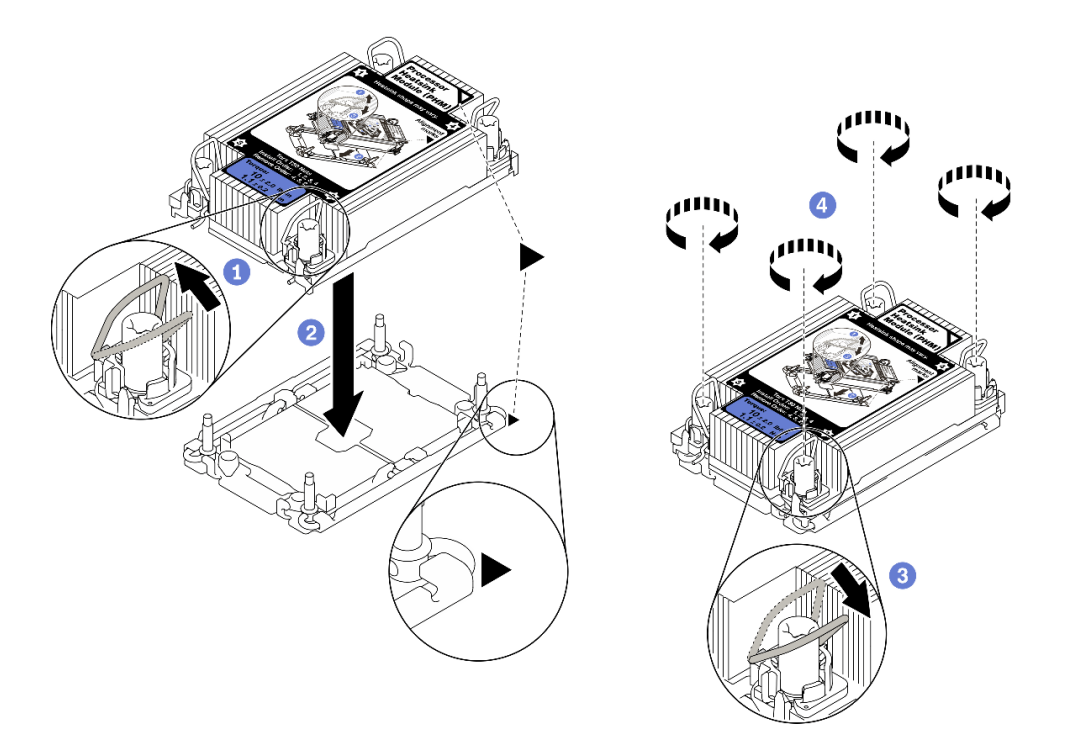

#### Abbildung 113. PHM installieren

- a. <sup>1</sup>D Drehen Sie die Kippschutzbügel nach innen.
- b. <sup>2</sup> Richten Sie die dreieckige Markierung und die vier T30-Torx-Muttern auf dem PHM an der dreieckigen Markierung und den Gewindestiften des Prozessorsockels aus. Setzen Sie dann das PHM in den Prozessorsockel ein.
- c. <sup>3</sup>Drehen Sie die Kippschutzbügel nach außen, bis sie in den Haken im Sockel einrasten.
- d. <sup>4</sup> Ziehen Sie die T30-Torx-Muttern in der Reihenfolge zum Anbringen an, die auf dem Kühlkörperschild angegeben ist. Ziehen Sie die Schrauben fest, bis sie sich nicht mehr drehen lassen. Prüfen Sie dann, dass keine Lücke zwischen dem Schraubenansatz am Kühlkörper und dem Prozessorsockel vorhanden ist. (Das Drehmoment zum vollständigen Anziehen der Muttern beträgt 1,1 Newtonmeter bzw. 10 Poundforce Inch.)
- Schritt 6. Wenn der Prozessor über einen T-förmigen Kühlkörper verfügt, ziehen Sie die beiden Kühlkörperschrauben wie dargestellt vollständig an. (Das Drehmoment zum vollständigen Anziehen der Muttern beträgt 1,1 Newtonmeter bzw. 10 Poundforce Inch.)

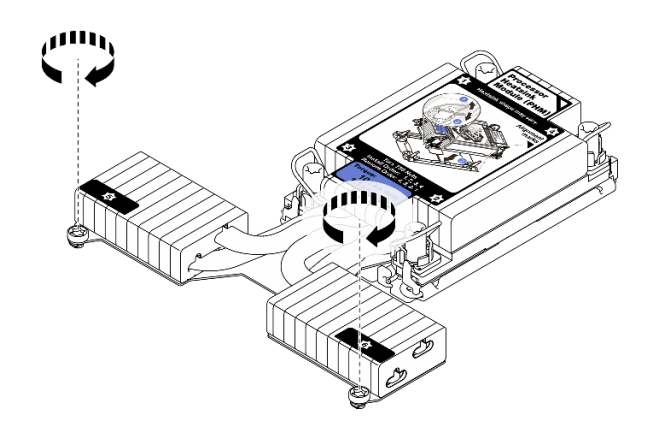

Abbildung 114. Anziehen der Schrauben bei T-förmigem Kühlkörper

## Nach dieser Aufgabe

Schließen Sie den Austausch von Komponenten ab, Informationen dazu finden Sie im Abschnitt "Austausch [von Komponenten abschließen" auf Seite 248.](#page-257-0)

#### Demo-Video

[Sehen Sie sich das Verfahren auf YouTube an.](https://www.youtube.com/watch?v=H3lIaRdv3Rk)

# Rack-Verriegelungen austauschen

Mit diesen Informationen können Sie die Rack-Verriegelungen entfernen und installieren.

# Rack-Verriegelungen entfernen

Mithilfe dieser Informationen können Sie die Rack-Verriegelungen entfernen.

## Zu dieser Aufgabe

Achtung: Lesen Sie die ["Installationsrichtlinien" auf Seite 89,](#page-98-0) um sicher zu arbeiten.

## Vorgehensweise

- Schritt 1. Wenn der Server mit Sicherheitsfrontblende installiert ist, müssen Sie diese zuerst entfernen. Informationen dazu finden Sie im Abschnitt ["Sicherheitsfrontblende entfernen" auf Seite 224](#page-233-0).
- Schritt 2. Verwenden Sie einen Schlitzschraubendreher, um das Kennungsetikettenschild an der rechten Rack-Verriegelung zu entfernen und es an einem sicheren Ort aufzubewahren.

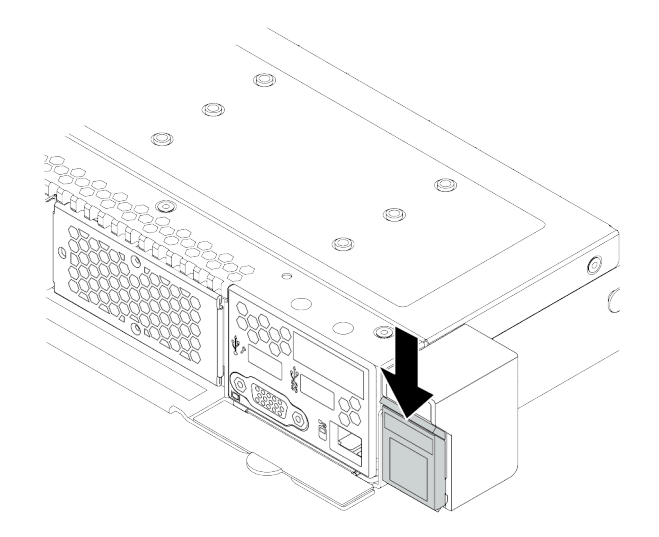

Abbildung 115. Entfernen des Kennungsetikettenschilds

Schritt 3. Entfernen Sie an jeder Seite des Servers die zwei Schrauben, die die Rack-Verriegelung befestigen.

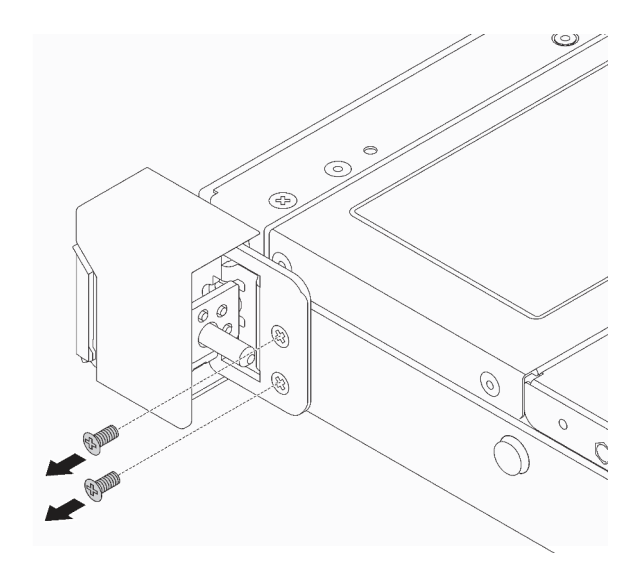

Abbildung 116. Entfernen der Schrauben der Rack-Verriegelung

Schritt 4. Entfernen Sie wie dargestellt an jeder Seite des Servers die Rack-Verriegelung vom Gehäuse.

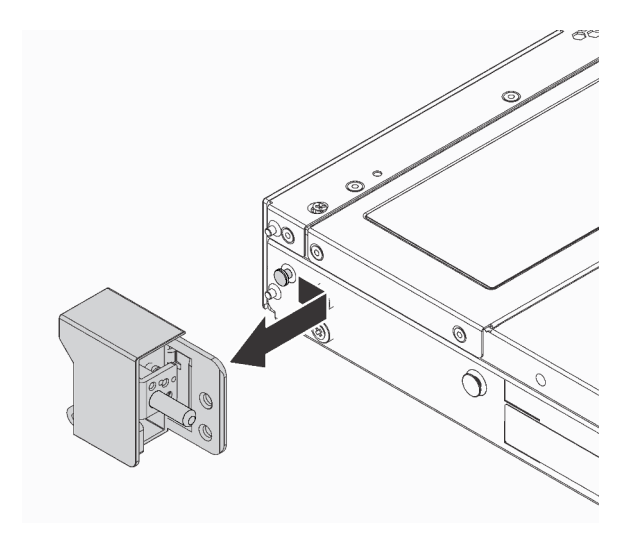

Abbildung 117. Entfernen der Rack-Verriegelung

### Nach dieser Aufgabe

Wenn Sie angewiesen werden, die alten Rack-Verriegelungen zurückzugeben, befolgen Sie alle Verpackungsanweisungen und verwenden Sie das mitgelieferte Verpackungsmaterial.

#### Demo-Video

[Sehen Sie sich das Verfahren auf YouTube an.](https://www.youtube.com/watch?v=Sb-W5YYiw20)

# Rack-Verriegelungen installieren

Mithilfe dieser Informationen können Sie die Rack-Verriegelungen installieren.

## Zu dieser Aufgabe

Achtung: Lesen Sie die ["Installationsrichtlinien" auf Seite 89,](#page-98-0) um sicher zu arbeiten.

### Vorgehensweise

Schritt 1. Berühren Sie mit der antistatischen Schutzhülle, in der sich die Rack-Verriegelungen befinden, eine unlackierte Oberfläche an der Außenseite des Servers. Entnehmen Sie anschließend die Rack-Verriegelungen aus der Schutzhülle und legen Sie sie auf eine antistatische Oberfläche.

Schritt 2. Richten Sie wie dargestellt an jeder Seite des Servers die Rack-Verriegelung mit dem Stift am Gehäuse aus. Drücken Sie dann die Rack-Verriegelung an das Gehäuse und schieben Sie es wie gezeigt leicht nach vorne.

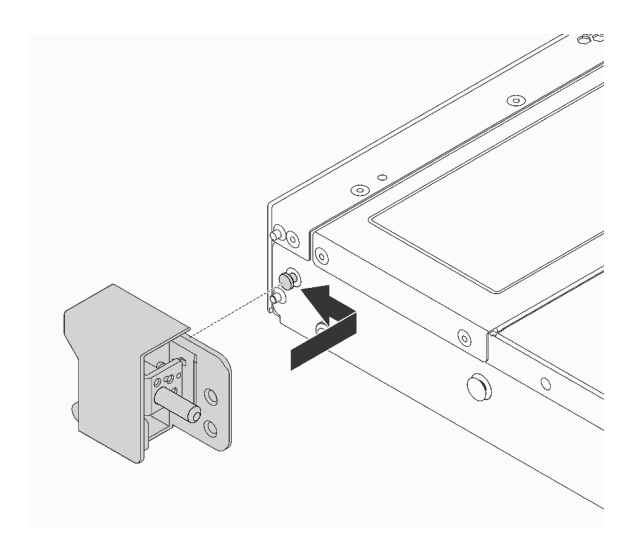

Abbildung 118. Installation der Rack-Verriegelung

Schritt 3. Setzen Sie die zwei Schrauben ein, um die Rack-Verriegelung an jeder Seite des Servers zu befestigen.

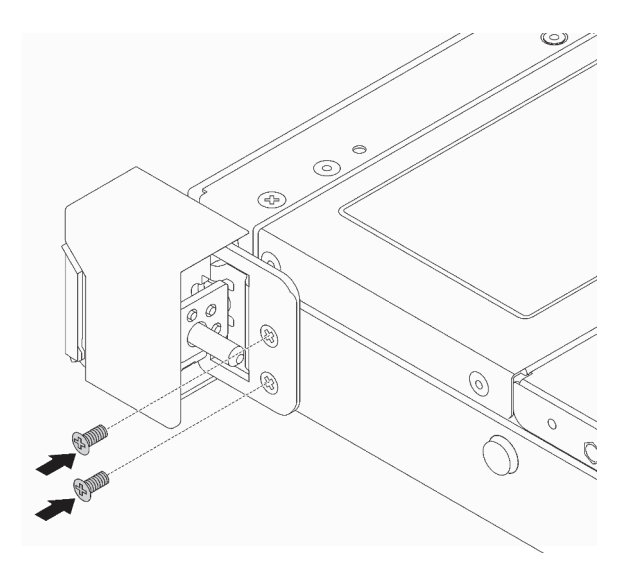

Abbildung 119. Einsetzen der Schrauben der Rack-Verriegelung

### Nach dieser Aufgabe

1. Bringen Sie das Kennungsetikettenschild wie abgebildet an der rechten Rack-Verriegelung an.

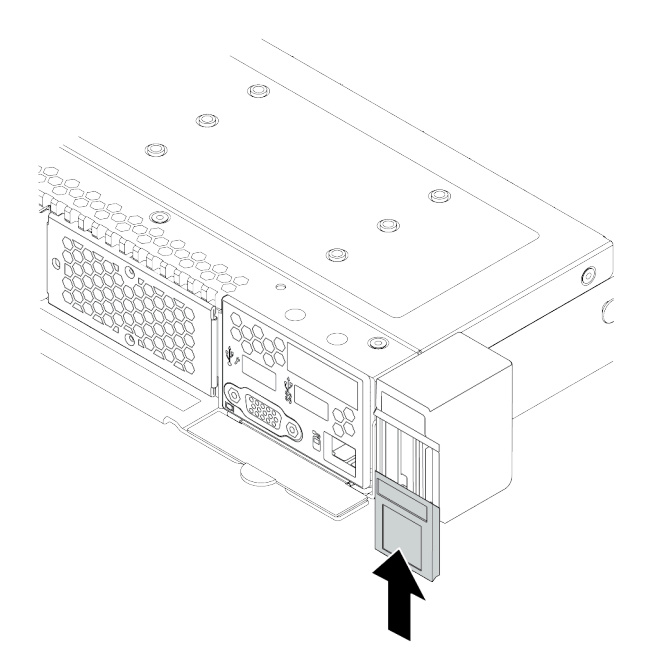

Abbildung 120. Installation des Kennungsetikettenschilds

2. Schließen Sie den Austausch von Komponenten ab, Informationen dazu finden Sie im Abschnitt ["Austausch von Komponenten abschließen" auf Seite 248](#page-257-0).

#### Demo-Video

[Sehen Sie sich das Verfahren auf YouTube an.](https://www.youtube.com/watch?v=8ONKr93-LSM)

## RAID-Flash-Stromversorgungsmodul austauschen

Das RAID-Flash-Stromversorgungsmodul schützt den Cachespeicher auf dem installierten RAID-Adapter. Sie können ein RAID-Flash-Stromversorgungsmodul bei Lenovo erwerben. Verwenden Sie diese Informationen, um das RAID-Flash-Stromversorgungsmodul zu entfernen und zu installieren.

Hier finden Sie eine Liste der unterstützten Zusatzeinrichtungen: <https://serverproven.lenovo.com/>

RAID-Superkondensatoren können auf dem Gehäuse, in der Luftführung oder in einem Adaptersteckplatz installiert werden.

#### Positionen des RAID-Flash-Stromversorgungsmoduls

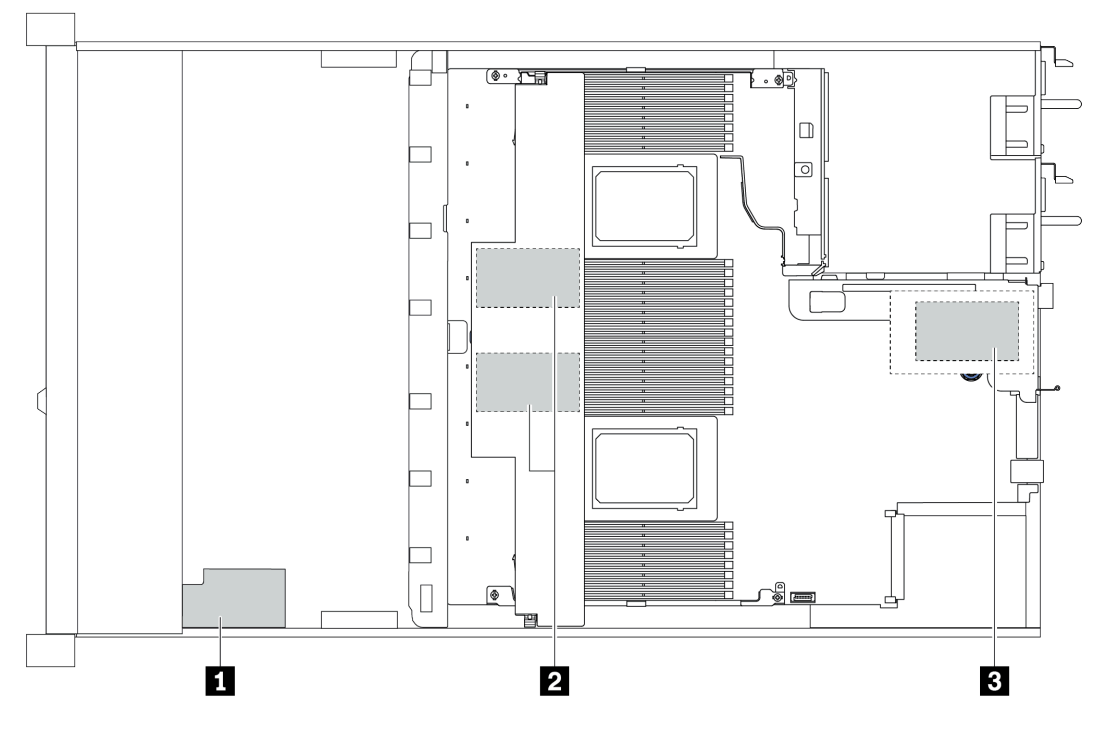

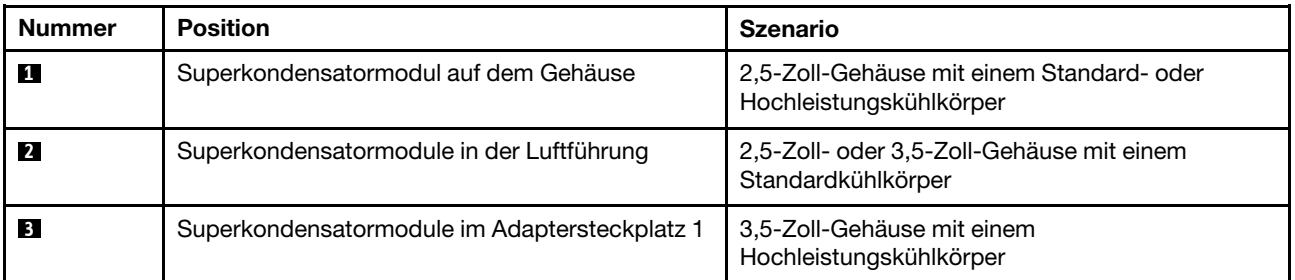

# RAID-Flash-Stromversorgungsmodul vom Gehäuse entfernen

Mithilfe der Informationen in diesem Abschnitt können Sie das RAID-Flash-Stromversorgungsmodul vom Gehäuse entfernen.

## Zu dieser Aufgabe

### Achtung:

- Lesen Sie die ["Installationsrichtlinien" auf Seite 89](#page-98-0), um sicher zu arbeiten.
- Schalten Sie für diese Aufgabe den Server aus und ziehen Sie alle Netzkabel ab.
- Vermeiden Sie den Kontakt mit statischen Aufladungen. Diese können zu einem Systemstopp und Datenverlust führen. Belassen Sie elektrostatisch empfindliche Komponenten bis zur Installation in ihren antistatischen Schutzhüllen. Handhaben Sie diese Einheiten mit einem Antistatikarmband oder einem anderen Erdungssystem.

## Vorgehensweise

Schritt 1. Entfernen Sie die obere Abdeckung. Siehe ["Obere Abdeckung entfernen" auf Seite 244](#page-253-0).

Schritt 2. Ziehen Sie das Kabel vom RAID-Flash-Stromversorgungsmodul ab.

- a. Drücken Sie den Lösehebel, um den Anschluss zu lösen.
- b. Trennen Sie den Anschluss von der Kabelbuchse.

Anmerkung: Wenn Sie den Hebel nicht vor dem Entfernen der Kabel lösen, werden die Kabelbuchsen auf der Systemplatine beschädigt. Bei einer Beschädigung der Kabelbuchsen muss ggf. die Systemplatine ersetzt werden.

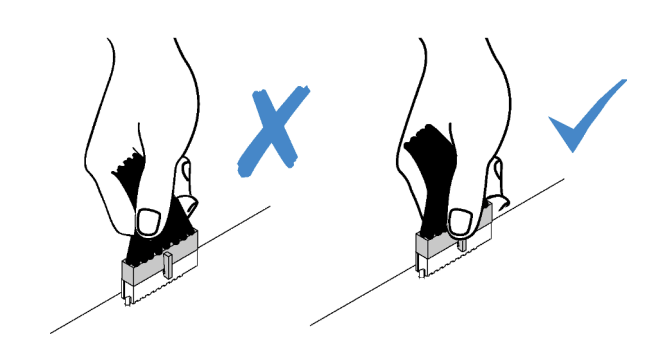

Abbildung 121. Abziehen der Kabel des RAID-Flash-Stromversorgungsmoduls

Schritt 3. Entfernen Sie das RAID-Flash-Stromversorgungsmodul vom Gehäuse.

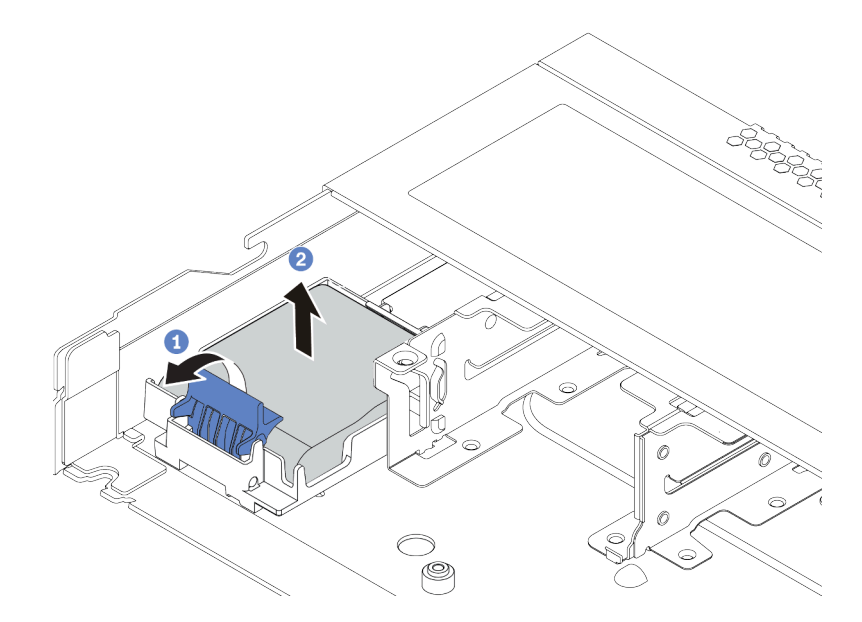

Abbildung 122. Entfernen des RAID-Flash-Stromversorgungsmoduls vom Gehäuse

- a. Öffnen Sie die Halteklammer an der Halterung des RAID-Flash-Stromversorgungsmoduls.
- b. <sup>2</sup> Nehmen Sie das RAID-Flash-Stromversorgungsmodul aus der Halterung.
- Schritt 4. Entfernen Sie die Halterung des RAID-Flash-Stromversorgungsmoduls wie dargestellt (sofern erforderlich).
	- a. <sup>D</sup> Drücken Sie auf den blauen Berührungspunkt, um die Verriegelung zu lösen.
	- b. <sup>2</sup> Schieben Sie die Halterung in die unten dargestellte Richtung und heben Sie sie aus dem Gehäuse.

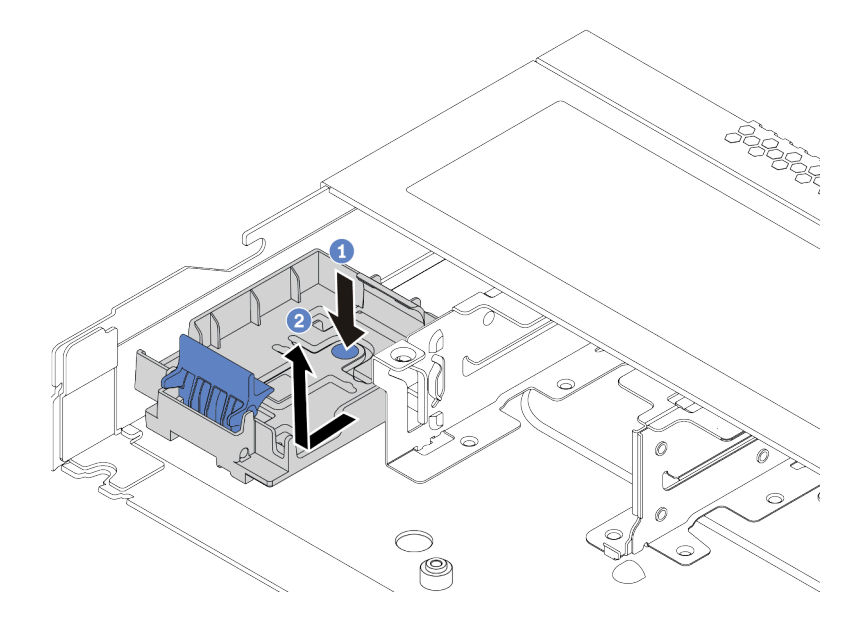

Abbildung 123. Entfernen der Halterung des RAID-Flash-Stromversorgungsmoduls

## Nach dieser Aufgabe

Wenn Sie angewiesen werden, das alte RAID-Flash-Stromversorgungsmodul zurückzugeben, befolgen Sie alle Verpackungsanweisungen und verwenden Sie das mitgelieferte Verpackungsmaterial.

# RAID-Flash-Stromversorgungsmodul im Gehäuse installieren

Mithilfe dieser Informationen können Sie das RAID-Flash-Stromversorgungsmodul im Gehäuse installieren.

## Zu dieser Aufgabe

## Achtung:

- Lesen Sie die ["Installationsrichtlinien" auf Seite 89](#page-98-0), um sicher zu arbeiten.
- Schalten Sie für diese Aufgabe den Server aus und ziehen Sie alle Netzkabel ab.
- Vermeiden Sie den Kontakt mit statischen Aufladungen. Diese können zu einem Systemstopp und Datenverlust führen. Belassen Sie elektrostatisch empfindliche Komponenten bis zur Installation in ihren antistatischen Schutzhüllen. Handhaben Sie diese Einheiten mit einem Antistatikarmband oder einem anderen Erdungssystem.

## Vorgehensweise

Schritt 1. Berühren Sie mit der antistatischen Schutzhülle, in der sich das RAID-Flash-

Stromversorgungsmodul befindet, eine unlackierte Oberfläche an der Außenseite des Servers. Entnehmen Sie anschließend das RAID-Flash-Stromversorgungsmodul aus der Schutzhülle und legen Sie es auf eine antistatische Oberfläche.

- Schritt 2. Falls der Server mit einem Einbaurahmen geliefert wird, der die Position des RAID-Flash-Stromversorgungsmoduls im Gehäuse abdeckt, entfernen Sie diesen zuerst.
	- a. <sup>D</sup> Drücken Sie auf den blauen Berührungspunkt, um die Verriegelung zu lösen.
	- b. <sup>2</sup> Schieben Sie den Einbaurahmen in die unten dargestellte Richtung und heben Sie ihn aus dem Gehäuse.

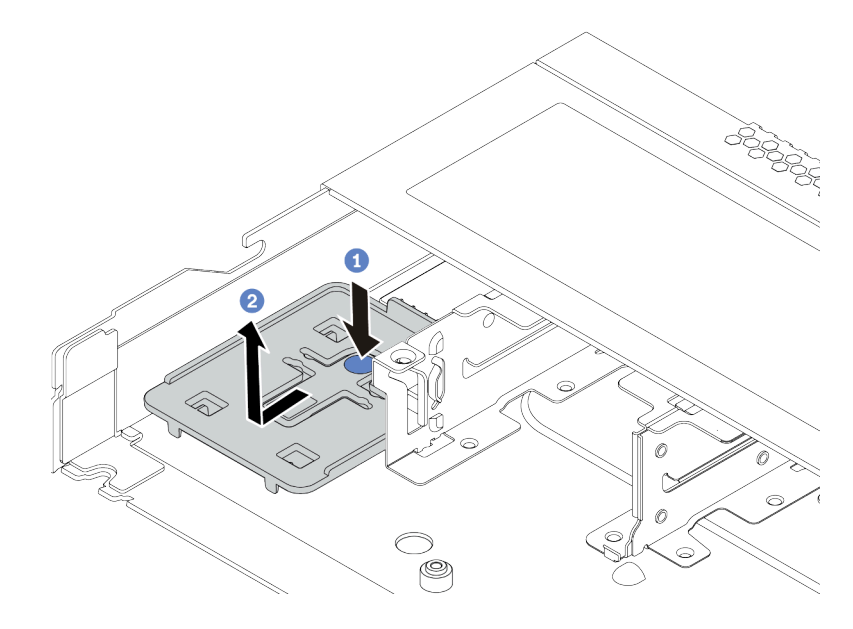

Abbildung 124. Einbaurahmen entfernen

Schritt 3. Falls der Server nicht über eine Halterung für das RAID-Flash-Stromversorgungsmodul am Gehäuse verfügt, müssen Sie zunächst eine solche installieren.

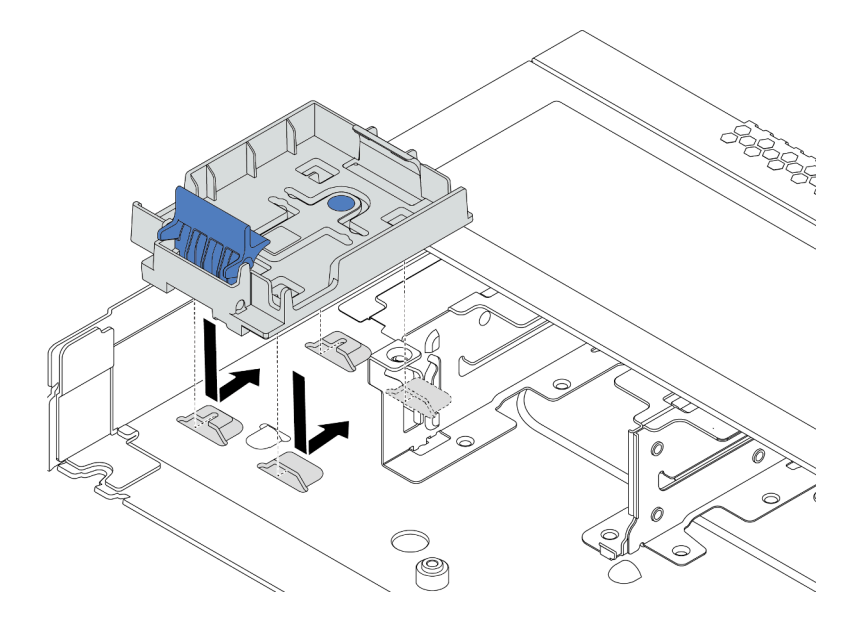

Abbildung 125. Halterung für RAID-Flash-Stromversorgungsmodul installieren

Schritt 4. Installieren Sie das RAID-Flash-Stromversorgungsmodul im Gehäuse.

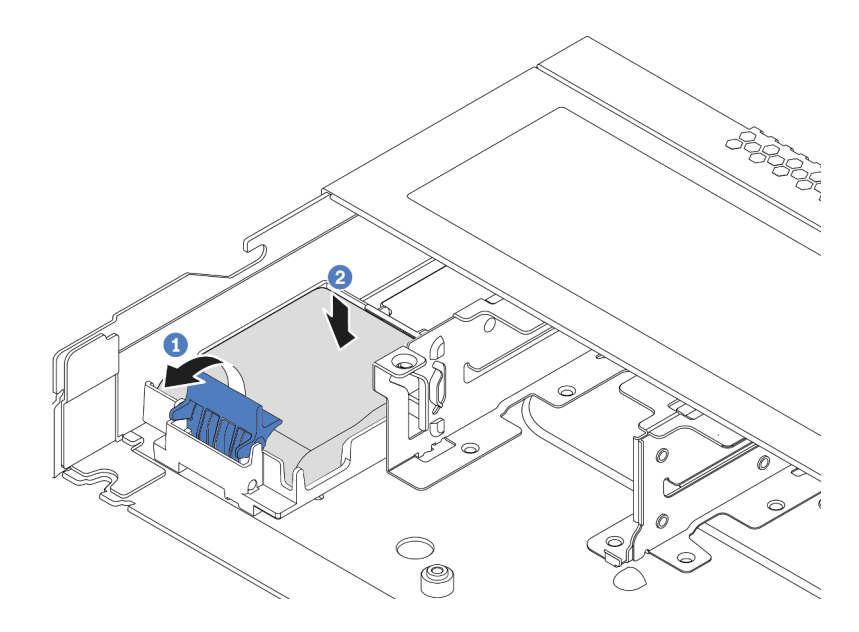

Abbildung 126. Installation des RAID-Flash-Stromversorgungsmoduls im Gehäuse

- a. Öffnen Sie die Halteklammer an der Halterung.
- b. <sup>2</sup> Setzen Sie das RAID-Flash-Stromversorgungsmodul in die Halterung ein und drücken Sie es herunter, um es in der Halterung zu fixieren.

## Nach dieser Aufgabe

- 1. Schließen Sie das Superkondensatormodul mit dem Verlängerungskabel, das mit dem Flash-Stromversorgungsmodul geliefert wird, an einen Adapter an. Siehe ["RAID-Flash-](#page-72-0)[Stromversorgungsmodule" auf Seite 63](#page-72-0).
- 2. Schließen Sie den Austausch von Komponenten ab, Informationen dazu finden Sie im Abschnitt ["Austausch von Komponenten abschließen" auf Seite 248.](#page-257-0)

# RAID-Flash-Stromversorgungsmodul von der Luftführung entfernen

Mithilfe der Informationen in diesem Abschnitt können Sie das RAID-Flash-Stromversorgungsmodul von der Luftführung entfernen.

## Zu dieser Aufgabe

#### Achtung:

- Lesen Sie die ["Installationsrichtlinien" auf Seite 89](#page-98-0), um sicher zu arbeiten.
- Schalten Sie für diese Aufgabe den Server aus und ziehen Sie alle Netzkabel ab.
- Vermeiden Sie den Kontakt mit statischen Aufladungen. Diese können zu einem Systemstopp und Datenverlust führen. Belassen Sie elektrostatisch empfindliche Komponenten bis zur Installation in ihren antistatischen Schutzhüllen. Handhaben Sie diese Einheiten mit einem Antistatikarmband oder einem anderen Erdungssystem.

## Vorgehensweise

Schritt 1. Entfernen Sie die obere Abdeckung. Siehe ["Obere Abdeckung entfernen" auf Seite 244](#page-253-0).

Schritt 2. Ziehen Sie das Kabel vom RAID-Flash-Stromversorgungsmodul ab.

- a. Drücken Sie den Lösehebel, um den Anschluss zu lösen.
- b. Trennen Sie den Anschluss von der Kabelbuchse.

Anmerkung: Wenn Sie den Hebel nicht vor dem Entfernen der Kabel lösen, werden die Kabelbuchsen auf der Systemplatine beschädigt. Bei einer Beschädigung der Kabelbuchsen muss ggf. die Systemplatine ersetzt werden.

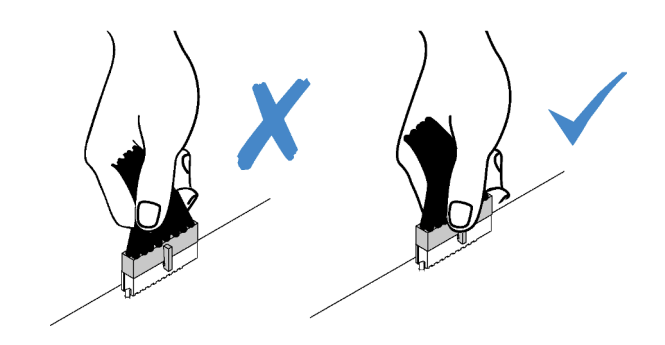

Abbildung 127. Abziehen der Kabel des RAID-Flash-Stromversorgungsmoduls

- Schritt 3. Entfernen Sie die Luftführung aus dem Gehäuse. Informationen dazu finden Sie im Abschnitt ["Luftführung entfernen" auf Seite 116.](#page-125-0)
- Schritt 4. Entfernen Sie das RAID-Flash-Stromversorgungsmodul von der Luftführung.

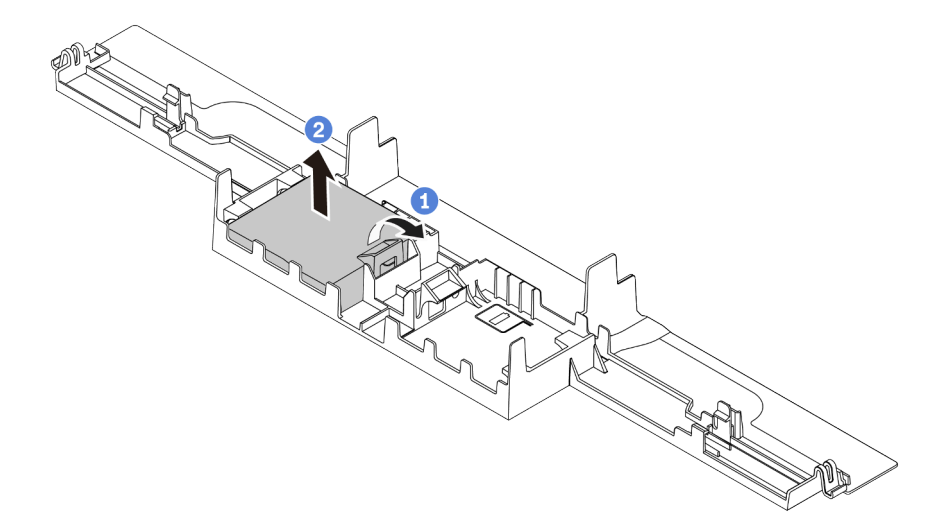

Abbildung 128. Entfernen des RAID-Flash-Stromversorgungsmoduls von der Luftführung

- a. Öffnen Sie die Halteklammer an der Halterung des RAID-Flash-Stromversorgungsmoduls.
- b. <sup>2</sup> Nehmen Sie das RAID-Flash-Stromversorgungsmodul aus der Halterung.

## Nach dieser Aufgabe

Wenn Sie angewiesen werden, das alte RAID-Flash-Stromversorgungsmodul zurückzugeben, befolgen Sie alle Verpackungsanweisungen und verwenden Sie das mitgelieferte Verpackungsmaterial.

#### Demo-Video

[Sehen Sie sich das Verfahren auf YouTube an.](https://www.youtube.com/watch?v=fT6mJFucinY)

# RAID-Flash-Stromversorgungsmodul an der Luftführung installieren

Mithilfe der Informationen in diesem Abschnitt können Sie das RAID-Flash-Stromversorgungsmodul an der Luftführung installieren.

## Zu dieser Aufgabe

#### Achtung:

- Lesen Sie die ["Installationsrichtlinien" auf Seite 89](#page-98-0), um sicher zu arbeiten.
- Schalten Sie für diese Aufgabe den Server aus und ziehen Sie alle Netzkabel ab.
- Vermeiden Sie den Kontakt mit statischen Aufladungen. Diese können zu einem Systemstopp und Datenverlust führen. Belassen Sie elektrostatisch empfindliche Komponenten bis zur Installation in ihren antistatischen Schutzhüllen. Handhaben Sie diese Einheiten mit einem Antistatikarmband oder einem anderen Erdungssystem.

## **Vorgehensweise**

- Schritt 1. Berühren Sie mit der antistatischen Schutzhülle, in der sich das RAID-Flash-Stromversorgungsmodul befindet, eine unlackierte Oberfläche an der Außenseite des Servers. Entnehmen Sie anschließend das RAID-Flash-Stromversorgungsmodul aus der Schutzhülle und legen Sie es auf eine antistatische Oberfläche.
- Schritt 2. Installieren Sie das RAID-Flash-Stromversorgungsmodul an der Luftführung.

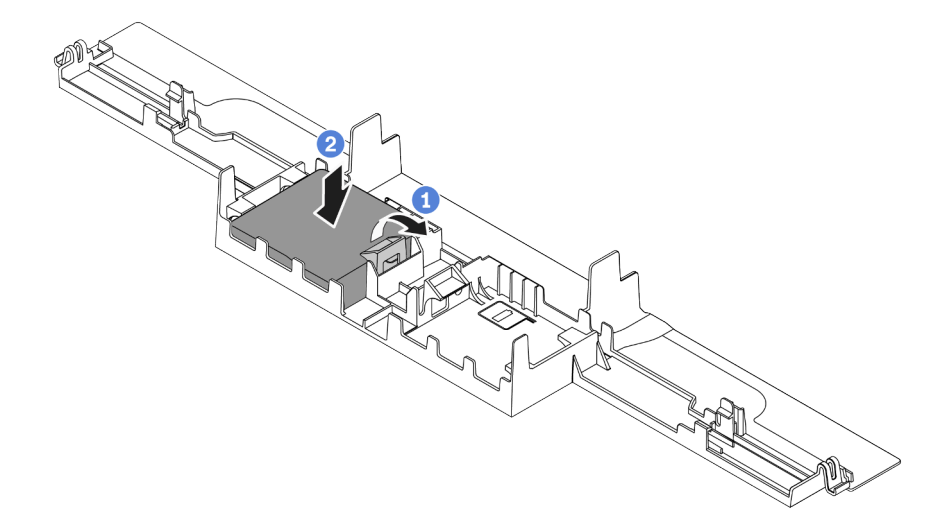

Abbildung 129. Installation des RAID-Flash-Stromversorgungsmoduls an der Luftführung

- a. Öffnen Sie die Halteklammer an der Halterung.
- b. <sup>2</sup> Setzen Sie das RAID-Flash-Stromversorgungsmodul in die Luftführung ein und drücken Sie es herunter, um es in der Luftführung zu fixieren.

## Nach dieser Aufgabe

- 1. Installieren Sie die Luftführung am Gehäuse. Siehe ["Luftführung installieren" auf Seite 118](#page-127-0).
- 2. Schließen Sie das Flash-Stromversorgungsmodul mit dem im Lieferumfang enthaltenen Verlängerungskabel an einen Adapter an. Siehe ["RAID-Flash-Stromversorgungsmodule" auf Seite 63.](#page-72-0)

3. Schließen Sie den Austausch von Komponenten ab, Informationen dazu finden Sie im Abschnitt ["Austausch von Komponenten abschließen" auf Seite 248](#page-257-0).

#### Demo-Video

[Sehen Sie sich das Verfahren auf YouTube an.](https://www.youtube.com/watch?v=83asegr14A4)

# RAID-Flash-Stromversorgungsmodul von der Adapterkarte entfernen

Mithilfe der Informationen in diesem Abschnitt können Sie das RAID-Flash-Stromversorgungsmodul von der Adapterkarte entfernen.

## Zu dieser Aufgabe

#### Achtung:

- Lesen Sie die ["Installationsrichtlinien" auf Seite 89,](#page-98-0) um sicher zu arbeiten.
- Schalten Sie für diese Aufgabe den Server aus und ziehen Sie alle Netzkabel ab.
- Vermeiden Sie den Kontakt mit statischen Aufladungen. Diese können zu einem Systemstopp und Datenverlust führen. Belassen Sie elektrostatisch empfindliche Komponenten bis zur Installation in ihren antistatischen Schutzhüllen. Handhaben Sie diese Einheiten mit einem Antistatikarmband oder einem anderen Erdungssystem.

## Vorgehensweise

Schritt 1. Entfernen Sie die obere Abdeckung. Siehe ["Obere Abdeckung entfernen" auf Seite 244.](#page-253-0)

Schritt 2. Ziehen Sie das Kabel vom RAID-Flash-Stromversorgungsmodul ab.

- a. Drücken Sie den Lösehebel, um den Anschluss zu lösen.
- b. Trennen Sie den Anschluss von der Kabelbuchse.

Anmerkung: Wenn Sie den Hebel nicht vor dem Entfernen der Kabel lösen, werden die Kabelbuchsen auf der Systemplatine beschädigt. Bei einer Beschädigung der Kabelbuchsen muss ggf. die Systemplatine ersetzt werden.

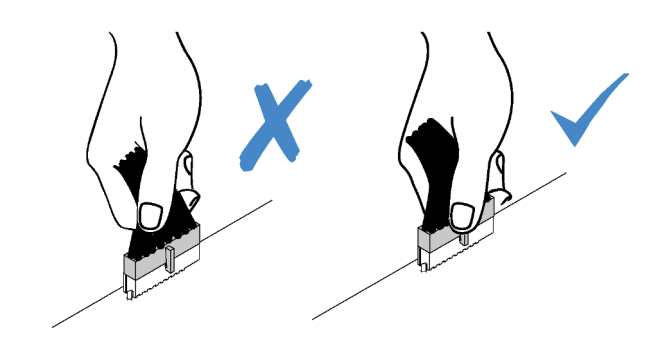

Abbildung 130. Abziehen der Kabel des RAID-Flash-Stromversorgungsmoduls

Schritt 3. Entfernen Sie die Adapterkartenbaugruppe. Siehe ["Adapterkarte entfernen" auf Seite 219](#page-228-0).

Schritt 4. Entfernen Sie das RAID-Flash-Stromversorgungsmodul von der Adapterkarte.

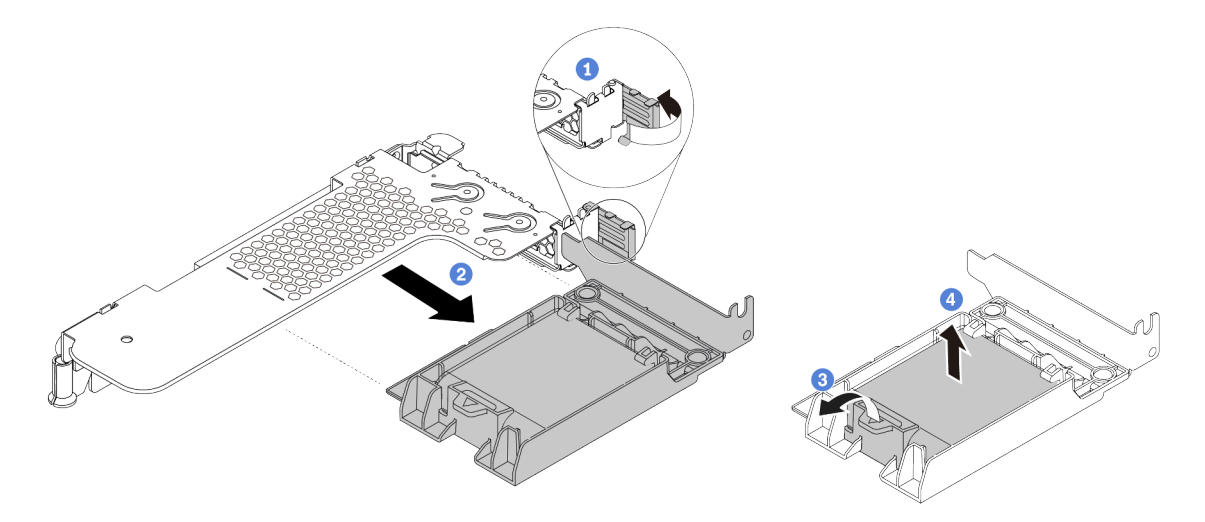

Abbildung 131. Entfernen der RAID-Superkondensatorbaugruppe von der Adapterkarte

- a. <sup>1</sup>D Drehen Sie die Verriegelung an der Adapterhalterung in die offene Position.
- b. **2** Entfernen Sie die RAID-Flash-Stromversorgungsmodul-Baugruppe von der Adapterkarte.
- c. **3** Öffnen Sie die Halteklammer an der Halterung des RAID-Flash-Stromversorgungsmoduls.
- d. <sup>4</sup> Nehmen Sie das RAID-Flash-Stromversorgungsmodul aus der Halterung.

## Nach dieser Aufgabe

Wenn Sie angewiesen werden, das alte RAID-Flash-Stromversorgungsmodul zurückzugeben, befolgen Sie alle Verpackungsanweisungen und verwenden Sie das mitgelieferte Verpackungsmaterial.

# RAID-Flash-Stromversorgungsmodul auf der Adapterkarte installieren

Mithilfe dieser Informationen können Sie das RAID-Flash-Stromversorgungsmodul auf der Adapterkarte installieren.

## Zu dieser Aufgabe

#### Achtung:

- Lesen Sie die ["Installationsrichtlinien" auf Seite 89](#page-98-0), um sicher zu arbeiten.
- Schalten Sie für diese Aufgabe den Server aus und ziehen Sie alle Netzkabel ab.
- Vermeiden Sie den Kontakt mit statischen Aufladungen. Diese können zu einem Systemstopp und Datenverlust führen. Belassen Sie elektrostatisch empfindliche Komponenten bis zur Installation in ihren antistatischen Schutzhüllen. Handhaben Sie diese Einheiten mit einem Antistatikarmband oder einem anderen Erdungssystem.

## Vorgehensweise

Schritt 1. Berühren Sie mit der antistatischen Schutzhülle, in der sich das RAID-Flash-Stromversorgungsmodul befindet, eine unlackierte Oberfläche an der Außenseite des Servers. Entnehmen Sie anschließend das RAID-Flash-Stromversorgungsmodul aus der Schutzhülle und legen Sie es auf eine antistatische Oberfläche.

Schritt 2. Installieren Sie das RAID-Flash-Stromversorgungsmodul auf der Adapterkarte.

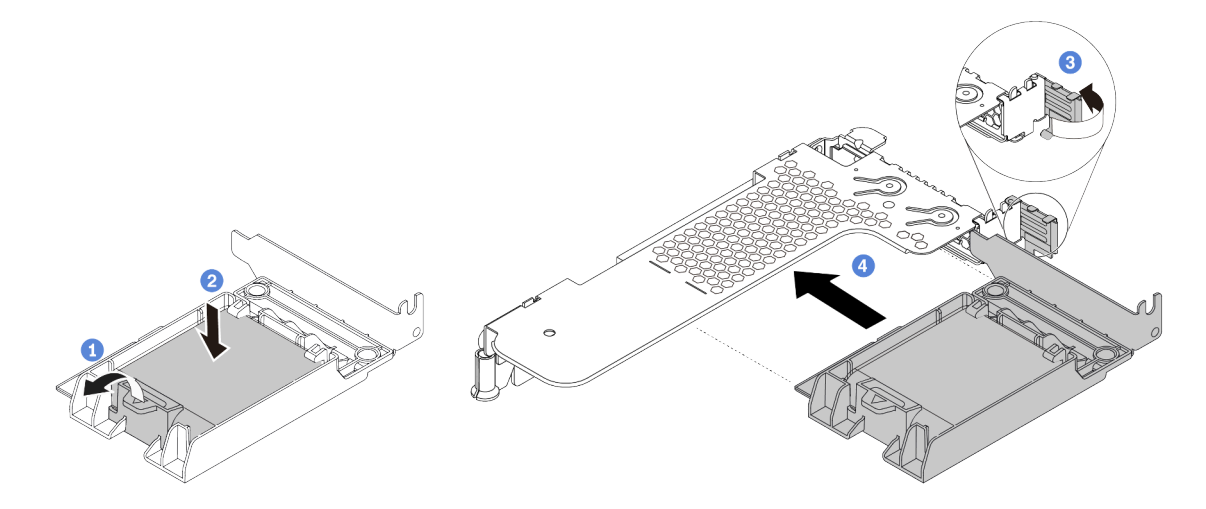

Abbildung 132. Installation des RAID-Flash-Stromversorgungsmoduls auf der Adapterkarte

- a. Öffnen Sie die Halteklammer an der Halterung.
- b. <sup>2</sup> Setzen Sie das RAID-Flash-Stromversorgungsmodul in die Halterung ein und drücken Sie es herunter, um es in der Halterung zu fixieren.
- c. **3** Drehen Sie die Verriegelung an der Adapterhalterung in die offene Position.
- d. **C** Richten Sie die RAID-Flash-Stromversorgungsmodul-Baugruppe am Steckplatz auf der Adapterkarte aus. Schieben Sie dann die RAID-Flash-Stromversorgungsmodul-Baugruppe vorsichtig gerade in den Steckplatz, bis sie fest sitzt und ihre Halterung fixiert ist.

## Nach dieser Aufgabe

- 1. Installieren Sie die Adapterkartenbaugruppe im Gehäuse. Siehe "Adapterkarte installieren" auf Seite [222](#page-231-0).
- 2. Schließen Sie das Flash-Stromversorgungsmodul mit dem im Lieferumfang enthaltenen Verlängerungskabel an einen Adapter an. Siehe ["RAID-Flash-Stromversorgungsmodule" auf Seite 63.](#page-72-0)
- 3. Schließen Sie den Austausch von Komponenten ab, Informationen dazu finden Sie im Abschnitt ["Austausch von Komponenten abschließen" auf Seite 248](#page-257-0).

# Laufwerkbaugruppe an der Rückseite austauschen

Mithilfe der Informationen in diesem Abschnitt können Sie die Laufwerkbaugruppe an der Rückseite entfernen und installieren.

Anmerkung: Der Begriff "Hot-Swap-Laufwerk" bezieht sich auf alle unterstützten Typen von 2,5-Zoll-Hot-Swap-Festplattenlaufwerken und Hot-Swap-Solid-State-Laufwerken.

# <span id="page-224-0"></span>Hintere Laufwerkbaugruppe entfernen

Mithilfe der Informationen in diesem Abschnitt können Sie die hintere Laufwerkbaugruppe entfernen.

# Zu dieser Aufgabe

Im Folgenden wird gezeigt, wie Sie die 2,5-Zoll-Laufwerkbaugruppe an der Rückseite entfernen. Sie können die 7-mm-Laufwerkbaugruppe an der Rückseite auf dieselbe Weise entfernen.

## Achtung:

- Lesen Sie die ["Installationsrichtlinien" auf Seite 89](#page-98-0), um sicher zu arbeiten.
- Schalten Sie für diese Aufgabe den Server aus und ziehen Sie alle Netzkabel ab.
- Vermeiden Sie den Kontakt mit statischen Aufladungen. Diese können zu einem Systemstopp und Datenverlust führen. Belassen Sie elektrostatisch empfindliche Komponenten bis zur Installation in ihren antistatischen Schutzhüllen. Handhaben Sie diese Einheiten mit einem Antistatikarmband oder einem anderen Erdungssystem.

## Vorgehensweise

- Schritt 1. Entfernen Sie die obere Abdeckung. Siehe ["Obere Abdeckung entfernen" auf Seite 244](#page-253-0).
- Schritt 2. Entfernen Sie die Laufwerke oder die Abdeckblenden der Laufwerke, die in der hinteren Laufwerkhalterung installiert sind. Siehe "2,5-/3,5-Zoll-Hot-Swap-Laufwerk entfernen" auf Seite [152.](#page-161-0)
- Schritt 3. Ziehen Sie die Kabel der hinteren Laufwerkhalterung von der Systemplatine bzw. vom PCIe-Adapter ab.
	- a. Drücken Sie den Lösehebel, um den Anschluss zu lösen.
	- b. Trennen Sie den Anschluss von der Kabelbuchse.

Anmerkung: Wenn Sie den Hebel nicht vor dem Entfernen der Kabel lösen, werden die Kabelbuchsen auf der Systemplatine beschädigt. Bei einer Beschädigung der Kabelbuchsen muss ggf. die Systemplatine ersetzt werden.

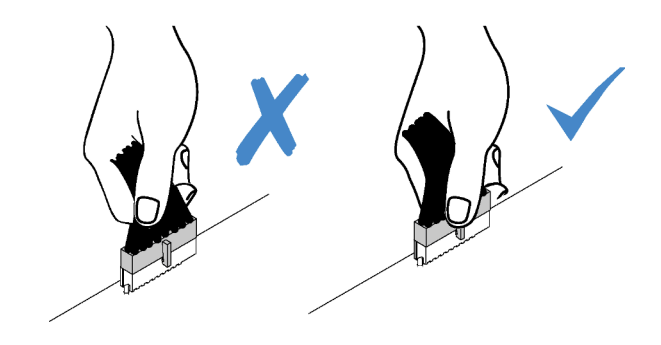

Abbildung 133. Abziehen von Kabeln

Schritt 4. Halten Sie die beiden blauen Berührungspunkte und heben Sie die hintere Laufwerkhalterung direkt aus dem Gehäuse heraus.

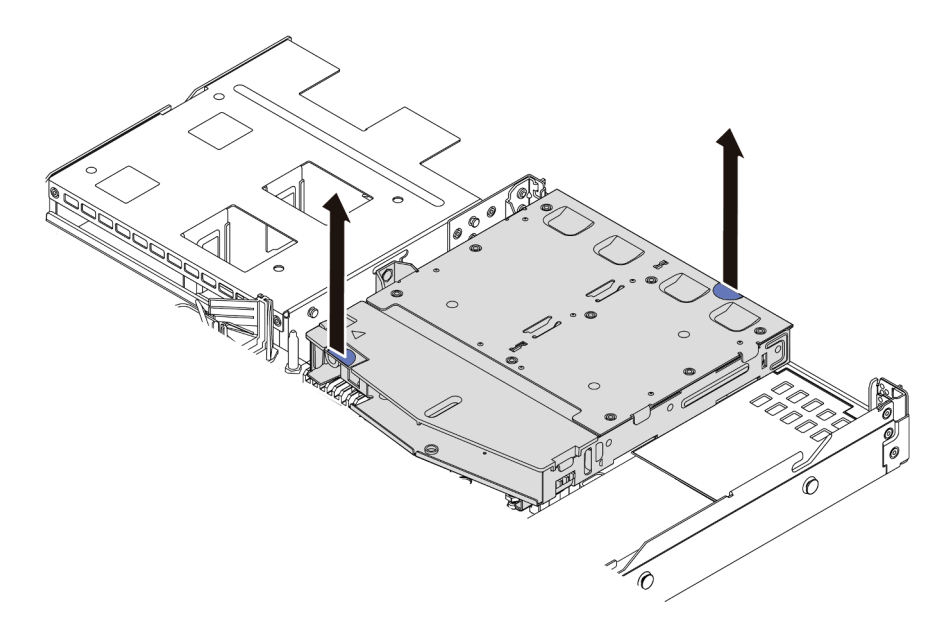

Abbildung 134. Entfernen der hinteren Laufwerkhalterung

Schritt 5. Wenn die hintere Rückwandplatine wieder verwendet werden soll, entfernen Sie diese. Siehe ["Hintere Rückwandplatine für 2,5-Zoll-Laufwerke entfernen" auf Seite 127.](#page-136-0)

## Nach dieser Aufgabe

Wenn Sie angewiesen werden, die alte hintere Laufwerkhalterung zurückzugeben, befolgen Sie alle Verpackungsanweisungen und verwenden Sie das mitgelieferte Verpackungsmaterial.

#### Demo-Video

[Sehen Sie sich das Verfahren auf YouTube an.](https://www.youtube.com/watch?v=9LKYAZAyvYo)

# <span id="page-225-0"></span>Hintere Laufwerkbaugruppe installieren

Mithilfe der Informationen in diesem Abschnitt können Sie die Laufwerkbaugruppe an der Rückseite installieren.

## Zu dieser Aufgabe

Im Folgenden wird gezeigt, wie Sie die 2,5-Zoll-Laufwerkbaugruppe an der Rückseite installieren. Sie können die 7-mm-Laufwerkbaugruppe an der Rückseite auf dieselbe Weise installieren.

#### Achtung:

- Lesen Sie die ["Installationsrichtlinien" auf Seite 89,](#page-98-0) um sicher zu arbeiten.
- Schalten Sie für diese Aufgabe den Server aus und ziehen Sie alle Netzkabel ab.
- Vermeiden Sie den Kontakt mit statischen Aufladungen. Diese können zu einem Systemstopp und Datenverlust führen. Belassen Sie elektrostatisch empfindliche Komponenten bis zur Installation in ihren antistatischen Schutzhüllen. Handhaben Sie diese Einheiten mit einem Antistatikarmband oder einem anderen Erdungssystem.

## Vorgehensweise

- Schritt 1. Berühren Sie mit der antistatischen Schutzhülle, in der sich die hintere Laufwerkhalterung befindet, eine unlackierte Oberfläche an der Außenseite des Servers. Nehmen Sie anschließend die hintere Laufwerkhalterung aus der Schutzhülle und legen Sie sie auf eine antistatische Oberfläche.
- Schritt 2. Halten Sie die Lasche der hinteren Laufwerkhalterung wie dargestellt leicht gedrückt und entfernen Sie die Luftführung aus der Halterung.

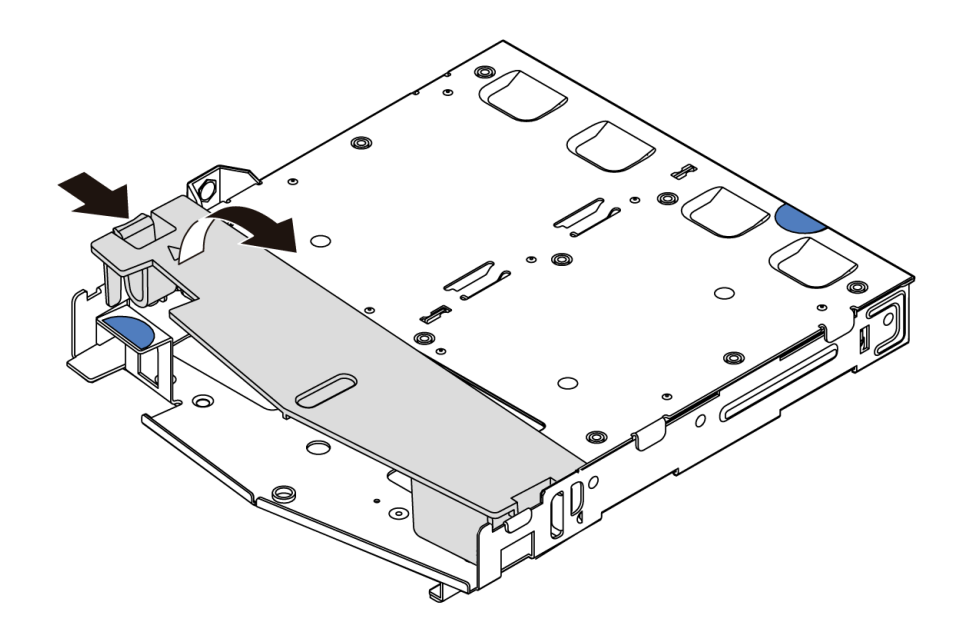

Abbildung 135. Entfernen der Luftführung

Schritt 3. Richten Sie die Rückwandplatine an der hinteren Laufwerkhalterung aus und senken Sie sie in die Halterung ab.

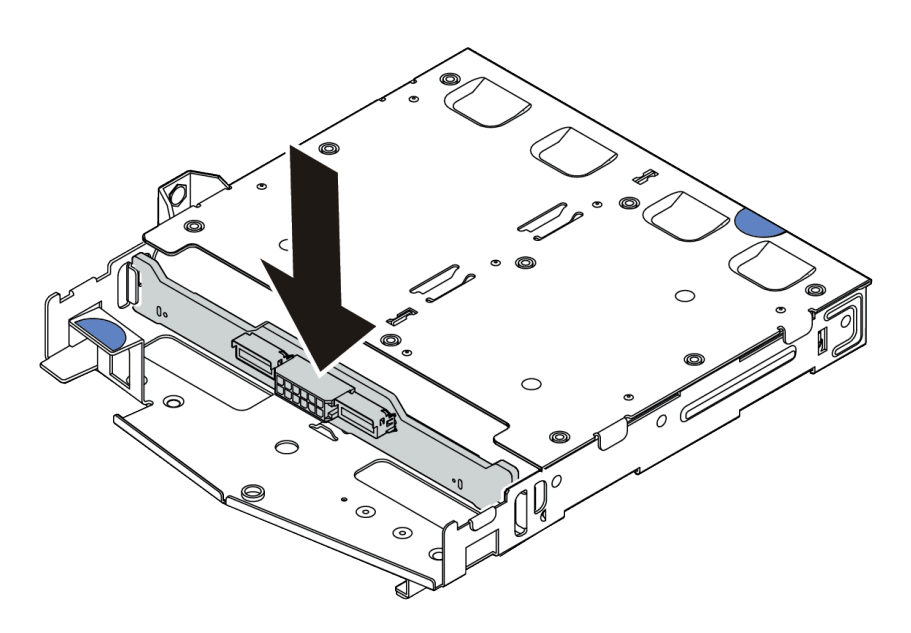

Abbildung 136. Installation der hinteren Rückwandplatine

- Schritt 4. Verbinden Sie die Kabel mit der Rückwandplatine. Informationen dazu finden Sie in den Abschnitten ["Rückwandplatine für 2,5-Zoll-/3,5-Zoll-Laufwerke \(Strom\)" auf Seite 68](#page-77-0) und ["Rückwandplatine für 2,5-Zoll-/3,5-Zoll-Laufwerke \(Signal\)" auf Seite 69](#page-78-0).
- Schritt 5. Installieren Sie die Luftführung wie dargestellt in der hinteren Laufwerkhalterung.

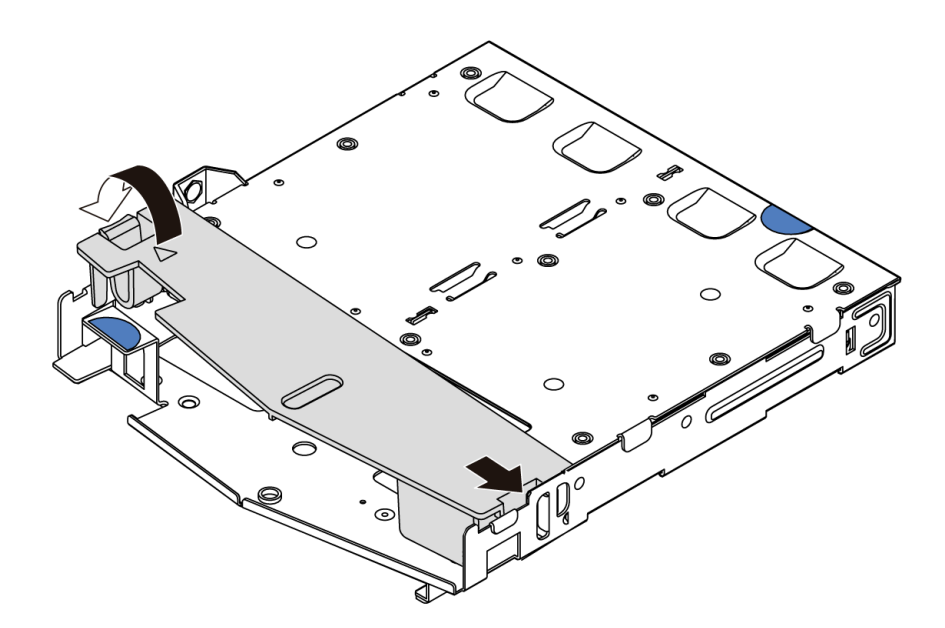

Abbildung 137. Installation der Luftführung

Schritt 6. Richten Sie die Stifte an der hinteren Laufwerkhalterung an der entsprechenden Öffnung und am Schlitz im Gehäuse aus. Senken Sie die hintere Laufwerkhalterung anschließend in das Gehäuse ab, bis sie richtig eingesetzt ist.

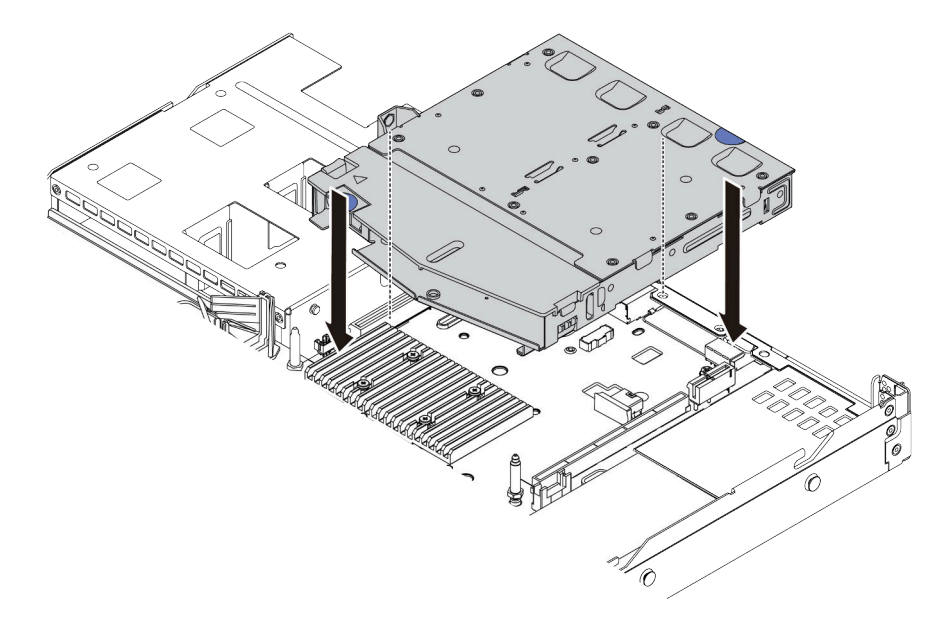

Abbildung 138. Installieren der hinteren Laufwerkhalterung

Schritt 7. Schließen Sie die Kabel an der Systemplatine oder den Erweiterungssteckplätzen an. Informationen dazu finden Sie in den Abschnitten ["Rückwandplatine für 2,5-Zoll-/3,5-Zoll-](#page-77-0) [Laufwerke \(Strom\)" auf Seite 68](#page-77-0) und "Rückwandplatine für 2,5-Zoll-/3,5-Zoll-Laufwerke (Signal)" [auf Seite 69.](#page-78-0)

## Nach dieser Aufgabe

- 1. Installieren Sie die Laufwerke oder Abdeckblenden erneut in der Laufwerkhalterung an der Rückseite. Siehe ["2,5-/3,5-Zoll-Hot-Swap-Laufwerk installieren" auf Seite 153.](#page-162-0)
- 2. Schließen Sie den Austausch von Komponenten ab, Informationen dazu finden Sie im Abschnitt ["Austausch von Komponenten abschließen" auf Seite 248.](#page-257-0)

#### Demo-Video

<span id="page-228-1"></span>[Sehen Sie sich das Verfahren auf YouTube an.](https://www.youtube.com/watch?v=eTIG1y2artw)

# Adapterkarte austauschen

Verwenden Sie diese Informationen, um eine Adapterkarte zu entfernen und zu installieren.

Es gibt verschiedene Konfigurationstypen von Adapterkartenbaugruppen. Das Verfahren zum Entfernen und Installieren der Adapterkarte ist bei allen Arten von Adapterkartenbaugruppen ähnlich. Das folgende Beispiel zeigt die LP-FH-Adapterkartenbaugruppe.

# <span id="page-228-0"></span>Adapterkarte entfernen

Verwenden Sie die folgenden Informationen, um eine Adapterkarte zu entfernen.

## Zu dieser Aufgabe

Die Adapterkartenbaugruppe, die Sie entfernen möchten, unterscheidet sich möglicherweise von den folgenden Abbildungen, jedoch ist die Methode zum Entfernen dieselbe. Das folgende Beispiel zeigt die LP-FH-Adapterkartenbaugruppe.

#### Achtung:

- Lesen Sie die ["Installationsrichtlinien" auf Seite 89](#page-98-0), um sicher zu arbeiten.
- Schalten Sie für diese Aufgabe den Server aus und ziehen Sie alle Netzkabel ab.
- Vermeiden Sie den Kontakt mit statischen Aufladungen. Diese können zu einem Systemstopp und Datenverlust führen. Belassen Sie elektrostatisch empfindliche Komponenten bis zur Installation in ihren antistatischen Schutzhüllen. Handhaben Sie diese Einheiten mit einem Antistatikarmband oder einem anderen Erdungssystem.

## Vorgehensweise

Schritt 1. Entfernen Sie die obere Abdeckung. Siehe ["Obere Abdeckung entfernen" auf Seite 244](#page-253-0).

Schritt 2. Wenn auf der Adapterkarte ein PCIe-Adapter installiert ist, notieren Sie sich zuerst die Kabelanschlüsse. Ziehen Sie dann alle Kabel vom PCIe-Adapter ab.

Schritt 3. Fassen Sie die Adapterkartenbaugruppe an den Kanten an und ziehen Sie sie vorsichtig nach oben aus dem Gehäuse heraus.

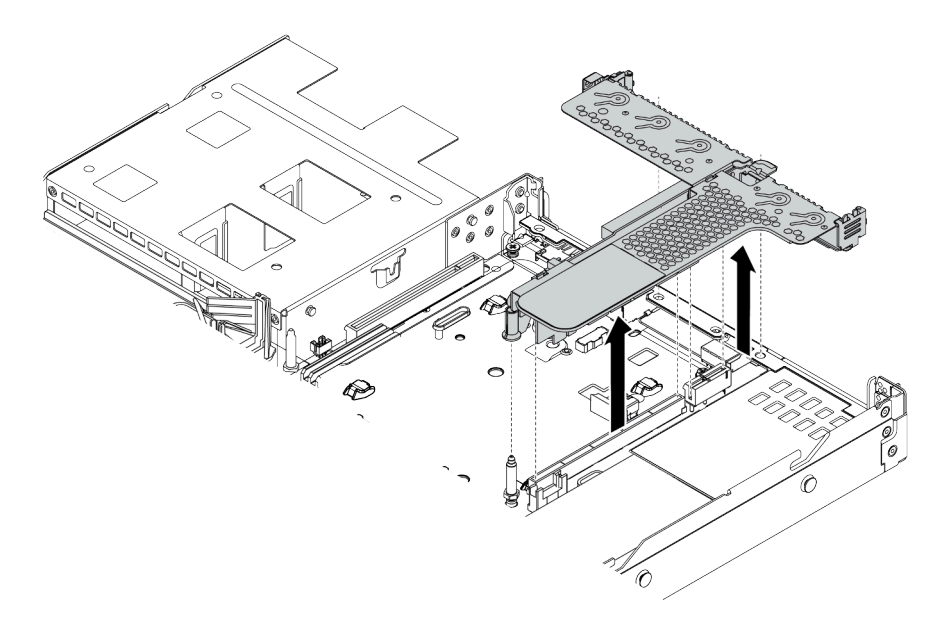

Abbildung 139. Entfernen der Adapterkartenbaugruppe

Schritt 4. Entfernen Sie gegebenenfalls die auf der Adapterkarte eingesetzten PCIe-Adapter. Siehe ["PCIe-](#page-195-0)[Adapter entfernen" auf Seite 186.](#page-195-0)

Schritt 5. Entfernen Sie die Adapterkarte aus der Halterung.

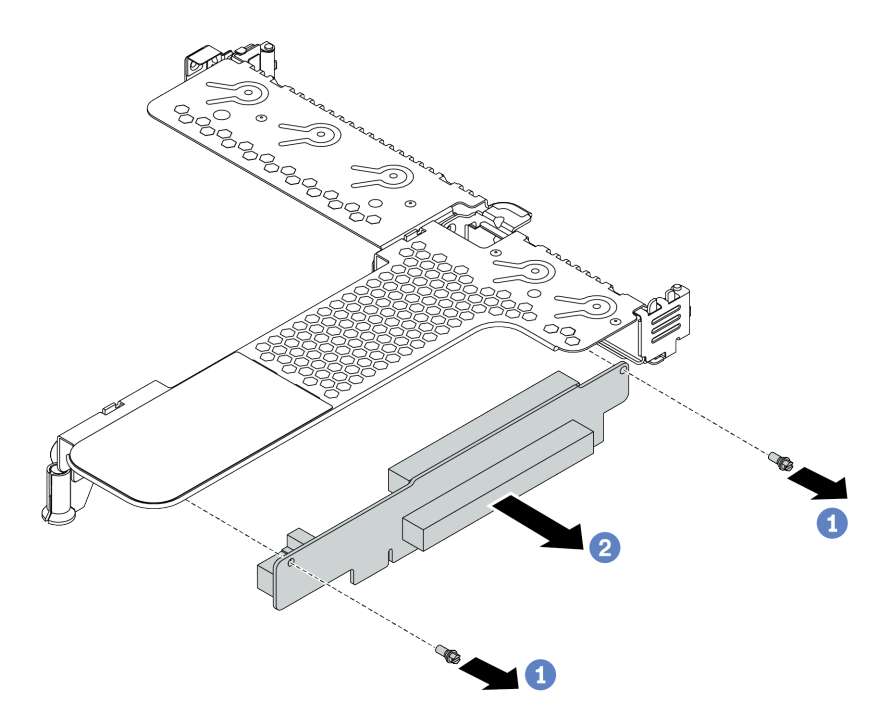

Abbildung 140. Ausbau der Adapterkarte

- a. Entfernen Sie die zwei Schrauben, mit denen die Adapterkartenbaugruppe an der Halterung befestigt ist.
- b. Entfernen Sie die Adapterkarte.

## Nach dieser Aufgabe

- 1. Wenn Sie angewiesen werden, die alte Adapterkarte zurückzugeben, befolgen Sie alle Verpackungsanweisungen und verwenden Sie das mitgelieferte Verpackungsmaterial.
- 2. Entfernen Sie die hintere Wandhalterung, wenn Sie eine Nicht-LP-FH-Adapterkartenbaugruppe installieren möchten.

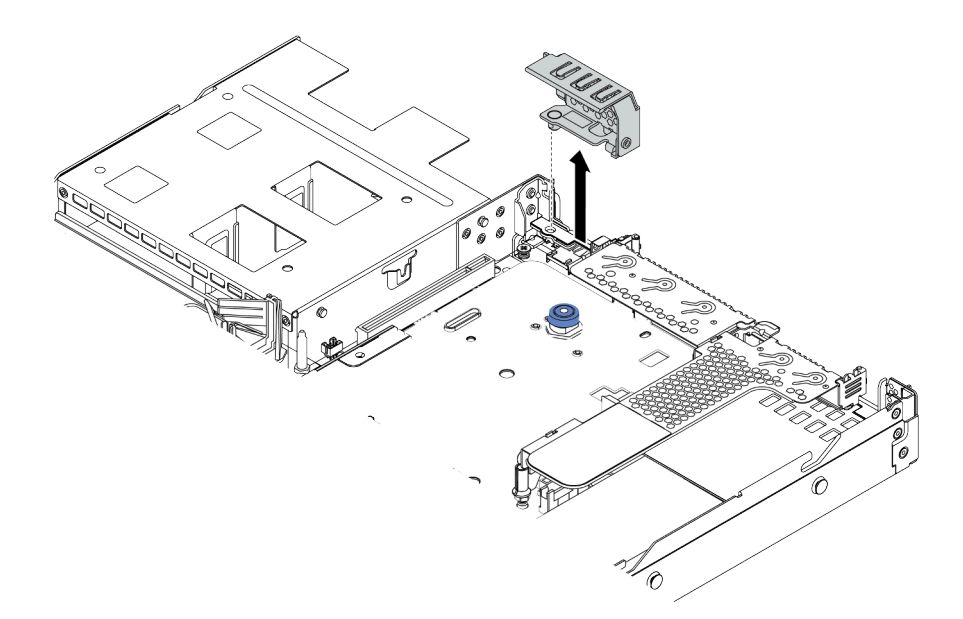

Abbildung 141. Entfernen der hinteren Wandhalterung

#### Demo-Video

[Sehen Sie sich das Verfahren auf YouTube an.](https://www.youtube.com/watch?v=XCQZ66XFFdo)

# <span id="page-231-0"></span>Adapterkarte installieren

Mithilfe dieser Informationen können Sie eine Adapterkarte installieren.

## Zu dieser Aufgabe

Die Adapaterkartenbaugruppe, die Sie installieren möchten, unterscheidet sich möglicherweise von den Abbildungen unten, jedoch ist die Installationsmethode dieselbe. Das folgende Beispiel zeigt die LP+FH-Adapterkartenbaugruppe.

#### Achtung:

- Lesen Sie die ["Installationsrichtlinien" auf Seite 89,](#page-98-0) um sicher zu arbeiten.
- Schalten Sie für diese Aufgabe den Server aus und ziehen Sie alle Netzkabel ab.
- Vermeiden Sie den Kontakt mit statischen Aufladungen. Diese können zu einem Systemstopp und Datenverlust führen. Belassen Sie elektrostatisch empfindliche Komponenten bis zur Installation in ihren antistatischen Schutzhüllen. Handhaben Sie diese Einheiten mit einem Antistatikarmband oder einem anderen Erdungssystem.

## Vorgehensweise

Schritt 1. Berühren Sie mit der antistatischen Schutzhülle, in der sich die Adapterkarte befindet, eine unlackierte Oberfläche an der Außenseite des Servers. Entnehmen Sie anschließend die Adapterkarte aus der Schutzhülle und legen Sie sie auf eine antistatische Oberfläche.

Schritt 2. Setzen Sie die Adapterkarte ein und befestigen Sie sie an der Halterung.

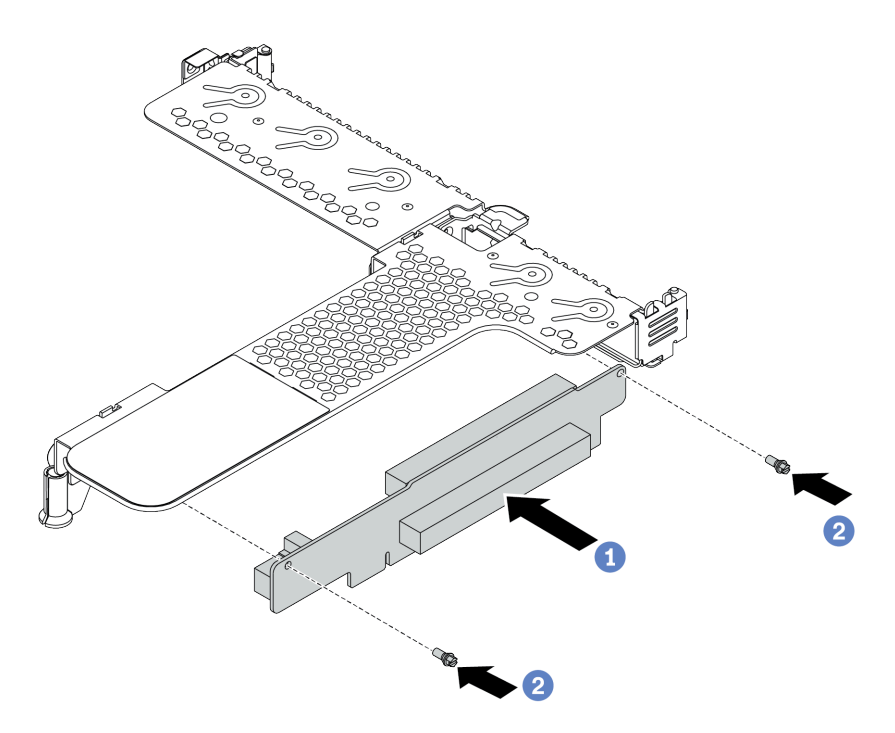

Abbildung 142. Installation einer Adapterkarte

- 1. <sup>1</sup> Richten Sie die Schraubenlöcher in der Adapterkarte an den entsprechenden Bohrungen in der Halterung aus.
- 2. <sup>2</sup> Setzen Sie die beiden Schrauben ein, um die Adapterkarte an der Halterung zu befestigen.
- Schritt 3. Installieren Sie die PCIe-Adapter ggf. wieder auf der Adapterkarte. Siehe ["PCIe-Adapter](#page-196-0) [installieren" auf Seite 187](#page-196-0). Schließen Sie die Kabel dann wieder gemäß Ihren Notizen an die PCIe-Adapter auf der Adapterkarte an. Alternativ finden Sie weitere Informationen über Ihre Konfigurationsoptionen in [Kapitel 3 "Interne Kabelführung" auf Seite 57](#page-66-0) im Abschnitt zur Kabelführung.

Schritt 4. Positionieren Sie die Adapterkartenbaugruppe auf dem Gehäuse. Richten Sie die Kunststoffklammer und die beiden Stifte an der Halterung mit dem Führungsstift und den zwei Bohrungen am Gehäuse aus und richten Sie die Adapterkarte an den Adaptersteckplatz auf der Systemplatine aus. Drücken Sie dann vorsichtig die Adapterkartenbaugruppe senkrecht nach unten in den Steckplatz, bis sie richtig eingesetzt ist.

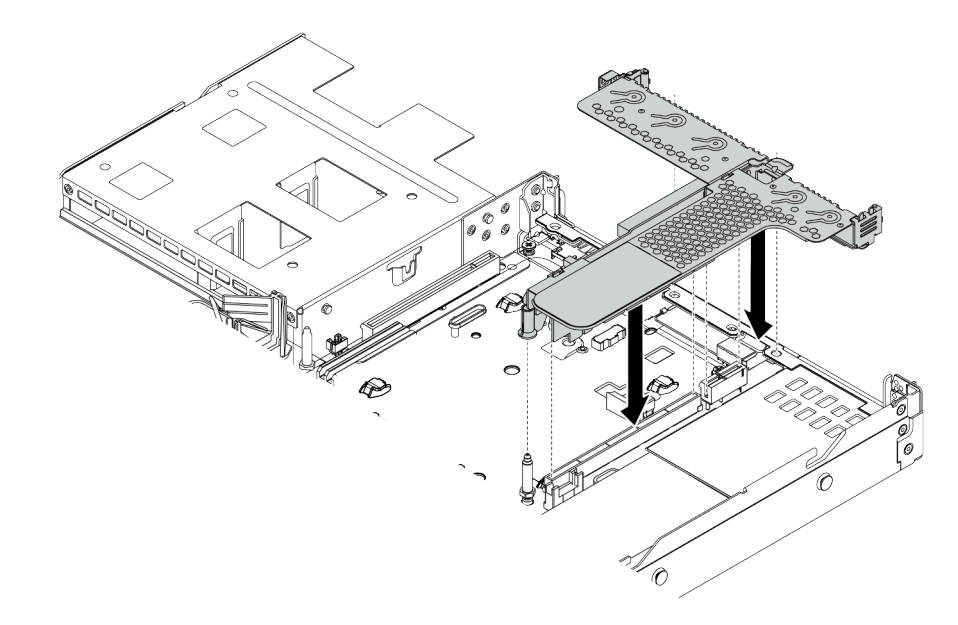

Abbildung 143. Installation der Adapterkartenbaugruppe

## Nach dieser Aufgabe

Schließen Sie den Austausch von Komponenten ab, Informationen dazu finden Sie im Abschnitt "Austausch [von Komponenten abschließen" auf Seite 248.](#page-257-0)

#### Demo-Video

[Sehen Sie sich das Verfahren auf YouTube an.](https://www.youtube.com/watch?v=PRxGk8DfEGU)

# Sicherheitsfrontblende austauschen

Mit diesen Informationen entfernen und installieren Sie die Sicherheitsfrontblende.

Anmerkung: Die Sicherheitsfrontblende ist bei einigen Modellen verfügbar.

# Sicherheitsfrontblende entfernen

Mithilfe der Informationen in diesem Abschnitt können Sie die Sicherheitsfrontblende entfernen.

## Zu dieser Aufgabe

Achtung: Lesen Sie die ["Installationsrichtlinien" auf Seite 89,](#page-98-0) um sicher zu arbeiten.

## Vorgehensweise

Schritt 1. Verwenden Sie den Schlüssel, um die Sicherheitsfrontblende zu entriegeln.

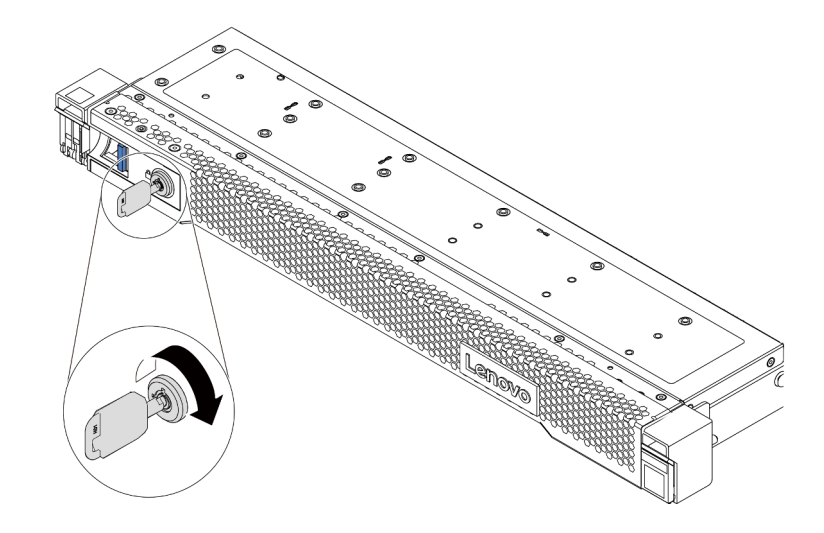

Abbildung 144. Sicherheitsfrontblende aufschließen

Schritt 2. Drücken Sie den Entriegelungshebel **1** und drehen Sie die Sicherheitsfrontblende nach außen, um sie aus dem Gehäuse zu entfernen.

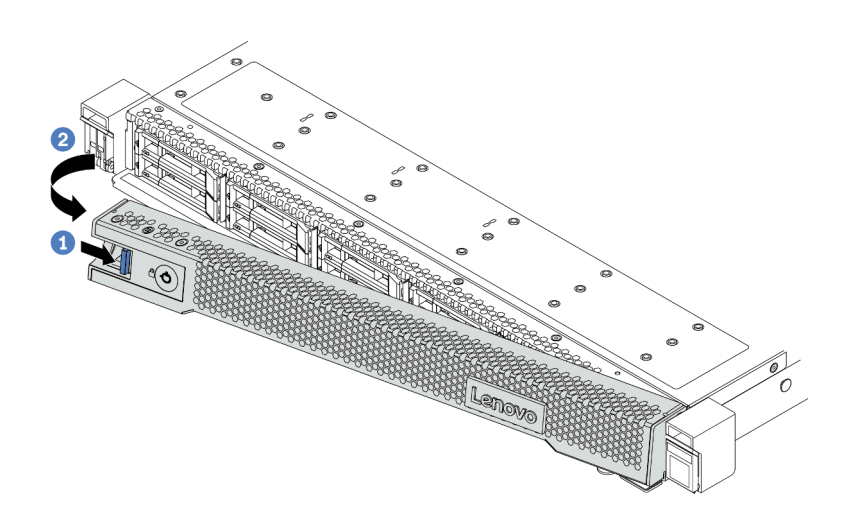

Abbildung 145. Entfernen der Sicherheitsfrontblende

Achtung: Bevor Sie das Rack mit installiertem Server versenden, bringen Sie die Sicherheitsfrontblende wieder an und lassen Sie sie einrasten.

# Sicherheitsfrontblende installieren

Installieren Sie mithilfe dieser Informationen die Sicherheitsfrontblende.

## Zu dieser Aufgabe

Achtung: Lesen Sie die ["Installationsrichtlinien" auf Seite 89](#page-98-0), um sicher zu arbeiten.

## Vorgehensweise

- Schritt 1. Bringen Sie die Rack-Verriegelungen wieder an, falls Sie sie entfernt haben. Informationen dazu finden Sie im Abschnitt ["Rack-Verriegelungen installieren" auf Seite 202](#page-211-0).
- Schritt 2. Wenn sich der Schlüssel in der Sicherheitsfrontblende befindet, entfernen Sie diesen aus der Sicherheitsfrontblende.

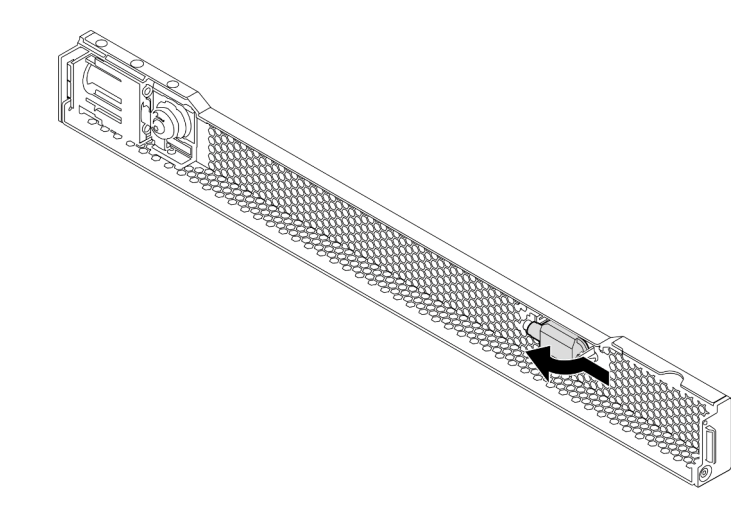

#### Abbildung 146. Schlüssel entfernen

Schritt 3. Setzen Sie die Lasche an der Sicherheitsfrontblende vorsichtig in den Schlitz an der rechten Rack-Verriegelung ein. Halten Sie dann den blauen Entriegelungshebel gedrückt und drehen Sie die Sicherheitsfrontblende nach innen, bis die andere Seite einrastet.

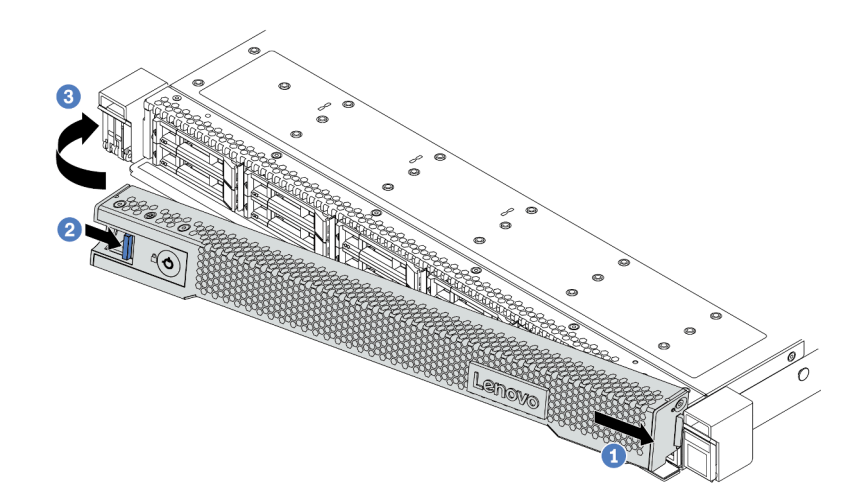

Abbildung 147. Installation der Sicherheitsfrontblende

Schritt 4. Verwenden Sie den Schlüssel, um die Sicherheitsfrontblende in der geschlossenen Position zu verriegeln.

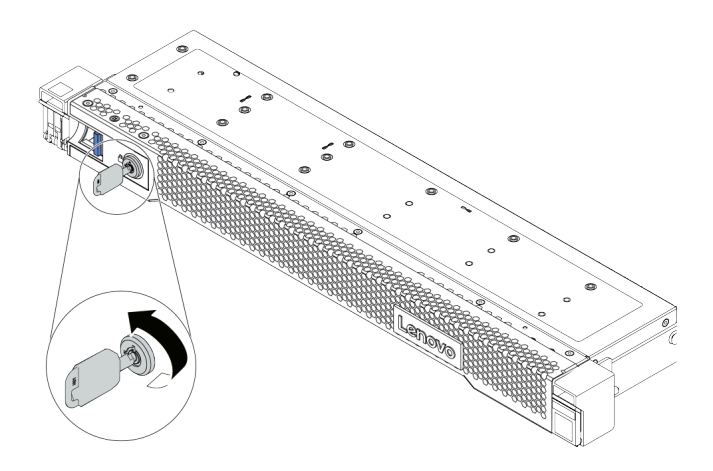

Abbildung 148. Sicherheitsfrontblende verriegeln

# Serielles Anschlussmodul austauschen

Mithilfe der Informationen in diesem Abschnitt können Sie ein serielles Anschlussmodul entfernen und installieren.

# Serielles Anschlussmodul entfernen

Mithilfe der Informationen in diesem Abschnitt können Sie ein serielles Anschlussmodul entfernen.

# Zu dieser Aufgabe

## Achtung:

- Lesen Sie die ["Installationsrichtlinien" auf Seite 89,](#page-98-0) um sicher zu arbeiten.
- Schalten Sie für diese Aufgabe den Server aus und ziehen Sie alle Netzkabel ab.
- Vermeiden Sie den Kontakt mit statischen Aufladungen. Diese können zu einem Systemstopp und Datenverlust führen. Belassen Sie elektrostatisch empfindliche Komponenten bis zur Installation in ihren antistatischen Schutzhüllen. Handhaben Sie diese Einheiten mit einem Antistatikarmband oder einem anderen Erdungssystem.

## Vorgehensweise

Schritt 1. Entfernen Sie die obere Abdeckung. Siehe ["Obere Abdeckung entfernen" auf Seite 244.](#page-253-0)

Schritt 2. Ziehen Sie das Kabel des seriellen Anschlussmoduls von der Systemplatine ab.

- a. Drücken Sie die zwei seitlichen Klammern, um den Anschluss zu lösen.
- b. Trennen Sie den Anschluss von der Kabelbuchse.

Anmerkung: Wenn Sie diese Klammern vor dem Entfernen der Kabel nicht lösen, werden die Kabelbuchsen auf der Systemplatine beschädigt. Bei einer Beschädigung der Kabelbuchsen muss ggf. die Systemplatine ersetzt werden.

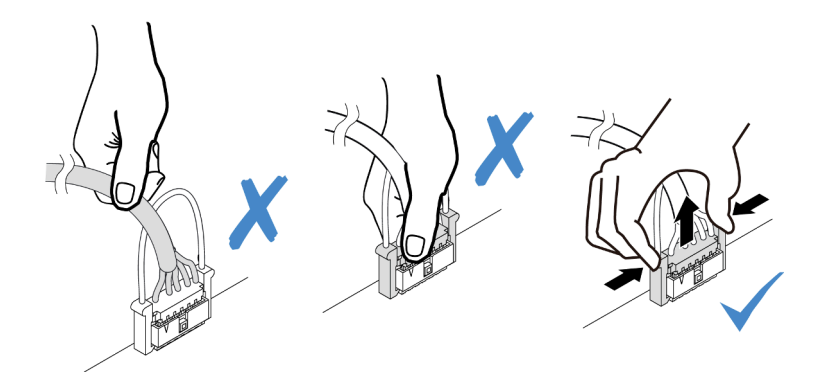

Abbildung 149. Trennen des Kabels des seriellen Anschlussmoduls

Schritt 3. Entfernen Sie die Adapterhalterung vom Server.

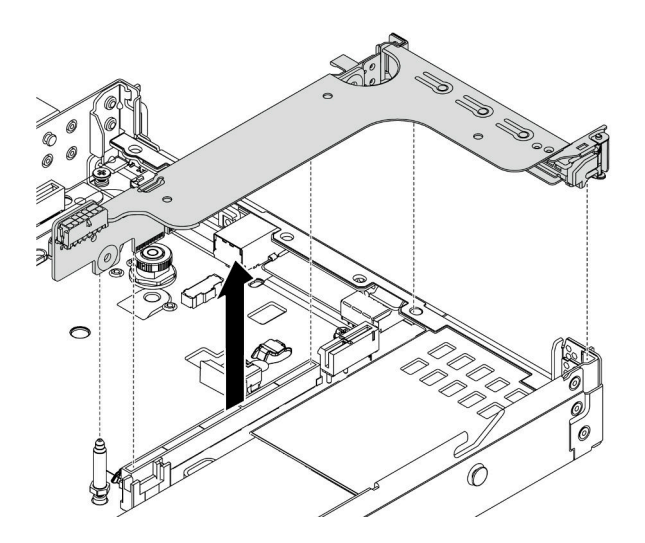

Abbildung 150. Entfernen der Adapterkartenhalterung

Schritt 4. Öffnen Sie die Sicherung und entfernen Sie das serielle Anschlussmodul aus der Adapterhalterung.

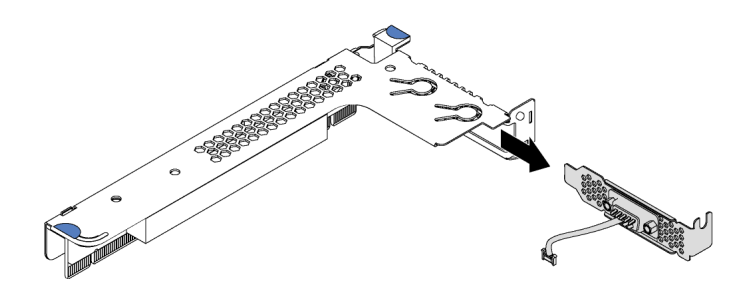

Abbildung 151. Entfernen der Adapterkartenhalterung

- Schritt 5. (Optional) Wenn Sie die Halterung des seriellen Anschlusses austauschen müssen, trennen Sie das serielle Anschlusskabel mit einem 5-mm-Schraubenschlüssel von der Halterung.
	- a. <sup>1</sup>Lösen Sie die zwei Schrauben, um den Anschluss aus der Halterung zu lösen.
	- b. <sup>2</sup> Lösen Sie das Kabel von der Halterung.

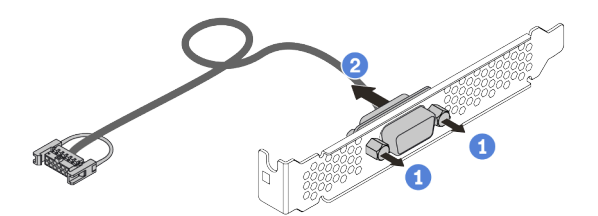

Abbildung 152. Zerlegen des seriellen Anschlussmoduls

## Nach dieser Aufgabe

1. Installieren Sie ein neues serielles Anschlussmodul, einen PCIe-Adapter oder eine Halterung für einen PCIe-Steckplatz, um die Position abzudecken. Informationen dazu finden Sie unter ["Serielles](#page-239-0) [Anschlussmodul installieren" auf Seite 230](#page-239-0) und ["PCIe-Adapter installieren" auf Seite 187](#page-196-0).

2. Wenn Sie angewiesen werden, das alte serielle Anschlussmodul zurückzugeben, befolgen Sie alle Verpackungsanweisungen und verwenden Sie das mitgelieferte Verpackungsmaterial.

# <span id="page-239-0"></span>Serielles Anschlussmodul installieren

Mithilfe der Informationen in diesem Abschnitt können Sie ein serielles Anschlussmodul installieren.

## Zu dieser Aufgabe

#### Achtung:

- Lesen Sie die ["Installationsrichtlinien" auf Seite 89,](#page-98-0) um sicher zu arbeiten.
- Schalten Sie für diese Aufgabe den Server aus und ziehen Sie alle Netzkabel ab.
- Vermeiden Sie den Kontakt mit statischen Aufladungen. Diese können zu einem Systemstopp und Datenverlust führen. Belassen Sie elektrostatisch empfindliche Komponenten bis zur Installation in ihren antistatischen Schutzhüllen. Handhaben Sie diese Einheiten mit einem Antistatikarmband oder einem anderen Erdungssystem.
- Lesen Sie ["Technische Regeln für PCIe-Adapter" auf Seite 109,](#page-118-0) um sicherzustellen, dass Sie das serielle Anschlussmodul in einem passenden PCIe-Steckplatz installieren.

## Vorgehensweise

- Schritt 1. Berühren Sie mit der antistatischen Schutzhülle, in der sich die Komponente befindet, eine unlackierte Oberfläche an der Außenseite des Servers. Nehmen Sie anschließend die Komponente aus der Schutzhülle und legen Sie sie auf eine antistatische Oberfläche.
- Schritt 2. Bringen Sie das serielle Anschlusskabel mithilfe eines 5-mm-Schraubenschlüssels in der Halterung an.
	- a. **U** Setzen Sie den Anschluss in die Halterung ein.
	- b.  $\Box$  Ziehen Sie zwei Schrauben an, damit der Anschluss fest in der Halterung installiert ist.

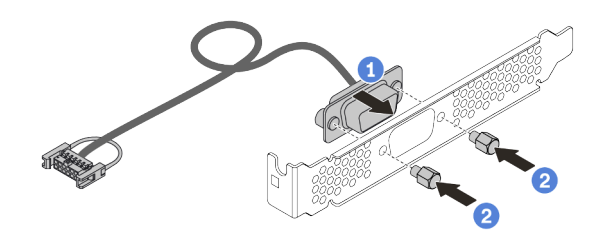

Abbildung 153. Montieren des seriellen Anschlussmoduls

Schritt 3. Installieren Sie das serielle Anschlussmodul an der Adapterhalterung.

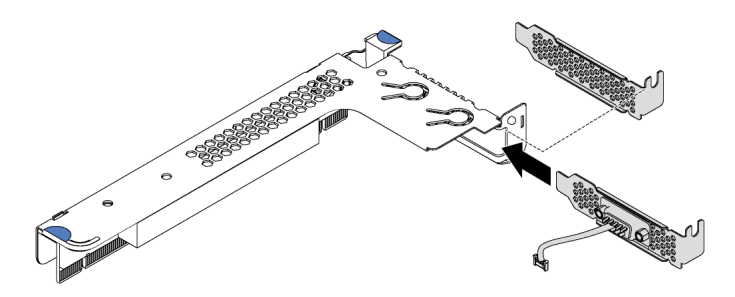

Abbildung 154. Serielles Anschlussmodul installieren

Schritt 4. Installieren Sie die Adapterkartenbaugruppe im Server.

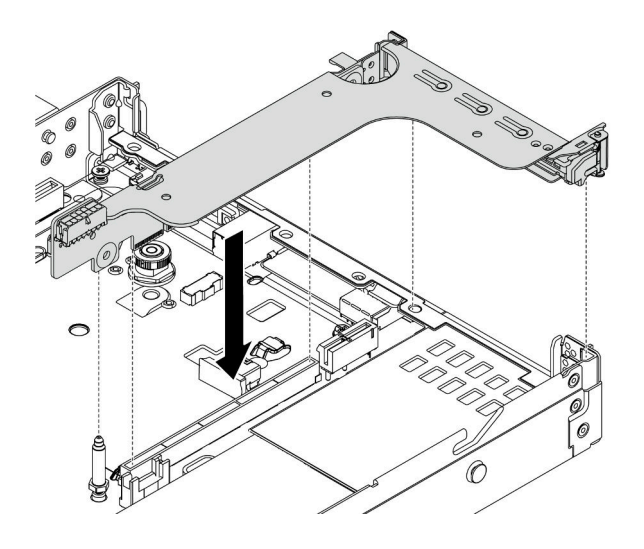

Abbildung 155. Installieren der Adapterkartenbaugruppe

Schritt 5. Verbinden Sie das Kabel des seriellen Anschlussmoduls mit dem Anschluss für das serielle Anschlussmodul auf der Systemplatine. Informationen zur Position des Anschlusses für das serielle Anschlussmodul finden Sie unter ["Komponenten der Systemplatine" auf Seite 47](#page-56-0).

## Nach dieser Aufgabe

- 1. Schließen Sie den Austausch von Komponenten ab, Siehe ["Austausch von Komponenten abschließen"](#page-257-0) [auf Seite 248.](#page-257-0)
- 2. Um das serielle Anschlussmodul zu aktivieren, führen Sie je nach installiertem Betriebssystem folgende Schritte durch:
	- Linux-Betriebssystem:

Öffnen Sie ipmitool und geben Sie den folgenden Befehl ein, um die Serial over LAN-Funktion (SOL) zu deaktivieren:

-I lanplus -H IP -U USERID -P PASSW0RD sol deactivate

- Microsoft Windows-Betriebssystem:
	- a. Öffnen Sie ipmitool und geben Sie den folgenden Befehl ein, um die SOL-Funktion zu deaktivieren:
		- -I lanplus -H IP -U USERID -P PASSW0RD sol deactivate
	- b. Öffnen Sie Windows PowerShell und geben Sie den folgenden Befehl ein, um die Emergency Management Services-Funktion (EMS) zu deaktivieren:

Bcdedit /ems no

c. Starten Sie den Server neu, damit die neue EMS-Einstellung wirksam wird.

## <span id="page-240-0"></span>Systemlüfter austauschen

Mithilfe dieser Informationen können Sie einen Systemlüfter entfernen und installieren.

# Systemlüfter entfernen

Verwenden Sie diese Informationen, um einen Systemlüfter zu entfernen. Ein Hot-Swap-Lüfter kann ohne Ausschalten des Servers entfernt werden. Signifikante Unterbrechungen des Systembetriebs werden dadurch vermieden.

## Zu dieser Aufgabe

S033

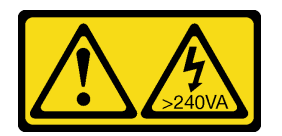

Vorsicht:

Gefährliche Energie. Spannungen mit gefährlicher Energie können bei einem Kurzschluss mit Metall dieses so erhitzen, dass es schmilzt und/oder spritzt und somit Verbrennungen und/oder einen Brand verursachen kann.

S017

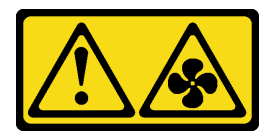

## Vorsicht:

Gefährliche, sich bewegende Lüfterflügel in der Nähe. Nicht mit den Fingern oder mit anderen Körperteilen berühren.

## Achtung:

- Lesen Sie die ["Installationsrichtlinien" auf Seite 89,](#page-98-0) um sicher zu arbeiten.
- Vermeiden Sie den Kontakt mit statischen Aufladungen. Diese können zu einem Systemstopp und Datenverlust führen. Belassen Sie elektrostatisch empfindliche Komponenten bis zur Installation in ihren antistatischen Schutzhüllen. Handhaben Sie diese Einheiten mit einem Antistatikarmband oder einem anderen Erdungssystem.

## Vorgehensweise

Schritt 1. Entfernen Sie die obere Abdeckung. Siehe ["Obere Abdeckung entfernen" auf Seite 244.](#page-253-0)

Schritt 2. Fassen Sie die Lüfterlaschen an beiden Enden des Systemlüfters und heben Sie den Systemlüfter vorsichtig aus dem Server.

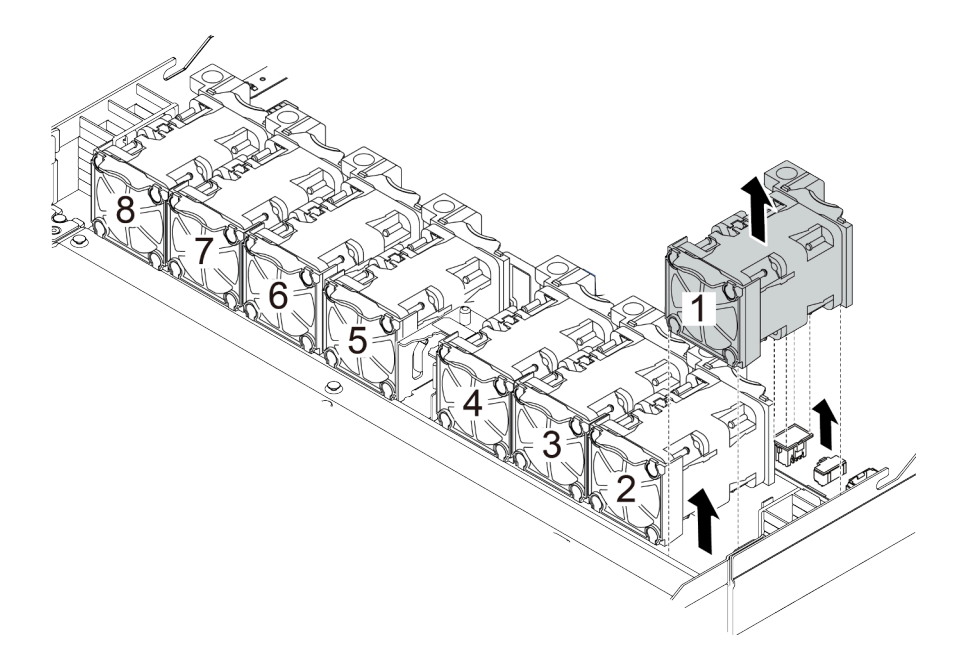

Abbildung 156. Entfernen des Systemlüfters

## Nach dieser Aufgabe

- 1. Installieren Sie einen neuen Systemlüfter oder eine Abdeckblende für Lüfter, um die Lüfterposition abzudecken. Siehe ["Systemlüfter installieren" auf Seite 233](#page-242-0).
- 2. Wenn Sie angewiesen werden, den alten Systemlüfter zurückzugeben, befolgen Sie alle Verpackungsanweisungen und verwenden Sie das mitgelieferte Verpackungsmaterial.

#### Demo-Video

[Sehen Sie sich das Verfahren auf YouTube an.](https://www.youtube.com/watch?v=0PGHYT3hEW0)

## <span id="page-242-0"></span>Systemlüfter installieren

Mit diesen Informationen können Sie einen Systemlüfter installieren. Ein Hot-Swap-Lüfter kann ohne Ausschalten des Servers installiert werden. Signifikante Unterbrechungen des Systembetriebs werden dadurch vermieden.

## Zu dieser Aufgabe

S033

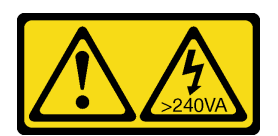

Vorsicht:

Gefährliche Energie. Spannungen mit gefährlicher Energie können bei einem Kurzschluss mit Metall dieses so erhitzen, dass es schmilzt und/oder spritzt und somit Verbrennungen und/oder einen Brand verursachen kann.

#### S017

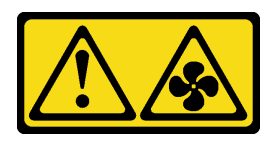

#### Vorsicht:

Gefährliche, sich bewegende Lüfterflügel in der Nähe. Nicht mit den Fingern oder mit anderen Körperteilen berühren.

#### Achtung:

- Lesen Sie die ["Installationsrichtlinien" auf Seite 89,](#page-98-0) um sicher zu arbeiten.
- Vermeiden Sie den Kontakt mit statischen Aufladungen. Diese können zu einem Systemstopp und Datenverlust führen. Belassen Sie elektrostatisch empfindliche Komponenten bis zur Installation in ihren antistatischen Schutzhüllen. Handhaben Sie diese Einheiten mit einem Antistatikarmband oder einem anderen Erdungssystem.

## Vorgehensweise

Schritt 1. Berühren Sie mit der antistatischen Schutzhülle, in der sich der Systemlüfter befindet, eine unlackierte Oberfläche an der Außenseite des Servers. Entnehmen Sie anschließend den Systemlüfter aus der Schutzhülle und legen Sie ihn auf eine antistatische Oberfläche.

> Anmerkung: Stellen Sie sicher, dass bei der Lüfterinstallation der Abschnitt "Technische Regeln [für Systemlüfter" auf Seite 114](#page-123-0) berücksichtigt wird.

Schritt 2. Setzen Sie den Systemlüfter in den Steckplatz ein und drücken Sie dann den Punkt an der Kante, um ihn zu sichern. Vergewissern Sie sich, dass der Lüfteranschluss ordnungsgemäß mit dem Anschluss auf der Systemplatine verbunden ist.

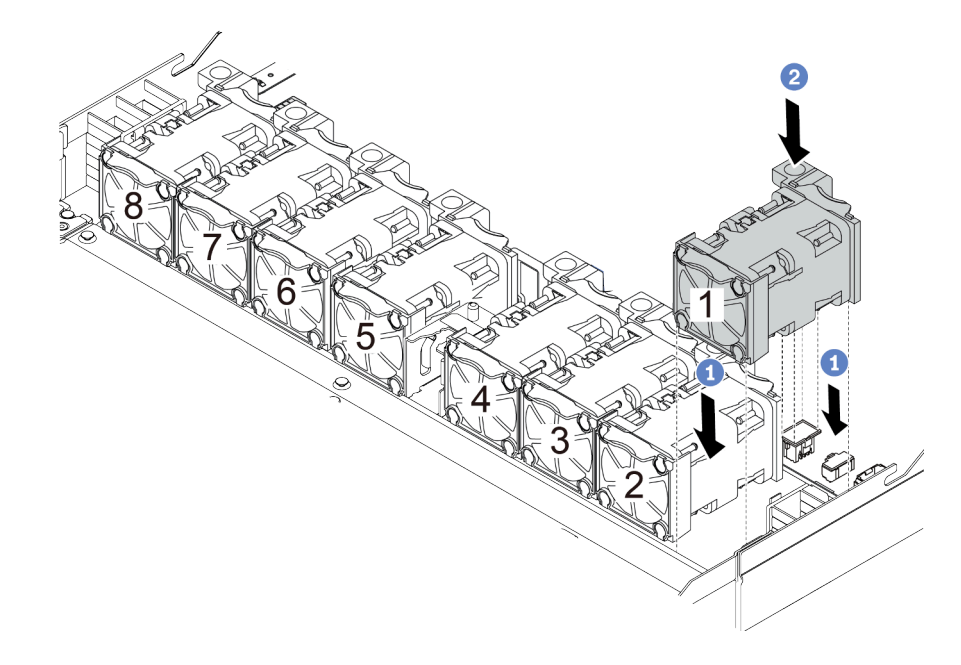

Abbildung 157. Installation des Systemlüfters

## Nach dieser Aufgabe

Schließen Sie den Austausch von Komponenten ab, Informationen dazu finden Sie im Abschnitt ["Austausch](#page-257-0) [von Komponenten abschließen" auf Seite 248](#page-257-0).

#### Demo-Video

[Sehen Sie sich das Verfahren auf YouTube an.](https://www.youtube.com/watch?v=edWRQbtNx0s)

## Systemplatine austauschen

Mithilfe der Informationen in diesem Abschnitt können Sie die Systemplatine entfernen und installieren.

S017

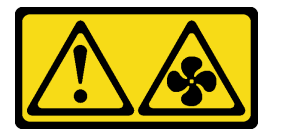

Vorsicht:

Gefährliche, sich bewegende Lüfterflügel in der Nähe. Nicht mit den Fingern oder mit anderen Körperteilen berühren.

S012

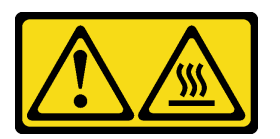

Vorsicht: Heiße Oberfläche in der Nähe.

# Systemplatine entfernen

Verwenden Sie diese Informationen, um die Systemplatine zu entfernen.

## Zu dieser Aufgabe

Eine Systemplatine, auch als Motherboard bezeichnet, bietet unterschiedliche Anschlüsse oder Steckplätze zur Verbindung verschiedener Komponenten oder Peripheriegeräte des Systems für die Kommunikation. Wenn die Systemplatine ausfällt, muss sie ausgetauscht werden.

## Achtung:

- Lesen Sie die ["Installationsrichtlinien" auf Seite 89](#page-98-0), um sicher zu arbeiten.
- Schalten Sie für diese Aufgabe den Server aus und ziehen Sie alle Netzkabel ab.
- Vermeiden Sie den Kontakt mit statischen Aufladungen. Diese können zu einem Systemstopp und Datenverlust führen. Belassen Sie elektrostatisch empfindliche Komponenten bis zur Installation in ihren antistatischen Schutzhüllen. Handhaben Sie diese Einheiten mit einem Antistatikarmband oder einem anderen Erdungssystem.

## Vorgehensweise

Schritt 1. Bereiten Sie Ihren Server vor.

a. Entfernen Sie die obere Abdeckung. Siehe ["Obere Abdeckung entfernen" auf Seite 244](#page-253-0).

- b. Wenn Ihr Server über eine Luftführung verfügt, entfernen Sie diese zuerst. Siehe ["Luftführung](#page-125-0) [entfernen" auf Seite 116.](#page-125-0)
- c. Wenn Ihr Server über eine hintere Laufwerkbaugruppe verfügt, entfernen Sie diese zuerst. Siehe ["Hintere Laufwerkbaugruppe entfernen" auf Seite 215.](#page-224-0)
- d. Notieren Sie sich, wo die einzelnen Kabel an der Systemplatine angeschlossen sind. Ziehen Sie anschließend alle Kabel ab.

Achtung: Lösen Sie zunächst alle Verriegelungen, Kabelklemmen, Lösehebel oder Sperren an Kabelanschlüssen. Wenn Sie diese Elemente vor dem Entfernen der Kabel nicht lösen, werden die Kabelanschlüsse auf der Systemplatine beschädigt. Bei einer Beschädigung der Kabelanschlüsse muss ggf. die Systemplatine ersetzt werden.

- e. Entfernen Sie die folgenden Komponenten, sofern diese auf der Systemplatine installiert sind, und bewahren Sie sie an einem sicheren, antistatischen Ort auf.
	- ["Prozessor und Kühlkörper" auf Seite 189](#page-198-0)
	- ["Speichermodule" auf Seite 174](#page-183-0)
	- ["Systemlüfter" auf Seite 231](#page-240-0)
	- ["RAID-Flash-Stromversorgungsmodule" auf Seite 204](#page-213-0)
	- ["Adapterkartenbaugruppen" auf Seite 219](#page-228-1)
	- ["CMOS-Batterie" auf Seite 134](#page-143-0)
	- ["OCP 3.0-Ethernet-Adapter" auf Seite 183](#page-192-0)
- f. Ziehen Sie die Netzteile ein wenig heraus. Stellen Sie sicher, dass sie von der Systemplatine getrennt werden.
- Schritt 2. Entfernen Sie die Systemplatine.

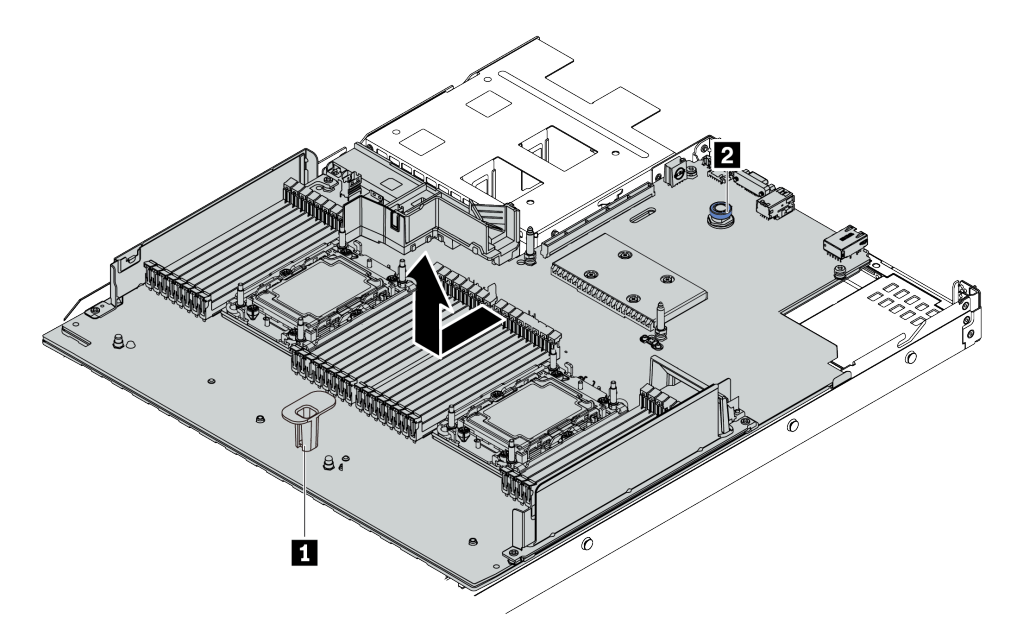

Abbildung 158. Entfernen der Systemplatine

- a. Heben Sie den Hebegriff **1** und den Entriegelungsstift **2** gleichzeitig an und schieben Sie die Systemplatine zur Vorderseite des Servers.
- b. Heben Sie die Systemplatine aus dem Gehäuse.

## Nach dieser Aufgabe

Wenn Sie angewiesen werden, die alte Systemplatine zurückzugeben, befolgen Sie alle Verpackungsanweisungen und verwenden Sie das mitgelieferte Verpackungsmaterial.

Wichtig: Bevor Sie die Systemplatine einsenden, stellen Sie sicher, dass der CPU-Stecksockel abgedeckt ist. Auf der neuen Systemplatine befindet sich eine externe CPU-Kappe, die den CPU-Stecksockel abdeckt. Ziehen Sie die externe CPU-Abdeckung aus dem CPU-Stecksockel der neuen Systemplatine und installieren Sie die externe Abdeckung am CPU-Stecksockel auf der entfernten Systemplatine.

Wenn Sie die Systemplatine recyceln möchten, befolgen Sie die Anweisungen in [Anhang A "Hardware zum](#page-286-0) [Recyceln zerlegen" auf Seite 277,](#page-286-0) um die örtlichen Vorschriften einzuhalten.

#### Demo-Video

[Sehen Sie sich das Verfahren auf YouTube an.](https://www.youtube.com/watch?v=GV2sAMcV1YA)

# Systemplatine installieren

Mithilfe der Informationen in diesem Abschnitt können Sie die Systemplatine installieren.

## Zu dieser Aufgabe

#### Achtung:

- Lesen Sie die ["Installationsrichtlinien" auf Seite 89](#page-98-0), um sicher zu arbeiten.
- Schalten Sie für diese Aufgabe den Server aus und ziehen Sie alle Netzkabel ab.
- Vermeiden Sie den Kontakt mit statischen Aufladungen. Diese können zu einem Systemstopp und Datenverlust führen. Belassen Sie elektrostatisch empfindliche Komponenten bis zur Installation in ihren antistatischen Schutzhüllen. Handhaben Sie diese Einheiten mit einem Antistatikarmband oder einem anderen Erdungssystem.

## Vorgehensweise

Schritt 1. Berühren Sie mit der antistatischen Schutzhülle, in der sich die Systemplatine befindet, eine unlackierte Oberfläche an der Außenseite des Servers. Entnehmen Sie anschließend die Systemplatine aus der Schutzhülle und legen Sie sie auf eine antistatische Oberfläche.

Schritt 2. Installieren Sie die Systemplatine am Server.

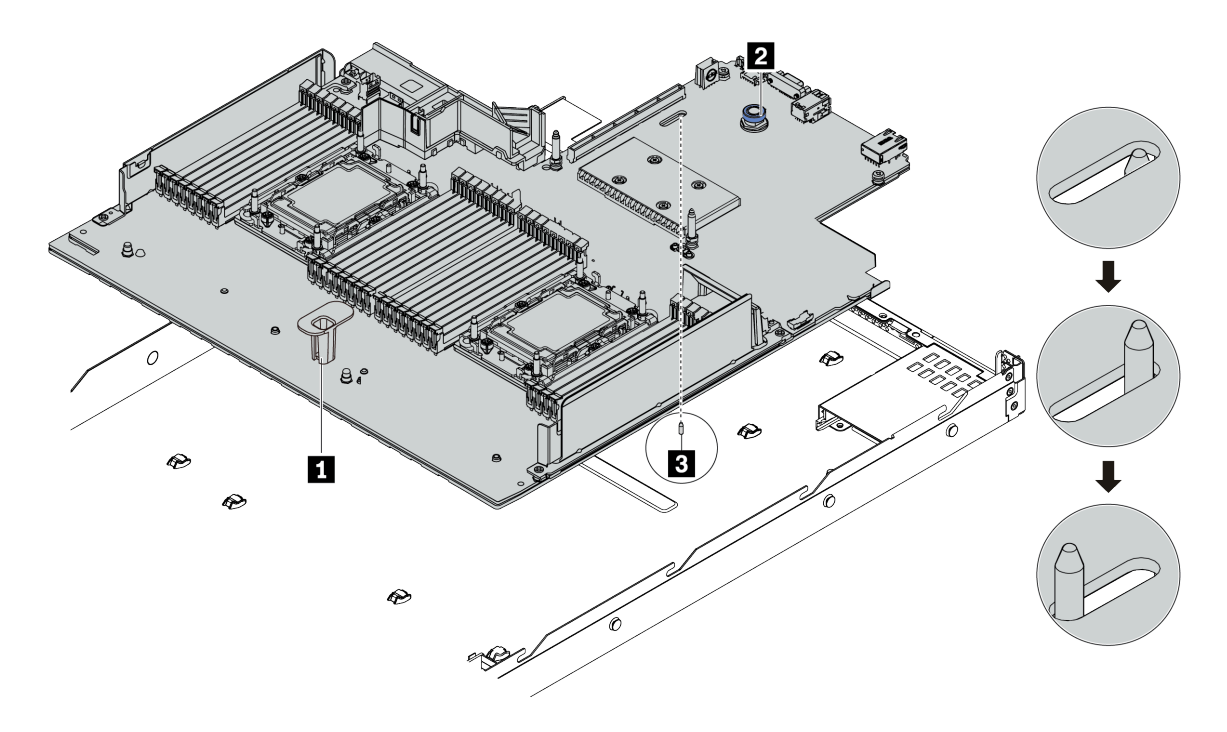

#### Abbildung 159. Systemplatineneinbau

- a. Halten Sie zum Einsetzen der Systemplatine in das Gehäuse gleichzeitig den Hebegriff **1** und den Entriegelungsstift **2** .
- b. Schieben Sie die Systemplatine zur Rückseite des Servers, bis die Systemplatine einrastet. Überprüfen Sie Folgendes:
	- Die neue Systemplatine ist am Justierstift **3** des Gehäuses eingerastet.
	- Die hinteren Anschlüsse auf der neuen Systemplatine sind in den entsprechenden Öffnungen auf der Rückseite eingesetzt.
	- Der Entriegelungsstift **2** hält die Systemplatine in Position.

## Nach dieser Aufgabe

- 1. Installieren Sie die eventuell zuvor von der fehlerhaften Systemplatine entfernten Komponenten.
	- ["Prozessor und Kühlkörper" auf Seite 189](#page-198-0)
	- ["Speichermodule" auf Seite 174](#page-183-0)
	- ["Systemlüfter" auf Seite 231](#page-240-0)
	- ["RAID-Flash-Stromversorgungsmodule" auf Seite 204](#page-213-0)
	- ["Adapterkartenbaugruppen" auf Seite 219](#page-228-1)
	- ["CMOS-Batterie" auf Seite 134](#page-143-0)
	- ["OCP 3.0-Ethernet-Adapter" auf Seite 183](#page-192-0)
- 2. Verlegen Sie die Kabel ordnungsgemäß im Server und sichern Sie sie. Weitere Informationen zur Kabelführung für jede Komponente finden Sie unter [Kapitel 3 "Interne Kabelführung" auf Seite 57.](#page-66-0)
- 3. Installieren Sie die hintere Laufwerkhalterung, wenn Sie sie entfernt haben. Siehe ["Hintere](#page-225-0) [Laufwerkbaugruppe installieren" auf Seite 216](#page-225-0).
- 4. Installieren Sie die Luftführung, wenn Sie sie entfernt haben. Siehe ["Luftführung installieren" auf Seite](#page-127-0) [118](#page-127-0).
- 5. Installieren Sie die obere Abdeckung. Siehe ["Obere Abdeckung installieren" auf Seite 246](#page-255-0).
- 6. Schieben Sie die Netzteile in die Positionen, bis sie einrasten.
- 7. Schließen Sie die Netzkabel an den Server an und schalten Sie ihn ein.
- 8. Aktualisieren Sie Maschinentyp und Seriennummer der Systemplatine. Informationen dazu finden Sie im Abschnitt ["Maschinentyp und Seriennummer aktualisieren" auf Seite 239](#page-248-0).
- 9. TPM aktivieren. Siehe ["TPM aktivieren" auf Seite 241](#page-250-0).
- 10. Optional sicheren Start aktivieren Informationen dazu finden Sie im Abschnitt ["Sicheren UEFI-Start](#page-252-0) [aktivieren" auf Seite 243](#page-252-0).

#### Demo-Video

[Sehen Sie sich das Verfahren auf YouTube an.](https://www.youtube.com/watch?v=CKnvmit4Hes)

# <span id="page-248-0"></span>Maschinentyp und Seriennummer aktualisieren

Nachdem die Systemplatine von qualifizierten Kundendiensttechnikern ersetzt wurde, müssen der Maschinentyp und die Seriennummer aktualisiert werden.

Es gibt zwei Möglichkeiten zum Aktualisieren von Maschinentyp und Seriennummer:

• Über Lenovo XClarity Provisioning Manager

So aktualisieren Sie Maschinentyp und Seriennummer mit Lenovo XClarity Provisioning Manager:

- 1. Starten Sie den Server und drücken Sie Taste gemäß den Anweisungen auf dem Bildschirm, um die Lenovo XClarity Provisioning Manager-Schnittstelle anzuzeigen.
- 2. Wenn das Administratorkennwort erforderlich ist, geben Sie das Kennwort ein.
- 3. Klicken Sie auf der Seite mit der Systemzusammenfassung auf VPD-Update.
- 4. Aktualisieren Sie Maschinentyp und Seriennummer.
- Über Lenovo XClarity Essentials OneCLI

Lenovo XClarity Essentials OneCLI legt Maschinentyp und Seriennummer in Lenovo XClarity Controller fest. Wählen Sie eines der folgenden Verfahren aus, um auf Lenovo XClarity Controller zuzugreifen und Maschinentyp und Seriennummer festzulegen:

- Betrieb vom Zielsystem, wie z. B. dem Zugriff per LAN oder KCS (Keyboard Console Style)
- Fernzugriff auf das Zielsystem (TCP/IP-basiert)

So aktualisieren Sie Maschinentyp und Seriennummer mit Lenovo XClarity Essentials OneCLI:

1. Laden Sie herunter und installieren Sie Lenovo XClarity Essentials OneCLI.

Rufen Sie die folgende Website auf, um Lenovo XClarity Essentials OneCLI herunterzuladen:

<https://datacentersupport.lenovo.com/solutions/HT116433>

- 2. Kopieren und entpacken Sie das OneCLI-Paket, das zusätzlich weitere erforderliche Dateien enthält, auf dem Server. Vergewissern Sie sich, dass Sie das Programm OneCLI und die erforderlichen Dateien in demselben Verzeichnis entpacken.
- 3. Nachdem Ihnen Lenovo XClarity Essentials OneCLI zur Verfügung steht, geben Sie die folgenden Befehle zum Festlegen von Maschinentyp und Seriennummer ein: onecli config set SYSTEM\_PROD\_DATA.SysInfoProdName <m/t\_model> [access\_method] onecli config set SYSTEM\_PROD\_DATA.SysInfoSerialNum <s/n> [access\_method] onecli config set SYSTEM\_PROD\_DATA.SysInfoProdIdentifier <system model> [access\_method]

onecli config set SYSTEM\_PROD\_DATA.SysInfoProdIdentifierEx <system model> --override [access\_method]

Dabei gilt Folgendes:

<m/t\_model>

Der Maschinentyp und die Modellnummer der Servermaschine. Geben Sie mtm xxxxyyy ein. Dabei gilt Folgendes: xxxx ist der Maschinentyp und yyy die Nummer des Servermodells.

 $\langle s/n \rangle$ 

Die auf dem Server verzeichnete Seriennummer. Geben Sie sn zzzzzzz ein, wobei zzzzzzz für die Seriennummer steht.

[access\_method]

Die Zugriffsmethode, die Sie aus der folgenden Reihe von Methoden auswählen können:

– Online authentifizierter LAN-Zugriff; geben Sie folgenden Befehl ein: [--bmc-username <xcc\_user\_id> --bmc-password <xcc\_password>]

Dabei gilt Folgendes:

```
xcc_user_id
```
Der BMC/IMM/XCC-Accountname (1 von 12 Accounts). Der Standardwert lautet USERID.

xcc\_password

Das BMC/IMM/XCC-Accountkennwort (1 von 12 Accounts).

Dies sind Beispielbefehle:

onecli config set SYSTEM\_PROD\_DATA.SysInfoProdName <m/t\_model> --bmc-username <xcc\_user\_id> --bmc-password <xcc\_password> onecli config set SYSTEM\_PROD\_DATA.SysInfoSerialNum <s/n> --bmc-username <xcc\_user\_id> --bmcpassword <xcc\_password> onecli config set SYSTEM\_PROD\_DATA.SysInfoProdIdentifier <system model> --bmc-username xcc\_user\_ id --bmc-password xcc\_password

onecli config set SYSTEM\_PROD\_DATA.SysInfoProdIdentifierEx <system model> --override --bmcusername xcc\_user\_id --bmc-password xcc\_password

– Online-Zugriff per KCS (nicht authentifiziert und auf den Benutzer beschränkt):

Sie müssen keinen Wert für access method eingeben, wenn Sie diese Zugriffsmethode verwenden.

Dies sind Beispielbefehle:

onecli config set SYSTEM\_PROD\_DATA.SysInfoProdName <m/t\_model> onecli config set SYSTEM\_PROD\_DATA.SysInfoSerialNum <s/n> onecli config set SYSTEM\_PROD\_DATA.SysInfoProdIdentifier <system model> onecli config set SYSTEM\_PROD\_DATA.SysInfoProdIdentifierEx <system model> --override

Anmerkung: Die Zugriffsmethode KCS verwendet die PMI/KCS-Schnittstelle, für die es erforderlich ist, dass der IPMI-Treiber installiert ist.

– Zugriff über fernes LAN; geben Sie folgenden Befehl ein: [−−bmc <xcc\_user\_id>:<xcc\_password>@<xcc\_external\_ip>]

Dabei gilt Folgendes:

xcc\_external\_ip

Die BMC/IMM/XCC-IP-Adresse. Hierfür gibt es keinen Standardwert. Dieser Parameter ist erforderlich.

xcc\_user\_id

Das BMC/IMM/XCC-Account (1 von 12 Accounts). Der Standardwert lautet USERID.

xcc\_password

Das BMC/IMM/XCC-Accountkennwort (1 von 12 Accounts).

Anmerkung: Interne BMC-, IMM- oder XCC-LAN/USB-IP-Adresse, Accountname und Kennwort sind für diesen Befehl gültig.

Dies sind Beispielbefehle: onecli config set SYSTEM\_PROD\_DATA.SysInfoProdName <m/t\_model> −−bmc <xcc\_user\_id>:<xcc\_ password>@<xcc\_external\_ip> onecli config set SYSTEM\_PROD\_DATA.SysInfoSerialNum <s/n> −−bmc <xcc\_user\_id>:<xcc\_ password>@<xcc\_external\_ip> onecli config set SYSTEM\_PROD\_DATA.SysInfoProdIdentifier <system model> −−bmc xcc\_user\_id:xcc\_ password@xcc\_external\_ip onecli config set SYSTEM\_PROD\_DATA.SysInfoProdIdentifierEx <system model> --override −−bmc xcc\_ user id:xcc password@xcc external ip

4. Setzen Sie das Lenovo XClarity Controller auf die werkseitige Voreinstellung zurück. Siehe Abschnitt "BMC auf werkseitige Voreinstellungen zurücksetzen" in der XCC-Dokumentation für Ihren Server unter <https://pubs.lenovo.com/lxcc-overview/>.

# <span id="page-250-0"></span>TPM aktivieren

Der Server unterstützt TPM (Trusted Platform Module), Version 2.0.

Anmerkung: Für Kunden auf dem chinesischen Kontinent wird integriertes TPM nicht unterstützt. Allerdings können Kunden auf dem chinesischen Kontinent einen TPM-Adapter (auch als Tochterkarte bezeichnet) installieren, es steht allerdings nur Version 2.0 zur Verfügung.

Wenn eine Systemplatine ausgetauscht wird, müssen Sie sicherstellen, dass die TPM-Richtlinie ordnungsgemäß festgelegt ist.

#### Vorsicht:

Lassen Sie beim Festlegen der TPM-Richtlinie besondere Sorgfalt walten. Wenn sie nicht ordnungsgemäß festgelegt ist, kann die Systemplatine unbrauchbar werden.

## TPM-Richtlinie festlegen

Standardmäßig wird eine Ersatzsystemplatine geliefert, bei der die TPM-Richtlinie mit Nicht definiert konfiguriert ist. Sie müssen diese Einstellung ändern, um die Einstellung an die der ausgetauschten Systemplatine anzupassen.

Es gibt zwei Möglichkeiten zum Festlegen der TPM-Richtlinie:

• Über Lenovo XClarity Provisioning Manager

So legen Sie die TPM-Richtlinie mit Lenovo XClarity Provisioning Manager fest:

- 1. Starten Sie den Server und drücken Sie Taste gemäß den Anweisungen auf dem Bildschirm, um die Lenovo XClarity Provisioning Manager-Schnittstelle anzuzeigen.
- 2. Wenn das Administratorkennwort erforderlich ist, geben Sie das Kennwort ein.
- 3. Klicken Sie auf der Seite mit der Systemzusammenfassung auf VPD-Update.
- 4. Legen Sie die Richtlinie auf eine der folgenden Einstellungen fest.
	- NationZ TPM 2.0 aktiviert (nur China). Kunden auf dem chinesischen Kontinent sollten diese Einstellung auswählen, wenn ein NationZ TPM 2.0-Adapter installiert ist.
	- TPM aktiviert restliche Welt: Kunden außerhalb des chinesischen Kontinents sollten diese Einstellung auswählen.
	- Permanent deaktiviert. Kunden auf dem chinesischen Kontinent sollten diese Einstellung verwenden, wenn kein TPM-Adapter installiert ist.

Anmerkung: Obwohl die Einstellung Nicht definiert als Richtlinieneinstellung verfügbar ist, sollte sie nicht verwendet werden.

• Über Lenovo XClarity Essentials OneCLI

Anmerkung: Hinweis: Ein lokaler IPMI-Benutzer mit Kennwort muss in Lenovo XClarity Controller konfiguriert sein, damit der Fernzugriff auf das Zielsystem funktioniert.

So legen Sie die TPM-Richtlinie mit Lenovo XClarity Essentials OneCLI fest:

1. Lesen Sie TpmTcmPolicyLock, um zu überprüfen, ob die TPM\_TCM\_POLICY gesperrt wurde: OneCli.exe config show imm.TpmTcmPolicyLock --override --imm <userid>:<password>@<ip\_address>

Anmerkung: Der Wert imm.TpmTcmPolicyLock muss "Disabled" sein, d. h. TPM\_TCM\_POLICY ist NICHT gesperrt und Änderungen an der TPM\_TCM\_POLICY sind erlaubt. Wenn der Rückgabewert "Enabled" ist, sind keine Änderungen an der Richtlinie erlaubt. Die Platine kann weiterhin verwendet werden, wenn die gewünschte Einstellung für das zu ersetzende System korrekt ist.

- 2. Konfigurieren Sie die TPM\_TCM\_POLICY in XCC:
	- Für Kunden auf dem chinesischen Kontinent ohne TPM oder Kunden, die TPM deaktivieren müssen:

OneCli.exe config set imm.TpmTcmPolicy "NeitherTpmNorTcm" --override --imm <userid>:<password>@<ip\_ address>

- Für Kunden auf dem chinesischen Kontinent, die TPM aktivieren müssen: OneCli.exe config set imm.TpmTcmPolicy "NationZTPM20Only" --override --imm <userid>:<password>@<ip\_ address>
- Für Kunden außerhalb des chinesischen Kontinents, die TPM aktivieren müssen: OneCli.exe config set imm.TpmTcmPolicy "TpmOnly" --override --imm <userid>:<password>@<ip\_address>
- 3. Erteilen Sie den Reset-Befehl, um das System zurückzusetzen: OneCli.exe misc ospower reboot --imm <userid>:<password>@<ip\_address>
- 4. Lesen Sie den Wert zurück, um zu überprüfen, ob die Änderung akzeptiert wurde: OneCli.exe config show imm.TpmTcmPolicy --override --imm <userid>:<password>@<ip\_address>

#### Anmerkungen:

– Wenn der Rücklesewert übereinstimmt, bedeutet das, dass die TPM\_TCM\_POLICY korrekt festgelegt wurde.

imm.TpmTcmPolicy ist wie folgt definiert:

- Wert 0 verwendet die Zeichenkette "Undefined", was für die UNDEFINED-Richtlinie steht.
- Wert 1 verwendet die Zeichenkette "NeitherTpmNorTcm", was TPM\_PERM\_DISABLED bedeutet.
- Wert 2 verwendet die Zeichenkette "TpmOnly", was TPM ALLOWED bedeutet.
- Wert 4 verwendet die Zeichenfolge "NationZTPM20Only", was NationZ\_TPM20\_ALLOWED bedeutet.
- Die folgenden 4 Schritte müssen auch verwendet werden, um die TPM\_TCM\_POLICY bei der Verwendung von OneCli/ASU-Befehlen zu "sperren":
- 5. Lesen Sie TpmTcmPolicyLock, um zu überprüfen, ob TPM\_TCM\_POLICY gesperrt ist, Befehl wie unten:

OneCli.exe config show imm.TpmTcmPolicyLock --override --imm <userid>:<password>@<ip\_address>

Der Wert muss "Disabled" sein, d. h. TPM\_TCM\_POLICY ist NICHT gesperrt und muss gesetzt werden.

6. Sperren Sie die TPM\_TCM\_POLICY: OneCli.exe config set imm.TpmTcmPolicyLock "Enabled" --override --imm <userid>:<password>@<ip\_address>
7. Geben Sie den Reset-Befehl zum Zurücksetzen des Systems aus, Befehl wie unten beschrieben: OneCli.exe misc ospower reboot --imm <userid>:<password>@<ip\_address>

Während des Zurücksetzens liest UEFI den Wert von imm.TpmTcmPolicyLock. Wenn der Wert "Enabled" und der imm.TpmTcmPolicy-Wert gültig ist, sperrt UEFI die Einstellung TPM\_TCM\_ POLICY.

Anmerkung: Die gültigen Werte für imm.TpmTcmPolicy beinhalten "NeitherTpmNorTcm", "TpmOnly" und "NationZTPM20Only".

Wenn die imm.TpmTcmPolicyLock auf "Enabled" gesetzt ist, der Wert imm.TpmTcmPolicy aber ungültig ist, lehnt UEFI die Anforderung zum Sperren ab und ändert imm.TpmTcmPolicyLock wieder in "Disabled".

8. Lesen Sie den Wert zurück, um zu überprüfen, ob die Sperre akzeptiert oder abgelehnt wird. Befehl siehe unten:

OneCli.exe config show imm.TpmTcmPolicy --override --imm <userid>:<password>@<ip\_address>

Anmerkung: Wird der Rücklesewert von "Disabled" auf "Enabled" geändert, bedeutet dies, dass die TPM\_TCM\_POLICY erfolgreich gesperrt wurde. Es gibt keine Methode, eine Richtlinie freizuschalten, sobald sie einmal festgelegt wurde, außer dem Ersetzen der Systemplatine.

imm.TpmTcmPolicyLock ist wie folgt definiert:

Wert 1 verwendet die Zeichenkette "Enabled", was bedeutet, dass die Richtlinie gesperrt ist. Andere Werte sind nicht zulässig.

### Sicheren UEFI-Start aktivieren

Sie können optional das sichere UEFI-Booten aktivieren.

Es gibt zwei Möglichkeiten zur Aktivierung des sicheren UEFI-Bootens:

• Über Lenovo XClarity Provisioning Manager

So aktivieren Sie den sicheren UEFI-Start über Lenovo XClarity Provisioning Manager:

- 1. Starten Sie den Server und drücken Sie die in den Bildschirmanweisungen angegebene Taste, um die Schnittstelle Lenovo XClarity Provisioning Manager anzuzeigen. (Weitere Informationen finden Sie im Abschnitt "Start" in der LXPM-Dokumentation für Ihren Server unter [https://pubs.lenovo.com/lxpm](https://pubs.lenovo.com/lxpm-overview/)[overview/](https://pubs.lenovo.com/lxpm-overview/).)
- 2. Wenn das Administratorkennwort erforderlich ist, geben Sie das Kennwort ein.
- 3. Klicken Sie auf der UEFI-Konfigurationsseite auf Systemeinstellungen → Sicherheit → Sicheres Booten.
- 4. Aktivieren Sie "Sicheres Booten" und speichern Sie die Einstellungen.
- Vom Lenovo XClarity Essentials OneCLI

So aktivieren Sie den sicheren UEFI-Start von Lenovo XClarity Essentials OneCLI:

1. Laden Sie herunter und installieren Sie Lenovo XClarity Essentials OneCLI.

Rufen Sie die folgende Website auf, um Lenovo XClarity Essentials OneCLI herunterzuladen:

<https://datacentersupport.lenovo.com/solutions/HT116433>

2. Führen Sie den folgenden Befehl aus, um sicheres Booten zu aktivieren: OneCli.exe config set SecureBootConfiguration.SecureBootSetting Enabled --bmc <userid>:<password>@<ip\_ address>

Dabei gilt Folgendes:

- <userid>:<password> sind die Anmeldeinformationen, die verwendet werden, um auf den BMC (Lenovo XClarity Controller-Schnittstelle) Ihres Servers zuzugreifen. Die Standard-Benutzer-ID lautet USERID und das Standardkennwort PASSW0RD (eine Null, kein o in Großschreibung).
- <ip\_address> ist die IP-Adresse des BMC-Servers.

Weitere Informationen zum Lenovo XClarity Essentials OneCLI-Befehl set finden Sie unter:

[https://pubs.lenovo.com/lxce-onecli/onecli\\_r\\_set\\_command](https://pubs.lenovo.com/lxce-onecli/onecli_r_set_command)

Anmerkung: Wenn der sichere UEFI-Start deaktiviert werden muss, führen Sie den folgenden Befehl aus: OneCli.exe config set SecureBootConfiguration.SecureBootSetting Disabled --bmc <userid>:<password>@<ip\_ address>

### Obere Abdeckung austauschen

Mithilfe dieser Informationen können Sie die obere Abdeckung entfernen und installieren.

### Obere Abdeckung entfernen

Verwenden Sie die folgenden Informationen, um die obere Abdeckung zu entfernen.

### Zu dieser Aufgabe

S033

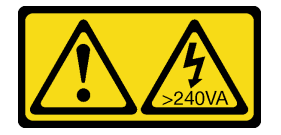

Vorsicht:

Gefährliche Energie. Spannungen mit gefährlicher Energie können bei einem Kurzschluss mit Metall dieses so erhitzen, dass es schmilzt und/oder spritzt und somit Verbrennungen und/oder einen Brand verursachen kann.

S014

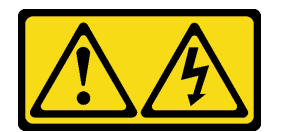

Vorsicht:

Gefährliche Spannungen und Energien. Die mit entsprechenden Etikett gekennzeichneten Abdeckungen dürfen nur von einem qualifizierten Kundendiensttechniker entfernt werden.

#### Achtung:

- Lesen Sie die ["Installationsrichtlinien" auf Seite 89,](#page-98-1) um sicher zu arbeiten.
- Schalten Sie für diese Aufgabe den Server aus und ziehen Sie alle Netzkabel ab.
- Vermeiden Sie den Kontakt mit statischen Aufladungen. Diese können zu einem Systemstopp und Datenverlust führen. Belassen Sie elektrostatisch empfindliche Komponenten bis zur Installation in ihren antistatischen Schutzhüllen. Handhaben Sie diese Einheiten mit einem Antistatikarmband oder einem anderen Erdungssystem.

#### Vorgehensweise

- Schritt 1. Falls der Server in einem Rack installiert ist, entfernen Sie den Server aus dem Rack. Weitere Informationen finden Sie in der Rack-Installationsanleitung, die mit dem Schienensatz für Ihren Server geliefert wurde.
- Schritt 2. Entfernen Sie die obere Abdeckung.

Achtung: Gehen Sie behutsam mit der oberen Abdeckung um. Falls die obere Abdeckung mit geöffneter Abdeckungsverriegelung herunterfällt, könnte die Abdeckungsverriegelung beschädigt werden.

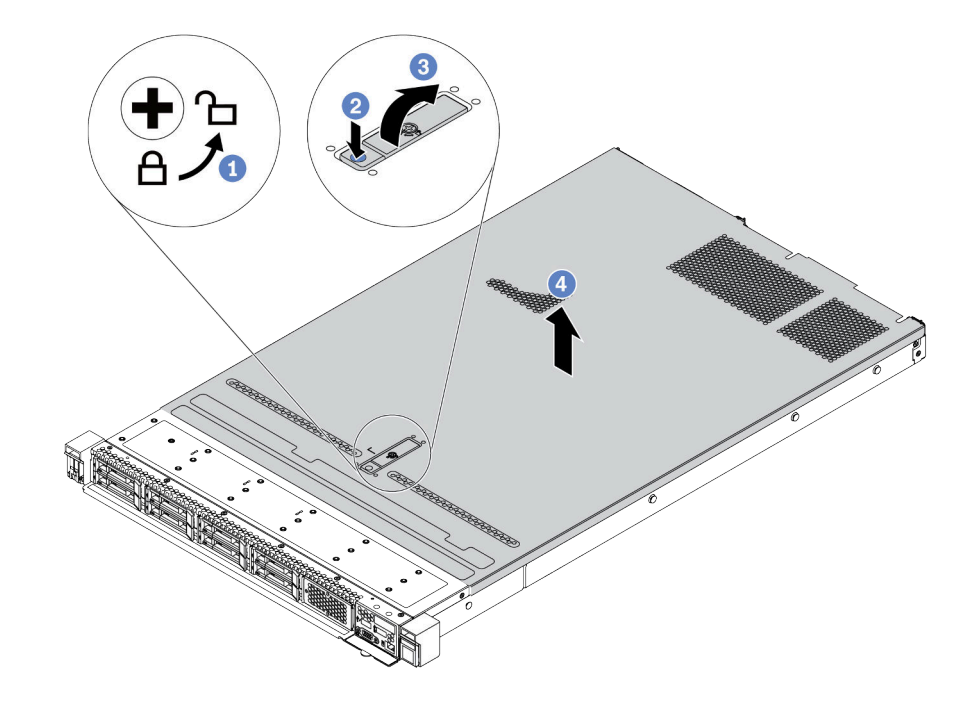

Abbildung 160. Entfernen der oberen Abdeckung

- a. Verwenden Sie einen Schraubendreher, um die Abdeckungsverriegelung wie gezeigt in die entriegelte Position zu drehen.
- b. <sup>2</sup> Drücken Sie auf die Entriegelungstaste an der Abdeckungsverriegelung. Die Abdeckungsverriegelung wird dann bis zu einem gewissen Grad gelöst.
- c. Öffnen Sie die Abdeckungsverriegelung vollständig wie dargestellt.
- d. <sup>4</sup> Schieben Sie die obere Abdeckung zur Rückseite, bis sie vom Gehäuse gelöst ist. Heben Sie dann die obere Abdeckung vom Gehäuse ab und legen Sie diese auf einer ebenen und sauberen Oberfläche ab.

#### Nach dieser Aufgabe

Tauschen Sie ggf. Zusatzeinrichtungen aus oder bringen Sie eine neue obere Abdeckung an. Informationen dazu finden Sie im Abschnitt ["Obere Abdeckung installieren" auf Seite 246](#page-255-0).

#### Demo-Video

[Sehen Sie sich das Verfahren auf YouTube an.](https://www.youtube.com/watch?v=NnX3AGIFb3U)

# <span id="page-255-0"></span>Obere Abdeckung installieren

Hier erfahren Sie, wie Sie die obere Abdeckung installieren.

### Zu dieser Aufgabe

S033

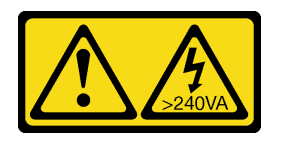

Vorsicht:

Gefährliche Energie. Spannungen mit gefährlicher Energie können bei einem Kurzschluss mit Metall dieses so erhitzen, dass es schmilzt und/oder spritzt und somit Verbrennungen und/oder einen Brand verursachen kann.

S014

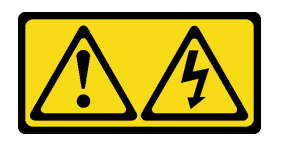

#### Vorsicht:

Gefährliche Spannungen und Energien. Die mit entsprechenden Etikett gekennzeichneten Abdeckungen dürfen nur von einem qualifizierten Kundendiensttechniker entfernt werden.

#### Achtung:

- Lesen Sie die ["Installationsrichtlinien" auf Seite 89,](#page-98-1) um sicher zu arbeiten.
- Schalten Sie für diese Aufgabe den Server aus und ziehen Sie alle Netzkabel ab.
- Vermeiden Sie den Kontakt mit statischen Aufladungen. Diese können zu einem Systemstopp und Datenverlust führen. Belassen Sie elektrostatisch empfindliche Komponenten bis zur Installation in ihren antistatischen Schutzhüllen. Handhaben Sie diese Einheiten mit einem Antistatikarmband oder einem anderen Erdungssystem.

Wenn der Server ohne die obere Abdeckung betrieben wird, können die Serverkomponenten beschädigt werden. Damit eine ordnungsgemäße Kühlung und Luftzirkulation sichergestellt sind, bringen Sie die obere Abdeckung vor dem Einschalten des Servers an.

Anmerkung: Auf neu gelieferten oberen Abdeckungen ist kein Service-Etikett angebracht. Wenn Sie ein Service-Etikett benötigen, bestellen Sie es zusammen mit der neuen oberen Abdeckung und bringen Sie es zuallererst auf der neuen oberen Abdeckung an.

#### Vorgehensweise

Schritt 1. Überprüfen Sie den Server und stellen Sie sicher, dass:

- Alle Kabel, Adapter und anderen Komponenten ordnungsgemäß und fest installiert sind und dass sich keine Werkzeuge oder losen Teile mehr im Server befinden.
- Alle internen Kabel ordnungsgemäß angeschlossen und verlegt sind. Informationen dazu finden Sie im Abschnitt [Kapitel 3 "Interne Kabelführung" auf Seite 57](#page-66-0).

Schritt 2. Installieren Sie die obere Abdeckung am Server.

Achtung: Gehen Sie behutsam mit der oberen Abdeckung um. Falls die obere Abdeckung mit geöffneter Abdeckungsverriegelung herunterfällt, könnte die Abdeckungsverriegelung beschädigt werden.

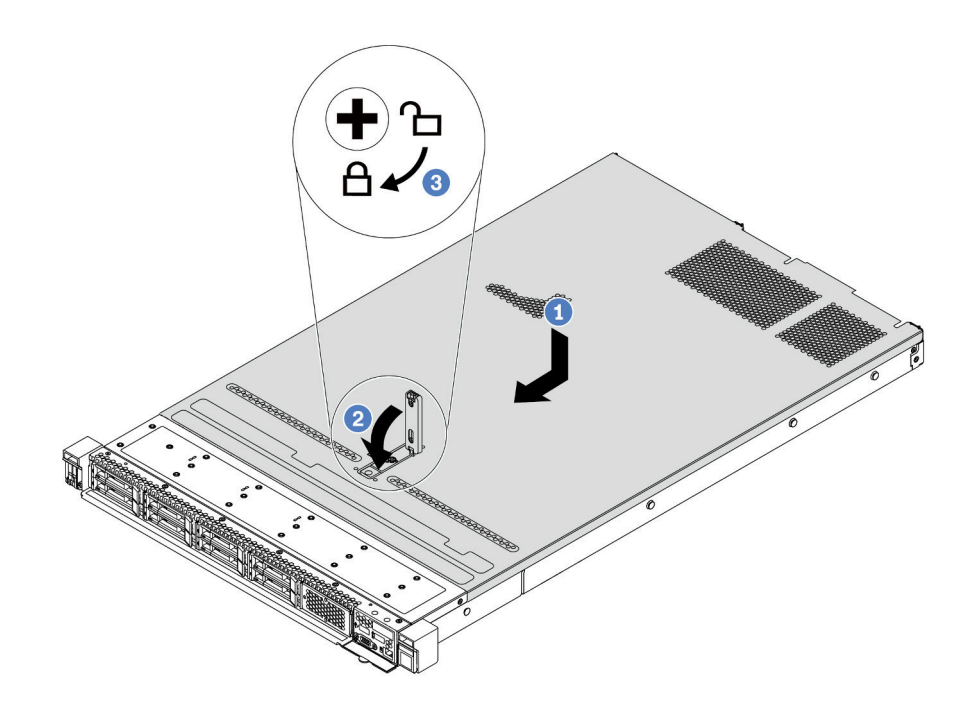

Abbildung 161. Installation der oberen Abdeckung

a. <sup>1</sup> Vergewissern Sie sich, dass sich die Abdeckungsverriegelung in der geöffneten Position befindet. Setzen Sie die obere Abdeckung in das Gehäuse ein, bis beide Seiten der oberen Abdeckung die Führungen an beiden Seiten des Gehäuses umschließen. Schieben Sie anschließend die obere Abdeckung zur Vorderseite des Gehäuses.

Anmerkung: Bevor Sie die obere Abdeckung nach vorne schieben, stellen Sie sicher, dass alle Laschen auf der oberen Abdeckung ordnungsgemäß im Gehäuse greifen.

- b. <sup>2</sup> Drücken Sie die Abdeckungsverriegelung nach unten und stellen Sie sicher, dass sie vollständig geschlossen ist.
- c. <sup>3</sup> Verwenden Sie einen Schraubendreher, um die Abdeckungsverriegelung in die verriegelte Position zu drehen.

#### Nach dieser Aufgabe

Führen Sie nach dem Anbringen der oberen Abdeckung den Austausch der Teile durch. Informationen dazu finden Sie im Abschnitt ["Austausch von Komponenten abschließen" auf Seite 248](#page-257-0).

#### Demo-Video

[Sehen Sie sich das Verfahren auf YouTube an.](https://www.youtube.com/watch?v=gYH5B1DxkWY)

# <span id="page-257-0"></span>Austausch von Komponenten abschließen

Verwenden Sie diese Informationen, um den Austausch der Teile abzuschließen.

Gehen Sie wie folgt vor, um den Austausch von Komponenten abzuschließen:

- 1. Vergewissern Sie sich, dass alle Komponenten wieder ordnungsgemäß installiert wurden und dass keine Werkzeuge oder lose Schrauben im Inneren des Servers verblieben sind.
- 2. Verlegen Sie die Kabel ordnungsgemäß im Server und sichern Sie sie. Weitere Informationen zur Kabelführung für jede Komponente finden Sie unter [Kapitel 3 "Interne Kabelführung" auf Seite 57.](#page-66-0)
- 3. Wenn Sie die obere Abdeckung zuvor entfernt haben, installieren Sie sie wieder. Informationen dazu finden Sie im Abschnitt ["Obere Abdeckung installieren" auf Seite 246.](#page-255-0)
- 4. Schließen Sie alle externen Kabel und Netzkabel wieder an den Server an.

Achtung: Um Schäden an den Komponenten zu verhindern, schließen Sie die Netzkabel zuletzt an.

- 5. Aktualisieren Sie gegebenenfalls die Serverkonfiguration.
	- Laden Sie die neuesten Einheitentreiber herunter und installieren Sie sie: http:// [datacentersupport.lenovo.com](http://datacentersupport.lenovo.com)
	- Aktualisieren Sie die Systemfirmware. Informationen dazu finden Sie im Abschnitt ["Firmwareaktualisierungen" auf Seite 13](#page-22-0).
	- Konfigurieren Sie die Platteneinheiten neu, wenn Sie ein Hot-Swap-Laufwerk oder einen RAID-Adapter installiert oder entfernt haben. Weitere Informationen finden Sie im Lenovo XClarity Provisioning Manager Benutzerhandbuch, das unter folgender Adresse heruntergeladen werden kann: <http://datacentersupport.lenovo.com>

# <span id="page-258-0"></span>Kapitel 5. Fehlerbestimmung

Mithilfe der Informationen in diesem Abschnitt können Sie Fehler eingrenzen und beheben, die möglicherweise bei Verwendung des Servers auftreten.

Lenovo Server können so konfiguriert werden, dass bei der Generierung bestimmter Ereignisse automatisch der Lenovo Support benachrichtigt wird. Sie können die automatische Benachrichtigung, auch Call-Home-Funktion genannt, in Verwaltungsanwendungen wie Lenovo XClarity Administrator konfigurieren. Sie können die Call-Home-Funktion auch über Lenovo XClarity Controller konfigurieren. Mit der Call-Home-Funktion können Sie einen Service-Weiterleiter erstellen, der automatisch Servicedaten für jede verwaltete Einheit an die Lenovo Support sendet.

Um ein Problem einzugrenzen, überprüfen Sie zuerst das Ereignisprotokoll der Anwendung, die den Server verwaltet:

- Wenn Sie den Server über Lenovo XClarity Administrator verwalten, beginnen Sie mit dem Lenovo XClarity Administrator-Ereignisprotokoll.
- Wenn Sie eine andere Verwaltungsanwendung verwenden, beginnen Sie mit dem Lenovo XClarity Controller-Ereignisprotokoll.

# <span id="page-258-1"></span>Ereignisprotokolle

Bei einem Alert handelt es sich um eine Nachricht oder einen anderen Hinweis auf ein Ereignis bzw. bevorstehendes Ereignis. Alerts werden vom Lenovo XClarity Controller oder von UEFI in den Servern generiert. Diese Alerts werden im Lenovo XClarity Controller-Ereignisprotokoll gespeichert.

Anmerkung: Eine Liste der Ereignisse (einschließlich der Benutzeraktionen), die möglicherweise zur Wiederherstellung aus einem Ereignis ausgeführt werden müssen, finden Sie in Nachrichten- und Codereferenz unter:

[https://thinksystem.lenovofiles.com/help/topic/SR630V2/pdf\\_files.html](https://thinksystem.lenovofiles.com/help/topic/SR630V2/pdf_files.html)

#### Lenovo XClarity Administrator-Ereignisprotokoll

Wenn Sie Lenovo XClarity Administrator zum Verwalten der Server-, Netzwerk- und Speicherhardware verwenden, können Sie die Ereignisse aller verwalteten Einheiten über den XClarity Administrator einsehen. Logs

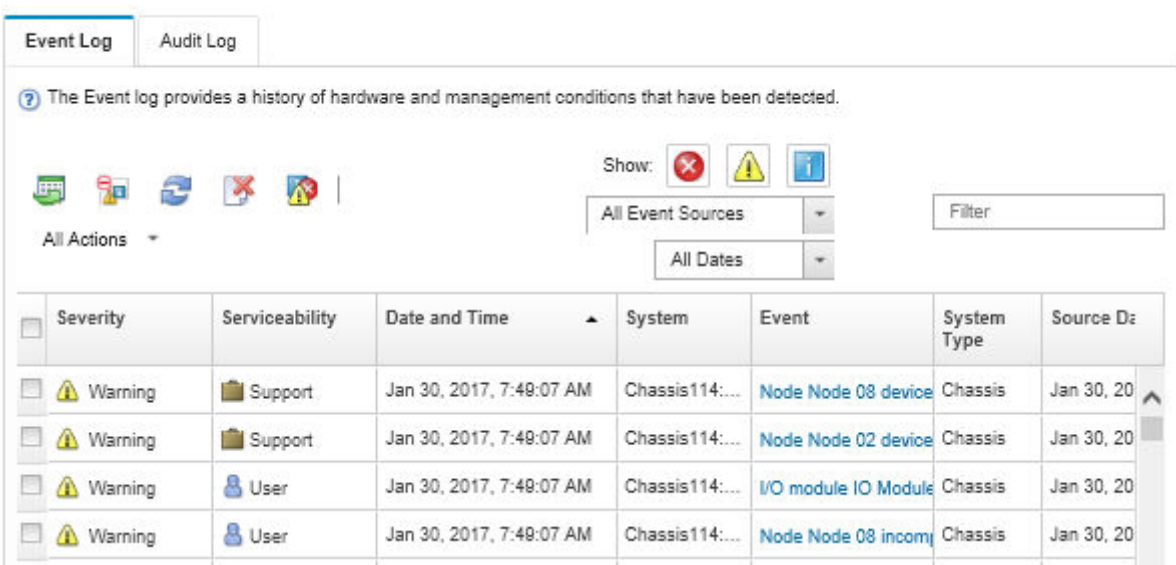

Abbildung 162. Lenovo XClarity Administrator-Ereignisprotokoll

Weitere Informationen zum Handhaben von XClarity-Administrator-Ereignissen finden Sie unter:

[http://sysmgt.lenovofiles.com/help/topic/com.lenovo.lxca.doc/events\\_vieweventlog.html](http://sysmgt.lenovofiles.com/help/topic/com.lenovo.lxca.doc/events_vieweventlog.html)

#### Lenovo XClarity Controller-Ereignisprotokoll

Der Lenovo XClarity Controller überwacht den physischen Status des Servers und seiner Komponenten mithilfe von Sensoren, die interne physische Variablen wie Temperatur, Netzspannungen, Lüftergeschwindigkeiten und Komponentenstatus messen. Der Lenovo XClarity Controller enthält verschiedene Schnittstellen für die Systemverwaltungssoftware, sodass Systemadministratoren und Benutzer die Fernverwaltung und -steuerung eines Servers aktivieren können.

Alle Komponenten des Servers werden vom Lenovo XClarity Controller überwacht und die Ereignisse werden im Lenovo XClarity Controller-Ereignisprotokoll festgehalten.

![](_page_259_Picture_59.jpeg)

Abbildung 163. Lenovo XClarity Controller-Ereignisprotokoll

Weitere Informationen zum Zugriff auf das Lenovo XClarity Controller-Ereignisprotokoll finden Sie unter:

Abschnitt "Ereignisprotokolle anzeigen" in der XCC-Dokumentation für Ihren Server unter [https://](https://pubs.lenovo.com/lxcc-overview/) [pubs.lenovo.com/lxcc-overview/](https://pubs.lenovo.com/lxcc-overview/)

# **Funktion "Lightpath Diagnostics"**

Die Funktion "Lightpath Diagnostics" ist ein System von Anzeigen zu verschiedenen externen und internen Serverkomponenten, die auf die fehlerhafte Komponente hinweisen. Wenn ein Fehler auftritt, leuchten Anzeigen an der E/A-Baugruppe an der Vorderseite, an der Rückseite, an der Systemplatine und an der fehlerhaften Komponente. Wenn die folgenden Anzeigen geprüft werden, können Sie häufig den Systemund Einheitenstatus bestimmen und Probleme diagnostizieren.

- ["Vorderansicht" auf Seite 21](#page-30-0)
- ["Diagnoseanzeige" auf Seite 29](#page-38-0)
- ["Diagnoseanzeige" auf Seite 29](#page-38-0)
- ["Anzeigen an der Rückseite" auf Seite 45](#page-54-0)
- ["Anzeigen auf der Systemplatine" auf Seite 49](#page-58-0)

### Verfahren zur Bestimmung allgemeiner Fehler

Verwenden Sie die Informationen in diesem Abschnitt zum Beheben von Problemen, wenn das Ereignisprotokoll keine bestimmten Fehler enthält oder der Server nicht funktioniert.

Wenn Sie sich nicht sicher sind, wodurch ein Problem verursacht wird und die Netzteile ordnungsgemäß funktionieren, führen Sie die folgenden Schritte aus, um das Problem zu beheben:

- 1. Schalten Sie den Server aus.
- 2. Vergewissern Sie sich, dass der Server ordnungsgemäß verkabelt ist.
- 3. Falls zutreffend, entfernen Sie jeweils eine der folgenden Einheiten (bzw. trennen Sie die Verbindung zu der jeweiligen Einheit), bis Sie den Fehler bestimmt haben. Schalten Sie den Server ein und konfigurieren Sie ihn, wenn Sie eine Einheit entfernt oder die Verbindung zur jeweiligen Einheit getrennt haben.
	- Alle externen Einheiten
	- Einheit für Überspannungsschutz (auf dem Server)
	- Drucker, Maus und Einheiten eines anderen Herstellers (nicht Lenovo)
	- Alle Adapter
	- Festplattenlaufwerke
	- Speichermodule, bis die für den Server unterstützte Mindestkonfiguration erreicht ist.

Informationen zur Mindestkonfiguration für Ihren Server finden Sie im Abschnitt "Technische Daten" [auf Seite 2](#page-11-0).

Anmerkung: Die erforderliche Mindestkonfiguration zum Starten des Servers umfasst einen Prozessor und ein DIMM mit 2 GB.

4. Schalten Sie den Server ein.

Wenn das Problem durch Entfernen eines Adapters vom Server behoben wurde, jedoch erneut auftritt, sobald Sie denselben Adapter wieder installieren, überprüfen Sie den Adapter. Wenn das Problem auch nach dem Austausch des Adapters weiterhin auftritt, probieren Sie einen anderen PCIe-Steckplatz.

Wenn Sie einen Netzwerkfehler vermuten und der Server alle Systemtests fehlerfrei durchläuft, überprüfen Sie die Netzwerkverkabelung außerhalb des Servers.

# Vermutete Fehler bei der Stromversorgung beheben

Das Beheben von Fehlern bei der Stromversorgung kann schwierig sein. Ein Kurzschluss kann beispielsweise an jeder der Stromversorgungsleisten vorliegen. Normalerweise bewirkt ein Kurzschluss, dass das Subsystem für den Netzanschluss aufgrund einer Überstrombedingung abgeschaltet wird.

Gehen Sie wie folgt vor, um einen vermuteten Fehler bei der Stromversorgung zu diagnostizieren und zu beheben.

Schritt 1. Prüfen Sie das Ereignisprotokoll und beheben Sie alle auf die Stromversorgung bezogenen Fehler.

Anmerkung: Beginnen Sie mit dem Ereignisprotokoll der Anwendung, die den Server verwaltet. Weitere Informationen zu Ereignisprotokollen finden Sie unter ["Ereignisprotokolle" auf Seite 249.](#page-258-1)

- Schritt 2. Suchen Sie nach Kurzschlüssen, z. B. nach losen Schrauben, die auf einer Platine einen Kurzschluss verursachen.
- Schritt 3. Entfernen Sie die Adapter und ziehen Sie alle Kabel und Netzkabel von allen internen und externen Einheiten ab, bis der Server die Mindestkonfiguration aufweist, die zum Starten des Servers benötigt wird. Informationen zur Mindestkonfiguration für Ihren Server finden Sie unter ["Technische Daten" auf Seite 2.](#page-11-0)
- Schritt 4. Schließen Sie alle Wechselstromkabel wieder an und schalten Sie den Server ein. Wenn der Server erfolgreich gestartet wird, setzen Sie die Adapter bzw. die Einheiten einzeln nacheinander wieder ein, bis Sie den Fehler bestimmt haben.

Wenn der Server mit der Mindestkonfiguration nicht startet, ersetzen Sie eine Komponente der Mindestkonfiguration nach der anderen, bis Sie den Fehler bestimmt haben.

# Vermutete Fehler am Ethernet-Controller beheben

Die Methode, die Sie zum Testen des Ethernet-Controllers verwenden sollten, richtet sich nach dem verwendeten Betriebssystem. Lesen Sie die Informationen zu Ethernet-Controllern in der Dokumentation zum Betriebssystem und die Readme-Datei zum Einheitentreiber für den Ethernet-Controller.

Gehen Sie wie folgt vor, um zu versuchen, vermutete Fehler am Ethernet-Controller zu beheben:

- Schritt 1. Überprüfen Sie, ob die richtigen Einheitentreiber, die im Lieferumfang des Servers enthalten sind, installiert und auf dem neuesten Stand sind.
- Schritt 2. Stellen Sie sicher, dass das Ethernet-Kabel ordnungsgemäß installiert ist.
	- Das Kabel muss mit allen Anschlüssen ordnungsgemäß verbunden sein. Wenn das Kabel ordnungsgemäß verbunden ist, das Problem aber weiterhin auftritt, ersetzen Sie das Kabel.
	- Wenn Sie den Ethernet-Controller auf den Betrieb mit 100 Mb/s oder 1000 Mb/s eingestellt haben, müssen Sie Kabel der Kategorie 5 verwenden.
- Schritt 3. Stellen Sie fest, ob ein Hub in der Netzwerkumgebung installiert ist. Wenn ja, nutzen Sie die direkte Verbindung von einem Serveradapterport zu einem Laptop, um das Netzwerkproblem zu beheben. Wenn die Netzwerkumgebung für eindeutige Fiber Channel-Anschlüsse (z. B. SFP+ und QSFP) vorgesehen ist, verwenden Sie einen anderen bekannten und bewährten Server für eine direkte Verbindung, um zuerst das Problem herauszufinden.
- Schritt 4. Überprüfen Sie die Anzeigen des Ethernet-Controllers an der Serverrückseite. Diese Anzeigen weisen darauf hin, ob bei einem Anschluss, einem Kabel oder einem Hub ein Fehler aufgetreten ist.
	- Die Anzeige für den Ethernet-Verbindungsstatus leuchtet, wenn der Ethernet-Controller einen Verbindungsimpuls vom Hub empfängt. Wenn die Anzeige nicht leuchtet, ist möglicherweise ein Anschluss oder Kabel defekt, oder es ist ein Fehler am Hub aufgetreten.
	- Die Anzeige für Ethernet-Sende-/Empfangsaktivität leuchtet, wenn der Ethernet-Controller Daten über das Ethernet sendet oder empfängt. Wenn keine Ethernet-Sende-/

Empfangsaktivität vorliegt, stellen Sie sicher, dass der Hub und das Netzwerk in Betrieb und die richtigen Einheitentreiber installiert sind.

- Schritt 5. Überprüfen Sie die Anzeige für Netzwerkaktivität an der Rückseite des Servers. Die Anzeige für Netzwerkaktivität leuchtet, wenn Daten im Ethernet-Netz aktiv sind. Wenn die Anzeige für Netzwerkaktivität nicht leuchtet, stellen Sie sicher, dass der Hub und das Netzwerk in Betrieb und die richtigen Einheitentreiber installiert sind.
- Schritt 6. Überprüfen Sie, ob die Ursache für den Fehler mit dem Betriebssystem zusammenhängt, und stellen Sie sicher, dass die Betriebssystemtreiber ordnungsgemäß installiert sind.
- Schritt 7. Stellen Sie sicher, dass die Einheitentreiber des Clients und die des Servers dasselbe Protokoll verwenden.

Wenn der Ethernet-Controller weiterhin keine Verbindung zum Netz aufbauen kann, die Hardware jedoch funktioniert, sollte der Netzadministrator weitere mögliche Fehlerursachen überprüfen.

### Fehlerbehebung nach Symptom

Mithilfe dieser Informationen können Sie Lösungen zu Fehlern mit bestimmten Symptomen finden.

Führen Sie die folgenden Schritte aus, um die in diesem Abschnitt enthaltenen symptombasierten Fehlerbehebungsinformationen zu verwenden:

1. Prüfen Sie das Ereignisprotokoll von Lenovo XClarity Controller und befolgen Sie die vorgeschlagenen Aktionen, um die Ereignis-Codes zu beheben.

Weitere Informationen zu Ereignisprotokollen finden Sie unter ["Ereignisprotokolle" auf Seite 249.](#page-258-1)

- 2. Lesen Sie sich diesen Abschnitt durch, um die aufgetretenen Symptome in der Fehlerbehebungstabelle in diesem Abschnitt zu finden, und befolgen Sie die vorgeschlagenen Aktionen, um das Problem zu beheben.
- 3. Kontaktieren Sie die Unterstützung, falls das Problem weiterhin besteht (siehe ["Support kontaktieren"](#page-290-0) [auf Seite 281\)](#page-290-0).

# Probleme beim Ein- und Ausschalten

Beheben Sie mithilfe dieser Informationen Probleme beim Ein- oder Ausschalten des Servers.

- ["Integrierter Hypervisor befindet sich nicht in der Bootliste" auf Seite 254](#page-263-0)
- ["Server kann nicht eingeschaltet werden \(keine Anzeichen, dass eine Eingangsversorgung mit dem](#page-263-1) [Server verbunden ist\)" auf Seite 254](#page-263-1)
- ["Der Netzschalter funktioniert nicht \(der Server kann nicht gestartet werden\)" auf Seite 255](#page-264-0)
- ["Server kann nicht ausgeschaltet werden" auf Seite 255](#page-264-1)

#### <span id="page-263-0"></span>Integrierter Hypervisor befindet sich nicht in der Bootliste

Führen Sie die folgenden Schritte aus, bis das Problem behoben ist.

- 1. Wenn der Server kürzlich installiert, versetzt oder gewartet wurde oder wenn der integrierte Hypervisor zum ersten Mal verwendet wird, stellen Sie sicher, dass die Einheit ordnungsgemäß verbunden ist und dass die Anschlüsse keine physischen Beschädigungen aufweisen.
- 2. Lesen Sie die mit der optionalen integrierten Hypervisor-Flash-Einheit gelieferte Dokumentation, um Informationen zum Einrichten und zur Konfiguration zu erhalten.
- 3. Prüfen Sie auf der Website <https://serverproven.lenovo.com/>, ob die integrierte Hypervisor-Einheit für den Server unterstützt wird.
- 4. Überprüfen Sie, ob die integrierte Hypervisor-Einheit in der Liste der verfügbaren Boot-Optionen aufgeführt ist. Klicken Sie über die Management-Controller-Benutzerschnittstelle auf Serverkonfiguration  $\rightarrow$  Bootoptionen.

Informationen zum Zugriff auf die Management-Controller-Benutzerschnittstelle finden Sie im Abschnitt "XClarity Controller-Webschnittstelle öffnen und verwenden" in der XCC-Dokumentation für Ihren Server unter:

#### <https://pubs.lenovo.com/lxcc-overview/>

- 5. Tech-Tipps (Service-Bulletins) für den integrierten Hypervisor und den Server finden Sie auf der Website <http://datacentersupport.lenovo.com>.
- 6. Vergewissern Sie sich, dass auf dem Server andere Software funktioniert, um sicherzustellen, dass der Server ordnungsgemäß funktioniert.

#### <span id="page-263-1"></span>Server kann nicht eingeschaltet werden (keine Anzeichen, dass eine Eingangsversorgung mit dem Server verbunden ist)

Führen Sie die folgenden Schritte aus, bis das Problem behoben ist:

- 1. Prüfen Sie das Ereignisprotokoll auf alle Ereignisse, die damit zusammenhängen, dass der Server sich nicht einschalten lässt.
- 2. Prüfen Sie, ob Anzeigen bernsteinfarben blinken.
- 3. Überprüfen Sie die Betriebsanzeige auf der vorderen Bedienerkonsole.
- 4. Überprüfen Sie, ob die vordere Bedienerkonsole und die LCD-Anzeige Anzeichen für Fehler zeigen.
- 5. Überprüfen Sie die Netzteilanzeigen und stellen Sie sicher, dass die Netzteile funktionieren:
	- a. Stellen Sie sicher, dass die beiden Netzteile, die im Server installiert wurden, denselben Typ aufweisen. Das Kombinieren unterschiedlicher Netzteile im Server verursacht einen Systemfehler.
	- b. Stellen Sie sicher, dass die Netzkabel ordnungsgemäß an eine funktionierende Netzsteckdose angeschlossen wurden. Die Stromquelle liefert die erforderliche Eingangsleistung für die installierten Netzteile (siehe die Netzteiletiketten).
	- c. Trennen Sie die Eingangsnetzkabel und schließen Sie sie wieder an.
	- d. Überprüfen Sie, ob die Netzteile richtig eingesetzt sind.
- e. Tauschen Sie die Netzteile nacheinander aus und überprüfen Sie danach jeweils die Netzschalterfunktion.
- 6. Wenn das Problem dadurch nicht behoben werden kann, erfassen Sie die Fehlerinformationen in den Systemprotokollen und leiten Sie diese an den Lenovo Support weiter.

#### <span id="page-264-0"></span>Der Netzschalter funktioniert nicht (der Server kann nicht gestartet werden)

Anmerkung: Der Netzschalter funktioniert erst ca. 1 bis 3 Minuten, nachdem der Server an die Wechselstromversorgung angeschlossen wurde, damit BMC eine Initialisierung durchführen kann.

Führen Sie die folgenden Schritte aus, bis das Problem behoben ist:

- 1. Stellen Sie sicher, dass der Server mit Strom versorgt wird und dass die Netzteile funktionieren. Informationen dazu finden Sie im Abschnitt "Server kann nicht eingeschaltet werden (keine Anzeichen, [dass eine Eingangsversorgung mit dem Server verbunden ist\)" auf Seite 254.](#page-263-1)
- 2. Wenn Sie gerade eine Zusatzeinrichtung installiert haben, entfernen Sie diese und starten Sie den Server erneut. Wenn der Server gestartet werden kann, haben Sie möglicherweise mehr Einheiten installiert, als das Netzteil unterstützt.
- 3. Stellen Sie Folgendes sicher:
	- Die richtige Art von Speicher wurde installiert.
	- Die Prozessoren wurden in der richtigen Reihenfolge installiert.
	- Die Mindestanzahl an DIMMs ist installiert und funktioniert mit Ihrer Prozessorkonfiguration.
- 4. Stellen Sie sicher, dass der Netzschalter des Servers ordnungsgemäß funktioniert:

Überprüfen Sie, ob das Kabel der Bedienerinformationsanzeige richtig verbunden ist. Tritt der Fehler weiterhin auf, ersetzen Sie die Bedienerinformationsanzeige.

5. Wenn das Problem dadurch nicht behoben werden kann, erfassen Sie die Fehlerinformationen in den Systemprotokollen und leiten Sie diese an den Lenovo Support weiter.

#### <span id="page-264-1"></span>Server kann nicht ausgeschaltet werden

Führen Sie die folgenden Schritte aus, bis das Problem behoben ist:

- 1. Stellen Sie fest, ob Sie ein ACPI-Betriebssystem (Advanced Configuration and Power Interface) oder ein anderes Betriebssystem verwenden. Gehen Sie wie folgt vor, wenn Sie kein ACPI-Betriebssystem verwenden:
	- a. Drücken Sie Ctrl+Alt+Delete.
	- b. Schalten Sie den Server aus, indem Sie den Netzschalter 5 Sekunden lang gedrückt halten.
	- c. Starten Sie den Server erneut.
	- d. Wenn beim Selbsttest beim Einschalten des Servers ein Fehler auftritt und der Netzschalter nicht funktioniert, ziehen Sie das Netzkabel für 20 Sekunden ab. Schließen Sie das Netzkabel dann wieder an und starten Sie den Server neu.
- 2. Wenn der Fehler weiterhin auftritt oder wenn Sie ein ACPI-Betriebssystem verwenden, wird der Fehler vermutlich durch die Systemplatine verursacht.

# Speicherfehler

In diesem Abschnitt erfahren Sie, wie Sie Speicherprobleme beheben können.

- ["Angezeigter Systemspeicher liegt unterhalb des installierten physischen Speichers" auf Seite 256](#page-265-0)
- ["Mehrere Speichermodule in einem Kanal werden als fehlerhaft erkannt" auf Seite 257](#page-266-0)
- ["Beim Versuch, in einen anderen PMEM-Modus zu wechseln, tritt ein Fehler auf" auf Seite 258](#page-267-0)
- ["Ein zusätzlicher Namespace wird in einer überlappten Region angezeigt." auf Seite 258](#page-267-1)
- ["Migrierte PMEMs werden nicht unterstützt" auf Seite 258](#page-267-2)
- ["Es wurde eine ungültige Speicherbestückung erkannt" auf Seite 259](#page-268-0)
- ["PMEMs nach Austausch der Systemplatine in falschen Steckplätzen installiert" auf Seite 259](#page-268-1)
- ["Nach der Neukonfiguration von PMEMs zeigen Fehlermeldungen und Anzeigen weiterhin an, wenn](#page-268-2) [PMEMs in falschen Steckplätzen installiert sind." auf Seite 259](#page-268-2)
- "Ziel kann nicht erfolgreich erstellt werden, wenn PMEMs zum ersten Mal im System installiert werden" [auf Seite 259](#page-268-3)

#### <span id="page-265-0"></span>Angezeigter Systemspeicher liegt unterhalb des installierten physischen Speichers

Gehen Sie wie folgt vor, um das Problem zu beheben.

Anmerkung: Bei jedem Installieren oder Entfernen eines Speichermoduls müssen Sie die Stromversorgung des Servers unterbrechen. Warten Sie dann 10 Sekunden, bevor Sie den Server erneut starten.

- 1. Stellen Sie Folgendes sicher:
	- Auf der Bedienerinformationsanzeige leuchten keine Fehleranzeigen.
	- Auf der Systemplatine leuchten keine Fehleranzeigen für Speichermodule.
	- Die Abweichung wird nicht durch Speicherkanalspiegelung verursacht.
	- Die Speichermodule sind ordnungsgemäß eingesetzt.
	- Es wurde der richtige Speichermodultyp installiert (Anforderungen siehe "PMEM-Regeln" in der Konfigurationsanleitung).
	- Nach Änderung oder Austausch eines Speichermoduls wird die Speicherkonfiguration im Setup Utility entsprechend aktualisiert.
	- Alle Speichergruppen sind aktiviert. Möglicherweise wurde eine Speichergruppe vom Server beim Auftreten eines Fehlers automatisch deaktiviert, oder eine Speichergruppe wurde manuell deaktiviert.
	- Es gibt keine Speicherabweichung, wenn für den Server die minimale Speicherkonfiguration verwendet wird.
	- Wenn PMEMs installiert sind:
		- a. Lesen Sie den Abschnitt "PMEM-Regeln" in der Konfigurationsanleitung und überprüfen Sie, ob der angezeigte Speicher der Beschreibung des Modus entspricht.
		- b. Wenn der Hauptspeicher auf den App Direct-Modus festgelegt wurde, sind alle gespeicherten Daten gesichert worden, und erstellte Namespaces wurden gelöscht, bevor ein PMEM ersetzt oder hinzugefügt wird.
		- c. Wenn vor Kurzem PMEMs im Speichermodus festgelegt wurden, wechseln Sie zurück in den App Direct-Modus und überprüfen Sie, ob ein Namespace vorhanden ist, der nicht gelöscht wurde.
		- d. Wechseln Sie zum Setup Utility, wählen Sie Systemkonfiguration und Bootmanagement → Intel Optane PMEMs ➙ Sicherheit aus und stellen Sie sicher, dass die Sicherheit aller PMEM-Einheiten deaktiviert ist.
- 2. Überprüfen Sie, ob die Speichermodule richtig eingesetzt sind, und starten Sie den Server dann erneut.
- 3. Überprüfen Sie das POST-Fehlerprotokoll auf folgende Punkte hin:
	- Wenn ein Speichermodul durch ein SMI (System Management Interrupt) deaktiviert wurde, ersetzen Sie das Speichermodul.
	- Wenn ein Speichermodul von einem Benutzer oder beim POST inaktiviert wurde, überprüfen Sie, ob das Speichermodul richtig eingesetzt ist. Führen Sie anschließend das Konfigurationsdienstprogramm aus, und aktivieren Sie das Speichermodul.

4. Führen Sie die Speicherdiagnoseprogramme aus. Wenn Sie eine Lösung starten und die Taste F1 drücken, wird standardmäßig die LXPM-Schnittstelle angezeigt. (Weitere Informationen finden Sie im Abschnitt "Start" in der LXPM-Dokumentation für Ihren Server unter [https://pubs.lenovo.com/lxpm](https://pubs.lenovo.com/lxpm-overview/)[overview/](https://pubs.lenovo.com/lxpm-overview/).) Sie können die Speicherdiagnoseprogramme über diese Schnittstelle ausführen. Wechseln Sie von der Diagnoseseite zu Diagnose ausführen → Speichertest oder PMEM-Test.

Anmerkungen: Wenn PMEMs installiert sind, führen Sie die Diagnose basierend auf dem Modus aus, der derzeit konfiguriert ist:

- App Direct-Modus:
	- Führen Sie den Speichertest für DRAM-Speichermodule aus.
	- Führen Sie den PMEM-Test für PMEMs aus.
- Speichermodus:

Führen Sie sowohl den Speichertest als auch den PMEM-Test für PMEMs aus.

5. Vertauschen Sie die Module zwischen den Kanälen (desselben Prozessors), und starten Sie dann den Server erneut. Wenn der Fehler in Beziehung zu einem Speichermodul steht, ersetzen Sie das fehlerhafte Speichermodul.

Anmerkung: Wenn PMEMs installiert sind, übernehmen Sie diese Methode nur im Speichermodus.

- 6. Aktivieren Sie alle Speichermodule wieder mit dem Setup Utility und starten Sie dann den Server neu.
- 7. (Nur für qualifizierte Kundendiensttechniker) Installieren Sie das fehlerhafte Speichermodul in einem Speichermodul-Anschluss für Prozessor 2 (falls installiert), um sicherzustellen, dass weder der Prozessor noch der Speichermodul-Anschluss die Fehlerursache sind.
- 8. Nur qualifizierte Kundendiensttechniker: Ersetzen Sie die Systemplatine.

#### <span id="page-266-0"></span>Mehrere Speichermodule in einem Kanal werden als fehlerhaft erkannt

Anmerkung: Bei jedem Installieren oder Entfernen eines Speichermoduls müssen Sie die Stromversorgung des Servers unterbrechen. Warten Sie dann 10 Sekunden, bevor Sie den Server erneut starten.

Gehen Sie wie folgt vor, um das Problem zu beheben.

- 1. Überprüfen Sie, ob die Speichermodule richtig eingesetzt sind. Starten Sie den Server dann erneut.
- 2. Entfernen Sie von den erkannten Speichermodulen das Speichermodul mit der höchsten Nummer und ersetzen Sie es durch ein identisches und funktionierendes Speichermodul. Starten Sie anschließend den Server neu. Wiederholen Sie den Vorgang ggf. Wenn die Fehler nach dem Austausch aller identifizierten Speichermodule weiterhin auftreten, fahren Sie mit Schritt 4 fort.
- 3. Setzen Sie die entfernten Speichermodule einzeln nacheinander wieder in die ursprünglichen Steckplätze ein. Starten Sie den Server dann nach jedem Speichermodul erneut, bis Sie das fehlerhafte Speichermodul bestimmen können. Ersetzen Sie jedes fehlerhafte Speichermodul durch ein identisches, funktionsfähiges Speichermodul. Starten Sie den Server dann nach jedem Speichermodulaustausch erneut. Wiederholen Sie Schritt 3, bis Sie alle entfernten Speichermodule überprüft haben.
- 4. Ersetzen Sie von den identifizierten Speichermodulen das mit der höchsten Nummer und starten Sie dann den Server neu. Wiederholen Sie den Vorgang ggf.
- 5. Vertauschen Sie die Speichermodule zwischen den Kanälen (desselben Prozessors), und starten Sie dann den Server erneut. Wenn der Fehler in Beziehung zu einem Speichermodul steht, ersetzen Sie das fehlerhafte Speichermodul.
- 6. Nur für qualifizierte Kundendiensttechniker: Installieren Sie das fehlerhafte Speichermodul in einem Speichermodul-Steckplatz für Prozessor 2 (sofern installiert), um sicherzustellen, dass weder der Prozessor noch der Speichermodul-Steckplatz die Fehlerursache sind.
- 7. (Nur für qualifizierte Kundendiensttechniker) Tauschen Sie die Systemplatine aus.

#### <span id="page-267-0"></span>Beim Versuch, in einen anderen PMEM-Modus zu wechseln, tritt ein Fehler auf

Nachdem der PMEM-Modus geändert wurde und das System erfolgreich neu gestartet wurde und wenn der PMEM-Modus identisch ist und nicht geändert wurde, überprüfen Sie die Kapazität der DRAM-DIMMs und des PMEM, um festzustellen, ob sie der Anforderung des neuen Modus entspricht (siehe "PMEM-Regeln" in der Konfigurationsanleitung).

#### <span id="page-267-1"></span>Ein zusätzlicher Namespace wird in einer überlappten Region angezeigt.

Wenn zwei erstellte Namespaces in einer überlappten Region vorhanden sind, ignoriert VMware ESXi die erstellten Namespaces und erstellt beim Booten des Systems einen zusätzlichen neuen Namespace. Löschen Sie die erstellten Namespaces entweder im Setup Utility oder im Betriebssystem, bevor der erste Start mit ESXi durchgeführt wird.

#### <span id="page-267-2"></span>Migrierte PMEMs werden nicht unterstützt

Gehen Sie wie folgt vor, wenn diese Warnung angezeigt wird:

Intel Optane PMEM interleave set (DIMM X) is migrated from another system (Platform ID: 0x00), these migrated PMEMs are not supported nor warranted in this system.

- 1. Versetzen Sie die Module zum ursprünglichen System und behalten Sie die vorherige Konfiguration exakt bei.
- 2. Sichern Sie gespeicherte Daten in PMEM-Namespaces.
- 3. Deaktivieren Sie die PMEM-Sicherheit mit einer der folgenden Optionen:
	- LXPM

Navigieren Sie zu UEFI-Konfiguration → Systemeinstellungen → Intel Optane PMEMs → Sicherheit → Klicken, um Sicherheit zu deaktivieren und geben Sie die Passphrase ein, um die Sicherheit zu deaktivieren.

• Setup Utility

Navigieren Sie zu Systemkonfiguration und Bootmanagement → Systemeinstellungen → Intel Optane PMEMs ➙ Sicherheit ➙ Klicken, um Sicherheit zu deaktivieren und geben Sie die Passphrase ein, um die Sicherheit zu deaktivieren.

- 4. Löschen Sie Namespaces mit dem Befehl, der dem installierten Betriebssystem entspricht:
	- Linux Befehl: ndctl destroy-namespace all -f
	- Windows Powershell-Befehl Get-PmemDisk | Remove-PmemDisk
- 5. Löschen Sie die Plattformkonfigurationsdaten (PCD) und den Namespace-Etikettenspeicherbereich (LSA) mit dem folgenden ipmctl-Befehl (für Linux und Windows). ipmctl delete -pcd

Anmerkungen: Informationen zum Herunterladen und Verwenden von impctl in verschiedenen Betriebssystemen erhalten Sie über die folgenden Links:

- Windows:<https://datacentersupport.lenovo.com/us/en/videos/YTV101407>
- Linux:<https://datacentersupport.lenovo.com/us/en/solutions/HT508642>
- 6. Starten Sie den Server und drücken Sie die in den Anweisungen auf dem Bildschirm angegebene Taste. (Weitere Informationen finden Sie im Abschnitt "Start" in der LXPM-Dokumentation für Ihren Server unter <https://pubs.lenovo.com/lxpm-overview/>.) Die Lenovo XClarity Provisioning Manager-Schnittstelle wird standardmäßig angezeigt.
- 7. Schalten Sie das System aus.
- 8. Entfernen Sie die Module, die für ein neues System oder eine neue Konfiguration wiederverwendet werden sollen.

#### <span id="page-268-0"></span>Es wurde eine ungültige Speicherbestückung erkannt

Gehen Sie wie folgt vor, wenn diese Warnung angezeigt wird:

Invalid memory population (unsupported DIMM population) detected. Please verify memory configuration is valid.

- 1. Lesen Sie "Installationsregeln und -reihenfolge für Speichermodule" in der Konfigurationsanleitung, um sicherzustellen, dass die vorliegende Speichermodul-Bestückungsreihenfolge unterstützt wird.
- 2. Wenn die vorliegende Sequenz in der Tat unterstützt wird, überprüfen Sie, ob eines der Module in Setup Utility als "deaktiviert" angezeigt wird.
- 3. Setzen Sie das Modul, das als "deaktiviert" angezeigt wird, erneut ein und starten Sie das System neu.
- 4. Wenn das Problem weiterhin besteht, tauschen Sie das Speichermodul aus.

#### <span id="page-268-1"></span>PMEMs nach Austausch der Systemplatine in falschen Steckplätzen installiert

Gehen Sie wie folgt vor, wenn diese Warnung angezeigt wird:

DIMM X of Intel Optane PMEM persistent interleave set should be moved to DIMM Y.

- 1. Notieren Sie sich die Anweisungen zum Ändern des PMEM-Steckplatzes aus den XCC-Ereignissen.
- 2. Schalten Sie das System aus und entfernen Sie die PMEMs, die in den Warnmeldungen erwähnt werden. Es wird empfohlen, diese PMEMs zu kennzeichnen, um Verwechslungen zu vermeiden.
- 3. Installieren Sie die PMEMs in der richtigen Steckplatznummer, die in den Warnmeldungen angegeben ist. Entfernen Sie die Etiketten, um eine Blockierung des Luftstroms und der Kühlung zu vermeiden.
- 4. Schließen Sie den Austausch ab und schalten Sie das System ein. Vergewissern Sie sich, dass in XCC keine ähnlichen Warnmeldungen vorhanden sind.

Anmerkung: Führen Sie keine Bereitstellung auf dem PMEM aus, solange die Nachrichten in XCC-Ereignissen noch angezeigt werden, um einen Datenverlust zu vermeiden.

#### <span id="page-268-2"></span>Nach der Neukonfiguration von PMEMs zeigen Fehlermeldungen und Anzeigen weiterhin an, wenn PMEMs in falschen Steckplätzen installiert sind.

Trennen Sie das System vom Wechselstrom und schließen Sie es wieder an oder starten Sie XCC neu, um dieses Problem zu beheben.

#### <span id="page-268-3"></span>Ziel kann nicht erfolgreich erstellt werden, wenn PMEMs zum ersten Mal im System installiert werden

Wenn Sie eine der folgenden Nachrichten sehen:

- FEHLER: Informationen zu Speicherressourcen können nicht abgerufen werden
- FEHLER: Ein oder mehrere PMEM-Module haben keine PCD-Daten. Es wird ein Neustart der Plattform empfohlen, um gültige PCD-Daten wiederherzustellen.

Gehen Sie wie folgt vor, um das Problem zu beheben.

- 1. Wenn die PMEMs in einem anderen System mit gespeicherten Daten installiert wurden, gehen Sie wie folgt vor, um die Daten zu löschen.
	- a. Installieren Sie die PMEMs entsprechend ihrer ursprünglichen Bestückungsreihenfolge im Ursprungssystem, in dem sie zuvor installiert waren, und sichern Sie die Daten der PMEMs auf anderen Speichereinheiten.
	- b. Deaktivieren Sie die PMEM-Sicherheit mit einer der folgenden Optionen:
		- LXPM

Navigieren Sie zu UEFI-Konfiguration → Systemeinstellungen → Intel Optane PMEMs → Sicherheit → Klicken, um Sicherheit zu deaktivieren und geben Sie die Passphrase ein, um die Sicherheit zu deaktivieren.

• Setup Utility

Navigieren Sie zu Systemkonfiguration und Bootmanagement → Systemeinstellungen → Intel Optane PMEMs ➙ Sicherheit ➙ Klicken, um Sicherheit zu deaktivieren und geben Sie die Passphrase ein, um die Sicherheit zu deaktivieren.

- c. Löschen Sie Namespaces mit dem Befehl, der dem installierten Betriebssystem entspricht:
	- Linux Befehl: ndctl destroy-namespace all -f
	- Windows Powershell-Befehl Get-PmemDisk | Remove-PmemDisk
- d. Löschen Sie die Plattformkonfigurationsdaten (PCD) und den Namespace-Etikettenspeicherbereich (LSA) mit dem folgenden ipmctl-Befehl (für Linux und Windows). ipmctl delete -pcd

Anmerkungen: Informationen zum Herunterladen und Verwenden von impctl in verschiedenen Betriebssystemen erhalten Sie über die folgenden Links:

- Windows:<https://datacentersupport.lenovo.com/us/en/videos/YTV101407>
- Linux:<https://datacentersupport.lenovo.com/us/en/solutions/HT508642>
- 2. Installieren Sie die PMEMs wieder im Zielsystem und aktualisieren Sie die Systemfirmware auf die aktuelle Version, ohne das Setup Utility-Programm zu starten.
- 3. Wenn das Problem weiterhin besteht, überschreiben Sie die PMEMs mit dem folgenden ndctl-Befehl. ndctl sanitize-dimm --overwrite all
- 4. Überwachen Sie den Überschreibungsstatus mit dem folgenden Befehl. watch -n 1 "ipmctl show -d OverwriteStatus -dimm"
- 5. Wenn als Status für alle PMEMs OverwriteStatus=Completed angezeigt wird, starten Sie das System neu und prüfen Sie, ob das Problem weiterhin besteht.

# Festplattenlaufwerk - Fehler

Mithilfe der Informationen in diesem Abschnitt können Sie Probleme in Zusammenhang mit den Festplattenlaufwerken beheben.

- ["Server kann ein Festplattenlaufwerk nicht erkennen" auf Seite 260](#page-269-0)
- ["Fehler bei mehreren Festplattenlaufwerken" auf Seite 261](#page-270-0)
- ["Mehrere Festplattenlaufwerke sind offline" auf Seite 262](#page-271-0)
- ["Ein Austauschfestplattenlaufwerk wird nicht wiederhergestellt" auf Seite 262](#page-271-1)
- ["Eine grüne Betriebsanzeige des Laufwerks verweist nicht auf den tatsächlichen Status des zugeordneten](#page-271-2) [Laufwerks" auf Seite 262](#page-271-2)
- ["Eine gelbe Betriebsanzeige des Laufwerks verweist nicht auf den tatsächlichen Status des zugeordneten](#page-271-3) [Laufwerks" auf Seite 262](#page-271-3)
- ["U.3 NVMe-Laufwerk kann bei NVMe-Verbindung, aber nicht im Tri-Modus erkannt werden" auf Seite 263](#page-272-0)

#### <span id="page-269-0"></span>Server kann ein Festplattenlaufwerk nicht erkennen

Führen Sie die folgenden Schritte aus, bis das Problem behoben ist.

- 1. Beobachten Sie die zugeordnete gelbe Statusanzeige des Festplattenlaufwerks. Ein Aufleuchten dieser Anzeige bedeutet, dass ein Laufwerkfehler vorliegt.
- 2. Wenn die Statusanzeige leuchtet, entfernen Sie das Laufwerk aus der Laufwerkposition, warten Sie 45 Sekunden und setzen Sie das Laufwerk wieder ein. Achten Sie dabei darauf, dass das Laufwerk mit der Rückwandplatine für Festplattenlaufwerke verbunden ist.
- 3. Beobachten Sie die zugeordnete grüne Betriebsanzeige des Festplattenlaufwerks und die gelbe Statusanzeige und führen Sie die entsprechenden Vorgänge in verschiedenen Situationen durch:
	- Wenn die grüne Betriebsanzeige blinkt und die gelbe Statusanzeige nicht leuchtet, wird das Laufwerk vom Controller erkannt und funktioniert ordnungsgemäß. Führen Sie die Diagnosetests für die Festplattenlaufwerke aus. Wenn Sie einen Server starten und die gemäß den Anweisungen die Taste auf dem Bildschirm drücken, wird standardmäßig die LXPM-Schnittstelle angezeigt. (Weitere Informationen finden Sie im Abschnitt "Start" in der LXPM-Dokumentation für Ihren Server unter <https://pubs.lenovo.com/lxpm-overview/>.) Sie können die Festplattenlaufwerkdiagnose über diese Schnittstelle ausführen. Klicken Sie auf der Diagnoseseite auf Diagnose ausführen → HDD test/ Plattenlaufwerktest. \*
	- Wenn die grüne Betriebsanzeige blinkt und die gelbe Statusanzeige langsam blinkt, wird das Laufwerk vom Controller erkannt und gerade wiederhergestellt.
	- Wenn keine der beiden Anzeigen leuchtet oder blinkt, überprüfen Sie, ob die Rückwandplatine für Festplattenlaufwerke richtig eingesetzt ist. Weitere Informationen finden Sie unter Schritt 4.
	- Wenn die grüne Betriebsanzeige blinkt und die gelbe Statusanzeige leuchtet, tauschen Sie das Laufwerk aus. Wenn sich der Status der Anzeigen nicht ändert, fahren Sie mit dem Schritt "Fehler am Festplattenlaufwerk" fort. Wenn sich der Status der Anzeigen ändert, wiederholen Sie Schritt 1.
- 4. Stellen Sie sicher, dass die Rückwandplatine für Festplattenlaufwerke ordnungsgemäß eingesetzt ist. Wenn sie ordnungsgemäß eingesetzt ist, sind die Laufwerkbaugruppen richtig an der Rückwandplatine angeschlossen, ohne verbogen zu sein oder Bewegungen der Rückwandplatine zu verursachen.
- 5. Überprüfen Sie, ob das Netzkabel der Rückwandplatine richtig eingesetzt ist, und wiederholen Sie die Schritte 1 bis 3.
- 6. Überprüfen Sie, ob das Signalkabel der Rückwandplatine richtig eingesetzt ist, und wiederholen Sie die Schritte 1 bis 3.
- 7. Suchen Sie den Fehler beim Signalkabel der Rückwandplatine oder bei der Rückwandplatine:
	- Tauschen Sie das betroffene Signalkabel der Rückwandplatine aus.
	- Ersetzen Sie die betroffene Rückwandplatine.
- 8. Führen Sie die Diagnosetests für die Festplattenlaufwerke aus. Wenn Sie einen Server starten und die gemäß den Anweisungen die Taste auf dem Bildschirm drücken, wird standardmäßig die LXPM-Schnittstelle angezeigt. (Weitere Informationen finden Sie im Abschnitt "Start" in der LXPM-Dokumentation für Ihren Server unter <https://pubs.lenovo.com/lxpm-overview/>.) Sie können die Festplattenlaufwerkdiagnose über diese Schnittstelle ausführen. Klicken Sie auf der Diagnoseseite auf Diagnose ausführen → HDD test/Plattenlaufwerktest.\*

Basierend auf diesen Tests:

- Wenn die Rückwandplatine den Test besteht, aber die Laufwerke nicht erkannt werden, tauschen Sie das Signalkabel der Rückwandplatine aus und führen Sie den Test erneut aus.
- Tauschen Sie die Rückwandplatine aus.
- Wenn der Adapter den Test nicht besteht, trennen Sie das Signalkabel der Rückwandplatine vom Adapter und führen Sie den Test erneut aus.
- Wenn der Adapter den Test nicht besteht, tauschen Sie den Adapter aus.

#### <span id="page-270-0"></span>Fehler bei mehreren Festplattenlaufwerken

Führen Sie die folgenden Schritte aus, bis das Problem behoben ist:

- Prüfen Sie das Lenovo XClarity Controller-Ereignisprotokoll auf Ereignisse, die mit Netzteilen oder Erschütterungsproblemen im Zusammenhang stehen, und beheben Sie diese Ereignisse.
- Stellen Sie sicher, dass die Einheitentreiber und Firmware von Festplattenlaufwerk und Server auf dem neuesten Stand sind.

Wichtig: Für einige Clusterlösungen sind bestimmte Codeversionen oder koordinierte Code-Aktualisierungen erforderlich. Wenn die Einheit Teil einer Clusterlösung ist, stellen Sie sicher, dass die aktuelle Codeversion für die Clusterlösung unterstützt wird, bevor Sie den Code aktualisieren.

#### <span id="page-271-0"></span>Mehrere Festplattenlaufwerke sind offline

Führen Sie die folgenden Schritte aus, bis das Problem behoben ist:

- Prüfen Sie das Lenovo XClarity Controller-Ereignisprotokoll auf Ereignisse, die mit Netzteilen oder Erschütterungsproblemen im Zusammenhang stehen, und beheben Sie diese Ereignisse.
- Prüfen Sie das Speichersubsystem-Protokoll auf Ereignisse, die sich auf das Speichersubsystem beziehen, und beheben Sie diese Ereignisse.

#### Ein oder zwei 7-mm-Laufwerke wurden als fehlerhaft erkannt.

Führen Sie die folgenden Schritte aus, bis das Problem behoben ist:

- 1. Entfernen Sie die gemeldeten Laufwerke und installieren Sie sie erneut in denselben oder anderen Laufwerkpositionen.
- 2. Wenn das Problem weiterhin besteht, sollten Sie die aktuellen Laufwerke durch neue ersetzen.
- 3. Wenn das Problem weiterhin besteht, sollten Sie die untere Rückwandplatine ersetzen.
- 4. Wenn das Problem weiterhin besteht, sollten Sie die obere Rückwandplatine ersetzen.

#### <span id="page-271-1"></span>Ein Austauschfestplattenlaufwerk wird nicht wiederhergestellt

Führen Sie die folgenden Schritte aus, bis das Problem behoben ist:

- 1. Stellen Sie sicher, dass das Festplattenlaufwerk vom Adapter erkannt wird (die grüne Betriebsanzeige des Festplattenlaufwerks blinkt).
- 2. Entnehmen Sie die korrekten Konfigurationsparameter und -einstellungen der Dokumentation zum SAS-/SATA-RAID-Adapter.

#### <span id="page-271-2"></span>Eine grüne Betriebsanzeige des Laufwerks verweist nicht auf den tatsächlichen Status des zugeordneten Laufwerks

Führen Sie die folgenden Schritte aus, bis das Problem behoben ist:

- 1. Wenn die grüne Betriebsanzeige des Festplattenlaufwerks nicht blinkt, während das Laufwerk im Gebrauch ist, führen Sie die Diagnosetests für Festplattenlaufwerke durch. Wenn Sie einen Server starten und die gemäß den Anweisungen die Taste auf dem Bildschirm drücken, wird standardmäßig die LXPM-Schnittstelle angezeigt. (Weitere Informationen finden Sie im Abschnitt "Start" in der LXPM-Dokumentation für Ihren Server unter <https://pubs.lenovo.com/lxpm-overview/>.) Sie können die Festplattenlaufwerkdiagnose über diese Schnittstelle ausführen. Klicken Sie auf der Diagnoseseite auf Diagnose ausführen → HDD test/Plattenlaufwerktest.\*
- 2. Wenn das Laufwerk den Test besteht, tauschen Sie die Rückwandplatine aus.
- 3. Wenn das Laufwerk den Test nicht besteht, ersetzen Sie das Laufwerk.

#### <span id="page-271-3"></span>Eine gelbe Betriebsanzeige des Laufwerks verweist nicht auf den tatsächlichen Status des zugeordneten Laufwerks

Führen Sie die folgenden Schritte aus, bis das Problem behoben ist:

- 1. Schalten Sie den Server aus.
- 2. Überprüfen Sie, ob der SATA/SAS-Adapter richtig eingesetzt ist.
- 3. Überprüfen Sie, ob das Signalkabel und das Netzkabel der Rückwandplatine richtig eingesetzt sind.
- 4. Überprüfen Sie, ob das Laufwerk richtig angeschlossen ist.
- 5. Schalten Sie den Server ein und beobachten Sie den Status der Anzeigen für die Laufwerke.

Anmerkung: \*Je nach LXPM-Version wird HDD test oder Plattenlaufwerktest angezeigt.

#### <span id="page-272-0"></span>U.3 NVMe-Laufwerk kann bei NVMe-Verbindung, aber nicht im Tri-Modus erkannt werden

Im Tri-Modus werden NVMe-Laufwerke über eine PCIe x1-Verbindung mit dem Controller verbunden. Zur Unterstützung des Tri-Modus mit U.3 NVMe-Laufwerken muss der U.3 x1-Modus für die ausgewählten Laufwerksteckplätze auf der Rückwandplatine über die XCC-Webschnittstelle aktiviert sein. Standardmäßig ist bei der Rückwandplatineneinstellung der U.2 x4-Modus festgelegt.

Gehen Sie wie folgt vor, um den U.3 x1-Modus zu aktivieren:

- 1. Melden Sie sich bei der XCC-Webschnittstelle an und wählen Sie im linken Navigationsbereich Speicher  $\rightarrow$  Detail aus.
- 2. Klicken Sie im angezeigten Fenster auf das Symbol neben Rückwandplatine.
- 3. Wählen Sie im angezeigten Dialogfeld die Ziellaufwerksteckplätze aus und klicken Sie auf Übernehmen.
- 4. Schalten Sie das System aus und wieder ein, damit die Einstellung wirksam wird.

# Bildschirm- und Videoprobleme

Mit diesen Informationen können Sie Bildschirm- oder Videoprobleme beheben.

- ["Es werden Zeichen in der falschen Sprache angezeigt" auf Seite 264](#page-273-0)
- ["Der Bildschirm ist leer" auf Seite 264](#page-273-1)
- ["Fernpräsenzfunktion des Management-Controller kann nicht ausgeführt werden." auf Seite 264](#page-273-2)
- ["Der Bildschirm ist beim Starten einiger Anwendungsprogramme leer" auf Seite 264](#page-273-3)
- ["Wackelige, unleserliche oder verzerrte Anzeige, vertikaler Bilddurchlauf oder Flimmern der Anzeige" auf](#page-274-0) [Seite 265](#page-274-0)
- ["Auf dem Bildschirm werden Zeichen in der falschen Sprache angezeigt" auf Seite 265](#page-274-1)

#### <span id="page-273-0"></span>Es werden Zeichen in der falschen Sprache angezeigt

Gehen Sie wie folgt vor:

- 1. Prüfen Sie, ob die Einstellungen für Sprache und Standort für Tastatur und Betriebssystem richtig sind.
- 2. Wenn die falsche Sprache angezeigt wird, aktualisieren Sie die Server-Firmware auf die aktuelle Version. Informationen dazu finden Sie im Abschnitt ["Firmwareaktualisierungen" auf Seite 13](#page-22-0).

#### <span id="page-273-1"></span>Der Bildschirm ist leer

Anmerkung: Stellen Sie sicher, dass der erwartete Bootmodus nicht von "UEFI" zu "Legacy" geändert wurde oder umgekehrt.

- 1. Wenn der Server mit einem KVM-Schalter verbunden ist, umgehen Sie den KVM-Schalter, um diesen als mögliche Fehlerursache auszuschließen: Schließen Sie das Bildschirmkabel direkt an den richtigen Anschluss an der Rückseite des Servers an.
- 2. Wenn Sie den Server einschalten und Grafikadapter installiert sind, wird nach etwa 3 Minuten das Lenovo Logo auf dem Bildschirm angezeigt. Dies ist ein normaler Vorgang beim Laden des Systems.
- 3. Stellen Sie Folgendes sicher:
	- Der Server ist eingeschaltet und wird mit Strom versorgt.
	- Die Bildschirmkabel sind ordnungsgemäß angeschlossen.
	- Der Bildschirm ist eingeschaltet und die Helligkeits- und Kontrastregler sind richtig eingestellt.
- 4. Stellen Sie ggf. sicher, dass der Bildschirm vom richtigen Server gesteuert wird.
- 5. Stellen Sie sicher, dass die Videoausgabe nicht durch beschädigte Server-Firmware beeinträchtigt wird (siehe ["Firmwareaktualisierungen" auf Seite 13](#page-22-0)).
- 6. Sollte das Problem weiterhin bestehen, wenden Sie sich an die Lenovo Support.

#### <span id="page-273-2"></span>Fernpräsenzfunktion des Management-Controller kann nicht ausgeführt werden.

Die Fernpräsenzfunktion des Management-Controller kann den Systembildschirm nicht anzeigen, wenn ein zusätzlicher Videoadapter vorhanden ist. Entfernen Sie den zusätzlichen Videoadapter oder nutzen Sie den integrierten VGA-Adapter als Bildschirmeinheit, wenn Sie die Fernpräsenzfunktion des Management-Controller verwenden möchten. Wenn Sie einen zusätzlichen Videoadapter installiert haben, ist die Fernpräsenzfunktion des Management-Controller deaktiviert.

#### <span id="page-273-3"></span>Der Bildschirm ist beim Starten einiger Anwendungsprogramme leer

- 1. Stellen Sie Folgendes sicher:
	- Das Anwendungsprogramm stellt keinen Bildschirmmodus ein, der höher ist, als es die Leistung des Bildschirms zulässt.
	- Die erforderlichen Einheitentreiber für die Anwendung wurden installiert.

#### <span id="page-274-0"></span>Wackelige, unleserliche oder verzerrte Anzeige, vertikaler Bilddurchlauf oder Flimmern der Anzeige

1. Wenn durch die Bildschirmselbsttests kein Fehler festgestellt wurde, können Sie den Fehler möglicherweise beheben, indem Sie den Standort des Bildschirms ändern. Magnetische Felder, die von anderen Einheiten erzeugt werden (wie z. B. von Transformatoren, Neonröhren und anderen Bildschirmen), können Anzeigeabweichungen oder verzerrte und unleserliche Anzeigen zur Folge haben. Ist dies der Fall, schalten Sie den Bildschirm aus.

Achtung: Wenn der Bildschirm bewegt wird, während er eingeschaltet ist, kann dies zu einer Verfärbung der Anzeige führen.

Stellen Sie den Bildschirm mindestens in einem Abstand von 30,5 cm (12 Zoll) zu der Einheit auf, die die Fehler verursacht, und schalten Sie den Bildschirm ein.

#### Anmerkungen:

- a. Zur Vermeidung von Schreib-/Lesefehlern auf dem Diskettenlaufwerk sollte der Abstand zwischen dem Bildschirm und einem externen Diskettenlaufwerk mindestens 76 mm (3 Zoll) betragen.
- b. Bildschirmkabel anderer Hersteller können unvorhersehbare Probleme verursachen.
- 2. Überprüfen Sie, ob das Bildschirmkabel richtig angeschlossen ist.
- 3. Ersetzen Sie die in Schritt 2 aufgeführten Komponenten nacheinander in der angegebenen Reihenfolge. Starten Sie den Server jedes Mal erneut:
	- a. Bildschirmkabel
	- b. Videoadapter (sofern installiert)
	- c. Bildschirm
	- d. (Nur für qualifizierte Kundendiensttechniker) Systemplatine

#### <span id="page-274-1"></span>Auf dem Bildschirm werden Zeichen in der falschen Sprache angezeigt

Führen Sie die folgenden Schritte aus, bis das Problem behoben ist:

- 1. Prüfen Sie, ob die Einstellungen für Sprache und Standort für Tastatur und Betriebssystem richtig sind.
- 2. Wenn die falsche Sprache angezeigt wird, aktualisieren Sie die Server-Firmware auf die aktuelle Version. Informationen dazu finden Sie im Abschnitt ["Firmwareaktualisierungen" auf Seite 13](#page-22-0).

### Fehler an Tastatur, Maus, KVM-Schalter oder USB-Einheiten

Mithilfe dieser Informationen können Sie Fehler an Tastatur, Maus, KVM-Schalter oder USB-Einheit beheben.

- ["Alle oder einige Tasten der Tastatur funktionieren nicht" auf Seite 265](#page-274-2)
- ["Die Maus funktioniert nicht" auf Seite 266](#page-275-0)
- ["Probleme mit KVM-Schalter" auf Seite 266](#page-275-1)
- ["Die USB-Einheit funktioniert nicht" auf Seite 266](#page-275-2)

#### <span id="page-274-2"></span>Alle oder einige Tasten der Tastatur funktionieren nicht

- 1. Stellen Sie Folgendes sicher:
	- Das Tastaturkabel ist fest angeschlossen.
	- Der Server und der Bildschirm sind eingeschaltet.
- 2. Wenn Sie eine USB-Tastatur verwenden, führen Sie die Setup Utility aus und aktivieren Sie den tastaturlosen Betrieb.
- 3. Wenn Sie eine USB-Tastatur verwenden und diese an einen USB-Hub angeschlossen ist, ziehen Sie die Tastatur vom Hub ab und schließen Sie sie direkt an den Server an.
- 4. Tauschen Sie die Tastatur aus.

#### <span id="page-275-0"></span>Die Maus funktioniert nicht

- 1. Stellen Sie Folgendes sicher:
	- Das Kabel der Maus ist fest an den Server angeschlossen.
	- Die Einheitentreiber für die Maus sind ordnungsgemäß installiert.
	- Der Server und der Bildschirm sind eingeschaltet.
	- Die Maus ist als Zusatzeinrichtung im Setup Utility aktiviert.
- 2. Wenn Sie eine USB-Maus verwenden, die an einen USB-Hub angeschlossen ist, trennen Sie die Maus vom Hub und schließen Sie sie direkt an den Server an.
- 3. Tauschen Sie die Maus aus.

#### <span id="page-275-1"></span>Probleme mit KVM-Schalter

- 1. Stellen Sie sicher, dass der KVM-Schalter von Ihrem Server unterstützt wird.
- 2. Stellen Sie sicher, dass der KVM-Schalter ordnungsgemäß eingeschaltet ist.
- 3. Wenn Tastatur, Maus oder Bildschirm regulär mit direkter Verbindung zum Server betrieben werden können, tauschen Sie den KVM-Schalter aus.

#### <span id="page-275-2"></span>Die USB-Einheit funktioniert nicht

- 1. Stellen Sie Folgendes sicher:
	- Der richtige Einheitentreiber für USB-Einheiten wurde installiert.
	- Das Betriebssystem unterstützt USB-Einheiten.
- 2. Stellen Sie sicher, dass die USB-Konfigurationsoptionen in der Systemeinrichtung richtig festgelegt sind.

Starten Sie den Server neu und drücken Sie die Taste gemäß den Anweisungen auf dem Bildschirm, um die LXPM-Schnittstelle der Systemeinrichtung anzuzeigen. (Weitere Informationen finden Sie im Abschnitt "Start" in der LXPM-Dokumentation für Ihren Server unter [https://pubs.lenovo.com/lxpm](https://pubs.lenovo.com/lxpm-overview/)[overview/](https://pubs.lenovo.com/lxpm-overview/).) Klicken Sie anschließend auf Systemeinstellungen → Einheiten und E/A-Anschlüsse → USB-Konfiguration.

3. Wenn Sie einen USB-Hub verwenden, ziehen Sie die USB-Einheit vom Hub ab und schließen Sie sie direkt an den Server an.

# Fehler an Zusatzeinrichtungen

Mithilfe dieser Informationen können Sie Probleme an Zusatzeinrichtungen beheben.

- ["Externe USB-Einheit wurde nicht erkannt" auf Seite 266](#page-275-3)
- ["Der PCIe-Adapter wurde nicht erkannt oder funktioniert nicht" auf Seite 267](#page-276-0)
- ["Nicht ausreichende PCIe-Ressourcen erkannt." auf Seite 267](#page-276-1)
- ["Eine soeben installierte Lenovo Zusatzeinrichtung funktioniert nicht" auf Seite 267](#page-276-2)
- ["Eine Lenovo Zusatzeinheit, die zuvor funktioniert hat, funktioniert nicht mehr" auf Seite 268](#page-277-0)

#### <span id="page-275-3"></span>Externe USB-Einheit wurde nicht erkannt

Führen Sie die folgenden Schritte aus, bis das Problem behoben ist:

- 1. Aktualisieren Sie die UEFI-Firmware auf die neueste Version.
- 2. Vergewissern Sie sich, dass die richtigen Treiber auf dem Rechenknoten installiert sind. Informationen zu den Einheitentreibern finden Sie in der Produktdokumentation der USB-Einheit.
- 3. Überprüfen Sie mithilfe des Setup Utility, ob die Einheit ordnungsgemäß konfiguriert wurde.

4. Wenn die USB-Einheit an einem Hub oder das Konsolenverteilerkabel angeschlossen ist, ziehen Sie die Einheit ab und schließen sie direkt an den USB-Anschluss an der Vorderseite des Rechenknotens an.

#### <span id="page-276-0"></span>Der PCIe-Adapter wurde nicht erkannt oder funktioniert nicht

Führen Sie die folgenden Schritte aus, bis das Problem behoben ist:

- 1. Aktualisieren Sie die UEFI-Firmware auf die neueste Version.
- 2. Prüfen Sie das Ereignisprotokoll und beheben Sie alle Probleme im Zusammenhang mit der Einheit.
- 3. Überprüfen Sie, ob die Einheit für den Server unterstützt wird (siehe <https://serverproven.lenovo.com/>). Stellen Sie sicher, dass sich die Firmwareversion auf der Einheit auf dem neuesten unterstützten Stand befindet und aktualisieren Sie die Firmware gegebenenfalls.
- 4. Vergewissern Sie sich, dass der Adapter im richtigen Steckplatz installiert ist.
- 5. Vergewissern Sie sich, dass die richtigen Einheitentreiber für die Einheit installiert sind.
- 6. Beheben Sie alle Ressourcenkonflikte, wenn der traditionelle Modus (UEFI) ausgeführt wird. Überprüfen Sie die Legacy-ROM-Bootreihenfolgen und ändern Sie die UEFI-Einstellung für die MM-Konfigurationsbasis.

Anmerkung: Stellen Sie sicher, dass Sie die dem PCIe-Adapter zugeordnete ROM-Bootreihenfolge zur ersten Ausführungsreihenfolge ändern.

- 7. Achten Sie im <http://datacentersupport.lenovo.com> auf Tech-Tipps (auch als Retain-Tipps oder Service-Bulletins bezeichnet), die sich möglicherweise auf den Adapter beziehen.
- 8. Vergewissern Sie sich, dass alle externen Verbindungen des Adapters einwandfrei und die Anschlüsse nicht beschädigt sind.
- 9. Stellen Sie sicher, dass der PCIe-Adapter mit dem unterstützten Betriebssystem installiert ist.

#### <span id="page-276-1"></span>Nicht ausreichende PCIe-Ressourcen erkannt.

Wenn Sie die Fehlernachricht "Nicht ausreichende PCIe-Ressourcen erkannt" sehen, gehen Sie wie folgt vor, bis das Problem behoben ist:

- 1. Drücken Sie die Eingabetaste, um auf das System Setup Utility zuzugreifen.
- 2. Wählen Sie Systemeinstellungen  $\rightarrow$  Einheiten und E/A-Anschlüsse  $\rightarrow$  MM-Konfigurationsbasis und ändern Sie dann die Einstellung, um die Einheitenressourcen zu erhöhen. Ändern Sie beispielsweise 3 GB zu 2 GB oder 2 GB zu 1 GB.
- 3. Speichern Sie die Einstellungen und starten Sie das System neu.
- 4. Wenn der Fehler mit der höchsten Einheitenressourceneinstellung (1 GB) weiterhin auftritt, fahren Sie das System herunter und entfernen Sie einige PCIe-Einheiten. Schalten Sie das System dann wieder ein.
- 5. Wenn der Neustart fehlschlägt, wiederholen Sie Schritt 1 bis 4.
- 6. Wenn der Fehler weiterhin auftritt, drücken Sie die Eingabetaste, um auf das System Setup Utility zuzugreifen.
- 7. Wählen Sie Systemeinstellungen → Einheiten und E/A-Anschlüsse → Zuweisung der PCI-64-Bit-Ressource aus und ändern Sie dann die Einstellung von Automatisch auf Aktivieren.
- 8. Wenn die Booteinheit kein MMIO oberhalb von 4 GB für den Legacy-Boot unterstützt, verwenden Sie den UEFI-Bootmodus oder entfernen/deaktivieren Sie einige PCIe-Einheiten.
- 9. Schalten Sie das System aus und wieder ein und stellen Sie sicher, dass es in das UEFI-Bootmenü oder Betriebssystem bootet. Erfassen Sie dann das FFDC-Protokoll.
- 10. Wenden Sie sich an die technischen Unterstützung von Lenovo.

#### <span id="page-276-2"></span>Eine soeben installierte Lenovo Zusatzeinrichtung funktioniert nicht

1. Prüfen Sie das XCC-Ereignisprotokoll auf mit der Einheit verknüpfte Ereignisse.

- 2. Stellen Sie Folgendes sicher:
	- Die Einheit wird für den Server unterstützt (siehe <https://serverproven.lenovo.com/>).
	- Sie haben die im Lieferumfang der Einheit enthaltenen Installationsanweisungen befolgt und die Einheit ist ordnungsgemäß installiert.
	- Andere installierte Einrichtungen oder Kabel sind ordnungsgemäß angeschlossen.
	- Die Konfigurationsdaten wurden in der Systemeinrichtung aktualisiert. Starten Sie den Server und drücken Sie die in den Anweisungen auf dem Bildschirm angegebene Taste. (Weitere Informationen finden Sie im Abschnitt "Start" in der LXPM-Dokumentation für Ihren Server unter [https://](https://pubs.lenovo.com/lxpm-overview/) [pubs.lenovo.com/lxpm-overview/](https://pubs.lenovo.com/lxpm-overview/).)
- 3. Überprüfen Sie, ob das Kabel richtig angeschlossen ist und stellen Sie sicher, dass keine physische Beschädigung vorliegt.
- 4. Überprüfen Sie, ob die gerade installierte Einheit richtig eingesetzt ist.
- 5. Ersetzen Sie die gerade installierte Einheit.

#### <span id="page-277-0"></span>Eine Lenovo Zusatzeinheit, die zuvor funktioniert hat, funktioniert nicht mehr

- 1. Prüfen Sie das XCC-Ereignisprotokoll auf mit der Einheit verknüpfte Ereignisse.
- 2. Vergewissern Sie sich, dass alle Kabelverbindungen für die Einheit fest installiert sind.
- 3. Wenn sich im Lieferumfang der Einheit Anweisungen zum Testen der Zusatzeinrichtung befinden, testen Sie die Einheit gemäß diesen Anweisungen.
- 4. Überprüfen Sie, ob das Kabel richtig angeschlossen ist und ob keine physischen Beschädigungen vorliegen.
- 5. Tauschen Sie das Kabel aus.
- 6. Überprüfen Sie, ob die ausgefallene Einheit richtig installiert wurde.
- 7. Ersetzen Sie die fehlerhafte Einheit.

# Probleme bei seriellen Einheiten

Mithilfe dieser Informationen können Sie Probleme bei seriellen Anschlüssen oder Einheiten beheben.

- ["Anzahl an angezeigten seriellen Anschlüssen liegt unter der Anzahl der installierten seriellen Anschlüsse"](#page-277-1) [auf Seite 268](#page-277-1)
- ["Eine serielle Einheit funktioniert nicht" auf Seite 268](#page-277-2)

#### <span id="page-277-1"></span>Anzahl an angezeigten seriellen Anschlüssen liegt unter der Anzahl der installierten seriellen Anschlüsse

Führen Sie die folgenden Schritte aus, bis das Problem behoben ist.

- 1. Stellen Sie Folgendes sicher:
	- Jedem Anschluss wurde im Konfigurationsdienstprogramm eine eindeutige Adresse zugeordnet und keiner der seriellen Anschlüsse ist inaktiviert.
	- Der Adapter für serielle Anschlüsse (falls vorhanden) ist ordnungsgemäß installiert.
- 2. Überprüfen Sie, ob der Adapter für serielle Anschlüsse richtig eingesetzt ist.
- 3. Ersetzen Sie den Adapter für serielle Anschlüsse.

#### <span id="page-277-2"></span>Eine serielle Einheit funktioniert nicht

- 1. Stellen Sie Folgendes sicher:
	- Die Einheit ist mit dem Server kompatibel.
	- Der serielle Anschluss wurde aktiviert und verfügt über eine eindeutige Adresse.
- Die Einheit ist mit dem richtigen Anschluss verbunden.
- 2. Überprüfen Sie, ob folgende Komponenten richtig installiert wurden:
	- a. Ausgefallene serielle Einheit
	- b. Serielles Kabel
- 3. Tauschen Sie die folgenden Komponenten aus:
	- a. Ausgefallene serielle Einheit
	- b. Serielles Kabel
- 4. (Nur für qualifizierte Kundendiensttechniker) Ersetzen Sie die Systemplatine.

# Sporadisch auftretende Fehler

Mithilfe der Informationen in diesem Abschnitt können Sie sporadisch auftretende Fehler beheben.

- ["Sporadisch auftretende Probleme bei externen Einheiten" auf Seite 269](#page-278-0)
- ["Sporadisch auftretende Probleme bei der kernelbasierten virtuellen Maschine \(KVM\)" auf Seite 269](#page-278-1)
- ["Sporadisch auftretende unerwartete Warmstarts" auf Seite 270](#page-279-0)

#### <span id="page-278-0"></span>Sporadisch auftretende Probleme bei externen Einheiten

Führen Sie die folgenden Schritte aus, bis das Problem behoben ist.

- 1. Aktualisieren Sie die UEFI- und XCC-Firmware auf die neueste Version.
- 2. Vergewissern Sie sich, dass die richtigen Einheitentreiber installiert sind. Die entsprechende Dokumentation finden Sie auf der Website des Herstellers.
- 3. Bei einer USB-Einheit:
	- a. Stellen Sie sicher, dass die Einheit ordnungsgemäß konfiguriert ist.

Starten Sie den Server neu und drücken Sie gemäß den Anweisungen die Taste auf dem Bildschirm, um die LXPM-Schnittstelle der Systemeinrichtung anzuzeigen. (Weitere Informationen finden Sie im Abschnitt "Start" in der LXPM-Dokumentation für Ihren Server unter [https://pubs.lenovo.com/lxpm](https://pubs.lenovo.com/lxpm-overview/)[overview/](https://pubs.lenovo.com/lxpm-overview/).) Klicken Sie anschließend auf Systemeinstellungen → Einheiten und E/A-Anschlüsse → USB-Konfiguration.

b. Schließen Sie die Einheit an einen anderen Anschluss an. Wenn Sie einen USB-Hub verwenden, entfernen Sie den Hub und schließen Sie die Einheit direkt an den Server an. Stellen Sie sicher, dass die Einheit für den Anschluss ordnungsgemäß konfiguriert ist.

#### <span id="page-278-1"></span>Sporadisch auftretende Probleme bei der kernelbasierten virtuellen Maschine (KVM)

Führen Sie die folgenden Schritte aus, bis das Problem behoben ist.

#### Videoprobleme:

- 1. Stellen Sie sicher, dass alle Kabel und das Konsolenverteilerkabel ordnungsgemäß angeschlossen und gesichert sind.
- 2. Stellen Sie sicher, dass der Bildschirm ordnungsgemäß funktioniert, indem Sie ihn bei einem anderen Server testen.
- 3. Testen Sie das Verteilerkabel der Konsole an einem funktionierenden Server, um sicherzustellen, dass es ordnungsgemäß funktioniert. Ersetzen Sie das Konsolenverteilerkabel, wenn es fehlerhaft ist.

#### Tastaturprobleme:

Stellen Sie sicher, dass alle Kabel und das Konsolenverteilerkabel ordnungsgemäß angeschlossen und gesichert sind.

#### Mausprobleme:

Stellen Sie sicher, dass alle Kabel und das Konsolenverteilerkabel ordnungsgemäß angeschlossen und gesichert sind.

#### <span id="page-279-0"></span>Sporadisch auftretende unerwartete Warmstarts

Anmerkung: Einige nicht behebbare Fehler erfordern einen Neustart des Servers, sodass eine Einheit, wie z. B. ein DIMM oder ein Prozessor, deaktiviert werden kann, damit das System ordnungsgemäß bootet.

1. Wenn das Zurücksetzen beim POST und mit aktiviertem POST-Überwachungszeitgeber stattfindet, stellen sie sicher, dass der Wert für den Überwachungszeitgeber ausreichend Zeit zulässt (POST-Überwachungszeitgeber).

Um die POST-Watchdog-Zeit zu prüfen, starten Sie den Server neu und drücken Sie die Taste gemäß den Anweisungen auf dem Bildschirm, um die LXPM-Schnittstelle der Systemeinrichtung anzuzeigen. (Weitere Informationen finden Sie im Abschnitt "Start" in der LXPM-Dokumentation für Ihren Server unter <https://pubs.lenovo.com/lxpm-overview/>.) Klicken Sie anschließend auf BMC-Einstellungen ➙ POST-Überwachungszeitgeber.

- 2. Wenn das Rücksetzen nach dem Start des Betriebssystems erfolgt, führen Sie einen der folgenden Schritte aus:
	- Öffnen Sie das Betriebssystem bei ordnungsgemäßem Systembetrieb und richten Sie den Kernelabbildprozess des Betriebssystems ein (die Basisbetriebssysteme von Windows und Linux verwenden unterschiedliche Verfahren). Öffnen Sie das UEFI-Konfigurationsmenü und deaktivieren Sie die Funktion oder deaktivieren Sie sie mit dem folgenden OneCli-Befehl. OneCli.exe config set SystemRecovery.RebootSystemOnNMI Disable --bmc XCC\_USER:XCC\_PASSWORD@XCC\_IPAddress
	- Deaktivieren Sie alle ASR-Dienstprogramme (Automatic Server Restart automatischer Serverneustart), wie z. B. die ASR-Anwendung "IPMI Automatic Server Restart" für Windows oder alle installierten ASR-Einheiten.
- 3. Rufen Sie das Ereignisprotokoll des Management-Controller auf, um nach einem Ereigniscode zu suchen, der auf einen Neustart hinweist. Weitere Informationen zum Anzeigen des Ereignisprotokolls finden Sie unter ["Ereignisprotokolle" auf Seite 249](#page-258-1). Wenn Sie das Linux-Basisbetriebssystem verwenden, erfassen Sie alle Protokolle und senden Sie diese zur weiteren Untersuchung an den Lenovo Support.

# Fehler bei der Stromversorgung

Mit diesen Informationen können Sie strombezogene Probleme beheben.

#### Systemfehleranzeige ist eingeschaltet und Ereignisprotokoll "Power supply has lost input" wird angezeigt.

Um das Problem zu beheben, stellen Sie sicher, dass:

- 1. Das Netzteil korrekt an ein Netzkabel angeschlossen ist.
- 2. Das Netzkabels ist an eine ordnungsgemäß geerdete Schutzkontaktsteckdose angeschlossen.
- 3. Stellen Sie sicher, dass die Netzstromquelle innerhalb des unterstützten Bereichs stabil ist.
- 4. Tauschen Sie das Netzteil aus, um zu überprüfen, ob das Problem dem Netzteil zusammenhängt. Wenn dies der Fall ist, tauschen Sie das fehlerhafte Netzteil aus.
- 5. Überprüfen Sie das Ereignisprotokoll, um zu sehen, wo der Fehler lag und welche Aktionen zur Lösung des Problems geführt haben.

# Netzwerkprobleme

Mit diesen Informationen können Sie Probleme im Zusammenhang mit dem Netzwerk beheben.

- ["Der Server kann nicht mit Wake on LAN in Betrieb genommen werden" auf Seite 271](#page-280-0)
- ["Die Anmeldung über das LDAP-Konto bei aktiviertem SSL ist nicht möglich" auf Seite 271](#page-280-1)

#### <span id="page-280-0"></span>Der Server kann nicht mit Wake on LAN in Betrieb genommen werden

Führen Sie die folgenden Schritte aus, bis das Problem behoben ist:

- 1. Wenn Sie den Netzadapter mit zwei Anschlüssen verwenden und der Server über den Ethernet 5- Anschluss mit dem Netzwerk verbunden ist, überprüfen Sie das Systemfehlerprotokoll oder das IMM2- Systemereignisprotokoll (siehe ["Ereignisprotokolle" auf Seite 249\)](#page-258-1) und stellen Sie sicher, dass folgende Bedingungen erfüllt sind:
	- a. Lüfter 3 wird im Bereitschaftsmodus ausgeführt, wenn der integrierte Emulex-10GBase-T-Adapter mit zwei Anschlüssen installiert ist.
	- b. Die Raumtemperatur ist nicht zu hoch (siehe ["Technische Daten" auf Seite 2](#page-11-0)).
	- c. Die Entlüftungsschlitze sind nicht blockiert.
	- d. Die Luftführung ist sicher installiert.
- 2. Überprüfen Sie, ob der Netzadapter mit zwei Anschlüssen richtig eingesetzt ist.
- 3. Schalten Sie den Server aus und trennen Sie ihn von der Stromquelle. Warten Sie anschließend 10 Sekunden und starten Sie den Server dann neu.
- 4. Tritt der Fehler weiterhin auf, tauschen Sie den Netzadapter mit zwei Anschlüssen aus.

#### <span id="page-280-1"></span>Die Anmeldung über das LDAP-Konto bei aktiviertem SSL ist nicht möglich

Führen Sie die folgenden Schritte aus, bis das Problem behoben ist:

- 1. Stellen Sie sicher, dass der Lizenzschlüssel gültig ist.
- 2. Generieren Sie einen neuen Lizenzschlüssel und melden Sie sich erneut an.

# Überwachbare Probleme

Mithilfe der Informationen in diesem Abschnitt können Sie überwachbare Probleme beheben.

- ["Server blockiert beim UEFI-Bootprozess" auf Seite 272](#page-281-0)
- ["Der Server zeigt nach dem Einschalten sofort die POST-Ereignisanzeige an." auf Seite 272](#page-281-1)
- ["Der Server reagiert nicht \(POST ist abgeschlossen und das Betriebssystem ist aktiv\)" auf Seite 272](#page-281-2)
- ["Server reagiert nicht \(Drücken von POST zum Starten der Systemeinrichtung nicht möglich\)" auf Seite](#page-282-0) [273](#page-282-0)
- ["Spannung \(Platinenfehler\) wird im Ereignisprotokoll angezeigt." auf Seite 274](#page-283-0)
- ["Ungewöhnlicher Geruch" auf Seite 274](#page-283-1)
- ["Der Server wird anscheinend heiß" auf Seite 274](#page-283-2)
- ["Traditioneller Modus kann nach der Installation eines neuen Adapters nicht gestartet werden" auf Seite](#page-283-3) [274](#page-283-3)
- ["Risse in Teilen oder am Gehäuse" auf Seite 275](#page-284-0)

#### <span id="page-281-0"></span>Server blockiert beim UEFI-Bootprozess

Wenn das System beim UEFI-Bootprozess blockiert und die Meldung UEFI: DXE INIT auf dem Bildschirm angezeigt wird, vergewissern Sie sich, dass ROMs für Zusatzeinrichtungen nicht mit der Einstellung Legacy konfiguriert wurden. Sie können die aktuellen Einstellungen für die ROMs für Zusatzeinrichtungen über Fernzugriff anzeigen, indem Sie den folgenden Befehl mit der Lenovo XClarity Essentials OneCLI ausführen:

onecli config show EnableDisableAdapterOptionROMSupport --bmc xcc\_userid:xcc\_password@xcc\_ipaddress

Im folgenden Tech-Tipp finden Sie Anweisungen zum Wiederherstellen eines Systems, das beim Bootprozess der ROMs für Zusatzeinrichtungen mit der Einstellung "Legacy" blockiert:

#### <https://datacentersupport.lenovo.com/us/en/solutions/ht506118>

Wenn ältere ROMs für Zusatzeinrichtungen verwendet werden müssen, legen Sie den Steckplatz für ROMs für Zusatzeinrichtungen im Menü "Einheiten und E/A-Anschlüsse" nicht auf Legacy fest. Legen Sie stattdessen den Steckplatz für ROMs für Zusatzeinrichtungen auf Automatisch (Standardeinstellung) fest und stellen Sie den System-Bootmodus auf Legacymodus ein. Ältere ROMs für Zusatzeinrichtungen werden kurz vor dem Start des Systems aufgerufen.

#### <span id="page-281-1"></span>Der Server zeigt nach dem Einschalten sofort die POST-Ereignisanzeige an.

Führen Sie die folgenden Schritte aus, bis das Problem behoben ist.

- 1. Beheben Sie alle Fehler, die durch die Anzeigen im Diagnosefeld "Lightpath Diagnostics" angegeben werden.
- 2. Vergewissern Sie sich, dass der Server alle Prozessoren unterstützt und die Geschwindigkeit und Cachegröße der Prozessoren übereinstimmen.

Sie können Prozessordetails über die Systemeinrichtung anzeigen.

Informationen dazu, ob der Prozessor für den Server unterstützt wird, erhalten Sie auf der Website <https://serverproven.lenovo.com/>.

- 3. (Nur für qualifizierte Kundendiensttechniker) Stellen Sie sicher, dass Prozessor 1 richtig eingesetzt ist.
- 4. (Nur für qualifizierte Kundendiensttechniker) Entfernen Sie Prozessor 2 und starten Sie den Server neu.
- 5. Ersetzen Sie die folgenden Komponenten eine nach der anderen in der angegebenen Reihenfolge. Starten Sie den Server jedes Mal erneut.
	- a. (Nur für qualifizierte Kundendiensttechniker) Prozessor
	- b. (Nur für qualifizierte Kundendiensttechniker) Systemplatine

#### <span id="page-281-2"></span>Der Server reagiert nicht (POST ist abgeschlossen und das Betriebssystem ist aktiv)

Führen Sie die folgenden Schritte aus, bis das Problem behoben ist.

- Führen Sie die folgenden Schritte aus, wenn Sie sich an demselben Standort wie der Rechenknoten befinden:
	- 1. Wenn Sie eine KVM-Verbindung verwenden, überprüfen Sie, ob die Verbindung ordnungsgemäß funktioniert. Stellen Sie andernfalls sicher, dass die Tastatur und die Maus ordnungsgemäß funktionieren.
	- 2. Melden Sie sich, falls möglich, beim Rechenknoten an und überprüfen Sie, ob alle Anwendungen aktiv sind (es ist keine Anwendung blockiert).
	- 3. Starten Sie den Rechenknoten neu.
	- 4. Wenn das Problem bestehen bleibt, vergewissern Sie sich, dass neue Software ordnungsgemäß installiert und konfiguriert wurde.
	- 5. Wenden Sie sich an den Lenovo Händler oder Softwarelieferanten, bei dem Sie die Software erworben haben.
- Führen Sie die folgenden Schritte aus, wenn Sie von einem fernen Standort aus auf den Rechenknoten zugreifen:
	- 1. Vergewissern Sie sich, dass alle Anwendungen aktiv sind (es ist keine Anwendung blockiert).
	- 2. Melden Sie sich vom System ab und melden Sie sich dann wieder an.
	- 3. Überprüfen Sie den Netzwerkzugriff, indem Sie den Rechenknoten über die Befehlszeile mit Ping überprüfen oder ein Traceroute ausführen.
		- a. Wenn Sie während eines Pingtests keine Antwort erhalten, versuchen Sie, einen anderen Rechenknoten im Gehäuse mit Ping zu überprüfen, um zu ermitteln, ob ein Verbindungsproblem oder ein Problem mit einem Rechenknoten vorliegt.
		- b. Führen Sie ein Traceroute aus, um zu ermitteln, an welcher Stelle die Verbindung unterbrochen wird. Versuchen Sie, ein Verbindungsproblem entweder mit dem virtuellen privaten Netzwerk (Virtual Private Network, VPN) oder an der Stelle zu beheben, wo die Verbindung unterbrochen wird.
	- 4. Starten Sie den Rechenknoten mithilfe der Verwaltungsschnittstelle per Fernzugriff neu.
	- 5. Wenn das Problem weiterhin besteht, stellen Sie für neue Software sicher, dass diese ordnungsgemäß installiert und konfiguriert wurde.
	- 6. Wenden Sie sich an den Lenovo Händler oder Softwarelieferanten, bei dem Sie die Software erworben haben.

#### <span id="page-282-0"></span>Server reagiert nicht (Drücken von POST zum Starten der Systemeinrichtung nicht möglich)

Konfigurationsänderungen wie das Hinzufügen von Einheiten oder Aktualisierungen der Adapterfirmware und Probleme mit dem Firmware- oder Anwendungscode können bewirken, dass der Server den Selbsttest beim Einschalten (POST) nicht besteht.

Ist dies der Fall, reagiert der Server auf eine der zwei folgenden Arten:

- Der Server wird automatisch neu gestartet und versucht erneut, den Selbsttest beim Einschalten durchzuführen.
- Der Server blockiert und muss manuell neu gestartet werden, damit der Server erneut versucht, den Selbsttest beim Einschalten durchzuführen.

Nach einer bestimmten Anzahl aufeinanderfolgender Versuche (automatisch oder manuell) veranlasst der Server, die UEFI-Standardkonfiguration wiederherzustellen und die Systemeinrichtung zu starten, damit Sie die erforderlichen Korrekturen an der Konfiguration vornehmen und den Server erneut starten können. Wenn der Server den Selbsttest beim Einschalten nicht mit der Standardkonfiguration abschließen kann, liegt möglicherweise ein Fehler auf der Systemplatine vor.

Sie können die Anzahl der aufeinanderfolgenden Neustartversuche in der Systemeinrichtung eingeben. Starten Sie den Server und drücken Sie die in den Anweisungen auf dem Bildschirm angegebene Taste. (Weitere Informationen finden Sie im Abschnitt "Start" in der LXPM-Dokumentation für Ihren Server unter <https://pubs.lenovo.com/lxpm-overview/>.) Klicken Sie auf Systemeinstellungen → Wiederherstellung und RAS → POST-Versuche → Höchstzahl der POST-Versuche. Die verfügbaren Optionen sind 3, 6, 9 und "Disable".

Lässt sich das Problem nicht durch die obigen Aktionen beheben, kontaktieren Sie den Kundendienst, um das Fehlersymptom zu prüfen und zu beurteilen, ob der Austausch der Systemplatine erforderlich ist.

#### <span id="page-283-0"></span>Spannung (Platinenfehler) wird im Ereignisprotokoll angezeigt.

Führen Sie die folgenden Schritte aus, bis das Problem behoben ist.

- 1. Setzen Sie das System auf die Mindestkonfiguration zurück. Informationen zur erforderlichen Mindestanzahl an Prozessoren und DIMMs finden Sie unter ["Technische Daten" auf Seite 2](#page-11-0).
- 2. Starten Sie das System neu.
	- Wenn das System neu startet, installieren Sie jede vorher entfernte Komponente nacheinander und starten Sie das System nach jedem Installationsvorgang neu, bis der Fehler auftritt. Ersetzen Sie die Komponente, für die der Fehler auftritt.
	- Wenn das System nicht neu startet, liegt der Fehler vermutlich bei der Systemplatine.

#### <span id="page-283-1"></span>Ungewöhnlicher Geruch

Führen Sie die folgenden Schritte aus, bis das Problem behoben ist.

- 1. Neu installierte Geräte können einen ungewöhnlichen Geruch verursachen.
- 2. Sollte das Problem weiterhin bestehen, wenden Sie sich an den Lenovo Support.

#### <span id="page-283-2"></span>Der Server wird anscheinend heiß

Führen Sie die folgenden Schritte aus, bis das Problem behoben ist.

Mehrere Rechenknoten oder Gehäuse:

- 1. Vergewissern Sie sich, dass die Raumtemperatur innerhalb des angegebenen Bereichs liegt (siehe ["Technische Daten" auf Seite 2](#page-11-0)).
- 2. Stellen Sie sicher, dass die Lüfter ordnungsgemäß installiert sind.
- 3. Aktualisieren Sie UEFI und XCC auf die neueste Version.
- 4. Stellen Sie sicher, dass die Abdeckblenden im Server ordnungsgemäß installiert sind (detaillierte Installationsverfahren finden Sie im Wartungshandbuch).
- 5. Verwenden Sie den IPMI-Befehl, um den Lüfter auf die maximale Geschwindigkeit zu stellen und zu ermitteln, ob das Problem behoben werden kann.

Anmerkung: Der IPMI-raw-Befehl sollte nur von einem qualifizierten Kundendiensttechniker verwendet werden. Jedes System verfügt über einen eigenen spezifischen PMI-raw-Befehl.

6. Prüfen Sie das Ereignisprotokoll des Verwaltungsprozessors auf Ereignisse aufgrund steigender Temperaturen. Wenn keine Ereignisse vorliegen, wird der Rechenknoten innerhalb der normalen Betriebstemperaturen betrieben. Beachten Sie, dass hinsichtlich der Temperatur gewisse Schwankungen zu erwarten sind.

#### <span id="page-283-3"></span>Traditioneller Modus kann nach der Installation eines neuen Adapters nicht gestartet werden

Führen Sie die folgenden Schritte aus, bis das Problem behoben ist.

1. Navigieren Sie zu UEFI-Konfiguration → Einheiten und E/A-Anschlüsse → Ausführungsreihenfolge für Option ROM festlegen.

- 2. Verschieben Sie den RAID-Adapter mit installiertem Betriebssystem an den Anfang der Liste.
- 3. Wählen Sie Speichern.
- 4. Starten Sie das System neu und booten Sie automatisch zum Betriebssystem.

#### <span id="page-284-0"></span>Risse in Teilen oder am Gehäuse

Wenden Sie sich an den Lenovo Support.

# Softwarefehler

Mithilfe der Informationen in diesem Abschnitt können Sie Softwareproblem beheben.

- 1. Stellen Sie sicher, dass die folgenden Voraussetzungen erfüllt sind, um zu bestimmen, ob der Fehler durch die Software verursacht wurde:
	- Der Server erfüllt den Mindestspeicherbedarf für die entsprechende Software. Weitere Informationen zum Speicherbedarf erhalten Sie in den im Lieferumfang der Software enthaltenen Informationen.

Anmerkung: Wenn Sie soeben einen Adapter oder Speicher installiert haben, liegt auf dem Server möglicherweise ein Konflikt bei der Speicheradressierung vor.

- Die Software ist für die Verwendung auf Ihrem Server geeignet.
- Andere Software kann auf dem Server ausgeführt werden.
- Die betreffende Software kann auf einem anderen Server ausgeführt werden.
- 2. Wenn bei der Ausführung der Software Fehlernachrichten angezeigt werden, schlagen Sie in den im Lieferumfang der Software enthaltenen Informationen nach, um eine Beschreibung dieser Nachrichten sowie Vorschläge für Fehlerbehebungsmaßnahmen zu suchen.
- 3. Wenden Sie sich an die Verkaufsstelle, bei der Sie die Software erworben haben.

# Anhang A. Hardware zum Recyceln zerlegen

Folgen Sie den Anweisungen in diesem Abschnitt, um Komponenten entsprechend der örtlichen Gesetze und Vorschriften zu recyceln.

### Systemplatine zum Recyceln zerlegen

Folgen Sie den Anweisungen in diesem Abschnitt, um die Systemplatine zum Recyceln zu zerlegen.

Vor dem Zerlegen der Systemplatine:

- 1. Entfernen Sie die Systemplatine aus dem Server (siehe ["Systemplatine entfernen" auf Seite 235](#page-244-0)).
- 2. Beachten Sie die örtlichen Umwelt-, Abfall- oder Entsorgungsvorschriften.

Gehen Sie wie folgt vor, um die Systemplatine zu zerlegen:

![](_page_286_Figure_8.jpeg)

Abbildung 164. Zerlegen der Systemplatine

Schritt 1. Entfernen Sie die folgenden Schrauben, wie dargestellt:

- 11 Schlitzschrauben (mit PH2-Schraubendreher)
- 5 Schlitzschrauben (mit PH1-Schraubendreher)
- Zwei Führungsstift-Abstandhalter (mit 7-mm-Schraubenschlüssel)
- Ein Kolben (mit 11-mm- und 16-mm-Schraubenschlüssel)
- Zwei Sechskantschrauben am VGA-Anschluss (mit 5-mm-Schraubenschlüssel)

Schritt 2. Nehmen Sie die Komponenten **1 2 3 4 5** von der Systemplatine ab.

Anmerkung: Komponente **2** (PSU-Luftführung) ist nur verfügbar, wenn die CPU-TDP größer als 125 W ist.

Beachten Sie nach dem Zerlegen der Systemplatine beim Recyceln die örtlichen Vorschriften.
# <span id="page-288-0"></span>Anhang B. Hilfe und technische Unterstützung anfordern

Wenn Sie Hilfe, Serviceleistungen oder technische Unterstützung benötigen oder einfach nur weitere Informationen zu Lenovo Produkten erhalten möchten, finden Sie bei Lenovo eine Vielzahl von hilfreichen Quellen.

<span id="page-288-1"></span>Aktuelle Informationen zu Lenovo Systemen, Zusatzeinrichtungen, Services und Unterstützung erhalten Sie im World Wide Web unter:

#### <http://datacentersupport.lenovo.com>

Anmerkung: Dieser Abschnitt enthält Referenzen zu IBM Websites und Informationen zur Inanspruchnahme von Service. IBM ist der bevorzugte Service-Provider von Lenovo für ThinkSystem.

#### Bevor Sie sich an den Kundendienst wenden

Bevor Sie Hilfe und technische Unterstützung anfordern, können Sie die folgenden Schritte durchführen und versuchen, den Fehler selbst zu beheben. Wenn Sie sich dazu entschließen, Unterstützung anzufordern, stellen Sie alle Informationen zusammen, mit deren Hilfe der Kundendiensttechniker Ihr Problem schneller beheben kann.

#### <span id="page-288-2"></span>Problem selbst beheben

Viele Probleme können Sie ohne Hilfe von außen lösen, wenn Sie die Schritte zur Fehlerbehebung durchführen, die Lenovo in der Onlinehilfefunktion oder der Lenovo Produktdokumentation bereitstellt. Die Lenovo Produktdokumentation enthält auch Beschreibungen der Diagnosetests, die Sie ausführen können. Die Dokumentation für die meisten Systeme, Betriebssysteme und Programme enthält Fehlerbehebungsprozeduren sowie Erklärungen zu Fehlernachrichten und Fehlercodes. Wenn Sie einen Softwarefehler vermuten, können Sie die Dokumentation zum Betriebssystem oder zum Programm zu Rate ziehen.

Die Produktdokumentation für Ihre ThinkSystem Produkte finden Sie unter <https://pubs.lenovo.com/>.

Sie können die folgenden Schritte durchführen und versuchen, den Fehler selbst zu beheben:

- Überprüfen Sie alle Kabel und stellen Sie sicher, dass sie angeschlossen sind.
- Überprüfen Sie die Netzschalter, um sich zu vergewissern, dass das System und alle optionalen Einheiten eingeschaltet sind.
- Überprüfen Sie, ob aktualisierte Software, Firmware und Betriebssystem-Einheitentreiber für Ihr Lenovo Produkt vorhanden sind. Laut den Bedingungen des Lenovo Herstellerservice sind Sie als Eigentümer des Lenovo Produkts für die Wartung und Aktualisierung der gesamten Software und Firmware für das Produkt verantwortlich (sofern für das Produkt kein zusätzlicher Wartungsvertrag abgeschlossen wurde). Der Kundendiensttechniker wird Sie dazu auffordern, ein Upgrade der Software und Firmware durchzuführen, wenn für das Problem eine dokumentierte Lösung in einem Software-Upgrade vorhanden ist.
- Wenn Sie neue Hardware oder Software in Ihrer Umgebung installiert haben, überprüfen Sie unter https:// [serverproven.lenovo.com/](https://serverproven.lenovo.com/), ob die Hardware und Software von Ihrem Produkt unterstützt werden.
- Überprüfen Sie <http://datacentersupport.lenovo.com> auf Informationen, die zur Lösung des Problems beitragen könnten.
	- Besuchen Sie die Lenovo Foren unter [https://forums.lenovo.com/t5/Datacenter-Systems/ct-p/sv\\_eg](https://forums.lenovo.com/t5/Datacenter-Systems/ct-p/sv_eg), um herauszufinden, ob jemand anders ein ähnliches Problem hat.

#### Für den Kundendiensttechniker wichtige Informationen sammeln

Falls Sie den Herstellerservice für Ihr Lenovo Produkt in Anspruch nehmen möchten, können Ihnen die Kundendiensttechniker effizienter helfen, wenn Sie die entsprechenden Informationen vorbereiten, bevor Sie sich an den Kundendienst wenden. Unter <http://datacentersupport.lenovo.com/warrantylookup> finden Sie weitere Informationen zur Produktgarantie.

Stellen Sie die folgenden Informationen für den Kundendiensttechniker zusammen. Mithilfe dieser Daten findet der Kundendiensttechniker schnell eine Lösung für das Problem und kann sicherstellen, dass Sie genau die Servicestufe erhalten, die Sie vertraglich vereinbart haben.

- Nummern von Hardware- und Softwarewartungsverträgen, falls zutreffend
- Maschinentypennummer (vierstellige Lenovo Maschinen-ID)
- Modellnummer
- Seriennummer
- Aktuelle UEFI- und Firmwareversionen des Systems
- Weitere relevante Informationen wie Fehlernachrichten und Protokolle

Alternativ zum Anruf bei der Lenovo Support können Sie auch unter <https://support.lenovo.com/servicerequest> eine elektronische Serviceanforderung senden. Durch Senden einer ESR beginnt der Lösungsfindungsprozess für Ihr Problem, da den Kundendiensttechnikern die relevanten Informationen zur Verfügung gestellt werden. Die Lenovo Kundendiensttechniker können mit der Arbeit an einer Lösung für Ihr Problem beginnen, sobald Sie die ESR (Electronic Service Request) ausgefüllt und gesendet haben.

#### Servicedaten erfassen

Um die Ursache eines Serverproblems eindeutig zu bestimmen oder auf Anfrage der Lenovo Support müssen Sie möglicherweise Servicedaten sammeln, die für eine weitere Analyse verwendet werden können. Servicedaten enthalten Informationen wie Ereignisprotokolle und Hardwarebestand.

<span id="page-289-0"></span>Servicedaten können über die folgenden Tools erfasst werden:

#### • Lenovo XClarity Provisioning Manager

Verwenden Sie die Funktion zum Erfassen von Servicedaten von Lenovo XClarity Provisioning Manager, um Servicedaten des Systems zu erfassen. Sie können vorhandene Systemprotokolldaten sammeln oder eine neue Diagnose ausführen, um neue Daten zu sammeln.

#### • Lenovo XClarity Controller

Sie können die Lenovo XClarity Controller Webschnittstelle oder die CLI verwenden, um Servicedaten für den Server zu sammeln. Die Datei kann gespeichert und an die Lenovo Support gesendet werden.

- Weitere Informationen über die Verwendung der Webschnittstelle zum Erfassen von Servicedaten finden Sie im Abschnitt "Servicedaten herunterladen" in der XCC-Dokumentation für Ihren Server unter <https://pubs.lenovo.com/lxcc-overview/>.
- Weitere Informationen über die Verwendung der CLI zum Erfassen von Servicedaten finden Sie im Abschnitt "Befehl "ffdc"" in der XCC-Dokumentation für Ihren Server unter [https://pubs.lenovo.com/](https://pubs.lenovo.com/lxcc-overview/) [lxcc-overview/](https://pubs.lenovo.com/lxcc-overview/).

#### • Lenovo XClarity Administrator

Lenovo XClarity Administrator kann so eingerichtet werden, dass Diagnosedateien automatisch gesammelt und an die Lenovo Support gesendet werden, wenn bestimmte wartungsfähige Ereignisse in Lenovo XClarity Administrator und den verwalteten Endpunkten auftreten. Sie können auswählen, ob die Diagnosedateien an die Lenovo Support über die Call HomeFunktion oder mit SFTP an einen anderen

Service Provider gesendet werden. Sie können Diagnosedateien auch manuell sammeln, einen Problemdatensatz öffnen und Diagnosedateien an das Lenovo Supportscenter senden.

Weitere Informationen zum Einrichten der automatischen Problembenachrichtigung finden Sie in Lenovo XClarity Administrator unter [http://sysmgt.lenovofiles.com/help/topic/com.lenovo.lxca.doc/admin\\_](http://sysmgt.lenovofiles.com/help/topic/com.lenovo.lxca.doc/admin_setupcallhome.html)  [setupcallhome.html](http://sysmgt.lenovofiles.com/help/topic/com.lenovo.lxca.doc/admin_setupcallhome.html).

#### • Lenovo XClarity Essentials OneCLI

Lenovo XClarity Essentials OneCLI verfügt über eine Bestands-Anwendung, um Servicedaten zu sammeln. Es kann sowohl intern als auch extern ausgeführt werden. Bei interner Ausführung auf dem Hostbetriebssystem auf dem Server kann OneCLI zusätzlich zu den Hardwareservicedaten Informationen zum Betriebssystem, wie das Ereignisprotokoll des Betriebssystems, sammeln.

Um Servicedaten abzurufen, können Sie den Befehl getinfor ausführen. Weitere Informationen zum Ausführen von getinfor finden Sie unter [https://pubs.lenovo.com/lxce-onecli/onecli\\_r\\_getinfor\\_command](https://pubs.lenovo.com/lxce-onecli/onecli_r_getinfor_command).

#### Support kontaktieren

<span id="page-290-0"></span>Sie können sich an den Support wenden, um Hilfe für Ihre Probleme zu erhalten.

Sie können Hardwareservice über einen autorisierten Lenovo Service Provider erhalten. Um nach einem Service Provider zu suchen, der von Lenovo zur Erbringung von Garantieleistungen autorisiert wurde, rufen Sie die Adresse <https://datacentersupport.lenovo.com/serviceprovider> auf und suchen Sie mithilfe des Filters nach dem gewünschten Land. Informationen zu den Telefonnummern für den Lenovo Support in Ihrer Region finden Sie unter <https://datacentersupport.lenovo.com/supportphonelist>.

# <span id="page-292-0"></span>Anhang C. Hinweise

Möglicherweise bietet Lenovo die in dieser Dokumentation beschriebenen Produkte, Services oder Funktionen in anderen Ländern nicht an. Informationen über die gegenwärtig im jeweiligen Land verfügbaren Produkte und Services sind beim Lenovo Ansprechpartner erhältlich.

<span id="page-292-1"></span>Hinweise auf Lenovo Lizenzprogramme oder andere Lenovo Produkte bedeuten nicht, dass nur Programme, Produkte oder Services von Lenovo verwendet werden können. Anstelle der Lenovo Produkte, Programme oder Services können auch andere, ihnen äquivalente Produkte, Programme oder Services verwendet werden, solange diese keine gewerblichen oder anderen Schutzrechte von Lenovo verletzen. Die Verantwortung für den Betrieb von Fremdprodukten, Fremdprogrammen und Fremdservices liegt beim Kunden.

Für in diesem Handbuch beschriebene Erzeugnisse und Verfahren kann es Lenovo Patente oder Patentanmeldungen geben. Mit der Auslieferung dieses Dokuments sind kein Angebot und keine Lizenz unter Patenten oder Patentanmeldungen verbunden. Anfragen sind schriftlich an die nachstehende Adresse zu richten:

Lenovo (United States), Inc. 8001 Development Drive Morrisville, NC 27560 U.S.A. Attention: Lenovo Director of Licensing

LENOVO STELLT DIESE VERÖFFENTLICHUNG IN DER VORLIEGENDEN FORM (AUF "AS-IS"-BASIS) ZUR VERFÜGUNG UND ÜBERNIMMT KEINE GARANTIE FÜR DIE HANDELSÜBLICHKEIT, DIE VERWENDUNGSFÄHIGKEIT FÜR EINEN BESTIMMTEN ZWECK UND DIE FREIHEIT DER RECHTE DRITTER. Einige Rechtsordnungen erlauben keine Garantieausschlüsse bei bestimmten Transaktionen, sodass dieser Hinweis möglicherweise nicht zutreffend ist.

Trotz sorgfältiger Bearbeitung können technische Ungenauigkeiten oder Druckfehler in dieser Veröffentlichung nicht ausgeschlossen werden. Die Angaben in diesem Handbuch werden in regelmäßigen Zeitabständen aktualisiert. Lenovo kann jederzeit Verbesserungen und/oder Änderungen an den in dieser Veröffentlichung beschriebenen Produkten und/oder Programmen vornehmen.

Die in diesem Dokument beschriebenen Produkte sind nicht zur Verwendung bei Implantationen oder anderen lebenserhaltenden Anwendungen, bei denen ein Nichtfunktionieren zu Verletzungen oder zum Tode führen könnte, vorgesehen. Die Informationen in diesem Dokument beeinflussen oder ändern nicht die Lenovo Produktspezifikationen oder Garantien. Keine Passagen in dieser Dokumentation stellen eine ausdrückliche oder stillschweigende Lizenz oder Anspruchsgrundlage bezüglich der gewerblichen Schutzrechte von Lenovo oder von anderen Firmen dar. Alle Informationen in dieser Dokumentation beziehen sich auf eine bestimmte Betriebsumgebung und dienen zur Veranschaulichung. In anderen Betriebsumgebungen werden möglicherweise andere Ergebnisse erzielt.

Werden an Lenovo Informationen eingesandt, können diese beliebig verwendet werden, ohne dass eine Verpflichtung gegenüber dem Einsender entsteht.

Verweise in diesen Informationen auf Websites anderer Anbieter dienen lediglich als Benutzerinformationen und stellen keinerlei Billigung des Inhalts dieser Websites dar. Das über diese Websites verfügbare Material ist nicht Bestandteil des Materials für dieses Lenovo Produkt. Die Verwendung dieser Websites geschieht auf eigene Verantwortung.

Alle in diesem Dokument enthaltenen Leistungsdaten stammen aus einer kontrollierten Umgebung. Die Ergebnisse, die in anderen Betriebsumgebungen erzielt werden, können daher erheblich von den hier erzielten Ergebnissen abweichen. Einige Daten stammen möglicherweise von Systemen, deren Entwicklung noch nicht abgeschlossen ist. Eine Gewährleistung, dass diese Daten auch in allgemein verfügbaren Systemen erzielt werden, kann nicht gegeben werden. Darüber hinaus wurden einige Daten unter Umständen durch Extrapolation berechnet. Die tatsächlichen Ergebnisse können davon abweichen. Benutzer dieses Dokuments sollten überprüfen, welche Daten für ihre jeweilige Umgebung maßgeblich sind.

### Marken

<span id="page-293-1"></span>LENOVO, THINKSYSTEM, und XCLARITY sind Marken von Lenovo.

Intel, Optane und Xeon sind Marken der Intel Corporation in den USA und/oder anderen Ländern. NVIDIA ist eine Marke und/oder eingetragene Marke der NVIDIA Corporation in den USA und/oder anderen Ländern. Microsoft und Windows sind Marken der Microsoft-Unternehmensgruppe. Linux ist eine eingetragene Marke von Linus Torvalds. Alle anderen Marken sind Eigentum der jeweiligen Inhaber. © 2023 Lenovo.

## Wichtige Anmerkungen

Die Prozessorgeschwindigkeit bezieht sich auf die interne Taktgeschwindigkeit des Mikroprozessors. Das Leistungsverhalten der Anwendung ist außerdem von anderen Faktoren abhängig.

<span id="page-293-0"></span>Die Geschwindigkeit von CD- oder DVD-Laufwerken wird als die variable Lesegeschwindigkeit angegeben. Die tatsächlichen Geschwindigkeiten können davon abweichen und liegen oft unter diesem Höchstwert.

Bei Angaben in Bezug auf Hauptspeicher, realen/virtuellen Speicher oder Kanalvolumen steht die Abkürzung KB für 1.024 Bytes, MB für 1.048.576 Bytes und GB für 1.073.741.824 Bytes.

Bei Angaben zur Kapazität von Festplattenlaufwerken oder zu Übertragungsgeschwindigkeiten steht MB für 1.000.000 Bytes und GB für 1.000.000.000 Bytes. Die gesamte für den Benutzer verfügbare Speicherkapazität kann je nach Betriebsumgebung variieren.

Bei der Angabe zur maximalen Kapazität von internen Festplattenlaufwerken wird vom Austausch aller Standardfestplattenlaufwerke und der Belegung aller Festplattenlaufwerkpositionen mit den größten derzeit unterstützten Laufwerken, die Lenovo anbietet, ausgegangen.

Zum Erreichen der maximalen Speicherkapazität muss der Standardspeicher möglicherweise durch ein optionales Speichermodul ersetzt werden.

Jede Solid-State-Speicherzelle verfügt über eine interne, endliche Zahl an Schreibzyklen, die bei der Zelle anfallen können. Daher verfügt eine Solid-State-Einheit über eine maximale Anzahl an Schreibzyklen, die auf dieser Einheit ausgeführt werden kann. Dies wird als total bytes written (TBW) angegeben. Eine Einheit, die dieses Limit überschreitet, kann möglicherweise nicht auf vom System generierte Befehle antworten oder es ist kein Schreiben auf diese Einheit möglich. Lenovo ist für den Austausch einer Einheit, die diese garantierte maximale Anzahl an Programm-/Löschzyklen (wie in den offiziell veröffentlichten Spezifikationen angegeben) überschritten hat, nicht verantwortlich.

Lenovo übernimmt keine Verantwortung oder Gewährleistungen bezüglich der Produkte anderer Hersteller. Eine eventuelle Unterstützung für Produkte anderer Hersteller erfolgt durch Drittanbieter, nicht durch Lenovo.

Manche Software kann sich von der im Einzelhandel erhältlichen Version (falls verfügbar) unterscheiden und enthält möglicherweise keine Benutzerhandbücher bzw. nicht alle Programmfunktionen.

## Hinweis zu Bestimmungen zur Telekommunikation

<span id="page-294-1"></span>Möglicherweise ist dieses Produkt in Ihrem Land nicht für den Anschluss an Schnittstellen von öffentlichen Telekommunikationsnetzen zertifiziert. Vor der Herstellung einer solchen Verbindung ist eine entsprechende Zertifizierung ggf. gesetzlich vorgeschrieben. Wenden Sie sich an einen Lenovo Ansprechpartner oder Reseller, wenn Sie Fragen haben.

## Hinweise zur elektromagnetischen Verträglichkeit

Beim Anschließen eines Bildschirms an das Gerät müssen Sie das hierfür vorgesehene Bildschirmkabel und alle mit dem Bildschirm gelieferten Störschutzeinheiten verwenden.

Weitere Hinweise zur elektromagnetischen Verträglichkeit finden Sie hier:

[https://pubs.lenovo.com/important\\_notices/](https://pubs.lenovo.com/important_notices/)

<span id="page-294-0"></span>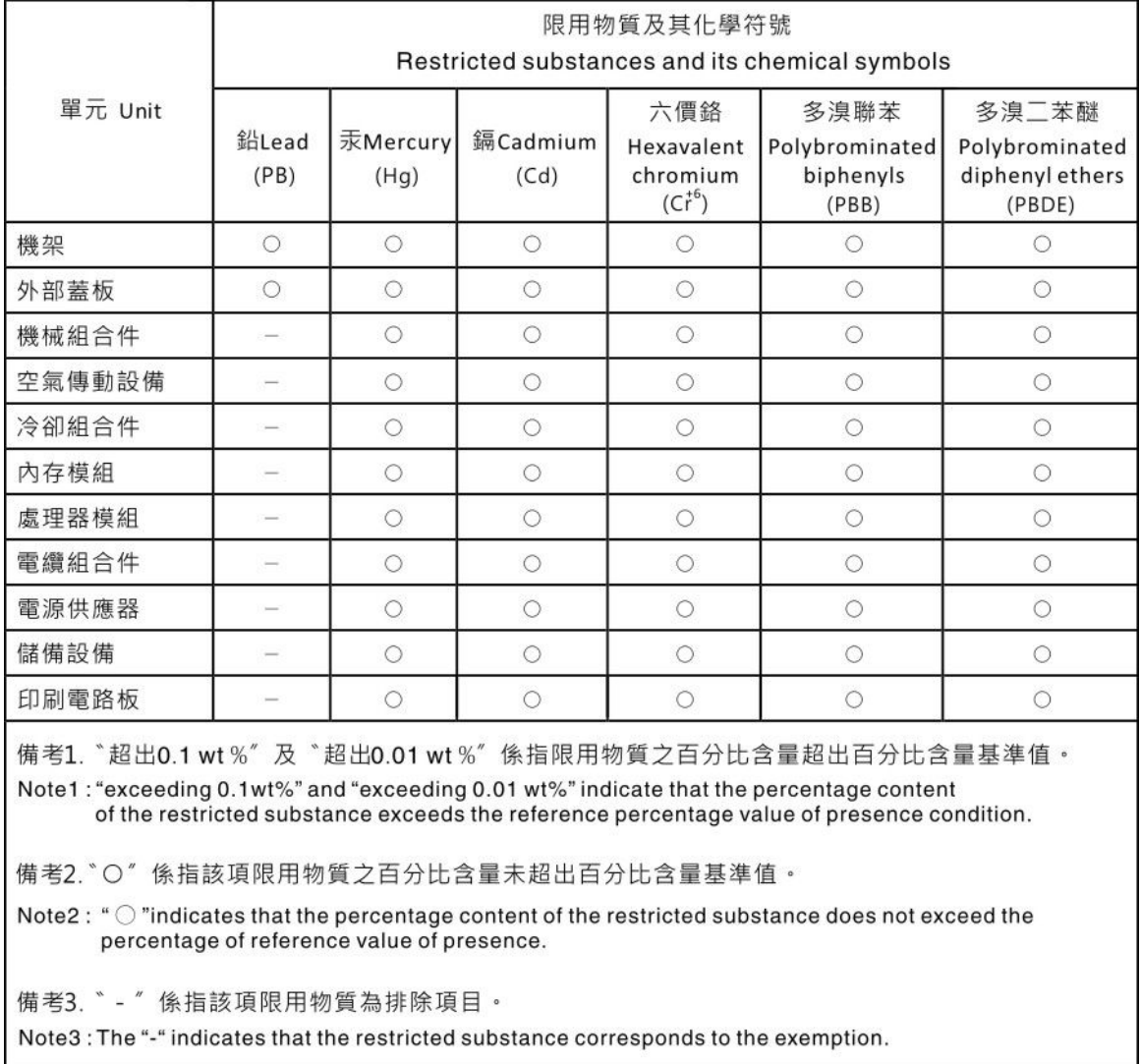

## BSMI RoHS-Erklärung für Region Taiwan

# Kontaktinformationen für Import und Export in Region Taiwan

Es sind Kontaktinformationen für Import und Export in der Region Taiwan verfügbar.

<span id="page-295-0"></span>委製商/進口商名稱: 台灣聯想環球科技股份有限公司<br>進口商地址: 台北市南港區三重路 66 號 8 樓 進口商電話: 0800-000-702

# Index

2,5-Zoll-/3,5-Zoll-Laufwerke Netzkabelführung [68](#page-77-0)

## A

Abdeckung Austauschen [244](#page-253-0) Entfernen [244](#page-253-1) Installieren [246](#page-255-0) Abschließen Austausch von Komponenten [248](#page-257-0) Adapterkarte Austauschen [219](#page-228-0) Entfernen [219](#page-228-1) Installieren [222](#page-231-0) Aktivieren TPM [241](#page-250-0) Aktualisieren, Maschinentyp [239](#page-248-0) Angepasste Support-Webseite [279](#page-288-1) Anmerkungen, wichtige [284](#page-293-0) Anzeige auf der Systemplatine [49](#page-58-0) App Direct-Modus [105](#page-114-0) Arbeiten am Server durchführen Betrieb [92](#page-101-0) Aufladungsempfindliche Einheiten Umgang [92](#page-101-1) Austausch von Komponenten abschließen [248](#page-257-0) austauschen Adapterkarte [219](#page-228-0) EDSFF-Halterung [138](#page-147-0) Hot-Swap-Laufwerkbaugruppe an der Rückseite [214](#page-223-0) Interner CFF HBA/RAID-Adapter [169](#page-178-0) Luftführung [116](#page-125-0) PCIe-Adapter [186](#page-195-0) RAID-Flash-Stromversorgungsmodul [204](#page-213-0) Rückwandplatine [119](#page-128-0) Serielles Anschlussmodul [228](#page-237-0) Systemlüfter [231](#page-240-0) Austauschen CMOS-Batterie [134](#page-143-0) DIMM [174](#page-183-0) E/A-Baugruppe an der Vorderseite [141](#page-150-0) Festplattenlaufwerk [152](#page-161-0) Hot-Swap-Laufwerk [152](#page-161-0) M.2-Rückwandplatine und M.2-Laufwerk [177](#page-186-0) Netzteileinheit [159](#page-168-0) Obere Abdeckung [244](#page-253-0) OCP 3.0-Ethernet-Adapter [183](#page-192-0) Rack-Verriegelungen [200](#page-209-0) Schalter gegen unbefugten Zugriff [172](#page-181-0) Sicherheitsfrontblende [224](#page-233-0) Systemplatine [235](#page-244-0) Austauschen der Mutter am Kühlkörper [149](#page-158-0)

#### B

Baugruppe mit Diagnoseanzeige Installieren [147](#page-156-0) Baugruppe mit LCD-Diagnoseanzeige Entfernen [145](#page-154-0) Bauteile, elektrostatisch empfindliche Umgang [92](#page-101-1) Beheben Fehler am Ethernet-Controller [252](#page-261-0) Nicht ausreichende PCIe-Ressource [266](#page-275-0) Betriebsanzeige des Systems [49](#page-58-0) Bildschirmanzeigefehler [264](#page-273-0) Bildschirmfehler [264](#page-273-0) BSMI RoHS-Erklärung für Region Taiwan [285](#page-294-0)

# C

CFF HBA/RAID-Adapter Netzkabelführung [58](#page-67-0) CMOS-Batterie Austauschen [134](#page-143-0) Einsetzen [136](#page-145-0) Entfernen [134](#page-143-1) CPU Entfernen [189](#page-198-0) Installieren [194](#page-203-0) Trennen [192](#page-201-0)

## D

Diagnoseanzeige LCD [30](#page-39-0), [35](#page-44-0) DIMM Austauschen [174](#page-183-0) DIMM-Installationsreihenfolge [99](#page-108-0) Dynamischer Arbeitsspeicher (DRAM) [94](#page-103-0)

#### E

E/A-Baugruppe an der Vorderseite Austauschen [141](#page-150-0) Entfernen [142](#page-151-0) Installieren [144](#page-153-0) EDSFF Entfernen [155](#page-164-0) EDSFF-Halterung<br>austauschen 138 austauschen Entfernen [138](#page-147-1) Installieren [139](#page-148-0) EDSFF-Laufwerk Installieren [157](#page-166-0) Einführung [1](#page-10-0) Einsetzen CMOS-Batterie [136](#page-145-0) Serielles Anschlussmodul [230](#page-239-0) Entfernen Adapterkarte [219](#page-228-1) Baugruppe mit LCD-Diagnoseanzeige [145](#page-154-0) CMOS-Batterie [134](#page-143-1) CPU [189](#page-198-0) E/A-Baugruppe an der Vorderseite [142](#page-151-0) EDSFF [155](#page-164-0) EDSFF-Halterung [138](#page-147-1) Festplattenlaufwerk [152](#page-161-1) Hintere Laufwerkbaugruppe [215](#page-224-0) Hintere Rückwandplatine für 2,5-Zoll-Laufwerke [127](#page-136-0) Hot-Swap-Laufwerk [152](#page-161-1) Interner CFF HBA/RAID-Adapter [169](#page-178-1) Kühlkörper [189](#page-198-0) Luftführung [116](#page-125-1) M.2-Rückwandplatine und M.2-Laufwerk [178](#page-187-0) Mikroprozessor [189](#page-198-0) Mikroprozessor-Kühlkörpermodul [189](#page-198-0) Mutter am Kühlkörper [149](#page-158-1) Netzteileinheit [159](#page-168-1)

Obere Abdeckung [244](#page-253-1) OCP 3.0-Ethernet-Adapter [183](#page-192-1) PCIe-Adapter [186](#page-195-1) PEEK T30-Mutter [149](#page-158-1) PHM [189](#page-198-0) Prozessor [189](#page-198-0) Prozessor-Kühlkörpermodul [189](#page-198-0) Rack-Verriegelungen [200](#page-209-1) RAID-Flash-Stromversorgungsmodul an der Luftführung [209](#page-218-0) RAID-Flashstromversorgungsmodul auf der Adapterkarte [212](#page-221-0) RAID-Flashstromversorgungsmodul im Gehäuse [205](#page-214-0) Rückwandplatine [122](#page-131-0), [131](#page-140-0) Rückwandplatine für 7-mm-Laufwerke [131](#page-140-0) Schalter gegen unbefugten Zugriff [172](#page-181-1) Serielles Anschlussmodul [228](#page-237-1) Sicherheitsfrontblende [224](#page-233-1) Speichermodule [174](#page-183-1) Systemlüfter [232](#page-241-0) Systemplatine [235](#page-244-1) T30-Mutter [149](#page-158-1) Vordere Rückwandplatine für 16 EDSFF-Laufwerke [125](#page-134-0) Vordere Rückwandplatine für 2,5-Zoll-Laufwerke [119](#page-128-1) Entfernen, Speichermodul [174](#page-183-1) Erweiterungseinbaurahmen für Prozessoren und Hauptspeicher [277](#page-286-0) **Ethernet Controller** Fehlerbehebung [252](#page-261-0) Extern LCD-Diagnosegerät [30](#page-39-0), [35](#page-44-0)

#### F

Fehler am Ethernet-Controller Beheben [252](#page-261-0) Fehler an Zusatzeinrichtungen [266](#page-275-0) Fehler bei der Stromversorgung [252](#page-261-1) Fehler bei der Stromversorgung beheben [252](#page-261-1) Fehleranzeige für Lüfter [49](#page-58-0) Fehleranzeige für Speichermodul [49](#page-58-0) Fehlerbehebung [264,](#page-273-0) [266](#page-275-0), [275](#page-284-0)  Bildschirm [264](#page-273-0) Fehler bei der Stromversorgung [271](#page-280-0) Festplattenlaufwerk - Fehler [260](#page-269-0) Mausfehler [265](#page-274-0) Nach Symptom [253](#page-262-0) Netzwerkprobleme [271](#page-280-1) Probleme bei seriellen Einheiten [268](#page-277-0) Probleme beim Ein- und Ausschalten [254](#page-263-0) Probleme mit USB-Einheit [265](#page-274-0) Sporadisch auftretende Fehler [269](#page-278-0) Symptombasierte Fehlerbehebung [253](#page-262-0) Tastaturfehler [265](#page-274-0) Überwachbare Probleme [271](#page-280-2) **Festplattenlaufwerk** Austauschen [152](#page-161-0) Installieren [153](#page-162-0) Festplattenlaufwerk - Fehler [260](#page-269-0) Festplattenlaufwerke Entfernen [152](#page-161-1) Firmware aktualisieren [13](#page-22-0) Firmwareaktualisierungen [13](#page-22-0) Frontblende Austauschen [224](#page-233-0) Entfernen [224](#page-233-1) Installieren [225](#page-234-0) Funktion "Lightpath Diagnostics" [251](#page-260-0)

## G

Gase, Verunreinigung [12](#page-21-0) GPU [115](#page-124-0)

# H

Halterung auf der M.2-Rückwandplatine Anpassen [180](#page-189-0) Herstellerservice [1](#page-10-0) Hilfe [279](#page-288-1) Hilfe anfordern [279](#page-288-1) Hintere Laufwerkbaugruppe Entfernen [215](#page-224-0) Hintere Rückwandplatine für 2,5-Zoll-Laufwerke Entfernen [127](#page-136-0) Hinweis zu Bestimmungen zur Telekommunikation [285](#page-294-1) Hinweise [283](#page-292-1) Hot-Swap-Laufwerk Austauschen [152](#page-161-0) Installieren [153](#page-162-0) Hot-Swap-Laufwerkbaugruppe an der Rückseite Austauschen [214](#page-223-0) Installieren [216](#page-225-0) Hot-Swap-Laufwerke Entfernen [152](#page-161-1) Hot-Swap-Netzteil Installieren [164](#page-173-0)

# I

Installation Richtlinien [89](#page-98-0) Installationsregeln für Speichermodule [93](#page-102-0) Installationsreihenfolge für Speichermodule [99,](#page-108-0) [105](#page-114-0), [107](#page-116-0) Installationsrichtlinien [89](#page-98-0) Installieren Adapterkarte [222](#page-231-0) Baugruppe mit Diagnoseanzeige [147](#page-156-0) CPU [194](#page-203-0) E/A-Baugruppe an der Vorderseite [144](#page-153-0) EDSFF-Halterung [139](#page-148-0) EDSFF-Laufwerk [157](#page-166-0) Festplattenlaufwerk [153](#page-162-0) Hot-Swap-Laufwerk [153](#page-162-0) Hot-Swap-Laufwerkbaugruppe an der Rückseite [216](#page-225-0) Hot-Swap-Netzteil [164](#page-173-0) Interner CFF HBA/RAID-Adapter [171](#page-180-0) Kühlkörper [194](#page-203-0) Luftführung [118](#page-127-0) Mikroprozessor [194](#page-203-0) Mikroprozessor-Kühlkörpermodul [194](#page-203-0) Mutter am Kühlkörper [150](#page-159-0) Obere Abdeckung [246](#page-255-0) OCP 3.0-Ethernet-Adapter [184](#page-193-0) PCIe-Adapter [187](#page-196-0) PEEK T30-Mutter [150](#page-159-0) PHM [194](#page-203-0) Prozessor [194](#page-203-0) Prozessor-Kühlkörpermodul [194](#page-203-0) Rack-Verriegelungen [202](#page-211-0) RAID-Flash-Stromversorgungsmodul an der Luftführung [211](#page-220-0) RAID-Flashstromversorgungsmodul auf der Adapterkarte [213](#page-222-0) RAID-Flashstromversorgungsmodul im Gehäuse [207](#page-216-0) Rückwandplatine [129](#page-138-0), [133](#page-142-0) Schalter gegen unbefugten Zugriff [173](#page-182-0)<br>Sicherheitsfrontblende 225 Sicherheitsfrontblende Speichermodul [176](#page-185-0) Systemlüfter [233](#page-242-0) Systemplatine [237](#page-246-0)

T30-Mutter [150](#page-159-0) Vordere Rückwandplatine für 16 EDSFF-Laufwerke [126](#page-135-0) Vordere Rückwandplatine für 2,5-Zoll-Laufwerke [120](#page-129-0) Vordere Rückwandplatine für 3,5-Zoll-Laufwerke [123](#page-132-0) Interne Kabelführung [57](#page-66-0) Interner CFF HBA/RAID-Adapter austauschen [169](#page-178-0) Entfernen [169](#page-178-1) Installieren [171](#page-180-0)

#### K

Kabelführung FIO-Karte [61](#page-70-0) RAID-Superkondensator [63](#page-72-0) Rückwandplatine [61](#page-70-0), [69](#page-78-0), [73](#page-82-0), [76](#page-85-0), [82](#page-91-0) Schalter gegen unbefugten Zugriff [62](#page-71-0) Superkondensator [63](#page-72-0) Kabelführung für 7-mm-Laufwerke [67](#page-76-0) Kabelführung für die M.2-Laufwerke [65](#page-74-0) Kabelführung für EDSFF-Laufwerke [66](#page-75-0) Kennungsetikett [1](#page-10-0) Komponenten der Systemplatine [47](#page-56-0) Kontaktinformationen für Import und Export in Region Taiwan [286](#page-295-0) Kühlkörper [189](#page-198-1) Entfernen [189](#page-198-0) Installieren [194](#page-203-0) Trennen [192](#page-201-0) Kühlkörper austauschen [189](#page-198-1)

# L

LCD Diagnoseanzeige [30,](#page-39-0) [35](#page-44-0) LCD-Diagnosegerät Extern [30,](#page-39-0) [35](#page-44-0) Lüfter Austauschen [231](#page-240-0) Entfernen [232](#page-241-0) Installieren [233](#page-242-0) Luftführung Austauschen [116](#page-125-0) Entfernen [116](#page-125-1) Installieren [118](#page-127-0)

## M

M.2-Rückwandplatine und M.2-Laufwerk Austauschen [177](#page-186-0)<br>Installieren 180 Installieren Marken [284](#page-293-1) Mausfehler [265](#page-274-0) Mikroprozessor Entfernen [189](#page-198-0) Installieren [194](#page-203-0) Trennen [192](#page-201-0) Mikroprozessor-Kühlkörpermodul Entfernen [189](#page-198-0) Installieren [194](#page-203-0) Trennen [192](#page-201-0) Mutter am Kühlkörper [149](#page-158-0)[–150](#page-159-0)  Entfernen [149](#page-158-1) Installieren [150](#page-159-0)

### N

Netz Probleme [271](#page-280-1) Netzkabel [56](#page-65-0) Netzkabelführung CFF HBA/RAID-Adapter [58](#page-67-0) Rückwandplatinen für 2,5-Zoll-/3,5-Zoll-Laufwerke [68](#page-77-0) Netzteileinheit Austauschen [159](#page-168-0) Entfernen [159](#page-168-1) Netzwerkzugriffsetikett [1](#page-10-0) Nicht ausreichende PCIe-Ressource Beheben [266](#page-275-0)

## O

Obere Abdeckung Austauschen [244](#page-253-0) Entfernen [244](#page-253-1) Installieren [246](#page-255-0) OCP 3.0-Ethernet-Adapter Austauschen [183](#page-192-0)

#### P

PCIe Fehlerbehebung [266](#page-275-0) PCIe-Adapter Austauschen [186](#page-195-0) Entfernen [186](#page-195-1) Installieren [187](#page-196-0) PEEK T30-Mutter [149](#page-158-1)[–150](#page-159-0) Entfernen [149](#page-158-1) Installieren [150](#page-159-0) Personalisierte Support-Webseite erstellen [279](#page-288-1) PHM Entfernen [189](#page-198-0) Installieren [194](#page-203-0) Trennen [192](#page-201-0) PMEM [99,](#page-108-0) [105](#page-114-0), [107](#page-116-0) Probleme Bildschirm [264](#page-273-0) Ein- und Ausschalten [254](#page-263-0) Ethernet-Controller [252](#page-261-0) Festplattenlaufwerk [260](#page-269-0) Maus [265](#page-274-0) Netz [271](#page-280-1) PCIe [266](#page-275-0) Serielle Einheit [268](#page-277-0) Software [275](#page-284-0) Sporadisch auftretende [269](#page-278-0) Strom [252,](#page-261-1) [271](#page-280-0) Tastatur [265](#page-274-0) Überwachbar [271](#page-280-2) USB-Einheit [265](#page-274-0) Zusatzeinrichtungen [266](#page-275-0) Probleme bei seriellen Einheiten [268](#page-277-0) Probleme beim Ein- und Ausschalten des Servers [254](#page-263-0) Probleme mit USB-Einheit [265](#page-274-0) Prozessor [189](#page-198-1)  Entfernen [189](#page-198-0) Installieren [194](#page-203-0) Prozessor austauschen [189](#page-198-1) Prozessor-Kühlkörpermodul Entfernen [189](#page-198-0) Installieren [194](#page-203-0)

#### R

Rack-Verriegelungen Austauschen [200](#page-209-0) Entfernen [200](#page-209-1) Installieren [202](#page-211-0)

RAID-Flash-Stromversorgungsmodul austauschen [204](#page-213-0) RAID-Flash-Stromversorgungsmodul an der Luftführung Entfernen [209](#page-218-0) Installieren [211](#page-220-0) RAID-Flashstromversorgungsmodul auf der Adapterkarte Entfernen [212](#page-221-0) Installieren [213](#page-222-0) RAID-Flashstromversorgungsmodul im Gehäuse Entfernen [205](#page-214-0) Installieren [207](#page-216-0) Recyceln [277](#page-286-0) **Richtlinien** Installation von Zusatzeinrichtungen [89](#page-98-0) Systemzuverlässigkeit [91](#page-100-0) Richtlinien zur Systemzuverlässigkeit [91](#page-100-0) Rückansicht [41](#page-50-0) Rückwandplatine Austauschen [119](#page-128-0) Entfernen [122](#page-131-0), [131](#page-140-0) Installieren [129,](#page-138-0) [133](#page-142-0) Rückwandplatine für 7-mm-Laufwerke Entfernen [131](#page-140-0) Installieren [133](#page-142-0)

### S

Schalter gegen unbefugten Zugriff Austauschen [172](#page-181-0) Entfernen [172](#page-181-1) Installieren [173](#page-182-0) Schalterblock [50](#page-59-0) Serielles Anschlussmodul austauschen [228](#page-237-0) Einsetzen [230](#page-239-0) Entfernen [228](#page-237-1) Seriennummer [239](#page-248-0) Server ausschalten [19](#page-28-0) Server einschalten [18](#page-27-0) Service und Support Bevor Sie sich an den Kundendienst wenden [279](#page-288-2) Hardware [281](#page-290-0) Software [281](#page-290-0) Servicedaten [280](#page-289-0) Servicedaten erfassen [280](#page-289-0) Sicheres Booten [243](#page-252-0) Sicheres UEFI-Booten [243](#page-252-0) Sicherheit [v](#page-6-0) Sicherheitsempfehlungen [18](#page-27-1) Sicherheitsfrontblende Austauschen [224](#page-233-0) Entfernen [224](#page-233-1) Installieren [225](#page-234-0) Sicherheitsprüfungscheckliste [vi](#page-7-0), [90](#page-99-0) Signalkabelführung Rückwandplatinen für 2,5-Zoll-/3,5-Zoll-Laufwerke [69](#page-78-1) Software [21](#page-30-0) Softwarefehler [275](#page-284-0) Speichermodul Entfernen [174](#page-183-1) Speichermodul, installieren [176](#page-185-0) Speichermodule Entfernung [174](#page-183-1) Speichermodus [107](#page-116-0) Speicherspiegelungsmodus [98](#page-107-0) Sporadisch auftretende Fehler [269](#page-278-0) Staubpartikel, Verunreinigung [12](#page-21-0) Strom Probleme [271](#page-280-0) Support-Webseite, angepasste [279](#page-288-1) System-ID-Anzeige [49](#page-58-0)

Systemfehleranzeige [49](#page-58-0) **Systemlüfter** Austauschen [231](#page-240-0) Entfernen [232](#page-241-0) Installieren [233](#page-242-0) Systemplatine [277](#page-286-0) Austauschen [235](#page-244-0) Entfernen [235](#page-244-1) Installieren [237](#page-246-0)

## T

T30-Mutter [149–](#page-158-1)[150](#page-159-0)  Entfernen [149](#page-158-1) Installieren [150](#page-159-0) T30-Torx-Mutter [149](#page-158-0) Tastaturfehler [265](#page-274-0) Tech-Tipps [18](#page-27-2) Technische Regeln [115](#page-124-0) Technische Regeln für PCIe-Adapter [109](#page-118-0) Technische Regeln für RAID-Konfiguration [108](#page-117-0) Technische Regeln für Systemlüfter [114](#page-123-0) Teileliste [52](#page-61-0) Telefonnummern [281](#page-290-0) Telefonnummern, Hardware-Service und -Unterstützung [281](#page-290-0) Telefonnummern, Software-Service und -Unterstützung [281](#page-290-0) TPM [241](#page-250-0) TPM (Trusted Platform Module) [241](#page-250-0) TPM-Richtlinie [241](#page-250-1) Träger [192](#page-201-0) **Trennen** CPU [192](#page-201-0) Kühlkörper [192](#page-201-0) Mikroprozessor [192](#page-201-0) Mikroprozessor-Kühlkörpermodul [192](#page-201-0) PHM [192](#page-201-0) Träger [192](#page-201-0)

## U

Überwachbare Probleme [271](#page-280-2) Umgang mit aufladungsempfindlichen Einheiten [92](#page-101-1) Unabhängiger Modus [95](#page-104-0) Unterstützte Kombinationen von Laufwerkpositionen: [108](#page-117-1)

### V

Verunreinigung, Staubpartikel und Gase [12](#page-21-0) Vordere Rückwandplatine für 16 EDSFF-Laufwerke Entfernen [125](#page-134-0) Installieren [126](#page-135-0) Vordere Rückwandplatine für 2,5-Zoll-Laufwerke Entfernen [119](#page-128-1) Installieren [120](#page-129-0) Vordere Rückwandplatine für 3,5-Zoll-Laufwerke Entfernen [122](#page-131-0) Installieren [123](#page-132-0)

### W

Wichtige Anmerkungen [284](#page-293-0)

# Z

Zerlegen [277](#page-286-1)

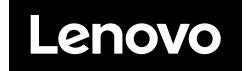